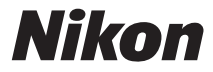

# APPAREIL PHOTO NUMÉRIQUE

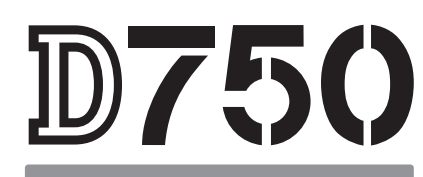

# Manuel d'utilisation

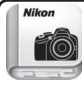

Nikon Manual Viewer 2 Utilisez l'application Nikon Manual Viewer 2 pour consulter les manuels à tout moment et en tout lieu sur votre smartphone ou tablette.

**Fr**

Veillez à lire attentivement toutes les instructions afin d'utiliser au mieux votre appareil photo et gardez-les toujours à la disposition de ceux qui auront à se servir de l'appareil photo.

## **Symboles et conventions**

Afin de vous permettre de localiser plus facilement les informations dont vous avez besoin, nous avons utilisé dans ce manuel les symboles et conventions suivants :

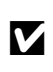

Cette icône signale les avertissements ; il s'agit<br>d'informations à lire impérativement avant d'utiliser<br>l'expressibilité de décriter de l'explorations l'appareil photo afin d'éviter de l'endommager.

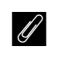

A Cette icône signale les remarques ; il s'agit d'informations à lire impérativement avant d'utiliser l'appareil photo.

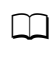

0 Cette icône signale les références à d'autres pages de ce manuel.

Les rubriques de menu, les options et les messages affichés sur le moniteur de l'appareil photo sont indiqués en **gras**.

### **Réglages de l'appareil photo**

Les explications données dans ce manuel supposent que l'on utilise les réglages par défaut.

### **Nikon Manual Viewer 2**

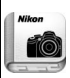

Installez l'application Nikon Manual Viewer 2 sur votre smartphone ou tablette pour consulter les manuels des appareils photo numériques Nikon à tout moment et en tout lieu. Nikon Manual Viewer 2 est téléchargeable gratuitement depuis l'App Store et Google Play. Le téléchargement de cette application et de tous les manuels des produits nécessite une connexion Internet. Par conséquent, des frais pourront vous être facturés par votre opérateur téléphonique ou votre fournisseur de services Internet.

# A**Pour votre sécurité**

Avant d'utiliser l'appareil photo pour la première fois, lisez les consignes de sécurité se trouvant dans la section « Pour votre sécurité » ( $\Box$  [xiii](#page-14-0)-[xvi\)](#page-17-0).

# <span id="page-2-1"></span><span id="page-2-0"></span>**Contenu de la boîte**

Vérifiez que tous les éléments énumérés ici se trouvent bien avec votre appareil photo.

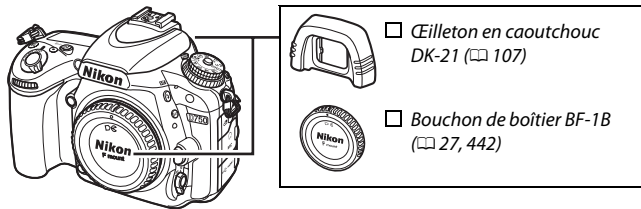

 $\Box$  Appareil photo D75[0](#page-28-0) ( $\Box$  1)

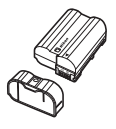

 $\Box$  Accumulateur Li-ion EN-EL15 (avec cache-contacts) ( $\Box$  [25,](#page-52-0) [26\)](#page-53-0)

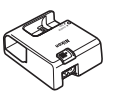

 $\Box$  Chargeur d'accumulateur MH-25a (fourni avec un adaptateur de prise secteur ou un câble d'alimentation ; leur type et leur forme dépendent du pays ou de la région d'achat ;  $(125)$  $(125)$  $(125)$ 

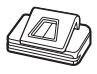

Protecteur d'oculaire DK-5 ( $\Box$  [107](#page-134-0))

- $\Box$  Câble USB UC-E17 ( $\Box$  [266,](#page-293-0) [271\)](#page-298-0)
- $\Box$  Manuel d'utilisation (ce quide)  $\Box$  CD d'installation de ViewNX 2  $(1262)$  $(1262)$  $(1262)$

 $\Box$  Courroie AN-DC14 ( $\Box$  [24\)](#page-51-0)  $\Box$  Garantie

Les cartes mémoire sont vendues séparément. Les appareils photo achetés au Japon affichent les menus et les messages uniquement en anglais et en japonais. Les autres langues ne sont pas prises en charge. Veuillez nous excuser pour tout désagrément occasionné.

# Table des matières

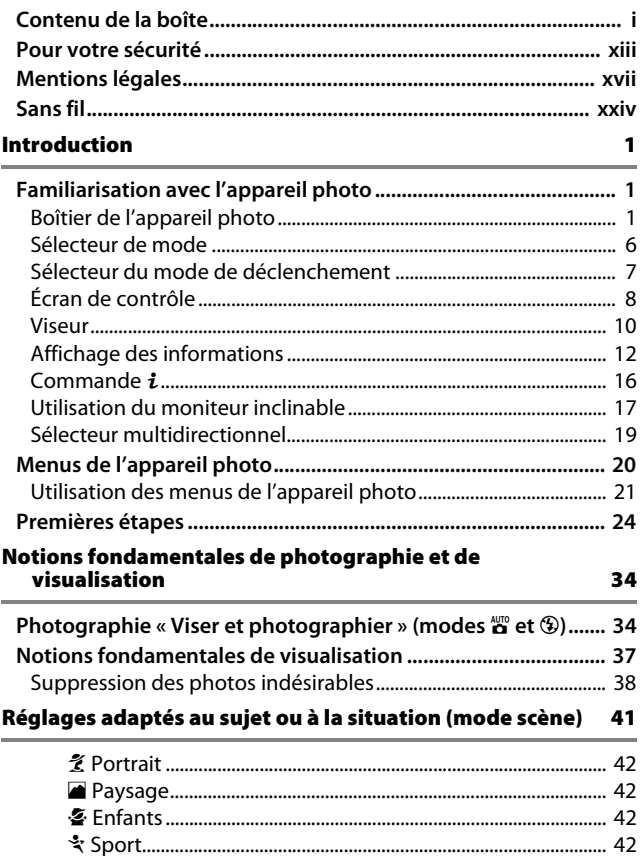

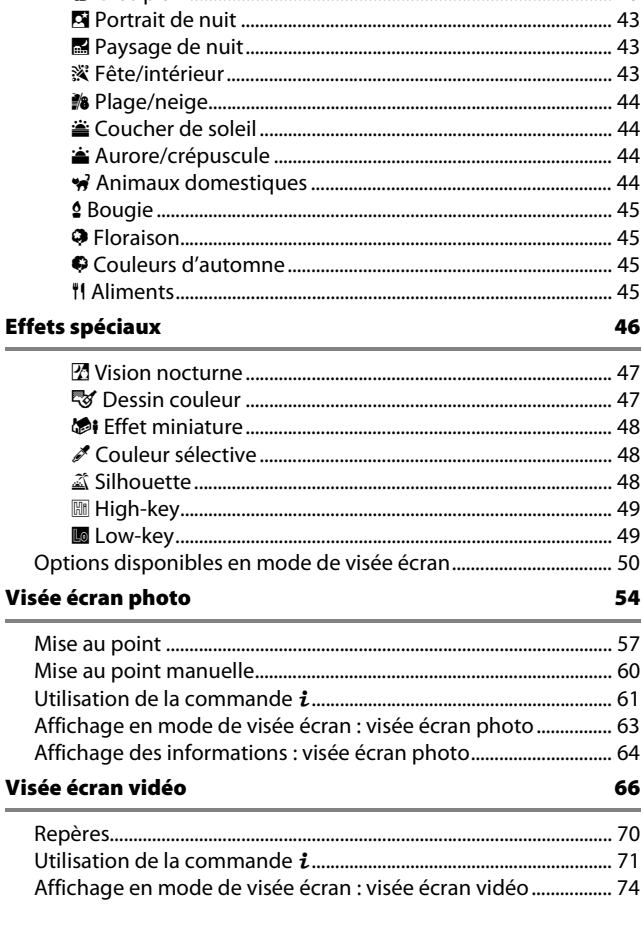

 $\equiv$ 

÷.

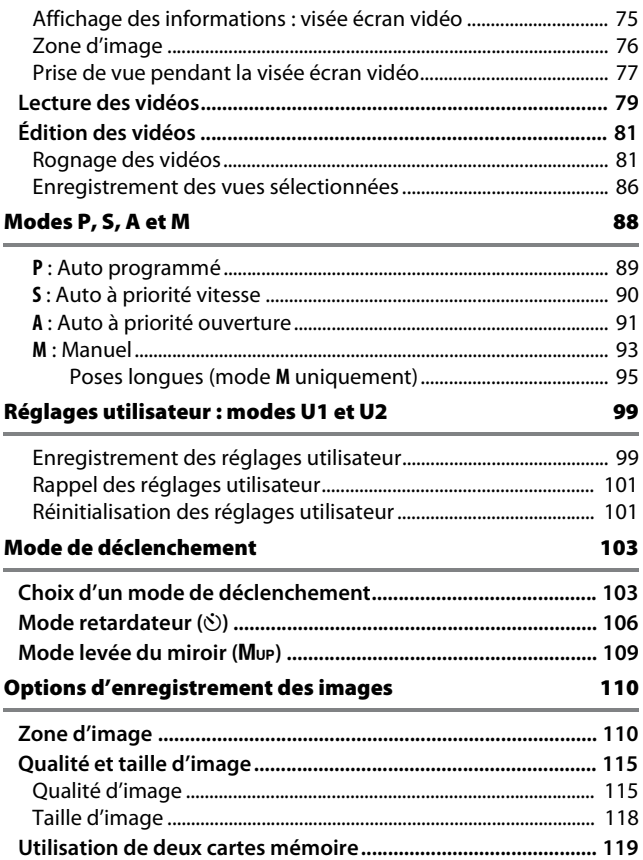

# **Mise au point [120](#page-147-0)**

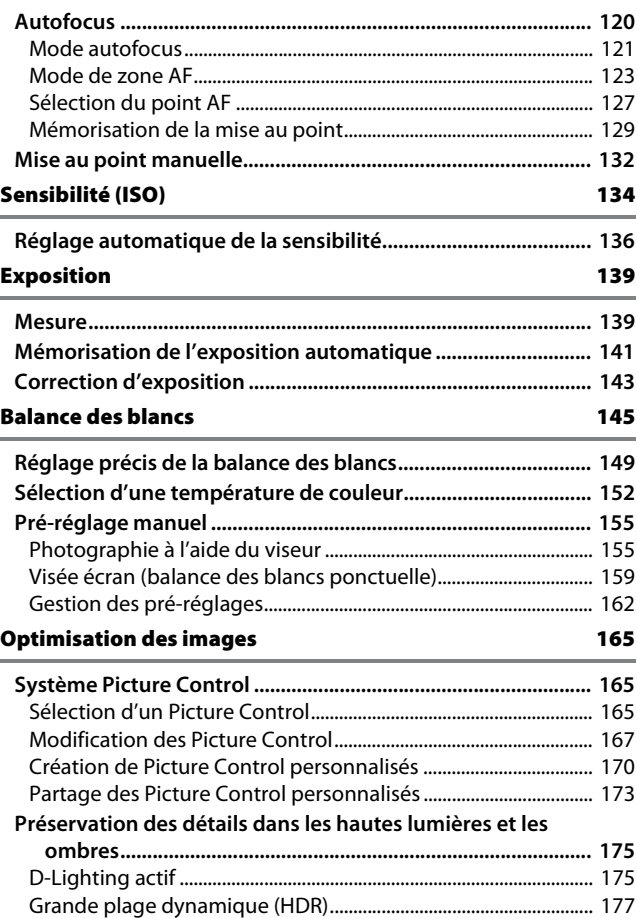

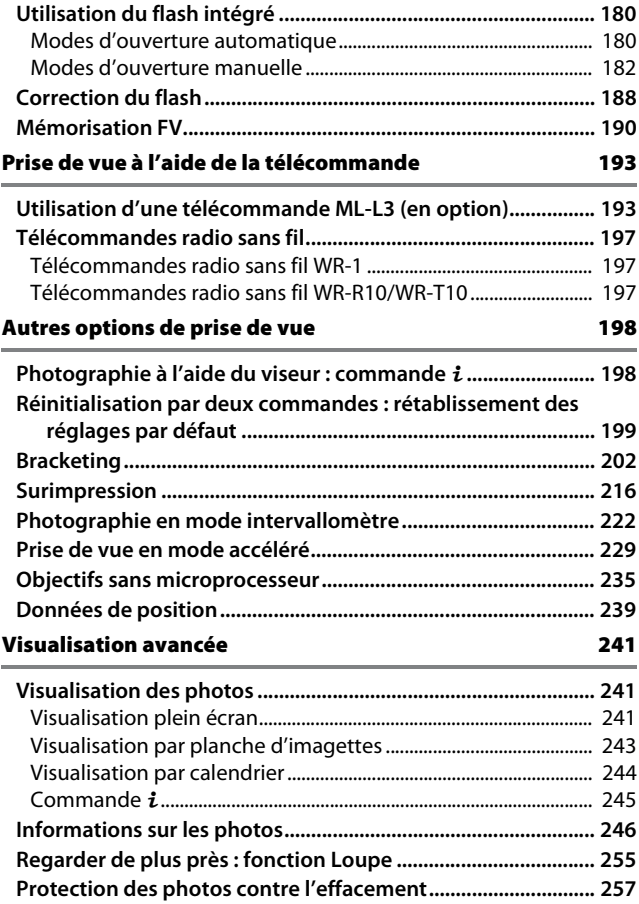

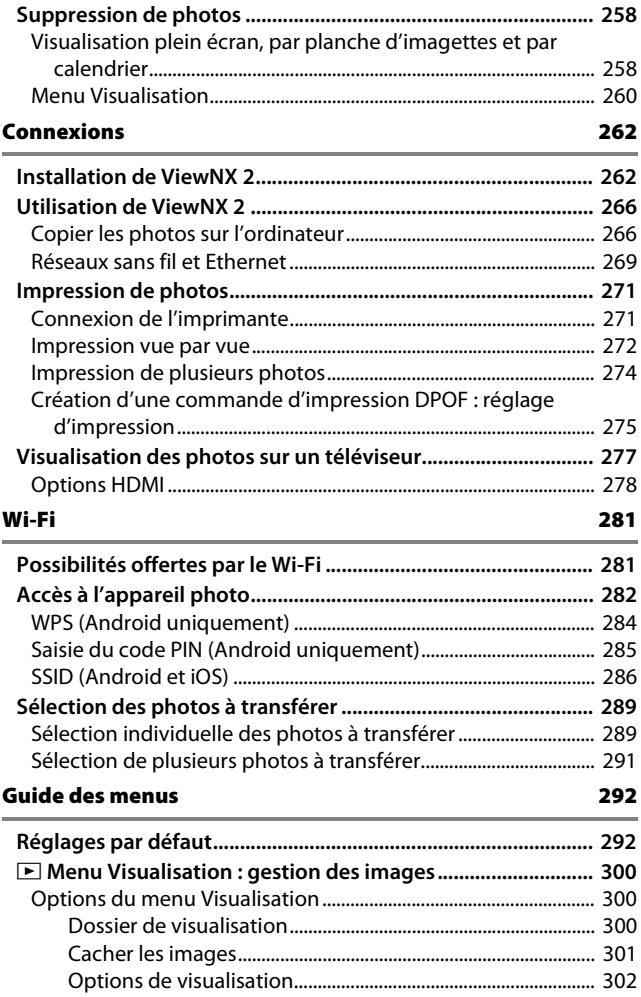

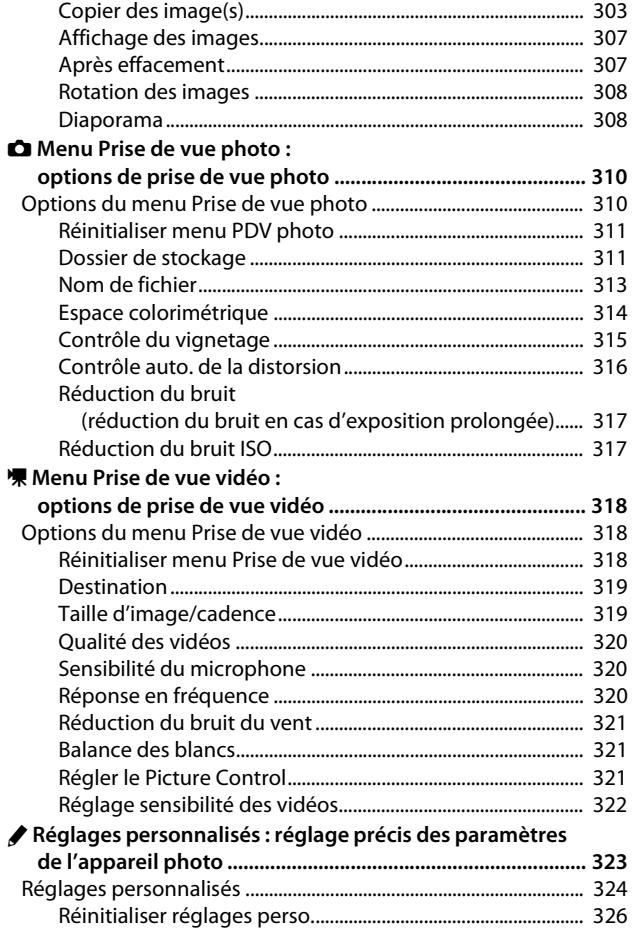

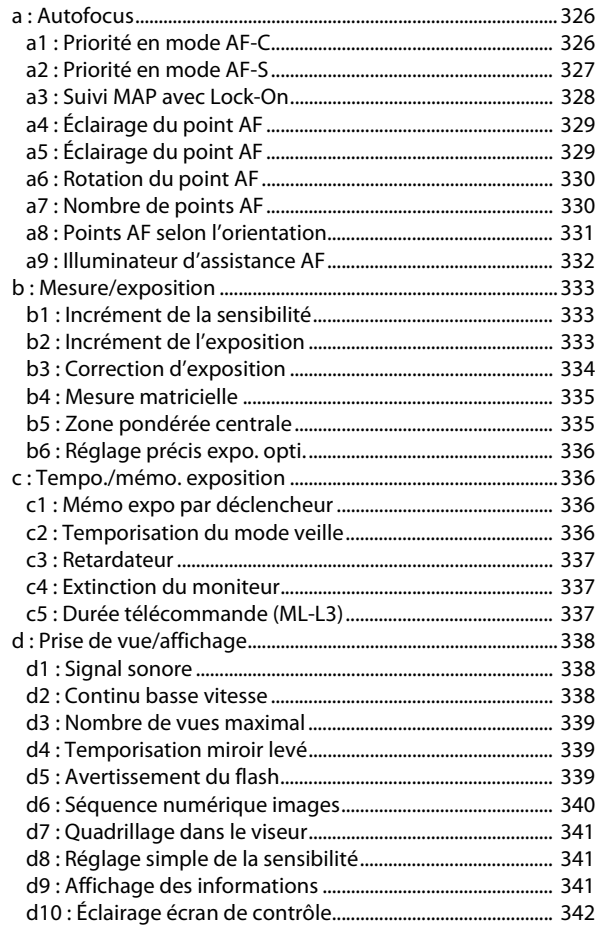

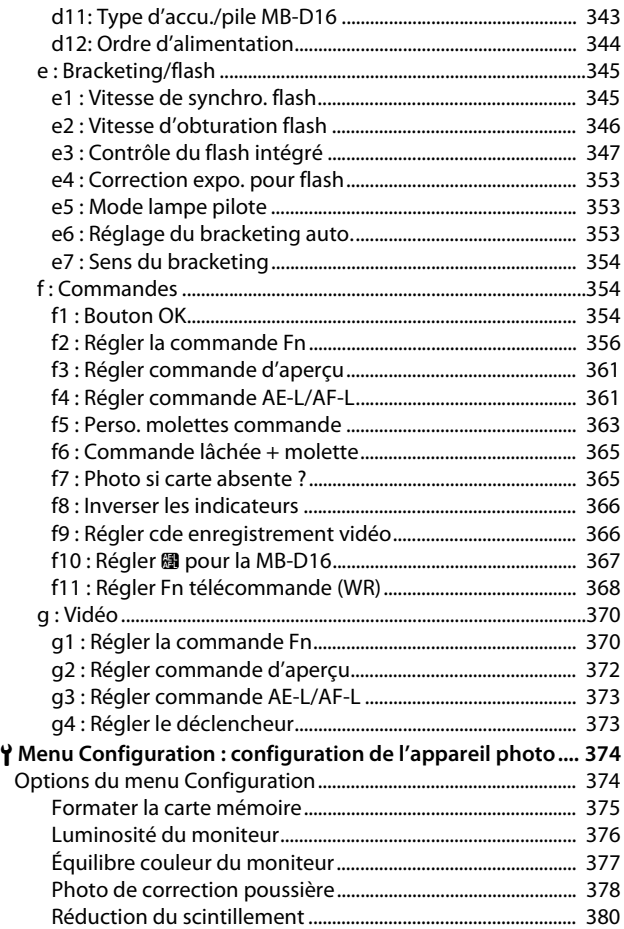

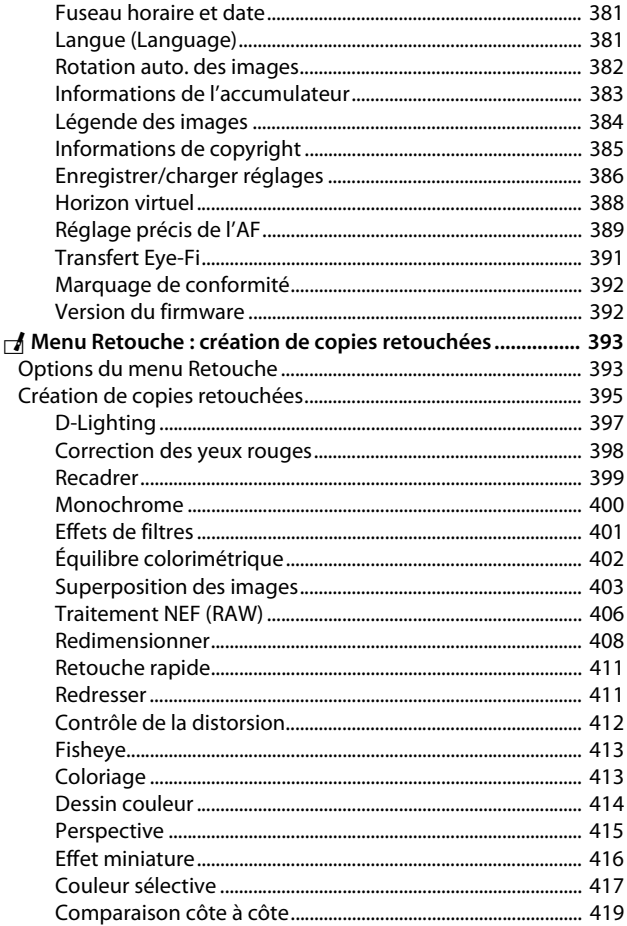

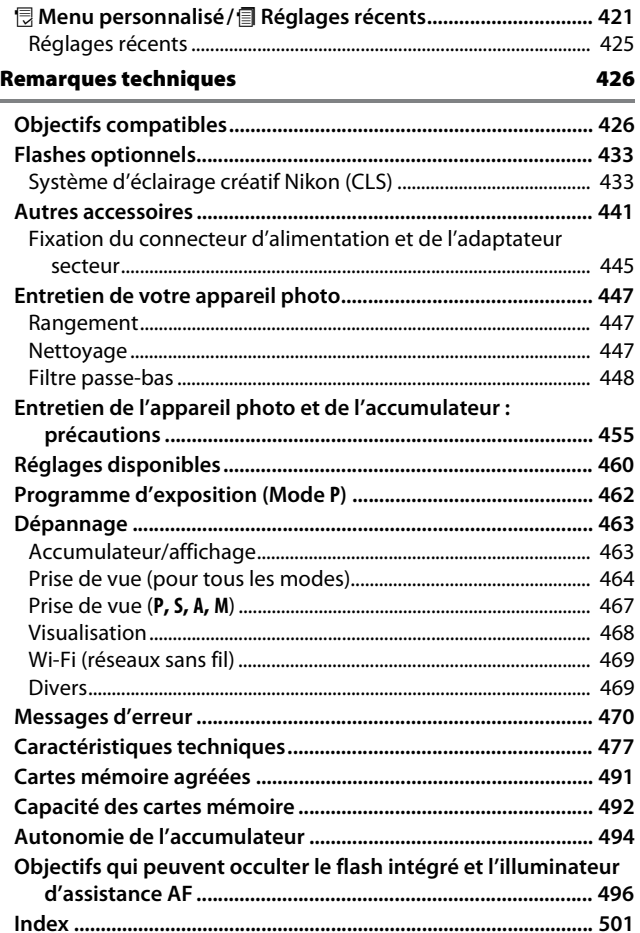

# <span id="page-14-1"></span><span id="page-14-0"></span>**Pour votre sécurité**

Afin d'éviter d'endommager votre produit Nikon et de vous blesser ou de blesser un tiers, lisez attentivement et intégralement les consignes de sécurité ci-dessous avant d'utiliser cet appareil. Conservez ces consignes de sécurité dans un endroit facilement accessible à tous ceux qui pourraient se servir de l'appareil.

Le non-respect des consignes exposées dans cette section peut entraîner certaines conséquences signalées par le symbole suivant :

Cette icône indique les avertissements. Pour éviter toute blessure<br>
potentielle, lisez l'ensemble des avertissements avant d'utiliser cet appareil Nikon.

# ❚❚ *AVERTISSEMENTS*

#### A**Le soleil ne doit pas être intégré à votre cadrage**

Lorsque vous photographiez un sujet à contre-jour, veillez à ce que le soleil soit toujours situé entièrement à l'extérieur du cadre. Lorsque le soleil se trouve à proximité du champ de l'image ou dans celui-ci, la lumière du soleil risque de se concentrer dans l'appareil photo et de provoquer un incendie.

### A**Ne fixez pas le soleil à travers le viseur**

L'observation du soleil ou de toute autre source lumineuse puissante à travers le viseur peut provoquer des dommages irrémédiables de la vision.

### A**Réglage de la dioptrie du viseur**

Faites attention de ne pas vous mettre accidentellement le doigt dans l'œil lorsque vous réglez la dioptrie du viseur alors que votre œil se trouve à proximité du viseur.

#### A**En cas de dysfonctionnement, mettez immédiatement l'appareil photo hors tension**

Si vous remarquez la présence de fumée ou une odeur inhabituelle s'échappant de l'appareil ou de l'adaptateur secteur (disponible séparément), débranchez l'adaptateur secteur et enlevez immédiatement l'accumulateur en prenant soin de ne pas vous brûler. Continuer d'utiliser l'appareil risque d'entraîner des blessures. Une fois l'accumulateur retiré, emportez votre matériel à un centre Nikon agréé pour le faire contrôler.

#### A**N'utilisez pas l'appareil en présence de substances inflammables**

N'utilisez pas de matériel électronique en présence de gaz inflammable car cela risque de provoquer une explosion ou un incendie.

#### A**Conservez hors de portée des enfants**

Ils pourraient sinon risquer de se blesser. De plus, les petites pièces présentent un risque d'étouffement. Si jamais un enfant avalait une petite pièce de ce matériel, emmenez-le immédiatement chez un médecin.

# A**Ne démontez pas l'appareil**

Tout contact avec les composants internes du produit peut entraîner des blessures. En cas de dysfonctionnement, seul un technicien qualifié est autorisé à réparer l'appareil. Si l'appareil photo venait à se briser suite à une chute ou à un accident, retirez l'accumulateur et/ ou l'adaptateur secteur, puis emportez votre matériel dans un centre Nikon agréé pour le faire contrôler.

#### A**Ne placez pas la courroie autour du cou d'un bébé ou d'un enfant**

Placée autour du cou d'un bébé ou d'un enfant, la courroie de l'appareil photo présente des risques de strangulation.

### A**Ne restez pas longtemps au contact direct de l'appareil photo, de l'accumulateur ou du chargeur lorsque ceux-ci sont allumés ou en cours d'utilisation**

Certaines de leurs parties peuvent chauffer. Laisser longtemps la peau à leur contact direct peut provoquer de légères brûlures.

#### A**Ne laissez pas votre matériel exposé à des températures excessivement chaudes, comme dans une voiture fermée ou en plein soleil**

Vous risqueriez d'endommager le matériel ou de provoquer un incendie.

A**Ne pointez jamais un flash en direction du conducteur d'un véhicule motorisé**

Vous risquez sinon de provoquer un accident.

# A**Utilisez le flash avec précaution**

- **•** L'utilisation du flash à proximité immédiate de la peau ou d'autres objets peut provoquer des brûlures.
- **•** L'utilisation du flash à proximité des yeux de votre sujet peut entraîner des troubles visuels temporaires. Le flash doit être situé à au moins un mètre du sujet. Soyez particulièrement attentif si vous photographiez des bébés.

### A**Évitez tout contact avec les cristaux liquides**

Si le moniteur venait à se briser, veillez à éviter toute blessure provoquée par les bris de verre ainsi que tout contact des cristaux liquides avec la peau, les yeux ou la bouche.

A**Ne transportez pas les trépieds avec un objectif ou un appareil photo attaché** Vous pourriez trébucher ou blesser d'autres personnes en les heurtant accidentellement.

## A**Respectez les consignes de manipulation des accumulateurs**

En cas de manipulation inappropriée, les accumulateurs risquent de fuir ou d'exploser. Observez scrupuleusement les consignes suivantes lorsque vous manipulez les accumulateurs destinés à cet appareil :

- **•** Utilisez uniquement des accumulateurs agréés pour ce matériel.
- **•** Ne court-circuitez pas et ne démontez pas l'accumulateur.
- **•** Assurez-vous que le matériel est bien hors tension avant de remplacer l'accumulateur. Si vous utilisez un adaptateur secteur, veillez à ce qu'il soit débranché.
- **•** N'essayez pas d'insérer l'accumulateur à l'envers.
- **•** N'exposez pas l'accumulateur aux flammes ni à une chaleur excessive.
- **•** Évitez tout contact avec l'eau.
- **•** En cas de transport de l'accumulateur, remettez le cache-contacts en place. Ne transportez pas ou ne conservez pas l'accumulateur avec des objets métalliques tels que des colliers ou des épingles à cheveux.
- **•** Les accumulateurs sont susceptibles de fuir lorsqu'ils sont entièrement déchargés. Pour éviter d'endommager votre matériel, prenez soin de retirer l'accumulateur dès qu'il est déchargé.
- **•** Lorsque vous n'utilisez pas l'accumulateur, remettez le cachecontacts en place et rangez-le à l'abri de la chaleur et de l'humidité.
- **•** L'accumulateur peut être chaud immédiatement après son utilisation ou en cas d'utilisation prolongée. Avant de le retirer, mettez l'appareil hors tension et attendez que l'accumulateur refroidisse.
- **•** Cessez immédiatement toute utilisation si vous remarquez une quelconque modification de l'accumulateur, comme une décoloration ou une déformation.

#### A**Respectez les consignes de manipulation du chargeur**

- **•** Gardez votre matériel au sec. Vous risquez sinon de vous blesser ou de provoquer son dysfonctionnement par le déclenchement d'un feu ou un choc électrique.
- **•** Ne court-circuitez pas les contacts du chargeur. Le non-respect de cette consigne de sécurité peut provoquer une surchauffe et endommager le chargeur.
- **•** Éliminez la poussière présente sur ou auprès des composants métalliques de la prise à l'aide d'un chiffon sec. Une utilisation prolongée peut provoquer un incendie.
- **•** Ne manipulez pas le câble d'alimentation et ne vous approchez pas du chargeur pendant un orage. Le non-respect de cette consigne de sécurité peut provoquer un choc électrique.
- **•** Veillez à ne pas endommager ou modifier le câble d'alimentation et à ne pas le plier ou tirer énergiquement dessus. Ne le placez pas sous des objets lourds et ne l'exposez pas à la chaleur ou aux flammes. Si l'isolant est endommagé et si les fils sont à nu, présentez le câble d'alimentation à un représentant Nikon agréé pour le faire contrôler. Le non-respect de cette consigne de sécurité peut provoquer un incendie ou un choc électrique.
- **•** Ne manipulez pas la prise ou le chargeur avec les mains mouillées. Vous risquez sinon de vous blesser ou de provoquer le dysfonctionnement de votre matériel par le déclenchement d'un feu ou un choc électrique.
- **•** Ne l'utilisez pas avec des convertisseurs ou des adaptateurs de voyage conçus pour convertir les tensions ou avec des onduleurs. Ne pas observer cette précaution pourrait endommager le produit ou provoquer une surchauffe ou un incendie.

#### A**Utilisez les câbles appropriés**

Lors de la connexion de câbles aux prises d'entrée et de sortie, utilisez uniquement les câbles fournis ou vendus par Nikon à ces fins, conformément aux réglementations liées au produit.

## A**CD-ROM**

Les CD-ROM contenant les logiciels ou les manuels ne doivent pas être lus à l'aide d'un lecteur de CD audio. Lire les CD-ROM sur un lecteur de CD audio risquerait d'entraîner une perte de l'audition ou d'endommager votre matériel.

## <span id="page-17-0"></span>A**Suivez les instructions dispensées par le personnel aérien ou hospitalier**

Cet appareil photo émet des ondes radio qui peuvent interférer avec le matériel médical des établissements hospitaliers ou le système de navigation des avions. Désactivez la fonction de réseau sans fil et retirez tous les accessoires sans fil de l'appareil photo avant d'embarquer dans un avion, et éteignez votre appareil photo pendant le décollage et l'atterrissage. Dans les établissements hospitaliers, respectez les consignes concernant l'utilisation des appareils sans fil.

# <span id="page-18-0"></span>**Mentions légales**

- **•** Les manuels fournis avec ce produit ne doivent pas être reproduits, transmis, transcrits, stockés dans un système de recherche documentaire ou traduits en une langue quelconque, en tout ou en partie, et quels qu'en soient les moyens, sans accord écrit préalable de Nikon.
- **•** Nikon se réserve le droit de modifier à tout moment et sans préavis les caractéristiques des matériels et des logiciels décrits dans ces manuels.

# *Avis pour les clients au Canada*

CAN ICES-3 B / NMB-3 B

# *Avis pour les clients en Europe*

- **•** Nikon décline toute responsabilité pour les dommages provoqués suite à l'utilisation de ce matériel.
- **•** Bien que tous les efforts aient été apportés pour vous fournir des informations précises et complètes dans ces manuels, nous vous saurions gré de porter à l'attention du représentant Nikon de votre pays, toute erreur ou omission ayant pu échapper à notre vigilance (les adresses sont fournies séparément).

**ATTENTION** : IL Y A UN RISQUE D'EXPLOSION SI L'ACCUMULATEUR EST REMPLACÉ PAR UN AUTRE DE TYPE INCORRECT. DÉBARRASSEZ-VOUS DES ACCUMULATEURS USAGÉS EN SUIVANT LES CONSIGNES.

Ce symbole indique que le matériel électrique et électronique doit être jeté dans les conteneurs appropriés.

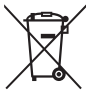

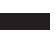

Les mentions suivantes s'appliquent uniquement aux utilisateurs situés dans les pays européens :

- **•** Ce produit doit être jeté dans un point de collecte approprié. Il ne doit pas être jeté avec les déchets ménagers.
- **•** Le tri sélectif et le recyclage permettent de préserver les ressources naturelles et d'éviter les conséquences négatives pour la santé humaine et l'environnement, qui peuvent être provoquées par une élimination incorrecte.
- **•** Pour plus d'informations, contactez votre revendeur ou les autorités locales chargées de la gestion des déchets.

Ce symbole sur l'accumulateur/la pile indique que celui-ci/celle-ci doit être collecté(e) séparément.

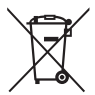

Les mentions suivantes s'appliquent uniquement aux utilisateurs situés dans les pays européens :

- **•** Tous les accumulateurs/piles, qu'ils portent ce symbole ou non, doivent être jetés séparément dans un point de collecte approprié. Ils ne doivent pas être jetés avec les déchets ménagers.
- **•** Pour plus d'informations, contactez votre revendeur ou les autorités locales chargées de la gestion des déchets.

## *Avertissements à l'attention des utilisateurs résidant aux États-Unis* **Câble d'alimentation**

**À des tensions supérieures à 125 V (aux États-Unis uniquement)** : le câble d'alimentation doit être limité à la tension utilisée, être d'au moins de calibre 18 AWG et avoir une isolation SVG ou plus avec une prise NEMA 6P-15 limitée à une puissance de 15 A 250 V CA.

#### **Federal Communications Commission (FCC) Radio Frequency Interference Statement**

Cet équipement a été testé et trouvé conforme aux limites définies pour les appareils numériques de Classe B selon la Partie 15 de la réglementation FCC. Ces limites assurent une protection raisonnable contre les interférences dangereuses lorsque l'équipement est utilisé en environnement résidentiel. Cet équipement génère, utilise et peut irradier des radiofréquences qui peuvent, en cas d'une installation et d'une utilisation contraires aux instructions, provoquer des interférences néfastes aux communications radio. Cependant, il n'existe aucune garantie que ce matériel ne provoquera pas des interférences dans une installation particulière. Si ce matériel provoque effectivement des interférences préjudiciables à la réception radio ou télévisée, ce qui peut être déterminé en l'allumant et en l'éteignant, il est conseillé d'essayer de corriger ces interférences à l'aide de l'une ou de plusieurs des mesures suivantes :

- **•** Réorientez ou repositionnez l'antenne de réception.
- **•** Augmentez la distance séparant l'équipement du récepteur.
- **•** Connectez l'appareil photo à une prise reliée à un circuit différent de celui où est connecté le récepteur.
- **•** Consultez un revendeur ou un technicien radio/télévision spécialisé.

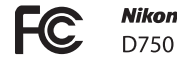

D750

## **AVERTISSEMENTS**

#### *Modifications*

La FCC demande qu'il soit notifié à l'utilisateur que tout changement ou modification sur cet appareil qui n'aurait pas été expressément approuvé par Nikon Corporation peut annuler tout droit à l'utilisateur d'utiliser l'équipement.

#### *Câbles d'interface*

Utilisez les câbles d'interface vendus ou fournis par Nikon pour votre appareil photo. L'utilisation d'autres câbles peut faire dépasser les limites de la Classe B Partie 15 de la réglementation FFC.

*Avertissement à l'attention des utilisateurs de Californie* **ATTENTION** : la manipulation du câble de ce produit peut entraîner des risques d'exposition au plomb, une substance chimique reconnue par l'État de Californie comme un facteur de malformations congénitales ou d'autres dysfonctionnements de l'appareil reproductif. Lavez-vous soigneusement les mains après toute utilisation.

Nikon Inc., 1300 Walt Whitman Road, Melville, New York 11747-3064, U.S.A. Tel.: 631-547-4200

#### *Avertissement concernant l'interdiction de copie ou de reproduction*

Veuillez remarquer que la simple possession de documents copiés numériquement ou reproduits à l'aide d'un scanner, d'un appareil photo numérique ou de tout autre appareil peut être punie par la loi.

**• Copies ou reproductions interdites par la loi** Ne copiez pas et ne reproduisez pas des billets de banque, des pièces, des titres ou des obligations d'État, même si ces copies ou reproductions sont estampillées « Spécimen ».

La copie ou la reproduction de billets de banque, de pièces ou de titres circulant à l'étranger est interdite.

Sauf en cas d'autorisation préalable des autorités, la copie ou la reproduction de timbres ou de cartes postales inutilisés émis par ces mêmes autorités est strictement interdite.

La copie ou la reproduction de timbres émis par les autorités et de documents certifiés stipulés par la loi est interdite.

#### **• Avertissements concernant certaines copies et reproductions**

Le gouvernement a publié certains avertissements concernant la copie ou la reproduction des titres émis par des entreprises privées (actions, billets, chèques, bons cadeaux, etc), des titres de transport ou des bons de réduction, sauf en cas de nécessité d'un nombre restreint de copies pour les activités d'une entreprise. De même, ne copiez pas et ne reproduisez pas des passeports émis par l'état, des permis émis par des organismes publics et des groupes privés, des cartes d'identité, et des tickets tels que des passes ou des tickets restaurant.

#### **• Conformité aux mentions légales et droits d'auteur**

La copie et la reproduction d'œuvres de création protégées par des droits d'auteur (livres, musique, peintures, gravures, impressions, cartes, dessins, films et photos) est réglementée par des lois nationales et internationales sur les droits d'auteur. N'utilisez en aucun cas ce matériel pour réaliser des reproductions illégales ou pour enfreindre les lois sur les droits d'auteur.

## *Élimination des périphériques de stockage de données*

Veuillez remarquer que la suppression des images ou le formatage des cartes mémoire ou d'autres périphériques de stockage de données n'élimine pas totalement les données d'images originales. Les fichiers supprimés de certains périphériques de stockage peuvent parfois être récupérés à l'aide de logiciels disponibles dans le commerce. Ceci peut déboucher sur une utilisation malveillante de données d'images personnelles. Il est de la responsabilité de l'utilisateur d'assurer la protection de ces données.

Avant de jeter un périphérique de stockage ou de le donner définitivement à quelqu'un, effacez toutes les données à l'aide d'un logiciel de suppression disponible dans le commerce ou formatez-le, puis remplissez-le entièrement d'images ne contenant aucune information privée (par exemple, des photos d'un ciel vide). Veillez également à remplacer toutes les photos sélectionnées pour le pré-réglage manuel ( $\Box$  [162](#page-189-1)). Avant de jeter l'appareil photo ou de le donner à un tiers, vous devez également utiliser l'option **Wi-Fi** > **Paramètres du réseau** > **Réinitialiser paramètres réseau** ( $\Box$  [288](#page-315-0)) et **Réseau** > **Paramètres du réseau** du menu Configuration de l'appareil photo pour supprimer toute information réseau personnelle. Pour en savoir plus sur le menu **Réseau**, reportez-vous à la documentation fournie avec le module de communication (en option). Faites attention de ne pas vous blesser lors de la destruction physique des périphériques de stockage de données.

## *AVC Patent Portfolio License*

CE PRODUIT EST ACCORDÉ SOUS LICENCE CONFORMÉMENT À L'AVC PATENT PORTFOLIO LICENSE POUR UNE UTILISATION PERSONNELLE ET NON LUCRATIVE PAR UN CONSOMMATEUR EN VUE DE (i) ENCODER DES VIDÉOS SELON LA NORME AVC (« VIDÉO AVC ») ET/OU (ii) DÉCODER DES VIDÉOS AVC QUI ONT ÉTÉ ENCODÉES PAR UN CONSOMMATEUR DANS LE CADRE D'UNE ACTIVITÉ PERSONNELLE ET NON LUCRATIVE ET/OU QUI ONT ÉTÉ OBTENUES AUPRÈS D'UN FOURNISSEUR DE VIDÉOS POSSÉDANT UNE LICENCE L'AUTORISANT À FOURNIR DES VIDÉOS AVC. AUCUNE LICENCE N'EST ACCORDÉE EFFECTIVEMENT OU IMPLICITEMENT POUR TOUT AUTRE USAGE. DES INFORMATIONS SUPPLÉMENTAIRES PEUVENT ÊTRE OBTENUES AUPRÈS DE MPEG LA, L.L.C. VISITEZ http://www.mpegla.com.

## *Utilisez exclusivement des accessoires électroniques de la marque Nikon*

Les appareils photo Nikon sont conçus dans le respect des normes les plus strictes et comprennent des circuits électroniques complexes. Seuls les accessoires de marque Nikon (notamment les chargeurs, les accumulateurs, les adaptateurs secteur et les accessoires de flash) et certifiés par Nikon pour un usage spécifique avec cet appareil photo numérique Nikon sont conçus et éprouvés pour fonctionner avec ces circuits internes de manière optimale et exempte de tout risque.

L'utilisation d'accessoires électroniques qui ne sont pas de la marque Nikon risque d'endommager l'appareil photo et peut annuler votre garantie Nikon. L'usage d'accumulateurs Li-ion d'une autre marque, ne portant pas le sceau holographique Nikon représenté à droite, peut

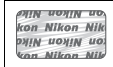

entraîner des dysfonctionnements de l'appareil photo ou provoquer des phénomènes de surchauffe, inflammation, casse ou fuite des accumulateurs.

Pour en savoir plus sur les accessoires de marque Nikon, renseignez-vous auprès d'un revendeur agréé Nikon.

# D **Utilisez exclusivement des accessoires de marque Nikon**

Seuls les accessoires de marque Nikon et certifiés par Nikon compatibles avec votre appareil photo numérique Nikon sont conçus et testés pour assurer un fonctionnement optimal et en toute sécurité. L'UTILISATION D'ACCESSOIRES D'UNE AUTRE MARQUE QUE NIKON RISQUE D'ENDOMMAGER VOTRE APPAREIL PHOTO ET D'ANNULER VOTRE GARANTIE NIKON.

# A **Avant de prendre des photos importantes**

Avant de prendre des photos lors d'un événement important (comme un mariage ou un voyage), faites des essais avec votre appareil photo pour vous assurer qu'il fonctionne normalement. Nikon ne pourra être tenu responsable des dommages ou pertes de profits pouvant résulter d'un mauvais fonctionnement du produit.

## A **Formation permanente**

Dans le cadre de l'engagement « Formation permanente » de Nikon relatif à l'assistance et à la formation continues, des informations continuellement mises à jour sont disponibles en ligne sur les sites suivants :

- **• Pour les utilisateurs résidant aux États-Unis** : http://www.nikonusa.com/
- **• Pour les utilisateurs résidant en Europe et en Afrique :** http://www.europe-nikon.com/support/
- **• Pour les utilisateurs résidant en Asie, en Océanie et au Moyen-Orient :** http://www.nikon-asia.com/

Visitez régulièrement ces sites pour vous tenir informé des dernières informations sur le produit, des astuces, des réponses aux questions fréquentes et des conseils d'ordre général sur l'imagerie et la photographie numériques. Des informations supplémentaires sont aussi disponibles auprès de votre représentant Nikon local. Utilisez l'URL suivante pour obtenir la liste des contacts : http://imaging.nikon.com/

# <span id="page-25-0"></span>**Sans fil**

Ce produit, qui comporte un logiciel de cryptage développé aux États-Unis, est régi par les réglementations américaines en matière d'exportations (Export Administration Regulations) et ne peut être exporté ou ré-exporté vers un pays sur lequel les États-Unis exercent un embargo sur les biens. Les pays suivants sont actuellement sous embargo : Cuba, Iran, Corée du Nord, Soudan et Syrie.

L'utilisation d'appareils sans fil peut être interdite dans certains pays ou certaines régions. Consultez un représentant agréé Nikon avant d'utiliser les fonctions sans fil de ce produit en dehors de son pays d'achat.

# *Avis pour les clients résidant aux États-Unis*

Ce dispositif est conforme à la Partie 15 de la réglementation FCC. Le fonctionnement est soumis aux deux conditions suivantes : (1) cet appareil ne doit pas provoquer d'interférences dangereuses et (2) cet appareil doit accepter toute interférence reçue, y compris celles susceptibles de produire un dysfonctionnement.

### **AVERTISSEMENT DE LA FCC**

La FCC demande qu'il soit notifié à l'utilisateur que tout changement ou modification sur cet appareil qui n'aurait pas été expressément approuvé par Nikon Corporation peut annuler tout droit à l'utilisateur d'utiliser l'équipement.

#### **Déclaration d'interférences de fréquences radio de la FCC**

Remarque : ce matériel a été testé et trouvé conforme aux limites définies pour les appareils numériques de Classe B selon la Partie 15 de la réglementation FCC. Ces limites assurent une protection raisonnable contre les interférences dangereuses lorsque le matériel est utilisé en environnement résidentiel. Ce matériel génère, utilise et peut irradier des radiofréquences qui peuvent, en cas d'une installation et d'une utilisation contraires aux instructions, provoquer des interférences néfastes aux communications radio. Cependant, il n'existe aucune garantie que ce matériel ne provoquera pas des interférences dans une installation particulière. S'il provoque effectivement des interférences préjudiciables à la réception radio ou télévisée, ce qui peut être déterminé en l'allumant et en l'éteignant, il est conseillé d'essayer de corriger ces interférences à l'aide de l'une ou de plusieurs des mesures suivantes :

- **•** Réorientez ou repositionnez l'antenne de réception.
- **•** Augmentez la distance séparant ce matériel du récepteur.
- **•** Raccordez ce matériel à une prise reliée à un circuit différent de celui où est connecté le récepteur.
- **•** Consultez un revendeur ou un technicien radio/télévision spécialisé.

#### **Emplacement**

Ce transmetteur ne doit pas être placé au même endroit que ou utilisé en conjonction avec toute autre antenne ou tout autre transmetteur.

Nikon Inc., 1300 Walt Whitman Road, Melville, New York 11747-3064, U.S.A. Tél. : 631-547-4200

## *Avis pour les clients résidant au Canada*

#### CAN ICES-3 B / NMB-3 B

Cet appareil est conforme aux normes CNR exemptes de licence d'Industrie Canada. Le fonctionnement est soumis aux deux conditions suivantes : (1) cet appareil ne doit pas provoquer d'interférences et (2) cet appareil doit accepter toute interférence, y compris celles susceptibles de produire un dysfonctionnement de l'appareil.

#### **Déclaration relative à l'exposition aux fréquences radio de la FCC/IC**

Les preuves scientifiques disponibles ne démontrent pas la présence de problèmes de santé associés à l'utilisation de dispositifs sans fil à faible puissance. Cependant, il n'existe pas non plus de preuve que ces dispositifs sans fil à faible puissance sont absolument sûrs. Les dispositifs sans fil à faible puissance émettent de faibles niveaux de fréquence radio de l'ordre d'une micro-onde lorsqu'ils sont utilisés. Alors que de hauts niveaux de fréquences radio peuvent avoir des effets sur la santé (en chauffant les tissus), l'exposition à de faibles niveaux de fréquences radio n'ayant pas d'effet de chaleur ne provoque pas d'effet néfaste connu sur la santé. De nombreuses études portant sur les faibles niveaux d'exposition aux fréquences radio n'ont pas détecté d'effets biologiques. Certaines études ont suggéré que certains effets biologiques pouvaient se produire, mais ces conclusions n'ont pas été confirmées par des recherches supplémentaires. Le D750, équipé d'un module LAN sans fil LBWA1U5YR1 (FCC ID:VPYLBYR650 / IC ID:772C-LBYR650), a été testé et reconnu conforme aux limites d'exposition aux radiations de la FCC/IC établies pour un environnement non contrôlé et est conforme aux directives relatives à l'exposition aux fréquences radio de la FCC du Supplément C des règles d'exposition aux fréquences radio OET65 et RSS-102. Veuillez consulter le rapport de test SAR disponible sur le site Internet de la FCC.

## *Avis pour les clients résidant en Europe*

Par la présente, Nikon Corporation déclare que le D750 est conforme aux exigences et autres clauses de la Directive 1999/5/CE. La déclaration de conformité est consultable à l'adresse http://imaging.nikon.com/support/pdf/DoC\_D750.pdf

#### *Sécurité*

L'un des avantages de ce produit est qu'il permet aux personnes de se connecter librement afin d'échanger des données sans fil en tout lieu, dans la limite de sa portée. Néanmoins, vous pouvez être confronté aux situations suivantes si les fonctions de sécurité ne sont pas activées :

- **•** Vol de données : il se peut que des tiers malveillants interceptent les transmissions sans fil afin de voler des identifiants, des mots de passe et autres informations personnelles.
- **•** Accès non autorisé : des utilisateurs non autorisés peuvent avoir accès au réseau et modifier des données ou réaliser d'autres actions malveillantes. Notez qu'en raison de la conception des réseaux sans fil, des attaques spécialisées peuvent permettre un accès non autorisé même si les fonctions de sécurité sont activées.

# <span id="page-28-1"></span>**Introduction**

# <span id="page-28-2"></span>**Familiarisation avec l'appareil photo**

Prenez le temps de vous familiariser avec les commandes et les affichages de votre appareil photo. Il peut être utile de marquer cette section afin de pouvoir la consulter facilement au cours de la lecture de ce manuel.

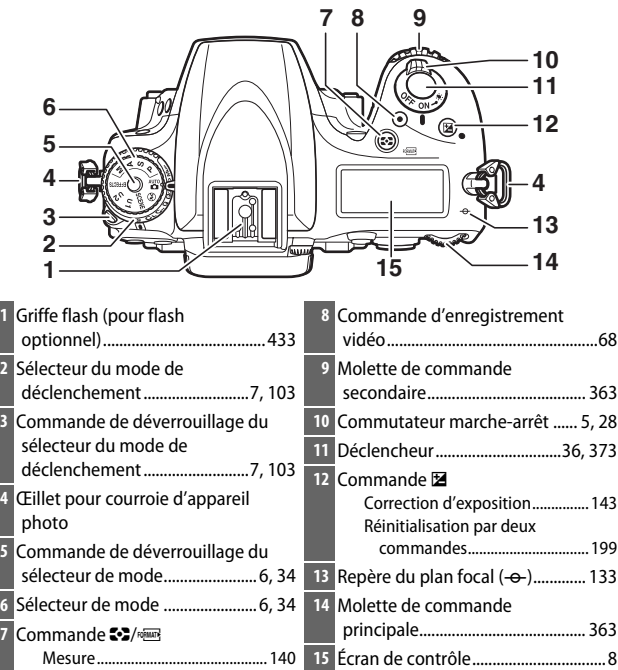

# <span id="page-28-3"></span><span id="page-28-0"></span>**Boîtier de l'appareil photo**

Formatage des cartes

mémoire...................................... [375](#page-402-1)

# **Boîtier de l'appareil photo (suite)**

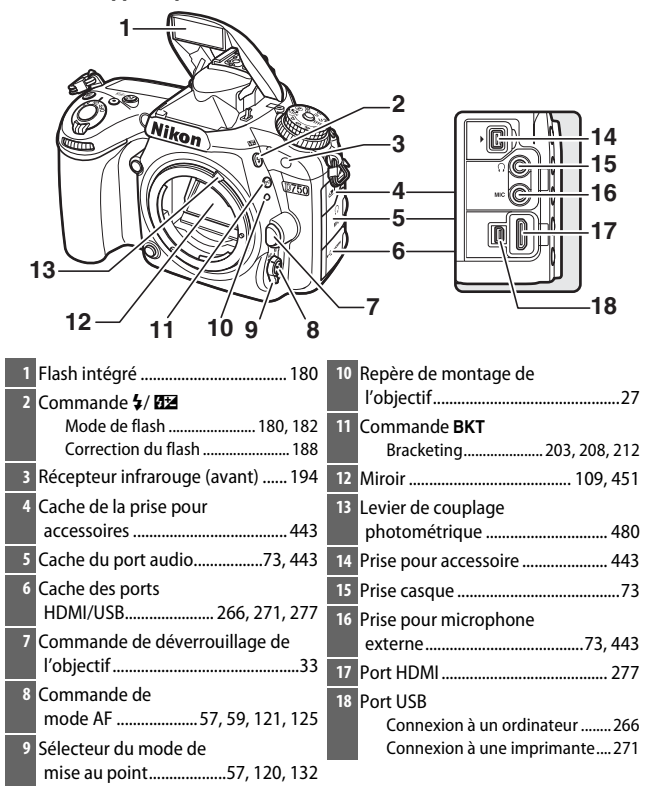

#### A **Fermer les caches des ports**

Fermez les caches des ports si vous ne les utilisez pas. La présence de saleté à l'intérieur peut gêner le transfert des données.

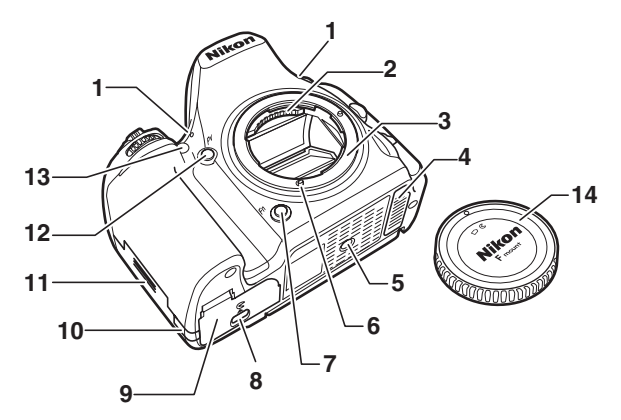

 Microphone stéréo ............[68,](#page-95-1) [71,](#page-98-1) [320](#page-347-3) Contacts du microprocesseur Monture d'objectif................... [27,](#page-54-1) [133](#page-160-0) Volet de contact pour poignée-alimentation MB-D16 (en option)....................................... [441](#page-468-1) Filetage pour fixation sur trépied Couplage AF Commande **Fn**................ [114](#page-141-0), [356,](#page-383-1) [370](#page-397-2) Loquet du volet du logement pour accumulateur.......................... [26](#page-53-1) Volet du logement pour accumulateur ....................................[26](#page-53-1) Cache du connecteur d'alimentation................................ [445](#page-472-1) Volet du logement pour carte mémoire .............................................[26](#page-53-2) Commande **Pv**...........[70](#page-97-1), [92,](#page-119-0) [361](#page-388-2), [372](#page-399-1) Illuminateur d'assistance AF ........ [332](#page-359-1) Témoin du retardateur.................. [107](#page-134-1) Illuminateur d'atténuation des yeux rouges.................... [181](#page-208-0), [183](#page-210-0) Bouchon de boîtier...................... [i](#page-2-1), [442](#page-469-0)

# **Boîtier de l'appareil photo (suite)**

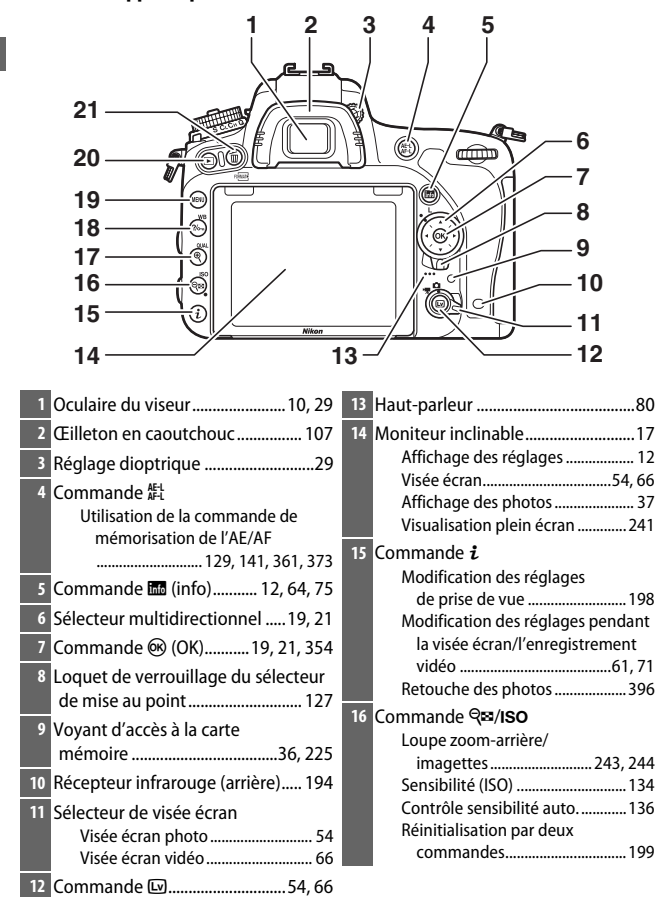

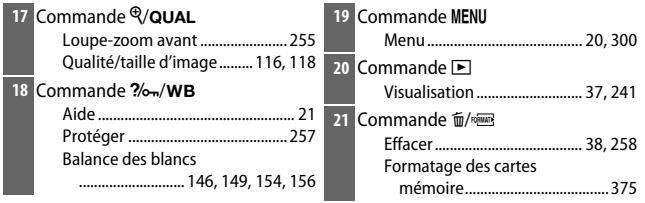

# <span id="page-32-0"></span>A **Éclairage de l'écran de contrôle**

Tournez le commutateur marchearrêt en position : pour activer la temporisation du mode veille ainsi que le rétro-éclairage de l'écran de contrôle afin de pouvoir lire les informations dans l'obscurité. Une fois le commutateur marche-arrêt relâché et revenu sur **ON**, l'éclairage reste allumé pendant

Commutateur marche-arrêt

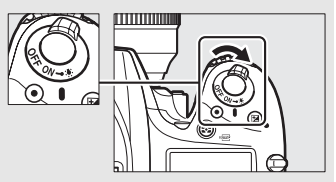

six secondes tant que le mode veille est activé ou jusqu'à ce que la photo soit prise ou que le commutateur marche-arrêt soit de nouveau tourné sur D.

# A **Haut-parleur**

Ne placez pas le haut-parleur à proximité de supports magnétiques. Vous risquez sinon de détériorer les données enregistrées sur ces supports magnétiques.

# <span id="page-33-0"></span>**Sélecteur de mode**

L'appareil photo offre les modes indiqués ci-dessous. Pour choisir un mode, appuyez sur la commande de déverrouillage du sélecteur de mode et tournez le sélecteur de mode.

Sélecteur de mode

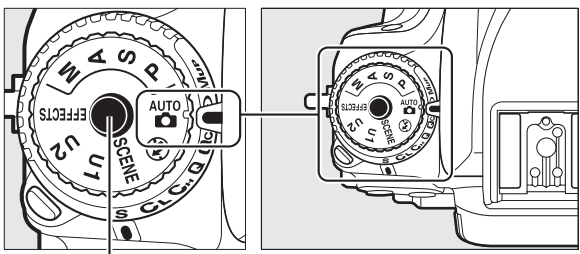

Commande de déverrouillage du sélecteur de mode

# **Modes P, S, A et M :**

- **P** Auto programmé ( $\Box$  [89\)](#page-116-1)
- **S** Auto à priorité vitesse ( $\Box$  [90\)](#page-117-1)
- **A** Auto à priorité ouverture ( $\Box$  [91](#page-118-1))
- **M**—Manuel ( $\Box$  [93](#page-120-1))

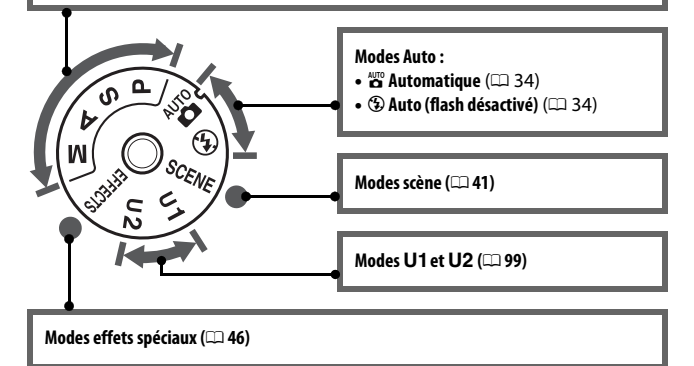

# A **Objectifs sans microprocesseur**

Il est possible d'utiliser des objectifs sans microprocesseur  $( \Box 427)$  $( \Box 427)$  $( \Box 427)$ uniquement en modes **A** et **M**. Si vous sélectionnez un autre mode alors qu'un objectif sans microprocesseur est fixé, vous ne pourrez pas déclencher.

# <span id="page-34-0"></span>**Sélecteur du mode de déclenchement**

Pour choisir un mode de déclenchement, appuyez sur la commande de déverrouillage du sélecteur du mode de déclenchement et tournez le sélecteur du mode de déclenchement sur le réglage souhaité (CD [103\)](#page-130-9).

> Commande de déverrouillage du sélecteur du mode de déclenchement

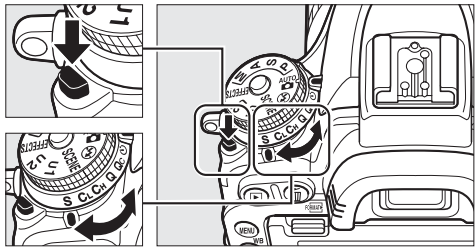

Sélecteur du mode de déclenchement

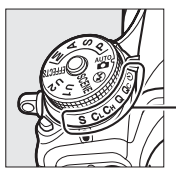

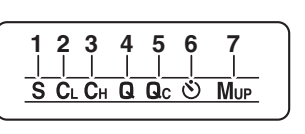

**1** S Vue par vue .................................. [103](#page-130-3) 2 CL Continu basse vitesse .............. [103](#page-130-4) **3** C<sub>H</sub> Continu haute vitesse.............. [103](#page-130-5) **4** J Déclenchement silencieux....... [103](#page-130-6) **5 Q**<sub>c</sub> Déclenchement Q<sub>C</sub> (continu silencieux) ....................................... [103](#page-130-7) **6** E (retardateur) ...................... [103](#page-130-8), [106](#page-133-1) **7 Mur** Levée du miroir ............. [104](#page-131-0), [109](#page-136-1)

# <span id="page-35-0"></span>**Écran de contrôle**

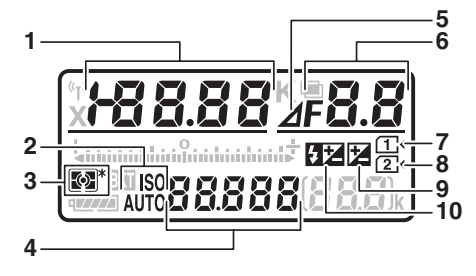

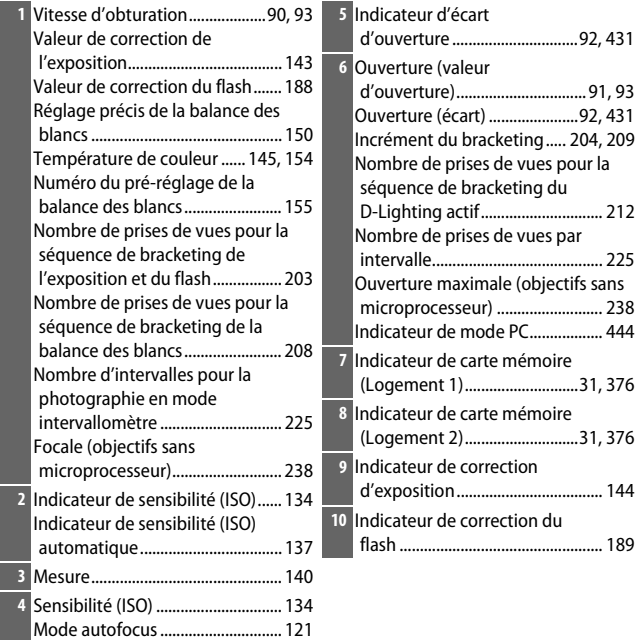
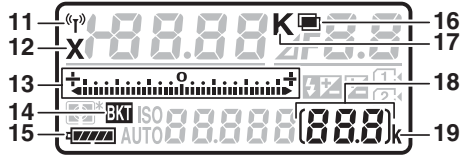

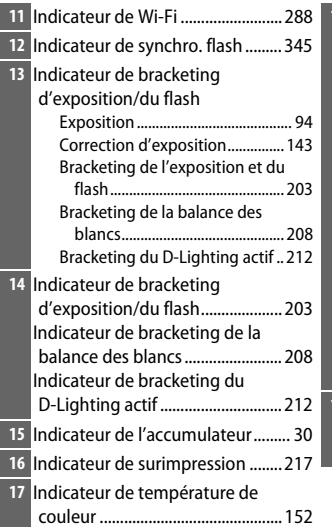

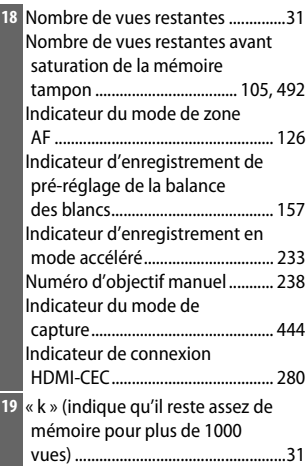

**Remarque** : tous les indicateurs sont représentés à titre d'illustration.

#### A **Affichage avec l'appareil photo éteint**

Si vous éteignez l'appareil photo alors qu'il contient un accumulateur et une carte mémoire, l'icône de la carte mémoire et le nombre de vues restantes s'affichent (il peut arriver en de rares occasions que des cartes mémoire n'affichent cette information que lorsque l'appareil photo est allumé).

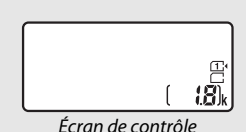

#### **Viseur**

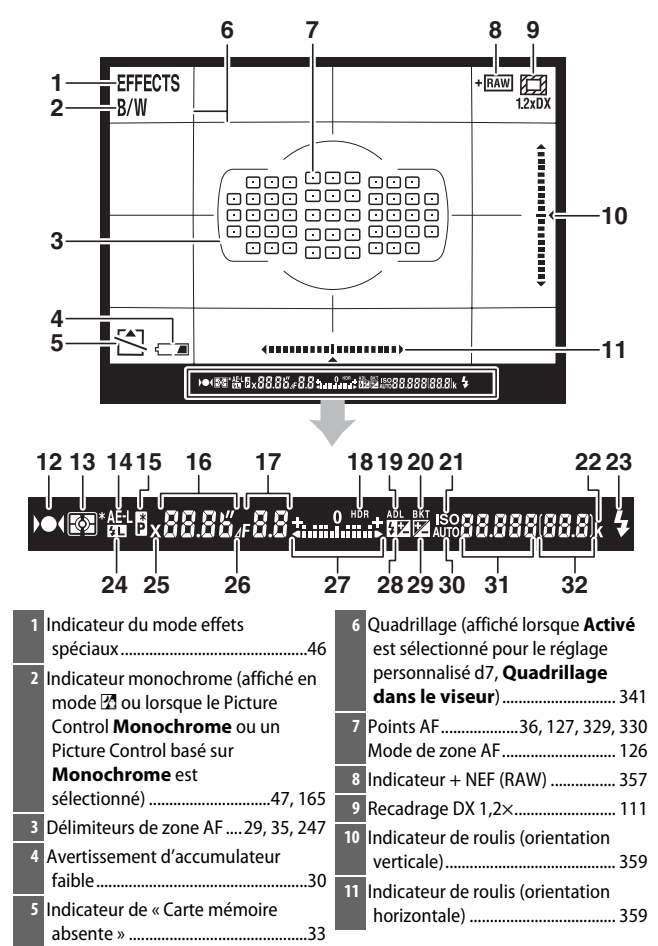

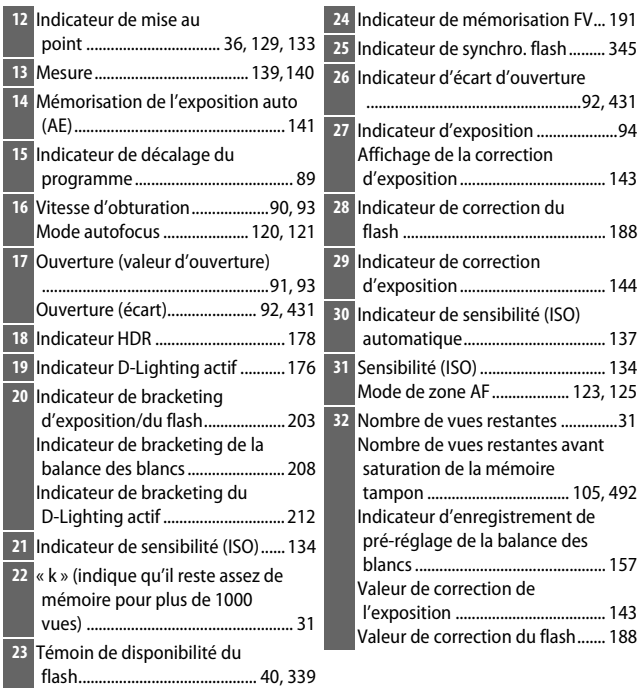

**Remarque** : tous les indicateurs sont représentés à titre d'illustration.

#### D **Pas d'accumulateur**

Lorsque l'accumulateur est entièrement déchargé ou qu'il n'y a pas d'accumulateur dans l'appareil photo, l'affichage du viseur s'éteint progressivement. Ce phénomène est normal et n'est pas le signe d'un dysfonctionnement. Le viseur s'affichera de nouveau normalement dès qu'un accumulateur entièrement chargé aura été inséré.

#### D **Affichages de l'écran de contrôle et du viseur**

La luminosité de l'écran de contrôle et du viseur varie en fonction de la température, et les temps de réponse de ces affichages sont susceptibles d'être un peu plus longs à basse température. Ce phénomène est normal et n'est pas le signe d'un dysfonctionnement.

### **Affichage des informations**

microprocesseur)........................... [235](#page-262-0)

Appuyez sur la commande **E** pour afficher la vitesse d'obturation, l'ouverture, le nombre de vues restantes, le mode de zone AF et toute autre information de prise de vue sur le moniteur.

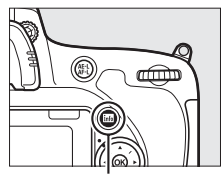

Commande **B** 

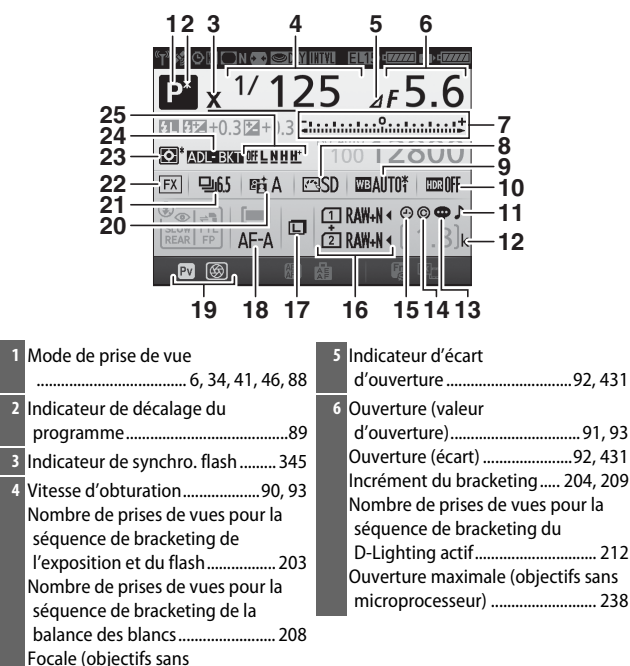

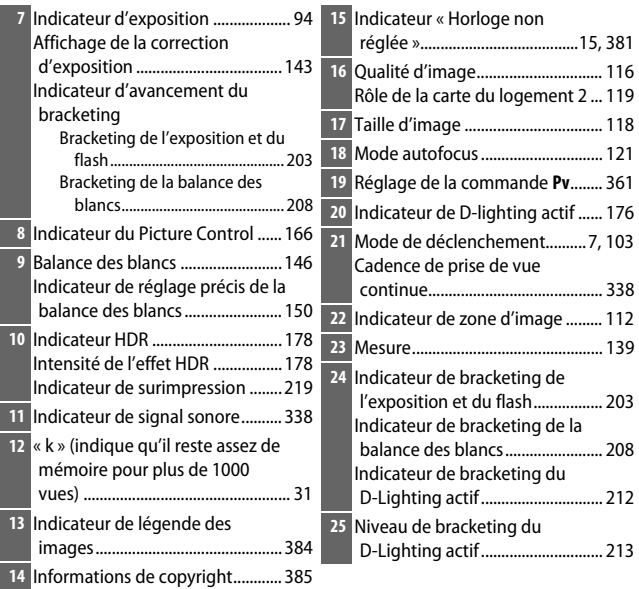

#### A **Extinction du moniteur**

Pour masquer les informations de prise de vue sur le moniteur, appuyez à nouveau sur la commande **B** ou appuyez à mi-course sur le déclencheur. Le moniteur s'éteint automatiquement si aucune opération n'est effectuée au bout d'environ 10 secondes.

#### **Affichage des informations (suite)**

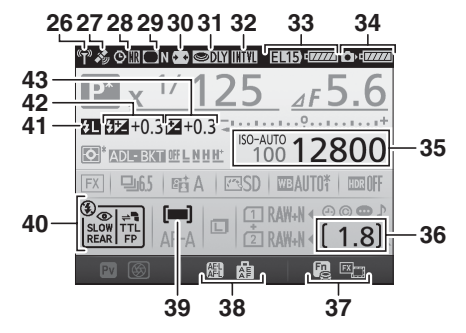

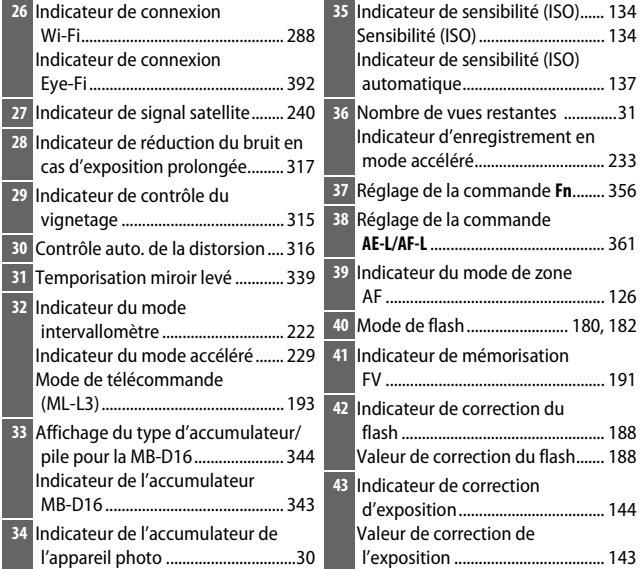

**Remarque** : tous les indicateurs sont représentés à titre d'illustration.

#### A **Informations complémentaires**

Pour en savoir plus sur le choix de la durée pendant laquelle le moniteur reste allumé, reportez-vous au réglage personnalisé c4 (**Extinction du moniteur**,  $\Box$  [337](#page-364-0)). Pour savoir comment modifier la couleur des caractères dans l'affichage des informations, reportez-vous au réglage personnalisé d9 (**Affichage des informations**,  $\Box$  [341](#page-368-1)).

#### <span id="page-42-0"></span>A **Icône** Y **(« Horloge non réglée »)**

L'horloge de l'appareil photo est alimentée par une source d'alimentation indépendante et rechargeable qui se charge dès que nécessaire lorsque l'accumulateur principal est installé ou que le boîtier est alimenté par un connecteur d'alimentation et un adaptateur secteur (disponibles en option) ( $\Box$  [441](#page-468-0)). Deux jours de charge permettent d'alimenter l'horloge pendant environ trois mois. Si l'appareil photo affiche un avertissement indiquant que l'horloge a été réinitialisée et que l'icône  $\Theta$  clignote sur l'affichage des informations, cela signifie que l'horloge a été réinitialisée et que la date et l'heure enregistrées sur les prochaines photos ne seront pas correctes. Réglez correctement l'horloge à l'aide de l'option **Fuseau horaire et date** > Date et heure du menu Configuration ( $\Box$  [28,](#page-55-0) [381](#page-408-1)).

L'horloge de l'appareil photo est moins précise que la plupart des montres et horloges domestiques. Vérifiez régulièrement l'horloge avec des horloges plus précises et réglez-la si nécessaire.

### **Commande i**

Utilisez la commande  $\boldsymbol{i}$  pour accéder rapidement aux réglages souvent utilisés en mode de visualisation ( $\Box$  [245\)](#page-272-0), lors de la prise de vue avec le viseur ( $\Box$  [198](#page-225-0)) ou avec la visée écran ( $\Box$  [61](#page-88-0)), et de la visée écran vidéo (CD [71\)](#page-98-0).

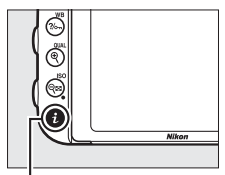

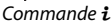

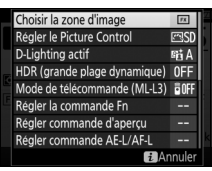

Photographie à l'aide du viseur

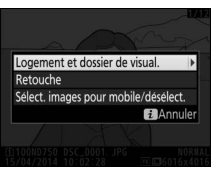

Visualisation

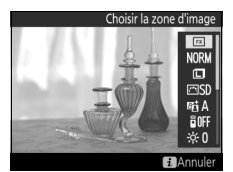

Visée écran photo Visée écran vidéo

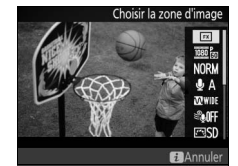

### <span id="page-44-0"></span>**Utilisation du moniteur inclinable**

Vous pouvez ouvrir et faire pivoter le moniteur comme indiqué ci-dessous.

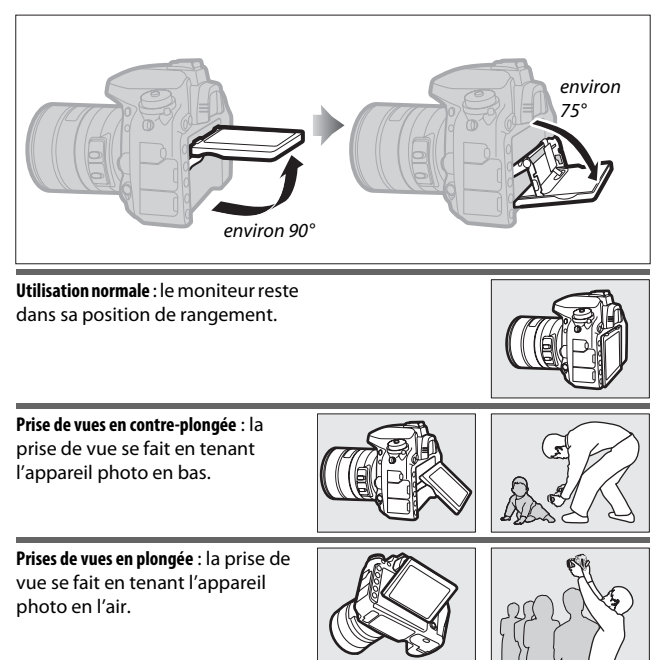

#### D **Utilisation du moniteur**

Faites pivoter doucement le moniteur dans les limites indiquées en page [17](#page-44-0). Ne forcez pas. Vous risquez sinon d'endommager l'appareil photo ou le moniteur. Si l'appareil photo est monté sur un trépied, faites attention à ce que le moniteur ne touche pas le trépied.

Ne soulevez pas, ni ne transportez l'appareil photo par le moniteur. Vous risquez sinon d'endommager l'appareil photo. Si vous n'utilisez pas le moniteur pour photographier, remettez-le dans sa position de rangement.

Ne touchez pas à la partie arrière du moniteur et protégez sa surface interne de tout contact avec du liquide. Votre appareil photo risque sinon de ne plus fonctionner normalement.

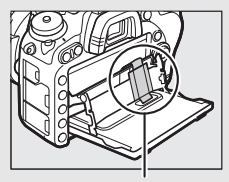

Faites très attention à ne pas toucher cette zone.

### **Sélecteur multidirectionnel**

Dans ce manuel, les opérations effectuées à l'aide du sélecteur multidirectionnel sont représentées par les icônes  $\bigcirc$ ,  $\bigcirc$ ,  $\bigcirc$  et  $\bigcirc$ .

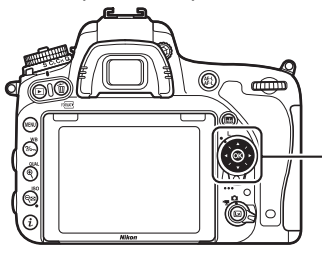

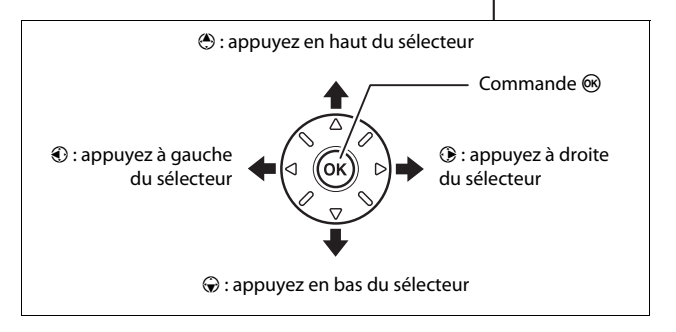

### **Menus de l'appareil photo**

La plupart des options de prise de vue, de visualisation et de configuration sont accessibles depuis les menus de l'appareil photo. Pour afficher les menus, appuyez sur la commande MENU.

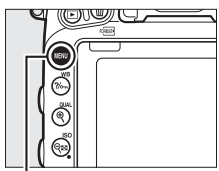

Commande MENU

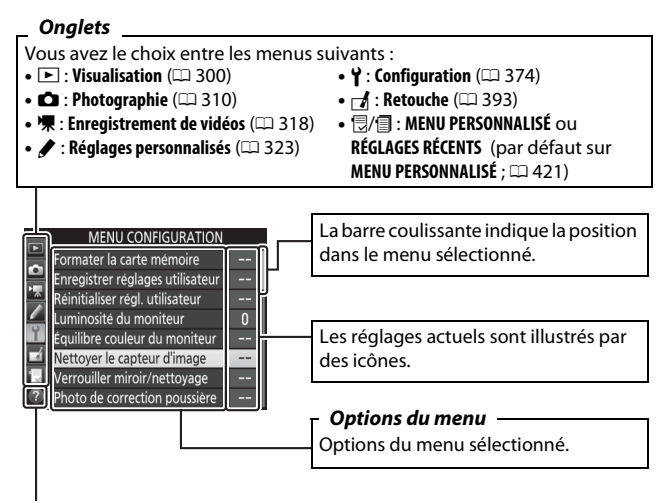

*Icône d'aide* ( $\Box$  [21\)](#page-48-0)

### **Utilisation des menus de l'appareil photo**

#### ❚❚ *Commandes des menus*

Le sélecteur multidirectionnel et la commande ® permettent de naviguer dans les différents menus de l'appareil photo.

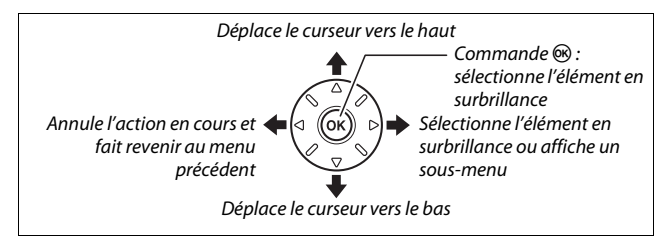

#### <span id="page-48-0"></span>A **Icône** d **(aide)**

Si l'icône @ apparaît en bas à gauche du moniteur, vous pouvez obtenir de l'aide en appuyant sur la commande ?/o-m (WB).

Une description de l'option ou du menu sélectionné s'affiche tant que vous appuyez sur la commande. Appuyez sur  $\bigcirc$  ou  $\bigcirc$  pour faire défiler l'affichage.

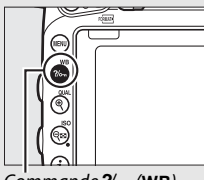

#### $Commoned$  ?/ $\sim$  (WB)

#### ? Surimpression

Enregistre une seule image avec le nombre de prises de vues spécifié. La temporisation du mode veille est prolongée de 30 s. À la fin de la temporisation, la prise de vue est terminée et une surimpression est créée<br>à partir des éventuelles photos prises.

#### ❚❚ *Navigation dans les menus*

Suivez les étapes décrites ci-dessous pour parcourir les menus.

### **1 Affichez les menus.**

Appuyez sur la commande MENU pour afficher les menus.

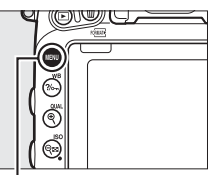

Commande MENU

**2 Mettez en surbrillance l'icône du menu actuellement sélectionné.** Appuyez sur <sup>4</sup> pour mettre en surbrillance l'icône du menu actuel.

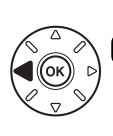

#### **MENU CONFIGURATION**

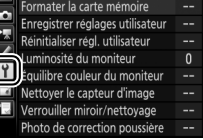

### **3 Sélectionnez un menu.**

Appuyez sur  $\bigcirc$  ou  $\bigcirc$  pour sélectionner le menu souhaité.

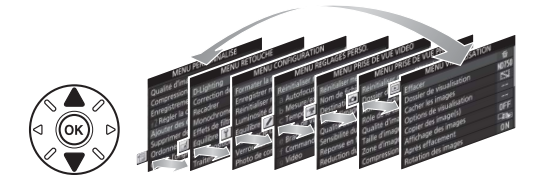

#### **4 Placez le curseur dans le menu sélectionné.**

Appuyez sur <sup>2</sup> pour placer le curseur dans le menu sélectionné.

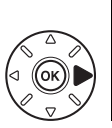

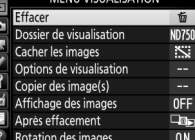

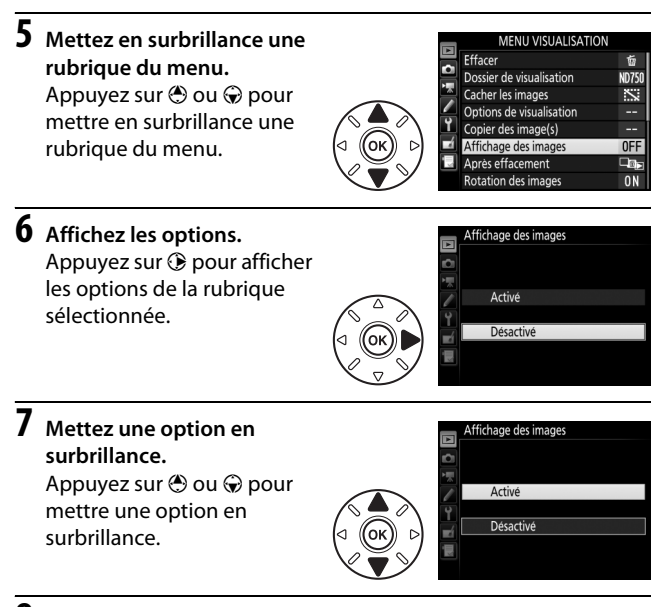

#### **8 Sélectionnez l'élément en surbrillance.** Appuyez sur ® pour sélectionner l'élément en surbrillance. Pour quitter sans sélectionner

d'élément, appuyez sur la commande MENU.

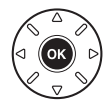

Remarquez que :

- **•** Les rubriques de menu qui sont grisées ne sont pas actuellement disponibles.
- Si, en règle générale, appuyer sur  $\odot$  a le même effet qu'appuyer sur  $\omega$ , il arrive dans certains cas que la sélection ne puisse se faire qu'en appuyant sur  $\omega$ .
- **•** Pour quitter les menus et revenir au mode de prise de vue, appuyez sur le déclencheur à mi-course.

### **Premières étapes**

Suivez les sept étapes ci-dessous pour préparer l'appareil photo à la prise de vue.

### **1 Fixez la courroie.**

Fixez la courroie comme illustré ci-dessous. Faites de même pour le second œillet.

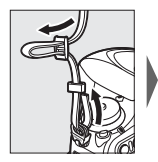

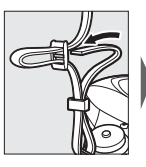

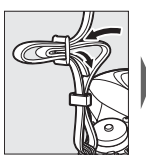

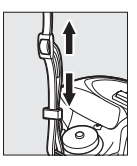

### **2 Rechargez l'accumulateur.**

Insérez l'accumulateur et branchez le chargeur (selon le pays ou la région, le chargeur est fourni soit avec un adaptateur de prise secteur, soit avec un câble d'alimentation). Un accumulateur entièrement déchargé se recharge complètement en deux heures et 35 minutes environ.

**• Adaptateur de prise secteur** : insérez l'adaptateur de prise secteur dans la prise d'entrée secteur du chargeur  $(1)$ . Faites glisser le loquet de l'adaptateur de prise secteur dans le sens indiqué  $(\mathbf{2})$ et tournez l'adaptateur de 90° pour le bloquer dans la position indiquée  $(3)$ . Insérez l'accumulateur et branchez le chargeur.

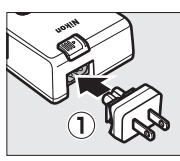

Loquet de l'adaptateur de prise secteur

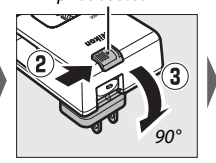

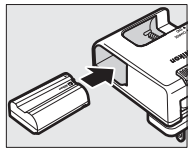

**• Câble d'alimentation** : après avoir raccordé le câble d'alimentation en orientant la fiche dans le sens indiqué, insérez l'accumulateur et branchez le câble.

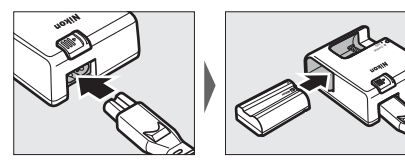

Le témoin **CHARGE** clignote pendant le chargement de l'accumulateur.

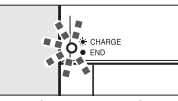

Chargement de l'accumulateur

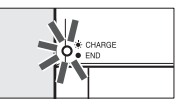

Chargement terminé

### **3 Insérez l'accumulateur et la carte mémoire.**

Avant d'insérer ou de retirer l'accumulateur ou les cartes mémoire, vérifiez que le commutateur marche-arrêt est sur **OFF**. Insérez l'accumulateur dans le sens indiqué, en l'utilisant pour maintenir le loquet orange appuyé sur le côté. Le loquet verrouille l'accumulateur en place une fois que celui-ci est entièrement inséré.

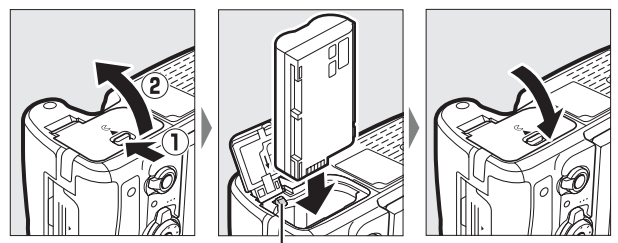

Loquet de l'accumulateur

Si vous n'utilisez qu'une seule carte mémoire, insérez-la dans le logement 1 ( $\text{ } \square$  [31](#page-58-0)). Faites glisser la carte mémoire à l'intérieur jusqu'à ce qu'elle s'enclique en position.

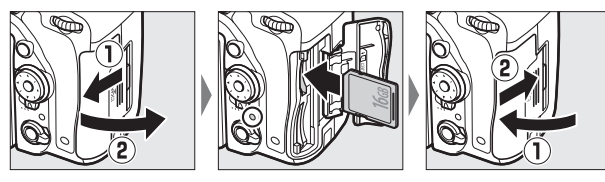

#### A **Accumulateur et chargeur**

Lisez et suivez attentivement les avertissements indiqués dans les pages [xiii](#page-14-0)–[xvi](#page-17-0) et [457–](#page-484-0)[459](#page-486-0) de ce manuel.

### **4 Fixez un objectif.**

Prenez soin de ne laisser entrer aucune poussière à l'intérieur de l'appareil photo lorsque vous retirez l'objectif ou le bouchon de boîtier. L'objectif généralement utilisé à titre d'exemple dans ce manuel est l'AF-S NIKKOR 24–85 mm f/3.5–4.5G ED VR.

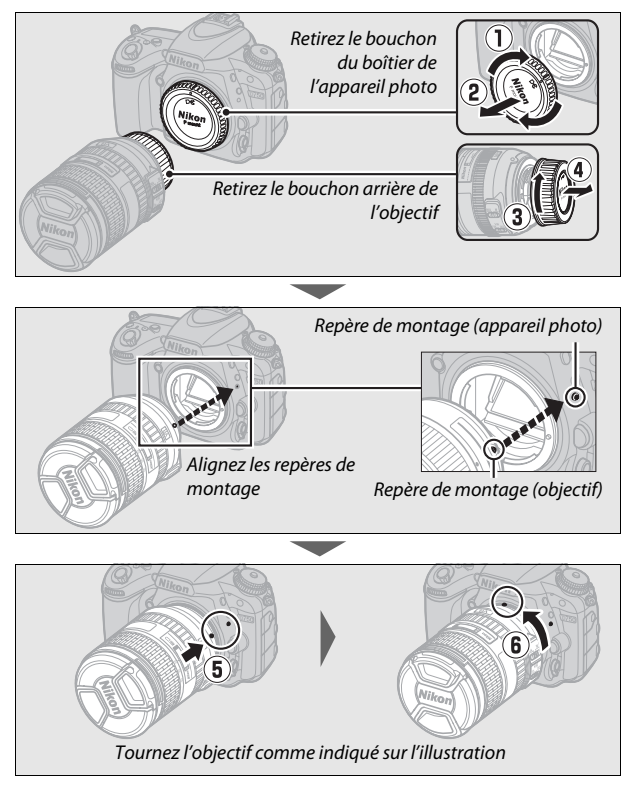

Veillez à retirer le bouchon de l'objectif avant de prendre des photos.

### **5 Mettez l'appareil photo sous tension.**

L'écran de contrôle s'allume. Une boîte de dialogue de sélection de la langue apparaîtra si vous allumez l'appareil photo pour la première fois.

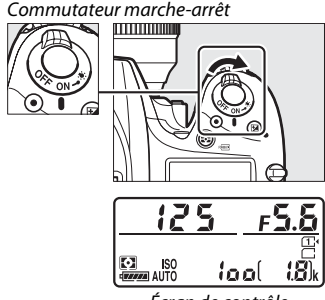

Écran de contrôle

#### A **Nettoyage du capteur d'image**

L'appareil photo fait vibrer le filtre passe-bas qui recouvre le capteur d'image afin de le dépoussiérer, à chaque fois que vous allumez ou éteignez l'appareil ( $\Box$  [448](#page-475-0)).

### <span id="page-55-0"></span>**6 Choisissez une langue et réglez l'horloge de l'appareil photo.**

Utilisez le sélecteur multidirectionnel et la commande ® pour sélectionner une langue et régler l'horloge de l'appareil photo. Au moment de régler l'horloge de l'appareil photo, il vous sera demandé

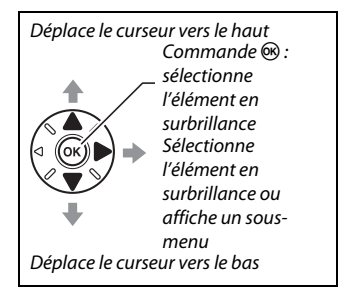

de choisir un fuseau horaire, un format de date et l'option d'heure d'été avant de régler la date et l'heure ; notez que l'horloge s'affiche sur 24 heures. Vous pouvez modifier à tout moment les paramètres de langue et de date/heure en utilisant les options **Langue (Language)** ( $\Box$  [381\)](#page-408-2) et **Fuseau horaire et** date ( $\Box$  [381](#page-408-1)) du menu Configuration.

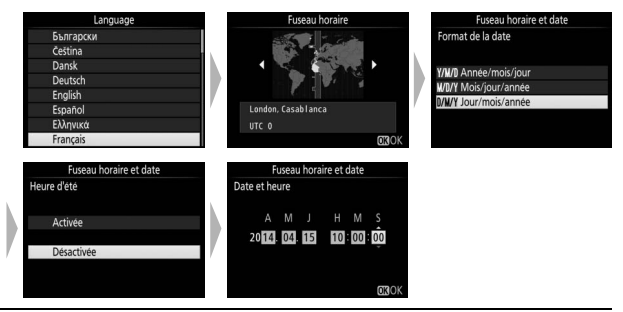

### <span id="page-56-0"></span>**7 Réglez la netteté du viseur.**

Tournez la commande de réglage dioptrique jusqu'à ce que les délimiteurs de zone AF soient parfaitement nets. Faites

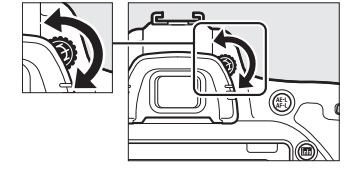

attention de ne pas vous mettre accidentellement le doigt ou l'ongle dans l'œil lorsque vous utilisez la commande alors que votre œil se trouve collé au

viseur.

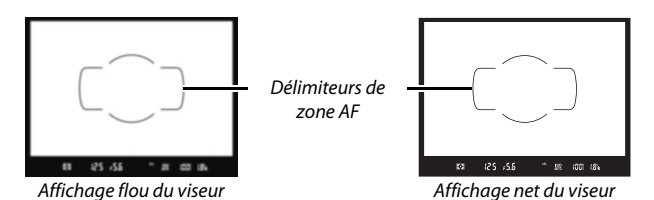

Vous pouvez désormais utiliser l'appareil photo. Rendez-vous page [34](#page-61-1) pour obtenir des informations sur la prise de vue.

#### <span id="page-57-0"></span>❚❚ *Niveau de charge de l'accumulateur*

Le niveau de charge de l'accumulateur est indiqué sur l'écran de contrôle et dans le viseur.

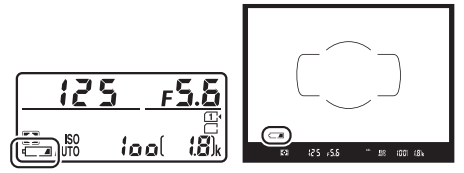

Écran de contrôle Viseur

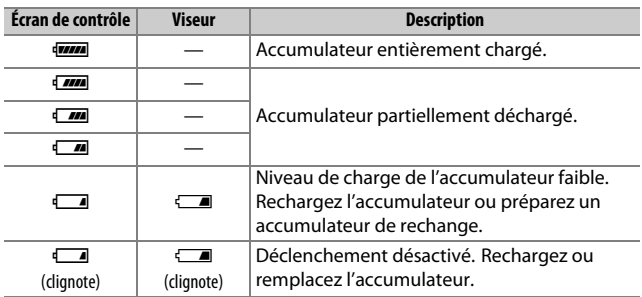

### <span id="page-58-0"></span>❚❚ *Nombre de vues restantes*

L'appareil photo dispose de deux logements de carte mémoire : le logement 1 et le logement 2. Le logement 1 est destiné à la carte principale, la carte insérée dans le logement 2 servant de sauvegarde ou jouant un rôle secondaire. Si vous sélectionnez le réglage par défaut **Débordement** pour l'option **Rôle de la carte du logement 2** ( $\Box$  [119\)](#page-146-0) lorsque deux

cartes mémoire sont insérées, la carte du

logement 2 n'est utilisée que lorsque la carte du logement 1 est pleine.

L'écran de contrôle indique le ou les logements qui contiennent actuellement une carte mémoire (l'exemple ci-contre indique les icônes affichées lorsqu'une carte est insérée dans chaque logement). Si la carte mémoire est pleine ou verrouillée ou si une erreur s'est produite, l'icône de la carte concernée clignote ( $\Box$  [473\)](#page-500-0).

<span id="page-58-1"></span>L'écran de contrôle et le viseur indiquent le nombre de photos pouvant être prises avec les réglages actuels (les valeurs supérieures à 1000 sont arrondies à la centaine inférieure la plus proche ; par exemple, 1,8 k s'affiche pour les valeurs comprises entre 1800 et 1899). Si vous avez inséré deux cartes mémoire, les affichages indiquent l'espace disponible sur la carte du logement 1.

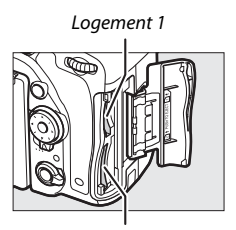

Logement 2

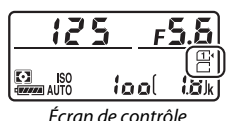

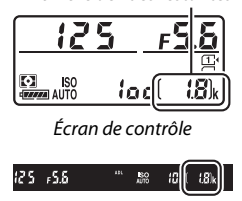

Nombre de vues restantes

Viseur

#### ❚❚ *Retrait de l'accumulateur et des cartes mémoire* **Retrait de l'accumulateur**

Mettez l'appareil photo hors tension et ouvrez le volet du logement pour accumulateur. Appuyez sur le loquet de l'accumulateur dans le sens indiqué par la flèche pour libérer l'accumulateur, puis retirez-le à la main.

#### **Retrait des cartes mémoire**

Après avoir vérifié que le voyant d'accès à la carte mémoire est bien éteint, mettez l'appareil photo hors tension, ouvrez le volet du logement pour carte mémoire et appuyez sur la carte pour l'éjecter  $(\widehat{\mathbb{1}})$ . Vous pouvez alors la retirer à la main  $(\overline{2})$ .

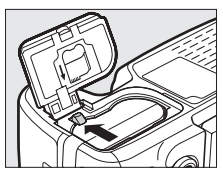

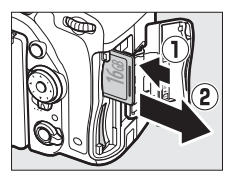

#### **Z** Cartes mémoire

- **•** Après utilisation, les cartes mémoire peuvent être chaudes. Faites donc attention au moment de les retirer de l'appareil photo.
- **•** Mettez l'appareil photo hors tension avant d'insérer ou de retirer une carte mémoire. Ne retirez pas la carte mémoire de l'appareil photo, ne mettez pas l'appareil photo hors tension et ne retirez pas, ni ne débranchez l'alimentation pendant le formatage ou l'enregistrement, l'effacement ou le transfert de données sur un ordinateur. Vous risquez sinon de perdre vos données ou d'endommager l'appareil photo ou la carte.
- **•** Ne touchez pas les contacts de la carte avec les doigts ou tout objet métallique.
- **•** Ne pliez pas la carte, ne la faites pas tomber et évitez tout choc.
- **•** N'exercez pas de pression sur l'enveloppe extérieure de la carte. Vous risquez sinon d'endommager la carte mémoire.
- **•** N'exposez pas la carte à l'eau, à la chaleur, à une humidité élevée ou à la lumière directe du soleil.
- **•** Ne formatez pas les cartes mémoire dans un ordinateur.

#### <span id="page-60-0"></span>A **Carte mémoire absente**

Si aucune carte mémoire ne se trouve dans l'appareil photo,  $\left[-\frac{1}{2} - \frac{1}{2}\right]$  s'affiche sur l'écran de contrôle et dans le viseur. Si l'appareil photo est mis hors tension avec un accumulateur chargé mais sans carte mémoire,  $\{-E -\}$ s'affiche sur l'écran de contrôle.

125  $\frac{1}{\sqrt{2}}$ ISO ioc -55

A **Commutateur de protection en écriture** Les cartes mémoire SD sont dotées d'un commutateur de protection en écriture destiné à éviter la perte accidentelle de données. Lorsque ce commutateur est en position « lock », il est impossible de formater la carte mémoire et d'effacer ou d'enregistrer

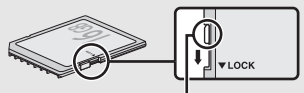

Commutateur de protection en écriture

des photos (un signal s'affiche sur le moniteur si vous essayez de déclencher). Pour déverrouiller la carte mémoire, faites glisser le commutateur dans la position « écriture ».

#### ❚❚ *Retrait de l'objectif*

Vérifiez que l'appareil photo est éteint avant de retirer ou de remplacer un objectif. Pour retirer l'objectif, maintenez enfoncée la commande de déverrouillage de l'objectif  $(1)$  tout en faisant tourner l'objectif dans le sens des aiguilles d'une montre (2). Une fois l'objectif retiré, remettez en place les bouchons d'objectif et de boîtier.

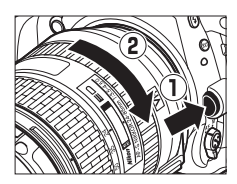

#### D **Objectifs à microprocesseur et bague des ouvertures**

En cas d'utilisation d'un objectif à microprocesseur doté d'une bague des ouvertures ( $\Box$  [429\)](#page-456-0), verrouillez l'objectif sur son réglage d'ouverture minimal (valeur d'ouverture la plus grande).

# <span id="page-61-0"></span>**Notions fondamentales de photographie et de visualisation**

### <span id="page-61-1"></span>**Photographie « Viser et photographier » (modes** i **et** j**)**

Ce chapitre explique comment photographier en modes  $\mathbf{B}^{\text{top}}$  et  $\mathbf{D}$ .  $\mathbf{B}^{\text{top}}$  et  $\mathbf{D}$  sont des modes automatiques avec lesquels il suffit de viser et de photographier et dont la majorité des réglages est contrôlée par l'appareil photo en fonction des conditions de prise de vue.

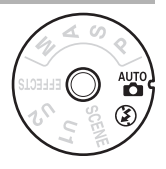

Avant de poursuivre, mettez l'appareil photo sous tension, puis sélectionnez le mode souhaité en appuyant sur la commande de déverrouillage du sélecteur et en tournant le sélecteur de mode sur  $\stackrel{\text{Ans}}{\bullet}$  ou  $\textcircled{3}$  (la seule différence entre ces deux modes est que le flash ne se déclenche pas en mode (b).

Sélecteur de mode

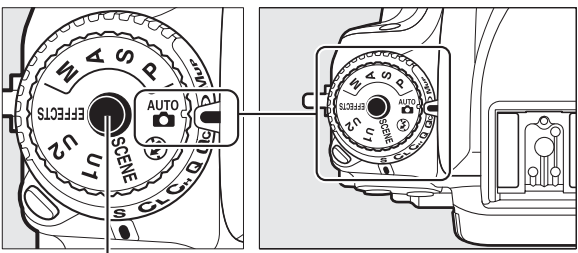

Commande de déverrouillage du sélecteur de mode

#### **1 Préparez l'appareil photo.** Lorsque vous cadrez une photo à l'aide

du viseur, tenez la poignée avec la main droite tout en soutenant le boîtier ou l'objectif avec la main gauche.

Pour cadrer à la verticale (orientation portrait), tenez l'appareil photo comme le montre l'illustration ci-contre.

## <span id="page-62-0"></span>**2 Cadrez la photo.**

Cadrez la photo dans le viseur en plaçant le sujet principal à l'intérieur des délimiteurs de zone AF.

#### A **Utilisation d'un zoom**

Utilisez la bague de zoom pour faire un zoom avant sur le sujet de telle sorte qu'il remplisse une plus grande zone du cadre, ou un zoom arrière pour augmenter la zone visible dans la photo finale (sélectionnez de plus longues focales sur l'échelle des focales de l'objectif pour faire un zoom avant, et de plus courtes pour faire un zoom arrière).

#### Effectuer un zoom avant

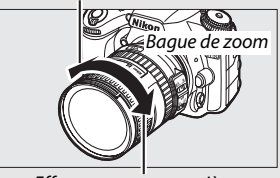

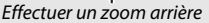

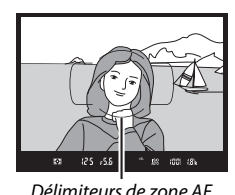

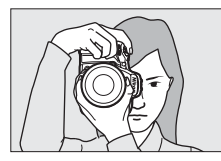

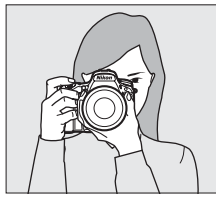

### <span id="page-63-0"></span>**3 Appuyez sur le déclencheur à mi-course.** Appuyez sur le déclencheur à mi-course pour effectuer

la mise au point (en cas de faible éclairage du sujet, il se peut que le flash se libère et que l'illuminateur d'assistance AF s'allume). Une fois la mise au point effectuée, le point AF actif

Point AF

Indicateur de mise au point

et l'indicateur de mise au point ( $\bullet$ ) apparaissent dans le viseur.

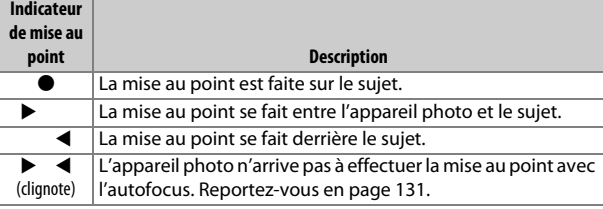

### <span id="page-63-1"></span>**4 Prenez la photo.**

Appuyez doucement sur le déclencheur jusqu'en fin de course pour prendre la photo. Le voyant d'accès à la carte mémoire s'allume et la photo s'affiche sur le moniteur pendant quelques secondes. N'éjectez pas la carte mémoire, ni ne retirez ou débranchez la source

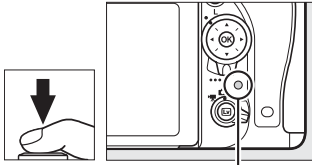

Voyant d'accès à la carte mémoire

d'alimentation tant que le voyant d'accès est allumé et que l'enregistrement n'est pas terminé.

### **Notions fondamentales de visualisation**

### **1** Appuyez sur la commande  $E$ .

Une photo s'affiche sur le moniteur. La carte mémoire contenant la photo actuellement affichée est indiquée par une icône.

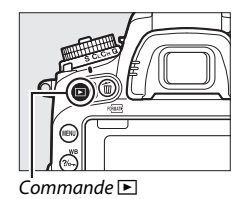

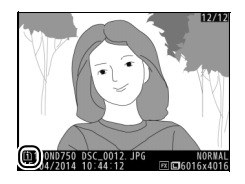

**2 Visualisez d'autres photos.** Vous pouvez voir les autres photos en appuyant sur  $\bigcirc$ ou  $\odot$ .

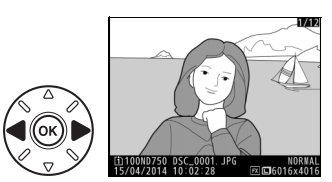

Pour arrêter la visualisation et revenir en mode de prise de vue, appuyez sur le déclencheur à mi-course.

#### A **Affichage des images**

Si **Activé** est sélectionné pour **Affichage des images** dans le menu Visualisation ( $\Box$  [307](#page-334-0)), les photos s'affichent automatiquement sur le moniteur pendant quelques secondes après la prise de vue.

### **Suppression des photos indésirables**

Pour supprimer la photo affichée sur le moniteur, appuyez sur la commande  $\tilde{p}$  ( $\overline{Q}$ ). Notez qu'une fois supprimées, les photos ne peuvent plus être récupérées.

### **1 Affichez la photo.**

Affichez la photo que vous souhaitez supprimer en suivant la procédure décrite à la page précédente. L'emplacement de l'image actuellement affichée est indiqué par une icône en bas à gauche de l'écran.

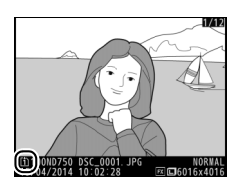

### **2 Supprimez la photo.**

Appuyez sur la commande 面 (). Une boîte de dialogue de confirmation s'affiche ; appuyez de nouveau sur la commande  $\tilde{w}$  ( $Q$ ) pour effacer la photo et revenir au mode de visualisation. Pour quitter sans supprimer la photo, appuyez sur  $\blacktriangleright$ .

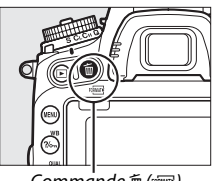

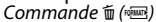

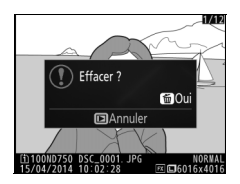

#### A **Informations complémentaires**

Reportez-vous à la page [245](#page-272-1) pour en savoir plus sur le choix du logement de carte mémoire.

#### A **Effacer**

Pour effacer certaines photos ( $\Box$ ) [260](#page-287-0)), toutes les photos prises à une date sélectionnée ( $\Box$ ) [261\)](#page-288-0) ou toutes les photos enregistrées dans un emplacement particulier sur l'une des cartes mémoire ( $\Box$  [260\)](#page-287-1), utilisez l'option **Effacer** du menu Visualisation.

#### A **Temporisation du mode veille (photographie à l'aide du viseur)**

Les affichages de vitesse d'obturation et d'ouverture dans le viseur et sur l'écran de contrôle disparaissent si aucune action n'est réalisée pendant environ six secondes afin d'économiser la charge de l'accumulateur. Appuyez sur le déclencheur à micourse pour réactiver l'affichage. Le délai avant l'activation

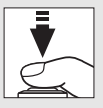

automatique du mode veille peut être sélectionné à l'aide du réglage personnalisé c2 (Temporisation du mode veille,  $\Box$  [336](#page-363-0)).

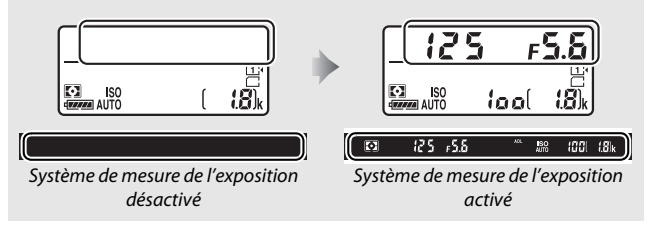

#### <span id="page-67-0"></span>A **Flash intégré**

S'il est nécessaire d'avoir un éclairage supplémentaire pour obtenir une exposition correcte en mode « i, le flash intégré se libère automatiquement lorsque vous appuyez sur le déclencheur à mi-course. Une fois le flash libéré, les photos ne peuvent être prises que lorsque le témoin de disponibilité du flash ( $\leftarrow$ ) est affiché. Si le témoin de disponibilité du flash n'apparaît pas, c'est que le flash est en cours de charge ; relâchez le déclencheur puis réessayez.

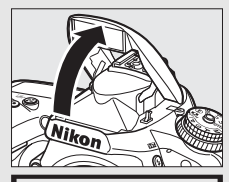

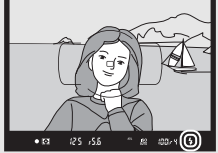

Pour économiser la charge de l'accumulateur, lorsque vous n'utilisez pas le flash, refermez-le en l'appuyant doucement jusqu'à ce qu'il se verrouille en position.

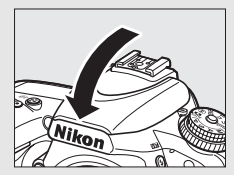

# <span id="page-68-0"></span>**Réglages adaptés au sujet ou à la situation (mode scène)**

L'appareil photo offre tout un choix de modes « scène ». Lorsque vous choisissez un mode scène, les réglages sont automatiquement optimisés pour correspondre à la scène sélectionnée, facilitant ainsi la photographie créative. Il suffit donc, une fois le mode sélectionné, de cadrer et de prendre la photo, comme décrit aux pages [34–](#page-61-1)[36.](#page-63-1)

Vous pouvez sélectionner les scènes suivantes en positionnant le sélecteur de mode sur **SCENE** et en tournant la molette de commande principale jusqu'à l'apparition de la scène souhaitée sur le moniteur. Pour voir la scène actuellement sélectionnée, appuyez sur R.

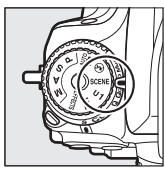

Sélecteur de mode Molette de commande

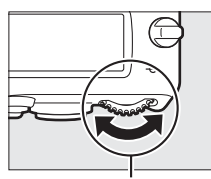

principale

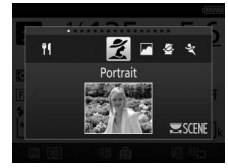

Moniteur

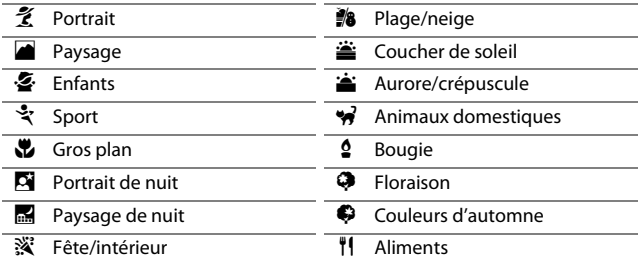

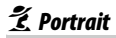

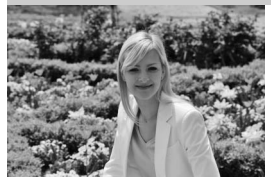

Utilisez ce mode pour réaliser des portraits avec un rendu doux et naturel des tons chair. Si le sujet est éloigné de l'arrière-plan, ou si vous utilisez un téléobjectif, les détails de l'arrière-plan seront estompés pour donner à la composition une sensation de profondeur.

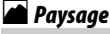

p *Enfants*

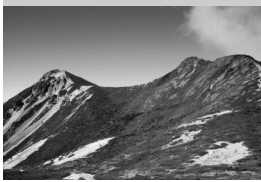

Utilisez ce mode pour réaliser à la lumière du jour des photos de paysage éclatantes.

#### A **Remarque**

Le flash intégré et l'illuminateur d'assistance AF sont désactivés.

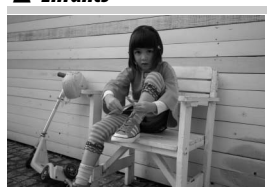

Utilisez ce mode pour réaliser des instantanés d'enfants. Les vêtements et les détails en arrière-plan ressortent de manière vivante, tandis que les complexions restent douces et naturelles.

### m*Sport*

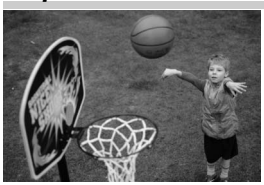

Les vitesses d'obturation rapides figent le mouvement et permettent de réaliser des photos de sport dynamiques, qui font ressortir distinctement le sujet principal.

#### A **Remarque**

Le flash intégré et l'illuminateur d'assistance AF sont désactivés.

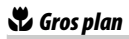

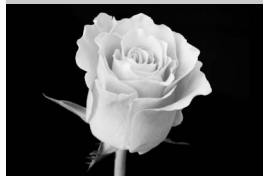

Utilisez ce mode pour réaliser des gros plans de fleurs, d'insectes ou d'autres petits objets (un objectif macro peut être utilisé pour effectuer la mise au point de très près).

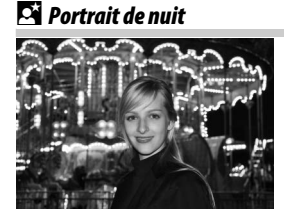

*Paysage de nuit* 

Utilisez ce mode pour obtenir un équilibre naturel entre le sujet principal et l'arrière-plan des portraits réalisés sous un faible éclairage.

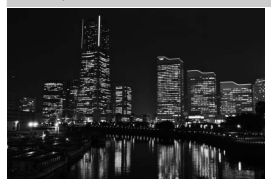

Ce mode permet de réduire le bruit et les couleurs manquant de naturel lors de la prise de vue de paysages de nuit, notamment dans la rue l'éclairage des lampadaires et des enseignes lumineuses.

#### A **Remarque**

Le flash intégré et l'illuminateur d'assistance AF sont désactivés.

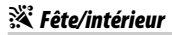

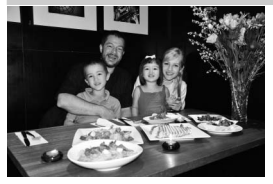

Ce mode permet de restituer les effets d'éclairage de l'arrière-plan à l'intérieur. Utilisez ce mode pour les fêtes ou les autres scènes d'intérieur.

### *<sup>2</sup>8 Plage/neige*

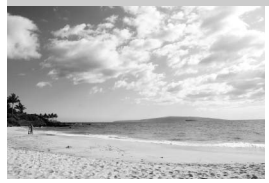

Ce mode permet de capturer la luminosité des étendues d'eau, de neige ou de sable.

A **Remarque**

Le flash intégré et l'illuminateur d'assistance AF sont désactivés.

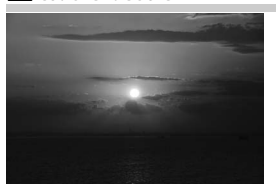

**Aurore/crépuscule** 

**誉 Coucher de soleil** 

Ce mode permet de préserver les nuances des couchers et des levers de soleil.

A **Remarque** Le flash intégré et l'illuminateur d'assistance AF sont désactivés.

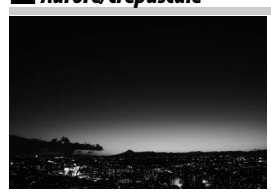

Ce mode permet de préserver les couleurs des lumières naturelles douces, comme celles qui apparaissent avant le lever du jour ou après le coucher du soleil.

#### A **Remarque**

Le flash intégré et l'illuminateur d'assistance AF sont désactivés.

### w *Animaux domestiques*

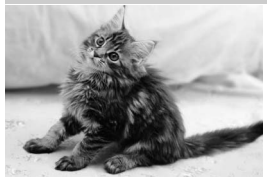

Utilisez ce mode pour les portraits d'animaux en pleine activité.

#### A **Remarque**

L'illuminateur d'assistance AF est désactivé.
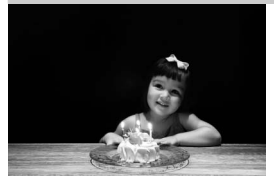

y *Floraison*

Ce mode convient aux photos prises à l'éclairage d'une bougie.

A **Remarque** Le flash intégré est désactivé.

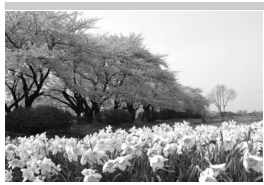

z *Couleurs d'automne*

Utilisez ce mode pour photographier des champs de fleurs, des vergers en fleurs et tout autre paysage composé d'étendues de fleurs.

A **Remarque** Le flash intégré est désactivé.

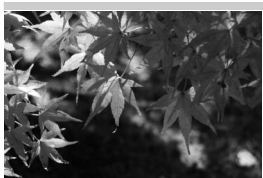

Ce mode permet de reproduire les couleurs vives rouges et jaunes des feuilles d'automne.

A **Remarque** Le flash intégré est désactivé.

### 0*Aliments*

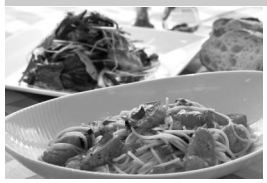

Utilisez ce mode pour effectuer des photos d'aliments aux couleurs vives.

### A **Remarque**

Pour photographier au flash, appuyez sur la commande 5 ( $\overline{H2}$ ) afin de libérer le flash (0 [182\)](#page-209-0).

### A **Pour éviter les photos floues**

Utilisez un trépied pour éviter le risque de flou occasionné par le bougé d'appareil aux vitesses d'obturation lentes.

# **Effets spéciaux**

Vous pouvez utiliser des effets spéciaux lorsque vous prenez des photos ou réalisez des vidéos.

Vous pouvez sélectionner les effets suivants en positionnant le sélecteur de mode sur EFFECTS et en tournant la molette de commande principale jusqu'à l'apparition de l'effet souhaité sur le moniteur. Pour voir l'effet actuellement sélectionné, appuyez sur EL.

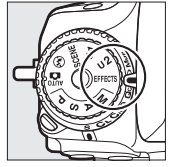

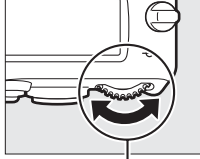

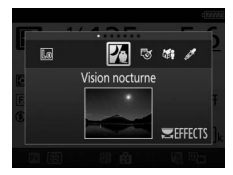

Sélecteur de mode Molette de commande principale

**Moniteur** 

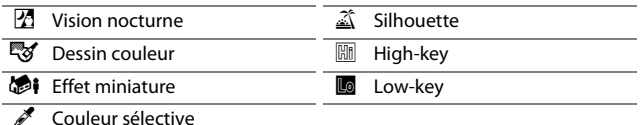

# % *Vision nocturne*

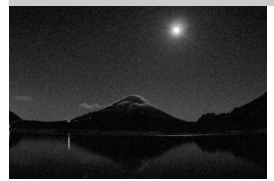

Utilisez cet effet dans l'obscurité pour enregistrer des images monochromes en haute sensibilité.

#### A **Remarque**

Les photos peuvent comporter du « bruit », à savoir des pixels lumineux répartis de manière aléatoire, un voile ou des lignes. Vous pouvez avoir recours à la mise au point manuelle si l'appareil photo n'arrive pas à faire la mise au point. Le flash intégré est désactivé.

### g*Dessin couleur*

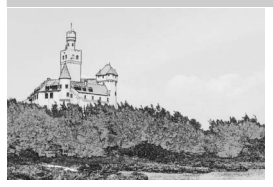

L'appareil photo détecte les contours des objets et colorie l'intérieur afin d'obtenir un effet d'esquisse en couleur. Il est possible d'ajuster l'effet en mode de visée écran  $($  $\Box$  [50\)](#page-77-0).

### A **Remarque**

Les vidéos réalisées avec ce mode se lisent comme un diaporama composé d'une série d'images fixes.

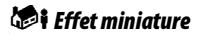

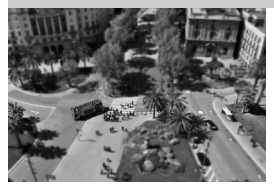

Réalisez des photos qui ressemblent à des photos de maquettes. Cette option donne de meilleurs résultats lorsque la photo est prise d'un point de vue élevé. Les vidéos réalisées avec effet miniature sont lues à grande vitesse : environ 45 minutes de séquences enregistrées à 1920 × 1080/ 30p sont compressées en une vidéo dont la lecture dure trois minutes environ. Il est possible d'ajuster l'effet en mode de visée écran  $($  $\Box$  [51\)](#page-78-0).

#### A **Remarque**

Aucun son n'est enregistré avec les vidéos. Le flash intégré et l'illuminateur d'assistance AF sont désactivés.

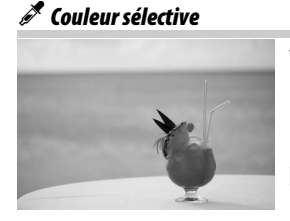

Toutes les couleurs, à l'exception de celles sélectionnées, sont enregistrées en noir et blanc. Il est possible d'ajuster l'effet en mode de visée écran  $($  $\Box$  [52\)](#page-79-0).

A **Remarque** Le flash intégré est désactivé.

### 1 *Silhouette*

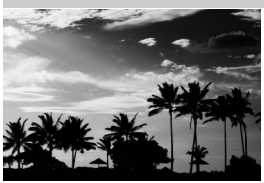

Cet effet fait apparaître les sujets en silhouette devant des arrière-plans lumineux.

A **Remarque** Le flash intégré est désactivé.

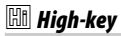

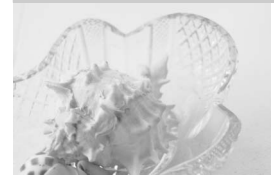

3 *Low-key*

Utilisez ce mode pour photographier des scènes lumineuses, en donnant l'impression qu'elles sont baignées de lumière.

A **Remarque** Le flash intégré est désactivé.

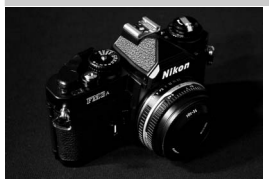

Utilisez ce mode pour photographier des scènes sombres afin de créer des images à dominante sombre dans lesquelles ressortent les hautes lumières.

A **Remarque** Le flash intégré est désactivé.

### A **Pour éviter les photos floues**

Utilisez un trépied pour éviter le risque de flou occasionné par le bougé d'appareil aux vitesses d'obturation lentes.

### A **NEF (RAW)**

L'enregistrement NEF (RAW) n'est pas disponible avec les modes  $\mathbb{Z}, \mathbb{Q}, \blacklozenge i$ et <u>»</u>. Si l'option NEF (RAW) ou NEF (RAW)+JPEG est sélectionnée, les photos prises seront enregistrées au format JPEG. Les images JPEG créées avec l'option NEF (RAW)+JPEG seront enregistrées avec la qualité JPEG sélectionnée, tandis que les images créées avec l'option NEF (RAW) seront enregistrées au format JPEG de qualité « fine ».

### **A** Modes *g* et **is**

L'autofocus n'est pas disponible pendant l'enregistrement vidéo. La vitesse de rafraîchissement de l'affichage en visée écran ainsi que la cadence de prise de vue en mode de déclenchement continu ralentissent ; si vous utilisez l'autofocus en mode de visée écran photo, l'affichage de l'aperçu sera brièvement interrompu.

# **Options disponibles en mode de visée écran**

Les réglages de l'effet sélectionné se font sur l'affichage de visée écran mais ils sont appliqués ensuite aussi bien en photographie avec viseur ou visée écran qu'en enregistrement vidéo.

### <span id="page-77-0"></span>❚❚ g *Dessin couleur*

**1 Sélectionnez la visée écran.** Appuyez sur la commande  $\square$ . La vue passant par l'objectif s'affiche sur le moniteur.

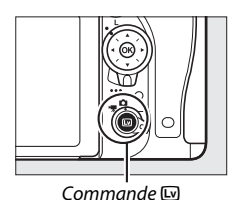

# **2 Réglez les options.**

Appuyez sur <sup>®</sup> pour afficher les options indiquées ci-contre. Appuyez sur  $\bigcirc$  ou  $\bigcirc$  pour mettre en surbrillance **Saturation** ou **Contours**, puis sur  $\textcircled{}$  ou 2 pour effectuer des modifications. Il est possible d'accentuer l'éclat des

couleurs afin d'en augmenter la saturation, ou de le réduire afin de donner un aspect délavé, monochromatique, ainsi que d'augmenter ou de réduire l'épaisseur des contours. Si vous augmentez l'épaisseur des contours, vous obtiendrez également des couleurs plus saturées.

# **3** Appuyez sur  $\otimes$ .

Appuyez sur <sup>®</sup> pour quitter une fois vos réglages terminés. Pour recommencer à photographier à l'aide du viseur, appuyez sur la commande  $\square$ . Les réglages sélectionnés resteront activés et seront appliqués aux photos et aux

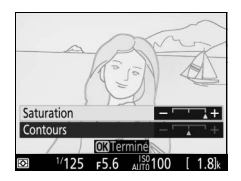

vidéos enregistrées en visée écran ou prises à l'aide du viseur.

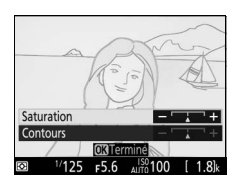

# <span id="page-78-0"></span>**1 Sélectionnez la visée écran.**

Appuyez sur la commande  $\boxdot$ . La vue passant par l'objectif s'affiche sur le moniteur.

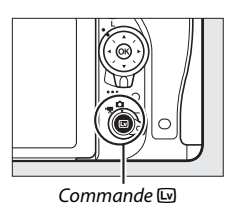

# **2 Positionnez le point AF.**

À l'aide du sélecteur multidirectionnel, positionnez le point AF sur la zone qui sera nette sur la photo, puis appuyez sur le déclencheur à mi-course pour effectuer la mise au point. Pour faire disparaître temporairement les options

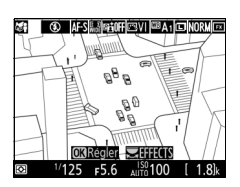

d'effet miniature et agrandir l'image du moniteur afin de permettre une mise au point plus précise, appuyez sur  $\mathcal{R}$  (QUAL). Appuyez sur Q<sup>3</sup> (ISO) pour revenir à l'affichage de l'effet miniature.

# **3 Affichez les options.**

Appuyez sur <sup>®</sup> pour afficher les options d'effet miniature.

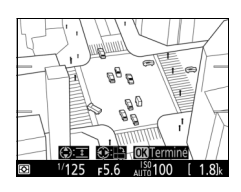

### **4 Réglez les options.**

Appuyez sur  $\textcircled{1}$  ou  $\textcircled{2}$  pour choisir l'orientation de la zone de netteté, puis sur  $\bigcirc$  ou  $\bigcirc$  pour spécifier sa largeur.

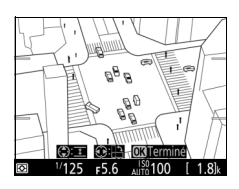

# **5** Appuyez sur  $\otimes$ .

Appuyez sur <sup>®</sup> pour quitter une fois vos réglages terminés. Pour recommencer à photographier à l'aide du viseur, appuyez sur la commande  $\textcircled{u}$ . Les réglages sélectionnés resteront activés et seront appliqués aux photos et aux vidéos enregistrées en visée écran ou prises à l'aide du viseur.

### <span id="page-79-0"></span>❚❚ u *Couleur sélective*

### **1 Sélectionnez la visée écran.**

Appuyez sur la commande  $\square$ . La vue passant par l'objectif s'affiche sur le moniteur.

### **2 Affichez les options.** Appuyez sur <sup>®</sup> pour afficher les options de couleur sélective.

**3 Sélectionnez une couleur.**

Cadrez un objet dans le carré blanc situé au centre de l'affichage et appuyez sur (\*) pour choisir la couleur de l'objet qui sera conservée dans l'image finale (l'appareil photo risque d'avoir des difficultés à détecter des couleurs désaturées : choisissez une

### couleur saturée). Pour effectuer un zoom avant sur le centre de l'affichage afin de sélectionner plus précisément la couleur, appuyez sur  $\mathcal{R}$  (QUAL). Appuyez sur la commande  $\mathcal{R}$  (ISO) pour effectuer un zoom arrière.

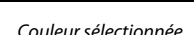

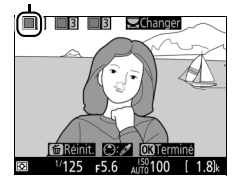

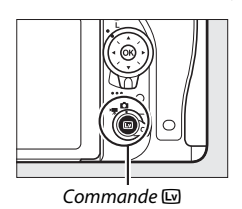

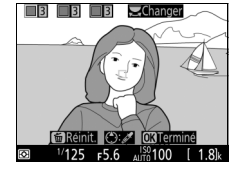

### **4 Choisissez la gamme de couleurs.** Appuyez sur  $\bigcirc$  ou  $\bigcirc$  pour augmenter

ou réduire la gamme de teintes similaires qui seront incluses dans l'image finale. Choisissez une valeur comprise entre 1 et 7 ; notez que des teintes issues d'autres couleurs risquent d'être incluses si vous choisissez des valeurs élevées. Gamme de couleurs

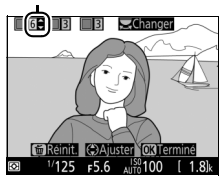

### **5 Sélectionnez d'autres couleurs.**

Pour sélectionner d'autres couleurs, tournez la molette de commande principale afin de mettre en surbrillance l'une des trois

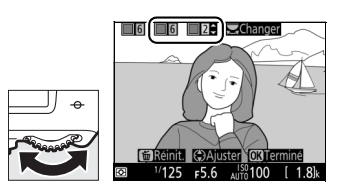

cases de couleur situées en haut de l'affichage et répétez les étapes 3 et 4 pour sélectionner une autre couleur. Répétez l'opération pour une troisième couleur si vous le souhaitez. Pour désélectionner la couleur mise en surbrillance, appuyez sur  $\tilde{m}$  (rearg). Pour désélectionner toutes les couleurs, maintenez enfoncé  $\tilde{w}$  ( $Q$ ). Une boîte de dialogue de confirmation s'affichera ; sélectionnez **Oui**.

# $6$  Appuyez sur  $\otimes$ .

Appuyez sur <sup>®</sup> pour quitter une fois vos réglages terminés. Pendant la prise de vue, seuls les objets ayant les teintes sélectionnées sont enregistrés en couleur ; tous les autres sont enregistrés en noir et blanc. Pour recommencer à photographier à l'aide du viseur, appuyez sur la commande  $\Box$ . Les réglages sélectionnés resteront activés et seront appliqués aux photos et aux vidéos enregistrées en visée écran ou prises à l'aide du viseur.

# **Visée écran photo**

Suivez la procédure décrite ci-dessous pour photographier en visée écran.

### **1 Tournez le sélecteur de visée écran sur**  C **(visée écran photo).**

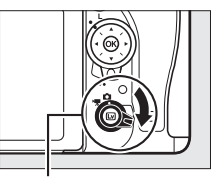

Sélecteur de visée écran

### **Z** Occultation du viseur

Pour éviter que la lumière passant par le viseur n'interfère avec l'exposition, retirez l'œilleton en caoutchouc et occultez le viseur avec le protecteur d'oculaire fourni avant la prise de vue  $(11 107)$  $(11 107)$  $(11 107)$ .

**2** Appuyez sur la commande  $\text{Q}$ . Le miroir se lève et la vue passant par l'objectif s'affiche sur le moniteur de l'appareil photo. Le sujet n'apparaît plus dans le viseur.

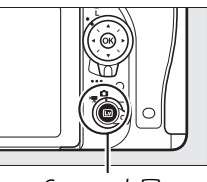

 $Commande$ 

# <span id="page-81-1"></span><span id="page-81-0"></span>**3 Positionnez le point AF.**

Placez le point AF sur votre sujet tel que décrit à la page [57.](#page-84-0)

### <span id="page-82-0"></span>**4 Effectuez la mise au point.** Appuyez sur le déclencheur à micourse pour effectuer la mise au point.

Le point AF clignote en vert le temps que l'appareil photo effectue la mise au point. Si l'appareil photo parvient à effectuer la mise au point, le point AF s'affiche en vert ; sinon, il clignote en rouge (notez que vous pouvez prendre des photos même si le point AF clignote en rouge ; vérifiez la mise au

point sur le moniteur avant de prendre la photo). Il est possible de mémoriser l'exposition en appuyant sur la commande H<sub>at</sub> AE-L/AF-L (□ [141\)](#page-168-0) ; la mise au point reste mémorisée tant que vous appuyez sur le déclencheur à mi-course.

Si l'aperçu de l'exposition est activé, il est possible de prévisualiser les effets de la vitesse d'obturation, de l'ouverture, de la sensibilité ISO et de la correction d'exposition ( $\Box$  [143\)](#page-170-0) sur le moniteur comme illustré à droite (notez que bien que la correction

d'exposition puisse être ajustée de ±5 IL, seules les valeurs entre –3 et +3 IL sont prises en compte dans l'aperçu de l'exposition). Pour activer l'aperçu de l'exposition, appuyez sur la commande  $\boldsymbol{i}$ et sélectionnez **Activé** pour **Aperçu de l'exposition** ( $\Box$  [62\)](#page-89-0).

# **5 Prenez la photo.**

Appuyez sur le déclencheur jusqu'en fin de course pour prendre la photo. Le moniteur s'éteint.

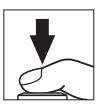

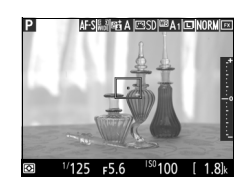

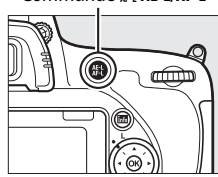

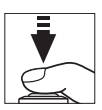

**Commande FLIAE-L/AF-L** 

### **6 Quittez le mode de visée écran.** Appuyez sur la commande e pour quitter le mode de visée écran.

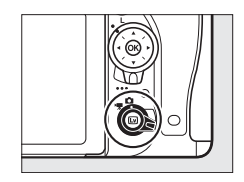

### <span id="page-83-0"></span>A **Fonction Loupe en visée écran**

Appuyez sur la commande  $\mathcal{R}$  (QUAL) pour agrandir la vue sur le moniteur jusqu'à environ 19 ×. Une fenêtre de navigation apparaît dans un cadre gris en bas à droite de l'écran. Servez-vous du sélecteur multidirectionnel pour faire défiler sur le moniteur les zones non visibles de la vue ou appuyez sur ९ (ISO) pour faire un zoom arrière.

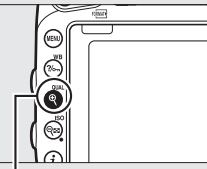

Commande  $\mathcal{R}$  (QUAL) Fenêtre de navigation

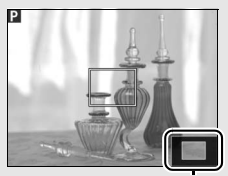

### A **Mode veille**

Quelle que soit l'option sélectionnée pour le réglage personnalisé c2 (**Temporisation du mode veille**,  $\Box$  [336\)](#page-363-0), l'appareil photo n'entrera pas en mode veille en mode de visée écran photo.

### A **Aperçu de la mise au point pendant la visée écran photo (modes P, S, A et M)**

Appuyez sur la commande **Pv** pour sélectionner temporairement l'ouverture maximale et avoir ainsi un aperçu plus précis de la mise au point en mode de visée écran photo. Pour revenir à l'ouverture d'origine, appuyez à nouveau sur cette commande ou effectuez la mise au point avec l'autofocus. Si vous appuyez à fond sur le déclencheur pour prendre une photo pendant l'aperçu de la mise au point, l'ouverture reprendra sa valeur d'origine avant que la photo ne soit prise.

# <span id="page-84-0"></span>**Mise au point**

Pour mettre au point avec l'autofocus, tournez le sélecteur du mode de mise au point sur **AF** et suivez les étapes décrites cidessous pour choisir le mode autofocus et le mode de zone AF. Pour en savoir plus sur la mise au point manuelle, reportez-vous à la page [60.](#page-87-0)

Sélecteur du mode de mise au point

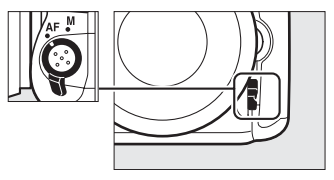

### <span id="page-84-2"></span><span id="page-84-1"></span>❚❚ *Choix d'un mode de mise au point*

Les modes autofocus suivants sont disponibles avec la visée écran photo et la visée écran vidéo :

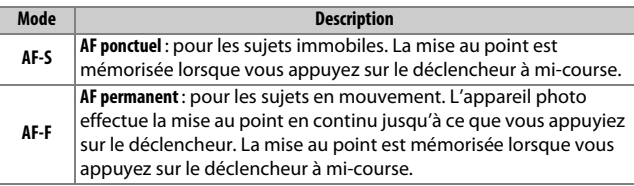

Pour choisir un mode autofocus, appuyez sur la commande de mode AF et tournez la molette de commande principale jusqu'à l'apparition du mode souhaité sur le moniteur.

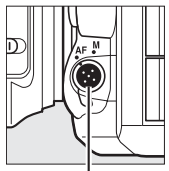

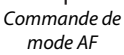

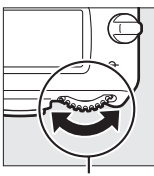

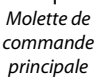

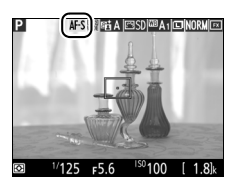

Moniteur

### <span id="page-85-1"></span><span id="page-85-0"></span>❚❚ *Choix d'un mode de zone AF*

Les modes de zone AF suivants peuvent être sélectionnés en modes de visée écran photo et visée écran vidéo :

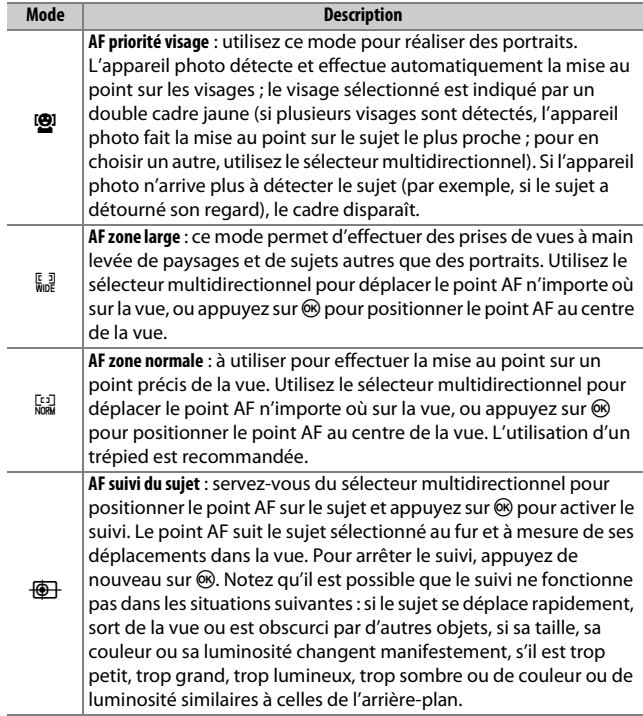

Pour choisir un mode de zone AF, appuyez sur la commande de mode AF et tournez la molette de commande secondaire jusqu'à l'apparition du mode souhaité sur le moniteur.

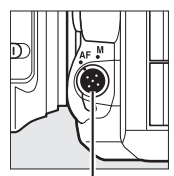

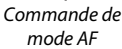

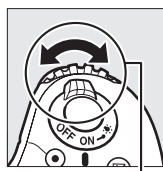

Molette de commande secondaire

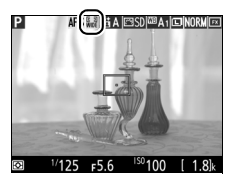

Moniteur

<span id="page-86-0"></span>D **Utilisation de l'autofocus en modes de visée écran photo et visée écran vidéo** Utilisez un objectif AF-S. Il n'est pas forcément possible d'obtenir les résultats souhaités avec d'autres objectifs ou téléconvertisseurs. Notez qu'en mode de visée écran, l'autofocus est plus lent et le moniteur peut s'éclaircir ou s'assombrir lorsque l'appareil photo effectue la mise au point. Le point AF peut parfois s'afficher en vert même si l'appareil photo ne parvient pas à effectuer la mise au point. Dans les situations suivantes, il se peut que l'appareil photo ne parvienne pas à effectuer la mise au point :

- **•** Le sujet contient des lignes parallèles au bord horizontal de la vue
- **•** Le sujet manque de contraste
- **•** Le sujet cadré dans le point AF comporte des zones de luminosité très contrastées, ou comprend une lumière ponctuelle, une enseigne lumineuse ou toute autre source à luminosité variable
- **•** Un phénomène de scintillement ou un effet de bande apparaît sous les lampes fluorescentes, à vapeur de mercure ou de sodium ou tout autre éclairage similaire
- **•** Un filtre en croix (étoile) ou tout autre filtre spécial est utilisé
- **•** Le sujet est plus petit que le point AF
- **•** Le sujet est principalement composé de formes géométriques régulières (par exemple, des volets ou une rangée de fenêtres sur un gratte-ciel)
- **•** Le sujet est en mouvement

## <span id="page-87-1"></span><span id="page-87-0"></span>**Mise au point manuelle**

Pour effectuer la mise au point manuellement ( $\Box$  [132](#page-159-0)), tournez la bague de mise au point de l'objectif jusqu'à ce que le sujet soit net.

Pour agrandir la vue du moniteur afin d'effectuer plus précisément la mise au point, appuyez sur la commande  $\mathcal{R}$  (QUAL).

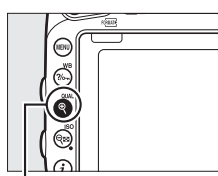

 $Commande \, \mathcal{R}$  (QUAL)

# **Utilisation de la commande i**

Vous pouvez accéder aux options indiquées ci-dessous en appuyant sur la commande  $\boldsymbol{i}$  pendant la prise de vue en visée écran. Mettez les rubriques en surbrillance à l'aide du sélecteur multidirectionnel et appuyez sur <sup>3</sup> pour afficher les options de la rubrique mise en surbrillance. Après avoir choisi le réglage souhaité, appuyez sur ® pour revenir au menu de la commande  $\boldsymbol{i}$ . Appuyez à nouveau sur la commande  $i$  pour revenir à l'écran de prise de vue.

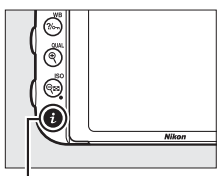

Commande  $\boldsymbol{i}$ 

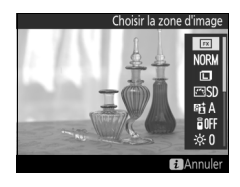

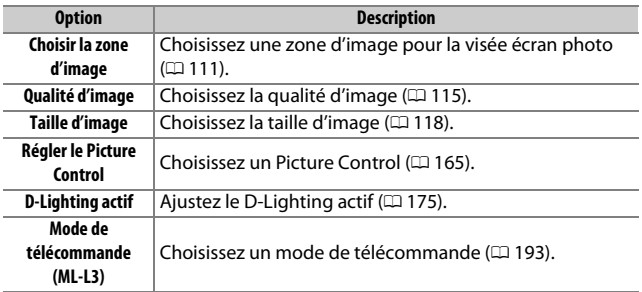

<span id="page-89-1"></span>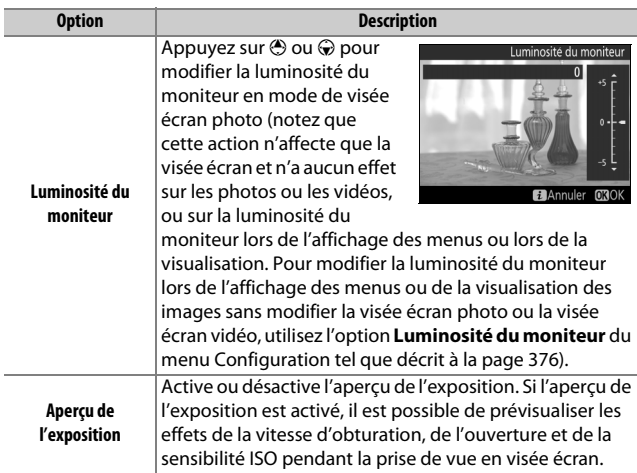

### <span id="page-89-0"></span>A **Aperçu de l'exposition**

Lorsque l'aperçu de l'exposition est activé, il est possible d'ajuster la correction d'exposition de  $\pm$ 5 IL ( $\Box$  [143\)](#page-170-0), même si seules les valeurs entre –3 et +3 IL seront prises en compte dans l'aperçu de l'exposition. Notez que l'aperçu peut ne pas refléter précisément le résultat final lorsque le flash est utilisé, lorsque le D-Lighting actif ( $\Box$  [175\)](#page-202-0), le mode

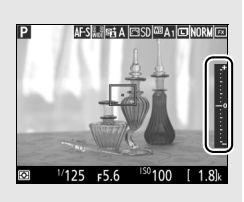

grande plage dynamique (HDR;  $\Box$  [177\)](#page-204-0) ou un bracketing est activé, lorsque **A** (auto) est sélectionné pour le paramètre **Contraste** des Picture Control (0 [168\)](#page-195-0), lorsqu'une valeur autre que **0** est sélectionnée pour **Clarté**  $(D \cap 168)$  $(D \cap 168)$ , ou lorsque x  $2 \circ \circ$  est sélectionné comme vitesse d'obturation. Si le sujet est très lumineux ou très sombre, les indicateurs d'exposition clignoteront pour vous avertir que l'aperçu risque de ne pas refléter précisément l'exposition. L'aperçu de l'exposition n'est pas disponible avec les modes effets spéciaux ou lorsque bu : b ou - - est sélectionné comme vitesse d'obturation.

## <span id="page-90-1"></span>**Affichage en mode de visée écran : visée écran photo**

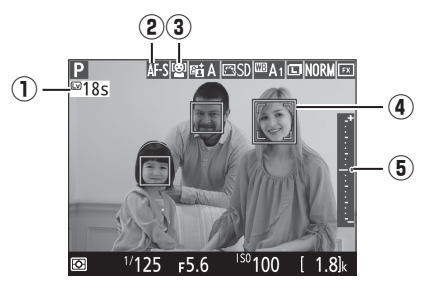

<span id="page-90-0"></span>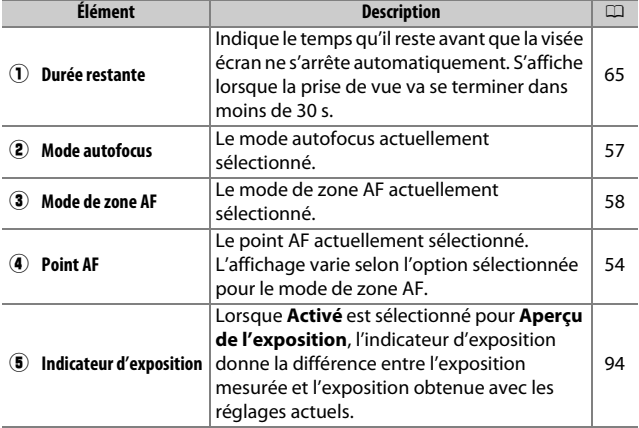

# **Affichage des informations : visée écran photo**

Pour masquer ou afficher les indicateurs sur le moniteur en mode de visée écran photo, appuyez sur la commande **B.** 

Horizon virtuel<br>(2388)

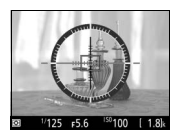

Informations affichées

Informations masquées

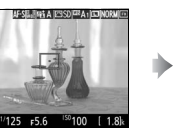

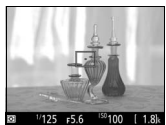

篮

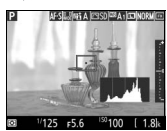

ъ

Histogramme (aperçu de l'exposition uniquement;  $\Box$  62)

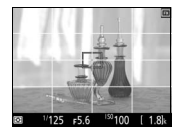

Repères de cadrage

### D **Prise de vue en mode de visée écran**

Bien qu'ils ne soient pas visibles sur la photo finale, des brèches, des franges de couleur, des effets de moiré et des points lumineux peuvent apparaître sur le moniteur, ainsi que des bandes lumineuses dans certaines zones, en présence d'enseignes lumineuses à éclairage intermittent et autres sources lumineuses intermittentes, ou si le sujet est brièvement éclairé par un stroboscope ou une autre source lumineuse puissante et temporaire. En outre, des signes de distorsion peuvent apparaître si vous effectuez un filé panoramique ou si un objet traverse le cadre à grande vitesse. Il est possible d'atténuer le scintillement et les effets de bande qui apparaissent sur le moniteur sous un éclairage fluorescent, à vapeur de mercure ou au sodium, à l'aide de l'option **Réduction du scintillement** ( $\Box$  [380](#page-407-0)). Ces effets peuvent néanmoins être toujours perceptibles sur la photo finale, à certaines vitesses d'obturation. Lors de prises de vues en mode de visée écran, évitez de diriger l'appareil photo vers le soleil ou toute autre source de lumière puissante. Vous risquez sinon d'endommager les circuits internes de l'appareil photo.

L'enregistrement vidéo n'est pas disponible en mode de visée écran photo et la commande d'enregistrement vidéo est désactivée. Sélectionnez le mode de visée écran vidéo ( $\Box$  [66\)](#page-93-0) pour réaliser des vidéos.

### <span id="page-92-0"></span>D **Compte à rebours**

Un compte à rebours s'affiche 30 s avant l'extinction automatique de la visée écran ( $\Box$  [63](#page-90-0) ; le délai d'extinction s'affiche en rouge lorsque la visée écran est sur le point de s'arrêter afin de protéger les circuits internes ou, si une option autre que **Pas de limite** est sélectionnée pour le réglage **personnalisé c4 — Extinction du moniteur > Visée écran** ;  $\Box$  [337](#page-364-0)—5 s avant l'extinction automatique prévue du moniteur). Selon les conditions de prise de vue, le compteur peut apparaître immédiatement lorsque la visée écran est sélectionnée.

### A **HDMI**

Si l'appareil photo est relié à un périphérique vidéo HDMI pendant la prise de vue photo en mode de visée écran, le moniteur de l'appareil photo restera allumé et le périphérique vidéo affichera la vue passant par l'objectif.

# <span id="page-93-1"></span>**Visée écran vidéo**

Il est possible d'enregistrer des vidéos en mode de visée écran.

### <span id="page-93-0"></span>**1 Tournez le sélecteur de visée écran sur**  1 **(visée écran vidéo).**

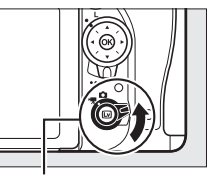

Sélecteur de visée écran

**2** Appuyez sur la commande  $\text{Q}$ . Le miroir se lève et la vue passant par l'objectif s'affiche sur le moniteur de l'appareil photo telle qu'elle apparaîtra dans la vidéo, en montrant les effets de l'exposition. Le sujet n'est plus visible dans le viseur.

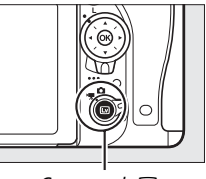

 $Commande$   $\overline{w}$ 

### A **Icône** 0

L'icône **8 (CD [74\)](#page-101-0)** indique qu'il est impossible d'enregistrer des vidéos.

**3 Choisissez un mode de mise au point (**0 **[57](#page-84-2)).**

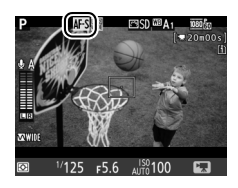

### **4** Choisissez un mode de zone AF ( $\textcircled{1}$  [58](#page-85-1)).

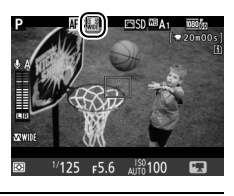

# **5 Effectuez la mise au point.**

Cadrez la première vue et effectuez la mise au point comme décrit aux étapes 3 et 4 des pages [54](#page-81-1) et [55](#page-82-0) (pour en savoir

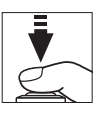

plus sur la mise au point de vidéos en visée écran, reportez-vous en page [59\)](#page-86-0). Notez que l'appareil photo détecte moins de sujets en mode AF priorité visage pendant l'enregistrement de vidéos.

#### A **Exposition**

Il est possible de modifier les paramètres suivants lors de l'enregistrement de vidéos en visée écran :

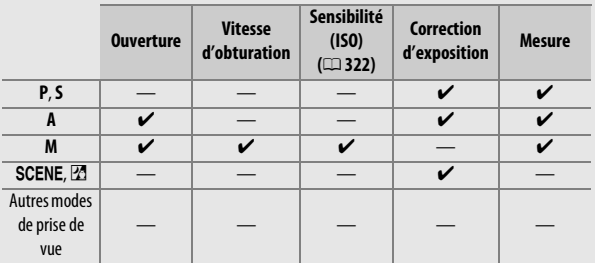

En mode **M**, la vitesse d'obturation peut être réglée sur des valeurs comprises entre 1 /25 s et 1 /4000 s (la vitesse d'obturation la plus lente disponible varie selon la cadence de prise de vue ;  $\Box$  [319](#page-346-0)). La mesure spot n'est pas disponible en mode de visée écran vidéo. Si le sujet est surexposé ou sous-exposé, quittez et redémarrez la visée écran vidéo.

#### A **Balance des blancs**

En modes **P**, **S**, **A** et **M**, vous pouvez régler la balance des blancs à tout moment en appuyant sur la commande  $\frac{2}{m}$  (WB) et en tournant la molette de commande principale ( $\Box$  [145\)](#page-172-0).

# <span id="page-95-0"></span>**6 Démarrez l'enregistrement.**

Appuyez sur la commande d'enregistrement vidéo pour lancer l'enregistrement. L'indicateur d'enregistrement et la durée disponible s'affichent sur le moniteur. Vous pouvez mémoriser l'exposition en appuyant sur la commande  $\frac{AE}{dx}$  **AE-L/AF-L**  $(D \cap 141)$  $(D \cap 141)$  $(D \cap 141)$  ou la modifier de jusqu'à  $\pm 3$  IL par incréments de 1 /3 IL à l'aide de la correction de l'exposition  $(1143)$  $(1143)$ . En mode autofocus, vous pouvez refaire la mise au point en appuyant sur le déclencheur à mi-course.

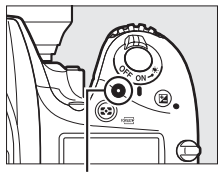

Commande d'enregistrement vidéo

Indicateur d'enregistrement

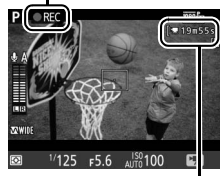

Durée restante

#### A **Audio**

L'appareil photo peut enregistrer à la fois la vidéo et le son ; veillez donc à ne pas couvrir le microphone se trouvant sur le devant de l'appareil photo pendant l'enregistrement ( $\Box$ ). Notez que le microphone intégré peut enregistrer les bruits émis par l'appareil photo ou l'objectif pendant l'autofocus, la réduction de vibration ou les changements d'ouverture.

## **7 Arrêtez l'enregistrement.**

Appuyez de nouveau sur la commande d'enregistrement vidéo pour arrêter l'enregistrement. L'enregistrement s'arrête automatiquement une fois la taille maximale atteinte ou la carte mémoire pleine.

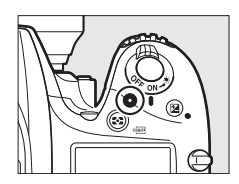

### A **Taille maximale**

La taille maximale d'un fichier vidéo est de 4 Go (pour connaître les durées d'enregistrement maximales, reportez-vous en page [319](#page-346-0)) ; notez que selon la vitesse d'écriture de la carte mémoire, l'enregistrement peut s'arrêter avant que cette taille ne soit atteinte  $(D = 491)$  $(D = 491)$ .

### D **Compte à rebours**

Un compte à rebours s'affiche 30 s avant la fin automatique de l'enregistrement vidéo ( $\Box$  [63](#page-90-1)). Selon les conditions de prise de vue, il peut apparaître immédiatement après le début de l'enregistrement vidéo. À noter que, quel que soit le temps d'enregistrement disponible, la visée écran cesse automatiquement à la fin du compte à rebours. Attendez le refroidissement des circuits internes avant de reprendre l'enregistrement vidéo.

# **8 Quittez la visée écran vidéo.**

Appuyez sur la commande @ pour quitter la visée écran vidéo.

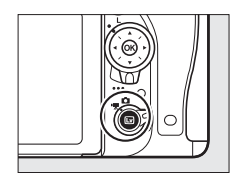

## <span id="page-97-0"></span>**Repères**

Si **Ajout de repère** est sélectionné comme option de « sollicitation » pour le réglage personnalisé g1 (**Régler la commande Fn**, 0 [370](#page-397-0)), g2 (**Régler commande d'aperçu**, 0 [372](#page-399-0)) ou g3 (**Régler commande AE-L/ AF-L**,  $\Box$  [373\)](#page-400-0), vous pouvez appuyer sur la commande sélectionnée pendant l'enregistrement pour ajouter des repères qui permettront ensuite de localiser les vues lors de l'édition et de la lecture ( $\Box$  [80;](#page-107-0) notez qu'il est impossible d'ajouter des repères en mode  $\circledast$ i). Vous pouvez ajouter jusqu'à 20 repères par vidéo.

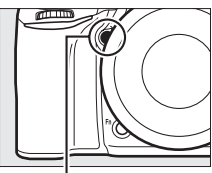

Commande **Pv**

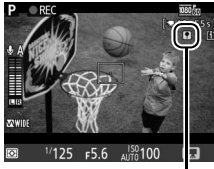

Index

### A **Informations complémentaires**

Les options de taille d'image, de cadence de prise de vue, de sensibilité du microphone, de logement pour carte et de sensibilité ISO sont également dans le menu Prise de vue vidéo ( $\Box$  [318](#page-345-0)). Il est possible de régler la mise au point manuellement comme décrit à la page [60](#page-87-1). Les rôles joués par les commandes <sup>®</sup>, **Fn**, Pv et H, AE-L/AF-L peuvent être définis respectivement à l'aide des réglages personnalisés f1 (Bouton OK; Q [354](#page-381-0)), g1 (Régler la **commande Fn**;  $\Box$  [370\)](#page-397-0), g2 (**Régler commande d'aperçu**;  $\Box$  [372\)](#page-399-0) et g3 (Régler commande AE-L/AF-L, CD [373\)](#page-400-0), (les trois dernières options vous permettent également de mémoriser l'exposition sans devoir maintenir une commande enfoncée). Le réglage personnalisé g4 (**Régler le**  déclencheur;  $\Box$  [373\)](#page-400-1) permet de définir si le déclencheur est utilisé pour démarrer la visée écran vidéo ou pour lancer et arrêter l'enregistrement vidéo.

# **Utilisation de la commande i**

Vous pouvez accéder aux options indiquées ci-dessous en appuyant sur la commande  $\boldsymbol{i}$  en mode de visée écran vidéo (il est possible d'ajuster les options **Sensibilité du microphone**, **Réponse en fréquence**, **Réduction du bruit du vent**, **Ouverture motorisée via sélecteur** et **Affichage des hautes lumières** pendant l'enregistrement). Mettez les rubriques en surbrillance à l'aide du sélecteur multidirectionnel, puis appuyez sur  $\circled{e}$ pour afficher les options de la rubrique en surbrillance. Après avoir choisi le réglage souhaité, appuyez sur ® pour revenir au menu de la commande  $\boldsymbol{i}$ . Appuyez à

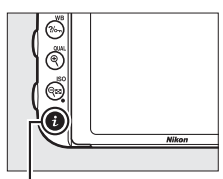

Commande  $\boldsymbol{i}$ 

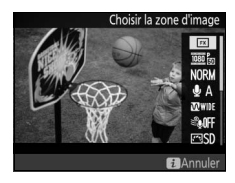

nouveau sur la commande  $\boldsymbol{i}$  pour quitter et revenir à l'écran de prise de vue.

<span id="page-98-2"></span><span id="page-98-1"></span><span id="page-98-0"></span>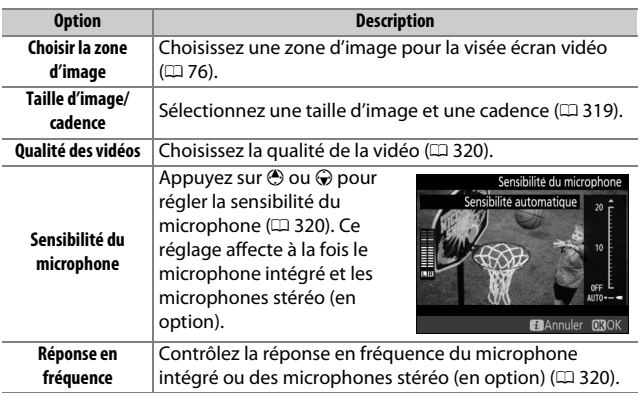

<span id="page-99-2"></span><span id="page-99-1"></span><span id="page-99-0"></span>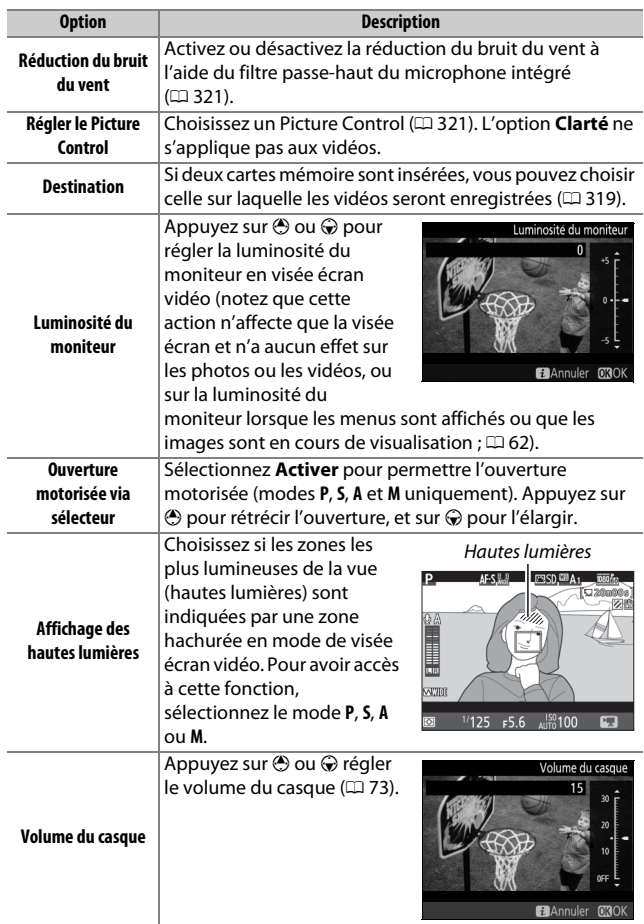

### A **Ouverture motorisée**

L'ouverture motorisée n'est pas disponible avec certains objectifs. L'ouverture motorisée n'est disponible qu'avec les modes d'exposition **A** et **M** et ne peut pas être utilisée pendant l'affichage des infos de la photo (l'icône  $\circledast$  signale que l'ouverture motorisée ne peut pas être utilisée).

#### A **Utilisation d'un microphone externe**

Le microphone stéréo (en option) permet d'enregistrer le son en stéréo ou d'empêcher l'enregistrement du bruit de la mise au point et d'autres sons émis par l'objectif ( $\Box$  [443](#page-470-0)).

### <span id="page-100-0"></span>A **Casque**

Vous pouvez utiliser des casques ou des écouteurs vendus par d'autres fabricants. Notez que les niveaux sonores élevés peuvent générer un volume élevé ; faites particulièrement attention lorsque vous utilisez un casque ou des écouteurs.

#### A **Informations complémentaires**

Pour en savoir plus sur l'affectation de l'ouverture motorisée aux commandes **Fn** et **Pv**, reportez-vous aux réglages personnalisés g1 (**Régler la commande Fn**,  $\Box$  [370](#page-397-0)) et g2 (**Régler commande d'apercu**,  $\Box$  [372](#page-399-0)). Vous pouvez utiliser la commande **Fn** pour élargir l'ouverture, la commande **Pv** pour la rétrécir.

### **Affichage en mode de visée écran : visée écran vidéo**

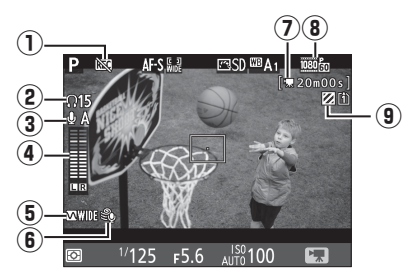

<span id="page-101-0"></span>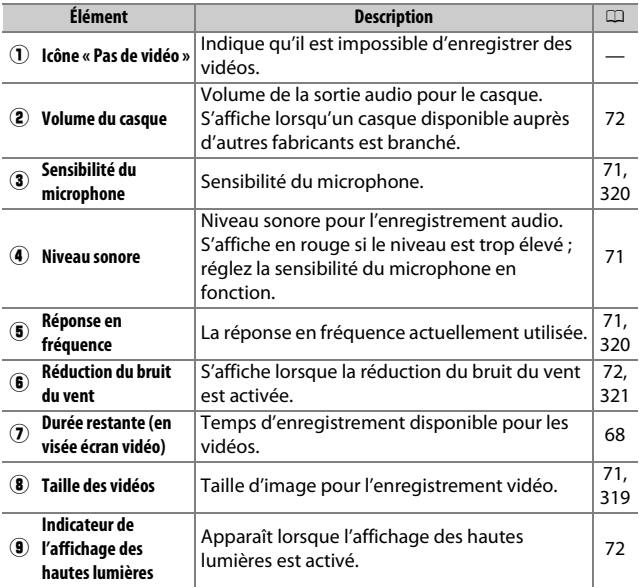

# **Affichage des informations : visée écran vidéo**

Pour masquer ou afficher les indicateurs sur le moniteur en mode de visée écran vidéo, appuyez sur la commande m.

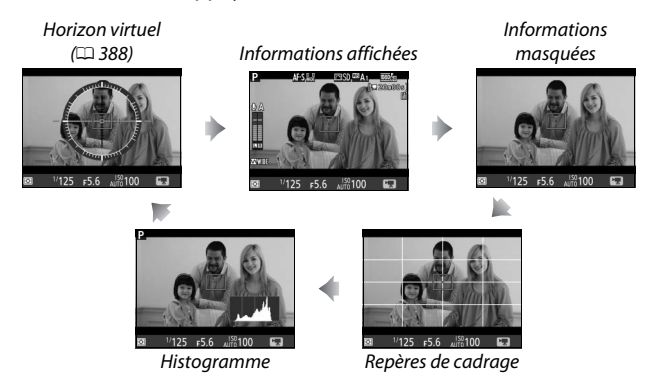

# <span id="page-103-0"></span>**Zone d'image**

Les vidéos et les photos prises en mode de visée écran vidéo ( $\Box$  [66](#page-93-1)) sont au format  $16 \cdot 9$ .

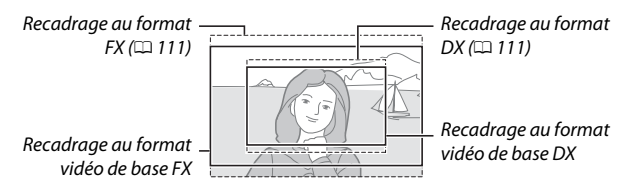

Les images enregistrées avec **Activé** sélectionné pour **Zone d'image** > **Recadrage DX automatique** sur le menu Prise de vue vidéo ( $\Box$  [318\)](#page-345-0) et avec un objectif DX, utilisent un format vidéo de base DX, à l'instar des images enregistrées lorsque **DX (24×16)** est sélectionné pour **Zone d'image** > **Choisir la zone d'image**.

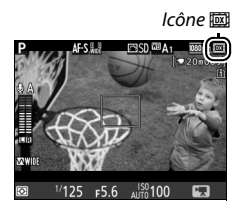

Les autres images utilisent un format vidéo de base FX. L'icône in s'affiche lorsque le format vidéo de base DX est sélectionné. La taille approximative de la zone située au centre du capteur d'image, utilisée pour enregistrer les photos prises en mode de visée écran vidéo, est de 35,9  $\times$  20,2 mm lorsque le format vidéo de base FX est sélectionné et de 23,5 × 13,2 mm lorsque le format vidéo de base DX est sélectionné.

# **Prise de vue pendant la visée écran vidéo**

Si **Prise de photos** est sélectionné pour le réglage personnalisé q4 (Régler le déclencheur,  $\Box$  [373](#page-400-1)), il est possible de prendre des photos à tout moment pendant la visée écran vidéo en appuyant sur le déclencheur

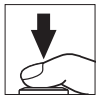

jusqu'en fin de course. Si un enregistrement vidéo est en cours, il s'arrêtera et la séquence déjà enregistrée sera sauvegardée. La photo est enregistrée avec le réglage de zone d'image actuellement sélectionné et au format 16 : 9. La qualité d'image est définie par l'option sélectionnée pour **Qualité d'image** dans le menu Prise de vue photo ( $\Box$  [115\)](#page-142-0). Notez qu'il est impossible d'afficher un aperçu de l'exposition des photos en mode de visée écran vidéo. Pour obtenir des résultats précis lorsque vous photographiez en mode **M**, réglez l'exposition en mode de visée écran photo  $(1/2)$  [93](#page-120-0)), puis passez en mode de visée écran vidéo et vérifiez la zone d'image avant de lancer l'enregistrement.

### A **Taille d'image**

Le tableau suivant donne les dimensions des photos prises en visée écran vidéo :

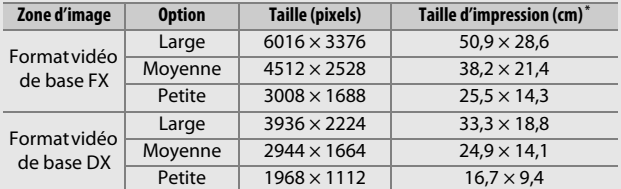

\* Taille approximative pour une impression à 300 ppp. La taille d'impression en pouces est égale à la taille d'image en pixels divisée par la résolution de l'imprimante en points par pouce (ppp ; 1 pouce  $=$  environ 2,54 cm).

### A **HDMI**

Si l'appareil photo est raccordé à un périphérique HDMI ( $\Box$  [277](#page-304-0)), la vue passant par l'objectif apparaît à la fois sur le moniteur de l'appareil photo et sur le périphérique HDMI. Pour utiliser la visée écran lorsque l'appareil photo est connecté à un périphérique HDMI-CEC, sélectionnez **Désactivé** pour **HDMI** > **Contrôle du périphérique** dans le menu Configuration  $(D = 278)$  $(D = 278)$ .

### A **Télécommandes radio sans fil et télécommandes filaires**

Si vous avez sélectionné **Enregistrement de vidéos** pour le réglage personnalisé g4 (**Régler le déclencheur**, **Q2** [373\)](#page-400-1), vous pouvez utiliser les déclencheurs des télécommandes radio sans fil ( $\Box$  [197,](#page-224-0) [444\)](#page-471-0) et des télécommandes filaires (en option) ( $\Box$  [443](#page-470-1)) pour lancer la visée écran vidéo et pour démarrer et arrêter l'enregistrement vidéo.

### **La Enregistrement de vidéos**

Les vidéos sont enregistrées dans l'espace colorimétrique sRVB. Un phénomène de scintillement, un effet de bande ou des signes de distorsion peuvent apparaître sur le moniteur et dans la vidéo finale lorsqu'un éclairage fluorescent, à vapeur de mercure ou de sodium est utilisé, lorsque vous effectuez un filé panoramique ou qu'un objet traverse rapidement le cadre (pour en savoir plus sur l'atténuation du scintillement et de l'effet de bande, reportez-vous à l'option **Réduction du scintillement**,  $\Box$  [380](#page-407-0)). Le phénomène de scintillement peut également apparaître lors de l'utilisation de l'ouverture motorisée. Des brèches, des franges de couleur, des effets de moiré et des points lumineux peuvent également être visibles. Des bandes lumineuses peuvent apparaître dans certaines zones du cadre, en présence d'enseignes clignotantes et autres éclairages intermittents, ou si le sujet est brièvement éclairé par un stroboscope ou une autre source lumineuse puissante et temporaire. Lors de l'enregistrement de vidéos, évitez de diriger l'appareil photo vers le soleil ou d'autres sources lumineuses puissantes. Vous risquez sinon d'endommager ses circuits internes. Notez que du bruit (pixels lumineux répartis de manière aléatoire, voile ou lignes) et des couleurs inattendues risquent d'apparaître lorsque vous zoomez sur la vue passant par l'objectif ( $\Box$  [56](#page-83-0)) en mode de visée écran vidéo.

Il est impossible d'éclairer au flash en mode de visée écran vidéo.

L'enregistrement s'arrête automatiquement si vous tournez le sélecteur de mode.

# **Lecture des vidéos**

Les vidéos sont signalées par l'icône **课** en visualisation plein écran  $(1/241)$  $(1/241)$ . Appuyez sur  $\otimes$  pour lancer la lecture ; votre position actuelle est indiquée par la barre d'avancement de la vidéo.

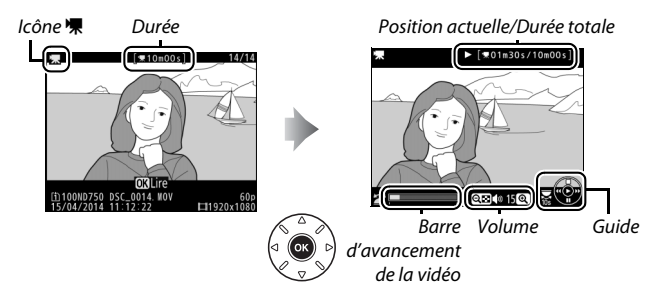

Vous pouvez effectuer les opérations suivantes :

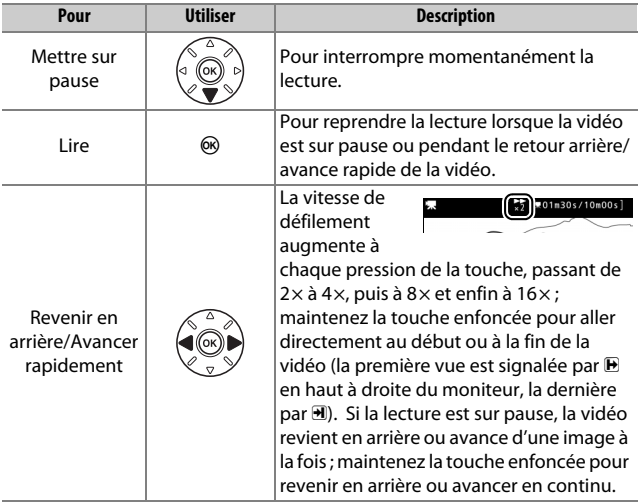

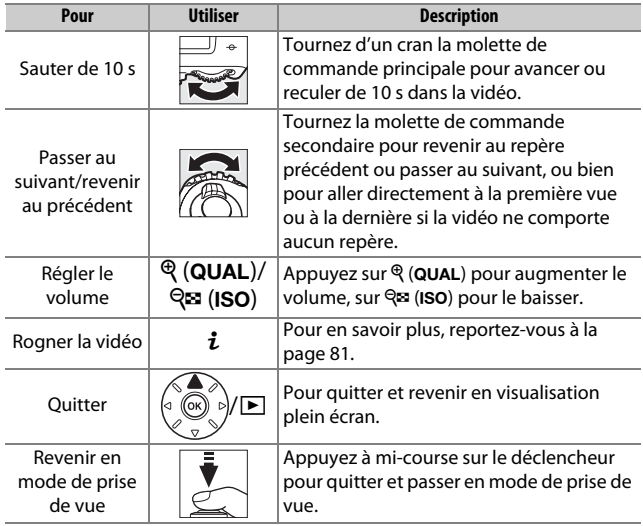

### <span id="page-107-0"></span>A **Icône** p

Les vidéos comportant des repères ( $\Box$  [70](#page-97-0)) sont signalées par l'icône **Q** en mode de visualisation plein écran.

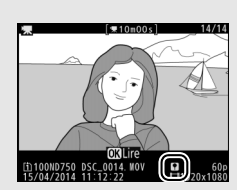
### **Édition des vidéos**

Vous pouvez raccourcir vos séquences vidéos pour en créer des copies modifiées, ou enregistrer les vues de votre choix sous forme de photos au format JPEG.

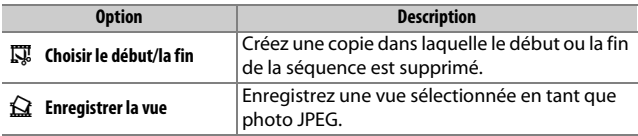

### **Rognage des vidéos**

Pour créer des copies rognées des vidéos :

### **1 Affichez la vidéo en plein écran (**<sup>0</sup> **[241](#page-268-0)).**

**2 Mettez la vidéo en pause sur la première ou la dernière vue souhaitée.** Visionnez la vidéo comme décrit à la page [79,](#page-106-0) en appuyant sur  $\otimes$  pour démarrer et reprendre la lecture, sur  $\bigcirc$ pour mettre sur pause, et en appuyant sur  $\bigcirc$  ou  $\bigcirc$ , ou en tournant la molette de commande principale ou secondaire pour trouver la vue souhaitée. Vous

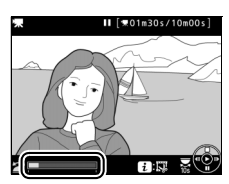

Barre d'avancement de la vidéo

pouvez vérifier votre position approximative dans la vidéo à l'aide de la barre d'avancement. Mettez la lecture sur pause lorsque vous atteignez la nouvelle première, ou dernière, vue souhaitée.

## **3 Sélectionnez Choisir le début/la fin.**

Appuyez sur la commande  $\boldsymbol{i}$ , puis mettez en surbrillance **Choisir le début/la fin** et appuyez sur  $\circledR$ .

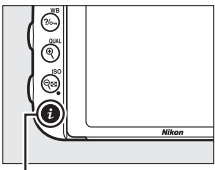

Commande  $i$ 

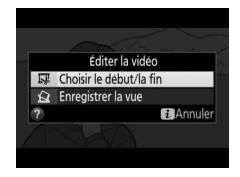

### **4 Définissez la vue actuelle comme nouveau début ou nouvelle fin.**

Pour créer une copie débutant par la vue actuellement affichée, mettez en surbrillance **Début** et appuyez sur  $\circledR$ . Les vues précédentes seront supprimées lorsque la copie sera enregistrée.

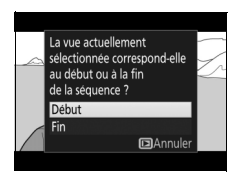

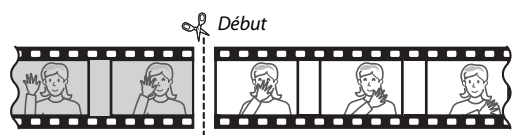

Pour créer une copie finissant par la vue actuellement affichée, mettez en surbrillance **Fin** et appuyez sur <sup>®</sup>. Les vues suivantes seront supprimées lorsque la copie sera enregistrée.

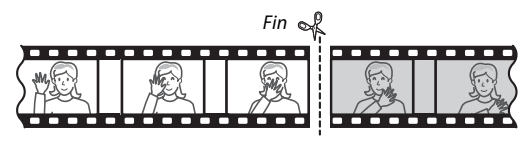

### **5 Validez le nouveau début ou la nouvelle fin.**

Si la vue souhaitée n'est pas actuellement affichée, appuyez sur  $\circled{4}$ ou 2 pour avancer ou revenir en arrière (pour sauter en avant ou en arrière de 10 s, tournez d'un cran la molette de

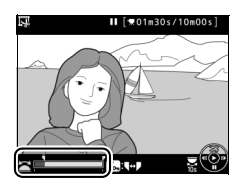

commande principale ; pour passer directement à un repère, ou à la première ou dernière vue si la vidéo ne comporte aucun repère, tournez la molette de commande secondaire).

### **6 Créez la copie.**

Lorsque la vue souhaitée est affichée, appuyez sur (4).

### **7 Affichez la vidéo en aperçu.**

Pour prévisualiser la copie, mettez en surbrillance **Aperçu** et appuyez sur  $\circledast$ (pour interrompre la lecture de l'aperçu et revenir au menu des options d'enregistrement, appuyez sur (e). Pour annuler la création de la copie actuelle

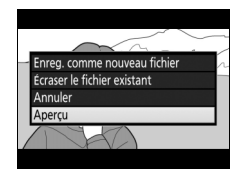

et revenir à l'étape 5, mettez en surbrillance **Annuler** et appuyez sur  $\circledR$  ; pour enregistrer la copie, passez à l'étape 8.

### **8 Enregistrez la copie.**

Mettez en surbrillance **Enreg. comme nouveau fichier** et appuyez sur J pour enregistrer la copie comme nouveau fichier. Pour remplacer le fichier vidéo d'origine par la copie modifiée, mettez en surbrillance

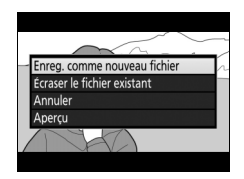

**Écraser le fichier existant** et appuyez sur  $\otimes$ .

#### A **Rognage des vidéos**

La durée des vidéos doit être d'au moins deux secondes. La copie ne sera pas enregistrée s'il n'y a pas suffisamment d'espace disponible sur la carte mémoire.

Les copies ont la même heure et date de création que l'original.

#### A **Sélection du rôle de la vue actuellement affichée**

Pour définir la vue affichée à l'étape 5 comme nouvelle fin ( $\vec{r}$ ) au lieu de nouveau début ( $\overline{\mathbf{u}}$ ) ou vice versa, appuyez sur la commande  $\frac{2}{m}$  (WB).

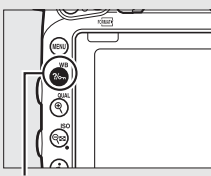

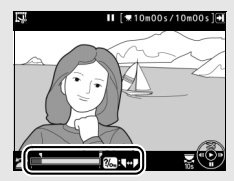

Commande ?/on (WB)

#### A **Menu Retouche**

Vous pouvez également éditer les vidéos à l'aide de l'option **Éditer la vidéo** du menu Retouche (CD [393\)](#page-420-0).

### **Enregistrement des vues sélectionnées**

Pour enregistrer une vue sélectionnée sous forme de photo au format JPEG :

### **1 Mettez la vidéo en pause sur la vue souhaitée.**

Lisez la vidéo comme décrit en page [79](#page-106-0), en appuyant sur <sup>®</sup> pour lancer et reprendre la lecture et sur  $\textcircled{1}$  pour mettre en pause. Mettez la lecture en pause lorsque vous atteignez la vue que vous souhaitez copier.

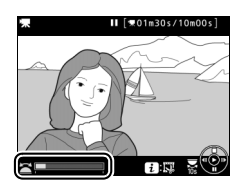

### **2 Choisissez Enregistrer la vue.** Appuyez sur la commande  $\boldsymbol{i}$ , puis mettez en surbrillance **Enregistrer la vue** et appuyez sur  $\circledR$ .

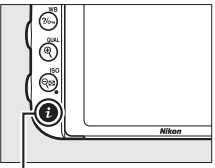

Commande  $i$ 

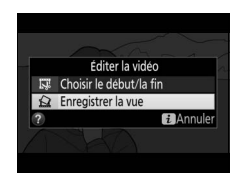

### **3 Créez une photo.**

Appuyez sur  $\bigcirc$  pour créer une photo à partir de la vue sélectionnée.

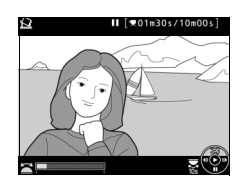

### **4 Enregistrez la copie.**

Mettez en surbrillance **Oui** , puis appuyez sur ® pour créer une copie JPEG de qualité « fine » ( $\Box$  [115](#page-142-0)) de la vue sélectionnée.

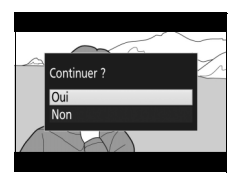

#### A **Enregistrer la vue**

Les photos JPEG provenant de vidéos et créées avec l'option **Enregistrer la vue** ne peuvent pas être retouchées. Par ailleurs, elles ne comportent pas certaines informations de prise de vue  $(12 246)$  $(12 246)$ .

## **Modes P, S, A et M**

**Les modes P**, **S**, **A** et **M** offrent différents degrés de contrôle sur la vitesse d'obturation et l'ouverture.

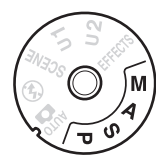

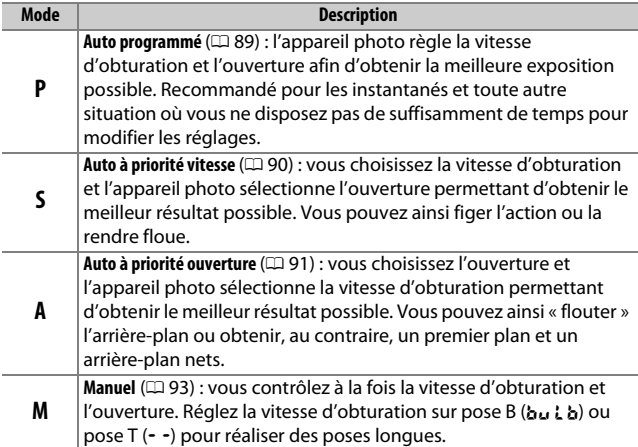

#### A **Types d'objectifs**

Lorsque vous utilisez un objectif à microprocesseur doté d'une bague des ouvertures ( $\Box$  [429](#page-456-0)), verrouillez celle-ci sur son ouverture minimale (valeur la plus élevée). Les objectifs de type G et E ne sont pas équipés de bague des ouvertures.

Vous ne pouvez utiliser des objectifs sans microprocesseur qu'en mode **A** (auto à priorité ouverture) et **M** (manuel), avec lesquels vous ne pourrez régler l'ouverture qu'avec la bague des ouvertures de l'objectif. La sélection de tout autre mode désactive le déclencheur. Pour en savoir plus, reportezvous à « Objectifs compatibles » ( $\Box$  [426](#page-453-0)).

### <span id="page-116-0"></span>**P : Auto programmé**

Avec ce mode, l'appareil photo règle automatiquement la vitesse d'obturation et l'ouverture selon un programme intégré afin d'assurer une exposition optimale dans la plupart des situations.

#### A **Décalage du programme**

En mode **P**, vous pouvez sélectionner différentes combinaisons de vitesse d'obturation et d'ouverture en tournant la molette de commande principale lorsque le système de mesure de l'exposition est activé (« décalage du programme »). Tournez la molette vers la droite pour obtenir de grandes ouvertures (petites valeurs) et rendre l'arrièreplan flou, ou pour obtenir des vitesses d'obturation rapides permettant de figer l'action. Tournez la molette vers la gauche pour obtenir de petites ouvertures (grandes valeurs) et augmenter la profondeur de champ, ou pour obtenir des vitesses d'obturation lentes

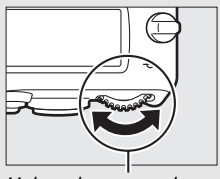

Molette de commande principale

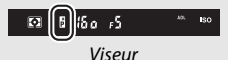

permettant d'appliquer un effet de flou aux mouvements. Toutes les combinaisons produisent la même exposition. Lorsque le décalage du programme est activé, l'indicateur **E** s'affiche dans le viseur. Pour rétablir la vitesse d'obturation et l'ouverture par défaut, tournez la molette de commande principale jusqu'à ce que l'indicateur disparaisse, choisissez un autre mode, ou mettez l'appareil photo hors tension.

#### A **Informations complémentaires**

Pour en savoir plus sur le programme d'exposition intégré, reportez-vous à la page [462](#page-489-0). Pour en savoir plus sur l'activation du système de mesure de l'exposition, reportez-vous à « Temporisation du mode veille (photographie à l'aide du viseur) » en page [39](#page-66-0).

### <span id="page-117-0"></span>**S : Auto à priorité vitesse**

En mode Auto à priorité vitesse, vous spécifiez la vitesse d'obturation et laissez l'appareil photo sélectionner automatiquement l'ouverture qui permettra d'obtenir une exposition optimale.

Pour choisir la vitesse d'obturation, tournez la molette de commande principale alors que le système de mesure de l'exposition est activé. Vous pouvez régler la vitesse sur « x 2 a a » ou sur une valeur comprise entre 30 s et 1/4000 s.

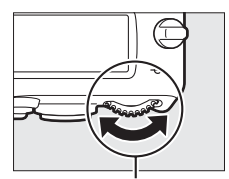

Molette de commande principale

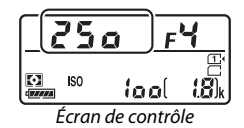

#### A **Informations complémentaires**

Reportez-vous en page [472](#page-499-0) pour savoir ce qu'il faut faire lorsque l'indicateur « bu l b » ou « - - » clignote à l'emplacement de la vitesse d'obturation.

### <span id="page-118-0"></span>**A : Auto à priorité ouverture**

En mode Auto à priorité ouverture, vous spécifiez l'ouverture et laissez l'appareil photo sélectionner automatiquement la vitesse d'obturation qui permettra d'obtenir une exposition optimale.

Pour choisir une ouverture comprise entre les valeurs minimale et maximale de l'objectif, tournez la molette de commande secondaire alors que le système de mesure de l'exposition est activé.

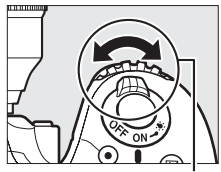

Molette de commande secondaire

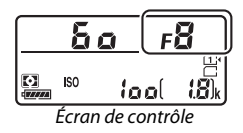

**A** Objectifs sans microprocesseur ( $\Box$ [427](#page-454-0)) Utilisez la bague des ouvertures de l'objectif pour régler l'ouverture. Si vous avez spécifié l'ouverture maximale de l'objectif à l'aide de l'option **Objectif sans microprocesseur** du menu Configuration  $($  $\Box$  [235\)](#page-262-0) et que vous avez installé un objectif sans microprocesseur, l'ouverture actuellement sélectionnée s'affiche dans le

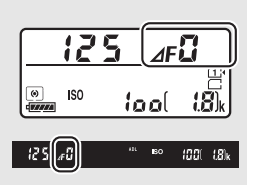

viseur et sur l'écran de contrôle, arrondie à l'ouverture la plus proche. Sinon, l'affichage de l'ouverture indique uniquement l'écart entre l'ouverture maximale et l'ouverture sélectionnée (**AF**, avec l'ouverture maximale représentée par **AF**<sup>n</sup>) et vous devez lire l'ouverture sur la baque des ouvertures de l'objectif.

#### A **Aperçu de la profondeur de champ**

Pour prévisualiser les effets de l'ouverture, maintenez la commande **Pv** enfoncée. L'objectif se ferme à la valeur d'ouverture sélectionnée par l'appareil photo (modes **P** et **S**) ou la valeur que vous avez choisie (modes **A** et **M**), ce qui vous permet d'avoir un aperçu de la profondeur de champ dans le viseur.

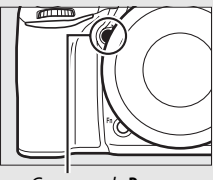

Commande **Pv**

#### A **Réglage personnalisé e5—Mode lampe pilote**

Ce réglage permet de spécifier si le flash intégré et les flashes optionnels autorisant le Système d'éclairage créatif Nikon (CLS ;  $\Box$  [433](#page-460-0)) émettent, ou non, un éclair pilote lorsque vous appuyez sur la commande **Pv**. Reportezvous en page [353](#page-380-0) pour en savoir plus.

### <span id="page-120-0"></span>**M : Manuel**

En mode d'exposition Manuel, vous contrôlez vous-même la vitesse d'obturation et l'ouverture. Lorsque le système de mesure de l'exposition est activé, tournez la molette de commande principale pour choisir la vitesse d'obturation et la molette de commande secondaire pour choisir l'ouverture. Vous pouvez régler la vitesse sur « x  $2$  a a » ou sur une valeur comprise entre 30 s et 1/4000 s, ou vous pouvez maintenir l'obturateur ouvert indéfiniment pour réaliser une pose longue (bu L b ou - -,  $\Box$  [95\)](#page-122-0). Vous pouvez régler l'ouverture sur une valeur comprise entre l'ouverture minimale et l'ouverture maximale de l'objectif. Utilisez les indicateurs d'exposition pour vérifier l'exposition.

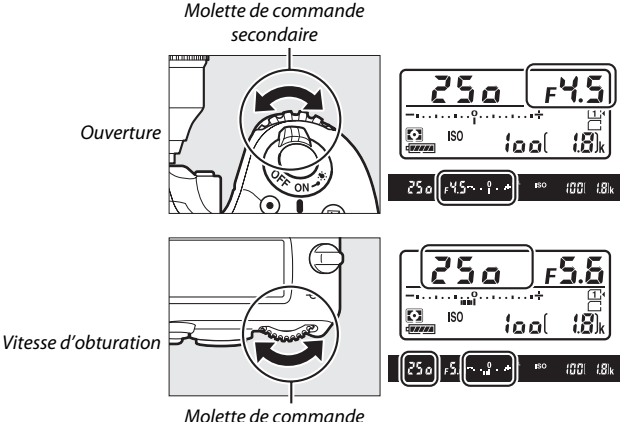

principale

#### A **Objectifs AF Micro NIKKOR**

Si vous utilisez un posemètre externe, vous ne devez prendre en compte le ratio d'exposition que lorsque vous utilisez la bague des ouvertures de l'objectif pour régler l'ouverture.

#### A **Indicateurs d'exposition**

Lorsqu'une vitesse d'obturation autre que la pose B ou la pose T est sélectionnée, les indicateurs d'exposition dans le viseur et sur l'écran de contrôle indiquent si la photo sera sous-exposée ou surexposée avec les réglages actuels. Selon l'option choisie pour le réglage personnalisé b2 (**Incrément de l'exposition**,  $\Box$  [333\)](#page-360-0), le niveau de sous-exposition ou de surexposition est indiqué par incréments de 1 /3 IL ou 1 /2 IL. L'affichage clignote si les limites du système de mesure de l'exposition sont dépassées.

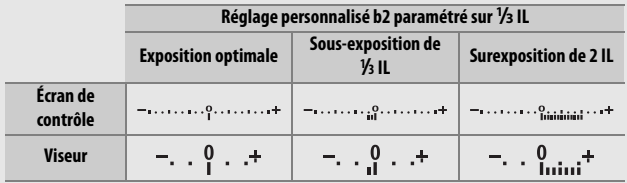

#### A **Informations complémentaires**

Pour en savoir plus sur l'inversion des indicateurs afin que les valeurs négatives s'affichent à droite et les positives à gauche, reportez-vous au réglage personnalisé f8 (Inverser les indicateurs,  $\Box$  [366](#page-393-0)).

### <span id="page-122-0"></span>*Poses longues (mode M uniquement)*

Sélectionnez les vitesses d'obturation suivantes pour des expositions prolongées de lumières en mouvement, d'étoiles, de scènes nocturnes ou de feux d'artifice.

**• Pose B (**A**)** : l'obturateur reste ouvert tant que vous appuyez sur le déclencheur. Pour éviter que vos photos soient floues, utilisez un trépied, une

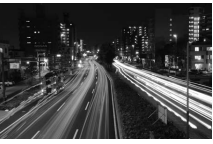

Durée de l'exposition : 35 s Ouverture : f/25

télécommande radio sans fil (□ [197,](#page-224-0) [444](#page-471-0)) ou une télécommande filaire (disponibles en option)  $($  $\Box$  [443\)](#page-470-0).

**• Pose T (**%**)** : démarrez l'exposition à l'aide du déclencheur de l'appareil photo ou de celui d'une télécommande, télécommande filaire ou télécommande radio sans fil (disponibles en option). L'obturateur reste ouvert pendant trente minutes ou jusqu'à ce que vous appuyiez de nouveau sur le déclencheur.

Avant de commencer la prise de vue, montez l'appareil photo sur un trépied ou posez-le sur une surface plane et stable. Pour éviter que la lumière passant par le viseur n'apparaisse sur la photo ou n'interfère avec l'exposition, retirez l'œilleton en caoutchouc et occultez le viseur avec le protecteur d'oculaire fourni ( $\text{ }$  [107](#page-134-0)). Nikon préconise l'utilisation d'un accumulateur entièrement chargé ou d'un adaptateur secteur avec connecteur d'alimentation (en option) afin d'éviter toute coupure d'alimentation lorsque l'obturateur est ouvert. Notez que du bruit (points lumineux, pixels lumineux répartis de manière aléatoire ou voile) risque d'être présent en cas d'exposition prolongée ; avant la prise de vue, choisissez **Activée** pour **Réduction du bruit** dans le menu Prise de vue photo ( $\Box$  [317](#page-344-0)).

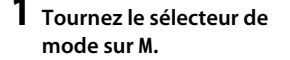

Sélecteur de mode

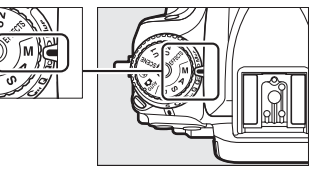

**2 Choisissez une vitesse d'obturation.** Lorsque le système de mesure de l'exposition est activé, tournez la molette de commande principale pour choisir la pose  $B$  (by  $L$  b).

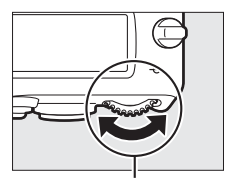

Molette de commande principale

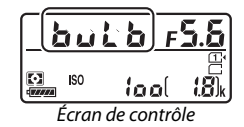

### **3 Prenez la photo.**

Après avoir effectué la mise au point, appuyez sur le déclencheur de l'appareil photo, de la télécommande radio sans fil ou de la télécommande filaire (disponibles en option) jusqu'en fin de course. Relâchez le déclencheur une fois l'exposition terminée.

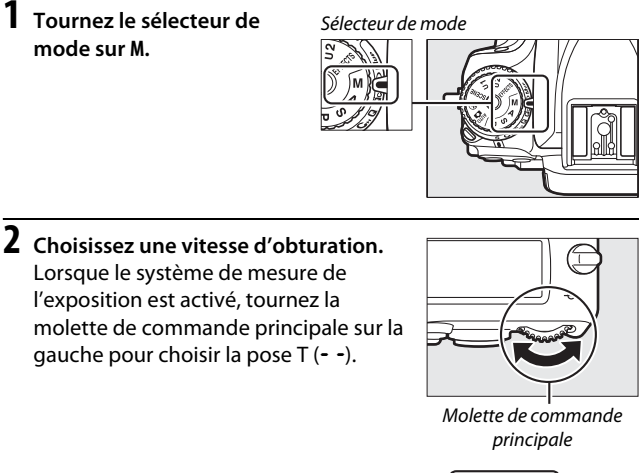

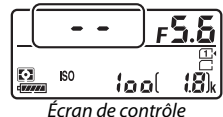

### **3 Ouvrez l'obturateur.**

Après avoir effectué la mise au point, appuyez jusqu'en fin de course le déclencheur de l'appareil photo ou celui de la télécommande, télécommande filaire ou télécommande radio sans fil (disponibles en option).

### **4 Fermez l'obturateur.**

Répétez l'opération effectuée à l'étape 3 (la prise de vue cesse automatiquement si vous n'avez toujours pas appuyé sur le déclencheur au bout de 30 minutes).

#### A **Télécommandes ML-L3**

Si vous utilisez une télécommande ML-L3, sélectionnez un mode de télécommande (**Télécommande temporisée**, **Télécommande instantanée** ou **Levée du miroir**) à l'aide de l'option **Mode de**  télécommande (ML-L3) dans le menu Prise de vue photo (CD [193\)](#page-220-0). Notez que si vous utilisez une télécommande ML-L3, les photos sont prises en mode pose T même si le mode Pose B/bu L b est sélectionné comme vitesse d'obturation.

# **Réglages utilisateur : modes U1 et U2**

Vous pouvez attribuer les réglages les plus fréquemment utilisés aux positions **U1** et **U2** du sélecteur de mode.

### **Enregistrement des réglages utilisateur**

**1 Sélectionnez un mode.** Tournez le sélecteur de mode sur le mode souhaité.

Sélecteur de mode

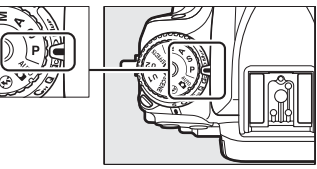

## **2 Modifiez les réglages.**

Modifiez comme vous le souhaitez les réglages suivants : décalage du programme (mode **P**), vitesse d'obturation (modes **S** et **M**), ouverture (modes **A** et **M**), correction de l'exposition et du flash, mode de flash, point AF, mesure, modes autofocus et de zone AF, bracketing et les paramètres des menus Prise de vue ( $\Box$  [310,](#page-337-0) [318](#page-345-0)) et Réglages personnalisés ( $\Box$  [323\)](#page-350-0).

### **3 Sélectionnez Enregistrer réglages utilisateur.**

Appuyez sur la commande MENU pour afficher les menus. Mettez en surbrillance **Enregistrer réglages utilisateur** dans le menu Configuration et appuyez sur  $\circledast$ .

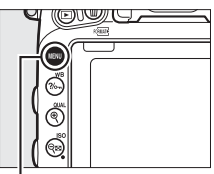

Commande MENU

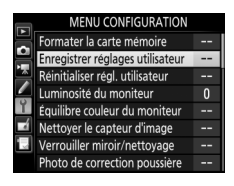

### **4 Sélectionnez Enregistrer sous U1 ou Enregistrer sous U2.**

Mettez en surbrillance **Enregistrer sous U1** ou **Enregistrer sous U2** et appuyez sur  $\circledR$ .

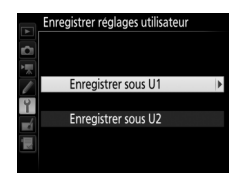

**5 Enregistrez les réglages utilisateur.** Mettez en surbrillance **Enregistrer les réglages** et appuyez sur  $\circledR$  pour attribuer les réglages sélectionnés aux étapes 1 et 2 à la position du sélecteur de mode sélectionnée à l'étape 4.

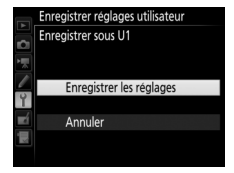

#### A **Réglages enregistrés**

Certains paramètres des menus Prise de vue photo et vidéo ne sont pas enregistrés. Pour en savoir plus, reportez-vous aux pages [310](#page-337-0) et [318](#page-345-0).

### **Rappel des réglages utilisateur**

Tournez simplement le sélecteur de mode sur **U1** pour rappeler les réglages attribués à **Enregistrer sous U1**, ou sur **U2** pour rappeler ceux attribués à **Enregistrer sous U2**.

Sélecteur de mode

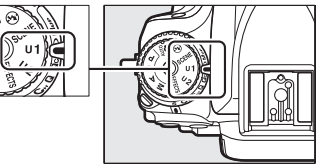

### **Réinitialisation des réglages utilisateur**

Pour redonner à **U1** ou **U2** leurs valeurs par défaut :

### **1 Sélectionnez Réinitialiser régl. utilisateur.**

Appuyez sur la commande MENU afin d'afficher les menus. Mettez en surbrillance **Réinitialiser régl. utilisateur** dans le menu Configuration et appuyez sur  $\circledast$ .

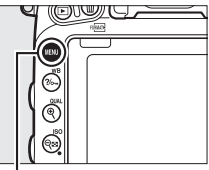

Commande MENU

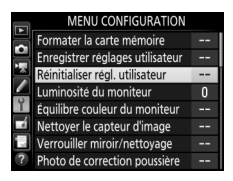

### **2 Sélectionnez Réinitialiser U1 ou Réinitialiser U2.**

Mettez en surbrillance **Réinitialiser U1** ou **Réinitialiser U2** et appuyez sur  $\circled{e}$ .

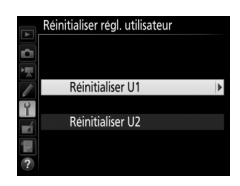

### **3 Réinitialisez les réglages utilisateur.** Mettez en surbrillance **Réinitialiser** et appuyez sur  $\otimes$ .

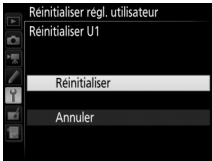

## **Mode de déclenchement**

### **Choix d'un mode de déclenchement**

Pour choisir un mode de déclenchement, appuyez sur la commande de déverrouillage du sélecteur du mode de déclenchement et tournez le sélecteur du mode de déclenchement jusqu'au réglage souhaité.

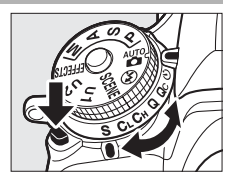

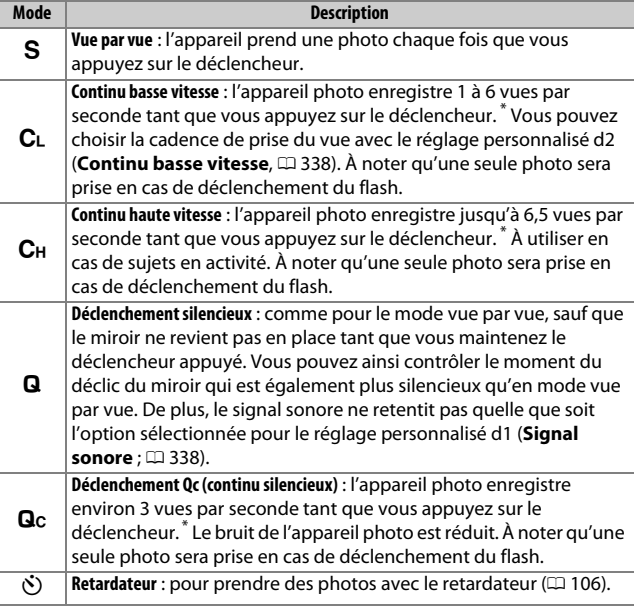

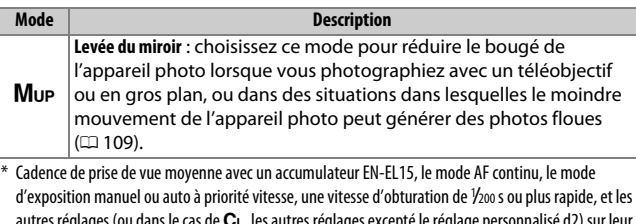

autres réglages (ou dans le cas de CL, les autres réglages excepté le réglage personnalisé d2) sur leur valeur par défaut, ainsi que suffisamment d'espace dans la mémoire tampon. Il se peut que les cadences indiquées ne soient pas disponibles sous certaines conditions. Les cadences de prise de vue peuvent diminuer aux très petites ouvertures (grandes valeurs d'ouverture) ou aux vitesses d'obturation lentes, ou lorsque la réduction de vibration (disponible avec les objectifs VR) ou le réglage automatique de la sensibilité est activé ( $\Box$  [136\)](#page-163-0), ou lorsque le niveau de charge de l'accumulateur est faible, ou lorsque l'appareil photo est équipé d'un objectif sans microprocesseur, ou lorsque **Bague des ouvertures** est sélectionné pour le réglage personnalisé f5 (**Perso. molettes commande**) > **Réglage de l'ouverture** ( $\Box$  [364](#page-391-0)).

#### A **Mémoire tampon**

L'appareil photo est doté d'une mémoire tampon servant à stocker temporairement les images, ce qui permet de poursuivre la prise de vue pendant l'enregistrement des photos sur la carte mémoire. Il est possible de prendre jusqu'à 100 photos à la suite. Notez toutefois que la cadence de prise de vue ralentit lorsque la mémoire tampon est pleine ( $\epsilon$ HI).

Le nombre approximatif de photos pouvant être stockées dans la mémoire tampon avec les réglages actuels apparaît à la place du compteur de vues dans le viseur et sur l'écran de contrôle lorsque vous appuyez sur le déclencheur. L'illustration ci-contre montre l'affichage apparaissant lorsqu'il reste suffisamment de place dans la mémoire tampon pour environ 41 images.

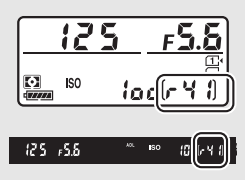

Pendant l'enregistrement des photos sur la carte mémoire, le voyant d'accès à la carte mémoire s'allume. En fonction des conditions de prise de vue et des performances de la carte mémoire, l'enregistrement peut prendre de quelques secondes à quelques minutes. Ne retirez pas la carte mémoire, ni ne retirez ou débranchez la source d'alimentation tant que le voyant d'accès à la carte mémoire n'est pas éteint. Si l'appareil photo est mis hors tension alors qu'il reste des données dans la mémoire tampon, il ne s'éteindra qu'une fois toutes les images dans la mémoire tampon enregistrées. Si l'accumulateur est déchargé alors qu'il reste des images dans la mémoire tampon, le déclenchement est désactivé et les images sont transférées vers la carte mémoire.

#### A **Visée écran**

Si un mode de déclenchement continu est utilisé en visée écran photo (0 [54\)](#page-81-0) ou en visée écran vidéo (0 [66](#page-93-0)), les photos s'affichent à la place de la vue passant par l'objectif lorsque vous appuyez sur le déclencheur.

#### A **Informations complémentaires**

Pour en savoir plus sur le choix du nombre maximal de photos pouvant être prises en une seule rafale, reportez-vous au réglage personnalisé d3 (**Nombre de vues maximal**,  $\Box$  [339](#page-366-0)). Pour en savoir plus sur le nombre de vues pouvant être prises en une seule rafale, reportez-vous à la page [492.](#page-519-0)

### <span id="page-133-0"></span>**Mode retardateur (**E**)**

Vous pouvez utiliser le retardateur pour réduire le bougé de l'appareil photo ou pour réaliser des autoportraits.

### **1 Installez l'appareil photo sur un trépied.**

Installez l'appareil photo sur un trépied ou posez-le sur une surface plane et stable.

**2 Sélectionnez le mode retardateur.**

Appuyez sur la commande de déverrouillage du sélecteur du mode de déclenchement et tournez le sélecteur du mode de déclenchement sur  $\ddot{\odot}$ .

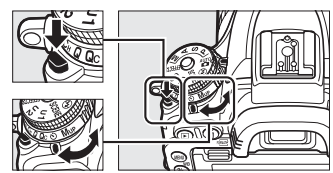

Sélecteur du mode de déclenchement

### **3 Cadrez la photo et effectuez la mise au point.** En mode AF ponctuel ( $\Box$  [121\)](#page-148-0), il n'est possible de prendre des photos que si l'indicateur de mise au point (<sup>•</sup>) apparaît dans le viseur.

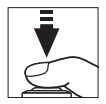

#### <span id="page-134-0"></span>A **Occultation du viseur**

Lorsque vous photographiez sans avoir l'œil collé au viseur, retirez l'œilleton en caoutchouc (1) et insérez le protecteur d'oculaire fourni comme le montre l'illustration (2). Vous éviterez ainsi que la lumière passant par le viseur apparaisse sur la photo ou interfère avec l'exposition. Tenez fermement l'appareil photo lorsque vous retirez l'œilleton en caoutchouc.

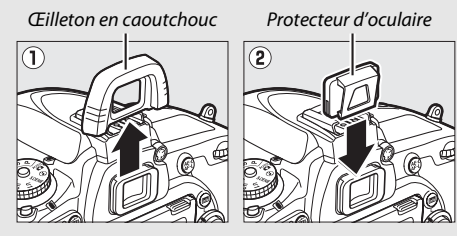

**4 Démarrez le retardateur.** Appuyez sur le déclencheur jusqu'en fin de course pour démarrer le retardateur. Le témoin du retardateur se

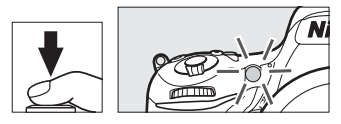

met à clignoter. Deux secondes avant le déclenchement, le témoin du retardateur s'arrête de clignoter. Le déclenchement a lieu environ dix secondes après le démarrage du retardateur.

Pour annuler le retardateur avant d'avoir pris la photo, tournez le sélecteur du mode de déclenchement sur un autre réglage.

#### D **Utilisation du flash intégré**

Avant de prendre une photo au flash dans des modes qui nécessitent l'ouverture manuelle du flash, appuyez sur la commande  $\frac{1}{2}$  ( $\frac{1}{2}$ ) pour libérer le flash et attendez que l'indicateur  $\frac{1}{2}$  s'affiche dans le viseur ( $\Box$  [182\)](#page-209-0). La prise de vue s'interrompt si vous libérez le flash après le démarrage du retardateur. Notez qu'une seule photo est prise en cas de déclenchement du flash, quel que soit le nombre de vues sélectionné pour le réglage personnalisé c3 (Retardateur; **D** [337](#page-364-0)).

#### A **Informations complémentaires**

Pour en savoir plus sur la sélection de la temporisation du retardateur, du nombre de vues prises et de l'intervalle entre les vues, reportez-vous au réglage personnalisé c3 (Retardateur ;  $\Box$  [337](#page-364-0)). Pour en savoir plus sur la sélection du signal sonore à émettre pendant l'utilisation du retardateur, reportez-vous au réglage personnalisé d1 (**Signal sonore** ;  $\Box$  [338\)](#page-365-1).

### <span id="page-136-0"></span>**Mode levée du miroir (Mup)**

Choisissez ce mode pour réduire l'effet de flou provoqué par le bougé de l'appareil photo lorsque le miroir est levé. Pour utiliser le mode levée du miroir, appuyez sur la commande de déverrouillage du sélecteur du mode de déclenchement et tournez le sélecteur du mode de déclenchement sur Mup (miroir levé).

> Commande de déverrouillage du sélecteur du mode de déclenchement

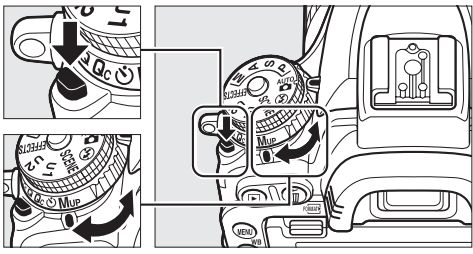

Sélecteur du mode de déclenchement

Après avoir appuyé sur le déclencheur à mi-course pour régler la mise au point et l'exposition, appuyez-le jusqu'en fin de course une première fois pour lever le miroir, puis une seconde fois pour prendre la photo. Le miroir s'abaisse à la fin de la prise de vue.

#### D **Levée du miroir**

Lorsque le miroir est levé, vous ne pouvez pas cadrer avec le viseur et la mise au point automatique et la mesure ne sont pas effectuées.

#### A **Mode levée du miroir**

Une photo est automatiquement prise si aucune opération n'est effectuée au bout d'environ 30 s alors que miroir est levé.

#### A **Pour éviter les photos floues**

Pour éviter tout effet de flou dû au bougé de l'appareil photo, appuyez doucement sur le déclencheur, ou utilisez une télécommande filaire optionnelle ( $\Box$  [443](#page-470-0)). Pour en savoir plus sur l'utilisation de la télécommande ML-L3 (en option) pour la prise de vue avec le miroir levé, reportez-vous en page [193.](#page-220-1) Il est recommandé d'utiliser un trépied.

# **Options d'enregistrement des images**

### **Zone d'image**

Vous pouvez choisir entre les zones d'image **FX (36×24) 1.0×** (format FX), **DX (24×16) 1.5×** (format DX) et **1,2× (30×20) 1.2×**. Reportez-vous en page [492](#page-519-0) pour en savoir plus sur le nombre d'images pouvant être sauvegardées avec chacune de ces options de zone d'image.

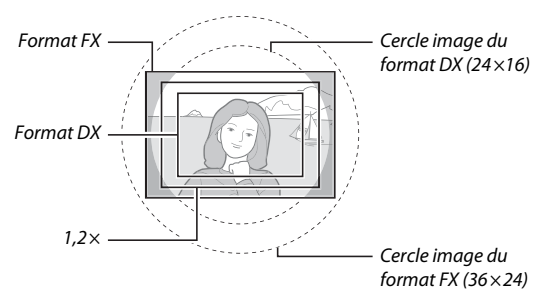

### ❚❚ *Options de zone d'image*

L'appareil photo propose les zones d'image suivantes :

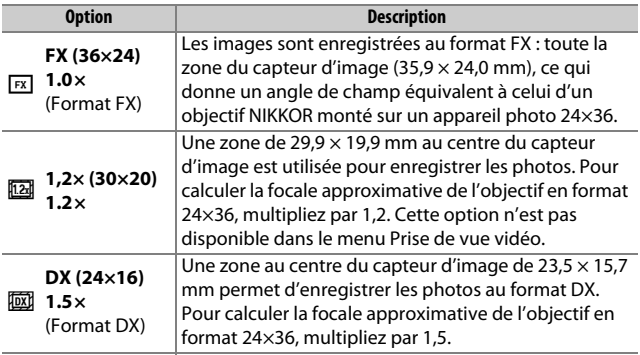

#### ❚❚ *Sélection du recadrage automatique*

Pour que l'appareil photo sélectionne automatiquement le recadrage DX lorsqu'il est équipé d'un objectif DX, sélectionnez **Activé** pour l'option **Zone d'image** > **Recadrage DX automatique** des menus Prise de vue ( $\Box$  [310,](#page-337-0) [318](#page-345-0)). La zone d'image sélectionnée dans les menus Prise de vue ou avec les commandes de l'appareil photo sera utilisée uniquement lorsque l'appareil sera équipé d'un objectif non DX. Sélectionnez **Désactivé** pour que l'appareil photo utilise la zone d'image sélectionnée avec tous les objectifs.

#### D **Recadrage DX automatique**

Les commandes répertoriées en page [114](#page-141-0) ne peuvent pas être utilisées pour sélectionner la zone d'image lorsque l'appareil photo est équipé d'un objectif DX et que le **Recadrage DX automatique** est activé.

#### A **Zone d'image**

L'option sélectionnée apparaît sur l'affichage des informations.

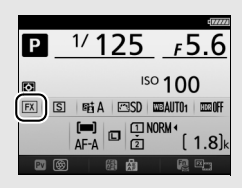

#### A **Objectifs DX**

Les objectifs DX sont destinés à être utilisés avec les appareils photo de format DX et présentent un angle de champ inférieur à celui des objectifs pour appareils photo 24×36. Si **Recadrage DX automatique** est désactivé et qu'une option autre que **DX (24×16)** (format DX) est sélectionnée pour **Choisir la zone d'image** lorsque l'appareil photo est équipé d'un objectif DX, les bords de l'image peuvent être tronqués. Cela peut ne pas être apparent dans le viseur, mais au moment de visualiser les photos, vous risquez de remarquer une diminution de la résolution ou la disparition des bords de l'image.

#### <span id="page-139-0"></span>A **Affichage du viseur**

Les recadrages 1,2 x et format DX sont illustrés ci-dessous.

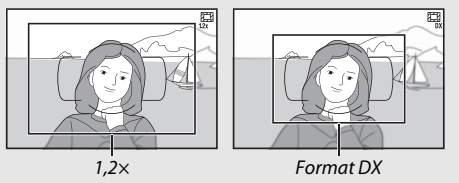

#### A **Informations complémentaires**

Reportez-vous en page [76](#page-103-0) pour en savoir plus sur les recadrages disponibles en mode de visée écran vidéo.

Il est possible de sélectionner la zone d'image à l'aide de l'option **Zone d'image** > **Choisir la zone d'image** des menus Prise de vue ou bien en appuyant sur une commande et en tournant une molette de commande.

#### ❚❚ *Menu Zone d'image*

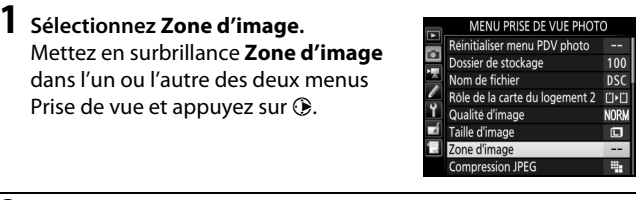

**2 Sélectionnez Choisir la zone d'image.** Mettez en surbrillance **Choisir la zone d'image** et appuyez sur  $\circledast$ .

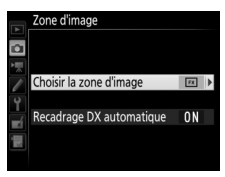

### **3 Modifiez les réglages.**

Choisissez une option et appuyez sur  $\omega$ . Le recadrage sélectionné s'affiche dans le viseur ( $\Box$  [112\)](#page-139-0).

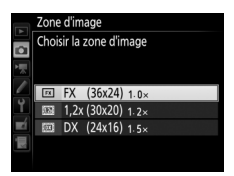

#### A **Taille d'image**

La taille d'image dépend de l'option sélectionnée pour la zone d'image (□ [118\)](#page-145-0).

### <span id="page-141-0"></span>**1 Attribuez la sélection de la zone d'image à une commande de l'appareil photo.**

Sélectionnez **Choisir la zone d'image** comme option « Sollicitation + molettes cde » pour une commande de l'appareil photo dans le menu Réglages personnalisés ( $\Box$  [323\)](#page-350-0). La sélection de la zone d'image peut être attribuée à la commande **Fn** (réglage personnalisé f2, **Régler la commande Fn**,  $\Box$  [356\)](#page-383-0), à la commande **Pv** (réglage personnalisé f3, **Régler commande d'aperçu**,  $\Box$  [361\)](#page-388-0), ou à la commande 鮨 **AE-L/AF-L** (réglage personnalisé f4, Régler commande AE-L/AF-L,  $\Box$  [361\)](#page-388-1).

### **2 Utilisez la commande sélectionnée pour choisir la zone d'image.**

Vous pouvez sélectionner la zone d'image en appuyant sur la commande sélectionnée et en tournant la molette de commande principale ou secondaire jusqu'à l'apparition du recadrage souhaité dans le viseur  $(D2 112)$  $(D2 112)$  $(D2 112)$ .

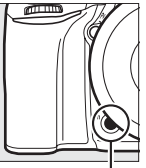

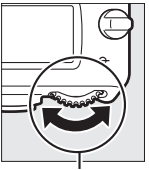

Commande **Fn** Molette de

commande principale

Vous pouvez voir l'option de zone d'image actuellement sélectionnée en appuyant sur la commande afin d'afficher la zone d'image sur l'écran de contrôle, dans le viseur ou sur

æ

l'affichage des informations. Le format FX est indiqué par «  $36 - 24$  », le format  $1,2 \times$  par «  $30 - 20$  » et le format DX par  $\frac{8}{24} - 16$  ».

### **Qualité et taille d'image**

La qualité et la taille des images déterminent ensemble l'espace occupé par chaque photo sur la carte mémoire. Les images plus grandes et de meilleure qualité peuvent être imprimées à un format supérieur, mais nécessitent aussi plus de mémoire, ce qui signifie que l'on en stocke moins sur la carte mémoire ( $\Box$  [492](#page-519-0)).

### <span id="page-142-0"></span>**Qualité d'image**

Choisissez un format de fichier et un taux de compression (qualité d'image).

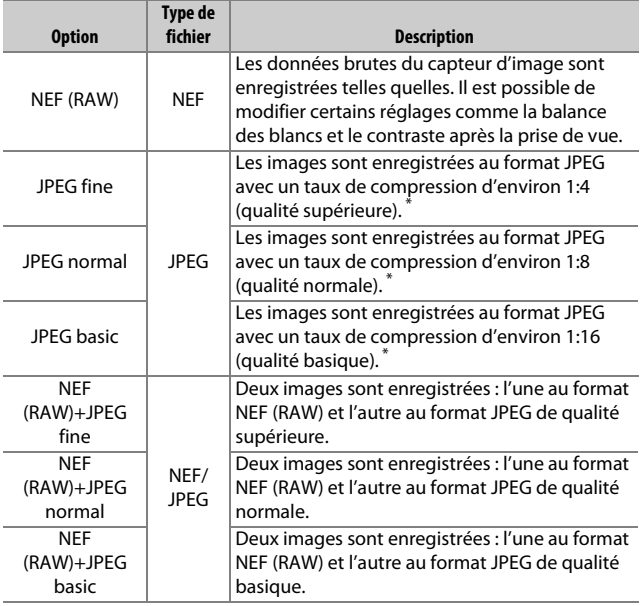

\* **Priorité à la taille** sélectionnée pour **Compression JPEG**. Le taux de compression n'est qu'une approximation ; le taux réel varie selon la sensibilité ISO et la scène enregistrée.

Vous pouvez sélectionner la qualité d'image en appuyant sur la commande  $\mathcal{R}$  (QUAL) et en tournant la molette de commande principale jusqu'à l'apparition du réglage souhaité sur l'affichage des informations.

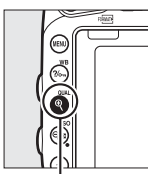

Commande  $\mathcal{R}$  (QUAL)

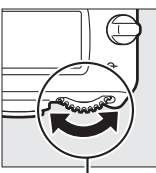

Molette de commande principale

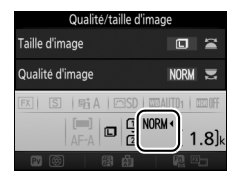

Affichage des informations

#### A **Images NEF (RAW)**

Vous pouvez visualiser les images NEF (RAW) sur l'appareil photo ou à l'aide d'un logiciel tel que ViewNX 2 ou Capture NX-D (ViewNX 2 peut être installé à partir du CD d'installation fourni, tandis que Capture NX-D peut être téléchargé à partir d'un lien se trouvant dans l'installateur de ViewNX 2 ; 0 [262,](#page-289-0) [268](#page-295-0)). Notez que l'option sélectionnée pour la taille d'image ne modifie pas la taille des images NEF (RAW) ; lorsqu'elles sont affichées sur un ordinateur, les images NEF (RAW) ont les dimensions données pour les images larges (taille  $\Box$ ) dans le tableau de la page [118.](#page-145-0) Il est possible de créer des copies JPEG d'images NEF (RAW) à l'aide de l'option **Traitement NEF (RAW)** du menu Retouche ( $\Box$  [406\)](#page-433-0).

#### A **NEF + JPEG**

Lorsque vous visualisez des photos prises au format NEF (RAW) + JPEG sur l'appareil photo alors qu'une seule carte mémoire est insérée, seule l'image JPEG s'affiche. Si les deux copies sont enregistrées sur la même carte mémoire, les deux sont supprimées lorsque vous effacez la photo. Si la copie JPEG a été enregistrée sur une carte mémoire séparée à l'aide de l'option **Rôle de la carte du logement 2** > **RAW logmt 1—JPEG logmt 2**, la suppression de la copie JPEG n'efface pas l'image NEF (RAW).

#### A **Menu Prise de vue photo**

Vous pouvez également modifier la qualité d'image à l'aide de l'option **Qualité d'image** du menu Prise de vue photo ( $\Box$  [310](#page-337-0)).
### ❚❚ *Compression JPEG*

Pour choisir le type de compression des images JPEG, mettez en surbrillance **Compression JPEG** dans le menu Prise de vue photo et appuyez sur  $<sup>3</sup>$ .</sup>

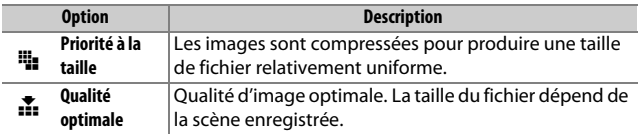

### ❚❚ *Type*

Pour choisir le type de compression des images NEF (RAW), mettez en surbrillance **Enregistrement NEF (RAW)** > **Type** dans le menu Prise de vue photo et appuyez sur  $\circledast$ .

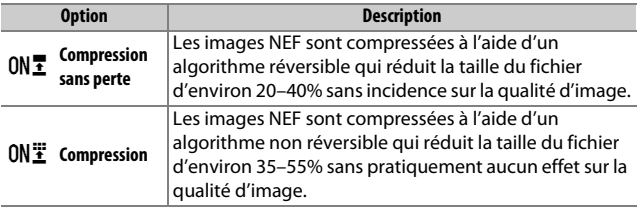

### ❚❚ *Échantillonnage NEF (RAW)*

Pour choisir la profondeur d'échantillonnage des images NEF (RAW), mettez en surbrillance **Enregistrement NEF (RAW)** > **Échantillonnage NEF (RAW)** dans le menu Prise de vue photo et appuyez sur  $\circledast$ .

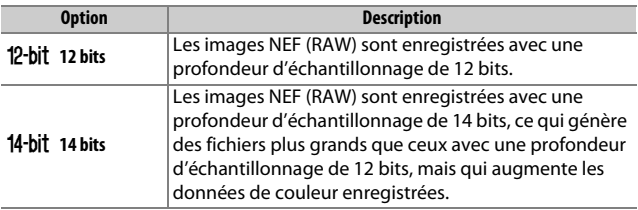

### **Taille d'image**

La taille d'image est mesurée en pixels. Choisissez entre  $\blacksquare$  Large, **M** Moyenne ou **S** Petite (notez que la taille d'image dépend de l'option sélectionnée pour **Zone d'image**,  $\Box$  [110\)](#page-137-0) :

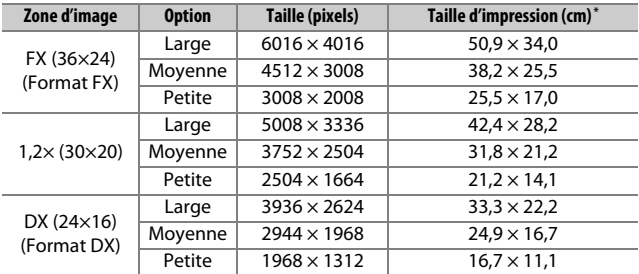

\* Taille approximative pour une impression à 300 ppp. La taille d'impression en pouces est égale à la taille d'image en pixels divisée par la résolution d'imprimante en **p**oints **p**ar **p**ouce (ppp ; 1 pouce = environ 2,54 cm).

Vous pouvez sélectionner la taille d'image en appuyant sur la commande  $\mathcal{R}$  (QUAL) et en tournant la molette de commande secondaire jusqu'à l'apparition du réglage souhaité sur l'affichage des informations.

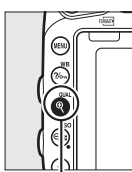

Commande  $Q$  (QUAL)

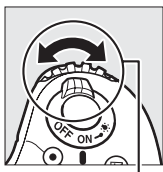

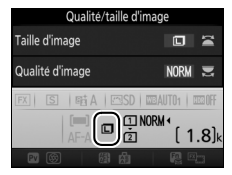

Molette de Affichage des informations

commande secondaire

### A **Menu Prise de vue photo**

Vous pouvez également régler la taille d'image à l'aide de l'option **Taille d'image** du menu Prise de vue photo ( $\Box$  [310](#page-337-0)).

### **Utilisation de deux cartes mémoire**

Si deux cartes mémoire sont insérées dans l'appareil photo, vous pouvez utiliser la rubrique **Rôle de la carte du logement 2** du menu Prise de vue photo pour choisir la fonction de la carte du logement 2. Vous avez le choix entre **Débordement** (la carte du logement 2 est utilisée uniquement si la carte du logement 1 est pleine), **Sauvegarde** (chaque image est enregistrée deux fois, une fois sur la carte du logement 1 et à nouveau sur la carte du logement 2), et **RAW logmt 1—JPEG logmt 2** (identique à **Sauvegarde**, sauf que les copies NEF/RAW des photos enregistrées avec les paramètres NEF/RAW + JPEG sont enregistrées uniquement sur la carte du logement 1 et que les copies JPEG sont enregistrées uniquement sur la carte du logement 2).

#### A **« Sauvegarde » et « RAW logmt 1—JPEG logmt 2 »**

L'appareil photo indique le nombre de vues restantes sur la carte ayant le moins de mémoire disponible. Le déclenchement est désactivé si l'une des deux cartes est pleine.

#### A **Enregistrement de vidéos**

Si deux cartes mémoire sont insérées dans l'appareil photo, vous pouvez sélectionner le logement utilisé pour enregistrer les vidéos à l'aide de l'option **Destination** du menu Prise de vue vidéo ( $\Box$  [319\)](#page-346-0).

# **Mise au point**

Cette section décrit les options de mise au point disponibles lorsque vous utilisez le viseur pour cadrer les photos. Vous pouvez effectuer la mise au point automatiquement (voir ci-dessous) ou manuellement ( $\Box$  [132](#page-159-0)). Vous pouvez également sélectionner le collimateur pour la mise au point automatique (point AF) ou manuelle ( $\Box$  [127\)](#page-154-0) ou encore mémoriser la mise au point afin de recomposer la photo après avoir effectué la mise au point ( $\Box$  [129\)](#page-156-0).

### **Autofocus**

Pour utiliser l'autofocus, tournez le sélecteur du mode de mise au point sur **AF**.

Sélecteur du mode de mise au point

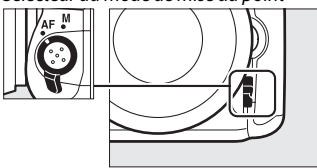

### **Mode autofocus**

Vous pouvez sélectionner les modes autofocus suivants lorsque vous photographiez à l'aide du viseur :

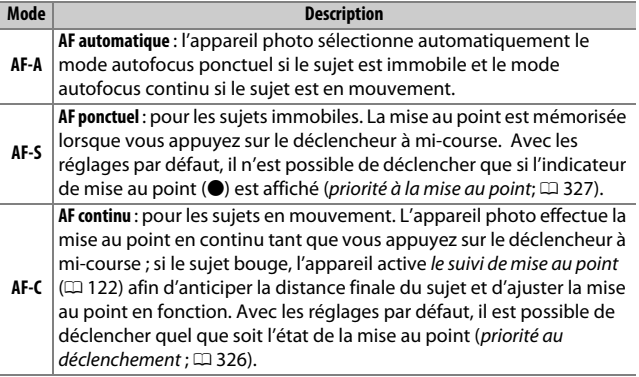

Vous pouvez sélectionner le mode autofocus en appuyant sur la commande de mode AF et en tournant la molette de commande principale jusqu'à l'apparition du réglage souhaité dans le viseur et sur l'écran de contrôle.

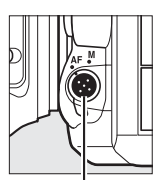

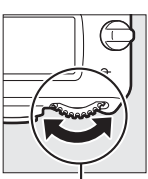

Commande de mode AF

Molette de commande principale

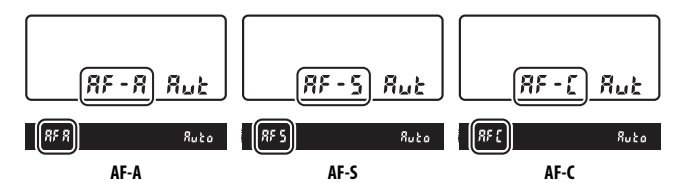

### <span id="page-149-0"></span>A **Suivi de mise au point**

En mode **AF-C** ou lorsque l'autofocus continu est sélectionné en mode **AF-A**, l'appareil photo active le suivi de mise au point si le sujet se déplace vers l'appareil ou s'il s'en éloigne alors que vous appuyez sur le déclencheur à mi-course. L'appareil photo peut ainsi suivre la mise au point tout en essayant d'anticiper l'emplacement du sujet au moment du déclenchement.

#### A **Informations complémentaires**

Pour en savoir plus sur l'utilisation de la priorité à la mise au point en mode AF continu, reportez-vous au réglage personnalisé a1 (**Priorité en mode AF-C**,  $\Box$  [326](#page-353-0)). Pour en savoir plus sur l'utilisation de la priorité au déclenchement en mode AF ponctuel, reportez-vous au réglage personnalisé a2 (**Priorité en mode AF-S,** ,  $\Box$  [327](#page-354-0)). Reportez-vous au réglage personnalisé f5 (**Perso. molettes commande**) > **Fonctions par défaut** ( $\Box$  [363](#page-390-0)) pour savoir comment utiliser la molette de commande secondaire afin de choisir le mode de mise au point. Reportez-vous en page [57](#page-84-0) pour en savoir plus sur les options autofocus disponibles en visée écran ou pendant l'enregistrement vidéo.

### <span id="page-150-0"></span>**Mode de zone AF**

Choisissez la méthode de sélection du point AF lorsque vous photographiez à l'aide du viseur.

- **• AF point sélectif** : sélectionnez le point AF comme décrit en page [127](#page-154-0) ; l'appareil photo effectue la mise au point sur le sujet se trouvant uniquement dans le point AF sélectionné. À utiliser pour les sujets immobiles.
- **• AF zone dynamique** : sélectionnez le point AF comme décrit en page [127](#page-154-0). En modes de mise au point **AF-A** et **AF-C**, l'appareil photo effectue la mise au point en tenant compte des informations provenant des points AF environnants si le sujet quitte brièvement le point AF sélectionné. Le nombre de points AF dépend du mode sélectionné :
	- **AF zone dynamique 9 points** : choisissez cette option lorsque vous avez le temps de composer la photo ou si vos sujets se déplacent de façon prévisible (par exemple, des coureurs à pied ou des voitures de course sur un circuit).
	- **AF zone dynamique 21 points** : choisissez cette option pour photographier des sujets au déplacement imprévisible (par exemple, des joueurs de football).
	- **AF zone dynamique 51 points** : choisissez cette option pour photographier des sujets qui se déplacent rapidement et sont difficiles à cadrer dans le viseur (par exemple, des oiseaux).

**• Suivi 3D** : sélectionnez le point AF comme décrit en page [127](#page-154-0). En modes de mise au point **AF-A** et **AF-C**, l'appareil photo suit les sujets qui quittent le point AF sélectionné et choisit de nouveaux points AF en conséquence. Utilisez cette option pour cadrer rapidement des sujets qui se déplacent de façon irrégulière d'un côté à l'autre (par exemple, des joueurs de tennis). Si le sujet quitte le viseur, relâchez le déclencheur et composez de nouveau la photo en plaçant le sujet dans le point AF sélectionné.

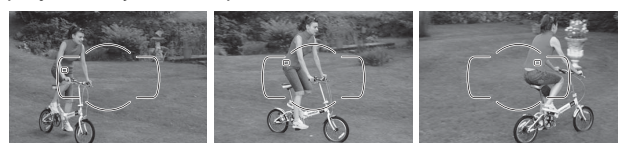

- **• AF zone groupée** : l'appareil photo effectue la mise au point à l'aide d'un groupe de points AF sélectionnés par l'utilisateur, ce qui réduit le risque que l'arrière-plan soit net à la place du sujet principal. Choisissez cette option pour les sujets difficiles à photographier à l'aide d'un seul point AF. Si l'appareil photo détecte des visages en mode **AF-S**, il leur accorde la priorité.
- **• AF zone automatique** : l'appareil photo détecte automatiquement le sujet et sélectionne le point AF ; s'il détecte un visage, il lui donne la priorité. Les points AF actifs s'allument brièvement une fois la mise au point obtenue ; en mode **AF-C** ou si l'autofocus continu est sélectionné

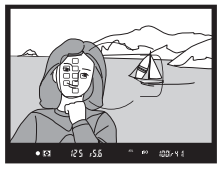

en mode **AF-A**, le point AF principal reste allumé après l'extinction des autres points AF.

Vous pouvez sélectionner le mode de zone AF en appuyant sur la commande de mode AF et en tournant la molette de commande secondaire jusqu'à l'apparition du réglage souhaité dans le viseur ou sur l'écran de contrôle.

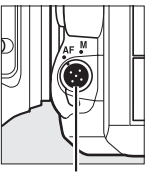

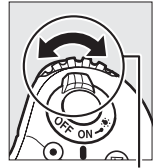

Commande de mode AF

Molette de commande secondaire

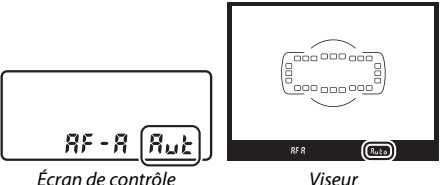

### A **Suivi 3D**

Lorsque vous appuyez sur le déclencheur à mi-course, les couleurs de la zone environnant le point AF sont mémorisées par l'appareil photo. Par conséquent, le suivi 3D peut ne pas produire les résultats escomptés avec des sujets de la même couleur que l'arrière-plan ou qui occupent une très petite zone du cadre.

### A **Mode de zone AF**

Le mode de zone AF s'affiche sur l'écran de contrôle et dans le viseur.

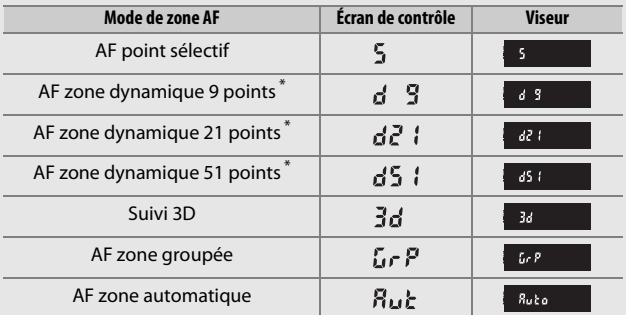

\* Seul le point AF actif s'affiche dans le viseur. Les autres points AF fournissent des informations permettant d'aider l'appareil photo à effectuer la mise au point.

#### A **Mise au point manuelle**

Le mode AF point sélectif est automatiquement sélectionné si vous utilisez la mise au point manuelle.

#### A **Informations complémentaires**

Pour en savoir plus sur le réglage de la temporisation avant que l'appareil photo effectue de nouveau la mise au point lorsqu'un objet se déplace devant lui, reportez-vous au réglage personnalisé a3 (**Suivi MAP avec Lock-On**,  $\Box$  [328](#page-355-0)). Reportez-vous au réglage personnalisé a4 (**Éclairage du point AF**,  $\Box$  [329](#page-356-0)) pour savoir comment choisir l'affichage du point AF en mode AF zone dynamique et AF zone groupée. Reportez-vous au réglage personnalisé f5 (**Perso. molettes commande**) > **Fonctions par défaut**  $(2363)$  $(2363)$  pour en savoir plus sur l'utilisation de la molette de commande principale afin de choisir le mode de zone AF. Reportez-vous en page [58](#page-85-0) pour en savoir plus sur les options d'autofocus disponibles en visée écran ou en enregistrement vidéo.

### <span id="page-154-0"></span>**Sélection du point AF**

L'appareil photo offre un choix de 51 points AF, ce qui permet de composer des photos en positionnant le sujet principal à peu près n'importe où dans le cadre. Suivez les étapes ci-dessous pour choisir le point AF (en mode AF zone groupée, vous pouvez suivre ces étapes pour choisir un groupe de points AF).

### **1 Tournez le loquet de verrouillage du sélecteur de mise au point sur** ●**.**

Vous pouvez ainsi utiliser le sélecteur multidirectionnel pour sélectionner le point AF.

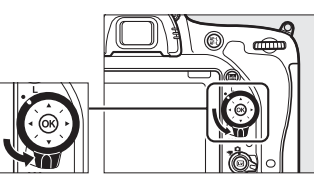

Loquet de verrouillage du sélecteur du mode de mise au point

## **2 Sélectionnez le point AF.**

Utilisez le sélecteur multidirectionnel pour sélectionner le point AF dans le viseur tant que le système de mesure de l'exposition est activé. Appuyez sur  $\circ$ pour sélectionner le point central.

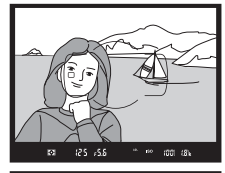

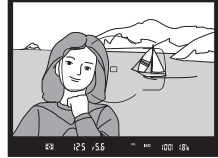

Vous pouvez verrouiller de nouveau le sélecteur en tournant le loquet de verrouillage du sélecteur de mise au point sur (**L**) une fois la sélection effectuée afin

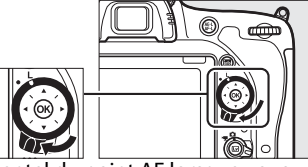

d'éviter tout changement accidentel du point AF lorsque vous appuyez sur le sélecteur multidirectionnel.

#### A **AF zone automatique**

En mode AF zone automatique, le point AF est automatiquement sélectionné ; il est impossible de le sélectionner manuellement.

#### A **Informations complémentaires**

Pour savoir comment choisir le moment où le point AF s'éclaire, reportezvous au réglage personnalisé a5 (**Éclairage du point AF**,  $\Box$  [329](#page-356-1)). Pour savoir comment choisir la sélection du point AF « en boucle », reportezvous au réglage personnalisé a6 (**Rotation du point AF**,  $\Box$  [330](#page-357-0)). Pour savoir comment définir le nombre de points AF qui peuvent être sélectionnés à l'aide du sélecteur multidirectionnel, reportez-vous au réglage personnalisé a7 (**Nombre de points AF**, **Q** [330\)](#page-357-1). Pour savoir comment choisir des points AF différents selon l'orientation verticale ou horizontale, reportez-vous au réglage personnalisé a8 (**Points AF selon l'orientation**,  $\Box$  [331](#page-358-0)). Pour savoir comment changer la fonction de la commande <sup>®</sup>, reportez-vous au réglage personnalisé f1 (**Bouton OK**, 口 [354\)](#page-381-0).

### <span id="page-156-0"></span>**Mémorisation de la mise au point**

La mémorisation de la mise au point permet de modifier la composition, une fois la mise au point obtenue, et ainsi d'effectuer la mise au point sur un sujet qui ne se trouve pas dans un point AF sur la composition finale. Si l'appareil photo ne parvient pas à effectuer la mise au point à l'aide de l'autofocus ( $\Box$  [131](#page-158-0)), vous pouvez également utiliser la mémorisation de la mise au point pour recomposer la photo après avoir effectué la mise au point sur un autre sujet situé à la même distance que le sujet souhaité. La mémorisation de la mise au point fonctionne mieux lorsqu'une option autre que AF zone automatique est sélectionnée comme mode de zone AF ( $\Box$  [123](#page-150-0)).

**1 Effectuez la mise au point.** Positionnez le point AF sélectionné sur le sujet et appuyez sur le déclencheur à mi-course pour activer la mise au point. Vérifiez la présence de l'indicateur de mise au point  $\left( \bullet \right)$  dans le viseur.

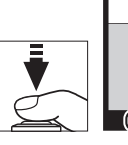

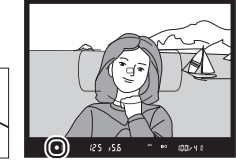

**2 Mémorisez la mise au point. Modes de mise au point AF-A et AF-C** : tout en maintenant le déclencheur appuyé à mi-course  $(①)$ , appuyez sur la commande H **AE-L/AF-L** (2) pour mémoriser à la fois la mise au point et l'exposition (l'icône **AE-L** s'affiche dans le viseur). La mise au point reste mémorisée tant que vous appuyez sur la commande *駐* **AE-L/AF-L**, même si vous relâchez ensuite le déclencheur.

Déclencheur

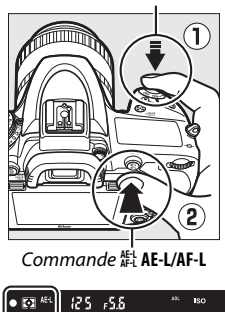

**Mode de mise au point AF-S** : la mise au point est automatiquement mémorisée lorsque l'indicateur de mise au point ( $\bullet$ ) apparaît, et le reste jusqu'à ce que le déclencheur soit relâché. Vous pouvez également mémoriser la mise au point en appuyant sur la commande 結 **AE-L/AF-L** (voir ci-dessus).

**3 Recomposez et prenez la photo.**

La mise au point reste mémorisée entre les prises de vues si vous maintenez le déclencheur appuyé à micourse (**AF-S**) ou la

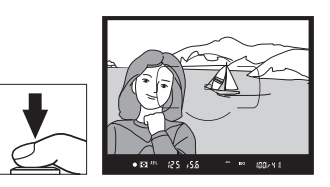

commande H **AE-L/AF-L** appuyée, ce qui permet de prendre plusieurs photos à la suite avec le même réglage de mise au point.

Ne modifiez pas la distance entre l'appareil photo et le sujet quand la mise au point est mémorisée. Si le sujet se déplace, effectuez à nouveau la mise au point avec la nouvelle distance.

### A **Informations complémentaires**

Reportez-vous au réglage personnalisé c1 (**Mémo expo par déclencheur**, 0 [336\)](#page-363-0) pour en savoir plus sur l'utilisation du déclencheur afin de mémoriser l'exposition, au réglage personnalisé f4 (**Régler commande AE-L/AF-L**,  $\Box$  [361](#page-388-0)) pour en savoir plus sur le choix de la fonction de la commande FL AE-L/AF-L.

### <span id="page-158-0"></span>A **Optimisation des résultats avec l'autofocus**

L'autofocus (mise au point automatique) fonctionne mal dans les conditions décrites ci-dessous. Le déclenchement peut être désactivé si l'appareil photo n'arrive pas à effectuer la mise au point dans ces conditions, ou bien l'indicateur de mise au point ( $\bullet$ ) peut s'afficher et l'appareil photo émettre un son, permettant le déclenchement alors que le sujet n'est pas net. Dans ces cas, utilisez la mise au point manuelle ( $\Box$  [132\)](#page-159-0) ou la mémorisation de mise au point ( $\Box$  [129](#page-156-0)) pour effectuer la mise au point sur un autre sujet se trouvant à égale distance, puis recomposez la photo.

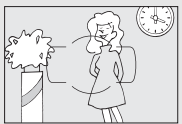

Il y a très peu ou pas du tout de contraste entre le sujet et l'arrière-plan.

**Exemple** : le sujet est de la même couleur que l'arrièreplan.

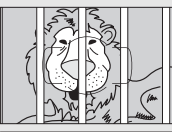

Le point AF contient des objets se trouvant à différentes distances de l'appareil photo. **Exemple** : le sujet est à l'intérieur d'une cage.

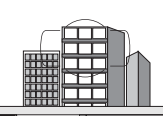

Le sujet est principalement composé de motifs géométriques réguliers.

**Exemple** : des stores vénitiens ou une rangée de fenêtres sur un gratte-ciel.

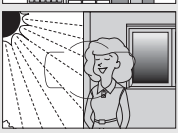

Le point AF contient certaines zones de luminosité très contrastées.

**Exemple** : le sujet se trouve à moité dans l'ombre.

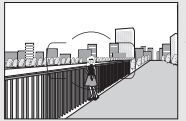

Des objets se trouvant en arrière-plan paraissent plus grands que le sujet.

**Exemple** : un bâtiment apparaît dans le cadre derrière le sujet.

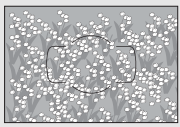

Le sujet contient trop de petits détails. **Exemple** : un champ de fleurs ou d'autres sujets de petite taille ou à faible variation de luminosité.

### <span id="page-159-0"></span>**Mise au point manuelle**

Vous pouvez effectuer la mise au point manuellement avec les objectifs qui ne permettent pas le fonctionnement de l'autofocus (objectifs NIKKOR non AF) ou si l'autofocus ne produit pas les résultats souhaités  $(21131)$  $(21131)$  $(21131)$ .

**• Objectifs AF** : positionnez le commutateur du mode de mise au point de l'objectif (si présent) et le sélecteur du mode de mise au point de l'appareil photo sur **M**.

Sélecteur du mode de mise au point

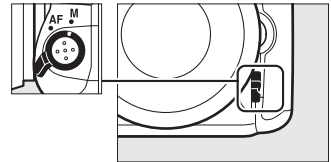

### $\nabla$  Objectifs AF

N'utilisez pas d'objectifs AF avec le commutateur du mode de mise au point de l'objectif positionné sur **M** et le sélecteur du mode de mise au point de l'appareil photo réglé sur **AF**. Vous risquez sinon d'endommager l'appareil photo ou l'objectif. Ceci ne s'applique pas aux objectifs AF-S, qui peuvent être utilisés en mode **M** sans qu'il y ait besoin de positionner le sélecteur du mode de mise au point de l'appareil photo sur **M**.

**• Objectifs à mise au point manuelle** : effectuez la mise au point manuellement.

Pour effectuer la mise au point manuellement, tournez la bague de mise au point de l'objectif jusqu'à ce que l'image affichée dans le viseur soit nette. Vous pouvez prendre des photos à tout moment, que l'image soit nette ou non.

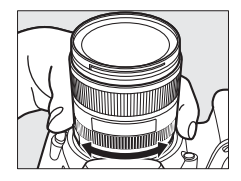

### ❚❚ *Télémètre électronique*

L'indicateur de mise au point du viseur permet de vérifier si le sujet se trouvant dans le collimateur sélectionné (parmi les 51 collimateurs de mise au point possibles) est correctement mis au point. Une fois le sujet placé dans le collimateur sélectionné, appuyez sur le déclencheur à mi-course et

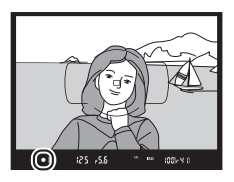

tournez la bague de mise au point de l'objectif jusqu'à l'apparition de l'indicateur de mise au point (.). Notez qu'avec les sujets répertoriés en page [131](#page-158-0), il se peut que l'indicateur de mise au point s'affiche alors que la mise au point est incorrecte. Vérifiez la mise au point dans le viseur avant de prendre la photo. Pour en savoir plus sur l'utilisation du télémètre électronique avec les téléconvertisseurs AF-S/AF-I optionnels, reportez-vous à la page [430](#page-457-0).

#### A **Position du plan focal**

Pour déterminer la distance entre votre sujet et l'appareil photo, effectuez la mesure à partir du repère du plan focal (-e-) situé sur le boîtier de l'appareil photo. La distance entre le plan d'appui de la monture d'objectif et le plan focal est de 46,5 mm.

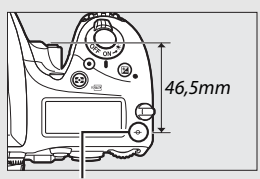

Repère du plan focal

# **Sensibilité (ISO)**

La sensibilité de l'appareil photo à la lumière peut être réglée en fonction de la quantité de lumière ambiante. Vous disposez d'un choix de réglages qui vont de 100 à 12800 ISO par incrément de 1 /3 IL. Les réglages d'environ 0,3 à 1 IL en-dessous de 100 ISO et de 0,3 à 2 IL au-dessus de 12800 ISO sont également disponibles dans certains cas. Les modes automatique, scène et effets spéciaux disposent également d'une option **AUTO** permettant à l'appareil photo de régler la sensibilité (ISO) automatiquement en fonction des conditions d'éclairage. Plus la sensibilité est élevée, moins il faut de lumière pour réaliser la prise de vue, ce qui permet d'utiliser des vitesses d'obturation plus rapides ou des ouvertures plus petites.

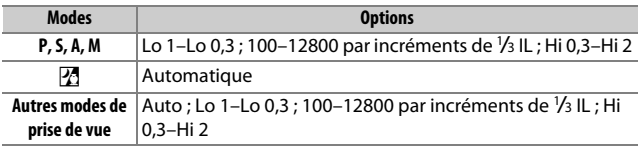

Vous pouvez régler la sensibilité en appuyant sur la commande **Ra** (ISO) et en tournant la molette de commande principale jusqu'à l'apparition du réglage souhaité sur l'écran de contrôle, dans le viseur ou sur l'affichage des informations.

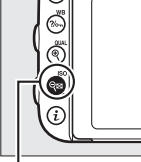

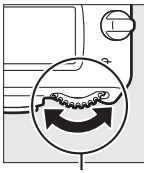

Commande  $Q = (ISO)$ 

Molette de commande principale

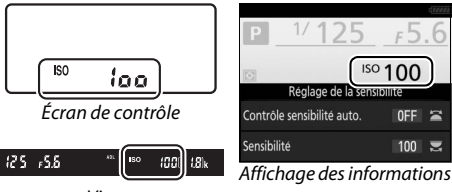

Viseur

### A **Sensibilité (ISO)**

Plus la sensibilité est élevée, moins il vous faut de lumière pour réaliser votre prise de vue, permettant ainsi de recourir à des vitesses d'obturation plus rapides ou à des ouvertures plus petites. Néanmoins, les photos prises à des sensibilités élevées sont plus sensibles au « bruit » (pixels lumineux répartis de manière aléatoire, voile ou lignes). Le bruit est notamment plus susceptible d'apparaître avec les réglages **Hi 0,3** et **Hi 2**.

### A **Automatique**

Si vous tournez le sélecteur de mode sur **P**, **S**, **A** ou **M** après avoir sélectionné **Automatique** pour la sensibilité (ISO) dans un autre mode, la dernière sensibilité sélectionnée en modes **P**, **S**, **A** ou **M** est rétablie.

### A **Hi 0,3–Hi 2**

Les réglages de **Hi 0,3** à **Hi 2** correspondent à des sensibilités de 0,3–2 IL supérieures à 12800 ISO (équivalant à 16000–51200 ISO).

### A **Lo 0,3–Lo 1**

Les réglages de **Lo 0,3** à **Lo 1** correspondent à des sensibilités de 0,3–1 IL inférieures à 100 ISO (équivalant à 80–50 ISO). Ils permettent d'utiliser de grandes ouvertures alors que la luminosité est forte. Le contraste est légèrement plus élevé que la normale ; dans la plupart des cas, une sensibilité égale ou supérieure à 100 ISO est recommandée.

### A **Menus Prise de vue**

Vous pouvez également modifier la sensibilité à partir des menus Prise de vue photo et vidéo. Choisissez **Réglage de la sensibilité** dans le menu Prise de vue photo pour régler la sensibilité lorsque vous photographiez à l'aide du viseur ou en visée écran ( $\Box$  [310\)](#page-337-0) et **Réglage sensibilité des vidéos** dans le menu Prise de vue vidéo pour ajuster les réglages en visée écran vidéo ( $\Box$  [322](#page-349-0)).

### A **Informations complémentaires**

Pour savoir comment choisir la valeur d'incrémentation de la sensibilité, reportez-vous au réglage personnalisé b1 (**Incrément de la sensibilité** ; 0 [333](#page-360-0)). Pour savoir comment régler la sensibilité sans avoir recours à la commande Q<sup>®</sup> (ISO), reportez-vous au réglage personnalisé d8 (Réglage **simple de la sensibilité** ;  $\Box$  [341\)](#page-368-0). Pour savoir comment utiliser l'option **Réduction du bruit ISO** des menus Prise de vue afin de réduire le bruit aux sensibilités élevées, reportez-vous à la page [317.](#page-344-0)

### **Réglage automatique de la sensibilité**

### *(Modes P, S, A et M uniquement)*

Réglage de la sensibilité Sensibilité

Contrôle sensibilité auto.

o

E E 100

 $0FF$ 

Si **Activé** est sélectionné pour **Réglage de la sensibilité** > **Contrôle sensibilité auto.** dans le menu Prise de vue photo, la sensibilité (ISO) est automatiquement modifiée s'il est impossible d'obtenir l'exposition optimale avec la valeur que vous avez sélectionnée (la sensibilité est modifiée de manière appropriée en cas d'utilisation d'un flash).

### **1 Sélectionnez Contrôle sensibilité auto.**

Sélectionnez **Réglage de la sensibilité** dans le menu Prise de vue photo, mettez en surbrillance **Contrôle sensibilité auto.**, puis appuyez sur  $\circled{}$ .

### **2 Sélectionnez Activé.**

Mettez en surbrillance **Activé** et appuyez sur <sup>®</sup> (si **Désactivé** est sélectionné, la sensibilité reste telle que vous l'avez sélectionnée).

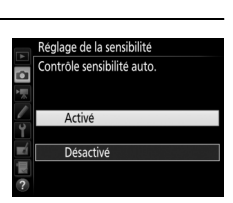

## **3 Modifiez les réglages.**

Vous pouvez sélectionner la valeur maximale pour le réglage automatique de la sensibilité à l'aide de l'option **Sensibilité maximale** (notez que si la sensibilité que vous avez sélectionnée est supérieure à celle indiquée dans

**Sensibilité maximale**, c'est votre choix qui sera appliqué). En modes **P** et **A**, la sensibilité est modifiée uniquement en cas de sous-exposition avec la vitesse d'obturation sélectionnée pour **Vitesse d'obturation mini.** (1/2000–30 s, ou **Automatique** ; en modes **S** et **M**, la sensibilité est modifiée afin d'obtenir une exposition optimale avec la vitesse d'obturation que vous avez sélectionnée). Si **Automatique** est sélectionné, l'appareil photo choisit la vitesse d'obturation minimale en fonction de la focale de l'objectif utilisé. Appuyez sur <sup>®</sup> pour quitter une fois vos réglages terminés.

Lorsque **Activé** est sélectionné, le viseur et l'écran de contrôle indiquent **ISO AUTO**. Lorsque la sensibilité est modifiée par rapport à la valeur que vous avez sélectionnée, ces indicateurs clignotent et la valeur modifiée est indiquée dans le viseur.

#### Réglage de la sensibilité Sensibilité 100 o  $ON$ Contrôle sensibilité auto. Sensibilité maximale 12800 Y Vitesse d'obturation mini. **AUTO** 复  $\overline{2}$

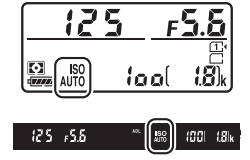

#### A **Vitesse d'obturation minimale**

Il est possible d'affiner la sélection automatique de la vitesse d'obturation en mettant en surbrillance **Automatique** et en appuyant sur **D**: vous pouvez, par exemple, utiliser des vitesses plus rapides que celles généralement sélectionnées automatiquement avec les téléobjectifs afin de réduire le risque de flou. Notez cependant que l'option **Automatique** n'est disponible qu'avec les objectifs à microprocesseur ; en cas d'utilisation d'un objectif sans microprocesseur dont les données n'ont pas été précisées, la vitesse d'obturation minimale est réglée sur 1 /30 s. Les vitesses d'obturation peuvent être plus lentes que la vitesse minimale sélectionnée s'il n'est pas possible d'obtenir une exposition optimale avec la valeur choisie comme **Sensibilité maximale**.

#### A **Réglage automatique de la sensibilité**

Du bruit (pixels lumineux répartis de manière aléatoire, voile ou lignes) a de fortes chances d'apparaître aux sensibilités élevées. Utilisez l'option **Réduction du bruit ISO** des menus Prise de vue pour réduire le bruit (reportez-vous à la page [317\)](#page-344-0). Lors de l'utilisation du flash, la vitesse d'obturation minimale sélectionnée est celle indiquée pour **Vitesse d'obturation mini.** sauf si cette valeur est plus rapide que le réglage personnalisé e1 (Vitesse de synchro. flash, CD [345\)](#page-372-0), ou plus lente que le réglage personnalisé e2 (Vitesse d'obturation flash, **QD** [346](#page-373-0)), auquel cas la valeur sélectionnée pour le réglage personnalisé e2 sera utilisée à la place. Notez que la sensibilité peut être automatiquement augmentée lors de l'utilisation simultanée du réglage automatique de la sensibilité et des modes de flash synchro lente (disponibles avec le flash intégré et les flashes optionnels indiqués en page [433](#page-460-0)), ce qui peut éventuellement empêcher l'appareil photo de sélectionner des vitesses d'obturation lentes.

#### A **Activer et désactiver le réglage automatique de la sensibilité**

Vous pouvez activer ou désactiver le réglage automatique de la sensibilité en appuyant sur la commande  $\bigotimes$  (ISO) et en tournant la molette de commande secondaire. **ISO AUTO** s'affiche lorsque le réglage automatique de la sensibilité est activé.

# **Exposition**

### <span id="page-166-0"></span>**Mesure** *(Modes P, S, A et M uniquement)*

Choisissez la manière utilisée par l'appareil photo pour régler l'exposition en modes **P**, **S**, **A** et **M** (dans les autres modes, l'appareil sélectionne automatiquement la méthode de mesure).

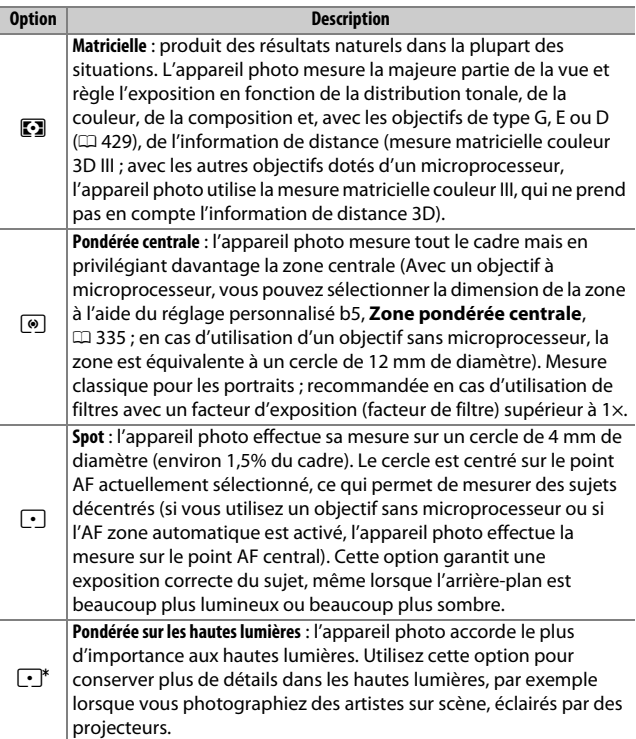

Pour choisir une option de mesure, appuyez sur la commande  $\mathbb{Z}$  ( $\text{QCD}$ ) et tournez la molette de commande principale jusqu'à l'apparition du réglage souhaité dans le viseur et sur l'écran de contrôle.

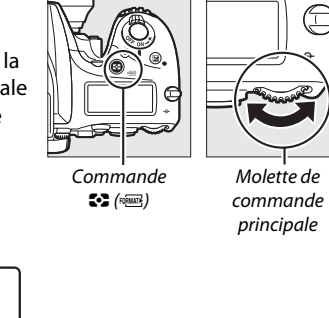

 $-55$ Écran de contrôle Viseur

### A **Objectif sans microprocesseur**

Lorsque vous indiquez la focale et l'ouverture maximale des objectifs sans microprocesseur à l'aide de l'option **Objectif sans microprocesseur** du menu Configuration ( $\Box$  [236\)](#page-263-0), l'appareil photo peut utiliser la mesure matricielle couleur lorsque la mesure matricielle est sélectionnée, et améliorer la précision de la mesure pondérée centrale et de la mesure spot. La mesure pondérée centrale est utilisée si la mesure pondérée sur les hautes lumières est sélectionnée avec des objectifs sans microprocesseur, ou si la mesure matricielle est sélectionnée avec des objectifs sans microprocesseur dont les données de l'objectif n'ont pas été précisées. Notez que la mesure pondérée centrale peut être également utilisée si la mesure pondérée sur les hautes lumières est sélectionnée avec certains objectifs à microprocesseur (objectifs NIKKOR AI-P et objectifs AF qui ne sont pas de type G, E ou D).

#### A **Informations complémentaires**

Reportez-vous au réglage personnalisé b4 (**Mesure matricielle**,  $\Box$  [335\)](#page-362-1) pour savoir comment spécifier l'utilisation, ou non, de la détection des visages avec la mesure matricielle. Pour savoir comment régler différemment l'exposition optimale selon la méthode de mesure, reportezvous au réglage personnalisé b6 (**Réglage précis expo. opti.**,  $\Box$  [336\)](#page-363-1).

### **Mémorisation de l'exposition automatique**

Servez-vous de la mémorisation de l'exposition automatique pour recomposer les photos après avoir utilisé la mesure pondérée centrale et la mesure spot ( $\Box$  [139\)](#page-166-0) afin de mesurer l'exposition.

### **1 Mémorisez l'exposition.**

Positionnez le sujet dans le point AF sélectionné, puis appuyez sur le déclencheur à mi-course. Tout en maintenant le déclencheur appuyé à mi-course avec le sujet positionné dans le point AF, appuyez sur la commande FL **AE-L/AF-L** pour mémoriser la mise au point et l'exposition (si vous utilisez l'autofocus, vérifiez que l'indicateur de mise au point  $\left( \bullet \right)$  apparaît bien dans le viseur).

Lorsque la mémorisation de l'exposition est activée, l'indicateur **AE-L** s'affiche dans le viseur.

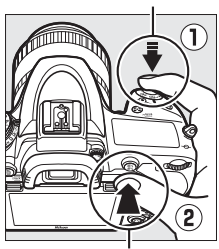

Déclencheur

**Commande FLAE-L/AF-L** 

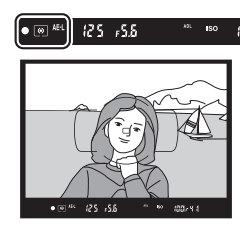

**2 Recomposez la photo.** Tout en maintenant la commande **E AE-L/AF-L** appuyée, modifiez la composition et prenez la photo.

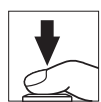

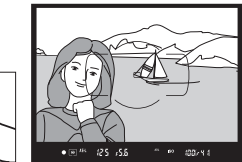

### A **Zone mesurée**

Avec la mesure spot, l'exposition est mémorisée sur la valeur mesurée dans un cercle de 4 mm situé au centre du point AF sélectionné. Avec la mesure pondérée centrale, l'exposition est mémorisée sur la valeur mesurée dans un cercle de 12 mm au centre du viseur.

### A **Réglage de la vitesse d'obturation et de l'ouverture**

Lorsque la mémorisation de l'exposition est activée, vous pouvez modifier les réglages suivants sans altérer la valeur d'exposition mesurée :

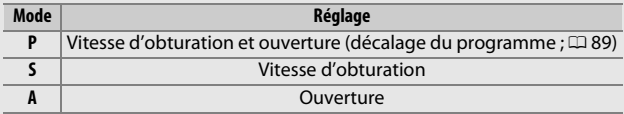

Vous pouvez vérifier les nouvelles valeurs dans le viseur et sur l'écran de contrôle. Notez que vous ne pouvez pas modifier la méthode de mesure lorsque la mémorisation de l'exposition est activée.

### A **Informations complémentaires**

Si **Activée** est sélectionné pour le réglage personnalisé c1 (**Mémo expo par déclencheur**,  $\Box$  [336](#page-363-0)), l'exposition est mémorisée lorsque vous appuyez sur le déclencheur à mi-course. Pour savoir comment modifier la fonction de la commande  $A_{\text{FL}}^{\text{KL}}$  AE-L/AF-L, reportez-vous au réglage personnalisé f4 (Régler **commande AE-L/AF-L, CD [361](#page-388-0)).** 

### **Correction d'exposition** *(Modes P, S, A, M, SCENE et <sup>22</sup> uniquement)*

La correction d'exposition permet de modifier la valeur d'exposition proposée par l'appareil photo pour prendre des photos plus claires ou plus sombres. Cette fonction est plus efficace lorsqu'elle est associée à la mesure pondérée centrale ou spot ( $\Box$  [139](#page-166-0)). Choisissez une valeur comprise entre –5 IL (sous-exposition) et +5 IL (surexposition) par incréments de 1 /3 IL. En général, si vous choisissez une valeur positive, le sujet devient plus clair, tandis qu'une valeur négative l'assombrit.

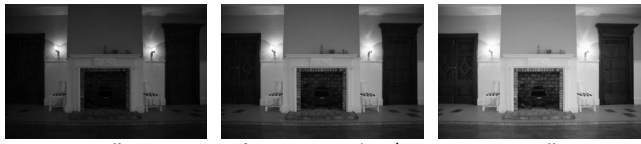

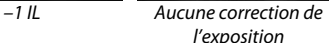

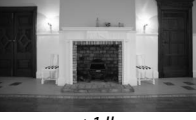

 $+1$  II

Commande **⊠** 

Pour choisir une valeur de correction d'exposition, appuyez sur la commande E et tournez la molette de commande principale jusqu'à l'apparition de la valeur souhaitée sur l'écran de contrôle ou dans le viseur.

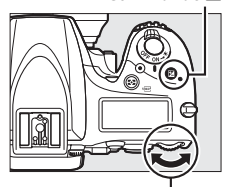

Molette de commande principale

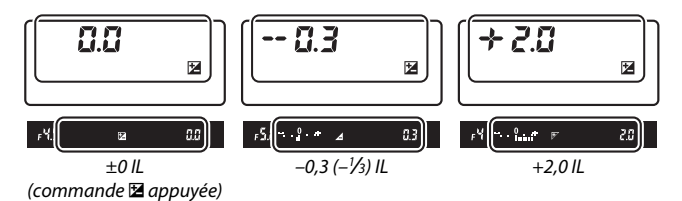

Avec les valeurs autres que ±0,0, le 0 au centre des indicateurs d'exposition clignote (modes  $P$ ,  $S$ ,  $A$ , **SCENE** et  $\mathbb{Z}$ ) et l'icône E s'affiche sur l'écran de contrôle et dans le viseur lorsque vous relâchez la commande  $\Xi$ . Vous pouvez vérifier la valeur actuellement sélectionnée pour la

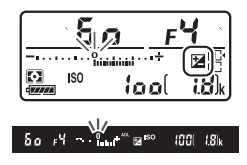

correction d'exposition avec l'indicateur d'exposition, en appuyant sur la commande E.

Pour revenir à une exposition normale, remettez la correction d'exposition sur ±0 (les réglages de correction d'exposition apportés en modes SCENE et  $\mathbb Z$  sont réinitialisés dès qu'un autre mode est sélectionné). La correction d'exposition n'est pas réinitialisée par l'extinction de l'appareil photo.

#### A **Mode M**

En mode **M**, la correction de l'exposition n'a d'incidence que sur l'indicateur d'exposition ; la vitesse d'obturation et l'ouverture ne changent pas.

#### A **Informations complémentaires**

Pour savoir comment choisir la valeur d'incrémentation de la correction d'exposition, reportez-vous au réglage personnalisé b2 (**Incrément de l'exposition**, 0 [333\)](#page-360-1). Pour savoir comment régler la correction d'exposition sans appuyer sur la commande E, reportez-vous au réglage personnalisé b3 (**Correction d'exposition**, 0 [334\)](#page-361-0). Pour savoir comment restreindre les effets de la correction d'exposition à l'arrière-plan lors de l'utilisation d'un flash pour l'éclairage en avant-plan, reportez-vous au réglage personnalisé e4 (**Correction expo. pour flash**, **QD** [353](#page-380-0)). Pour savoir comment faire varier automatiquement l'exposition, l'intensité du flash, la balance des blancs ou le D-Lighting actif, reportez-vous à la page [202.](#page-229-0)

# **Balance des blancs** *(Modes P, S, A et M uniquement)*

La balance des blancs permet aux couleurs du sujet de ne pas être modifiées par la couleur de la source lumineuse. Dans les modes autres que **P**, **S**, **A** et **M**, la balance des blancs est automatiquement réglée par l'appareil photo. La balance des blancs automatique est recommandée pour la plupart des sources lumineuses en modes **P**, **S**, **A** et **M**, mais vous pouvez si nécessaire sélectionner d'autres valeurs en fonction du type de source :

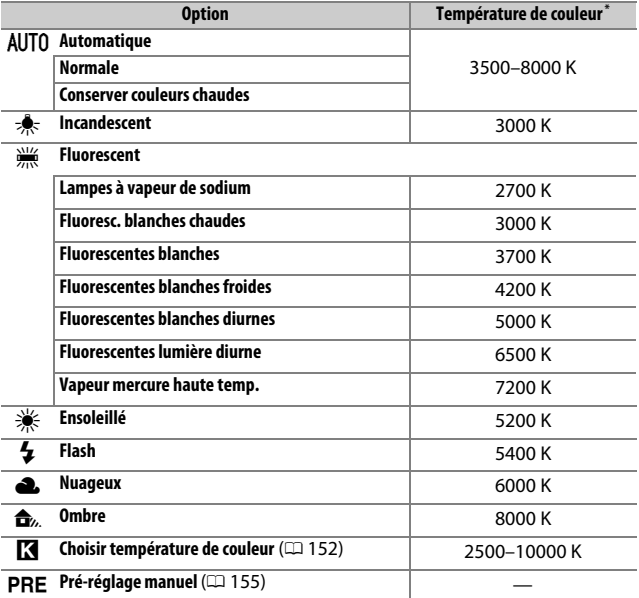

\* Les valeurs sont toutes approximatives et ne tiennent pas compte du réglage précis (si utilisable).

Vous pouvez sélectionner la balance des blancs en appuyant sur la commande  $\frac{2}{2}$  (WB) et en tournant la molette de commande principale jusqu'à l'apparition du réglage souhaité sur l'affichage des informations.

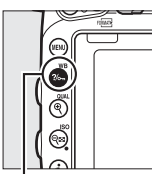

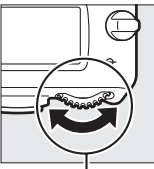

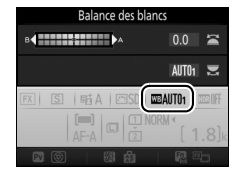

Affichage des informations

Commande  $?$  (WB)

Molette de commande principale

#### A **Menus Prise de vue**

Vous pouvez également sélectionner la balance des blancs à l'aide de l'option **Balance des blancs** dans l'un des deux menus Prise de vue ( $\Box$  [310,](#page-337-0) [321\)](#page-348-0). Cette option permet aussi d'effectuer un réglage précis ( $\Box$  [149](#page-176-0)) ou de mesurer une valeur de pré-réglage manuel de la balance des blancs (0 [155\)](#page-182-0). L'option **Automatique** du menu **Balance des blancs** donne le choix entre **Normale** et **Conserver couleurs chaudes**, qui préserve les couleurs chaudes produites par l'éclairage incandescent. En outre, l'option **Eluorescent** permet de sélectionner la source lumineuse parmi différents types d'ampoules. Cette rubrique dans le menu Prise de vue vidéo offre aussi l'option **Comme les réglages photo** qui règle la balance des blancs des vidéos comme pour les photographies.

#### A **Éclairage avec des flashes de studio**

La balance des blancs automatique peut ne pas produire les résultats souhaités avec de grands flashes de studio. Utilisez le pré-réglage de la balance des blancs ou réglez la balance des blancs sur **Flash**, puis utilisez le réglage précis pour ajuster la balance des blancs.

### A **Température de couleur**

La perception de la couleur d'une source lumineuse varie selon les personnes et en fonction d'autres conditions. La température de couleur est une mesure objective de la couleur d'une source lumineuse, définie par référence à la température à laquelle un objet devrait être chauffé pour émettre de la lumière possédant les mêmes longueurs d'onde. Alors que les sources lumineuses possédant une température de couleur située entre 5000–5500 K paraissent blanches, les sources lumineuses possédant une température de couleur plus basse, telles que les ampoules à lumière incandescente, apparaissent légèrement jaunes ou rouges. Les sources lumineuses possédant une température de couleur plus élevée semblent bleutées.

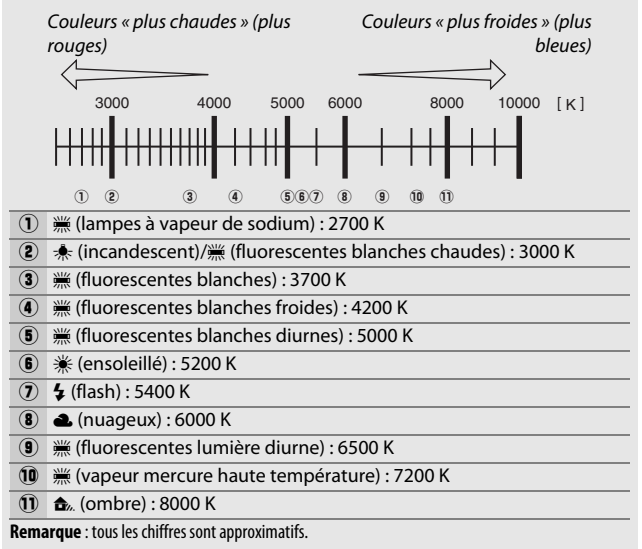

#### A **Informations complémentaires**

Si l'option **Bracketing balance blancs** est sélectionnée pour le réglage personnalisé e6 (**Réglage du bracketing auto.**,  $\Box$  [353](#page-380-1)), l'appareil photo crée plusieurs images chaque fois que vous appuyez sur le déclencheur. La balance des blancs change à chaque image, l'appareil photo prenant une série d'expositions différenciées autour de la valeur actuellement sélectionnée pour la balance des blancs ( $\Box$  [208\)](#page-235-0).

### <span id="page-176-0"></span>**Réglage précis de la balance des blancs**

Avec les réglages autres que K (**Choisir température de couleur**), la balance des blancs peut être « affinée » pour compenser les variations de couleur de la source lumineuse ou pour introduire une dominante couleur dans l'image.

### ❚❚ *Menu Balance des blancs*

Pour affiner la balance des blancs à partir des menus Prise de vue, sélectionnez **Balance des blancs** et suivez les étapes décrites cidessous.

**1 Affichez les options de réglage précis.** Mettez une option de balance des blancs en surbrillance et appuyez sur  $\circledast$ (si un sous-menu s'affiche, sélectionnez l'option souhaitée et appuyez à nouveau sur <sup>2</sup> pour afficher les options de réglage précis ; pour en savoir plus

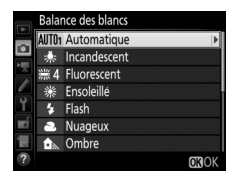

sur le réglage précis des pré-réglages manuels de balance des blancs, reportez-vous à la page [164\)](#page-191-0).

### <span id="page-176-2"></span>**2 Réglez précisément la balance des blancs.**

<span id="page-176-1"></span>Utilisez le sélecteur multidirectionnel pour effectuer un réglage précis de la balance des blancs. La balance des blancs peut être réglée précisément sur l'axe ambre (A)–bleu (B) par incréments de 0,5 et sur l'axe vert (G)–magenta (M) par incréments de 0,25. L'axe horizontal (ambre-bleu) correspond à la

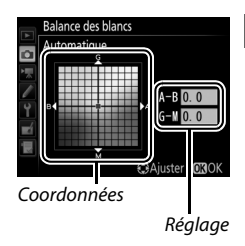

température de couleur, tandis que l'axe vertical (vert-magenta) a des effets similaires aux filtres de **c**orrection des **c**ouleurs correspondants (CC). L'axe horizontal est divisé en incréments équivalant à 5 mired environ, tandis que l'axe vertical est divisé en incréments d'environ 0,05 unité de densité diffuse.

### **3** Appuyez sur  $\otimes$ .

Appuyez sur <sup>®</sup> pour enregistrer les réglages et revenir aux menus Prise de vue.

### ❚❚ *Commande* L *(*U*)*

Avec les réglages autres que K (**Choisir température de couleur**) et PRE (Pré-réglage manuel), la commande  $\frac{2}{m}$  (WB) permet d'affiner la balance des blancs sur l'axe ambre  $(A)$ –bleu  $(B)$   $( \Box 149;$ pour affiner la balance des blancs lorsque PRE est sélectionné, utilisez les menus Prise de vue comme décrit en page [164\)](#page-191-0). Appuyez sur la commande  $\frac{2}{2}$ , (WB) et tournez la molette de commande secondaire pour afficher le réglage de la balance des blancs par incréments de 0,5 (avec chaque incrément entier correspondant à environ 5 mired) jusqu'à l'apparition de la valeur souhaitée sur l'écran de contrôle et sur l'affichage des informations. Tournez la molette de commande secondaire vers la gauche pour augmenter la quantité d'ambre (A). Tournez la molette de commande secondaire vers la droite pour augmenter la quantité de bleu (B).

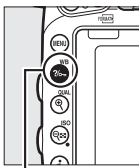

Commande  $\frac{2}{2}$  (WB)

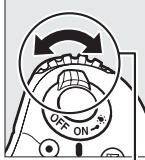

Molette de commande secondaire

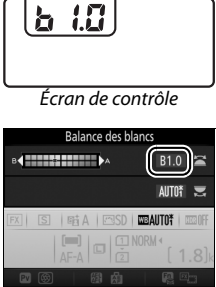

Affichage des informations

### A **Réglage précis de la balance des blancs**

Si la balance des blancs a été réglée précisément, un astérisque («  $\star$  ») s'affiche sur l'affichage des informations. Notez que les couleurs des axes de réglage précis sont des couleurs relatives et non absolues. Par exemple, si vous déplacez le curseur vers **B** (bleu) alors qu'un réglage introduisant une touche « chaude » comme  $\clubsuit$  (incandescent) est sélectionné pour la balance des blancs, les photos auront un rendu légèrement « plus froid » mais ne seront pas bleues pour autant.

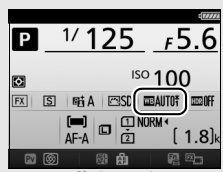

Affichage des informations

### A **« Mired »**

Toute modification de température de couleur produit une plus grande variation de couleur à des températures de couleur basses qu'à des températures de couleur élevées. Par exemple, une modification de 1000 K produit une modification de couleur beaucoup plus importante à 3000 K qu'à 6000 K. Le mired, calculé en multipliant l'inverse de la température de couleur par 10 6, est une mesure de température de couleur qui prend en compte cette variation et qui, de ce fait, est l'unité utilisée avec les filtres de correction de température de couleur. Par exemple :

- **•** 4000 K–3000 K (une différence de 1000 K) = 83 mired
- **•** 7000 K–6000 K (une différence de 1000 K) = 24 mired

### <span id="page-179-0"></span>**Sélection d'une température de couleur**

Suivez les étapes décrites ci-dessous pour choisir une température de couleur lorsque K (**Choisir température de couleur**) est sélectionnée comme option de balance des blancs.

### **Z** Choisir la température de couleur

Notez que vous n'obtiendrez pas les résultats souhaités avec un flash ou un éclairage fluorescent. Choisissez N (**Flash**) ou I (**Fluorescent**) pour ces sources. Avec les autres sources lumineuses, prenez une photo test pour déterminer si la valeur sélectionnée est appropriée.

### ❚❚ *Menu Balance des blancs*

Vous pouvez sélectionner la température de couleur à l'aide des options **Balance des blancs** des menus Prise de vue. Entrez les valeurs pour les axes ambre-bleu et vert-magenta ( $\Box$  [149\)](#page-176-2) comme décrit ci-dessous.

### **1 Sélectionnez Choisir température de couleur.**

Sélectionnez **Balance des blancs** dans l'un des deux menus Prise de vue, puis mettez en surbrillance **Choisir** 

**température de couleur** et appuyez  $\mathsf{sur} \, \mathbb{R}$ 

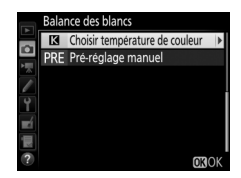

### **2 Sélectionnez une valeur pour ambrebleu.**

Appuyez sur  $\textcircled{\scriptsize 0}$  ou  $\textcircled{\scriptsize 2}$  pour mettre en surbrillance un chiffre, puis sur  $\bigcirc$  ou  $\bigcirc$ pour le modifier.

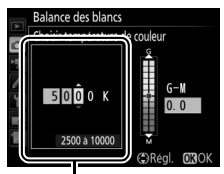

Valeur pour l'axe ambre (A)- bleu (B)
## **3 Sélectionnez une valeur pour vertmagenta.**

Appuyez sur  $\textcircled{1}$  ou  $\textcircled{2}$  pour mettre en surbrillance l'axe G (vert) ou M (magenta) et appuyez sur  $\bigcirc$  ou  $\bigcirc$  pour sélectionner une valeur.

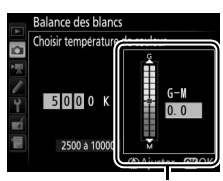

Valeur pour l'axe vert (G) magenta (M)

## **4** Appuyez sur  $\otimes$ .

Appuyez sur <sup>®</sup> pour enregistrer les réglages et revenir aux menus Prise de vue. Si une valeur autre que 0 est sélectionnée pour l'axe vert (G)– magenta (M), un astérisque (« $\star$ ») s'affiche sur l'affichage des informations.

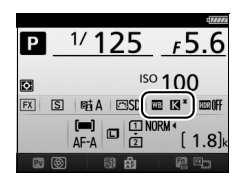

#### **Ⅱ Commande ?/o**<sub>→</sub> (WB)

Lorsque vous avez sélectionné K (**Choisir température de**  couleur), la commande  $\frac{2}{m}$  (WB) permet de sélectionner la température de couleur, mais uniquement pour l'axe ambre (A)– bleu (B) uniquement. Appuyez sur la commande  $\frac{2}{m}$  (WB) et tournez la molette de commande secondaire jusqu'à l'apparition de la valeur souhaitée sur l'écran de contrôle et sur l'affichage des informations (les réglages s'effectuent en mired ;  $\Box$  [151\)](#page-178-0). Pour entrer directement une température de couleur, appuyez sur la commande  $\frac{2}{2}$  (WB) et appuyez sur  $\textcircled{1}$  ou  $\textcircled{2}$  pour mettre en surbrillance un chiffre, puis appuyez sur  $\bigcirc$  ou  $\bigcirc$  pour le modifier.

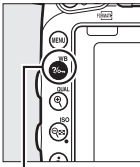

Commande  $?/$ <sub>O</sub> $\ldots$  (WB)

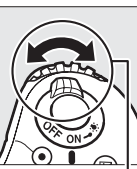

Molette de commande secondaire

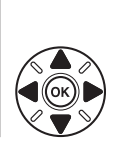

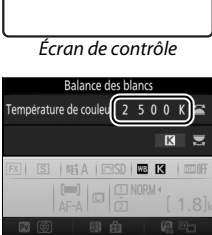

Affichage des informations

## **Pré-réglage manuel**

Le pré-réglage manuel permet d'enregistrer et de réutiliser des réglages de balance des blancs personnalisés pour les prises de vue avec des éclairages mixtes ou pour compenser des sources lumineuses à forte dominante de couleur. L'appareil photo peut enregistrer jusqu'à six valeurs de pré-réglage manuel de balance des blancs dans les emplacements d-1 à d-6. Vous pouvez utiliser deux méthodes pour pré-régler manuellement la balance des blancs :

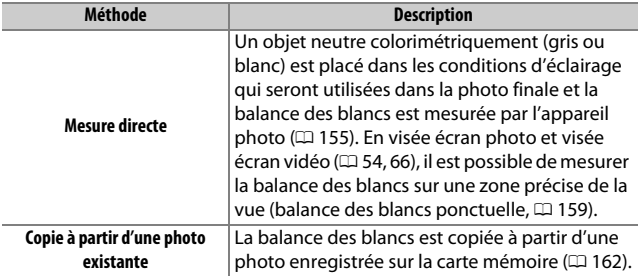

## <span id="page-182-0"></span>**Photographie à l'aide du viseur**

## **1 Éclairez un objet de référence.**

Placez un objet neutre colorimétriquement (gris ou blanc) dans les conditions d'éclairage qui seront utilisées pour la photo finale. En studio, une charte de gris standard peut être utilisée comme objet de référence. Notez que l'exposition augmente automatiquement de 1 IL lors de la mesure de la balance des blancs. En mode **M**, réglez l'exposition de façon à ce que l'indicateur d'exposition indique  $\pm 0$  ( $\Box$  [94\)](#page-121-0).

 $2$  **Réglez la balance des blancs sur PRE (Pré-réglage manuel).** Appuyez sur la commande  $\frac{2}{2}$  (WB) et tournez la molette de commande principale jusqu'à l'apparition de PRE sur l'affichage des informations.

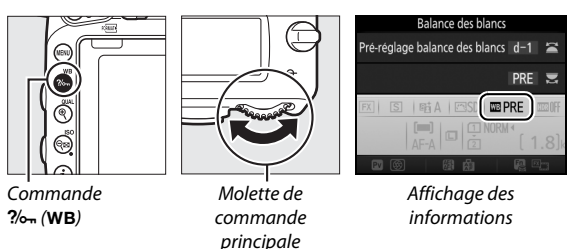

**3 Sélectionnez un pré-réglage.**

Appuyez sur la commande  $\frac{2}{2}$  (WB) et tournez la molette de commande secondaire jusqu'à l'apparition du pré-réglage de balance des blancs souhaité (d-1 à d-6) sur l'affichage des informations.

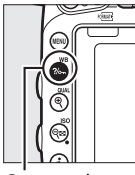

Commande  $?$  (WB)

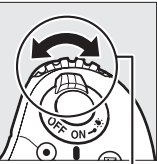

Molette de commande secondaire

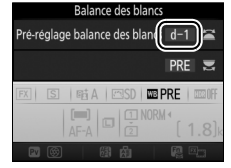

Affichage des informations

A **Pré-réglage manuel de la balance des blancs (photographie à l'aide du viseur)** Il est impossible de pré-régler manuellement la balance des blancs lorsque vous photographiez en mode HDR ( $\Box$  [177](#page-204-0)) ou en surimpression ( $\Box$  [216](#page-243-0)), ou lorsque **Enregistrement de vidéos** est sélectionné pour le réglage personnalisé g4 (**Régler le déclencheur**, **Q2** [373\)](#page-400-0) et que le sélecteur de visée écran est tourné sur  $\blacksquare$ .

## **4 Sélectionnez le mode de mesure directe.**

Relâchez brièvement la commande  $\frac{2}{2}$ , (WB), puis appuyez-la de nouveau jusqu'à ce que  $P \cdot \xi$  clignote sur l'écran de contrôle et dans le viseur. Les symboles clignotent pendant environ six secondes.

## $\mathbf{C}$ ЪF Écran de contrôle  $85 - 55$ Viseur

## **5 Mesurez la balance des blancs.**

Avant que les indicateurs ne cessent de clignoter, cadrez l'objet de référence afin qu'il remplisse le viseur,

puis appuyez à fond sur le déclencheur. L'appareil photo mesure une valeur pour la balance des blancs et l'enregistre dans le préréglage sélectionné à l'étape 3. Aucune photo n'est enregistrée. La balance des blancs peut être mesurée avec précision même si la mise au point n'a pas été effectuée.

#### A **Pré-réglages protégés**

Si le pré-réglage actuellement sélectionné est protégé (CD [164\)](#page-191-0), Pr *L* ou Prt clignote sur l'écran de contrôle, dans le viseur et sur l'affichage des informations si vous essayez de mesurer une nouvelle valeur.

## **6 Vérifiez les résultats.**

Lorsque l'appareil photo a réussi à mesurer la valeur pour la balance des blancs, Good clignote sur l'écran de contrôle pendant environ six secondes, tandis que  $L$ d clignote dans le viseur.

Si l'éclairage est trop sombre ou trop lumineux, l'appareil photo risque de ne pas parvenir à mesurer la balance des blancs. no Gd clignote alors sur l'écran de contrôle et dans le viseur pendant environ six secondes. Appuyez sur le déclencheur à micourse pour revenir à l'étape 5 et mesurer à nouveau la balance des blancs.

# Écran de contrôle  $P \in \mathbb{S}$ Viseur É*cran de c*ont  $P \in \mathbb{R}$ Viseur

#### **Mode de mesure directe**

Si, en photographie à l'aide du viseur, aucune opération n'est effectuée alors que les affichages clignotent, le mode de mesure directe cesse à la fin du délai spécifié pour le réglage personnalisé c2 (**Temporisation du mode veille**,  $\Box$  [336\)](#page-363-0).

#### A **Sélection d'un pré-réglage**

Lorsque vous sélectionnez **Pré-réglage manuel** pour l'option **Balance des blancs** dans l'un ou l'autre des menus Prise de vue, la boîte de dialogue illustrée à droite s'affiche ; mettez en surbrillance un pré-réglage et appuyez sur J. Si aucune valeur n'existe actuellement pour le pré-réglage sélectionné, la balance des blancs sera réglée sur 5200 K, comme pour **Ensoleillé**.

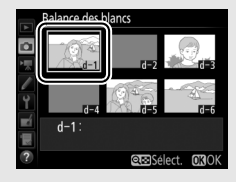

## <span id="page-186-0"></span>**Visée écran (balance des blancs ponctuelle)**

En visée écran photo et visée écran vidéo ( $\Box$  [54](#page-81-0), [66\)](#page-93-0), vous pouvez mesurer la balance des blancs sur une zone précise du cadre, ce qui vous évite de préparer un objet de référence ou de changer d'objectif pendant la photographie au téléobjectif.

**1** Appuyez sur la commande  $\textbf{Q}$ . Le miroir se lève et la vue passant par l'objectif s'affiche sur le moniteur de l'appareil photo.

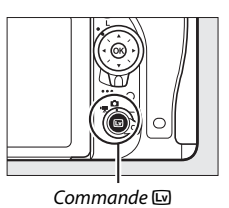

 $2$  **Réglez la balance des blancs sur PRE** (Pré-réglage manuel). Appuyez sur la commande  $\frac{2}{2}$  (WB) et tournez la molette de commande principale jusqu'à l'apparition de PRE sur le moniteur.

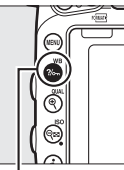

Commande  $?/$ o-n $(WB)$ 

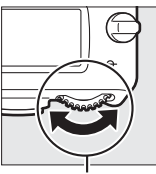

Molette de commande principale

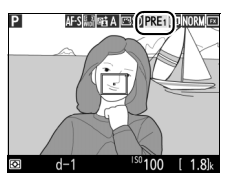

Moniteur

## **3 Sélectionnez un pré-réglage.**

Appuyez sur la commande  $\frac{2}{2}$  (WB) et tournez la molette de commande secondaire jusqu'à l'apparition du pré-réglage de balance des blancs souhaité (d-1 à d-6) sur le moniteur.

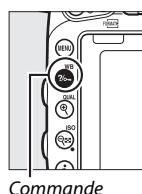

 $?/$ <sub>O</sub> $\ldots$  (WB)

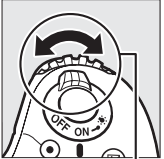

Molette de commande secondaire

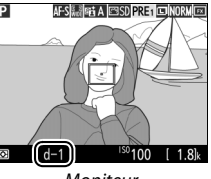

Moniteur

## **4 Sélectionnez le mode de mesure directe.**

Relâchez brièvement la commande  $\frac{2}{2}$ , (WB), puis appuyez-la de nouveau jusqu'à ce que l'icône PRE clignote sur le moniteur. Une cible destinée à la balance des blancs ponctuelle  $(\Box)$ apparaît au niveau du point AF sélectionné.

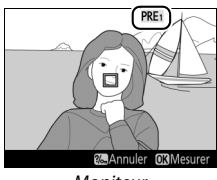

Moniteur

## **5 Positionnez la cible sur une zone blanche ou grise.**

Tandis que PRE clignote à l'écran, servez-vous du sélecteur multidirectionnel pour placer le  $\square$  sur une zone blanche ou grise de la vue. Pour zoomer sur la zone où se trouve la cible afin de la positionner plus précisément, appuyez sur la commande  $\mathcal{R}$  (QUAL).

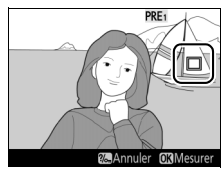

### Si l'appareil photo ne parvient pas à mesurer la balance des blancs, le message ci-contre s'affichera. Choisissez une nouvelle cible de balance des blancs et recommencez la procédure à partir de l'étape 5.

## **7 Quittez le mode de mesure directe.**

Appuyez sur la commande  $\frac{2}{2}$  (WB) pour quitter le mode de mesure directe.

Lorsque vous avez sélectionné **Pré-réglage manuel** pour l'option **Balance des blancs** de l'un ou l'autre des menus Prise de vue, la position de la cible utilisée pour mesurer le préréglage manuel de la balance des blancs s'affiche sur les pré-réglages

enregistrés en mode de visée écran photo et visée écran vidéo.

#### A **Pré-réglage manuel de la balance des blancs (visée écran)**

Il n'est pas possible de pré-régler la balance des blancs lorsque **Enregistrement de vidéos** est sélectionné pour le réglage personnalisé g4 (**Régler le déclencheur**, [1] [373\)](#page-400-0) et que le sélecteur de visée écran est tourné sur 嘿. Il n'est pas possible de pré-régler la balance des blancs lorsqu'une exposition HDR est en cours  $( \Box 177)$  $( \Box 177)$  $( \Box 177)$ .

## **6 Mesurez la balance des blancs.**

Appuyez sur <sup>®</sup> ou appuyez sur le déclencheur jusqu'en fin de course pour mesurer la balance des blancs. Le délai pendant lequel il est possible de mesurer la balance des blancs est celui spécifié pour le réglage personnalisé c4 (**Extinction du moniteur**) > **Visée écran** ( $\Box$  [337](#page-364-0)).

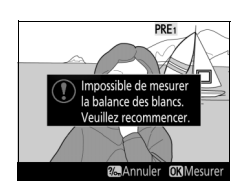

**Acquisition terminée** 

PRF

**26. Annuler ORMesure** 

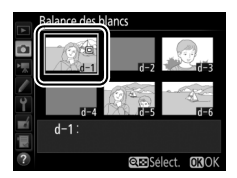

## **Gestion des pré-réglages**

#### <span id="page-189-0"></span>❚❚ *Copie de la balance des blancs d'une photo*

Suivez les étapes décrites ci-dessous pour copier une valeur de balance des blancs à partir d'une photo existante et la mémoriser dans un pré-réglage sélectionné.

**1 Sélectionnez Pré-réglage manuel.** Sélectionnez **Balance des blancs** dans l'un des deux menus Prise de vue, puis mettez en surbrillance **Pré-réglage manuel** et appuyez sur  $\circledast$ .

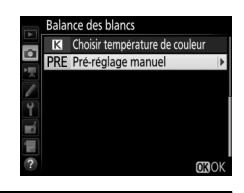

**2 Sélectionnez une destination.** Mettez en surbrillance le pré-réglage de destination (d-1 à d-6) et appuyez sur  $Q\equiv (ISO).$ 

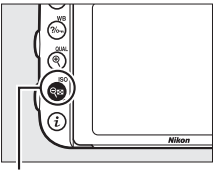

 $Commande \, \mathcal{R} \equiv \mathcal{R}(\mathbf{SO})$ 

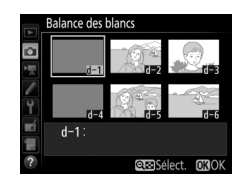

**3 Choisissez Sélectionner l'image.** Mettez en surbrillance **Sélectionner l'image** et appuyez sur  $\circledast$ .

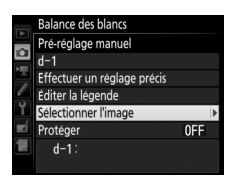

### **4 Mettez en surbrillance une image source.**

Mettez en surbrillance l'image source.

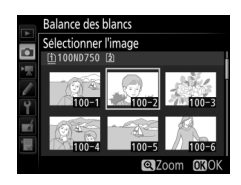

## **5 Copiez la balance des blancs.**

Appuyez sur  $\otimes$  pour copier la valeur de balance des blancs de la photo mise en surbrillance dans le pré-réglage sélectionné. Si une légende existe pour l'image en surbrillance ( $\Box$  [384\)](#page-411-0), elle est copiée dans la légende du pré-réglage sélectionné.

#### A **Choix d'une image source**

Pour afficher en plein écran l'image mise en surbrillance à l'étape 4, maintenez la commande  $\mathcal{R}$  (QUAL) appuyée.

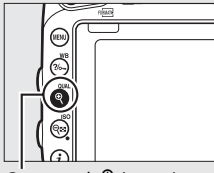

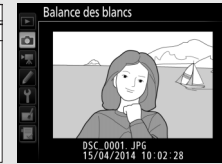

 $Commande \, \mathcal{R}$  (QUAL)

#### A **Choix d'un pré-réglage de balance des blancs**

Appuyez sur  $\bigcirc$  pour mettre en surbrillance le pré-réglage actuel de la balance des blancs (d-1 à d-6), puis sur <sup>3</sup> pour sélectionner un autre pré-réglage.

#### A **Réglage précis des pré-réglages manuels de balance des blancs**

Le pré-réglage sélectionné peut être affiné en sélectionnant **Effectuer un réglage précis** et en ajustant la balance des blancs comme décrit à la page [149](#page-176-0).

#### A **Éditer la légende**

Pour saisir un commentaire descriptif de 36 caractères maximum pour le pré-réglage actuel de balance des blancs, sélectionnez **Éditer la légende** dans le menu de pré-réglage manuel de la balance des blancs, puis saisissez un commentaire tel que décrit à la page [171.](#page-198-0)

#### <span id="page-191-0"></span>A **Protéger**

Pour protéger le pré-réglage actuel de balance des blancs, sélectionnez **Protéger** dans le menu de pré-réglage manuel de la balance des blancs, puis mettez en surbrillance **Activé** et appuyez sur  $\circledcirc$ . Il est impossible de modifier les pré-réglages protégés comme d'utiliser les options **Effectuer un réglage précis** et **Éditer la légende** .

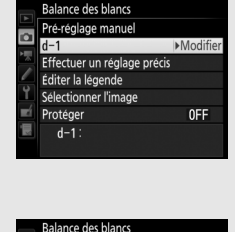

 $d-1$ :  $A-B$  0.0  $G-N$  0.0 CAjuster 030

Pré-réglage manuel

r

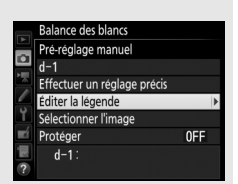

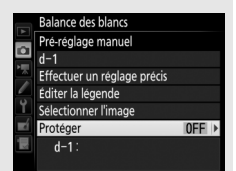

# **Optimisation des images**

## **Système Picture Control** *(Modes P, S, A et M uniquement)*

En modes **P**, **S**, **A** et **M**, le Picture Control que vous avez choisi détermine la manière dont sont traitées les images (avec les autres modes, l'appareil photo sélectionne automatiquement le Picture Control).

## <span id="page-192-0"></span>**Sélection d'un Picture Control**

Choisissez le Picture Control en fonction du sujet ou du type de scène.

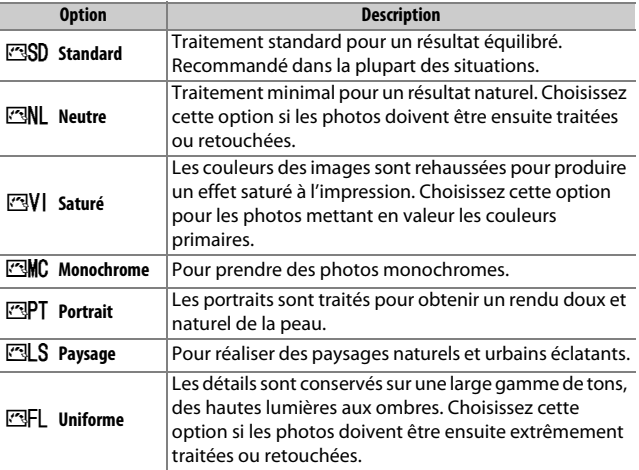

#### A **Menu Prise de vue vidéo**

L'option **Régler le Picture Control** du menu Prise de vue vidéo offre aussi une option **Comme les réglages photo** qui définit le même Picture Control pour les vidéos que pour les photographies.

#### **1 Sélectionnez Régler le Picture Control.**

Mettez en surbrillance **Régler le Picture Control** sur l'un ou l'autre des menus Prise de vue, puis appuyez sur  $\odot$ .

#### **2 Sélectionnez un Picture Control.** Mettez un Picture Control en

surbrillance et appuyez sur  $\circledcirc$ .

#### A **Picture Control personnalisés**

Les Picture Control personnalisés sont créés en modifiant les Picture Control existants à l'aide de l'option **Gérer le Picture Control** des menus Prise de vue ( $\Box$  [170\)](#page-197-0). Les Picture Control personnalisés peuvent être enregistrés sur une carte mémoire pour être utilisés avec d'autres appareils photos du même modèle et des logiciels compatibles ( $\Box$  [173](#page-200-0)).

#### A **Indicateur du Picture Control**

Le Picture Control actuellement sélectionné apparaît sur l'affichage des informations lorsque vous appuyez sur la commande **R.** 

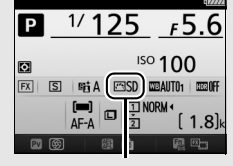

Indicateur du Picture Control

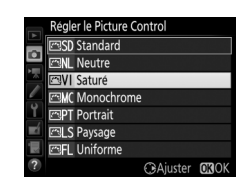

#### MENU PRISE DE VUE PHOTO Enregistrement NEF (RAW) Balance des blancs AUTO<sub>1</sub> Régler le Picture Control ESSE Gérer le Picture Control Espace colorimétrique sRG D-Lighting actif **Sti A**

HDR (grande plage dynamique) OFF Contrôle du vignetage

## **Modification des Picture Control**

Vous pouvez modifier les Picture Control prédéfinis ou personnalisés ( $\Box$  [170](#page-197-1)) en fonction de la scène ou de votre créativité. Choisissez une combinaison équilibrée de réglages à l'aide de l'option **Réglage rapide** ou modifiez manuellement chaque réglage.

## **1 Sélectionnez un Picture Control.**

Mettez en surbrillance le Picture Control souhaité dans la liste des Picture Control  $(D \cap 165)$  $(D \cap 165)$  et appuyez sur  $D$ .

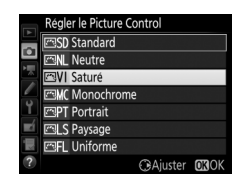

## **2 Modifiez les réglages.**

Appuyez sur  $\bigcirc$  ou  $\bigcirc$  pour mettre en surbrillance le réglage souhaité, puis sur 4 ou 2 pour choisir une valeur par incréments de 1, ou tournez la molette de commande secondaire pour choisir une valeur par incréments de 0,25

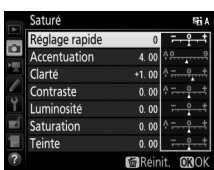

(0 [168\)](#page-195-0). Répétez cette étape jusqu'à ce que tous les réglages soient modifiés, ou sélectionnez une combinaison prédéfinie de réglages en utilisant le sélecteur multidirectionnel pour choisir l'option **Réglage rapide**. Vous pouvez rétablir les réglages par défaut en appuyant sur la commande 面 ().

## **3** Appuyez sur  $\circledast$ .

#### A **Modifications des Picture Control d'origine**

Les Picture Control qui ont été modifiés par rapport aux réglages par défaut sont signalés par un astérisque (« $\star$ »).

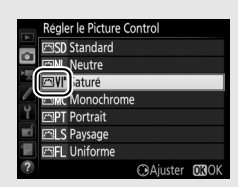

## <span id="page-195-0"></span>❚❚ *Réglages Picture Control*

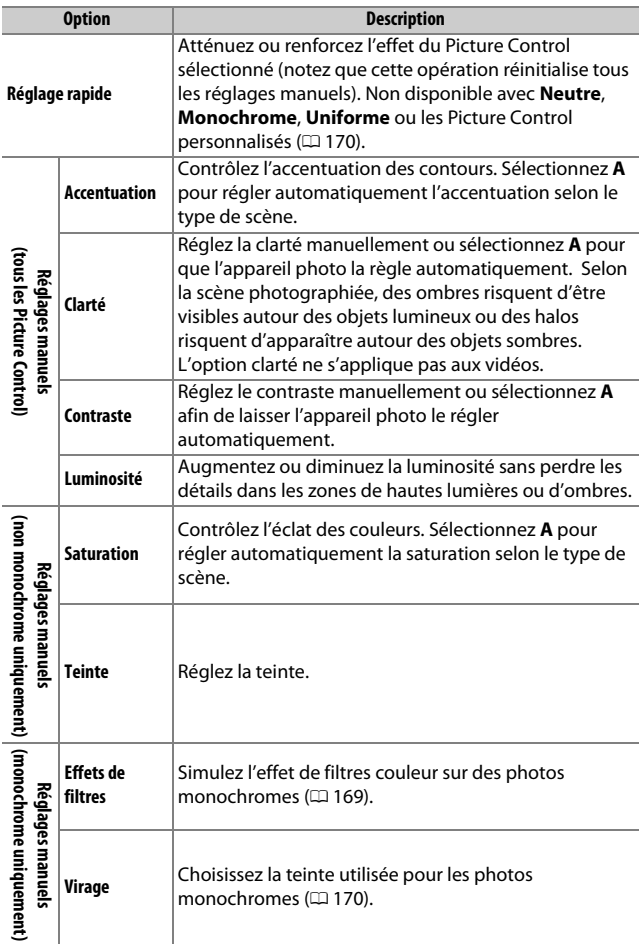

Les résultats obtenus pour l'accentuation, la clarté, le contraste et la saturation automatiques varient selon l'exposition et la position du sujet dans le cadre. Utilisez un objectif de type G, E ou D pour obtenir de meilleurs résultats.

#### A **Changement entre manuel et automatique**

Appuyez sur la commande  $\mathcal{R}$  (QUAL) pour commuter entre les réglages manuel et automatique (**A**) de l'accentuation, de la clarté, du contraste et de la saturation.

#### A **Picture Control personnalisés**

Les options disponibles avec les Picture Control personnalisés sont les mêmes que celles à partir desquelles le Picture Control personnalisé a été créé.

#### A **Réglages précédents**

L'indicateur  $\Delta$  se trouvant sous une valeur dans le menu de réglage des Picture Control montre la valeur précédente pour ce paramètre. Utilisez-la comme référence lors du réglage.

# Δ

#### <span id="page-196-0"></span>A **Effets de filtres (Monochrome uniquement)**

Les options de ce menu simulent l'effet de filtres colorés sur des photos monochromes. Vous disposez des effets de filtres suivants :

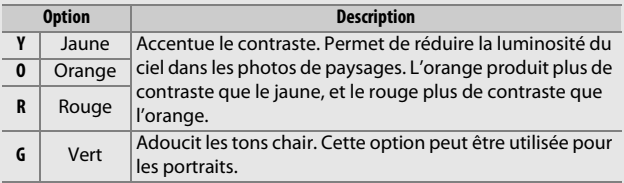

Notez que les effets obtenus avec l'option **Effets de filtres** sont plus prononcés que ceux produits par des filtres physiques en verre.

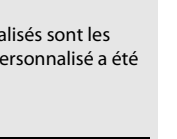

#### <span id="page-197-2"></span>A **Virage (Monochrome uniquement)**

Appuyez sur  $\odot$  lorsque vous avez sélectionné **Virage** pour afficher les options de saturation suivantes. Appuyez sur 4 ou  $\odot$  pour modifier la saturation par incréments de 1, ou tournez la molette de commande de secondaire pour choisir une valeur par incréments de 0,25. Vous ne pouvez pas modifier la saturation si vous avez sélectionné **B&W** (noir et blanc).

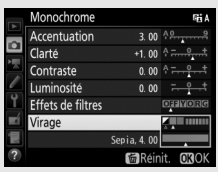

## <span id="page-197-1"></span>**Création de Picture Control personnalisés**

Les Picture Control fournis avec l'appareil photo peuvent être modifiés et enregistrés en tant que Picture Control personnalisés.

<span id="page-197-0"></span>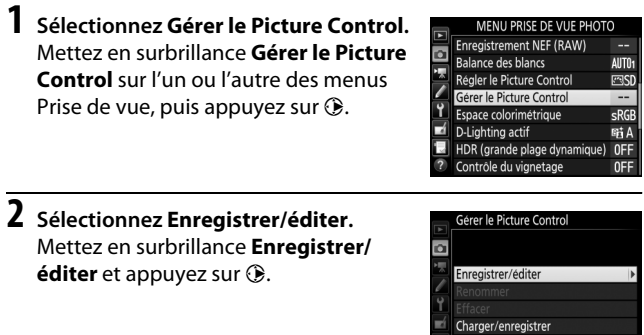

**3 Sélectionnez un Picture Control.** Mettez en surbrillance un Picture Control existant et appuyez sur  $\odot$ , ou appuyez sur ® pour passer à l'étape 5 afin d'enregistrer une copie du Picture Control mis en surbrillance sans autre modification.

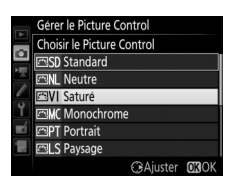

#### **4 Modifiez le Picture Control sélectionné.**

Pour en savoir plus, reportez-vous à la page [168](#page-195-0). Pour annuler les modifications et tout recommencer à partir des réglages par défaut, appuyez sur la commande  $\tilde{w}$  ( $\omega$ ). Appuyez sur  $\omega$ une fois les réglages terminés.

## **5 Sélectionnez une destination.**

Choisissez une destination pour le Picture Control personnalisé (de C-1 à  $(-9)$  et appuyez sur  $\circledast$ .

#### <span id="page-198-0"></span>**6 Donnez un nom au Picture Control.** La boîte de dialogue de saisie de texte indiquée ci-contre s'affiche. Par défaut, le nom des nouveaux Picture Control est créé en ajoutant un nombre à deux

chiffres (attribué automatiquement) au nom du Picture Control existant ; pour utiliser le nom par défaut, passez à l'étape 7. Pour déplacer le curseur dans la zone du nom, maintenez la

commande  $\mathbb{R}$  (ISO) enfoncée et appuyez sur  $\mathbb Q$  ou  $\mathbb Q$ . Pour saisir une nouvelle lettre à l'emplacement actuel du curseur, mettez en surbrillance le caractère souhaité dans la zone du clavier à l'aide du sélecteur multidirectionnel et appuyez sur  $\omega$ . Pour supprimer le caractère situé à l'emplacement actuel du curseur, appuyez sur la commande 面 (

Les noms des Picture Control personnalisés peuvent comporter jusqu'à dix-neuf caractères. Tout caractère au-delà du dixneuvième sera effacé.

Zone du clavier Renommer o  $NIVID-02$ **EXEC**Curse **OKEntr** 

Zone du nom

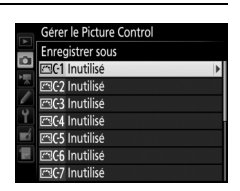

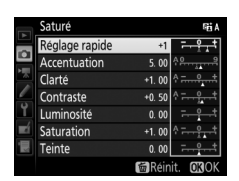

## **7** Appuyez sur  $\mathcal{R}$  (QUAL).

Appuyez sur la commande  $\mathcal{R}$  (QUAL) pour enregistrer vos modifications et quitter. Le nouveau Picture Control apparaît dans la liste des Picture Control.

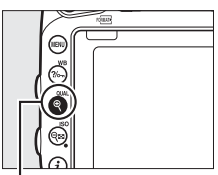

 $Commande \mathcal{R} (QUAL)$ 

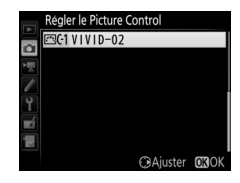

#### A **Gérer le Picture Control > Renommer**

Vous pouvez renommer les Picture Control personnalisés à tout moment à l'aide de l'option **Renommer** du menu **Gérer le Picture Control**.

#### A **Gérer le Picture Control > Effacer**

Vous pouvez utiliser l'option **Effacer** du menu **Gérer le Picture Control** pour supprimer des

Picture Control personnalisés dont vous n'avez plus besoin.

#### A **Icône du Picture Control d'origine**

Le Picture Control prédéfini d'origine, à partir duquel le Picture Control personnalisé a été créé, est signalé par une icône dans le coin en haut à droite de l'affichage d'édition.

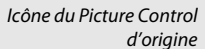

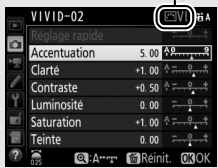

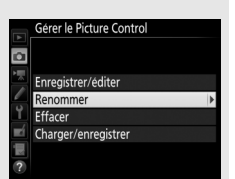

## <span id="page-200-0"></span>**Partage des Picture Control personnalisés**

Utilisez l'option **Charger/enregistrer** du menu **Gérer le Picture Control** pour copier les Picture Control personnalisés vers ou depuis des cartes mémoire. Les Picture Control peuvent être créés sur un ordinateur à l'aide de Picture Control Utility 2, un utilitaire qui se lance depuis ViewNX 2 (fourni) ou Capture NX-D ( $\Box$  [268](#page-295-0)), puis enregistrés sur une carte mémoire et copiés dans l'appareil photo. Les Picture Control personnalisés créés avec l'appareil photo peuvent être copiés sur une carte mémoire afin d'être utilisés dans d'autres boîtiers D750s. Lorsque vous n'avez plus besoin de ces copies, vous pouvez les supprimer à l'aide de l'option **Effacer de la carte**.

Pour copier des Picture Control personnalisés vers ou depuis une carte mémoire, ou pour supprimer des Picture Control personnalisés de la carte mémoire, mettez en surbrillance **Charger/ enregistrer** dans le menu **Gérer le Picture Control** et appuyez sur **3.** Les options suivantes s'affichent :

- **• Copier vers l'appareil photo** : copiez les Picture Control personnalisés depuis la carte mémoire vers les Picture Control personnalisés C-1 à C-9 de l'appareil photo et attribuez-leur le nom que vous voulez.
- **• Effacer de la carte** : supprimez de la carte mémoire les Picture Control personnalisés que vous avez sélectionnés. La boîte de dialogue de confirmation ci-contre s'affiche avant qu'un Picture Control ne soit supprimé ; pour supprimer le Picture Control sélectionné, mettez en surbrillance **Oui** et appuyez sur  $\omega$ .

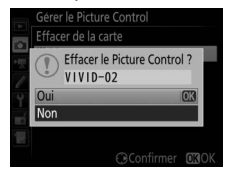

**• Copier vers la carte** : copiez un Picture Control personnalisé (C-1 à C-9) de l'appareil photo vers une destination sélectionnée (1 à 99) de la carte mémoire.

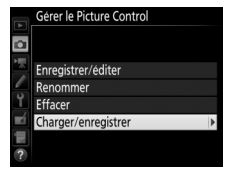

#### A **Enregistrement des Picture Control personnalisés**

Vous pouvez enregistrer jusqu'à 99 Picture Control personnalisés sur la carte mémoire en même temps. La carte mémoire ne peut être utilisée que pour enregistrer des Picture Control personnalisés créés par l'utilisateur. Les Picture Control prédéfinis fournis avec l'appareil photo ( $\Box$  [165](#page-192-0)) ne peuvent pas être copiés sur la carte mémoire, renommés ou supprimés.

Les options du menu **Gérer le Picture Control** ne s'appliquent qu'à la carte mémoire se trouvant dans le logement 1. Il est impossible de supprimer ou de copier des Picture Control personnalisés de ou vers la carte du logement 2.

## **Préservation des détails dans les hautes lumières et les ombres**

## **D-Lighting actif** *(Modes P, S, A et M uniquement)*

La fonction D-Lighting actif préserve les détails dans les hautes lumières et les ombres, créant ainsi des photos au contraste naturel. Utilisez cette option pour les scènes très contrastées, par exemple lors de la prise de vue d'un extérieur très lumineux à travers une porte ou une fenêtre ou lors de la prise de vue de sujets se trouvant dans l'ombre par grand soleil. Cette fonction est très efficace lorsqu'elle est utilisée avec la mesure matricielle ( $\Box$  [139](#page-166-0)).

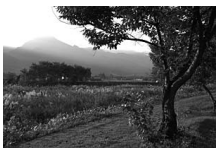

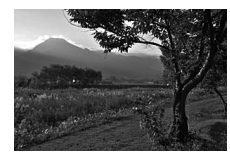

D-Lighting actif désactivé D-Lighting actif :  $\mathbb{F}$  A Automatique

#### D **« D-Lighting actif » ou « D-Lighting » ?**

L'option **D-Lighting actif** du menu Prise de vue photo permet de régler l'exposition avant la prise de vue afin d'optimiser la plage dynamique, tandis que l'option **D-Lighting** du menu Retouche ( $\Box$  [397](#page-424-0)) éclaircit les ombres des images après la prise de vue.

Pour utiliser le D-Lighting actif :

## **1 Sélectionnez D-Lighting actif.**

Mettez en surbrillance **D-Lighting actif** sur le menu Prise de vue photo, puis appuyez sur  $$\circledast$ .$ 

#### MENU PRISE DE VUE PHOTO

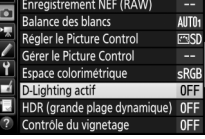

D-Lighting actif A Automatique Très élevé Élevé Normal Faible Désactivé

## **2 Choisissez une option.**

Mettez en surbrillance l'option souhaitée et appuyez sur <sup>®</sup>. Si vous avez sélectionné **时 A Automatique**, l'appareil photo ajuste

automatiquement le D-Lighting actif en fonction des conditions de prise de vue

(toutefois, en mode **M** , Y**Automatique** équivaut à Q**Normal**).

#### **Z** D-Lighting actif

Du bruit (pixels lumineux répartis de manière aléatoire, voile ou lignes) risque d'apparaître sur les photos prises avec l'option D-Lighting actif. Avec certains sujets, vous pouvez remarquer des ombres irrégulières, des ombres autour des objets lumineux ou des halos autour des objets sombres. Vous ne pouvez pas utiliser l'option D-Lighting actif à des sensibilités égales ou supérieures à Hi 0,3.

#### A **Informations complémentaires**

Lorsque **Bracketing D-Lighting actif** est sélectionné pour le réglage personnalisé e6 (**Réglage du bracketing auto**,  $\Box$  [353\)](#page-380-0), l'appareil photo varie le D-Lighting actif sur une série de photos ( $\Box$  [212](#page-239-0)). Pour en savoir plus sur l'utilisation de la commande **Fn** et de la molette de commande principale pour sélectionner l'option de D-Lighting actif, reportez-vous à la page [360](#page-387-0).

## <span id="page-204-0"></span>**Grande plage dynamique (HDR)**

Utilisée avec des sujets très contrastés, l'option HDR (grande plage dynamique), de l'anglais **H**igh **D**ynamic **R**ange, préserve les détails dans les hautes lumières et les ombres en combinant deux photos prises avec des expositions différentes. L'option HDR est particulièrement efficace lorsqu'elle est associée à la mesure matricielle ( $\Box$  [139](#page-166-0); avec la mesure spot ou pondérée centrale et un objectif sans microprocesseur, l'intensité pour **Automatique** équivaut à l'intensité **Normale**). Cette option ne peut pas être utilisée pour enregistrer des images NEF (RAW). L'éclairage au flash, le bracketing ( $\text{1202}$  $\text{1202}$  $\text{1202}$ ), la surimpression ( $\text{1216}$ ) et le mode accéléré  $(D)$  [229\)](#page-256-0) ne peuvent pas être utilisés lorsque le mode HDR est activé et les vitesses d'obturation  $\mathbf{h}_u \mathbf{h}$  et - - ne sont pas disponibles.

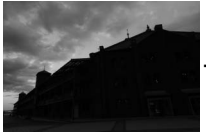

Première vue (plus sombre)

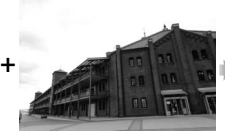

Deuxième vue (plus lumineuse)

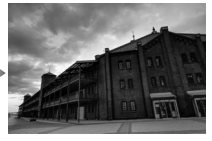

Image HDR combinée

## **1 Sélectionnez HDR (grande plage dynamique).**

Mettez en surbrillance **HDR (grande plage dynamique)** dans le menu Prise de vue photo et appuyez sur  $\circledast$ .

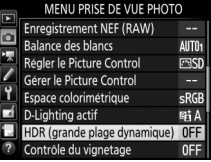

#### Mettez en surbrillance l'une des options suivantes et appuyez sur  $\circledcirc$ .

- **• Pour prendre une série de photos HDR**, sélectionnez 6**Activé (série)**. La prise de vue HDR reste activée jusqu'à ce que vous sélectionniez **Désactivé**  pour **Mode HDR**.
- **• Pour prendre une seule photo HDR**, sélectionnez **Activé (une seule photo)**. La prise de vue normale reprend automatiquement dès que la photo HDR est créée.
- **• Pour quitter sans créer d'autres photos HDR**, sélectionnez **Désactivé**.

Si vous avez sélectionné **Activé (série)** ou **Activé (une seule photo)**, l'icône HDR apparaît dans le viseur.

#### **2 Sélectionnez un mode.**

Mettez en surbrillance **Mode HDR** et appuyez sur  $\circledast$ .

**3 Choisissez Intensité de l'effet HDR.** Pour choisir l'écart d'exposition entre les deux vues (intensité de l'effet HDR), mettez en surbrillance **Intensité de l'effet HDR** et appuyez sur  $\circled{e}$ .

Mettez en surbrillance l'option souhaitée et appuyez sur  $\omega$ . Si **Automatique** est sélectionné, l'appareil photo ajustera automatiquement l'intensité HDR en fonction de la scène.

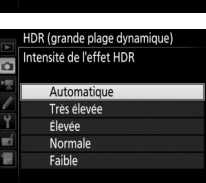

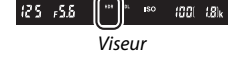

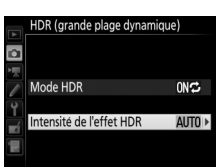

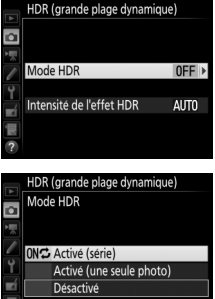

## **4 Cadrez, effectuez la mise au point et prenez la photo.**

L'appareil photo prend deux photos lorsque vous appuyez jusqu'en fin de course le déclencheur. Job Hdr clignote sur l'écran de contrôle et HDR l dans le viseur pendant la fusion des images ; vous ne pouvez prendre aucune photo tant que l'enregistrement n'est pas terminé. Quelle que soit l'option actuellement sélectionnée pour le mode de déclenchement, une seule photo est prise à chaque pression du déclencheur.

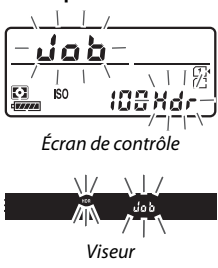

Si vous avez sélectionné **Activé (série)**, le mode HDR ne se désactivera que lorsque vous aurez sélectionné **Désactivé** pour **Mode HDR** ; si vous avez sélectionné **Activé (une seule photo)**, le mode HDR se désactive automatiquement une fois la photo prise. L'icône **HDR** disparaît de l'affichage à la fin de la prise de vue HDR.

#### $\nabla$  Cadrage des photos HDR

Les bords de l'image seront tronqués. Il se peut que vous n'obteniez pas les résultats souhaités en cas de mouvement de l'appareil photo ou du sujet pendant la prise de vue. Il est recommandé d'utiliser un trépied. Selon la scène photographiée, l'effet peut ne pas être visible, des ombres peuvent apparaître autour des objets lumineux ou des halos autour des objets sombres. Des ombres irrégulières risquent également d'être visibles avec certains sujets.

#### A **Photographie en mode intervallomètre**

Si vous avez sélectionné **Activé (série)** pour **Mode HDR** avant le début de la prise de vue en mode intervallomètre, l'appareil photo continue de prendre des photos HDR selon l'intervalle sélectionné (si vous avez sélectionné **Activé (une seule photo)**, la prise de vue en mode intervallomètre cessera dès que vous aurez pris une photo).

# **Photographie au flash**

## **Utilisation du flash intégré**

Vous pouvez utiliser le flash intégré non seulement lorsque l'éclairage naturel ne convient pas, mais également pour déboucher les ombres et les sujets en contre-jour, ou encore pour ajouter une lumière dans le regard du sujet.

## **Modes d'ouverture automatique**

En modes  $\mathbf{g}, \mathbf{z}, \mathbf{s}, \mathbf{w}, \mathbf{w}$ ,  $\mathbf{w}, \mathbf{w}$  et  $\mathbf{w}$ , le flash intégré se libère et se déclenche automatiquement dès que nécessaire.

## **1 Choisissez un mode de flash.**

Tout en maintenant la commande  $\frac{1}{4}$  ( $\frac{1}{2}$ ) appuyée, tournez la molette de commande principale jusqu'à l'apparition du mode de flash souhaité dans l'affichage des informations.

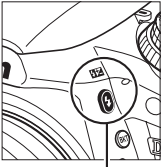

Commande  $\frac{1}{2}$  ( $\frac{1}{2}$ ) Molette de

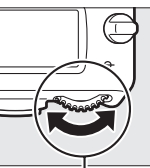

commande principale

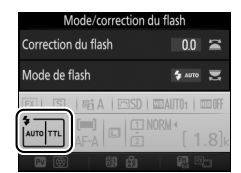

Affichage des informations

## **2 Photographiez.**

Le flash se libère si nécessaire lorsque vous appuyez sur le déclencheur à mi-course, et se déclenche au moment où la photo est prise. Si le flash ne se libère pas

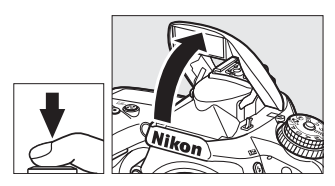

automatiquement, N'ESSAYEZ PAS de l'ouvrir manuellement. Vous risquez sinon de l'endommager.

### ❚❚ *Modes de flash*

Vous disposez des modes de flash suivants :

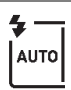

**Flash automatique** : en cas de faible éclairage ou de sujet en contrejour, le flash se libère automatiquement lorsque vous appuyez sur le déclencheur à mi-course et se déclenche dès que nécessaire. Non disponible en mode  $\blacksquare$ .

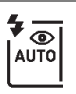

**Auto avec atténuation des yeux rouges** : utilisez ce mode pour réaliser des portraits. Le flash se libère et se déclenche dès que nécessaire, mais avant, le témoin d'atténuation des yeux rouges s'allume pour réduire l'effet « yeux rouges ». Non disponible en mode **D**.

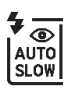

**Synchro lente auto avec atténuation des yeux rouges** : comme en mode automatique avec atténuation des yeux rouges, sauf que l'appareil photo utilise des vitesses d'obturation lentes pour capturer la lumière de l'arrière-plan. À utiliser pour les portraits de nuit ou en cas de faible éclairage. Disponible en mode **El**.

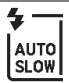

**Synchro lente auto** : l'appareil photo utilise des vitesses d'obturation lentes pour capturer la lumière de l'arrière-plan sur les photos prises de nuit ou sous faible éclairage. Disponible en mode  $\blacksquare$ .

j **Désactivé** : le flash ne se déclenche pas.

## **Modes d'ouverture manuelle**

En modes **P**, **S**, **A**, **M** et 0, vous devez libérer le flash manuellement. Le flash ne se déclenche pas s'il n'est pas libéré.

## **1 Libérez le flash.**

Appuyez sur la commande  $\frac{1}{2}$  ( $\frac{1}{2}$ ) pour libérer le flash. Notez que si le flash est désactivé ou si un flash accessoire optionnel est utilisé, le flash intégré ne se libère pas ; passez à l'étape 2.

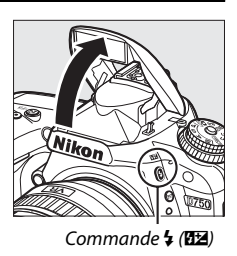

**2 Choisissez un mode de flash (modes P, S, A et M uniquement).** Tout en maintenant la commande  $\frac{1}{2}$  ( $\frac{1}{2}$ ) appuyée, tournez la molette de commande principale jusqu'à l'apparition du mode de flash souhaité dans l'affichage des informations.

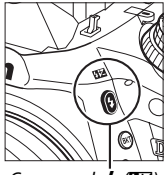

Commande  $\frac{1}{2}$  ( $\frac{1}{2}$ ) Molette de

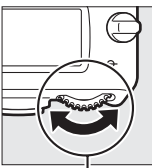

commande principale

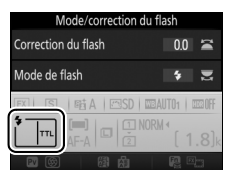

Affichage des informations

## **3 Photographiez.**

Si une option autre  $\circledast$  est sélectionnée, le flash se déclenche dès qu'une photo est prise.

## ❚❚ *Modes de flash*

Vous disposez des modes de flash suivants :

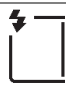

**Dosage flash/ambiance** : le flash se déclenche à chaque prise de vue.

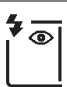

**Atténuation des yeux rouges** : utilisez ce mode pour réaliser des portraits. Le flash se déclenche à chaque prise de vue, mais avant, le témoin d'atténuation des yeux rouges s'allume pour réduire l'effet « yeux rouges ». Non disponible en mode il.

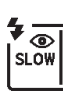

**Atténuation des yeux rouges avec synchro lente** : comme en mode atténuation des yeux rouges ci-dessus, sauf que la vitesse d'obturation est automatiquement ralentie pour capturer la lumière de l'arrière-plan de nuit ou lorsque l'éclairage est faible. À utiliser lorsque vous souhaitez incorporer l'éclairage de l'arrièreplan à un portrait. Non disponible en modes S, M et <sup>\*</sup>!.

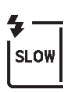

**Synchro lente** : comme en mode dosage flash/ambiance ci-dessus, sauf que la vitesse d'obturation est automatiquement ralentie pour capturer la lumière de l'arrière-plan de nuit ou lorsque l'éclairage est faible. À utiliser lorsque vous souhaitez capturer à la fois le sujet et l'arrière-plan. Non disponible en modes S. M et <sup>11</sup>.

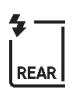

**Synchro lente sur le second rideau** : comme en mode « synchro sur le second rideau » ci-dessous, sauf que la vitesse d'obturation est automatiquement ralentie pour capturer la lumière de l'arrièreplan de nuit ou lorsque l'éclairage est faible. À utiliser lorsque vous souhaitez capturer à la fois le sujet et l'arrière-plan. Non disponible en modes **S**, M et <sup>#</sup>. SLOW s'affiche lorsque le réglage est terminé.

**Synchro sur le second rideau** : le flash se déclenche juste avant que l'obturateur ne se ferme, créant ainsi un filé de lumière derrière les sources lumineuses en mouvement (ci-dessous à droite). Non disponible en modes **P**, **A** et 0.

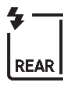

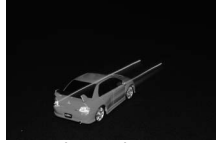

Synchro sur le premier rideau

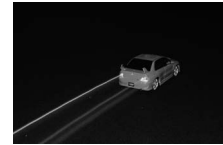

Synchro sur le second rideau

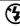

 $\bigcirc$  **Désactivé** : le flash ne se déclenche pas. Non disponible en mode ''.

#### A **Mesure**

Sélectionnez la mesure matricielle, pondérée centrale ou pondérée sur les hautes lumières pour activer le dosage flash/ambiance i-TTL pour reflex numérique. Le mode de contrôle i-TTL standard pour reflex numérique est automatiquement activé lorsque vous sélectionnez la mesure spot.

#### A **Fermeture du flash intégré**

Pour économiser la charge de l'accumulateur lorsque vous n'utilisez pas le flash, refermez-le en l'appuyant doucement jusqu'à ce qu'il se verrouille en position.

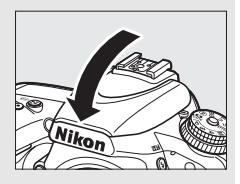

#### D **Flash intégré**

Retirez tout parasoleil pour éviter les ombres. Le flash a une portée minimale de 60 cm et ne peut pas être utilisé dans la plage macro des zooms macro. Le contrôle de flash i-TTL est disponible aux sensibilités comprises entre 100 et 12800 ISO ; avec les autres sensibilités, vous risquez de ne pas obtenir les résultats souhaités à certaines distances ou certaines ouvertures.

Lorsque le flash est utilisé en modes de déclenchement continu ( $\Box$  [103](#page-130-0)), une seule photo est prise à chaque pression du déclencheur.

Le déclenchement peut être brièvement désactivé pour protéger le flash si celui-ci a été utilisé pendant plusieurs prises de vue consécutives. Vous pouvez toutefois réutiliser le flash après une courte pause.

#### A **Vitesses d'obturation disponibles avec le flash intégré**

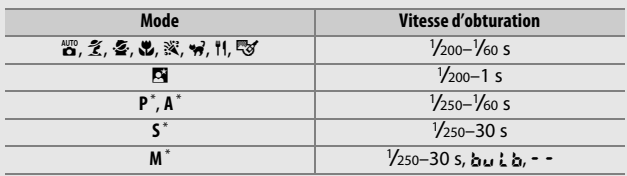

Les vitesses d'obturation suivantes sont disponibles avec le flash intégré.

\* Des vitesses pouvant atteindre 1 /4000 s sont disponibles avec les flashes optionnels qui permettent la synchronisation ultra-rapide auto FP ( $\Box$  [436](#page-463-0)), lorsque **1/250 s (Auto FP)** ou **1/200 s (Auto FP)** est sélectionné pour le réglage personnalisé e1 (**Vitesse de synchro. flash**, 0 [345\)](#page-372-0). Lorsque **1/250 s (Auto FP)** est sélectionné, des vitesses d'obturation aussi rapides que le 1 /250 s sont disponibles avec le flash intégré.

#### A **Mode de contrôle du flash**

L'appareil photo autorise les modes de contrôle du flash i-TTL suivants :

- **• Dosage flash/ambiance i-TTL pour reflex numérique** : le flash émet une série de pré-éclairs pratiquement invisibles (pré-éclairs du moniteur) juste avant le déclenchement du flash principal. Les pré-éclairs reflétés par les objets dans tout le cadre sont capturés par un capteur RVB d'environ 91000 pixels et analysés en prenant en compte l'information de portée fournie par le système de mesure matricielle, ce qui permet d'ajuster l'intensité du flash pour produire un équilibre naturel entre le sujet principal et l'éclairage ambiant de l'arrière-plan. Si vous utilisez un objectif de type G, E ou D, l'information de distance est incluse dans le calcul de l'intensité du flash. Le calcul peut être plus précis pour les objectifs sans microprocesseur si vous spécifiez les données relatives à l'objectif (focale et ouverture maximale ; reportez-vous en page  $\Box$  [235\)](#page-262-0). Indisponible en cas d'utilisation de la mesure spot.
- **• Contrôle i-TTL standard pour reflex numérique** : l'intensité du flash est réglée pour apporter de la lumière dans le cadre avec une intensité standard ; la luminosité de l'arrière-plan n'est pas prise en compte. Recommandé pour les photos dans lesquelles le sujet principal est mis en valeur par rapport aux détails de l'arrière-plan ou lorsque vous utilisez la correction d'exposition. Le mode de contrôle i-TTL standard pour reflex numérique est automatiquement activé lorsque vous sélectionnez la mesure spot.

Vous pouvez sélectionner le mode de contrôle pour le flash intégré à l'aide du réglage personnalisé e3 (**Contrôle du flash intégré**, **Q [347](#page-374-0)**). L'affichage des informations montre le mode de contrôle du flash pour le flash intégré de la manière suivante :

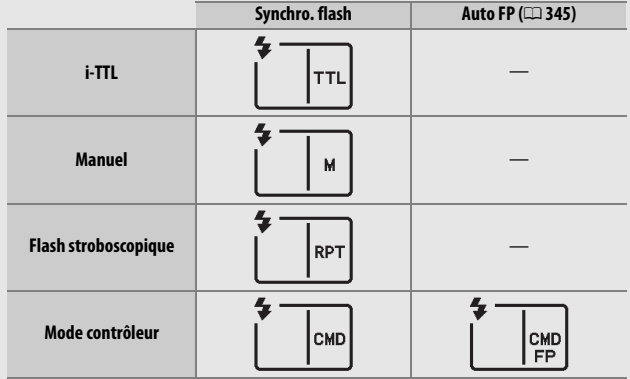

#### A **Ouverture, sensibilité et portée du flash**

La portée du flash varie en fonction de la sensibilité (équivalence ISO) et de l'ouverture.

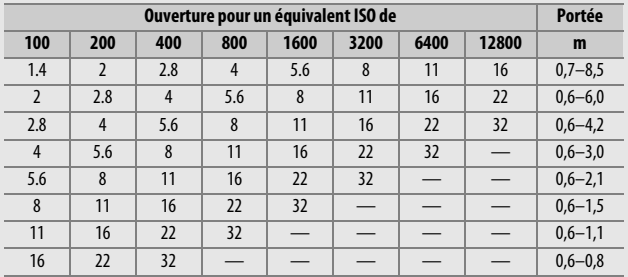

Le flash intégré a une portée minimale de 60 cm.

En mode **P**, l'ouverture maximale (valeur minimale) est limitée en fonction de la sensibilité, comme indiqué ci-dessous :

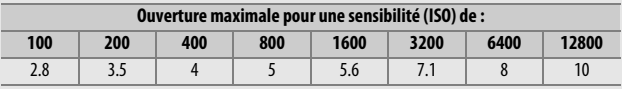

Si l'ouverture maximale de l'objectif est inférieure à celles indiquées ci-dessus, la valeur maximale de l'ouverture est l'ouverture maximale de l'objectif.

#### A **Informations complémentaires**

Reportez-vous en page [190](#page-217-0) pour en savoir plus sur la mémorisation de la valeur du flash (FV) sur un sujet mesuré avant de recomposer une photo.

Pour en savoir plus sur la synchronisation ultra-rapide auto FP et le choix d'une vitesse de synchro. flash, reportez-vous au réglage personnalisé e1 (Vitesse de synchro. flash,  $\Box$  [345](#page-372-0)). Pour savoir comment choisir la vitesse d'obturation la plus lente possible lorsque vous utilisez le flash, reportezvous au réglage personnalisé e2 (**Vitesse d'obturation flash**,  $\Box$  [346](#page-373-0)). Pour en savoir plus sur la commande du flash et l'utilisation du flash intégré en mode contrôleur, reportez-vous au réglage personnalisé e3 (**Contrôle du**  flash intégré, **QD** [347\)](#page-374-0).

Reportez-vous en page [433](#page-460-0) pour en savoir plus sur l'utilisation des flashes optionnels.

## **Correction du flash** *(Modes P, S, A, M et* SCENE *uniquement)*

La correction du flash permet de modifier l'intensité du flash de –3IL à +1IL par incrément de 1 /3 IL, afin de modifier la luminosité du sujet principal par rapport à l'arrière-plan. L'intensité du flash peut être augmentée pour apporter plus de lumière sur le sujet principal, ou réduite pour empêcher une surexposition ou des reflets indésirables.

Appuyez sur la commande  $\frac{1}{2}$  ( $\frac{1}{2}$ ) et tournez la molette de commande secondaire jusqu'à l'apparition de la valeur souhaitée sur l'affichage des informations. En général, si vous choisissez une valeur positive, le sujet devient plus clair, tandis qu'une valeur négative l'assombrit.

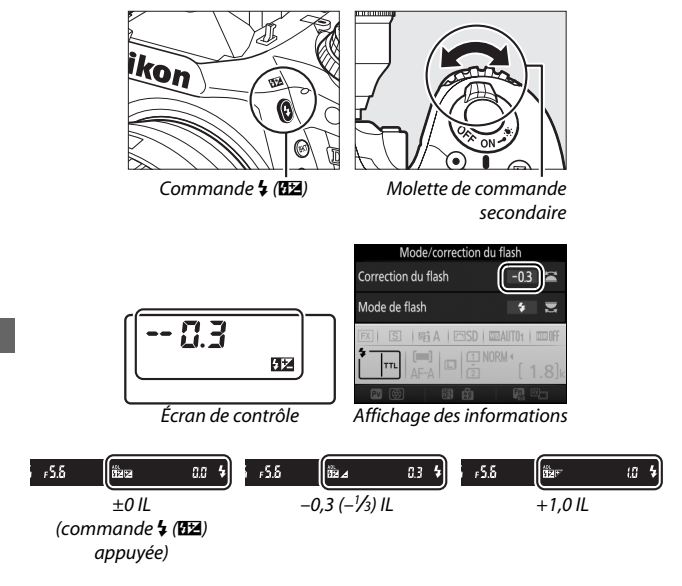
Avec les valeurs autres que ±0,0, l'icône DE s'affiche sur l'écran de contrôle et dans le viseur, une fois que vous avez relâché la commande  $\frac{1}{2}$  ( $\frac{1}{2}$ ). Vous pouvez vérifier la valeur actuellement sélectionnée pour la correction du flash en appuyant sur la commande 4 (Hz).

Vous pouvez rétablir l'intensité du flash en réglant la correction du flash sur ±0,0. La correction du flash n'est pas réinitialisée par l'extinction de l'appareil photo.

#### A **Flashes optionnels**

La correction du flash sélectionnée avec le flash optionnel s'ajoute à celle sélectionnée avec l'appareil photo.

#### A **Informations complémentaires**

Pour savoir comment choisir la valeur de l'incrément pour la correction du flash, reportez-vous au réglage personnalisé b2 (**Incrément de l'exposition**,  $\Box$  [333\)](#page-360-0). Pour savoir comment associer la correction du flash et la correction de l'exposition, reportez-vous au réglage personnalisé e4 (**Correction expo. pour flash**,  $\Box$  [353](#page-380-0)). Pour savoir comment faire varier automatiquement l'intensité du flash sur une série de photos, reportezvous à la page [202.](#page-229-0)

### <span id="page-217-0"></span>**Mémorisation FV**

Cette fonction mémorise l'intensité du flash, ce qui permet de recomposer les photos tout en gardant une intensité du flash adaptée au sujet, même si celui-ci ne se trouve pas au centre du cadre. L'intensité du flash se règle automatiquement en cas de modification de la sensibilité (ISO) et de l'ouverture.

Pour utiliser la mémorisation FV :

**1 Attribuez la fonction de mémorisation FV à une commande de l'appareil photo.**

Sélectionnez **Mémorisation FV** comme option de « Sollicitation » pour le réglage personnalisé f2 (**Régler la commande Fn**,  $\Box$  [356\)](#page-383-0), f3 (**Régler** 

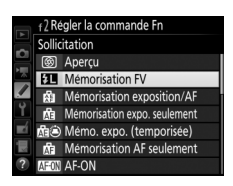

**commande d'aperçu,**  $\Box$  **[361\)](#page-388-0) ou f4 (Régler commande AE-L/ AF-L,**  $\Box$  **[361](#page-388-1)).** 

### **2 Libérez le flash.**

En modes **P**, **S**, **A**, **M** et 0, vous pouvez ouvrir le flash en appuyant sur la commande  $\frac{1}{2}$  ( $\frac{1}{2}$ ). En modes  $\frac{1}{2}$ ,  $\frac{1}{2}$ ,  $\frac{1}{2}$ ,  $\mathbf{E}, \mathbf{E}, \mathbf{W}, \mathbf{W}$  et  $\mathbf{W}'$ , le flash s'ouvre automatiquement dès que nécessaire.

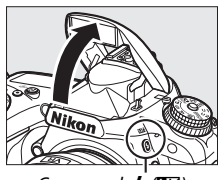

Commande  $\frac{1}{2}$  ( $\sqrt{22}$ )

## **3 Effectuez la mise au point.**

Positionnez le sujet au centre du cadre et appuyez sur le déclencheur à micourse pour effectuer la mise au point.

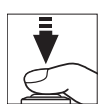

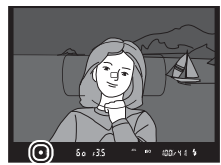

### **4 Mémorisez l'intensité du flash.** Après avoir vérifié la présence du témoin de disponibilité du flash  $(4)$

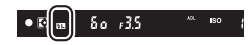

dans le viseur, appuyez sur la commande sélectionnée à l'étape 1. Le flash émet un pré-éclair pilote pour déterminer l'intensité appropriée. L'intensité du flash est mémorisée à ce niveau et l'icône de mémorisation FV ( $\mathbf{E}$ ) s'affiche dans le viseur.

## **5 Recomposez la photo.**

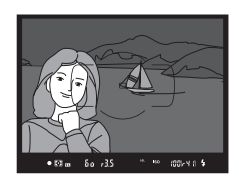

### **6 Prenez la photo.**

Appuyez sur le déclencheur jusqu'en fin de course pour prendre la photo. Vous pouvez, si vous le souhaitez, prendre d'autres photos avec la même mémorisation FV.

## **7 Annulez la mémorisation FV.**

Appuyez sur la commande sélectionnée à l'étape 1 pour annuler la mémorisation FV. Vérifiez que l'icône de mémorisation FV ( $\text{m}$ ) a disparu du viseur.

#### A **Utilisation de la mémorisation FV avec le flash intégré**

La mémorisation FV est uniquement disponible avec le flash intégré lorsque **TTL** est sélectionné pour le réglage personnalisé e3 (**Contrôle du**  flash intégré, <sup>(1)</sup> [347\)](#page-374-0).

#### A **Utilisation de la mémorisation FV avec des flashes optionnels**

La mémorisation FV est également disponible avec les flashes optionnels en modes de contrôle de flash TTL et (lorsqu'ils sont disponibles) AA avec pré-éclair pilote et A avec pré-éclair pilote. Notez que si le mode contrôleur est sélectionné pour le réglage personnalisé e3 (**Contrôle du flash intégré**, 0 [347\)](#page-374-0), vous devrez régler le mode de contrôle du flash principal ou au moins un groupe de flashes asservis sur TTL ou AA.

#### A **Mesure**

Les zones de mesure pour la mémorisation FV en cas d'utilisation d'un flash optionnel sont les suivantes :

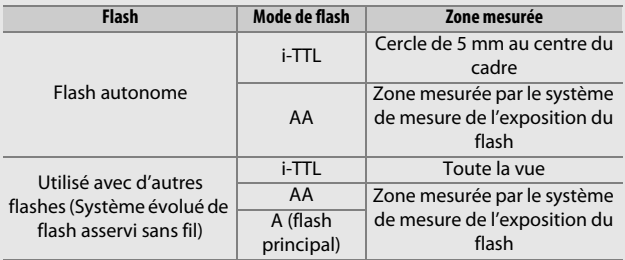

# **Prise de vue à l'aide de la télécommande**

### **Utilisation d'une télécommande ML-L3 (en option)**

Vous pouvez utiliser une télécommande optionnelle ML-L3  $(1/444)$  $(1/444)$  $(1/444)$ pour réduire le bougé de l'appareil photo ou réaliser des autoportraits.

### <span id="page-220-0"></span>**1 Sélectionnez Mode de télécommande (ML-L3).** Mettez en surbrillance **Mode de télécommande (ML-L3)** dans le menu Prise de vue photo et appuyez sur  $\odot$ .

MENU PRISE DE VUE PHOTO Contrôle auto, de la distorsion 0FF Réduction du bruit OFF Réduction du bruit ISO **NORK** Réglage de la sensibilité de télécommande (ML-L3) & OFF  $0$ <sub>FF</sub> Surimpression Intervallomètre 0FF

# **2 Choisissez un mode de télécommande.**

Mettez en surbrillance l'une des options suivantes et appuyez sur <u>ଜେ.</u>

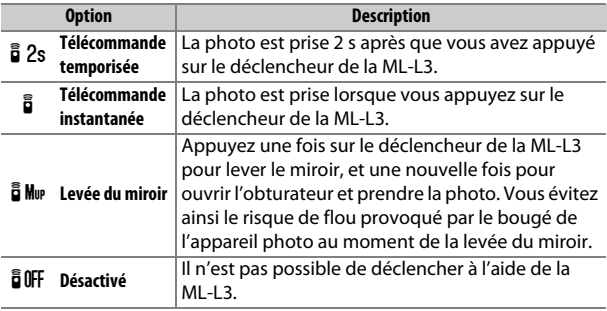

## **3 Cadrez la photo.**

Installez l'appareil photo sur un trépied ou posez-le sur une surface plane et stable.

### **4 Prenez la photo.**

Depuis une distance de 5 m maximum, dirigez le transmetteur de la télécommande ML-L3 vers l'un des récepteurs infrarouges de l'appareil photo  $(D, 2, 4)$  $(D, 2, 4)$  et appuyez sur le déclencheur de la ML-L3. En mode de télécommande temporisée, le témoin du

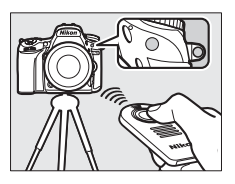

retardateur s'allume pendant environ deux secondes avant le déclenchement. En mode de télécommande instantanée, le témoin du retardateur clignote après le déclenchement. En mode de télécommande levée du miroir, appuyez une fois sur le déclencheur de la ML-L3 pour lever le miroir ; le déclenchement a lieu et le témoin du retardateur clignote au bout de 30 s ou lorsque vous appuyez une seconde fois sur le déclencheur.

#### A **Mode de déclenchement**

Lorsque vous utilisez une télécommande ML-L3 (en option), le mode de déclenchement sélectionné avec le sélecteur du mode de déclenchement (0 [103\)](#page-130-0) est ignoré en faveur de l'option choisie pour **Mode de télécommande (ML-L3)** dans le menu Prise de vue.

#### D **Avant d'utiliser des télécommandes ML-L3 (en option)**

Avant d'utiliser la télécommande pour la première fois, retirez le plastique transparent isolant de la pile.

#### A **Utilisation du flash intégré**

Avant de prendre une photo avec le flash en ouverture manuelle  $( \Box 182)$  $( \Box 182)$ , appuyez sur la commande  $\frac{1}{2}$  ( $\frac{1}{2}$ ) pour libérer le flash et attendez que l'indicateur  $\frac{1}{2}$  s'affiche dans le viseur ( $\Box$  [11](#page-38-0)). La prise de vue sera interrompue si vous ouvrez le flash alors que le mode de télécommande est activé. Si le flash est nécessaire, l'appareil photo ne réagit au déclencheur de la ML-L3 qu'une fois le flash recyclé. En modes à ouverture automatique du flash ( $\Box$  [180\)](#page-207-0), celui-ci commence à se recycler dès que le mode de télécommande est sélectionné. Une fois recyclé, il s'ouvre automatiquement et se déclenche selon les besoins.

Avec les modes de flash permettant d'atténuer les yeux rouges, l'illuminateur d'atténuation des yeux rouges s'allume pendant environ une seconde avant le déclenchement. En mode de télécommande temporisée, le témoin du retardateur s'allume pendant deux secondes, suivi de l'illuminateur d'atténuation des yeux rouges qui s'allume pendant une seconde avant le déclenchement.

#### A **Effectuer la mise au point en mode de télécommande**

L'appareil photo n'effectue pas la mise au point en continu si l'autofocus continu est sélectionné. Notez néanmoins que, quel que soit le mode autofocus sélectionné, vous pouvez effectuer la mise au point en appuyant sur le déclencheur de l'appareil photo à mi-course avant la prise de vue. Si le mode autofocus ponctuel ou automatique est sélectionné ou si l'appareil photo est en mode de visée écran et en mode de télécommande temporisée ou instantanée, l'appareil photo effectue automatiquement la mise au point avant la prise de vue. Si l'appareil photo ne peut pas faire la mise au point lorsque la prise de vue s'effectue avec le viseur, il se remet en mode veille sans prendre de photo.

#### A **Mode levée du miroir**

Lorsque le miroir est levé, vous ne pouvez pas cadrer avec le viseur et la mise au point automatique et la mesure ne sont pas effectuées.

#### A **Quitter le mode de télécommande**

Le mode de télécommande s'annule automatiquement si aucune photo n'est prise au bout du délai spécifié pour le réglage personnalisé c5 (**Durée**  télécommande (ML-L3), CD [337](#page-364-0)), si vous sélectionnez Désactivé pour l'option **Mode de télécommande (ML-L3)**, si vous effectuez une réinitialisation par deux commandes ( $\Box$  [199\)](#page-226-0), ou si vous réinitialisez les options de prise de vue à l'aide de la rubrique **Réinitialiser menu PDV**   $photo$  ( $\Box$  [311](#page-338-0)).

#### $\nabla$  Régler le déclencheur

Si **Enregistrement de vidéos** est sélectionné pour le réglage personnalisé g4 (**Régler le déclencheur**, **Q** [373](#page-400-0)), vous ne pouvez pas utiliser la ML-L3 lorsque le sélecteur de visée écran est tourné sur **课**.

#### A **Occultation du viseur**

Pour empêcher la lumière passant par le viseur d'apparaître sur les photographies ou d'interférer avec l'exposition, retirez l'œilleton en caoutchouc et couvrez le viseur avec le protecteur d'oculaire fourni (0 [107\)](#page-134-0).

#### A **Informations complémentaires**

Pour savoir comment choisir la durée pendant laquelle l'appareil reste en mode veille dans l'attente d'un signal de la télécommande, reportez-vous au réglage personnalisé c5 (Durée télécommande (ML-L3); <sup>(1)</sup> [337](#page-364-0)). Pour en savoir plus sur le contrôle du signal sonore émis lors de l'utilisation de la télécommande, reportez-vous au réglage personnalisé d1 (**Signal sonore** ;  $(1)$  [338\)](#page-365-0).

### **Télécommandes radio sans fil**

Lorsque vous utilisez l'appareil photo avec les télécommandes radio sans fil WR-1 ( $\Box$  [444\)](#page-471-1) et WR-R10/WR-T10 ( $\Box$  444) (disponibles en option), les déclencheurs des WR-1 et WRT-10 effectuent les mêmes fonctions que le déclencheur de l'appareil photo, permettant de photographier aussi en continu et à l'aide du retardateur.

### **Télécommandes radio sans fil WR-1**

La WR-1 peut jouer le rôle d'émetteur ou de récepteur. Elle s'utilise en association soit avec une autre WR-1, soit avec une télécommande radio sans fil WR-R10 ou WR-T10. Par exemple, une WR-1 peut être raccordée à la prise accessoire pour servir de récepteur, ce qui permet de modifier les réglages de l'appareil photo ou de déclencher à distance à l'aide d'une autre WR-1 qui joue le rôle d'émetteur.

### **Télécommandes radio sans fil WR-R10/WR-T10**

Lorsqu'un module WR-R10 (récepteur) est raccordé à l'appareil photo, il est possible de déclencher à l'aide d'une WR-T10 (émetteur).

## **Autres options de prise de vue**

### **Photographie à l'aide du viseur : commande** i.

Lorsque vous appuyez sur la commande  $\boldsymbol{i}$ en prise de vue photo à l'aide du viseur, un menu s'affiche avec les options suivantes :

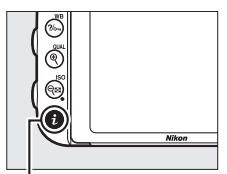

Commande  $\boldsymbol{i}$ 

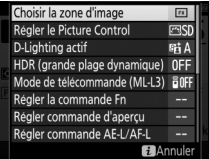

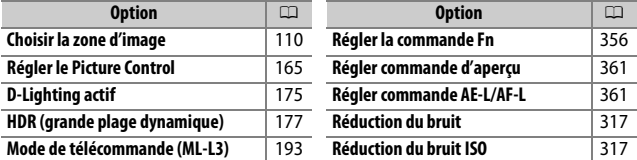

Pour quitter le menu de la commande  $i$  et revenir à l'affichage de prise de vue, appuyez de nouveau sur la commande  $\boldsymbol{i}$ .

### <span id="page-226-1"></span><span id="page-226-0"></span>**Réinitialisation par deux commandes : rétablissement des réglages par défaut**

Vous pouvez rétablir les réglages par défaut des paramètres répertoriés cidessous en appuyant simultanément pendant plus deux secondes sur les commandes  $Q\equiv$  (ISO) et  $\Xi$  (ces commandes sont marquées d'un point vert). L'écran de contrôle s'éteint brièvement

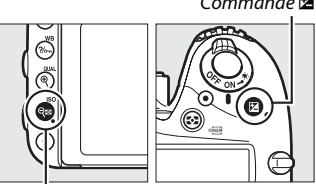

 $Commande \, \mathcal{R}$  (ISO)

pendant la réinitialisation des réglages.

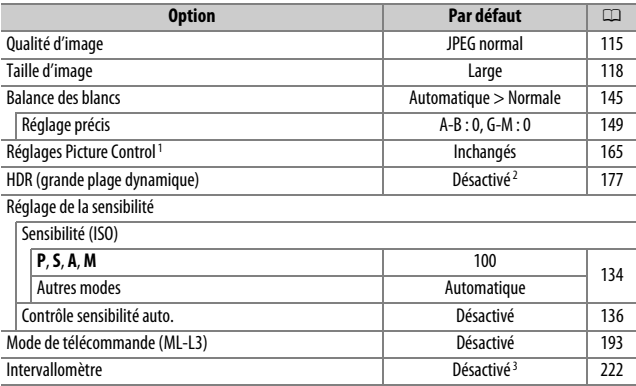

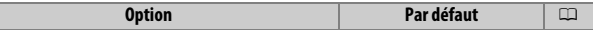

Autofocus (viseur)

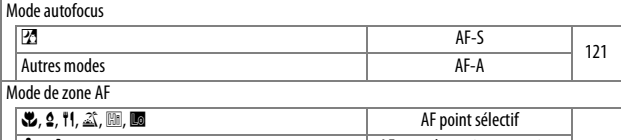

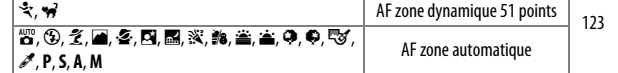

Autofocus (visée écran/vidéo)

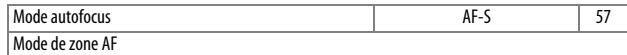

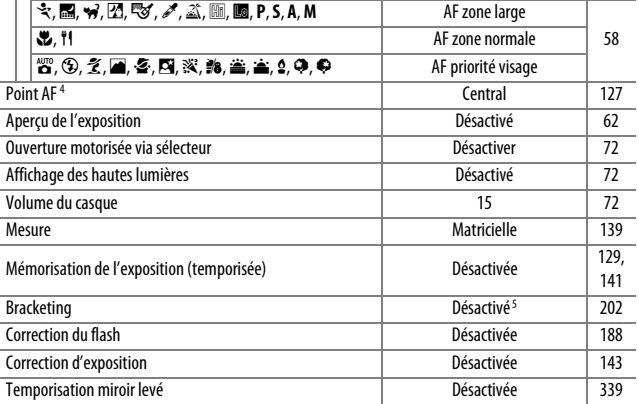

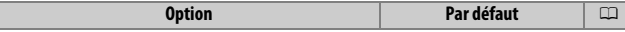

Mode de flash

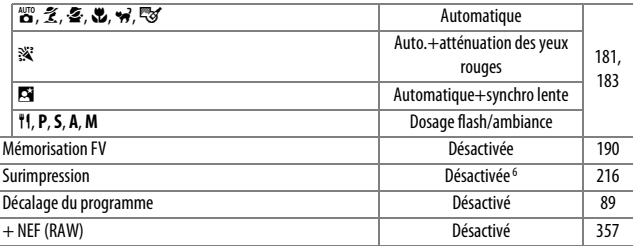

1 Picture Control actuel uniquement.

2 L'intensité de l'effet HDR n'est pas réinitialisée.

3 Si une prise de vue par intervallomètre est en cours, elle sera arrêtée. L'heure de démarrage, l'intervalle entre les vues, le nombre d'intervalles et de prises de vues ainsi que le lissage de l'exposition ne sont pas réinitialisés.

4 Le point AF ne s'affiche pas si AF zone automatique est sélectionné comme mode de zone AF.

5 Le nombre de vues est remis à zéro. L'incrément du bracketing est remis sur 1 IL (bracketing de l'exposition/du flash) ou 1 (bracketing de la balance des blancs). **H3 A Automatique** est sélectionné pour la deuxième vue dans les programmes de bracketing du D-Lighting actif à deux vues.

6 Si une surimpression est en cours, la prise de vue cessera et la surimpression sera créée à partir des expositions enregistrées jusque-là. Le gain et le nombre de prises de vues ne sont pas réinitialisés.

<span id="page-229-1"></span><span id="page-229-0"></span>Le bracketing fait varier automatiquement l'exposition, l'intensité du flash, le D-Lighting actif (ADL) ou la balance des blancs pour changer légèrement l'exposition à chaque vue, prenant une série d'expositions différenciées autour de la valeur actuellement sélectionnée. À choisir dans les situations où il est difficile de déterminer l'exposition, l'intensité du flash (uniquement avec les modes de contrôle de flash i-TTL et, lorsqu'il est accepté, ouverture auto ; voir les pages [185,](#page-212-0) [347](#page-374-0) et [435](#page-462-0)), la balance des blancs ou le D-Lighting actif, ou lorsque vous n'avez pas assez de temps pour vérifier les résultats et modifier les réglages à chaque vue, ou encore pour essayer différents réglages sur un même sujet.

### ❚❚ *Bracketing de l'exposition et du flash*

Faites varier l'exposition et/ou l'intensité du flash sur une série de photos.

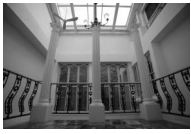

Exposition modifiée de :  $0 II$ 

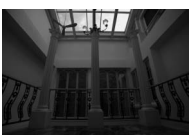

Exposition modifiée de :  $-1$  II

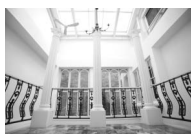

Exposition modifiée de :  $+1$  IL

### **1 Sélectionnez le bracketing de l'exposition ou du flash.**

Sélectionnez le réglage personnalisé e6 (**Réglage du bracketing auto.**) dans le menu Réglages personnalisés, mettez une option en surbrillance, puis appuyez sur <sup> $\otimes$ </sup>. Choisissez **Exposition auto. & flash** pour faire varier à la fois l'exposition et l'intensité du flash, **Exposition auto. seulement** pour ne faire varier que l'exposition ou **Flash seulement** pour ne faire varier que l'intensité du flash.

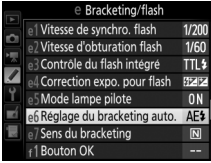

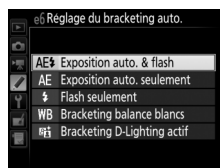

### <span id="page-230-0"></span>**2 Choisissez le nombre de prises de vues.**

Tout en appuyant sur la commande BKT, tournez la molette de commande principale pour choisir le nombre de prises de vues dans la séquence de bracketing. Le nombre de prises de vues est indiqué sur l'affichage des informations et sur l'écran de contrôle.

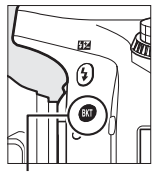

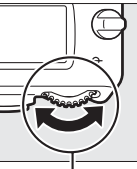

Commande BKT Molette de

commande principale

Nombre de prises de vues

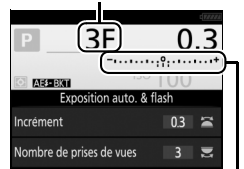

Indicateur de bracketing de l'exposition et du flash Affichage des informations

Avec les réglages autres que zéro, l'icône M s'affiche sur l'écran de contrôle. **BKT** s'affiche dans le viseur.

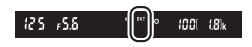

tandis qu'un indicateur de bracketing et une icône correspondant au type de bracketing activé apparaissent sur l'affichage des informations : **x axists** (bracketing de l'exposition et du flash), **MERIN** (bracketing de l'exposition uniquement) ou **EERIN** (bracketing du flash uniquement).

### **3 Sélectionnez l'incrément d'exposition.**

Tout en appuyant sur la commande BKT, tournez la molette de commande secondaire pour choisir l'incrément d'exposition.

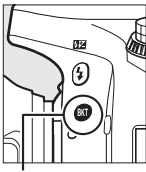

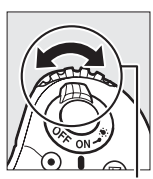

Commande BKT Molette de

commande secondaire

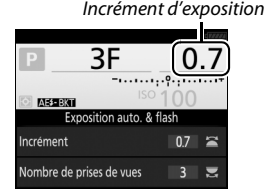

Affichage des informations

Avec les réglages par défaut, vous pouvez choisir un incrément entre 0,3 (1/3), 0,7 (2/3), 1, 2 et 3 IL. Les programmes de bracketing avec un incrément de 0,3 (1/3) IL sont répertoriés ci-dessous.

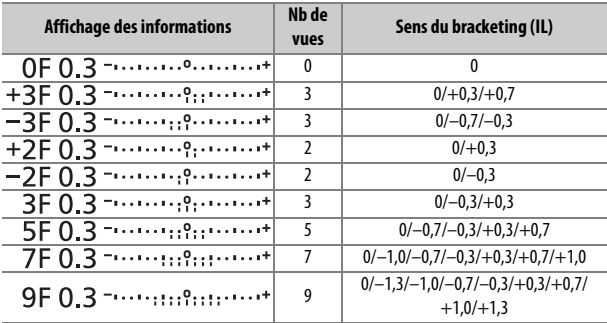

Notez que pour les incréments d'exposition égaux ou supérieurs à 2 IL, le nombre maximal de prises de vues est 5 ; si vous avez sélectionné une valeur supérieure à l'étape 2, le nombre de prises de vues se règlera automatiquement sur 5.

### **4 Cadrez, effectuez la mise au point et prenez la photo.**

L'appareil photo modifie l'exposition et/ou l'intensité du flash, vue par vue, en fonction du programme de bracketing sélectionné. Les modifications apportées à l'exposition s'ajoutent à celles effectuées avec la correction d'exposition (voir page [143\)](#page-170-0).

Un indicateur de progression du bracketing s'affiche pendant que le bracketing est en cours. Un tiret disparaît de cet indicateur après chaque prise de vue.

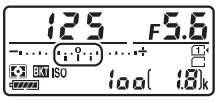

Nb de prises de vues : 3 ; incrément : 0,7

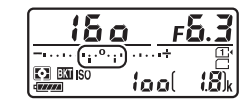

Affichage après la première prise de vues

#### A **Informations complémentaires**

Pour savoir comment choisir la valeur de l'incrément, reportez-vous au réglage personnalisé b2 (**Incrément de l'exposition**, **Q** [333](#page-360-0)). Pour savoir comment choisir le sens du bracketing, reportez-vous au réglage personnalisé e7 (Sens du bracketing, **QD** [354\)](#page-381-0).

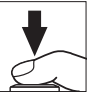

### ❚❚ *Annulation du bracketing*

Pour annuler le bracketing, appuyez sur la commande BKT et tournez la molette de commande principale jusqu'à la remise à zéro du nombre de prises de vues de la séquence de bracketing (OF/CF) et jusqu'à la disparition des indicateurs de bracketing de l'exposition et du flash. Le dernier programme utilisé sera rétabli la prochaine fois que le bracketing sera activé. Vous pouvez également annuler le bracketing en effectuant une réinitialisation par deux commandes ( $\textcircled{1}$  [199](#page-226-1)), mais dans ce cas, le programme de bracketing ne sera pas rétabli lors de la prochaine activation du bracketing.

#### A **Bracketing de l'exposition et du flash**

En modes de déclenchement continu ( $\Box$  [103\)](#page-130-0), la prise de vue s'arrête dès que le nombre de prises de vues spécifié dans le programme de bracketing est atteint. La prise de vue reprend dès que vous appuyez sur le déclencheur. En mode retardateur, l'appareil photo prend le nombre de prises de vues sélectionné à l'étape 2 en page [203](#page-230-0) chaque fois que vous appuyez sur le déclencheur, quelle que soit l'option sélectionnée pour le réglage personnalisé c3 (**Retardateur**) > **Nombre de prises de vues** ( $\Box$ ) [337\)](#page-364-1) ; l'intervalle entre les vues est néanmoins contrôlé par le réglage personnalisé c3 (**Retardateur**) > **Intervalle entre les vues**. Avec les autres modes, une vue est prise chaque fois que vous appuyez sur le déclencheur.

Si la carte mémoire est pleine avant que toutes les photos de la séquence aient été prises, la prise de vue peut reprendre à partir de la dernière photo de la séquence dès que vous avez remplacé la carte mémoire ou effacé des photos pour libérer de l'espace. Si vous éteignez l'appareil photo avant la fin de la séquence, le bracketing reprend à partir de la photo suivante lorsque vous rallumez l'appareil photo.

#### A **Bracketing de l'exposition**

L'appareil photo modifie l'exposition en faisant varier la vitesse d'obturation et l'ouverture (mode **P**), l'ouverture (mode **S**) ou la vitesse d'obturation (modes **A** et **M**). Si **Activé** est sélectionné pour **Réglage de la sensibilité** > **Contrôle sensibilité auto.** ( $\Box$  [136\)](#page-163-0) en modes **P**, **S** et A, l'appareil photo modifie automatiquement la sensibilité pour obtenir une exposition optimale lorsque les limites du système de l'exposition de l'appareil sont dépassées ; en mode **M**, l'appareil photo utilise d'abord le contrôle de la sensibilité automatique pour ramener l'exposition le plus près possible de l'optimale, puis il effectue un bracketing de cette exposition en modifiant la vitesse d'obturation.

### ❚❚ *Bracketing de la balance des blancs*

L'appareil photo crée plusieurs copies de chaque photo, chacune avec une balance des blancs différente. Pour en savoir plus sur la balance des blancs, reportez-vous à la page [145](#page-172-0).

**1 Sélectionnez le bracketing de la balance des blancs.** Choisissez **Bracketing balance blancs** pour le réglage personnalisé e6 **Réglage du bracketing auto**.

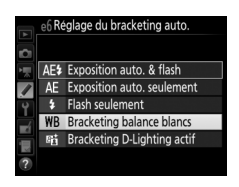

### **2 Choisissez le nombre de prises de vues.**

Tout en appuyant sur la commande **BKT**, tournez la molette de commande principale pour choisir le nombre de prises de vues dans la séquence de bracketing. Le nombre de prises de vues est indiqué sur l'affichage des informations et sur l'écran de contrôle.

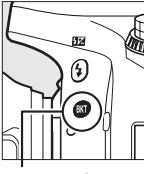

Commande **BKT** Molette de

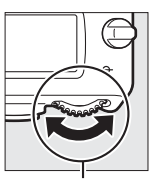

commande principale

Nombre de prises de vues

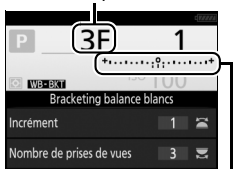

Indicateur de bracketing de la balance des blancs Affichage des informations

Avec les réglages autres que zéro,  $\overline{u}$  et BKT s'affichent respectivement sur l'écran de contrôle et dans le viseur ;

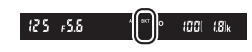

l'icône WEEN et un indicateur de bracketing apparaissent sur l'affichage des informations.

## **3 Sélectionnez l'incrément de la balance des blancs.**

Tout en appuyant sur la commande BKT, tournez la molette de commande secondaire pour choisir un incrément de 1 (5 mired ; 0 [151](#page-178-0)), 2 (10 mired), ou 3 (15 mired). La valeur **B** indique la quantité de bleu, la valeur **A** la quantité d'ambre ( $\Box$  [149\)](#page-176-1).

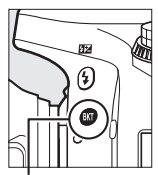

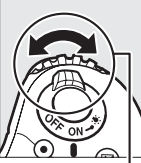

Commande BKT Molette de

commande secondaire

Incrément de la balance des blancs

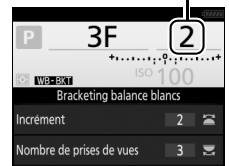

Affichage des informations

Les programmes de bracketing avec un incrément de 1 sont répertoriés ci-dessous.

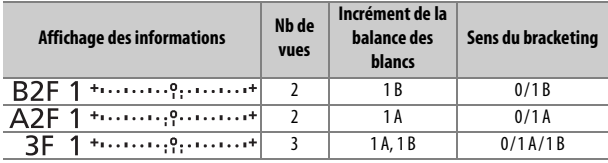

### **4 Cadrez, effectuez la mise au point et prenez la photo.**

Chaque prise de vue est traitée afin de créer le nombre de copies indiqué dans

le programme de bracketing, avec pour chaque copie une balance des blancs différente. Les modifications apportées à la balance des blancs s'ajoutent au réglage de balance des blancs effectué avec le réglage précis de la balance des blancs.

Si le nombre de prises de vues dans le programme de bracketing est supérieur au nombre de vues restantes,  $F u L L$  et l'icône de la carte concernée clignotent sur l'écran de contrôle, l'icône Ful apparaît en clignotant dans le viseur comme illustré à droite et le déclenchement

s'avère impossible. La prise de vue peut commencer dès qu'une autre carte mémoire est insérée.

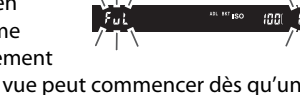

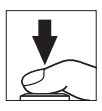

### ❚❚ *Annulation du bracketing*

Pour annuler le bracketing, appuyez sur la commande BKT et tournez la molette de commande principale jusqu'à la remise à zéro du nombre de prises de vues de la séquence de bracketing (**0F**/r) et jusqu'à la disparition des indicateurs de bracketing de la balance des blancs. Le dernier programme utilisé sera rétabli la prochaine fois que le bracketing sera activé. Vous pouvez également annuler le bracketing en effectuant une réinitialisation par deux commandes  $(D)$ , mais dans ce cas, le programme de bracketing ne sera pas rétabli lors de la prochaine activation du bracketing.

#### A **Bracketing de la balance des blancs**

Le bracketing de la balance des blancs n'est pas disponible avec la qualité d'image NEF (RAW). Si vous sélectionnez **NEF (RAW)**, **NEF (RAW) + JPEG fine**, **NEF (RAW) + JPEG normal** ou **NEF (RAW) + JPEG basic**, le bracketing de la balance des blancs s'annule.

Le bracketing de la balance des blancs affecte uniquement la température de couleur (l'axe ambre-bleu dans l'affichage du réglage précis de la balance des blancs,  $\Box$  [149](#page-176-1)). Aucun réglage n'est effectué sur l'axe vertmagenta.

En mode retardateur ( $\Box$  [106\)](#page-133-0), l'appareil photo crée le nombre de copies spécifié dans le programme de la balance des blancs à chaque fois que le déclenchement a lieu, quelle que soit l'option sélectionnée pour le réglage personnalisé c3 (Retardateur) > Nombre de prises de vues (CD [337\)](#page-364-1).

Si vous mettez l'appareil photo hors tension alors que le voyant d'accès à la carte mémoire est allumé, l'appareil photo ne s'éteindra qu'une fois toutes les photos de la séquence enregistrées.

### ❚❚ *Bracketing du D-Lighting actif*

L'appareil photo fait varier le D-Lighting actif sur une série d'expositions. Pour en savoir plus sur le D-Lighting actif, reportezvous à la page [175.](#page-202-0)

**1 Sélectionnez le bracketing du D-Lighting actif.** Choisissez **Bracketing D-Lighting actif** pour le réglage personnalisé e6 **Réglage du bracketing auto.**

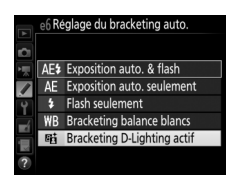

## <span id="page-239-0"></span>**2 Choisissez le nombre de prises de vues.**

Tout en appuyant sur la commande **BKT**, tournez la molette de commande principale pour choisir le nombre de prises de vues dans la séquence de bracketing. Le nombre de prises de vues est indiqué sur l'affichage des informations et sur l'écran de contrôle.

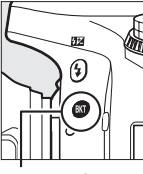

Commande **BKT** Molette de

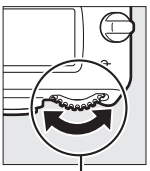

commande principale

Nombre de prises de vues

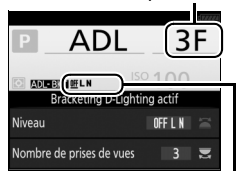

Niveau de bracketing du D-Lighting actif Affichage des informations

Avec les réglages autres que zéro,  $\overline{u}$  et BKT s'affichent respectivement sur l'écran de contrô le et dans le viseur ; l'icône **NEBIG** et le niveau de bracketing apparaissent sur l'affichage des informations.

Choisissez deux prises de vues si vous souhaitez une photo sans le D-Lighting actif et une autre avec la valeur de D-Lighting actif sélectionnée. Choisissez de trois à cinq prises de vues pour prendre une série de photos avec le D-Lighting actif réglé sur **Désactivé**, **Faible** et **Normal** (trois prises de vues), **Désactivé**, **Faible**, **Normal** et **Élevé** (quatre prises de vues) ou **Désactivé**, **Faible**, **Normal**, **Élevé** et **Très élevé** (cinq prises de vues). Si vous choisissez plus de deux prises de vues, passez à l'étape 4.

## **3 Sélectionnez le D-Lighting actif.**

Tout en appuyant sur la commande BKT, tournez la molette de commande secondaire pour choisir le D-Lighting actif.

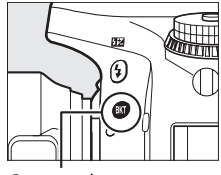

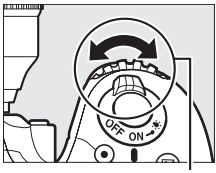

Commande **BKT** Molette de commande secondaire

Le D-Lighting actif est indiqué sur l'affichage des informations et sur l'écran de contrôle.

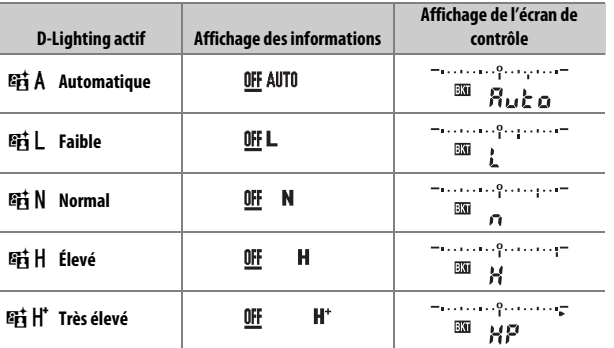

### **4 Cadrez, effectuez la mise au point et prenez la photo.**

L'appareil photo modifie le D-Lighting actif vue par vue en fonction du programme de bracketing

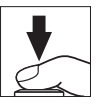

sélectionné. Un indicateur de progression du bracketing s'affiche pendant que le bracketing est en cours. Un tiret disparaît de cet indicateur après chaque prise de vue.

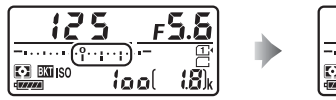

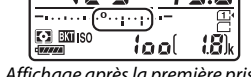

Nb de prises de vues : 3 Affichage après la première prise de vue

### ❚❚ *Annulation du bracketing*

Pour annuler le bracketing, appuyez sur la commande BKT et tournez la molette de commande principale jusqu'à la remise à zéro du nombre de prises de vues de la séquence de bracketing (**0F**/r) et jusqu'à la disparition des indicateurs de bracketing du D-Lighting actif. Le dernier programme utilisé sera rétabli la prochaine fois que le bracketing sera activé. Vous pouvez également annuler le bracketing avec la réinitialisation par deux commandes ( $\Box$  [199](#page-226-1)), mais dans ce cas, le programme de bracketing ne sera pas rétabli la prochaine fois que le bracketing sera activé.

#### A **Bracketing du D-Lighting actif**

En modes de déclenchement continu ( $\Box$  [103\)](#page-130-0), la prise de vue s'arrête dès que le nombre de prises de vues spécifié dans le programme de bracketing est atteint. La prise de vue reprend dès que vous appuyez sur le déclencheur. En mode retardateur, l'appareil photo prend le nombre de prises de vues sélectionné à l'étape 2 en page [212](#page-239-0) chaque fois que vous appuyez sur le déclencheur, quelle que soit l'option sélectionnée pour le réglage personnalisé c3 (**Retardateur**) > **Nombre de prises de vues** ( $\Box$  [337\)](#page-364-1) ; l'intervalle entre les vues est néanmoins contrôlé par le réglage personnalisé c3 (**Retardateur**) > **Intervalle entre les vues**. Avec les autres modes, une vue est prise chaque fois que vous appuyez sur le déclencheur.

Si la carte mémoire est pleine avant que toutes les photos de la séquence aient été prises, la prise de vue peut reprendre à partir de la dernière photo de la séquence dès que vous avez remplacé la carte mémoire ou effacé des photos pour libérer de l'espace. Si vous éteignez l'appareil photo avant la fin de la séquence, le bracketing reprend à partir de la photo suivante lorsque vous rallumez l'appareil photo.

<span id="page-243-0"></span>Suivez les étapes ci-dessous pour enregistrer une série de deux ou trois expositions dans une même photo. Les surimpressions peuvent utiliser les données brutes (RAW) du capteur d'image de l'appareil photo pour produire des couleurs nettement supérieures à celles des superpositions photographiques générées par les logiciels.

#### ❚❚ *Création d'une surimpression*

Il est impossible d'enregistrer des surimpressions en mode de visée écran. Quittez la visée écran avant de poursuivre. Notez qu'avec les réglages par défaut, la prise de vue prend fin et une surimpression est enregistrée automatiquement si aucune opération n'est réalisée au bout de 30 s.

#### A **Temps d'enregistrement prolongés**

Pour un intervalle entre les expositions de plus de 30 s, rallongez la temporisation prévue avant l'extinction du système de mesure à l'aide du réglage personnalisé c2 (Temporisation du mode veille,  $\Box$  [336\)](#page-363-0). L'intervalle maximal entre les vues est 30 s plus long que celui de l'option sélectionnée pour le réglage personnalisé c2. Si le moniteur s'éteint pendant la visualisation ou les opérations de menu et qu'aucune opération n'est effectuée au bout de 30 s après l'activation du mode veille, la prise de vue prend fin et une surimpression est créée à partir des images enregistrées jusque-là.

### **1 Sélectionnez Surimpression.**

Mettez en surbrillance **Surimpression** dans le menu Prise de vue photo et appuyez sur  $\circledast$ .

#### MENU PRISE DE VUE PHOTO

- Contrôle auto, de la distorsion 0FF Réduction du bruit OFF
- Réduction du bruit ISO **NORW**
- Réglage de la sensibilité
- Mode de télécommande (ML-L3) 60FF Surimpression 0FF
- Intervallomètre 0FF

**2 Sélectionnez un mode.** Mettez en surbrillance **Mode de surimpression** et appuyez sur  $\circledast$ .

Mettez en surbrillance l'une des options suivantes et appuyez sur  $\circledcirc$ .

**• Pour prendre une série de surimpressions**, sélectionnez 6**Activé (série)**. La prise de vue en surimpression continue jusqu'à ce que vous sélectionniez **Désactivé** pour **Mode de surimpression**.

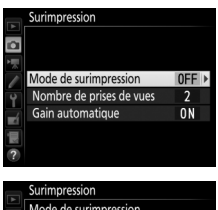

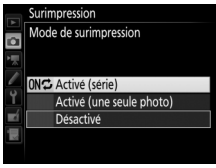

- **• Pour prendre une seule surimpression**, sélectionnez **Activé (une seule photo)**. La prise de vue normale reprend automatiquement, une fois la surimpression créée.
- **• Pour quitter sans créer d'autres surimpressions**, sélectionnez **Désactivé**.

Si vous avez sélectionné **Activé (série)** ou **Activé (une seule photo)**, l'icône ■ apparaît sur l'écran de contrôle.

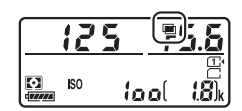

### <span id="page-245-0"></span>**3 Choisissez le nombre de prises de vues.**

Mettez en surbrillance **Nombre de prises de vues** et appuyez sur  $\circledast$ .

Appuyez sur  $\bigcirc$  ou  $\bigcirc$  pour choisir le nombre de vues qui seront combinées pour ne former qu'une seule photo et appuyez sur  $\circledcirc$ .

**4 Choisissez le niveau de gain.** Mettez en surbrillance **Gain automatique** et appuyez sur  $\odot$ .

Les options suivantes s'affichent. Mettez une option en surbrillance et appuyez sur <sub>(ok)</sub>.

- **• Activé** : le gain est réglé en fonction du nombre de vues réellement enregistrées (le gain pour chaque vue est réglé sur 1/2 pour 2 vues, 1/3 pour 3 vues, etc.).
- **• Désactivé** : le gain n'est pas réglé lors de l'enregistrement de la surimpression. Notez que les photos peuvent présenter du bruit (pixels lumineux répartis de manière aléatoire, voile ou lignes).

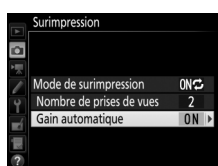

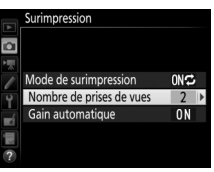

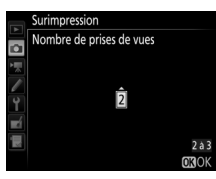

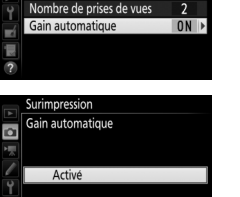

E

Désactivé

### **5 Cadrez, effectuez la mise au point et prenez la photo.**

Avec les modes de déclenchement continu ( $\Box$  [103\)](#page-130-0), l'appareil photo enregistre toutes les vues en une

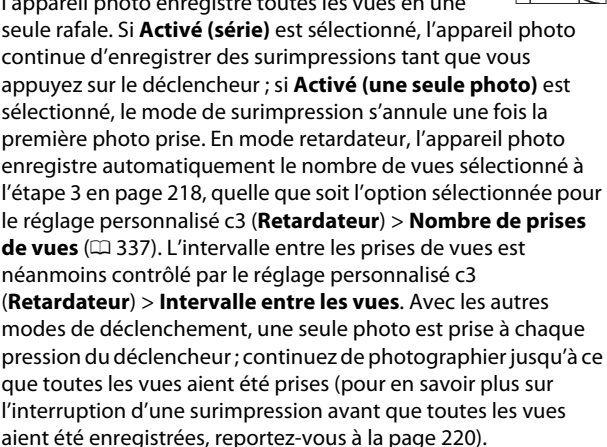

L'icône ■ clignote jusqu'à la fin de la prise de vue. Si vous avez sélectionné **Activé (série)**, la prise de vue en mode de surimpression ne cesse que lorsque vous sélectionnez **Désactivé** comme

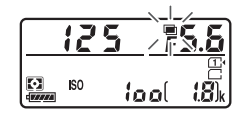

option de surimpression ; si vous avez sélectionné **Activé (une seule photo)**, le mode de surimpression cesse

automatiquement dès que la surimpression est terminée. L'icône **■** disparaît de l'affichage lorsque la prise de vue en mode de surimpression est terminée.

### <span id="page-247-0"></span>❚❚ *Interruption des surimpressions*

Pour interrompre la surimpression avant d'avoir pris le nombre de vues spécifié, sélectionnez **Désactivé** comme option pour le mode de surimpression. Si la prise de vue s'arrête avant que le nombre de vues spécifié aient été prises, une surimpression est créée à partir des images

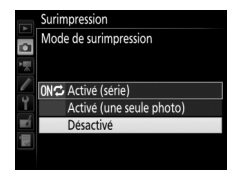

enregistrées jusque-là. Si **Gain automatique** est activé, le gain est réglé pour refléter le nombre de vues réellement enregistrées. Notez que la prise de vue s'arrête automatiquement si :

- Une réinitialisation par deux commandes est effectuée ( $\Box$  [199](#page-226-1))
- **•** L'appareil photo est éteint
- **•** L'accumulateur est déchargé
- **•** Des photos sont effacées

#### **Z** Surimpressions

Ne retirez pas, ni ne remplacez la carte mémoire pendant l'enregistrement d'une surimpression.

Il est impossible d'enregistrer des surimpressions en mode de visée écran. La sélection de de la visée écran remet automatiquement **Mode de surimpression** sur **Désactivé**.

Les données de prise de vue indiquées pour la photo en visualisation (comprenant la mesure, l'exposition, le mode de prise de vue, la focale, la date d'enregistrement et l'orientation de l'appareil photo) sont celles de la première vue de la surimpression.

#### A **Photographie en mode intervallomètre**

Si la photographie en mode intervallomètre est activée avant la première prise de vue, l'appareil photo enregistre les vues selon l'intervalle sélectionné jusqu'à ce que le nombre de vues indiqué dans le menu Surimpression soit atteint (le nombre de vues indiqué dans le menu Intervallomètre est ignoré). Ces vues seront ensuite enregistrées sur une même photo et la prise de vue en mode intervallomètre cessera (si **Activé (une seule photo)** est sélectionné pour le mode de surimpression, la prise de vue en mode surimpression cessera aussi automatiquement).

#### A **Autres réglages**

Pendant la réalisation de surimpressions, il est impossible de formater les cartes mémoire et certaines rubriques de menu sont grisées et ne peuvent pas être modifiées.

### <span id="page-249-0"></span>**Photographie en mode intervallomètre**

L'appareil photo permet de prendre automatiquement des photos à des intervalles prédéfinis.

#### D **Avant la prise de vue**

Sélectionnez un mode de déclenchement autre que le retardateur ( $\ddot{\circ}$ ) et Mup lorsque vous utilisez l'intervallomètre. Avant de commencer la prise de vue en mode intervallomètre, faites une photo test avec les réglages actuels et affichez-la sur le moniteur pour vérifier les résultats. Une fois les réglages effectués comme vous le souhaitez, retirez l'œilleton en caoutchouc et occultez le viseur avec le protecteur d'oculaire fourni pour empêcher la lumière passant par le viseur d'apparaître sur les photos et d'interférer avec l'exposition  $( \Box 107)$  $( \Box 107)$ .

Avant de choisir une heure de démarrage, sélectionnez **Fuseau horaire et date** dans le menu Configuration et vérifiez que la date et l'heure sont bien réglées  $( \Box 381)$  $( \Box 381)$ .

Il est recommandé d'utiliser un trépied. Montez l'appareil photo sur un trépied avant de commencer la prise de vue. Afin de ne pas risquer une interruption de la prise de vue, veillez à ce que l'accumulateur de l'appareil photo soit entièrement chargé. En cas de doute, chargez-le avant de commencer ou servez-vous d'un adaptateur secteur et d'un connecteur d'alimentation (disponibles séparément).

### **1 Sélectionnez Intervallomètre.**

Mettez en surbrillance **Intervallomètre** dans le menu Prise de vue photo et appuyez sur <sup>3</sup> pour afficher les réglages de l'intervallomètre.

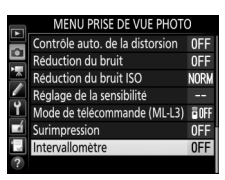

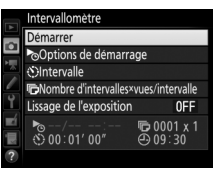

### **2 Modifiez les réglages de l'intervallomètre.**

Choisissez une option de démarrage, un intervalle, le nombre de prises de vues par intervalle et une option de lissage de l'exposition.

**• Pour choisir une option de démarrage** :

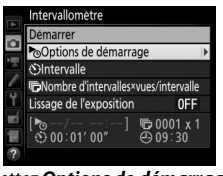

Mettez *Options de démarrage* en surbrillance et appuyez sur  $\odot$ .

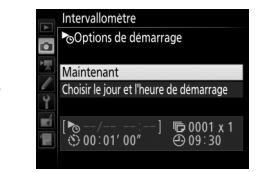

Mettez une option en surbrillance et appuyez sur  $\circ$ .

Pour démarrer la prise de vue immédiatement, sélectionnez **Maintenant**. Pour démarrer la prise de vue à une date et une heure précises, sélectionnez **Choisir le jour et l'heure de démarrage**, puis choisissez la date et l'heure et appuyez sur J.

**• Pour choisir l'intervalle entre les prises de vues** :

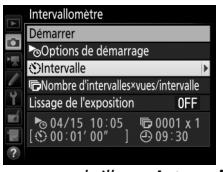

Mettez en surbrillance *Intervalle* et appuyez sur  $\circledR$ .

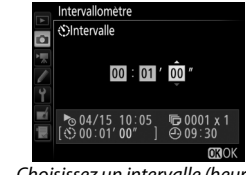

Choisissez un intervalle (heure, minutes et secondes) et appuyez sur  $\circledast$ .

**• Pour choisir le nombre de prises de vues par intervalle** :

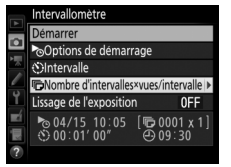

Mettez en surbrillance *Nombre d'intervalles×vues/intervalle* et appuyez sur  $\odot$ .

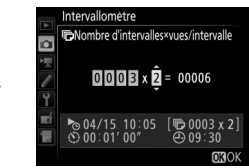

Choisissez le nombre d'intervalles et le nombre de prises de vues par intervalle et appuyez sur  $\mathcal{R}$ .

En mode S (vue par vue), les photos sont prises à chaque intervalle à la cadence sélectionnée pour le réglage personnalisé d2 (**Continu basse vitesse**,  $\Box$  [338](#page-365-1)).

**• Pour activer ou désactiver le lissage de l'exposition** :

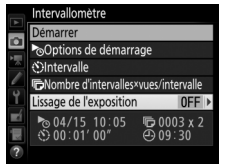

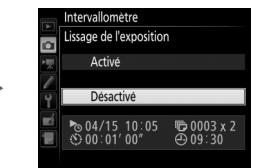

Mettez en surbrillance *Lissage de l'exposition* et appuyez sur  $\circledast$ .

Mettez une option en surbrillance et appuyez sur  $\circledcirc$ .

Si vous sélectionnez **Activé**, l'appareil photo modifie l'exposition afin qu'elle corresponde à celle de la prise de vue précédente dans les modes autres que **M** (notez que le lissage de l'exposition ne s'active en mode **M** que si le réglage automatique de la sensibilité est activé).
## **3 Démarrez la prise de vue.** Mettez en surbrillance **Démarrer** et appuyez sur ®. La première série de prises de vues aura lieu à l'heure de démarrage spécifiée, ou environ 3 s après si vous avez sélectionné **Maintenant** pour **Options de**

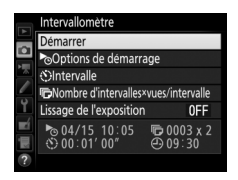

**démarrage** à l'étape 2. La prise de vue se poursuit en respectant l'intervalle sélectionné jusqu'à ce que toutes les photos soient prises.

#### A **Pendant la prise de vue**

Pendant la prise de vue par intervallomètre, le témoin d'accès à la carte mémoire clignote. Juste avant que l'intervalle de prise de vue suivant commence, le nombre d'intervalles restants s'affiche à la place de la vitesse d'obturation, et le nombre de vues restantes dans l'intervalle en cours à la place de l'ouverture. Sinon, vous pouvez voir le nombre d'intervalles restants et le nombre de vues par intervalle en appuyant sur le déclencheur à mi-

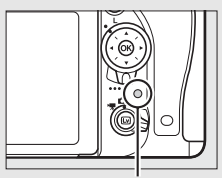

Voyant d'accès à la carte mémoire

course (une fois le déclencheur relâché, la vitesse d'obturation et l'ouverture s'affichent jusqu'à ce que l'appareil photo se mette en mode veille).

Vous pouvez visionner les photos lorsque l'intervallomètre est en cours d'utilisation. Le moniteur s'éteint automatiquement environ quatre secondes avant chaque intervalle. Notez que la modification des réglages de l'appareil photo pendant l'utilisation de l'intervallomètre peut provoquer l'interruption de la prise de vue.

# ❚❚ *Suspendre la photographie en mode intervallomètre*

Il est possible de suspendre temporairement la prise de vue en mode intervallomètre entre les intervalles en appuyant sur  $\otimes$  ou en sélectionnant **Pause** dans le menu Intervallomètre.

## <span id="page-253-0"></span>❚❚ *Reprendre la photographie en mode intervallomètre*

Pour reprendre la prise de vue :

## **Démarrage immédiat**

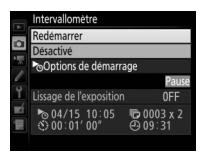

Mettez en surbrillance *Redémarrer* et appuyez sur  $\circledcirc$ .

# **Démarrage à une heure précise**

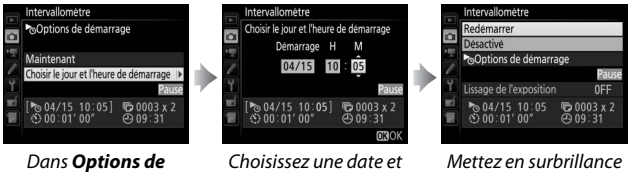

*démarrage*, mettez en surbrillance *Choisir le jour et l'heure de démarrage* et appuyez sur  $\circledast$ .

une heure de démarrage et appuyez sur  $\circledcirc$ .

*Redémarrer* et appuyez sur  $\circledcirc$ .

# ❚❚ *Arrêter la photographie en mode intervallomètre*

Pour arrêter la photographie en mode intervallomètre et reprendre la prise de vue normale avant que toutes les photos aient été prises, sélectionnez **Désactivé** dans le menu Intervallomètre.

# ❚❚ *Pas de photo*

L'appareil photo passe l'intervalle actuel si l'une des situations suivantes se prolonge pendant huit secondes ou plus après le démarrage prévu de l'intervalle : la photo ou les photos de l'intervalle précédent ne sont toujours pas prises, la carte mémoire est pleine, ou l'appareil photo n'arrive pas à faire la mise au point en mode **AF-S** ou si AF ponctuel est sélectionné en mode **AF-A** (remarquez que l'appareil photo effectue de nouveau la mise au point avant chaque prise de vue). La prise de vue reprend avec l'intervalle suivant.

#### **Manque de mémoire**

Si la carte mémoire est pleine, l'intervallomètre reste activé mais vous ne pouvez prendre aucune photo. Reprenez la prise de vue ( $\Box$  [226](#page-253-0)) après avoir effacé quelques photos ou mettez l'appareil photo hors tension et insérez une autre carte mémoire.

#### A **Photographie en mode intervallomètre**

Choisissez un intervalle plus long que le temps nécessaire pour prendre le nombre de prises de vues sélectionné. Si l'intervalle est trop court, le nombre de photos réellement prises peut être inférieur au nombre total indiqué à l'étape 2 (le nombre d'intervalles multiplié par le nombre de prises de vues par intervalle). Le mode intervallomètre ne peut pas être combiné à des expositions longue durée (pose B ou T,  $\Box$  [95\)](#page-122-0), à la prise de vue en visée écran ou en mode accéléré ( $\Box$  [54](#page-81-0), [229\)](#page-256-0) et n'est pas disponible en visée écran vidéo ( $\Box$  [66\)](#page-93-0) ou lorsque **Enregistrement de vidéos** est sélectionné pour le Réglage personnalisé g4 (**Régler le déclencheur**, 0 [373](#page-400-0)). Notez que la vitesse d'obturation, la cadence de prise de vue et le temps nécessaire pour enregistrer les images peuvent varier d'un intervalle à l'autre. Par conséquent, la durée entre la fin d'un intervalle et le commencement du suivant peut être variable. S'il est impossible de poursuivre la prise de vue avec les réglages actuels (Par exemple, si la vitesse d'obturation **bu ; h** ou - - est actuellement sélectionnée en mode d'exposition manuelle, l'intervalle est zéro, ou l'heure de démarrage est inférieure à une minute), un avertissement s'affiche sur le moniteur.

La prise de vue en mode intervallomètre est suspendue temporairement si vous sélectionnez le mode  $\dot{\circ}$  (retardateur) ou Mup, si vous éteignez l'appareil photo et le rallumez (lorsque l'appareil photo est éteint, vous pouvez changer l'accumulateur et les cartes mémoire sans interrompre le mode intervallomètre). La suspension temporaire de la prise de vue ne modifie pas les réglages de l'intervallomètre.

#### A **Mode de déclenchement**

Quel que soit le mode de déclenchement sélectionné, l'appareil photo prend le nombre de vues spécifié à chaque intervalle.

#### A **Bracketing**

Modifiez les réglages du bracketing avant de démarrer la photographie en mode intervallomètre. Si le bracketing de l'exposition, du flash ou du D-Lighting actif est activé en même temps que le mode intervallomètre, l'appareil photo prendra le nombre de vues spécifié dans le programme de bracketing à chaque intervalle, quel que soit le nombre de vues spécifié dans le menu Intervallomètre. Si le bracketing de la balance des blancs est activé en même temps que le mode intervallomètre, l'appareil photo prendra une vue à chaque intervalle et la traitera de manière à créer le nombre de copies indiqué dans le programme de bracketing.

# <span id="page-256-0"></span>**Prise de vue en mode accéléré** *(Modes*  $\mathbf{a}^{\text{AUC}}$ *,*  $\mathbf{D}$ *, P, S, A, M et SCENE uniquement)*

L'appareil prend automatiquement des photos selon l'intervalle spécifié afin de créer une vidéo muette en utilisant la taille d'image et la cadence actuellement sélectionnées dans le menu Paramètres vidéo ( $\Box$  [318](#page-345-0)). Pour en savoir plus sur la zone d'image utilisée en mode accéléré, reportez-vous à la page [76](#page-103-0).

## A **Avant la prise de vue**

Avant de commencer la prise de vue en mode accéléré, faites une photo test avec les réglages actuels (en cadrant à l'aide du viseur pour avoir un aperçu précis de l'exposition) et vérifiez les résultats sur le moniteur. Pour obtenir des couleurs cohérentes, choisissez un réglage de balance des blancs autre que Automatique ( $\Box$  [145](#page-172-0)). Une fois les réglages effectués comme vous le souhaitez, retirez l'œilleton en caoutchouc et occultez le viseur avec le protecteur d'oculaire fourni afin d'empêcher la lumière passant par le viseur d'apparaître sur les photos et d'interférer avec l'exposition  $( \Box 107)$  $( \Box 107)$  $( \Box 107)$ .

Il est recommandé d'utiliser un trépied. Montez l'appareil photo sur un trépied avant de commencer la prise de vue. Afin d'éviter toute interruption lors de la prise de vue, utilisez un adaptateur secteur et un connecteur d'alimentation (disponibles en option) ou un accumulateur entièrement chargé.

# **1 Sélectionnez Accéléré.**

Mettez en surbrillance **Accéléré** dans le menu Prise de vue vidéo et appuyez sur 2 pour afficher les réglages du mode accéléré.

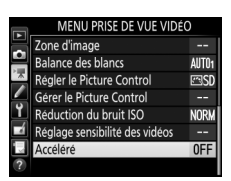

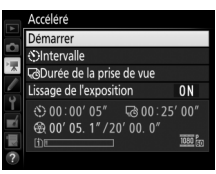

## **2 Modifiez les réglages du mode accéléré.** Choisissez un intervalle, la durée totale de la prise de vue et une option de lissage de l'exposition.

**• Pour choisir l'intervalle entre les vues** :

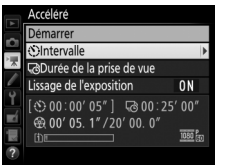

Mettez en surbrillance *Intervalle* et appuyez sur  $\circledast$ .

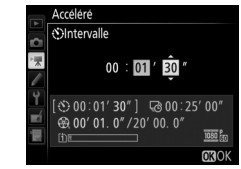

Choisissez un intervalle supérieur à la plus lente vitesse d'obturation anticipée (en minutes et secondes) et appuyez sur  $\circledast$ .

**• Pour choisir la durée totale de la prise de vue** :

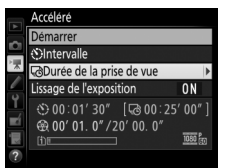

Mettez en surbrillance *Durée de la prise de vue* et appuyez sur  $\circledast$ .

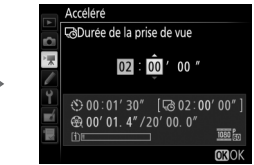

Choisissez la durée de la prise de vue (jusqu'à 7 heures et 59  $minutes)$  et appuyez sur  $\circledR$ .

**• Pour activer ou désactiver le lissage de l'exposition** :

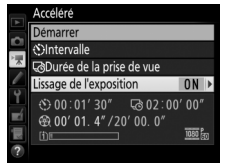

Mettez en surbrillance *Lissage de l'exposition* et appuyez sur  $\circledast$ .

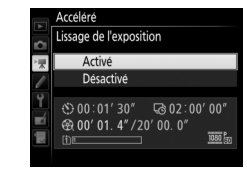

Mettez une option en surbrillance et appuvez sur  $\circledcirc$ .

En sélectionnant **Activé**, vous atténuez les brusques changements d'exposition avec les modes autres que **M** (notez que le lissage de l'exposition ne s'active en mode **M** que si le réglage automatique de la sensibilité est activé).

## **3 Démarrez la prise de vue.** Mettez en surbrillance **Démarrer** et

appuyez sur <sup>(ok)</sup>. La prise de vue en mode accéléré commence environ 3 s plus tard. L'appareil photo prend les photos selon l'intervalle et la durée de prise de vue spécifiés. Une fois la prise

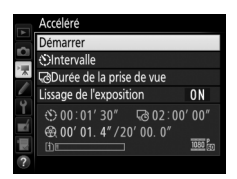

de vue terminée, les clips en accéléré sont enregistrés sur la carte mémoire sélectionnée comme **Destination** dans le menu Prise de vue vidéo (CD [319](#page-346-0)).

# ❚❚ *Arrêter la prise de vue en mode accéléré*

Pour arrêter la prise de vue en mode accéléré avant que toutes les photos n'aient été prises, mettez en surbrillance **Désactivé** dans le menu Accéléré et appuyez sur  $\mathcal{R}$ , ou appuyez sur  $\mathcal{R}$  entre les prises de vue ou juste après l'enregistrement d'une vue. Un clip vidéo est créé à partir des vues prises jusqu'au moment où la prise de vue en mode accéléré a été interrompue. Notez que la prise de vue en mode accéléré est arrêtée et qu'aucun clip vidéo n'est enregistré si la source d'alimentation est retirée ou débranchée, ou la carte mémoire de destination éjectée.

## ❚❚ *Pas de photo*

L'appareil photo passe la vue en cours s'il ne parvient pas à effectuer la mise au point avec l'autofocus ponctuel (**AF-S** ou l'autofocus ponctuel sélectionné pour **AF-A** ; notez que l'appareil photo effectue la mise au point avant chaque vue). La prise de vue reprend avec la vue suivante.

#### D **Prise de vue en mode accéléré**

La prise de vue en mode accéléré n'est pas disponible en mode de visée écran ( $\Box$  [54,](#page-81-0) [66\)](#page-93-0), avec la vitesse d'obturation  $h_{\text{u}}$  ;  $h$  ou - - ( $\Box$  [95](#page-122-0)), en cas d'activation du bracketing ( $\Box$  [202](#page-229-0)), du mode grande plage dynamique (HDR,  $\Box$  [177\)](#page-204-0), de la surimpression ( $\Box$  [216](#page-243-0)) ou de l'intervallomètre ( $\Box$  [222](#page-249-0)). Notez que la vitesse d'obturation et le temps nécessaire pour enregistrer une image sur la carte mémoire peuvent varier d'une prise de vue à l'autre. Par conséquent, l'intervalle entre l'enregistrement d'une photo et le commencement de la prise de vue suivante peut être variable. La prise de vue ne démarre pas s'il est impossible d'enregistrer un clip vidéo avec les réglages actuels (par exemple, si la carte mémoire est pleine, l'intervalle ou la durée de prise de vue est égal à zéro, ou l'intervalle est plus long que la durée de prise de vue).

La prise de vue en mode accéléré peut s'interrompre si vous utilisez les commandes de l'appareil photo, si vous modifiez les réglages ou si vous branchez un câble HDMI. Un clip vidéo est créé à partir des vues prises jusqu'au moment où la prise de vue a été interrompue.

Vous pouvez calculer approximativement le nombre total de vues dans le clip final en divisant la durée de prise de vue par l'intervalle et en arrondissant. Vous pouvez alors calculer la durée du clip final en divisant le nombre de vues par la cadence sélectionnée pour **Taille d'image/cadence** dans le menu Prise de vue vidéo ( $\Box$  [319](#page-346-1)). Par exemple, un clip de 48 vues enregistrées à **1920×1080 ; 24p** durera environ deux secondes. La durée maximale des clips vidéo enregistrés en mode accéléré est de 20 minutes.

#### Durée de l'enregistrement/ durée maximale

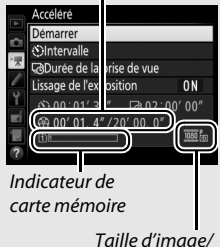

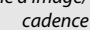

## A **Pendant la prise de vue**

Pendant la réalisation d'accélérés, le voyant d'accès à la carte mémoire se met à clignoter et l'indicateur d'enregistrement d'accéléré s'affiche sur l'écran de contrôle. La durée restante (en heures et en minutes) apparaît à la

place de la vitesse d'obturation juste avant l'enregistrement de chacune des vues. Autrement, vous pouvez voir la durée restante en appuyant sur le déclencheur à mi-course. Quelle que soit l'option sélectionnée pour le réglage personnalisé c2 (Temporisation du mode veille, CD [336](#page-363-0)), le mode veille ne s'activera pas pendant la prise de vue.

Pour voir les réglages actuellement sélectionnés en mode accéléré ou pour arrêter la prise de vue en mode accéléré, appuyez sur la commande MENU entre les prises de vues.

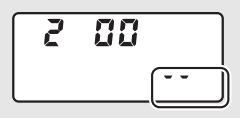

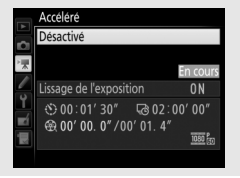

#### A **Affichage des images**

Il est impossible de se servir de la commande **E** pour voir les photos lorsqu'un accéléré est en cours de création, mais chaque vue s'affiche pendant quelques secondes juste après avoir été prise si **Activé** est sélectionné pour **Affichage des images** dans le menu Visualisation (0 [307\)](#page-334-0). Il est impossible d'effectuer d'autres opérations de visualisation pendant l'affichage de la vue.

#### A **Photographie au flash**

Pour utiliser le flash pendant la prise de vue en accéléré, sélectionnez le **mode <b>P**, **S**, **A** ou **M** et appuyez sur la commande  $\frac{1}{2}$  ( $\frac{1}{2}$ ) pour libérer le flash avant le début de la prise de vue.

#### A **Mode de déclenchement**

Quel que soit le mode de déclenchement sélectionné, l'appareil photo ne prend qu'une seule vue à chaque intervalle. Il est impossible d'utiliser le retardateur.

#### A **Informations complémentaires**

Pour savoir comment programmer un signal sonore à la fin de la réalisation d'un accéléré, reportez-vous au réglage personnalisé d1 (**Signal sonore**, 口 [338\)](#page-365-0).

# <span id="page-262-1"></span>**Objectifs sans microprocesseur**

<span id="page-262-0"></span>Il est possible d'utiliser des objectifs sans microprocesseur en modes **A** et **M**, en réglant alors l'ouverture à l'aide de la bague des ouvertures de l'objectif. En spécifiant les données de l'objectif (focale et ouverture maximale), vous pouvez avoir accès aux fonctions suivantes des objectifs à microprocesseur.

## Si la focale de l'objectif est connue :

- **•** Le zoom motorisé peut être utilisé avec les flashes optionnels  $(D 433)$  $(D 433)$
- **•** La focale de l'objectif apparaît (avec un astérisque) dans les données de prise de vue des photos

## Si l'ouverture maximale de l'objectif est connue :

- **•** La valeur d'ouverture s'affiche sur l'écran de contrôle et dans le viseur
- **•** L'intensité du flash se modifie en fonction de l'ouverture si le flash permet le mode AA (Ouverture auto)
- **•** L'ouverture apparaît (avec un astérisque) dans les données de prise de vue des photos

## En spécifiant à la fois la focale et l'ouverture maximale de l'objectif :

- **•** Possibilité d'utiliser la mesure matricielle couleur (notez qu'il peut être nécessaire d'utiliser la mesure pondérée centrale ou la mesure spot pour obtenir des résultats précis avec certains objectifs, dont les objectifs Reflex-NIKKOR)
- **•** Amélioration de la précision de la mesure pondérée centrale, de la mesure spot et du dosage flash/ambiance i-TTL pour reflex numérique

L'appareil photo peut enregistrer les données de neuf objectifs sans microprocesseur. Pour saisir ou modifier les données d'un objectif sans microprocesseur :

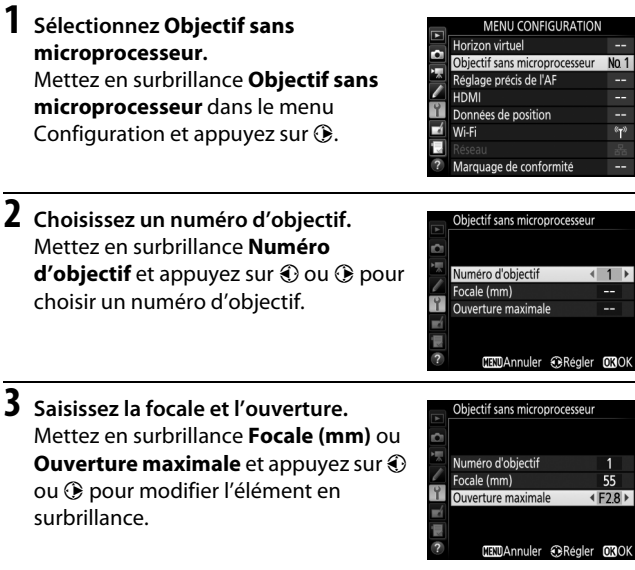

# **4 Enregistrez les réglages et quittez.**

Appuyez sur  $\circledast$ . La focale et l'ouverture spécifiées sont enregistrées sous le numéro d'objectif choisi.

#### A **Focale non répertoriée**

Si la focale exacte n'est pas répertoriée, choisissez la valeur supérieure la plus proche de la focale réelle de l'objectif.

#### A **Téléconvertisseurs et zooms**

L'ouverture maximale d'un téléconvertisseur correspond à l'ouverture maximale combinée du téléconvertisseur et de l'objectif. Notez que les données de l'objectif ne sont pas modifiées lorsque vous zoomez avec des objectifs sans microprocesseur. Les données pour les différentes focales peuvent être saisies comme des numéros d'objectif différents ou les données de l'objectif peuvent être modifiées pour refléter les nouvelles valeurs de focale et d'ouverture maximale de l'objectif à chaque réglage du zoom.

Pour rappeler les données d'objectif lors de l'utilisation d'un objectif sans microprocesseur :

**1 Attribuez la sélection du numéro de l'objectif sans microprocesseur à une commande de l'appareil photo.** Sélectionnez **Choisir num. objectif sans CPU** comme option « Sollicitation + molettes cde » pour une commande de l'appareil photo dans le menu Réglages personnalisés ( $\Box$  [323\)](#page-350-0). La sélection du numéro d'objectif peut être attribuée à la commande **Fn** (réglage personnalisé f2, **Régler la commande Fn**,  $\Box$  [356\)](#page-383-0), à la commande Pv (réglage personnalisé f3, Régler **commande d'aperçu**, □ [361\)](#page-388-0), ou à la commande 結 AE-L/AF-L (réglage personnalisé f4, Régler commande AE-L/AF-L,  $\Box$  [361](#page-388-1)).

**2 Utilisez la commande sélectionnée pour choisir le numéro d'objectif.**

Appuyez sur la commande sélectionnée et tournez la molette de commande principale jusqu'à l'apparition du numéro d'objectif souhaité sur l'écran de contrôle.

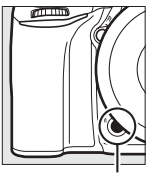

Commande **Fn** Molette de

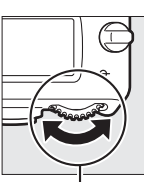

commande principale

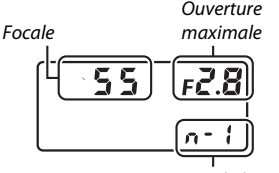

Numéro d'objectif Écran de contrôle

# <span id="page-266-0"></span>**Données de position**

Le GPS GP-1/GP-1A (disponible séparément) peut être raccordé à la prise pour accessoires de l'appareil photo  $(D \nvert 443)$  $(D \nvert 443)$  à l'aide du câble fourni avec le GP-1/GP-1A, ce qui permet d'enregistrer les données de position de l'appareil photo lors de la prise de vue. Éteignez l'appareil photo avant de raccorder le GP-1/GP-1A ; pour en savoir plus, consultez le manuel du GP-1/GP-1A.

# ❚❚ *Options du menu Configuration*

La rubrique **Données de position** du menu Configuration comporte les options suivantes.

**• Temporisation du mode veille** : cette option permet de choisir de désactiver automatiquement, ou non, le système de mesure lorsqu'un GP-1/GP-1A est connecté.

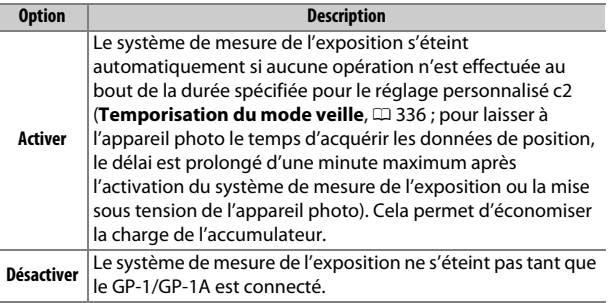

- **• Position**: cette rubrique n'est disponible que si un GP-1/GP-1A est raccordé ; elle affiche alors les valeurs actuelles de latitude, longitude, altitude et temps universel coordonné (UTC), telles que communiquées par le GP-1/GP-1A.
- **• Régler horloge avec satellite** : sélectionnez **Oui** pour synchroniser l'horloge de l'appareil photo avec l'heure communiquée par le module GPS.

#### A **Temps universel coordonné (UTC)**

Les données de temps universel coordonné sont fournies par le GPS et sont indépendantes de l'horloge de l'appareil photo.

## A **Icône** o

L'état de la connexion est indiqué par l'icône  $\mathcal{E}_p$  :

**•**  $\clubsuit$  (fixe) : l'appareil photo a établi la communication avec le GP-1/GP-1A. Les informations des photos prises alors que cette icône est affichée comportent une page supplémentaire de données de position ( $\Box$  [253\)](#page-280-0).

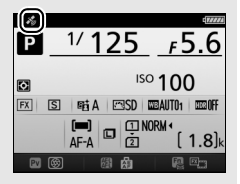

- *\** (dignotant): le GP-1/GP-1A recherche un signal. Les données de position ne sont pas enregistrées avec les photos si cette icône clignote.
- **• Aucune icône** : le GP-1/GP-1A n'a reçu aucune autre donnée de position pendant au moins deux secondes. Les données de position ne sont pas incluses avec les photos si l'icône  $\clubsuit$  n'est pas affichée lors de la prise de vue.

# **Visualisation avancée**

# **Visualisation des photos**

# **Visualisation plein écran**

Pour visualiser vos photos, appuyez sur la commande **E**. La photo la plus récente s'affiche sur le moniteur.

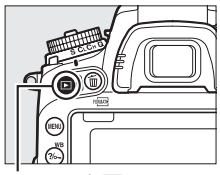

 $Commande \triangleright$ 

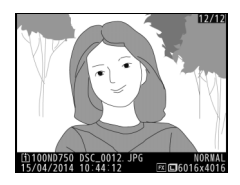

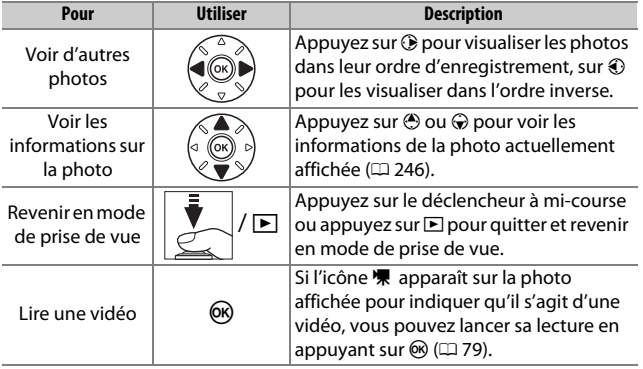

#### A **Rotation des images**

Pour afficher verticalement les photos prises à la verticale (en orientation portrait), sélectionnez **Activée** pour l'option **Rotation des images** du menu Visualisation ( $\Box$  [308](#page-335-0)).

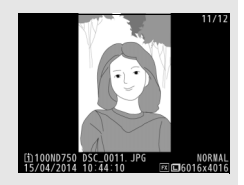

#### A **Affichage des images**

Lorsque l'option **Activé** est sélectionnée pour **Affichage des images** dans le menu Visualisation ( $\Box$  [307](#page-334-0)), les photos s'affichent automatiquement sur le moniteur après la prise de vue (étant donné que l'appareil photo est déjà correctement orienté, les images ne sont pas automatiquement pivotées à ce moment-là). En modes de déclenchement continu, l'affichage démarre à la fin de la prise de vue, par la première image de la série en cours.

# **Visualisation par planche d'imagettes**

Pour afficher vos images par « planches-contacts » de quatre, neuf ou 72 vues, appuyez sur la commande Q (ISO).

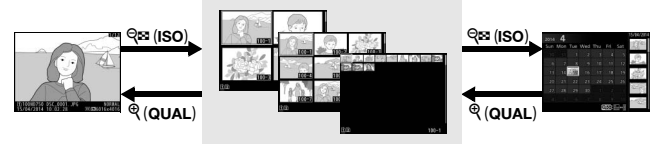

Visualisation en plein écran

*Visualisation par planche d'imagettes*

Visualisation par calendrier

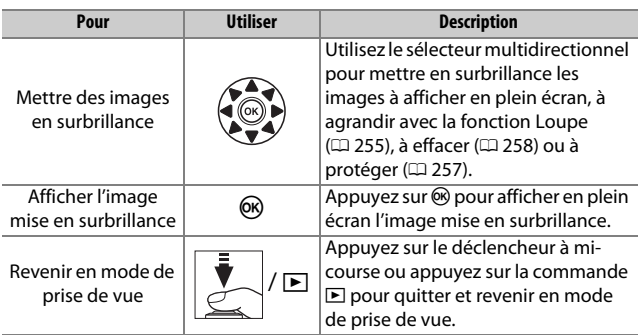

# <span id="page-271-0"></span>**Visualisation par calendrier**

Pour voir les photos prises à une date précise, appuyez sur la commande **Q** $\approx$  (ISO) lorsque les photos sont affichées par planche de 72.

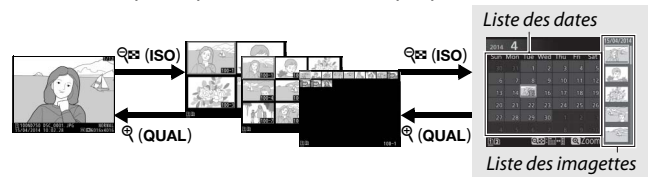

Visualisation en plein écran Visualisation par planche d'imagettes *Visualisation par calendrier*

Les différentes opérations qui peuvent être exécutées varient selon que le curseur se trouve dans la liste des dates ou dans celles des imagettes :

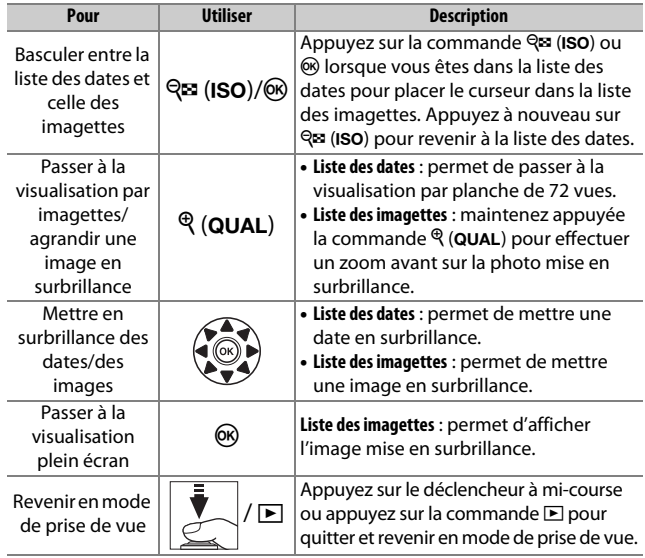

# **Commande i**

Appuyez sur la commande  $\boldsymbol{i}$  pendant la visualisation plein écran ou par imagettes pour afficher les options suivantes.

- **• Logement et dossier de visual.** : choisissez un dossier de visualisation. Mettez en surbrillance un logement et appuyez sur 2 pour afficher la liste des dossiers se trouvant sur la carte sélectionnée, puis mettez en surbrillance un dossier et appuyez sur  $\otimes$  pour afficher les images qu'il contient.
- **• Retouche (uniquement pour les photographies)** : utilisez les options du menu Retouche (0 [393\)](#page-420-0) pour créer une copie retouchée de la photographie actuelle.

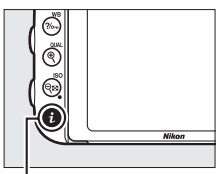

Commande  $\boldsymbol{i}$ 

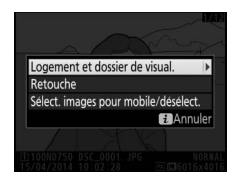

- **• Éditer la vidéo (uniquement pour les vidéos)** : éditez les vidéos en vous servant des options du menu Éditer la vidéo ( $\Box$  [81\)](#page-108-0). Vous pouvez également éditer les vidéos en appuyant sur la commande  $\boldsymbol{i}$ . tandis que la lecture vidéo est mise sur pause.
- **• Sélect. images pour mobile/désélect.** : sélectionnez les photos à télécharger sur un périphérique mobile ( $\Box$  [289](#page-316-0)).

Pour quitter le menu de la commande  $\boldsymbol{i}$  et revenir en visualisation, appuyez de nouveau sur la commande  $\boldsymbol{i}$ .

# <span id="page-273-0"></span>**Informations sur les photos**

Les informations sur les photos se superposent aux photos affichées en mode de visualisation plein écran. Appuyez sur  $\bigcirc$  ou  $\bigcirc$  pour faire défiler ces informations, comme indiqué ci-dessous. Notez cependant que l'« image seule », les données de prise de vue, les histogrammes RVB, les hautes lumières et l'aperçu des données ne s'affichent que si l'option correspondante a été sélectionnée dans **Options de visualisation** ( $\Box$  [302\)](#page-329-0). Les données de position ne s'affichent que si un GPS GP-1 ou GP-1A a été utilisé au moment de la prise de vue  $(2239)$  $(2239)$  $(2239)$ .

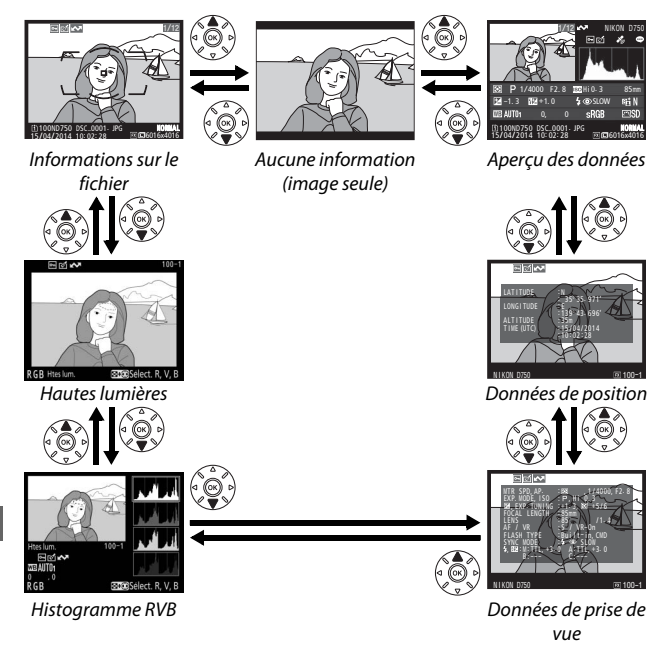

## ❚❚ *Informations sur le fichier*

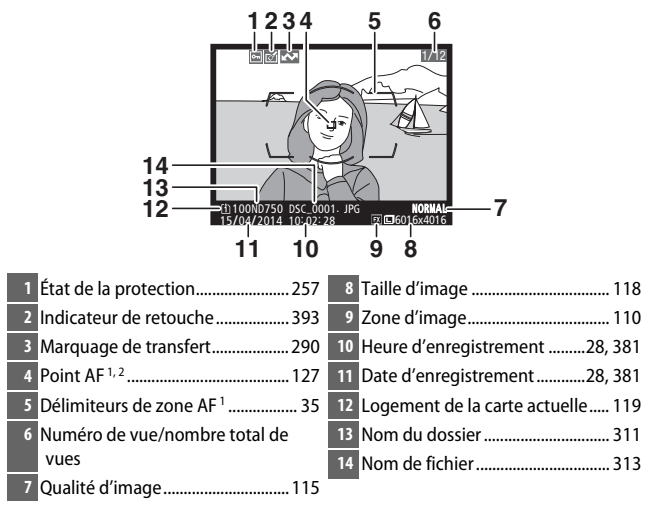

- 1 S'affiche uniquement si vous avez sélectionné **Point AF** pour **Options de visualisation** (0[302\)](#page-329-0).
- 2 Si la photo a été prise avec le mode **AF-S** ou avec le mode autofocus ponctuel sélectionné en mode **AF-A**, le point AF indiqué est celui où a d'abord été mémorisée la mise au point. Si la photo a été prise avec le mode **AF-C** ou avec le mode autofocus ponctuel sélectionné en mode **AF-A**, le point AF n'est affiché que si une option différente de zone AF automatique était sélectionnée comme mode de zone AF, et que l'appareil était capable à cet instant-là d'effectuer la mise au point.

# ❚❚ *Hautes lumières*

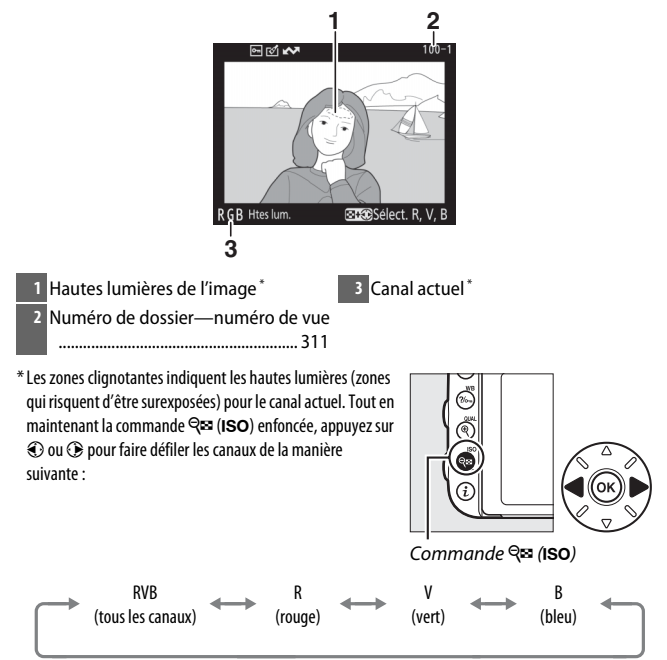

## ❚❚ *Histogramme RVB*

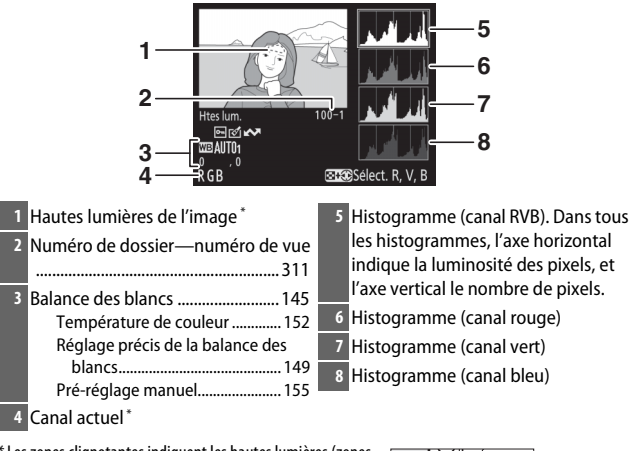

\* Les zones clignotantes indiquent les hautes lumières (zones qui risquent d'être surexposées) pour le canal actuel. Tout en maintenant la commande Q<sup>es</sup> (ISO) enfoncée, appuyez sur 4 ou 2 pour faire défiler les canaux de la manière suivante :

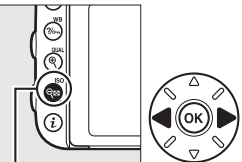

Commande  $Q = (ISO)$ 

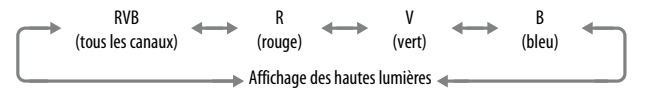

## A **Fonction Loupe**

Pour agrandir la photo lorsque l'histogramme est affiché, appuyez sur  $\mathcal{R}$  (QUAL). Utilisez les commandes  $\mathcal{R}$  (QUAL) et  $\mathcal{R}$  (ISO) pour agrandir et réduire l'image, et le sélecteur multidirectionnel pour la faire défiler à l'écran. L'histogramme est mis à jour afin de ne représenter que les données correspondant à la portion de l'image affichée sur le moniteur.

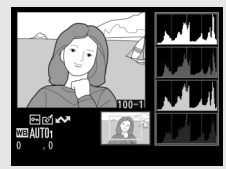

#### <span id="page-277-0"></span>A **Histogrammes**

Les histogrammes de l'appareil photo ne sont donnés qu'à titre d'indication et peuvent différer de ceux des applications de retouche d'images. Voici quelques exemples d'histogrammes :

Si la plage de luminosité de l'image est étendue, la répartition des tons est relativement régulière.

Si l'image est sombre, la répartition des tons est décalée vers la gauche.

Si l'image est claire, la répartition des tons est décalée vers la droite.

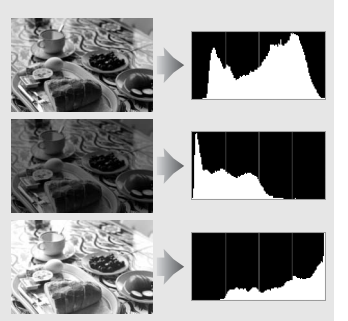

Si vous augmentez la correction de l'exposition, la répartition des tons se décale vers la droite, alors que si vous la diminuez, la répartition des tons se décale vers la gauche. Les histogrammes donnent une idée de l'exposition générale lorsqu'une forte luminosité ambiante empêche de bien voir les photos sur le moniteur.

## ❚❚ *Données de prise de vue*

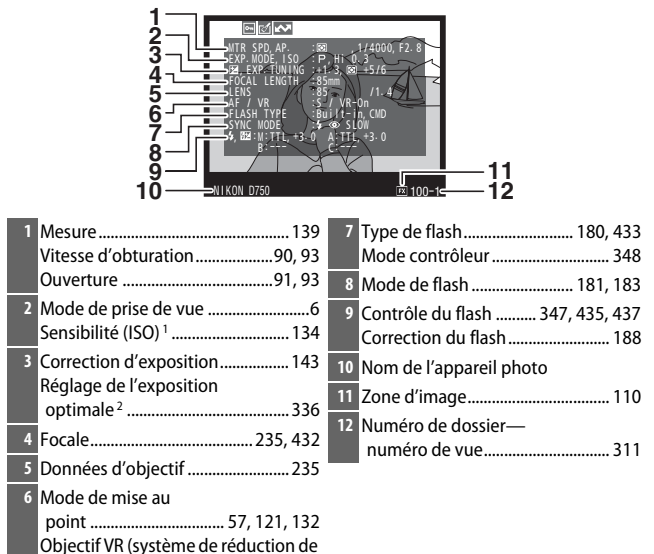

vibration) 3

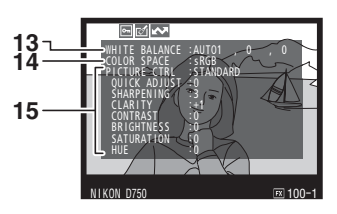

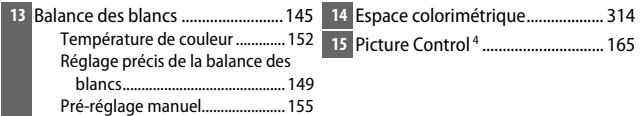

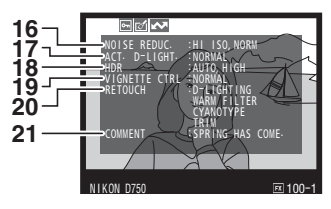

 Réduction du bruit ISO .................. [317](#page-344-0) Réduction du bruit en cas d'exposition prolongée................ [317](#page-344-1) D-Lighting actif ............................... [175](#page-202-0) Intensité de l'effet HDR ................. [177](#page-204-0) Contrôle du vignetage .................. [315](#page-342-0) Historique des retouches.............. [393](#page-420-0) Légende des images...................... [384](#page-411-0)

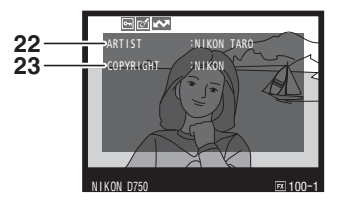

- **22** Nom du photographe<sup>5</sup> ................... [385](#page-412-0) **23** Détenteur du copyright<sup>5</sup> ............... 385
- 1 S'affiche en rouge si la photo a été prise alors que le réglage automatique de la sensibilité était activé.
- 2 S'affiche si le réglage personnalisé b6 (**Réglage précis expo. opti.**, 0[336](#page-363-1)) est réglé sur une valeur autre que zéro pour toute méthode de mesure.
- 3 S'affiche seulement si un objectif VR est fixé sur l'appareil photo.
- 4 Les éléments affichés varient selon le Picture Control sélectionné.
- 5 La quatrième page des données de prise de vue ne s'affiche que si les informations de copyright ont été enregistrées avec la photo comme décrit en page [385.](#page-412-0)

<span id="page-280-0"></span>❚❚ *Données de position \* (*0*[239](#page-266-0))*

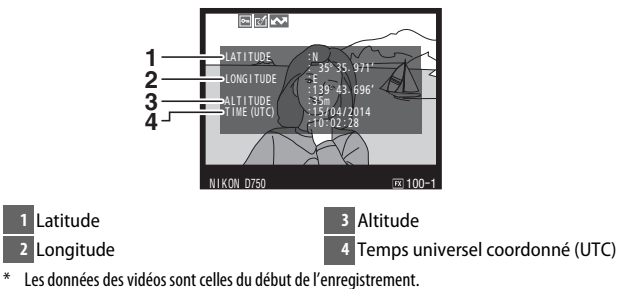

# ❚❚ *Aperçu des données*

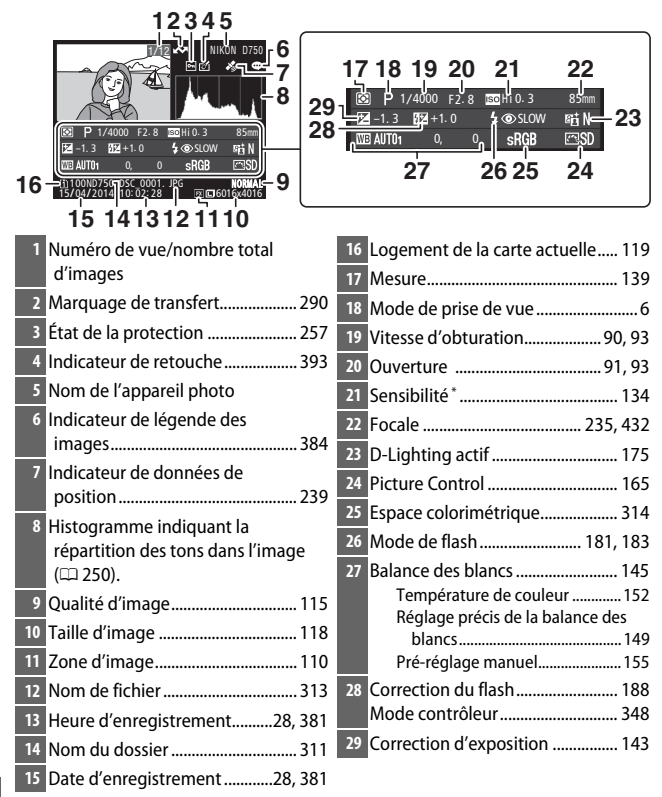

S'affiche en rouge si la photo a été prise alors que le réglage automatique de la sensibilité était activé.

# <span id="page-282-0"></span>**Regarder de plus près : fonction Loupe**

Appuyez sur la commande  $\mathcal{R}$  (QUAL) pour zoomer sur l'image affichée en plein écran. Vous pouvez effectuer les opérations suivantes lorsque la fonction Loupe est activée :

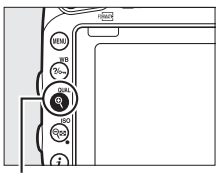

 $Commonde \mathcal{R} (\text{QUAL})$ 

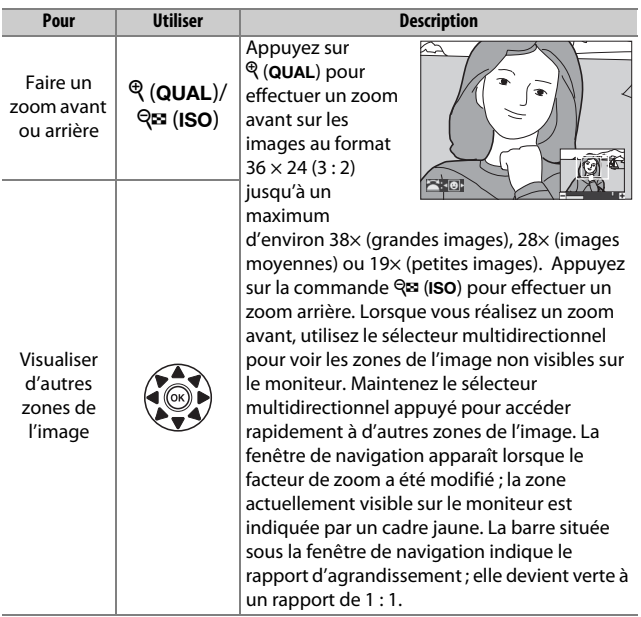

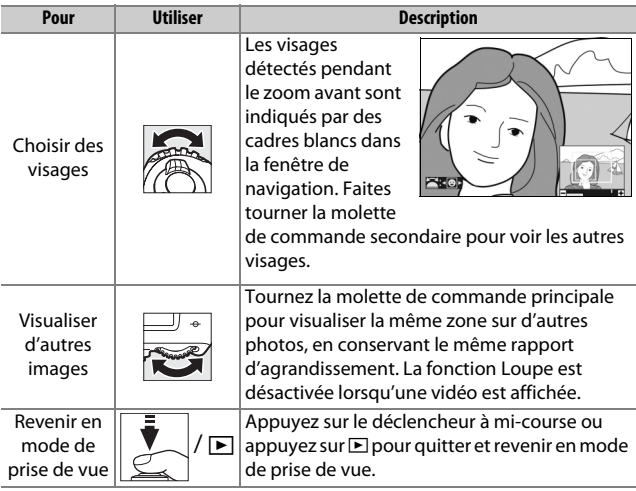

# <span id="page-284-0"></span>**Protection des photos contre l'effacement**

En mode de visualisation plein écran, loupe, imagettes et par calendrier, appuyez sur la commande ?/ G(WB) pour protéger les photos contre toute suppression accidentelle. Les fichiers protégés sont signalés par l'icône **I** et ne peuvent pas être effacés à l'aide de la commande  $\tilde{p}$  ( $\lll$ ) ou de l'option **Effacer** du menu Visualisation. Notez cependant que les images protégées sont effacées en cas de formatage de la carte mémoire ( $\Box$  [375\)](#page-402-0). Pour supprimer la protection d'une image afin de pouvoir l'effacer, affichez l'image ou mettez-la en surbrillance et appuyez sur la commande  $\frac{2}{2}$  (WB).

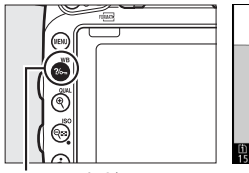

 $Commonade$   $%$  (WB)

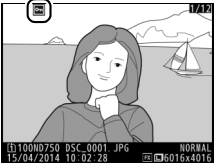

#### A **Suppression de la protection de toutes les images**

Pour supprimer la protection de toutes les images contenues dans le ou les dossiers actuellement sélectionnés dans le menu **Dossier de visualisation**, appuyez simultanément sur les commandes  $\frac{2}{2}$  (WB) et  $\frac{2}{10}$  ( $\frac{1}{2}$ ) pendant environ deux secondes lors de la visualisation.

# <span id="page-285-0"></span>**Suppression de photos**

Pour effacer la photo affichée en mode de visualisation plein écran ou mise en surbrillance dans la liste des imagettes, appuyez sur la commande  $\tilde{w}$  ( $Q_{\text{max}}$ ). Pour effacer plusieurs photos sélectionnées, toutes les photos prises à une certaine date ou toutes les photos contenues dans le dossier de visualisation actuel, utilisez l'option **Effacer** du menu Visualisation. Une fois effacées, les photos ne peuvent plus être récupérées. Notez que les photos qui sont protégées ou masquées ne peuvent pas être effacées.

# **Visualisation plein écran, par planche d'imagettes et par calendrier**

Appuyez sur la commande  $\tilde{w}$  ( $Q$ ) pour effacer l'image actuellement sélectionnée.

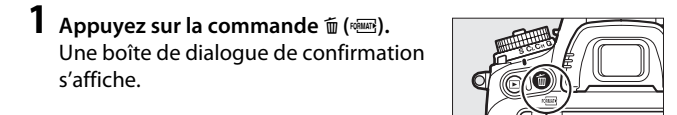

Commande m (

**2 Appuyez de nouveau sur la commande**  O **(**Q**).**

Pour effacer la photo, appuyez de nouveau sur la commande 面 (). Pour quitter sans effacer la photo, appuyez sur la commande  $\blacksquare$ .

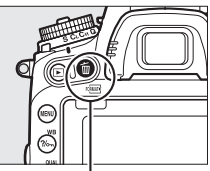

Commande m (

#### A **Visualisation par calendrier**

En mode de visualisation par calendrier, vous pouvez effacer toutes les photos prises à une certaine date en mettant en surbrillance la date dans la liste des dates et en appuyant sur la commande 面 (e) (□ [244\)](#page-271-0).

#### A **Informations complémentaires**

L'option **Après effacement** du menu Visualisation permet de déterminer quelle image, précédente ou suivante, s'affiche après la suppression de l'image actuelle  $(1307)$  $(1307)$  $(1307)$ .

# **Menu Visualisation**

L'option **Effacer** du menu Visualisation contient les options suivantes. Notez que le temps nécessaire à la suppression des photos dépend du nombre de photos à effacer.

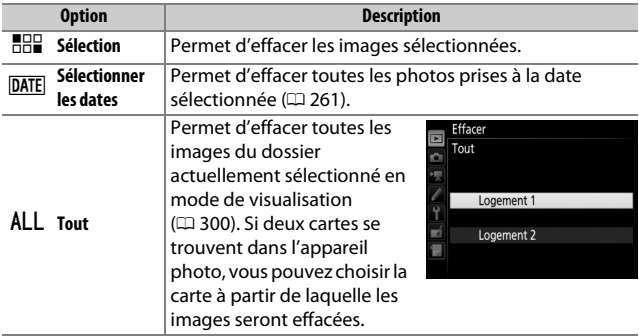

# ❚❚ *Sélection : suppression des images sélectionnées*

**1 Sélectionnez les images.**

Servez-vous du sélecteur multidirectionnel pour mettre en surbrillance une image et appuyez sur la commande Q<sup>3</sup> (ISO) pour la sélectionner ou la désélectionner. Les photos sélectionnées sont signalées avec l'icône m. Répétez cette étape autant de fois que nécessaire pour sélectionner d'autres images.

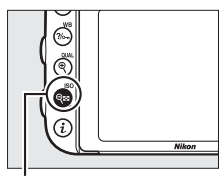

 $Commande \, \mathcal{R} \mathcal{B}$  (ISO)

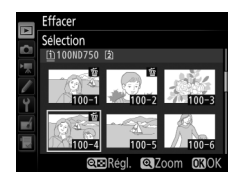
**2 Effacez les images sélectionnées.** Appuyez sur ®. Une boîte de dialogue de confirmation s'affiche ; mettez en surbrillance **Oui** et appuyez sur  $\circledast$ .

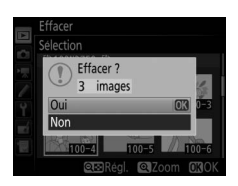

### ❚❚ *Sélectionner les dates : suppression de photos prises à une date précise*

**1 Sélectionner les dates.**

Mettez une date en surbrillance et appuyez sur <sup>3</sup> pour sélectionner toutes les photos prises à la date mise en surbrillance. Les dates sélectionnées sont cochées avec l'icône **⊠**. Répétez l'opération autant de fois que nécessaire

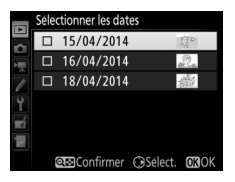

pour sélectionner d'autres dates. Pour désélectionner une date, mettez-la en surbrillance et appuyez sur  $\mathcal{D}$ .

**2 Effacez les images sélectionnées.** Appuyez sur <sup>®</sup>. Une boîte de dialogue de confirmation s'affiche ; mettez en surbrillance **Oui** et appuyez sur  $\circledR$ .

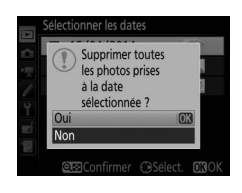

# **Connexions**

## <span id="page-289-0"></span>**Installation de ViewNX 2**

Installez le logiciel fourni pour afficher et éditer les photos et les vidéos que vous avez copiées sur votre ordinateur. Avant d'installer ViewNX 2, vérifiez que votre ordinateur répond bien à la configuration système indiquée en page [264](#page-291-0). Veillez à utiliser la dernière version de ViewNX 2, téléchargeable depuis les sites Web répertoriés en page [xxiii](#page-24-0), car les versions antérieures qui ne prennent pas en charge le D750 risquent de ne pas transférer correctement les images NEF (RAW).

# <span id="page-289-1"></span>**1 Lancez le programme d'installation.**

Démarrez l'ordinateur, insérez le CD d'installation, puis lancez le programme d'installation. Une boîte de dialogue de sélection de la langue s'affiche. Si la langue souhaitée n'est pas disponible, cliquez sur **Sélection de votre région** pour choisir une autre région (la sélection de la région n'est pas disponible dans la version européenne).

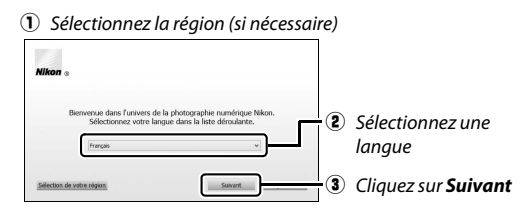

## **2 Démarrez l'installation.**

Cliquez sur **Installer** et suivez les instructions affichées à l'écran.

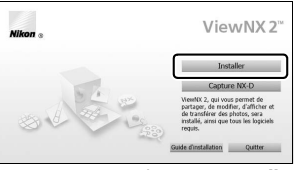

Cliquez sur *Installer*

# **3 Quittez le programme d'installation.**

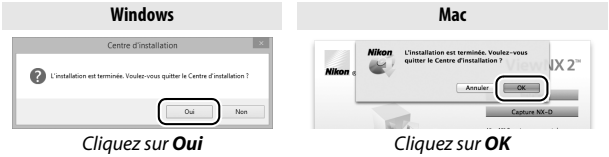

**4 Retirez le CD d'installation du lecteur de CD-ROM.**

#### A **Affichage du site Web Nikon**

Pour consulter le site Web Nikon après avoir installé ViewNX 2, sélectionnez **Tous les programmes** > **Link to Nikon** à partir du menu Démarrer de Windows (une connexion à Internet est nécessaire).

### <span id="page-291-0"></span>A **Configuration système requise**

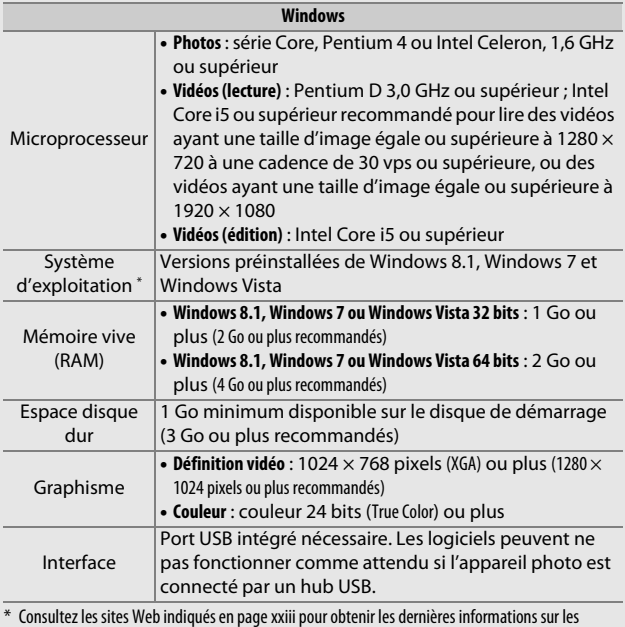

systèmes d'exploitation pris en charge.

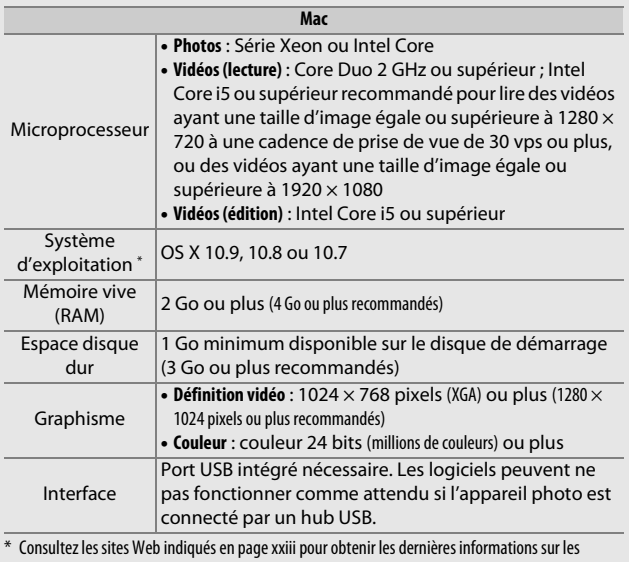

systèmes d'exploitation pris en charge.

## **Utilisation de ViewNX 2**

## **Copier les photos sur l'ordinateur**

Avant de continuer, vérifiez que vous avez installé le logiciel disponible sur le CD de ViewNX 2 (fourni) ( $\Box$  [262\)](#page-289-0).

### **1 Branchez le câble USB.**

Après avoir éteint l'appareil photo et vérifié la présence d'une carte mémoire, branchez le câble USB fourni comme le montre l'illustration, puis mettez l'appareil photo sous tension.

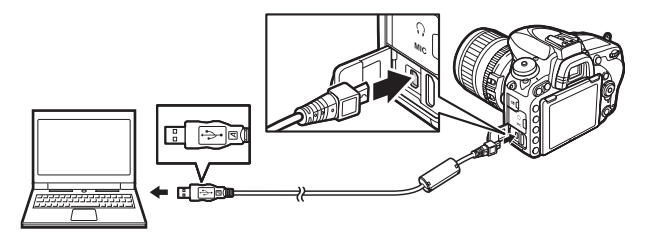

#### A **Utiliser une source d'alimentation fiable**

Afin de ne pas risquer une interruption du transfert des données, assurez-vous que l'accumulateur de l'appareil photo est entièrement chargé.

#### A **Connexion des câbles**

Vérifiez que l'appareil photo est éteint avant de brancher ou de débrancher les câbles d'interface. Ne forcez pas, ni n'essayez d'insérer les connecteurs de travers.

#### **D** Pendant le transfert

N'éteignez pas l'appareil photo, ni ne débranchez le câble USB pendant le transfert.

#### **Z** Hubs USB

Connectez l'appareil photo directement à l'ordinateur ; ne branchez pas le câble via un hub USB ou le port USB du clavier.

## **2 Démarrez le composant Nikon Transfer 2 de ViewNX 2.**

Si un message vous invite à choisir un programme, sélectionnez Nikon Transfer 2.

#### A **Windows 7**

Si la boîte de dialogue suivante s'affiche, sélectionnez Nikon Transfer 2 comme décrit ci-dessous.

**1** Sous **Importer vos images et vos vidéos**, cliquez sur **Modifier le programme**. Une boîte de dialogue de sélection de programmes s'affiche ; sélectionnez **Importer le fichier avec Nikon Transfer 2** et cliquez sur **OK**.

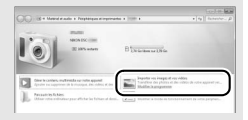

**2** Double-cliquez sur **Importer le fichier**.

#### A **Windows 8.1**

Il se peut que Windows 8.1 affiche une boîte de dialogue d'exécution automatique lorsque vous connectez l'appareil photo. Touchez la boîte de dialogue ou cliquez dessus, puis touchez ou cliquez sur **Importer le fichier/ Nikon Transfer 2** pour sélectionner Nikon Transfer 2.

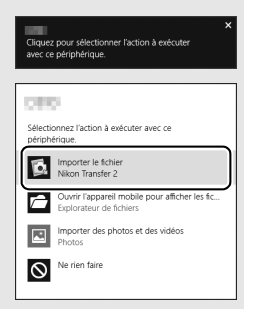

### **3 Cliquez sur Démarrer le transfert.**

Avec les réglages par défaut, les photos enregistrées sur la carte mémoire sont copiées sur l'ordinateur.

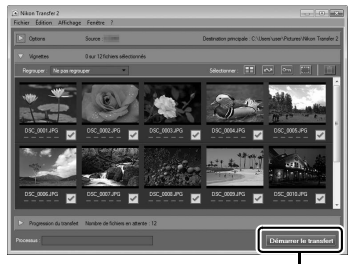

*Démarrer le transfert*

### **4 Mettez fin à la connexion.**

Une fois le transfert terminé, mettez l'appareil photo hors tension, puis débranchez le câble USB.

#### A **Démarrer ViewNX 2 manuellement**

- **•** Windows : double-cliquez sur le raccourci ViewNX 2 du bureau.
- **•** Mac : cliquez sur l'icône ViewNX 2 du Dock.

#### A **Informations complémentaires**

Consultez l'aide en ligne pour en savoir plus sur l'utilisation de ViewNX 2.

#### A **Capture NX-D**

Utilisez le logiciel Capture NX-D de Nikon pour retoucher les photos ou modifier les réglages des images NEF (RAW) et les enregistrer dans d'autres formats. Capture NX-D offre également une fonction de Correction poussière qui permet de supprimer les anomalies provoquées par les poussières présentes dans l'appareil photo. Capture NX-D peut être téléchargé à partir d'un lien se trouvant dans l'installateur de ViewNX 2  $(D = 262)$  $(D = 262)$ .

### **Réseaux sans fil et Ethernet**

Le module de communication UT-1 optionnel  $(D1442)$  $(D1442)$  permet de transférer les photos vers un ordinateur ou un serveur ftp. L'appareil photo se raccorde à l'UT-1 à l'aide du câble USB fourni avec l'appareil photo, tandis que l'UT-1 se connecte au réseau par le biais d'un câble Ethernet ou d'un système de communication sans fil WT-5 optionnel ( $\Box$  [442](#page-469-0)). Les modules de communication et les systèmes de communication sans fil optionnels permettent les modes suivants :

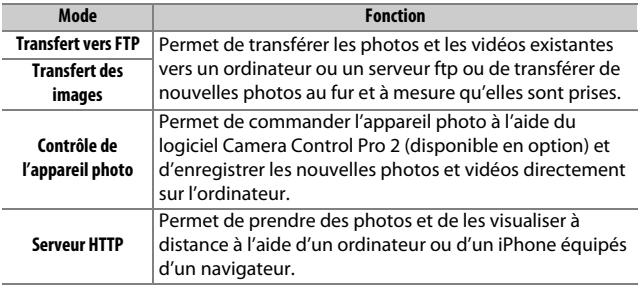

Pour en savoir plus sur l'utilisation des modules de communication ou systèmes de communication sans fil (en option), reportez-vous aux manuels fournis avec ces dispositifs. Veillez à toujours mettre à jour les firmwares (microprogrammes) des produits et les logiciels.

### D **Transfert d'images**

Une fois la connexion établie avec le module UT-1, vous pouvez utiliser la commande  $\boldsymbol{i}$  pendant la visualisation pour sélectionner les photos à transférer en modes ftp et transfert des images (le transfert ne peut s'effectuer que lorsque le module UT-1 est connecté). Vous ne pouvez pas effectuer les autres opérations de visualisation normalement possibles avec la commande *i* comme la **Comparaison côte à côte** ( $\Box$  [419\)](#page-446-0). Pour rétablir le fonctionnement normal, effacez le profil de réseau comme décrit dans le manuel de l'UT-1.

#### **Z** Pendant le transfert

Il n'est pas possible d'enregistrer ou de lire des vidéos lorsque l'UT-1 est connecté et lorsqu'il reste des images à envoyer ou que des images sont en cours de transfert via un réseau sans fil ou Ethernet.

### A **Vidéos**

Il est possible de transférer des vidéos via un réseau sans fil ou Ethernet en mode de transfert. Notez cependant qu'il est impossible de les transférer à l'aide des fonctions **Envoi automatique** ou **Envoi du dossier** du menu **Options**.

#### **Mode de serveur HTTP**

L'appareil photo ne permet pas d'enregistrer ou de lire des vidéos en mode de serveur HTTP.

#### A **Systèmes de communication sans fil WT-5**

La principale différence entre le WT-5 et les WT-5A/B/C/D/E est le nombre de canaux pris en charge ; sauf mention contraire, toutes les références faites au WT-5 s'appliquent également aux WT-5A/B/C/D/E.

## **Impression de photos**

Vous pouvez imprimer les images JPEG sélectionnées, avec une imprimante PictBridge ( $\Box$  [488](#page-515-0)) raccordée directement à l'appareil photo.

## **Connexion de l'imprimante**

Raccordez l'appareil photo à l'aide du câble USB fourni. Ne forcez pas et n'essayez pas d'insérer les connecteurs de travers.

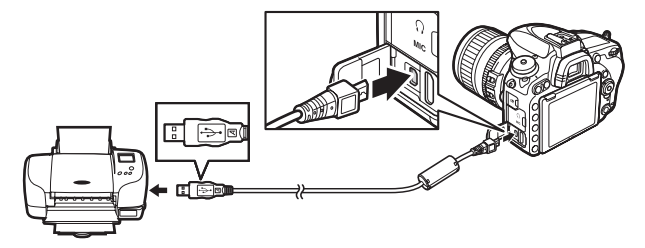

Lorsque vous allumez l'appareil photo et l'imprimante, un écran d'accueil s'affiche sur le moniteur, suivi de l'écran de visualisation PictBridge.

### **M** Hubs USB

Raccordez l'appareil photo directement à l'imprimante ; ne branchez pas le câble via un hub USB.

### D **Sélection des photos à imprimer**

Il est impossible de sélectionner les photos NEF (RAW) (CD [115\)](#page-142-0) pour les imprimer. Mais, vous pouvez créer des copies JPEG d'images NEF (RAW) à l'aide de l'option **Traitement NEF (RAW)** du menu Retouche ( $\Box$  [406\)](#page-433-0).

### A **Impression via une connexion USB directe**

Veillez à ce que l'accumulateur soit entièrement chargé ou utilisez un adaptateur secteur et un connecteur d'alimentation (disponibles en option). Lorsque vous prenez des photos à imprimer par connexion USB directe, réglez **Espace colorimétrique** sur l'option **sRVB** ( $\Box$  [314\)](#page-341-0).

## **1 Affichez la photo souhaitée.**

Appuyez sur  $\odot$  ou  $\odot$  pour afficher d'autres photos. Appuyez sur la commande  $\mathcal{R}$  (QUAL) pour effectuer un zoom avant sur la vue sélectionnée (appuyez sur E pour annuler le zoom). Pour afficher les imagettes, appuyez sur la commande  $Q\equiv$  (ISO). Utilisez le sélecteur multidirectionnel pour mettre en surbrillance les photos, ou appuyez sur  $\mathbb{R}$  (ISO) pour afficher sur tout l'écran la photo mise en surbrillance.

## <span id="page-299-0"></span>**2 Réglez les options d'impression.**

Appuyez sur <sup>®</sup> pour afficher les rubriques indiquées ci-dessous, puis sur  $\bigcirc$  ou  $\bigcirc$  pour en mettre une en surbrillance et sur  $\bigcirc$ pour afficher ses options (seules les options acceptées par l'imprimante connectée apparaissent ; pour utiliser l'option par défaut, sélectionnez **Réglage de l'imprimante**). Après avoir sélectionné une option, appuyez sur <sup>®</sup> pour revenir au menu de paramétrage de l'imprimante.

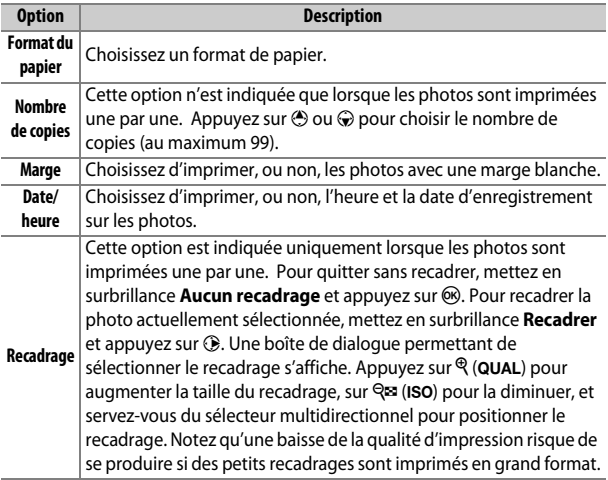

## **3 Lancez l'impression.**

Sélectionnez Lancer l'impression et appuyez sur <sup>®</sup> pour commencer l'impression. Pour annuler avant la fin de l'impression, appuyez sur  $\circledast$ .

#### A **Informations complémentaires**

Reportez-vous à la page [476](#page-503-0) pour en savoir plus sur la procédure à suivre en cas d'erreur lors de l'impression.

## <span id="page-301-0"></span>**1 Affichez le menu PictBridge.**

Appuyez sur la commande MENU lorsque l'écran PictBridge apparaît.

## **2 Choisissez une option.**

Mettez en surbrillance l'une des options suivantes et appuyez sur  $\odot$ .

- **• Imprimer la sélection** : sélectionnez les photos à imprimer. Utilisez le sélecteur multidirectionnel pour mettre les photos en surbrillance (pour afficher sur tout l'écran la photo mise en surbrillance, maintenez la commande  $\sqrt[q]{\text{QUAL}}$  appuyée) et, tout en maintenant la commande  $\mathbb{R}$  (ISO) enfoncée, appuyez sur  $\bigcirc$  ou  $\bigcirc$  pour choisir le nombre de copies (au maximum 99). Pour désélectionner une photo, remettez le nombre de copies sur zéro.
- **• Sélectionner les dates** : imprimez une copie de toutes les photos prises aux dates sélectionnées. Appuyez sur  $\bigcirc$  ou  $\bigcirc$  pour mettre les dates en surbrillance, puis sur <sup>3</sup> pour les sélectionner ou les désélectionner. Pour voir les photos prises à la date sélectionnée, appuyez sur Q<sup>3</sup> (ISO). Utilisez le sélecteur multidirectionnel pour parcourir les photos, ou maintenez appuyé  $\mathcal{R}$  (QUAL) pour afficher en plein écran la photo sélectionnée. Appuyez à nouveau sur Q<sup>5</sup> (ISO) pour revenir à la boîte de dialogue de sélection des dates.
- **• Impression (DPOF)** : imprimez la commande d'impression DPOF actuelle ( $\Box$  [275](#page-302-0)). Il est possible d'afficher son contenu et de le modifier avant l'impression, comme décrit dans le paragraphe **Imprimer la sélection** ci-dessus.
- **• Impression de l'index** : pour imprimer l'index de toutes les photos JPEG de la carte mémoire, passez à l'étape 3. Notez que si la carte mémoire contient plus de 256 images, seules les 256 premières seront imprimées. Un message d'alerte s'affiche si le format de papier sélectionné en 3 est trop petit pour l'impression de l'index.

## **3 Réglez les options d'impression.**

Réglez les paramètres de l'imprimante comme décrit à l'étape 2 de la page [272](#page-299-0).

### **4 Lancez l'impression.**

Sélectionnez Lancer l'impression et appuyez sur <sup>®</sup> pour commencer l'impression. Pour annuler avant la fin de l'impression, appuyez sur  $\circledR$ .

### <span id="page-302-0"></span>**Création d'une commande d'impression DPOF : réglage d'impression**

L'option **Commande d'impression DPOF** du menu Visualisation permet de créer des « commandes d'impression » numériques pour les imprimantes et les périphériques compatibles avec PictBridge et autorisant le format DPOF ( $\Box$  [488](#page-515-1)).

**1 Choisissez Commande d'impression DPOF > Sélectionner/régler.** Sélectionnez **Commande d'impression DPOF** dans le menu Visualisation, mettez en surbrillance **Sélectionner/ régler** et appuyez sur  $\circled{}$  (pour supprimer toutes les photos de la

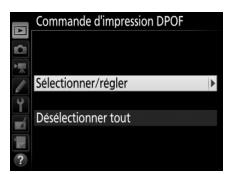

commande d'impression, sélectionnez **Désélectionner tout**).

## **2 Sélectionnez les images.**

Utilisez le sélecteur multidirectionnel pour faire défiler les photos (pour afficher sur tout l'écran la photo en surbrillance, maintenez appuyée la commande  $\mathcal{R}/\text{QUAL}$ ) et, tout en maintenant la commande  $\mathbb{R}$  (ISO)

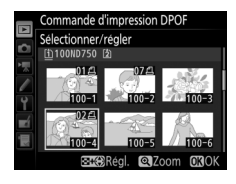

enfoncée, appuyez sur  $\bigcirc$  ou  $\bigcirc$  pour choisir le nombre de copies (au maximum 99). Pour désélectionner une photo, remettez le nombre de copies sur zéro. Appuyez sur  $\otimes$  une fois que vous avez sélectionné toutes les photos souhaitées.

- **3 Sélectionnez les options d'impression.** Mettez les options suivantes en surbrillance et appuyez sur <sup>2</sup> pour les activer ou les désactiver.
	- **• Imprimer données prise de vue** : pour imprimer la vitesse d'obturation et l'ouverture sur toutes les photos de la commande d'impression.

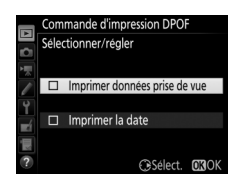

**• Imprimer la date** : pour imprimer la date d'enregistrement sur toutes les photos de la commande d'impression.

### **4 Validez la commande d'impression.** Appuyez sur <sup>®</sup> pour valider la commande d'impression.

#### D **Commande d'impression DPOF**

Pour imprimer la commande d'impression en cours lorsque l'appareil photo est connecté à une imprimante PictBridge, sélectionnez **Impression (DPOF)** dans le menu PictBridge et suivez les étapes « Impression de plusieurs photos » pour modifier et imprimer la commande en cours (0 [274\)](#page-301-0). Les options d'impression DPOF de la date et des données de prise de vue ne sont pas disponibles avec l'impression par connexion USB directe ; pour imprimer la date d'enregistrement sur les photos de la commande d'impression en cours, utilisez l'option PictBridge **Date/heure**.

Vous ne pouvez pas utiliser l'option **Commande d'impression DPOF** si la carte mémoire ne dispose pas assez d'espace libre pour enregistrer la commande d'impression.

Il est impossible de sélectionner les photos NEF (RAW)  $(1115)$  $(1115)$  $(1115)$  avec cette option. Mais, vous pouvez créer des copies JPEG d'images NEF (RAW) à l'aide de l'option **Traitement NEF (RAW)** du menu Retouche ( $\Box$  [406](#page-433-0)).

Les commandes d'impression risquent de ne pas s'imprimer correctement, si, après leur création, des images sont supprimées à partir d'un ordinateur ou d'un autre périphérique.

## **Visualisation des photos sur un téléviseur**

Un câble HDMI (High-Definition Multimedia Interface) optionnel (0 [442\)](#page-469-1) ou un câble HDMI type C (disponible séparément auprès d'autres fabricants) permet de raccorder l'appareil photo à un périphérique vidéo haute définition. Éteignez toujours l'appareil photo avant de brancher ou de débrancher un câble HDMI.

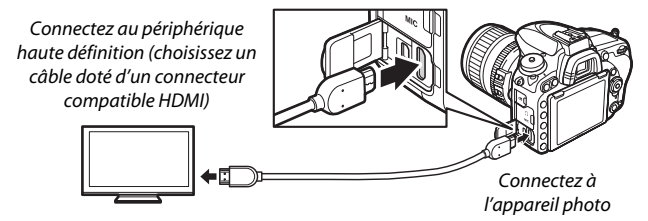

Réglez le périphérique vidéo sur le canal HDMI, puis mettez l'appareil photo sous tension et appuyez sur la commande  $\blacksquare$ . Pendant la visualisation, les images s'affichent sur le téléviseur. Vous pouvez régler le volume sonore à l'aide des commandes du téléviseur ; vous ne pouvez cependant pas utiliser celles de l'appareil photo.

#### A **Visualisation sur le téléviseur**

Il est recommandé d'utiliser un adaptateur secteur et un connecteur d'alimentation (disponibles séparément) en cas de visualisation prolongée. Si les bords des photos ne s'affichent pas sur l'écran du téléviseur, sélectionnez **95%** pour **HDMI** > **Avancé** > **Format d'affichage de sortie** (□ [279\)](#page-306-0).

### **Options HDMI**

L'option **HDMI** du menu Configuration ( $\Box$  [374\)](#page-401-0) permet de choisir la résolution de sortie et d'autres options HDMI évoluées mais aussi d'activer la commande à distance de l'appareil photo à partir de périphériques compatibles HDMI-CEC (**H**igh-**D**efinition **M**ultimedia **I**nterface–**C**onsumer **E**lectronics **C**ontrol, une norme permettant aux périphériques HDMI de commander les périphériques auxquels ils sont connectés).

### ❚❚ *Résolution de sortie*

Choisissez le format de sortie des images sur le périphérique HDMI. Si **Automatique** est sélectionné, l'appareil photo sélectionne automatiquement le format approprié.

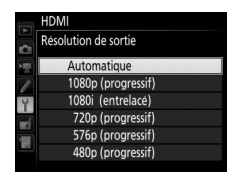

### ❚❚ *Contrôle du périphérique*

Si **Activé** est sélectionné pour **HDMI**>**Contrôle du périphérique** lorsque l'appareil photo est raccordé à un téléviseur compatible HDMI-CEC et que l'appareil photo et le téléviseur sont allumés, il est possible d'utiliser la télécommande du téléviseur à la place du sélecteur multidirectionnel et de la commande ® de l'appareil photo au cours de la visualisation plein écran et de l'exécution des diaporamas. Si **Désactivé** est sélectionné, la télécommande du téléviseur ne permet pas de commander l'appareil photo.

### ❚❚ *Avancé*

<span id="page-306-1"></span><span id="page-306-0"></span>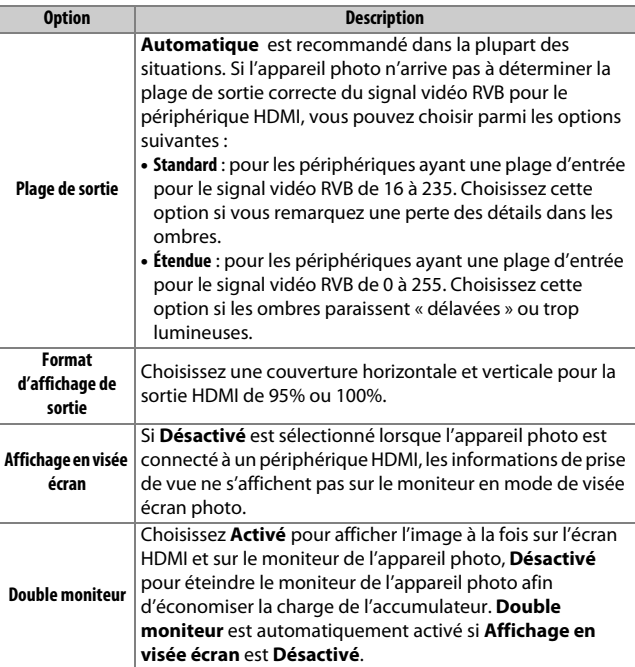

#### A **HDMI et visée écran**

Lorsque l'appareil photo est raccordé par le biais d'un câble HDMI, vous pouvez utiliser des écrans HDMI pour la visée écran photo et la visée écran vidéo (□ [65,](#page-92-0) [78\)](#page-105-0). Notez que si **1920×1080 : 60p** est sélectionné pour l'option **Taille d'image/cadence** du menu Prise de vue vidéo ( $\Box$  [319](#page-346-0)), le réglage sélectionné sera uniquement pris en compte dans la sortie HDMI pendant l'enregistrement vidéo si toutes les conditions suivantes sont réunies : **Automatique** ou **1080p (progressif)** est sélectionné pour **HDMI** > **Résolution de sortie**, **100%** est sélectionné pour **HDMI** > **Avancé** > **Format d'affichage de sortie** et **Désactivé** est sélectionné pour **HDMI** > **Avancé** > **Affichage en visée écran** ( $\Box$  [279\)](#page-306-1). Avec les autres réglages, la résolution de sortie, la taille d'affichage ou la cadence de prise de vue peuvent différer de celles sélectionnées dans les menus de l'appareil photo.

#### A **Périphériques HDMI-CEC**

Lorsque l'appareil photo est raccordé à un périphérique HDMI-CEC, [ E [ s'affiche dans le viseur à la place du nombre de vues restantes.

#### A **Contrôle du périphérique**

Consultez le manuel du téléviseur pour en savoir plus.

# **Wi-Fi**

## **Possibilités offertes par le Wi-Fi**

L'appareil photo peut se connecter par des réseaux sans fil Wi-Fi à un périphérique mobile exploitant l'application Wireless Mobile Utility de Nikon. Le périphérique mobile peut être utilisé pour contrôler l'appareil photo et prendre des photos à distance, ou des photos peuvent être téléchargées de l'appareil photo au périphérique mobile et être partagées avec d'autres sur Internet. Des photos peuvent être également transférées de l'appareil photo vers le périphérique mobile ( $\Box$  [289\)](#page-316-0).

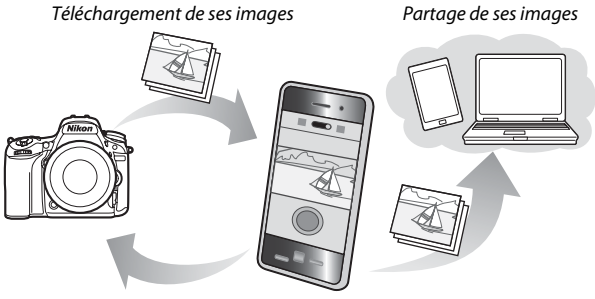

Télécommande

Reportez-vous au manuel de Wireless Mobile Utility pour en savoir plus  $(D 283)$  $(D 283)$  $(D 283)$ .

#### A **Wi-Fi**

Le Wi-Fi n'est disponible qu'avec le D750. Le D750 (K) ne permet pas la connexion Wi-Fi.

## **Accès à l'appareil photo**

Avant de vous connecter en Wi-Fi (réseau local sans fil), installez Wireless Mobile Utility sur votre périphérique mobile Android ou iOS. Les instructions concernant l'accès à l'appareil photo varient en fonction de la connexion utilisée par le périphérique mobile.

### **Android**

- **• Commande WPS** : si le périphérique mobile prend en charge la fonctionnalité de commande WPS (c'est-à-dire s'il dispose d'une option **Connexion bouton WPS** dans son menu **Paramètres Wi-Fi** ), vous pouvez utiliser cette simple méthode pour vous connecter au périphérique mobile ( $\text{ }$  [284\)](#page-311-0)
- **• Saisie du code PIN WPS** : si le périphérique mobile prend en charge la fonctionnalité WPS, vous pouvez utiliser l'appareil photo pour établir une connexion en saisissant le code PIN affiché par le périphérique mobile  $(D285)$  $(D285)$  $(D285)$
- **• Afficher le SSID** : si le périphérique mobile ne prend pas en charge la fonctionnalité WPS, vous pouvez vous connecter en sélectionnant le SSID de l'appareil photo sur le périphérique mobile  $(D)$  [286](#page-313-0))

### **iOS**

**• Afficher le SSID** : connectez-vous en sélectionnant le SSID de l'appareil photo sur le périphérique mobile  $(1/286)$  $(1/286)$ 

#### A **WPS**

WPS (**W**i-Fi **P**rotected **S**etup) est une norme conçue pour faciliter la mise en place d'un réseau sans fil sécurisé. Pour en savoir plus sur les étapes à suivre et la durée pendant laquelle le périphérique mobile attend la connexion, reportez-vous à la documentation fournie avec le périphérique mobile.

#### A **Installation de l'application Wireless Mobile Utility**

**1** Recherchez l'application.

Sur le périphérique mobile, connectez-vous au service Google Play, à l'App Store ou à un autre site de vente d'applications et recherchez « Wireless Mobile Utility ». Pour en savoir plus, lisez les instructions fournies avec le périphérique mobile.

<span id="page-310-0"></span>**2** Installez l'application.

Lisez le descriptif de l'application et installez-la. Le manuel en pdf de Wireless Mobile Utility est téléchargeable depuis les URL suivantes : **•Android**: http://nikonimglib.com/ManDL/WMAU/

**•iOS**: http://nikonimglib.com/ManDL/WMAU-ios/

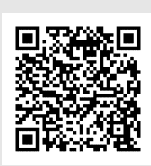

### <span id="page-311-0"></span>**1 Activez le Wi-Fi intégré de l'appareil photo.**

Mettez en surbrillance **Wi-Fi** dans le menu Configuration et appuyez sur  $\circledast$ . Mettez en surbrillance **Connexion au réseau** et appuyez sur 2, puis mettez en surbrillance **Activer** et appuyez sur  $\otimes$ . Attendez quelques secondes l'activation du Wi-Fi.

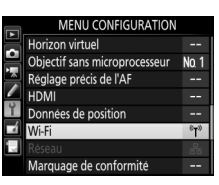

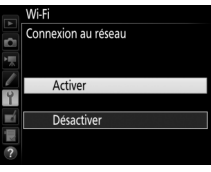

## **2 Connectez-vous.**

Activez les connexions WPS sur l'appareil photo et sur le périphérique mobile :

**• Appareil photo** : mettez en surbrillance **Paramètres du réseau** et appuyez sur  $\circledR$ .

Mettez en surbrillance **Commande**  WPS et appuyez sur <sup>3</sup> pour préparer l'appareil photo à une connexion WPS. L'appareil photo attend environ deux minutes que le périphérique mobile lui envoie une demande de connexion WPS. Pour allonger la durée d'attente, appuyez sur  $\circledast$ .

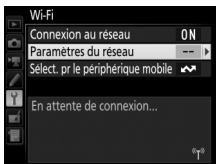

#### Paramètres du réseau

Permet de configurer l'appareil photo afin de le connecter à un périphérique mobile. Commande WPS Saisie du code PIN WPS Afficher le SSID

Réinitialiser paramètres réseau

**• Périphérique mobile** : sélectionnez **Paramètres Wi-Fi** > **Connexion bouton WPS**.

## **3 Lancez Wireless Mobile Utility.**

Lancez l'application Wireless Mobile Utility sur le périphérique mobile. La boîte de dialogue principale s'affiche.

### <span id="page-312-0"></span>**Saisie du code PIN (Android uniquement)**

### **1 Activez le Wi-Fi intégré de l'appareil photo.** Mettez en surbrillance **Wi-Fi** dans le menu Configuration et appuyez sur  $\odot$ . Mettez en surbrillance **Connexion au réseau** et appuyez sur **(b**, puis mettez en surbrillance **Activer** et appuyez sur  $\circledast$ . Attendez quelques secondes l'activation du Wi-Fi.

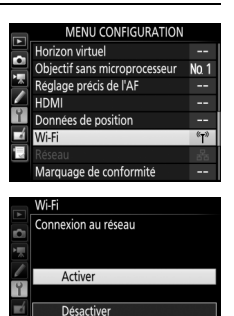

**2 Sélectionnez Paramètres du réseau > Saisie du code PIN WPS.** Mettez en surbrillance **Paramètres du**  Wi-Fi **réseau** et appuyez sur  $\circledR$ .

Mettez en surbrillance **Saisie du code PIN WPS** et appuyez sur  $\circled{e}$ .

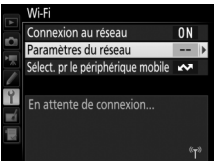

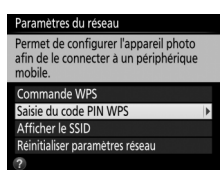

### **3 Saisissez le code PIN.**

Saisissez le code PIN affiché sur le périphérique mobile. Appuyez sur  $\odot$  ou  $\odot$  pour mettre en surbrillance un chiffre, puis sur  $\odot$  ou  $\circledast$  pour le modifier. Appuyez sur  $\circledast$  une fois la saisie terminée.

## **4 Lancez Wireless Mobile Utility.**

Lancez l'application Wireless Mobile Utility sur le périphérique mobile. La boîte de dialogue principale s'affiche.

## <span id="page-313-0"></span>**SSID (Android et iOS)**

### **1 Activez le Wi-Fi intégré de l'appareil photo.**

Mettez en surbrillance **Wi-Fi** dans le menu Configuration et appuyez sur  $\odot$ . Mettez en surbrillance **Connexion au réseau** et appuyez sur  $\odot$ , puis mettez en surbrillance **Activer** et appuyez sur  $\circledcirc$ . Attendez quelques secondes l'activation du Wi-Fi.

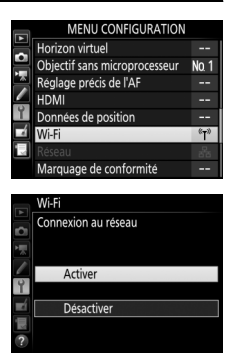

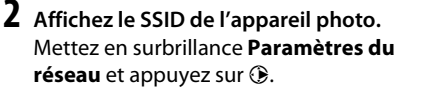

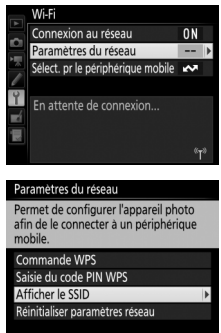

Mettez en surbrillance **Afficher le SSID** et appuyez sur  $$\circled{2}$ .$ 

**3 Sélectionnez le SSID de l'appareil photo.** Sélectionnez le SSID de l'appareil photo sur la liste des réseaux apparaissant sur le périphérique mobile.

## **4 Lancez Wireless Mobile Utility.**

Lancez l'application Wireless Mobile Utility sur le périphérique mobile. La boîte de dialogue principale s'affiche.

### ❚❚ *Arrêt de la connexion*

Pour désactiver le Wi-Fi :

- **•** Sélectionnez **Wi-Fi** > **Connexion au réseau** > **Désactiver** dans le menu Configuration de l'appareil photo
- **•** Lancez l'enregistrement d'une vidéo
- **•** Connectez un module de communication UT-1 optionnel
- **•** Mettez l'appareil photo hors tension

### ❚❚ *Rétablissement des réglages par défaut*

Pour rétablir les paramètres par défaut du réseau, sélectionnez **Wi-Fi** > **Paramètres du réseau** > **Réinitialiser paramètres réseau**. Une boîte de dialogue de confirmation s'affiche ; mettez en surbrillance **Oui** et appuyez sur <sup>@</sup> pour rétablir les paramètres par défaut du réseau.

#### A **Affichage du Wi-Fi**

Pendant l'activation du Wi-Fi, l'icône "I" clignote sur l'écran de contrôle. Elle cesse de clignoter dès que la connexion est établie et que l'appareil photo échange des données avec le périphérique mobile.

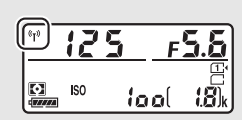

### **M** Wi-Fi

Lisez les avertissements des pages [xxiv](#page-25-0) à [xxvi](#page-27-0) avant d'utiliser la fonction Wi-Fi. Pour désactiver le Wi-Fi dans les endroits où son utilisation est interdite, sélectionnez **Wi-Fi > Connexion au réseau > Désactiver** dans le menu Configuration de l'appareil photo. Notez qu'il est impossible d'utiliser des cartes Eye-Fi tant que le Wi-Fi est activé et que le mode veille ne s'active pas tant que l'application Wireless Mobile Utility installée sur le périphérique mobile communique avec l'appareil photo. Si aucune donnée n'est échangée au bout de 5 minutes environ, le mode veille s'active. La fonction Wi-Fi de l'appareil photo n'est disponible que lorsqu'une carte mémoire est insérée et ne peut pas être utilisée lorsqu'un câble USB ou HDMI est branché. Pour éviter toute coupure d'alimentation lorsqu'une connexion est en cours, chargez l'accumulateur avant d'activer la connexion au réseau.

## <span id="page-316-0"></span>**Sélection des photos à transférer**

Suivez les étapes décrites ci-dessous pour sélectionner les photos à transférer sur le périphérique mobile. Il est impossible de transférer des vidéos.

## **Sélection individuelle des photos à transférer**

## **1 Sélectionnez une photo.**

Affichez la photo ou mettez-la en surbrillance dans la liste des imagettes en mode de visualisation par planche d'imagettes ou par calendrier.

### **2 Affichez les options de visualisation.** Appuyez sur la commande  $\boldsymbol{i}$ .

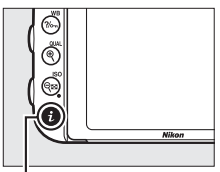

Commande  $i$ 

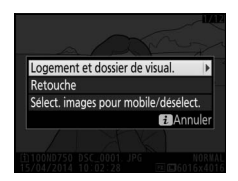

### **3 Choisissez Sélect. images pour mobile/désélect.**

Mettez en surbrillance **Sélect. images pour mobile/désélect.** et appuyez sur J. Les images sélectionnées pour le transfert sont signalées par l'icône **X** ; pour désélectionner une image, affichez-la ou mettez-la en surbrillance et répétez les étapes 2 et 3.

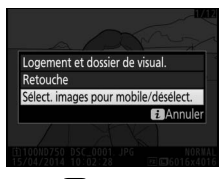

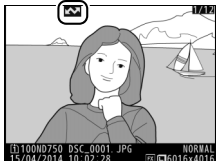

## **Sélection de plusieurs photos à transférer**

Pour modifier l'état de transfert de plusieurs photos, utilisez l'option **Wi-Fi** > **Sélect. pr le périphérique mobile** dans le menu Configuration.

**1 Choisissez Sélect. pr le périphérique mobile.**

Sélectionnez **Wi-Fi**dans le menu Configuration, puis mettez en surbrillance **Sélect. pr le périphérique mobile** et appuyez sur  $\circledast$ .

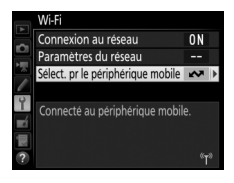

## **2 Sélectionnez les images.**

Utilisez le sélecteur multidirectionnel pour mettre les photos en surbrillance et appuyez sur  $\mathbb{R}$  (ISO) pour les sélectionner ou les désélectionner (pour afficher sur tout l'écran la photo en surbrillance, maintenez la commande <sup>®</sup>/QUAL enfoncée). Les photos sélectionnées sont marquées avec l'icône **Ave** 

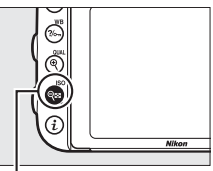

 $Commande$   $@$  ( $|SO$ )

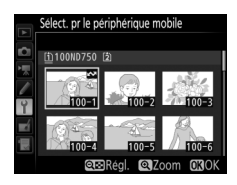

## **3** Appuyez sur  $\otimes$ .

Appuyez sur <sup>®</sup> pour terminer l'opération.

# **Guide des menus**

## **Réglages par défaut**

Vous trouverez ci-dessous les réglages par défaut des options des différents menus de l'appareil photo. Pour en savoir plus sur la réinitialisation par deux commandes, reportez-vous en page [199.](#page-226-0)

### ❚❚ *Réglages par défaut du menu Visualisation*

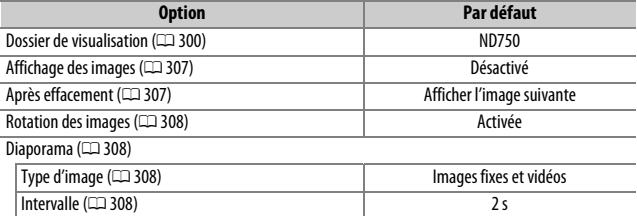

### ❚❚ *Réglages par défaut du menu Prise de vue photo*<sup>1</sup>

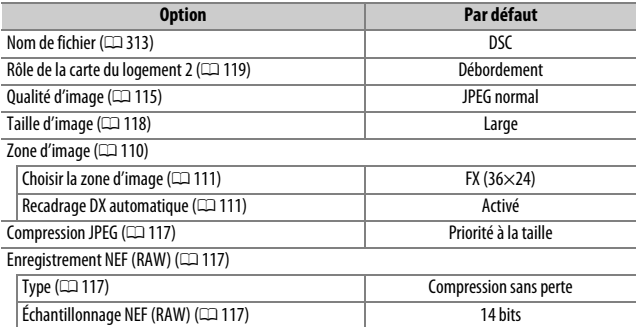

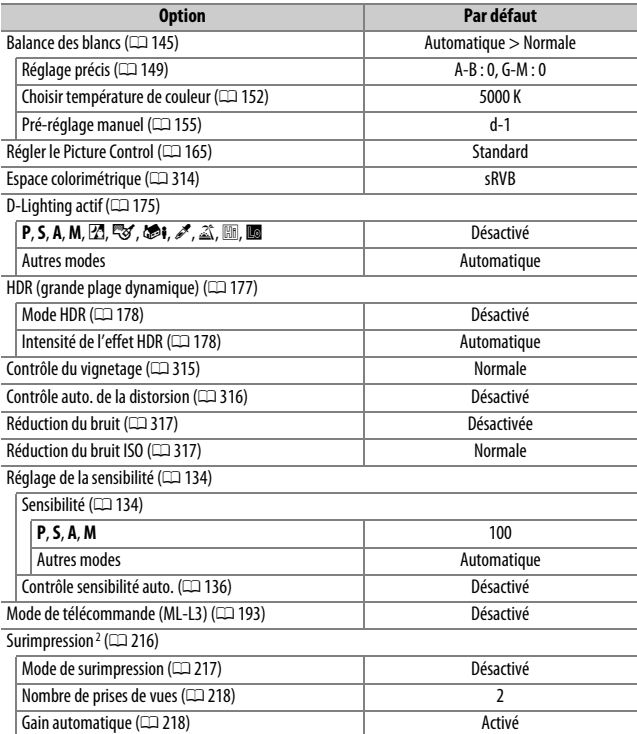

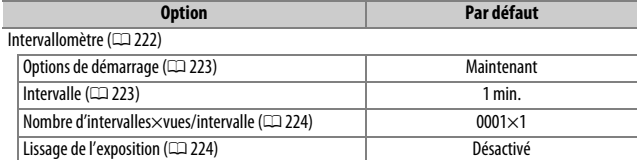

1 Les réglages par défaut sont rétablis avec Réinitialiser menu PDV photo (CD [311\)](#page-338-0).

2 **Réinitialiser menu PDV photo** ne peut pas être sélectionné en cours de prise de vue.

### ❚❚ *Réglages par défaut du menu Prise de vue vidéo* \*

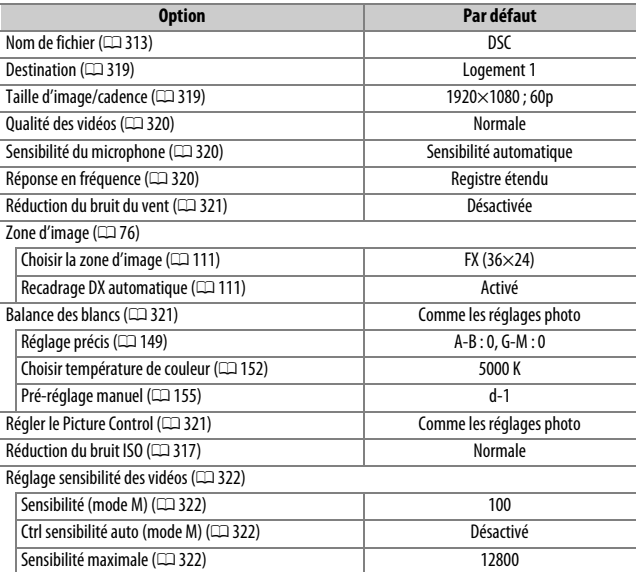

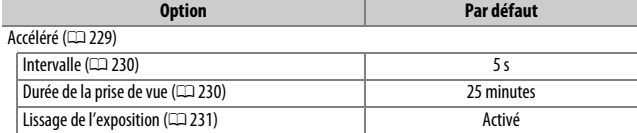

\* Les réglages par défaut sont rétablis avec **Réinitialiser menu Prise de vue vidéo**  $(2318)$  $(2318)$ .

### ❚❚ *Réglages par défaut du menu Réglages personnalisés* \*

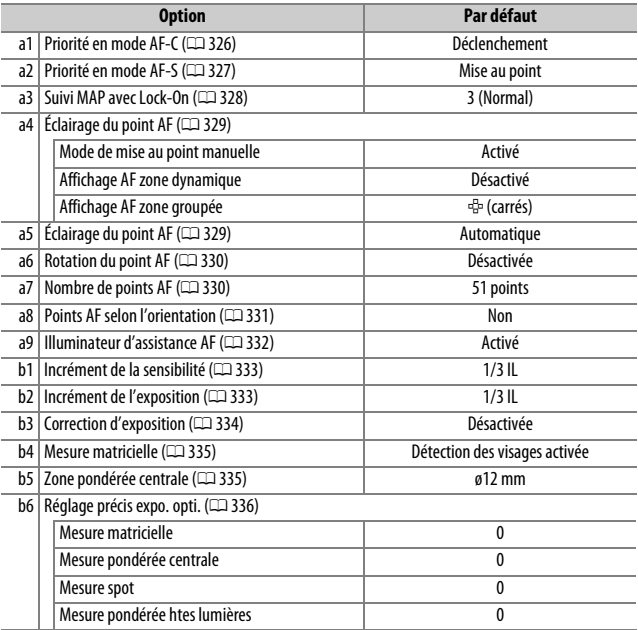

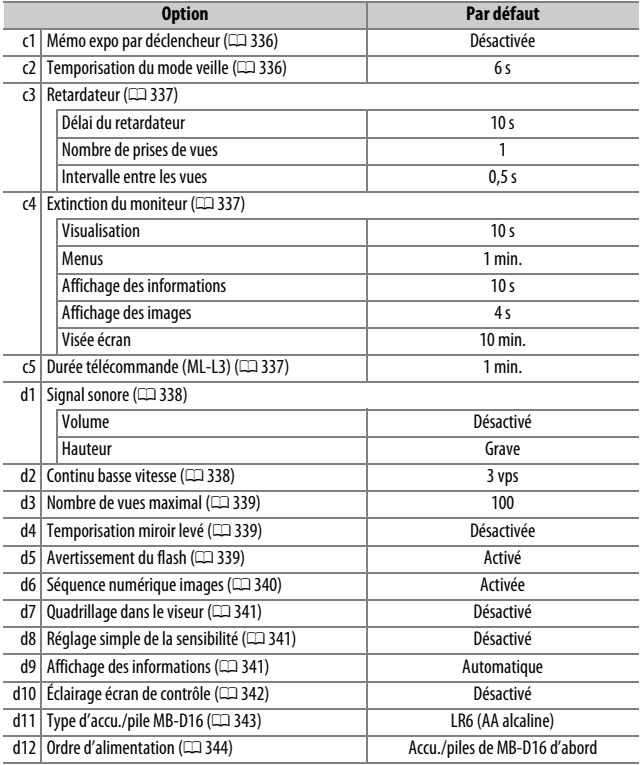
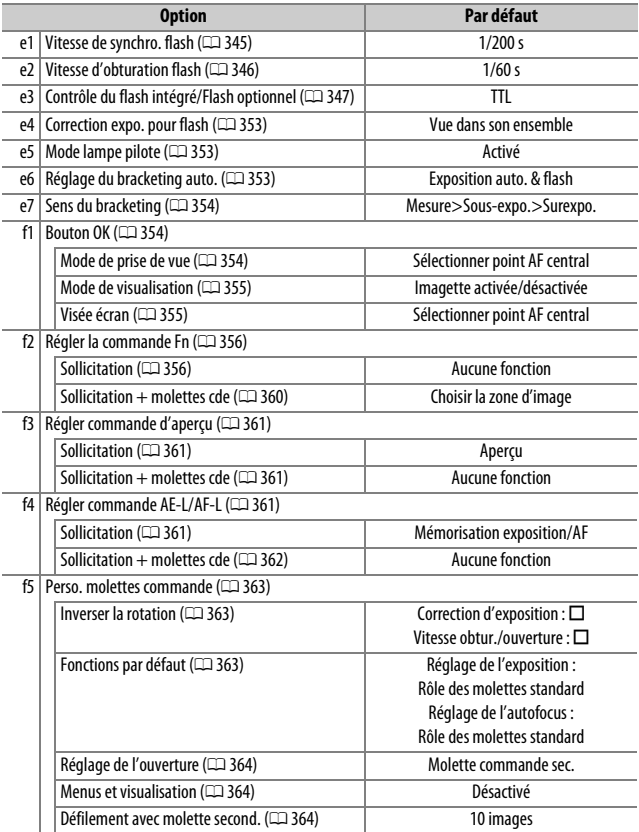

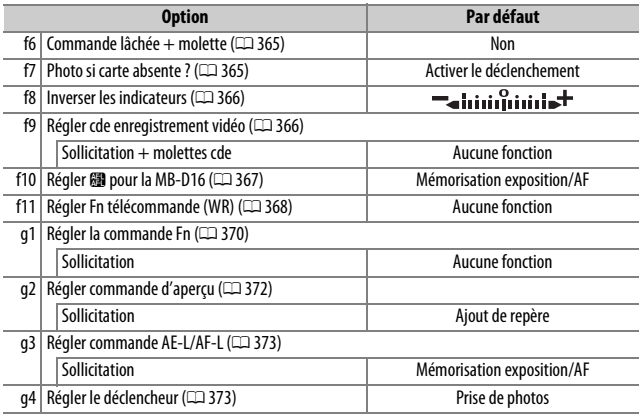

\* Les réglages par défaut sont rétablis avec **Réinitialiser réglages perso.** (0[326\)](#page-353-0).

# ❚❚ *Réglages par défaut du menu Configuration*

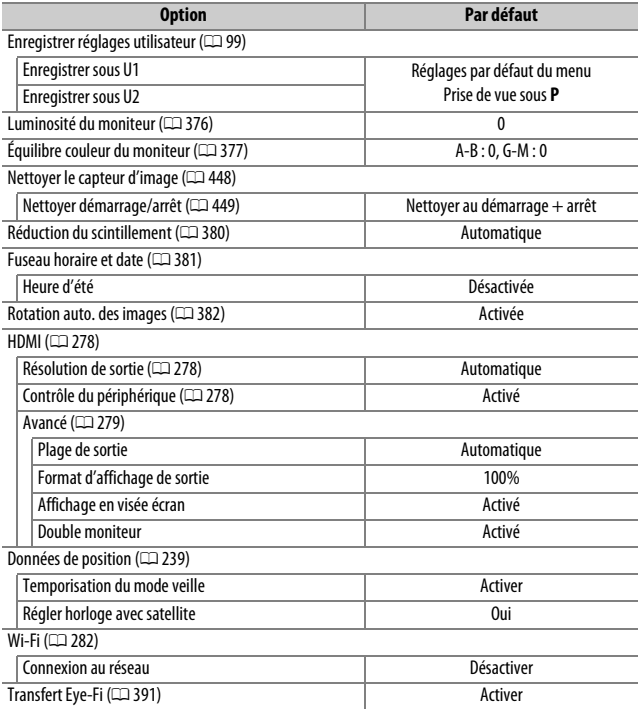

# D **Menu Visualisation :** *gestion des images*

Pour afficher le menu Visualisation, appuyez sur MENU et sélectionnez l'onglet  $\Box$  (menu Visualisation).

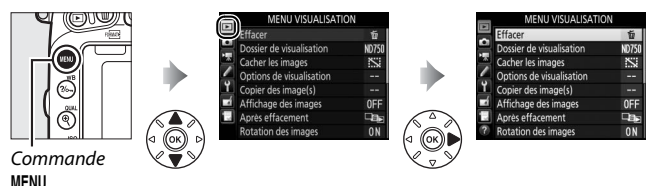

# **Options du menu Visualisation**

Le menu Visualisation contient les options suivantes :

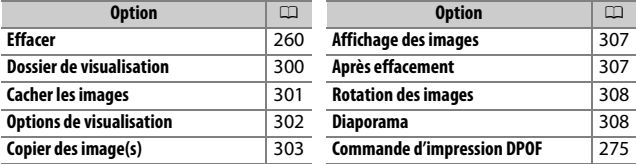

#### A **Informations complémentaires**

Les réglages par défaut des menus sont répertoriés en page [292](#page-319-0).

### <span id="page-327-0"></span>**Dossier de visualisation**

Commande MENU  $\rightarrow \rightarrow$  menu Visualisation

Choisissez un dossier pour la visualisation  $(1/241)$  $(1/241)$  $(1/241)$ :

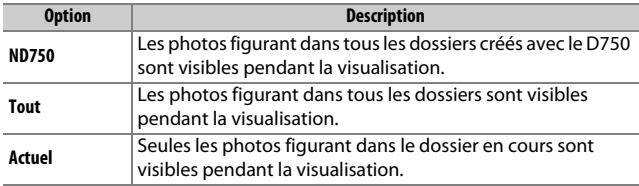

<span id="page-328-0"></span>Masquez ou affichez des photos. Les images cachées ne sont visibles que dans le menu **Cacher les images** et ne sont effaçables que par le formatage de la carte mémoire.

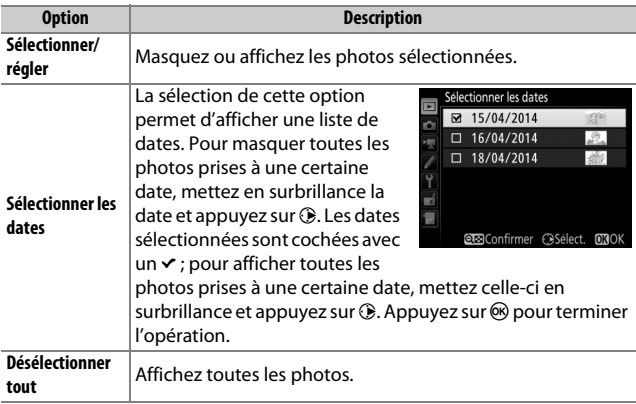

#### D **Images protégées et cachées**

En révélant une image protégée, vous retirez aussi sa protection.

Suivez les étapes décrites ci-dessous pour masquer ou afficher les photos sélectionnées.

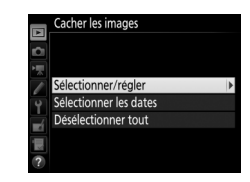

**1 Choisissez Sélectionner/régler.** Mettez **Sélectionner/régler** en surbrillance et appuyez sur  $\circledast$ .

# **2 Sélectionnez les images.**

Servez-vous du sélecteur multidirectionnel pour parcourir les photos de la carte mémoire (pour afficher sur tout l'écran la photo mise en surbrillance, maintenez appuyée la commande  $\mathcal{R}/\text{QUAL}$  ) et appuyez sur **QE** (ISO) pour sélectionner la photo actuelle. Les photos sélectionnées sont marquées avec l'icône S: ; pour désélectionner une photo, mettez-la en surbrillance et appuyez une nouvelle fois sur la commande  $Q\equiv$  (ISO). Continuez jusqu'à ce que toutes les photos souhaitées soient sélectionnées.

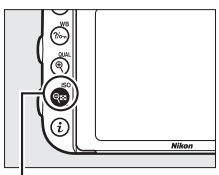

 $Commande$   $Q\boxtimes (SO)$ 

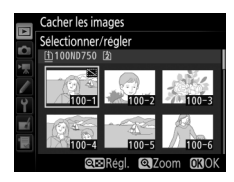

# **3** Appuyez sur  $\otimes$ .

Appuyez sur <sup>®</sup> pour valider l'opération.

# <span id="page-329-0"></span>**Options de visualisation**

Commande MENU  $\rightarrow$   $\Box$  menu Visualisation

Choisissez les informations à afficher en mode de visualisation  $(1)$  [246\)](#page-273-0). Appuyez sur  $(2)$  ou  $\odot$  pour mettre une option en surbrillance, puis sur  $\circledast$  pour sélectionner l'option à afficher. Le signe coché  $\vee$  apparaît à côté des éléments sélectionnés ; pour désélectionner un élément, mettez-le en surbrillance et appuyez sur **3. Pour revenir au menu Visualisation, appuyez sur**  $\otimes$ **.** 

### <span id="page-330-0"></span>**Copier des image(s)**

Commande MENU  $\rightarrow \Box$  menu Visualisation

Cette option permet de copier des photos d'une carte mémoire à l'autre. Cette option n'est accessible que lorsque deux cartes mémoire sont insérées dans l'appareil photo.

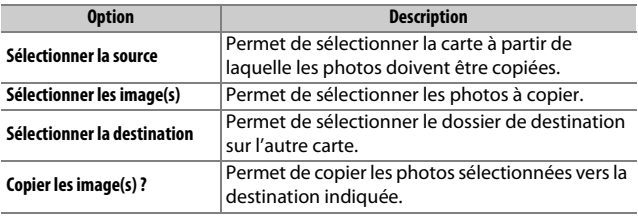

**1 Choisissez Sélectionner la source.** Mettez en surbrillance **Sélectionner la source** et appuyez sur  $\circledast$ .

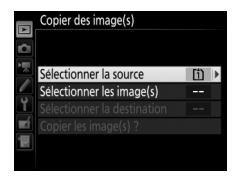

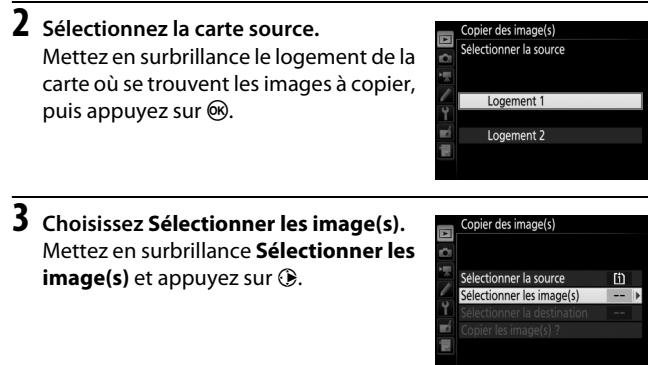

### **4 Sélectionnez le dossier source.** Mettez en surbrillance le dossier contenant les images à copier, puis appuyez sur  $\circledast$ .

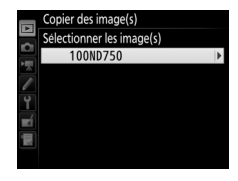

# **5 Effectuez la sélection initiale.**

Avant de continuer à sélectionner ou désélectionner les images individuellement, vous pouvez marquer toutes les images ou toutes les images protégées du dossier comme étant à copier, en choisissant **Sélectionner** 

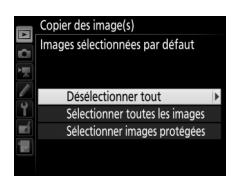

**toutes les images** ou **Sélectionner images protégées**. Pour ne marquer à copier que les images sélectionnées individuellement, choisissez **Désélectionner tout** avant de continuer.

**6 Sélectionnez d'autres images.** Mettez les photos en surbrillance, puis appuyez sur  $\mathbb{R}$  (ISO) pour les sélectionner ou les désélectionner (pour voir sur tout l'écran la photo mise en surbrillance, maintenez la commande <sup>®</sup>/QUAL enfoncée). Les images sélectionnées sont cochés avec un  $\mathbf{v}$ . Appuyez sur  $\otimes$  pour passer à l'étape 7, une fois votre sélection terminée.

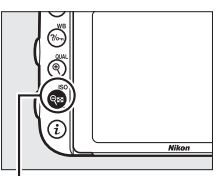

#### $Commande$   $Q\boxtimes (SO)$

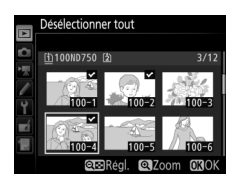

# **7 Choisissez Sélectionner la destination.**

Mettez en surbrillance **Sélectionner la**  destination et appuyez sur  $\circledast$ .

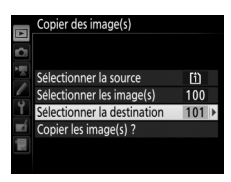

# **8 Sélectionnez un dossier de destination.**

Pour saisir un numéro de dossier, choisissez **Sélectionner par numéro**, entrez le numéro ( $\text{ } \square$  [311](#page-338-0)) et appuyez sur ®. Si le numéro ne correspond à aucun dossier existant, un nouveau dossier est créé.

Pour choisir à partir d'une liste de dossiers existants, choisissez **Sélectionner dans une liste**, mettez un dossier en surbrillance et appuyez sur <u>ඹ.</u>

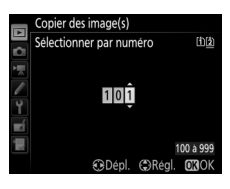

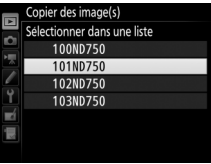

# **9 Copiez les images.**

Mettez en surbrillance **Copier les image(s) ?** et appuyez sur  $\circledR$ .

Une boîte de dialogue de confirmation apparaît ; mettez en surbrillance **Oui** et appuyez sur  $\circledR$ . Appuyez de nouveau sur  $\circledR$  pour quitter, une fois la copie effectuée.

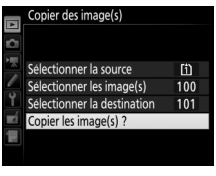

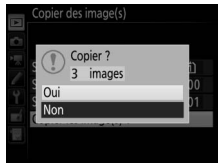

#### **Z** Copie d'images

Les images ne seront pas copiées s'il n'y a pas suffisamment d'espace disponible sur la carte de destination. Vérifiez que l'accumulateur est entièrement chargé avant de copier des vidéos.

Si le dossier de destination contient une image ayant le même nom qu'une des images qui doit être copiée, une boîte de dialogue de confirmation s'affiche. Sélectionnez **Remplacer l'image existante** pour remplacer l'image par celle qui doit être copiée, ou sélectionnez **Tout remplacer** pour remplacer toutes les images existantes ayant le même nom sans plus

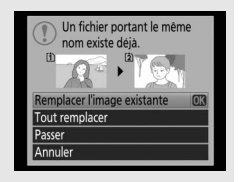

aucune demande de confirmation. Pour continuer sans remplacer l'image, sélectionnez **Passer**, ou sélectionnez **Annuler** pour quitter sans copier d'autres images. Les fichiers cachés ou protégés se trouvant dans le dossier de destination ne seront pas remplacés.

L'état de la protection est copié avec les images, mais pas le marquage pour impression  $(1/2 275)$  $(1/2 275)$ . Il est impossible de copier des images cachées.

Commande MENU  $\rightarrow$   $\Box$  menu Visualisation

<span id="page-334-0"></span>Indiquez si les images doivent être, ou non, automatiquement affichées sur le moniteur juste après la prise de vue. Si vous sélectionnez **Désactivé**, les images ne peuvent être vues qu'en appuyant sur la commande  $E$ .

### <span id="page-334-1"></span>**Après effacement**

Commande MENU  $\rightarrow$   $\Box$  menu Visualisation

Choisissez l'image affichée après la suppression d'une image.

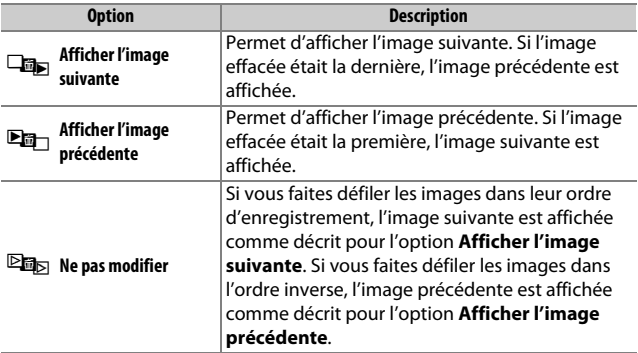

<span id="page-335-0"></span>**Rotation des images**

Commande MENU  $\rightarrow$   $\Box$  menu Visualisation

Spécifiez si les photos verticales (en orientation portrait) doivent être pivotées, ou non, avant d'être affichées pendant la visualisation. Notez que l'appareil photo étant déjà correctement orienté pendant la prise de vue, les images ne pivotent pas automatiquement lorsqu'elles s'affichent juste après la prise de vue.

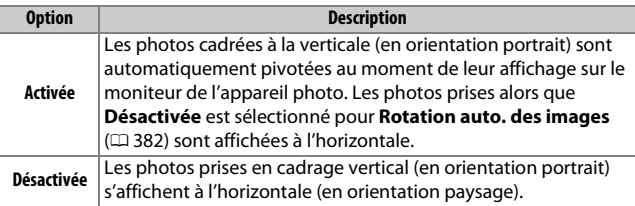

#### <span id="page-335-1"></span>**Diaporama**

Commande MENU  $\rightarrow$   $\Box$  menu Visualisation

Créez un diaporama avec les photos figurant dans le dossier de visualisation sélectionné ( $\Box$  [300](#page-327-0)). Les images cachées ( $\Box$  [301](#page-328-0)) ne sont pas affichées.

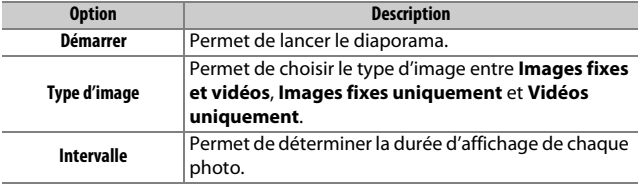

Pour lancer le diaporama, mettez en surbrillance **Démarrer** et appuyez sur  $\circledR$ . Vous pouvez effectuer les opérations suivantes pendant le diaporama :

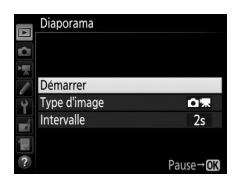

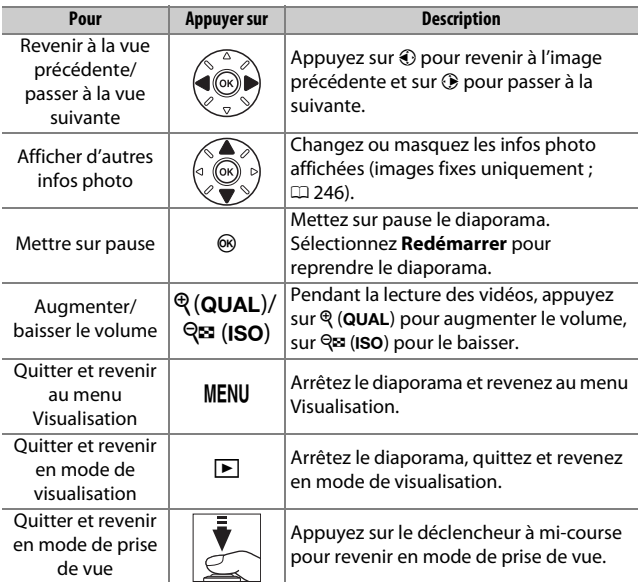

La boîte de dialogue, illustrée à droite, s'affiche à la fin du diaporama. Sélectionnez **Redémarrer** pour redémarrer ou **Quitter** pour revenir au menu Visualisation.

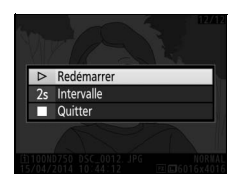

# C **Menu Prise de vue photo :**  *options de prise de vue photo*

Pour afficher le menu Prise de vue photo, appuyez sur MENU et sélectionnez l'onglet  $\bullet$  (menu Prise de vue photo).

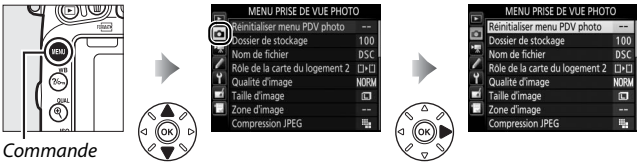

MENU

# **Options du menu Prise de vue photo**

Le menu Prise de vue photo contient les options suivantes :

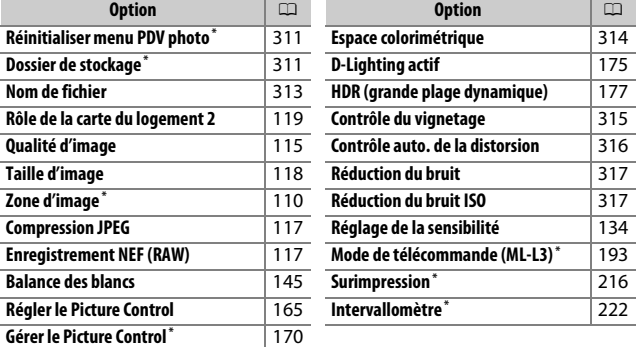

\* Non compris dans les réglages enregistrés sous **U1** ou U2 ( $\Box$ 99).

**Remarque** : selon le paramétrage de l'appareil photo, il se peut que certains éléments soient grisés et indisponibles.

Commande MENU  $\rightarrow$   $\bullet$  menu Prise de vue photo

<span id="page-338-1"></span>Sélectionnez **Oui** pour redonner aux options du menu Prise de vue photo leur valeur par défaut ( $\Box$  [292\)](#page-319-1).

### <span id="page-338-2"></span>**Dossier de stockage**

Commande MENU  $\rightarrow$   $\bullet$  menu Prise de vue photo

Choisissez le dossier dans lequel vous souhaitez enregistrer les images par la suite.

### ❚❚ *Sélection des dossiers par leur numéro*

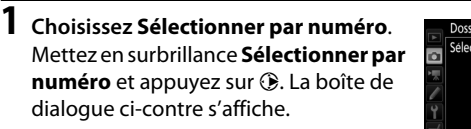

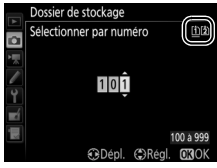

# <span id="page-338-0"></span>**2 Choisissez un numéro de dossier.**

Appuyez sur  $\bigcirc$  ou  $\bigcirc$  pour mettre en surbrillance un chiffre, sur  $\bigcirc$ ou  $\odot$  pour le modifier. Si un dossier portant ce numéro existe déjà, l'icône □, □ ou ■ s'affiche à gauche du numéro du dossier :

- **•** W : le dossier est vide.
- $\Box$  : le dossier est partiellement rempli.
- **lacks**: le dossier contient 999 photos ou une photo portant le numéro 9999. Aucune autre photo ne peut être stockée dans ce dossier.

La carte sur laquelle se trouve le dossier est indiquée par l'icône de logement de carte en haut à droite de la boîte de dialogue « Sélectionner par numéro ». La carte utilisée pour les nouveaux dossiers dépend de l'option actuellement sélectionnée pour **Rôle de la carte du logement 2 (CD [119\)](#page-146-0).** 

# **3 Enregistrez les modifications et quittez.**

Appuyez sur <sup>®</sup> pour valider l'opération et revenir au menu principal (pour quitter sans choisir le dossier de stockage, appuyez sur la commande MENU). Si ce numéro ne correspond à aucun dossier existant, un nouveau dossier est créé. Les photos suivantes seront enregistrées dans le dossier sélectionné, à condition qu'il ne soit pas déjà plein.

### ❚❚ *Sélection de dossiers à partir d'une liste*

**1 Choisissez Sélectionner dans une liste.**

Mettez en surbrillance **Sélectionner**  dans une liste et appuyez sur  $\circledast$ .

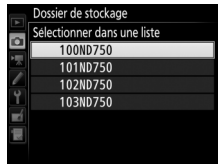

# **2 Mettez un dossier en surbrillance.**

Appuyez sur  $\bigcirc$  ou  $\bigcirc$  pour mettre un dossier en surbrillance.

# **3 Sélectionnez le dossier en surbrillance.**

Appuyez sur <sup>®</sup> pour sélectionner le dossier en surbrillance et revenir au menu principal. Les photos à venir seront enregistrées dans le dossier sélectionné.

#### D **Numéros de dossier et de fichier**

Si le dossier en cours est numéroté 999 et contient 999 photos ou une photo portant le numéro 9999, le déclenchement est désactivé et aucune autre photo ne peut être prise. Pour pouvoir continuer la prise de vue, créez un dossier et attribuez-lui un numéro inférieur à 999, ou sélectionnez un dossier existant dont le numéro est inférieur à 999 et qui contient moins de 999 images.

#### A **Temps de démarrage**

L'appareil photo peut prendre plus de temps à démarrer si la carte mémoire contient un très grand nombre de fichiers ou de dossiers.

### <span id="page-340-0"></span>**Nom de fichier**

Commande MENU → Comenu Prise de vue photo/ $\sqrt{\pi}$  menu Prise de vue vidéo

Les photos sont enregistrées sous des noms de fichier se composant de « DSC\_ » ou, dans le cas d'images utilisant l'espace

colorimétrique Adobe RVB, de « \_DSC », suivi d'un nombre à quatre chiffres et d'une extension à trois lettres (par exemple,

« DSC\_0001.JPG »). L'option **Nom de fichier** permet de sélectionner trois lettres pour remplacer la partie « DSC » du nom de fichier. Pour en savoir plus sur la modification des noms de fichier, reportez-vous à la page [171.](#page-198-0)

#### A **Extensions**

Les extensions utilisées sont les suivantes : « .NEF » pour les images NEF (RAW), « .JPG » pour les images JPEG, « .MOV » pour les vidéos et « .NDF » pour les données de correction poussière. Dans chaque paire de photos enregistrées avec le réglage de qualité d'image NEF (RAW)+JPEG, les images NEF et JPEG possèdent le même nom de fichier mais une extension différente.

### <span id="page-341-0"></span>**Espace colorimétrique**

Commande MENU  $\rightarrow$   $\bullet$  menu Prise de vue photo

L'espace colorimétrique détermine la gamme de couleurs disponible pour la reproduction des couleurs. **sRVB** est recommandé pour une impression et un affichage standard ; **Adobe RVB**, qui bénéficie d'une gamme de couleurs plus étendue, est recommandé pour les publications professionnelles et l'impression commerciale.

#### A **Adobe RVB**

Pour une reproduction précise des couleurs, Adobe RVB nécessite des applications, des écrans et des imprimantes qui permettent la gestion des couleurs.

#### A **Espace colorimétrique**

Les logiciels Nikon ViewNX 2 (fourni) et Capture NX-D ( $\Box$  [268](#page-295-0)) sélectionnent automatiquement le bon espace colorimétrique lors de l'ouverture de photographies créées avec cet appareil photo. Les résultats ne sont pas garantis avec les logiciels d'autres marques.

### <span id="page-342-0"></span>**Contrôle du vignetage**

Commande MENU  $\rightarrow$   $\bullet$  menu Prise de vue photo

Le « vignetage » est une baisse de luminosité sur les bords d'une photo. Le **Contrôle du vignetage** réduit le vignetage avec les objectifs de type G, E et D (à l'exception des objectifs PC). Son effet varie d'un objectif à l'autre et s'avère le plus efficace aux ouvertures maximales. Vous avez le choix entre **Élevé**, **Normal**, **Faible** et **Désactivé**.

#### A **Contrôle du vignetage**

Selon la scène, les conditions de prise de vue et le type d'objectif, les images JPEG peuvent présenter du bruit (voile) ou des variations dans les luminosités périphériques, tandis que les Picture Control personnalisés et les Picture Control prédéfinis qui ont été modifiés par rapport aux réglages par défaut peuvent ne pas produire l'effet souhaité. Prenez des photos test et regardez les résultats sur le moniteur. Le contrôle du vignetage ne s'applique pas aux vidéos ( $\Box$  [66\)](#page-93-0), aux surimpressions ( $\Box$  [216\)](#page-243-0) ou aux photos prises avec un objectif FX et **DX (24×16)** sélectionné pour **Zone d'image** > **Choisir la zone d'image** ( $\Box$  [111](#page-138-0)) ou avec un objectif DX, une option autre que **DX (24×16)** sélectionné pour **Choisir la zone d'image**, et **Désactivé** sélectionné pour **Zone d'image** > **Recadrage DX automatique**  $(D = 111)$  $(D = 111)$ .

### <span id="page-343-0"></span>**Contrôle auto. de la distorsion**

#### Commande MENU  $\rightarrow$   $\bullet$  menu Prise de vue photo

Sélectionnez **Activé** pour réduire la distorsion en barillet lors de l'utilisation de grands angulaires et pour réduire la distorsion en coussinet lors de l'utilisation de téléobjectifs (notez que les bords de la zone visible dans le viseur risquent d'être tronqués sur la photo finale et que le temps nécessaire pour traiter les photos avant leur enregistrement peut augmenter). Cette option ne s'applique pas aux vidéos et est uniquement disponible avec les objectifs de type G, E et D (à l'exception des PC, fisheye et certains autres objectifs) ; les résultats ne sont pas garantis avec les autres objectifs. Avant d'utiliser le contrôle de la distorsion automatique avec les objectifs DX, sélectionnez **Activé** pour le **Recadrage DX automatique** ou choisissez **DX (24×16)** pour la zone d'image comme décrit en page [110](#page-137-0) ; les autres options risquent de tronquer fortement les photos ou d'engendrer une importante distorsion en périphérie.

#### A **Retouche : contrôle de la distorsion**

Pour en savoir plus sur la création de copies de photos existantes incluant une réduction de la distorsion en barillet et en coussinet, reportez-vous à la page [412](#page-439-0).

# <span id="page-344-0"></span>**Réduction du bruit** *(réduction du bruit en cas d'exposition prolongée)*

#### Commande MENU  $\rightarrow$   $\bullet$  menu Prise de vue photo

Si **Activée** est sélectionné, les photos prises à des vitesses d'obturation plus lentes que 1 s sont traitées de manière à réduire le bruit (points lumineux, pixels lumineux répartis de manière aléatoire ou voile). La durée requise pour le traitement est à peu près doublée ; pendant le traitement, «Jab nr » clignote sur

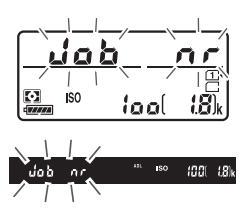

l'affichage de la vitesse d'obturation/ouverture et il est impossible de prendre des photos (si vous mettez l'appareil photo hors tension avant que le traitement ne soit terminé, la photo est enregistrée, mais la réduction du bruit n'est pas effectuée). En mode de déclenchement continu, la cadence de prise de vue ralentit et, pendant le traitement des photos, la capacité de la mémoire tampon diminue.

# <span id="page-344-1"></span>**Réduction du bruit ISO**

Commande MENU → Comenu Prise de vue photo/ $\sqrt{\pi}$  menu Prise de vue vidéo

Les photos et les vidéos prises à des sensibilités élevées peuvent être traitées de manière à réduire le « bruit ».

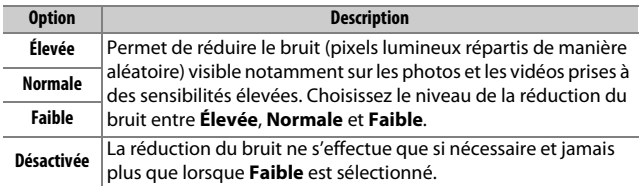

# 1 **Menu Prise de vue vidéo :**  *options de prise de vue vidéo*

Pour afficher le menu Prise de vue vidéo, appuyez sur MENU et sélectionnez l'onglet •<br /> **menu Prise de vue vidéo).** 

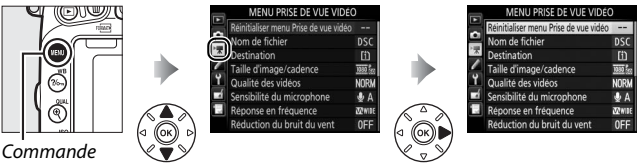

MENU

# **Options du menu Prise de vue vidéo**

Le menu Prise de vue vidéo contient les options suivantes :

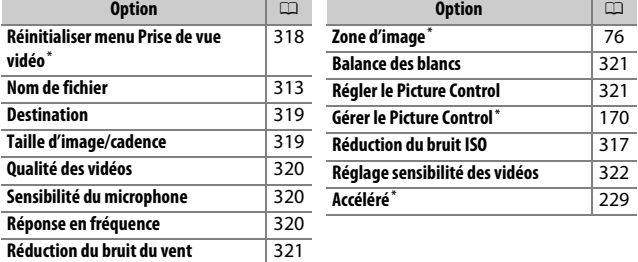

\* Non compris dans les réglages enregistrés sous U1 ou U2 (CD 99).

**Remarque** : selon le paramétrage de l'appareil photo, il se peut que certains éléments soient grisés et indisponibles.

# <span id="page-345-0"></span>**Réinitialiser menu Prise de vue vidéo** Commande MENU  $\rightarrow \mathbb{R}$  menu Prise de vue vidéo

Sélectionnez **Oui** pour redonner aux options du menu Prise de vue vidéo leur valeur par défaut ( $\Box$  [294\)](#page-321-0).

<span id="page-346-0"></span>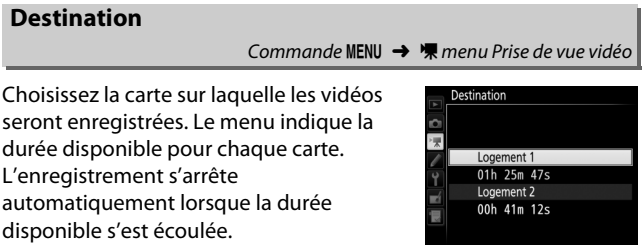

### <span id="page-346-1"></span>**Taille d'image/cadence**

Commande MENU → 県 menu Prise de vue vidéo

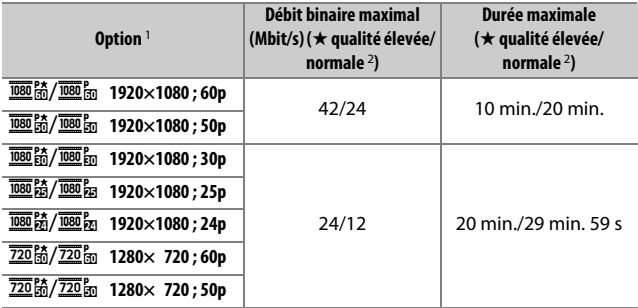

Choisissez l'une des options suivantes :

1 Valeurs listées. Les cadences de prise de vue réelles pour 60p, 50p, 30p, 25p et 24p sont respectivement de 59,94, 50, 29,97, 25 et 23,976 vps.

2 Reportez-vous à la page [320](#page-347-0).

#### A **Taille d'image et cadence**

La taille d'image et la cadence ont des répercussions sur la répartition et la quantité de bruit (pixels lumineux répartis de manière aléatoire, voile ou points lumineux).

Commande MENU →  $\blacksquare$  menu Prise de vue vidéo

### <span id="page-347-0"></span>Avec **Taille d'image/cadence** ( $\Box$  [319\)](#page-346-1), **Qualité des vidéos** détermine le débit binaire et la durée maximale de l'enregistrement

vidéo. Vous avez le choix entre **Élevée** et **Normale**.

# <span id="page-347-1"></span>**Sensibilité du microphone**

Commande MENU →  $\blacksquare$  menu Prise de vue vidéo

Cette option vous permet d'activer ou de désactiver le microphone intégré ou un microphone stéréo optionnel, ou de régler la sensibilité du microphone. Choisissez **Sensibilité automatique** pour que la sensibilité s'ajuste automatiquement, **Microphone désactivé** pour couper l'enregistrement du son. Pour sélectionner manuellement la sensibilité du microphone, sélectionnez **Sensibilité manuelle** et choisissez une sensibilité.

A **Icône** 2 2 s'affiche pendant la visualisation si la vidéo a r m été enregistrée sans le son.

# <span id="page-347-2"></span>**Réponse en fréquence**

Commande MENU  $\rightarrow$   $\blacksquare$  menu Prise de vue vidéo

**OKLIT** 

Si K**Registre étendu** est sélectionné, le microphone intégré et les microphones stéréo optionnels ( $\Box$  [73](#page-100-0)) sont sensibles à une plage étendue de fréquences, aussi bien de la musique que le bruit de rues animées. Choisissez L**Registre vocal** pour mettre en évidence les voix humaines.

### <span id="page-348-0"></span>**Réduction du bruit du vent**

Commande MENU → Wmenu Prise de vue vidéo

Sélectionnez **Activée** afin d'activer le filtre passe-haut pour le microphone intégré (les microphones stéréo optionnels ne sont pas concernés), ce qui réduit le bruit du vent qui s'infiltre dans le microphone (notez que cela risque également d'affecter d'autres sons). Pour les microphones stéréo optionnels, la réduction du bruit du vent peut être activée ou désactivée à l'aide des commandes du microphone.

#### <span id="page-348-1"></span>**Balance des blancs** Commande MENU →  $\blacksquare$  menu Prise de vue vidéo Choisissez la balance des blancs pour les Balance des blancs CO Comme les réglages photo vidéos ( $\text{ } \square$  [145](#page-172-0)). Sélectionnez **Comme les** AUTO<sub>1</sub> **réglages photo** pour utiliser l'option Automatique candescent actuellement sélectionnée pour les photos. Fluorescent Ensoleillé Nuageux **OROK**

<span id="page-348-2"></span>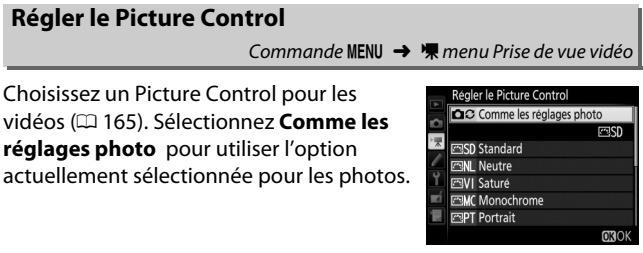

<span id="page-349-0"></span>Cette option permet de régler les paramètres de sensibilité suivants :

- **• Sensibilité (mode M)** : choisissez la sensibilité en mode **M** en sélectionnant une valeur entre 100 ISO et Hi 2. La sensibilité est réglée automatiquement dans les autres modes d'exposition.
- **• Ctrl sensibilité auto (mode M)** : sélectionnez **Activé** afin que la sensibilité se règle automatiquement en mode d'exposition **M**, **Désactivé** afin d'utiliser la valeur sélectionnée pour l'option **Sensibilité (mode M)**.
- **• Sensibilité maximale** : choisissez la valeur maximale du réglage automatique de la sensibilité en sélectionnant une valeur entre 200 ISO et Hi 2. La sensibilité se règle automatiquement en modes **P**, **S** et **A**, et lorsque **Activé** est sélectionné pour l'option **Ctrl sensibilité auto (mode M)** en mode d'exposition **M**.

#### A **Réglage automatique de la sensibilité**

Aux sensibilités élevées, l'appareil photo peut avoir des difficultés à effectuer la mise au point et le bruit (pixels lumineux répartis de manière aléatoire, voile ou lignes) peut augmenter. Pour éviter cela, choisissez une valeur plus faible pour l'option **Réglage sensibilité des vidéos** > **Sensibilité maximale**.

# A **Réglages personnalisés :**  *réglage précis des paramètres de l'appareil photo*

Pour afficher le menu Réglages personnalisés, appuyez sur MENU et sélectionnez l'onglet / (menu Réglages personnalisés).

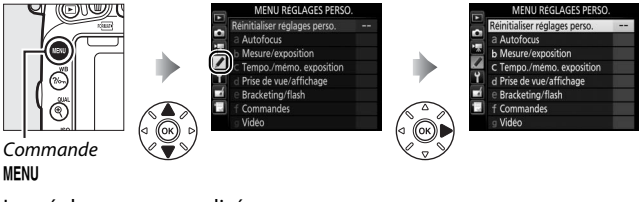

Les réglages personnalisés permettent de personnaliser la configuration de l'appareil photo selon ses préférences.

Groupes de réglages a Autofocus

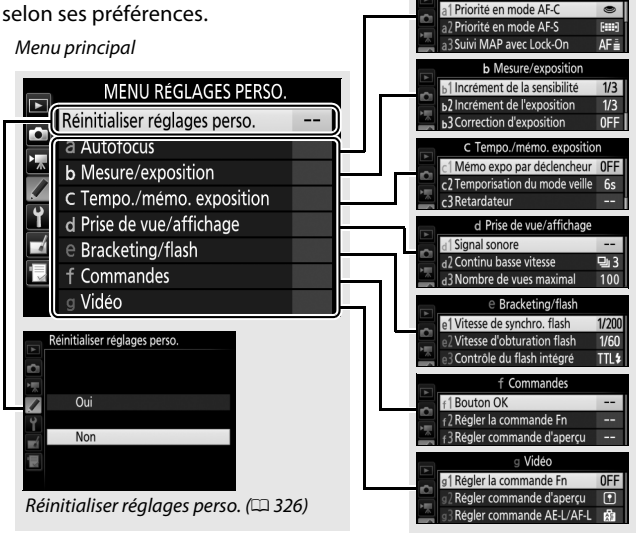

# **Réglages personnalisés**

Vous disposez des réglages personnalisés suivants :

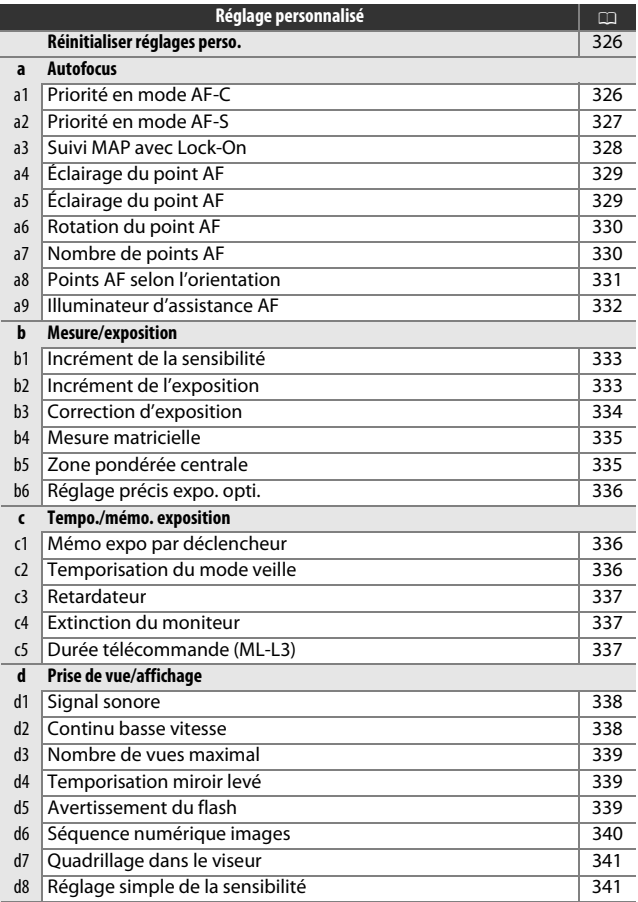

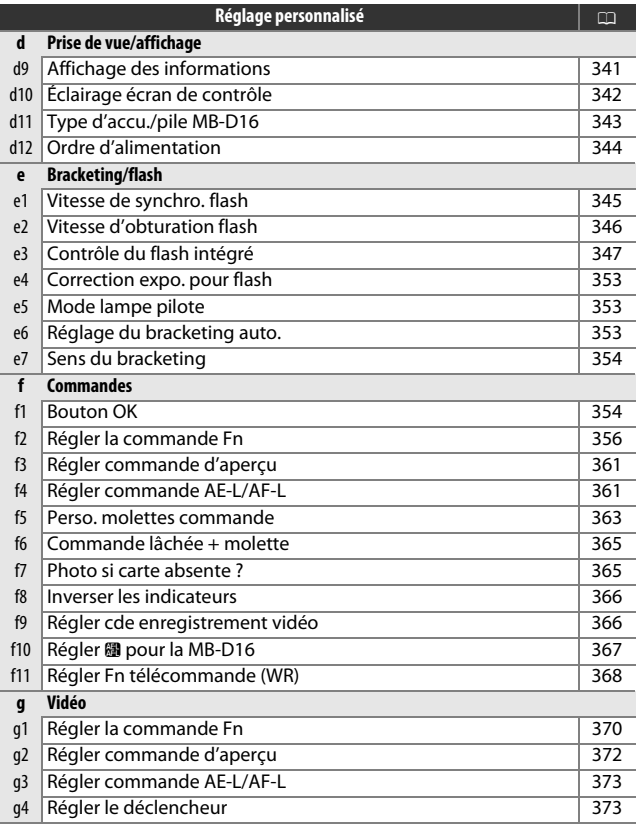

**Remarque** : selon les réglages de l'appareil photo, il se peut que certaines rubriques soient grisées et indisponibles. Si les réglages du jeu actuel ont été modifiés par rapport aux valeurs par défaut ( $\Box$  [295\)](#page-322-0), un astérisque apparaît à côté des réglages modifiés au second niveau du menu Réglages personnalisés.

<span id="page-353-1"></span><span id="page-353-0"></span>Choisissez **Oui** pour redonner aux réglages personnalisés leur valeur par défaut ( $\Box$  [295\)](#page-322-0).

# **a : Autofocus**

# <span id="page-353-2"></span>**a1 : Priorité en mode AF-C**

Commande MENU  $\rightarrow$   $\rightarrow$  menu Réglages personnalisés

Lorsque AF-C est sélectionné et que le viseur est utilisé ( $\Box$  [121](#page-148-0)), cette option permet de définir si une photo est prise chaque fois que le déclencheur est appuyé (priorité au déclenchement) ou seulement lorsque la mise au point est obtenue (priorité à la mise au point).

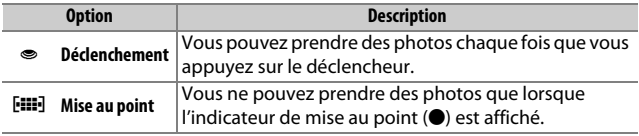

Quelle que soit l'option sélectionnée, la mise au point n'est pas mémorisée lorsque **AF-C** est sélectionné comme mode autofocus. L'appareil photo continue d'effectuer la mise au point jusqu'à ce que vous preniez la photo.

# <span id="page-354-0"></span>**a2 : Priorité en mode AF-S**

Commande MENU  $\rightarrow$  menu Réglages personnalisés

Lorsque **AF-S** est sélectionné et que le viseur est utilisé pour la prise de vue  $( \Box 121)$  $( \Box 121)$  $( \Box 121)$ , cette option permet de définir si une photo est prise seulement lorsque la mise au point a été effectuée (priorité à la mise au point) ou à chaque pression du déclencheur (priorité au déclenchement).

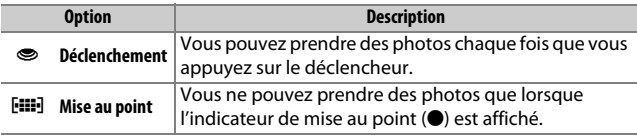

Quelle que soit l'option sélectionnée, si l'indicateur de mise au point (I) s'affiche alors que **AF-S** est sélectionné comme mode autofocus, la mise au point reste mémorisée tant que vous appuyez sur le déclencheur à mi-course. Elle reste mémorisée jusqu'à ce que vous preniez la photo.

### <span id="page-355-0"></span>**a3 : Suivi MAP avec Lock-On**

Commande MENU  $\rightarrow$  **P** menu Réglages personnalisés

Cette option permet de déterminer la façon dont l'autofocus doit s'adapter en cas de brusque changement de la distance du sujet lorsque **AF-C** est sélectionné ou que l'autofocus continu est sélectionné alors que l'appareil photo est en mode **AF-A** et que le viseur est utilisé ( $\Box$  [121\)](#page-148-0).

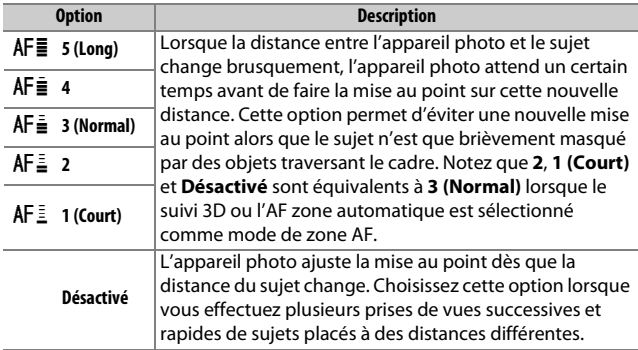

# <span id="page-356-0"></span>**a4 : Éclairage du point AF**

Commande MENU  $\rightarrow$  *(*menu Réglages personnalisés

Choisissez l'une des options suivantes pour l'affichage du point AF.

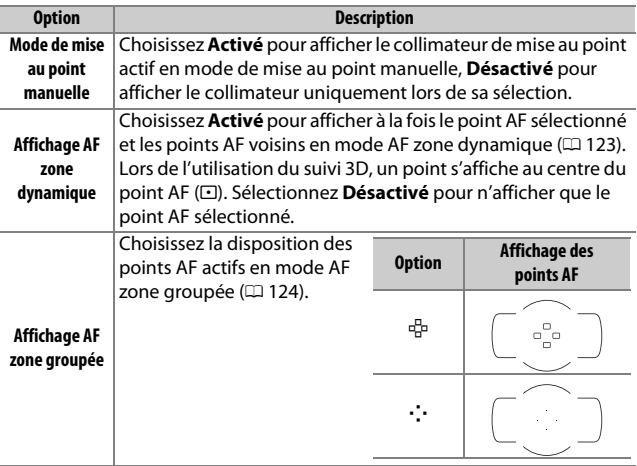

# <span id="page-356-1"></span>**a5 : Éclairage du point AF**

Commande MENU  $\rightarrow$  *(*menu Réglages personnalisés

#### Spécifiez si le point AF actif doit être éclairé en rouge dans le viseur.

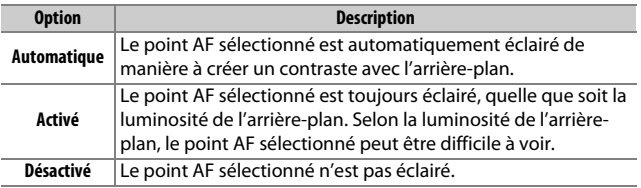

### <span id="page-357-0"></span>**a6 : Rotation du point AF**

Commande MENU  $\rightarrow$  **P** menu Réglages personnalisés

Cette option permet de renvoyer le point AF sélectionné d'un bord à l'autre du viseur.

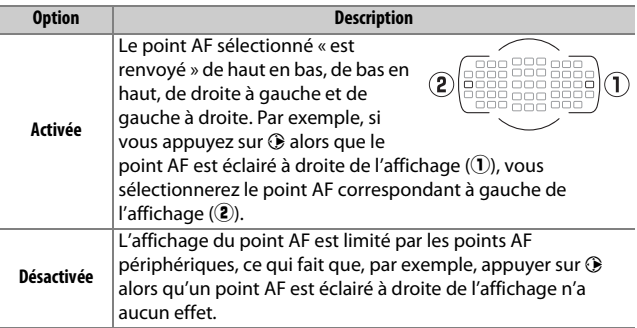

# <span id="page-357-1"></span>**a7 : Nombre de points AF**

Commande MENU  $\rightarrow$  **A** menu Réglages personnalisés

Cette option permet de choisir le nombre de points AF disponibles lorsque vous sélectionnez manuellement le point AF.

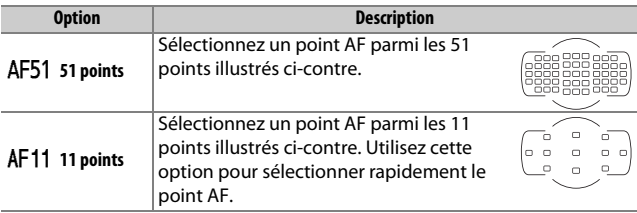

# <span id="page-358-0"></span>**a8 : Points AF selon l'orientation**

Commande MENU  $\rightarrow$  menu Réglages personnalisés

Cette option vous permet de choisir des points AF différents pour la prise de vue horizontale (orientation paysage), pour la prise de vue verticale (orientation portrait) avec l'appareil photo tourné à 90° dans le sens des aiguilles d'une montre et pour la prise de vue verticale avec l'appareil tourné à 90° dans l'autre sens.

Sélectionnez **Non** pour utiliser le même point AF quelle que soit l'orientation de l'appareil photo.

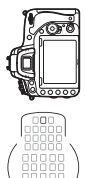

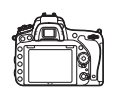

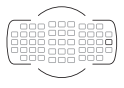

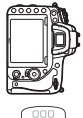

Appareil photo tourné à 90° dans le sens inverse des aiguilles d'une montre

Orientation paysage (horizontal)

Appareil photo tourné à 90° dans le sens des aiguilles d'une montre

Sélectionnez **Oui** pour permettre la sélection de points AF différents

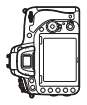

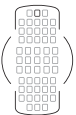

Appareil photo tourné à 90° dans le sens inverse des aiguilles d'une montre

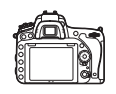

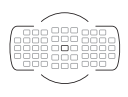

Orientation paysage (horizontal)

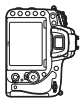

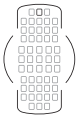

Appareil photo tourné à 90° dans le sens des aiguilles d'une montre

# <span id="page-359-0"></span>**a9 : Illuminateur d'assistance AF**

Commande MENU  $\rightarrow$  **P** menu Réglages personnalisés

Choisissez d'activer, ou non, l'illuminateur d'assistance AF intégré pour faciliter la mise au point en cas de faible luminosité.

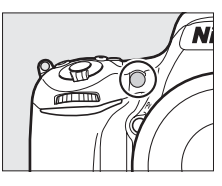

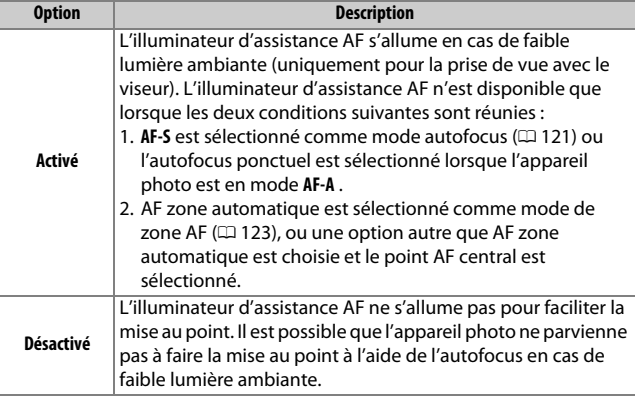

#### A **Illuminateur d'assistance AF**

La portée de l'illuminateur d'assistance AF est de 0,5 à 3,0 m environ. Lors de l'utilisation de l'illuminateur, retirez le parasoleil d'objectif.
### **b1 : Incrément de la sensibilité**

Commande MENU  $\rightarrow$   $\rightarrow$  menu Réglages personnalisés

Sélectionnez les incréments utilisés pour le réglage de la sensibilité ( $\Box$  [134\)](#page-161-0). Si ceci est possible, la sensibilité actuelle est conservée quand la valeur de l'incrément est modifiée. Si le réglage de sensibilité actuel n'est pas possible avec le nouvel incrément, la sensibilité est arrondie à la valeur la plus proche autorisée.

<span id="page-360-0"></span>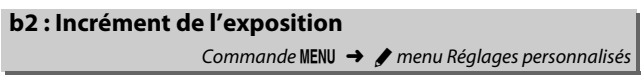

Sélectionnez l'incrément à utiliser pour le réglage de la vitesse d'obturation, de l'ouverture, de la correction de l'exposition et du flash ainsi que pour le réglage du bracketing.

**b3 : Correction d'exposition**

Commande MENU  $\rightarrow$  **P** menu Réglages personnalisés

Cette option vous permet de définir si la commande  $\Xi$  est à utiliser, ou non, pour le réglage de la correction d'exposition ( $\Box$  [143](#page-170-0)). Si **Activée (réinitialisation auto.)** ou **Activée** a été sélectionné, le 0 au centre de l'affichage de l'exposition clignote, même si la correction d'exposition est réglée sur ±0.

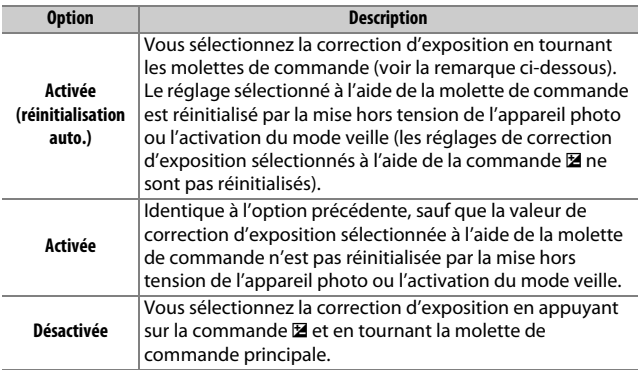

#### A **Fonctions par défaut**

La molette utilisée pour régler la correction de l'exposition lorsque **Activée (réinitialisation auto.)** ou **Activée** a été sélectionné pour le réglage personnalisé b3 (**Correction d'exposition**) dépend de l'option sélectionnée pour le réglage personnalisé f5 (**Perso. molettes commande**) > **Fonctions par défaut** ( $\Box$  [363\)](#page-390-0).

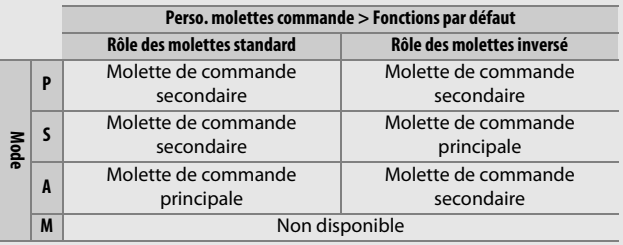

#### A **Réglage simple de la sensibilité**

Le réglage personnalisé b3 (**Correction d'exposition**) ne peut pas être utilisé avec le réglage personnalisé d8 (**Réglage simple de la sensibilité**, 0 [341](#page-368-0)). Les modifications apportées à l'un ou l'autre de ces réglages réinitialisent l'autre réglage ; un message s'affiche lorsque le réglage est réinitialisé.

### **b4 : Mesure matricielle**

Commande MENU  $\rightarrow$   $\rightarrow$  menu Réglages personnalisés

Choisissez M**Détection des visages activée** pour activer la détection des visages lorsque vous réalisez des portraits à l'aide de la mesure matricielle et du viseur  $(1 1 139)$  $(1 1 139)$ .

# **b5 : Zone pondérée centrale** Commande MENU  $\rightarrow$  *A* menu Réglages personnalisés

Dans son calcul de l'exposition, la mesure pondérée centrale accorde la part la plus importante à un cercle situé au centre du cadre de visée. Le diamètre (φ) de ce cercle peut être réglé sur 8, 12, 15 ou 20 mm ou sur la moyenne de l'ensemble du cadre de visée.

Notez qu'en cas d'utilisation d'un objectif sans microprocesseur, la zone sur laquelle la mesure pondérée centrale accorde le plus d'importance est équivalente à un cercle de 12 mm de diamètre, quelle que soit l'option sélectionnée pour **Objectif sans microprocesseur** dans le menu Configuration ( $\Box$  [235\)](#page-262-0).

### **b6 : Réglage précis expo. opti.**

Commande MENU  $\rightarrow$  menu Réglages personnalisés

Cette option permet de régler plus précisément la valeur d'exposition sélectionnée par l'appareil photo. L'exposition peut être affinée séparément pour chaque méthode de mesure de +1 à -1 IL par incréments de 1/6 IL.

#### D **Réglage précis de l'exposition**

Le réglage précis de l'exposition n'est pas affecté par les réinitialisations par deux commandes. Notez que, comme l'icône de correction d'exposition (E) ne s'affiche pas, la seule façon de savoir de combien l'exposition a été modifiée, est de regarder sa valeur dans le menu de réglage précis de l'exposition. En général, il est conseillé d'avoir plutôt recours à la correction  $d'$ exposition ( $\Box$  [143\)](#page-170-0).

# **c : Tempo./mémo. exposition**

### **c1 : Mémo expo par déclencheur**

Commande MENU  $\rightarrow$   $\rightarrow$  menu Réglages personnalisés

Si **Activée** est sélectionné, l'exposition est mémorisée lorsque vous appuyez sur le déclencheur à mi-course.

### **c2 : Temporisation du mode veille**

Commande MENU  $\rightarrow$  menu Réglages personnalisés

Cette option permet de déterminer le temps pendant lequel l'appareil photo continue de mesurer l'exposition alors qu'aucune opération n'est effectuée. L'affichage de la vitesse d'obturation et de l'ouverture sur l'écran de contrôle et dans le viseur s'éteint automatiquement lorsque l'appareil photo se met en mode veille.

Choisissez une temporisation plus courte pour prolonger l'autonomie de l'accumulateur.

### **c3 : Retardateur**

Commande MENU  $\rightarrow$   $\rightarrow$  menu Réglages personnalisés

Vous pouvez choisir la temporisation du déclenchement, le nombre de vues prises ainsi que l'intervalle entre les prises de vues en mode retardateur  $(D \cap 106)$  $(D \cap 106)$  $(D \cap 106)$ .

- **• Délai du retardateur** : choisissez la temporisation du déclenchement.
- **Nombre de prises de vues** : appuyez sur  $\bigcirc$  et  $\bigcirc$  pour choisir le nombre de vues prises à chaque pression du déclencheur.
- **• Intervalle entre les vues** : choisissez l'intervalle entre les vues lorsque **Nombre de prises de vues** est supérieur à 1.

### **c4 : Extinction du moniteur**

Commande MENU  $\rightarrow$  menu Réglages personnalisés

Cette option permet de choisir la durée pendant laquelle le moniteur reste allumé sans qu'aucune opération ne soit effectuée en mode de visualisation (**Visualisation** ; par défaut 10 s) et d'affichage des images (**Affichage des images** ; par défaut 4 s), lors de l'affichage des menus (**Menus** ; par défaut 1 minute) ou des informations (**Affichage des informations** ; par défaut 10 s), ou en mode de visée écran et d'enregistrement vidéo (**Visée écran** ; par défaut 10 minutes). Choisissez des délais courts pour prolonger l'autonomie de l'accumulateur.

### **c5 : Durée télécommande (ML-L3)**

Commande MENU  $\rightarrow$  **A** menu Réglages personnalisés

Cette option permet de choisir la durée pendant laquelle l'appareil photo reste en veille en mode de télécommande ( $\Box$  [193](#page-220-0)). Si aucune opération n'est effectuée au cours de la période sélectionnée, la prise de vue avec télécommande s'arrête et **Désactivé** est automatiquement sélectionné pour l'option **Mode de télécommande (ML-L3)** du menu Prise de vue photo. Préférez des délais courts pour prolonger l'autonomie de l'accumulateur.

# **d : Prise de vue/affichage**

### **d1 : Signal sonore**

Commande MENU  $\rightarrow$   $\rightarrow$  menu Réglages personnalisés

Choisissez la hauteur et le volume du signal sonore émis lorsque l'appareil effectue la mise au point en mode AF ponctuel (**AF-S** ou lorsque AF ponctuel est sélectionné pour le mode **AF-A** ;  $\Box$  [121](#page-148-0)), lorsque la mise au point est mémorisée en mode de visée écran photo, pendant le compte à rebours des modes retardateur et télécommande temporisée ( $\Box$  [193](#page-220-0)), lorsqu'une photo est prise en mode télécommande instantanée ou levée du miroir  $(1, 193)$  $(1, 193)$ . lorsque la prise de vue en mode accéléré se termine ( $\Box$  [229](#page-256-0)), ou lorsque vous essayez de prendre une photo alors que la carte mémoire est verrouillée ( $\Box$  [33](#page-60-0)).

**• Volume** : vous avez le choix entre **3** (fort), **2** (moyen), **1** (faible) ou **Désactivé** (silencieux). Lorsqu'une option autre que **Désactivé** est sélectionnée,  $\mathcal{D}$ apparaît sur l'affichage des informations.

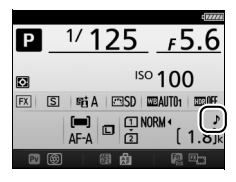

**• Hauteur** : vous avez le choix entre **Aigu** et **Grave**.

### **Z** Signal sonore

Notez que, quelle que soit l'option sélectionnée, aucun signal sonore ne retentit lorsque l'appareil photo fait la mise au point en mode de visée écran vidéo ( $\Box$  [66](#page-93-0)) ou en modes de déclenchement silencieux (modes  $\Box$  et  $Qc; \Box$  [103](#page-130-0)).

### **d2 : Continu basse vitesse**

Commande MENU  $\rightarrow$   $\rightarrow$  menu Réglages personnalisés

Choisissez la cadence de prise de vue maximale en mode CL (continu basse vitesse)  $( \Box 103)$  $( \Box 103)$  $( \Box 103)$ .

### **d3 : Nombre de vues maximal**

Commande MENU → *A* menu Réglages personnalisés

Vous pouvez régler le nombre maximal de prises de vues pouvant être réalisées en une seule rafale en mode de déclenchement continu entre 1 et 100. Notez que ce réglage n'a aucun effet si la vitesse d'obturation est égale ou plus lente que 4 s.

#### A **Mémoire tampon**

Quelle que soit l'option sélectionnée pour le réglage personnalisé d3, la prise de vue ralentit lorsque la mémoire tampon est pleine ( $f^{\text{m}}$ A). Reportezvous à la page [492](#page-519-0) pour en savoir plus sur la capacité de la mémoire tampon.

<span id="page-366-0"></span>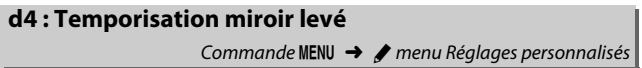

Dans les situations où le moindre mouvement de l'appareil peut rendre les photos floues, vous pouvez sélectionner **1 s**, **2 s** ou **3 s** afin de retarder le déclenchement d'une, deux ou trois secondes après la levée du miroir.

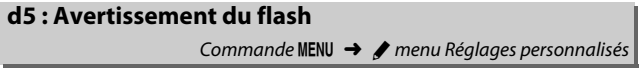

Si **Activé** est sélectionné, le témoin de disponibilité du flash ( $\frac{1}{2}$ ) se met à clignoter dans le viseur lorsque le flash est nécessaire pour une exposition optimale.

### **d6 : Séquence numérique images**

Commande MENU  $\rightarrow$  menu Réglages personnalisés

À chaque prise de vue, l'appareil photo nomme le fichier en ajoutant un au dernier numéro de fichier utilisé. Cette option détermine si la numérotation des fichiers se poursuit à partir du dernier numéro utilisé lors de la création d'un nouveau dossier, du formatage de la carte mémoire ou de l'insertion d'une nouvelle carte mémoire dans l'appareil photo.

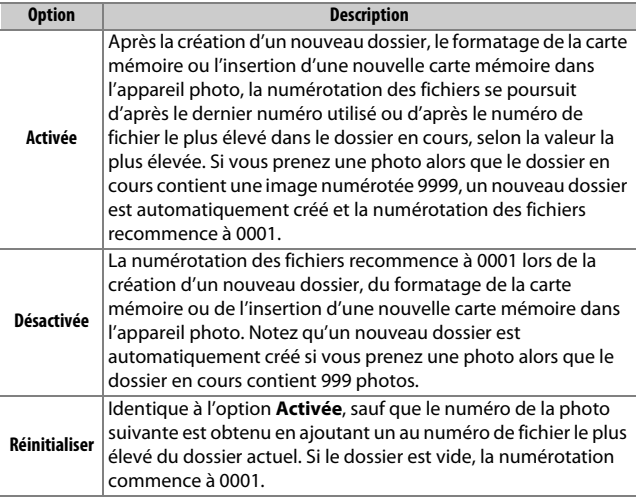

#### D **Séquence numérique images**

Si le dossier utilisé est numéroté 999 et qu'il contient 999 photos ou une photo numérotée 9999, le déclencheur est désactivé et il est impossible de prendre d'autres photos. Choisissez **Réinitialiser** pour le réglage personnalisé d6 (**Séquence numérique images**), puis formatez la carte mémoire actuelle ou insérez-en une autre.

# **d7 : Quadrillage dans le viseur**

Commande MENU → *A* menu Réglages personnalisés

Sélectionnez **Activé** pour afficher un quadrillage de référence dans le viseur afin de faciliter le cadrage  $( \Box 10)$  $( \Box 10)$ .

# <span id="page-368-0"></span>**d8 : Réglage simple de la sensibilité** Commande MENU  $\rightarrow$  menu Réglages personnalisés

Si **Activé** est sélectionné, vous pouvez régler la sensibilité en modes **P** et **S** en tournant la molette de commande secondaire, ou en mode **A** en tournant la molette de commande principale. Sélectionnez **Désactivé** pour régler la sensibilité en appuyant sur la commande **RE (ISO)** et en tournant la molette de commande principale.

### **d9 : Affichage des informations**

Commande MENU  $\rightarrow$  menu Réglages personnalisés

Si **Automatique** (AUTO) est sélectionné, la couleur des lettres de l'affichage des informations ( $\Box$  [12\)](#page-39-0) passe automatiquement du noir au blanc, ou du blanc au noir, afin de préserver le contraste avec l'arrière-plan. Pour utiliser toujours la même couleur de lettres, sélectionnez **Manuel** et choisissez **Sombre sur clair** (B ; lettres noires) ou **Clair sur sombre** (W : lettres claires).

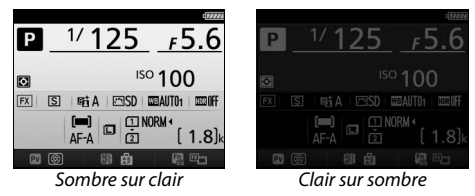

### **d10 : Éclairage écran de contrôle**

Commande MENU → *●* menu Réglages personnalisés

Si **Désactivé** est sélectionné, le rétro-éclairage de l'écran de contrôle ne s'allume que lorsque vous positionnez le commutateur marche-arrêt sur  $\ddot{\bullet}$ . Si **Activé** est sélectionné, l'écran de contrôle s'allume dès que la temporisation du mode veille est activée ( $\Box$  [39\)](#page-66-0). Sélectionnez **Désactivé** pour préserver l'autonomie de l'accumulateur.

# **d11: Type d'accu./pile MB-D16**

Commande MENU → *A* menu Réglages personnalisés

Pour garantir le bon fonctionnement de l'appareil photo lorsque la poignée-alimentation optionnelle MB-D16 utilise des piles AA, sélectionnez dans ce menu l'option correspondant au type de piles insérées dans la poignée-alimentation. Vous n'avez pas besoin de paramétrer cette option si vous utilisez un accumulateur EN-EL15.

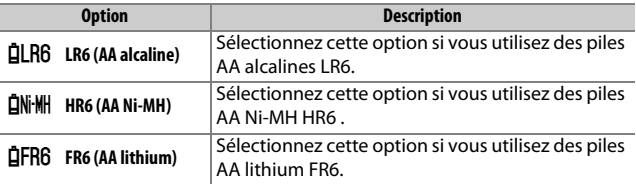

#### A **Utilisation de piles AA**

La capacité des piles AA diminue considérablement aux températures inférieures à 20 °C et varie en fonction de la marque et des conditions de stockage ; dans certains cas, les piles peuvent ne plus fonctionner avant leur date d'expiration. Certaines piles AA ne peuvent pas être utilisées. En raison de leurs caractéristiques de performance et de leur capacité limitée par rapport à d'autres piles, les piles alcalines ne doivent être utilisées qu'en dernier recours et uniquement à des températures suffisamment élevées. L'appareil photo indique le niveau de charge des piles AA de la manière suivante :

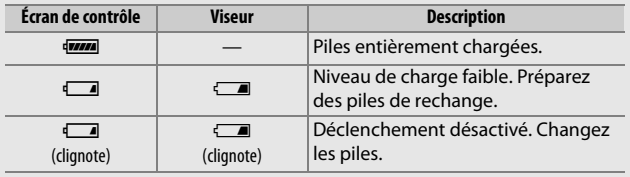

### **d12: Ordre d'alimentation**

Commande MENU  $\rightarrow$  menu Réglages personnalisés

Ce réglage permet de choisir si l'accumulateur de l'appareil photo ou l'accumulateur/les piles de la poignée-alimentation doivent être utilisés en priorité lorsque l'appareil photo est équipé d'une poignée-alimentation optionnelle MB-D16. Notez que si la MB-D16 est alimentée par un adaptateur secteur et un connecteur d'alimentation (en option), l'adaptateur secteur sera utilisé, quelle que soit l'option sélectionnée.

#### A **Poignée-alimentation MB-D16**

La poignée-alimentation MB-D16 peut contenir un accumulateur Li-ion EN-EL15 ou six piles AA alcalines, Ni-MH ou lithium (un accumulateur EN-EL15 est fourni avec l'appareil photo ; les piles AA sont vendues séparément).

L'affichage des informations indique le type d'accumulateur/piles se trouvant dans la MB-D16 de la façon suivante :

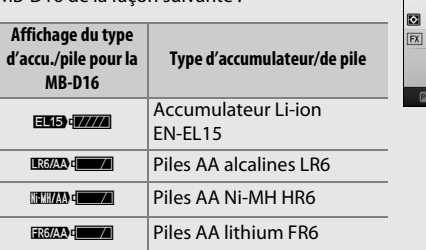

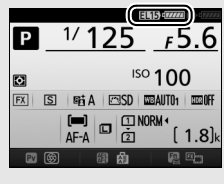

### <span id="page-372-0"></span>**e1 : Vitesse de synchro. flash**

Commande MENU  $\rightarrow$  menu Réglages personnalisés

Cette option permet de contrôler la vitesse de synchronisation du flash.

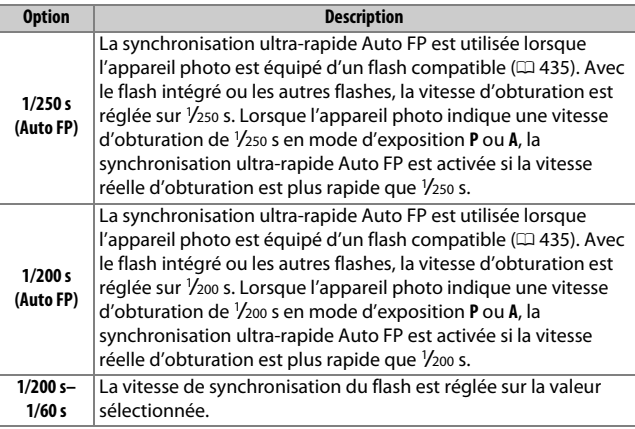

#### A **Vitesse d'obturation = vitesse maximale de synchronisation du flash**

Pour fixer la vitesse d'obturation à la limite de la vitesse de synchronisation en mode **S** ou **M**, sélectionnez la vitesse d'obturation qui suit immédiatement la vitesse d'obturation la plus lente possible (30 s ou  $-$  -). Un X (indicateur de synchronisation du flash) s'affiche alors dans le viseur et sur l'écran de contrôle.

#### A **Synchronisation ultra-rapide Auto FP**

Elle permet d'utiliser le flash à la vitesse d'obturation la plus rapide autorisée par l'appareil photo et de choisir ainsi l'ouverture maximale afin d'obtenir une profondeur de champ réduite, même lorsque le sujet est en contre-jour par grand soleil. L'indicateur du mode de flash situé sur l'affichage des informations indique « FP » lorsque la synchronisation ultrarapide Auto FP est activée ( $\Box$  [440\)](#page-467-0).

### ❚❚ *Synchronisation ultra-rapide Auto FP*

Lorsque **1/250 s (Auto FP)** ou **1/200 s (Auto FP)** est sélectionné pour le réglage personnalisé e1 (Vitesse de synchro. flash,  $\Box$  [345\)](#page-372-0), le flash intégré peut être utilisé à des vitesses d'obturation aussi rapides que 1/250 s ou 1/200 s, tandis que les flashes optionnels compatibles ( $\Box$  [435\)](#page-462-0) peuvent être utilisés à n'importe quelle vitesse d'obturation (Synchro ultra-rapide Auto FP).

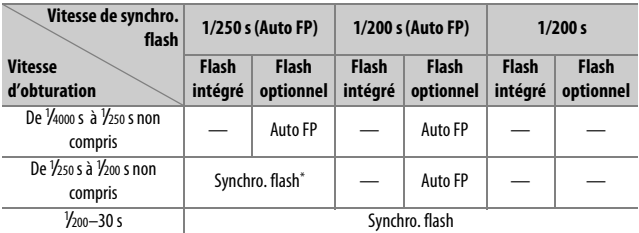

\* La portée du flash diminue au fur et à mesure que la vitesse d'obturation augmente. La portée du flash reste néanmoins supérieure à celle obtenue à une vitesse égale en mode Auto FP.

### **e2 : Vitesse d'obturation flash**

Commande MENU  $\rightarrow$  *T* menu Réglages personnalisés

Cette option permet de déterminer la vitesse d'obturation la plus lente disponible lorsque vous utilisez la synchronisation sur le premier ou le second rideau ou l'atténuation des yeux rouges en mode **P** ou **A** (quel que soit le réglage choisi, les vitesses d'obturation peuvent descendre jusqu'à 30 s en modes **S** et **M** ou lorsque le flash est réglé sur synchro lente, synchro lente sur le second rideau ou atténuation des yeux rouges avec synchro lente).

### **e3 : Contrôle du flash intégré** Commande MENU → *A* menu Réglages personnalisés

Choisissez un mode de flash pour le flash intégré.

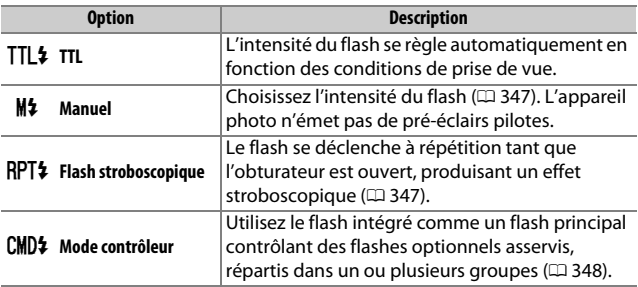

### <span id="page-374-0"></span>❚❚ *Manuel*

Choisissez l'intensité du flash. L'intensité du flash est exprimée en fractions de l'intensité maximale : à intensité maximale, le flash intégré a un nombre guide de 12 (m, 100 ISO, 20°C).

### <span id="page-374-1"></span>❚❚ *Flash stroboscopique*

Le flash se déclenche à répétition tant que l'obturateur est ouvert, produisant un effet stroboscopique. Appuyez sur  $\odot$  ou 2 pour mettre en surbrillance l'une des options suivantes, sur  $\bigcirc$  ou  $\bigcirc$  pour la modifier.

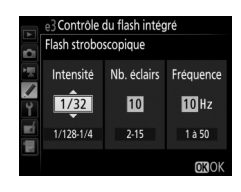

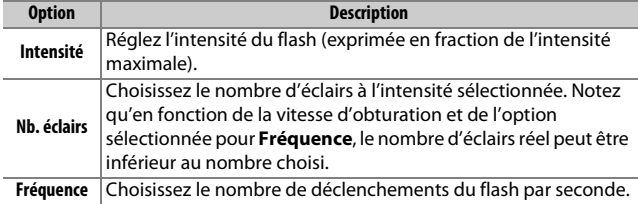

#### A **Mode de contrôle du flash**

Le mode de contrôle du flash intégré est indiqué sur l'affichage des informations ( $\Box$  [185\)](#page-212-0).

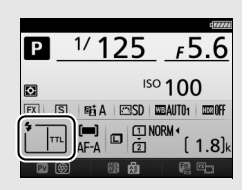

#### A **« Manuel » et « Flash stroboscopique »**

Les icônes  $\overline{u}$  clignotent sur l'écran de contrôle et dans le viseur lorsque ces options sont sélectionnées.

#### A **SB-500, SB-400 et SB-300**

Lorsqu'un flash optionnel SB-500, SB-400 ou SB-300 est monté sur l'appareil et allumé, le réglage personnalisé e3 se change en **Flash optionnel** et permet de choisir le mode de contrôle du flash optionnel **TTL** ou **Manuel** (le SB-500 offre également l'option **Mode contrôleur**).

#### A **« Nb. éclairs »**

Les options disponibles pour **Flash stroboscopique** > **Nb. éclairs** dépendent de l'intensité du flash.

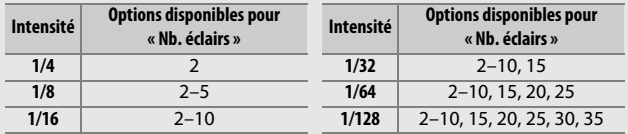

### <span id="page-375-0"></span>❚❚ *Mode contrôleur*

Utilisez le flash intégré comme un flash principal contrôlant un ou plusieurs flashes optionnels asservis, répartis dans un ou deux groupes (A et B) à l'aide du système évolué de flash asservi sans fil  $(D = 435)$  $(D = 435)$ .

Lorsque vous sélectionnez cette option, vous faites apparaître le menu illustré à droite. Appuyez sur  $\textcircled{1}$  ou  $\textcircled{2}$  pour mettre en surbrillance les options suivantes, sur  $\bigcirc$  ou 3 pour les modifier.

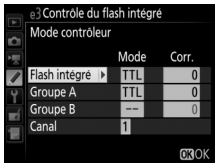

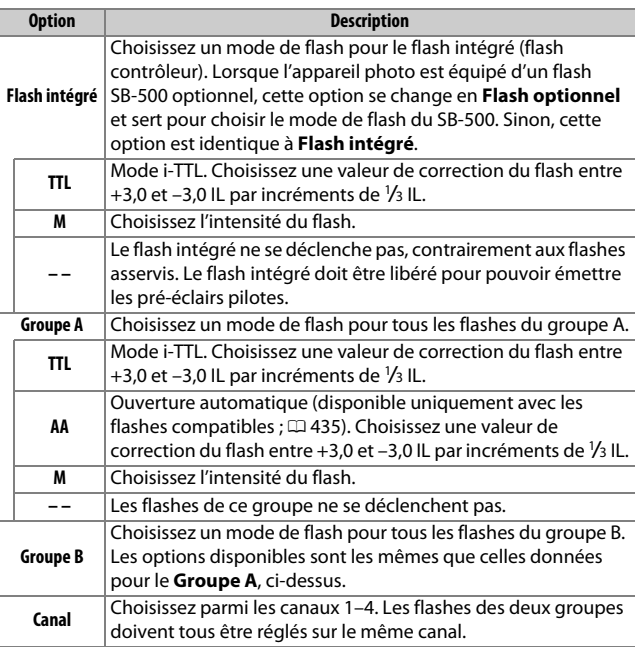

Pour prendre des photos en mode contrôleur, suivez les étapes décrites ci-dessous.

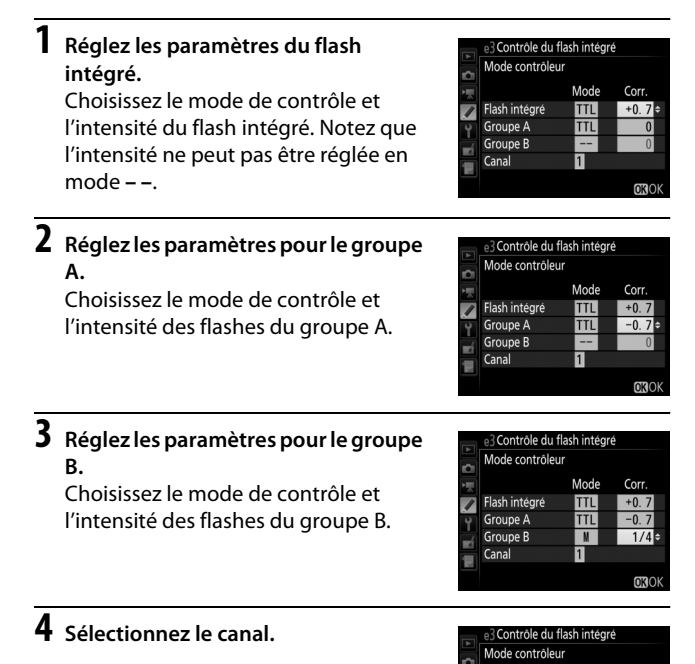

Mode Corr.

TTL

ĪТL

 $\mathbf{M}$ 

B÷

 $+0.7$ 

 $-0.7$ 

 $1/4$ 

**OROK** 

Flash intégré

Groupe A

Groupe B

Canal

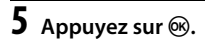

# **6 Composez la vue.**

Composez la vue et disposez les flashes comme indiqué cidessous. Notez que la distance maximale de positionnement des flashes asservis peut varier en fonction des conditions de prise de vue.

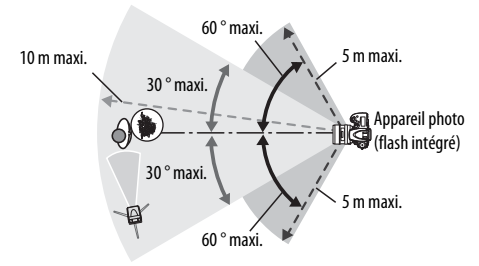

Les cellules de déclenchement à distance sans fil des flashes doivent faire face à l'appareil photo.

# **7 Configurez les flashes asservis.**

Mettez sous tension tous les flashes asservis, ajustez les paramètres de groupe comme vous le souhaitez et réglez les flashes sur le canal sélectionné à l'étape 4. Consultez le manuel d'utilisation du flash pour plus d'informations.

# **8 Libérez le flash intégré.**

Appuyez sur la commande  $\frac{1}{2}$  ( $\frac{1}{2}$ ) pour ouvrir le flash intégré. Notez que même si **– –** est sélectionné pour **Flash intégré**>**Mode**, le flash intégré doit être libéré pour que les prééclairs pilotes puissent être émis.

# **9 Cadrez, effectuez la mise au point et prenez la photo.**

Après avoir vérifié que le témoin de disponibilité du flash de l'appareil ainsi que celui de tous les autres flashes sont allumés, cadrez, effectuez la mise au point et prenez la photo. Vous pouvez utiliser la mémorisation FV ( $\Box$  [190\)](#page-217-0) si vous le souhaitez.

#### A **Affichage du mode de synchronisation du flash**

M n'apparaît pas sur l'affichage des informations lorsque **– –** est sélectionné pour **Flash intégré** > **Mode**.

#### A **Correction du flash**

La valeur de correction du flash sélectionnée à l'aide de la commande M (Y) et de la molette de commande secondaire s'ajoute aux valeurs de correction du flash sélectionnées pour le flash intégré, le groupe A et le groupe B dans le menu **Mode contrôleur**. L'icône Y s'affiche sur l'écran de contrôle et dans le viseur lorsqu'une valeur de correction du flash autre que ±0 est sélectionnée pour le flash intégré ou pour les flashes asservis en mode TTL ou AA. L'icône **124** clignote lorsque le flash intégré est en mode **M**.

#### **Mode contrôleur**

Positionnez les capteurs des flashes asservis de sorte qu'ils puissent capter les pré-éclairs émis par le flash intégré (vous devez faire particulièrement attention si l'appareil photo n'est pas installé sur un trépied). Assurez-vous qu'aucune lumière directe ni aucun reflet puissant provenant des flashes asservis ne pénètre dans l'objectif (en mode TTL) ou n'atteigne les cellules photoélectriques des flashes asservis (mode AA), car cela risque de perturber l'exposition. Afin d'éviter que les éclairs de déclenchement émis par le flash intégré n'apparaissent sur les photos prises à courte distance, choisissez des sensibilités faibles ou des petites ouvertures (grandes valeurs d'ouverture) ou utilisez un écran infrarouge SG-3IR optionnel pour le flash intégré. Un écran SG-3IR est nécessaire pour obtenir de meilleurs résultats avec la synchronisation sur le second rideau, qui produit des éclairs de déclenchement plus lumineux. Une fois les flashes asservis positionnés, effectuez une prise de vue test et regardez le résultat sur le moniteur de l'appareil photo.

Bien que le nombre de flashes asservis utilisés ne soit pas limité, le maximum conseillé est trois. Au-delà, la lumière émise par les flashes asservis perturbera les performances.

### **e4 : Correction expo. pour flash**

Commande MENU  $\rightarrow$  menu Réglages personnalisés

Choisissez la manière dont l'appareil photo ajuste l'intensité du flash lors de l'utilisation de la correction d'exposition.

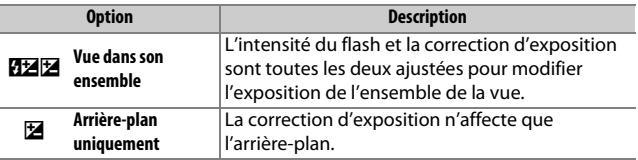

# **e5 : Mode lampe pilote** Commande MENU  $\rightarrow$  **A** menu Réglages personnalisés

Si **Activé** est sélectionné lorsque le flash intégré ou un flash optionnel compatible avec le système d'éclairage créatif de Nikon  $(D = 435)$  $(D = 435)$  est utilisé, un éclair (« lampe pilote ») est émis lorsque vous appuyez sur la commande Pv ( $\Box$  [92](#page-119-0)). Aucun éclair n'est émis si l'option **Désactivé** est sélectionnée.

### **e6 : Réglage du bracketing auto.** Commande MENU  $\rightarrow$  **A** menu Réglages personnalisés

Choisissez le ou les réglages sur lesquels le bracketing automatique ( $\Box$  [202\)](#page-229-0) est à appliquer lorsqu'il est activé. Choisissez **Exposition auto. & flash** (ME) pour effectuer le bracketing à la fois sur l'exposition et sur l'intensité du flash, **Exposition auto. seulement** (k) pour un bracketing uniquement sur l'exposition, **Flash seulement** ( $\ddagger$ ) pour un bracketing uniquement sur l'intensité du flash, **Bracketing balance blancs** (WB) pour un bracketing sur la balance des blancs ( $\Box$  [208\)](#page-235-0), ou **Bracketing D-Lighting actif** (酤) pour un bracketing sur la fonction D-Lighting actif ( $\Box$  [212](#page-239-0)). Notez que le bracketing de la balance des blancs n'est pas disponible avec les qualités d'image NEF (RAW) ou NEF (RAW) + JPEG.

### **e7 : Sens du bracketing**

Commande MENU  $\rightarrow$  **P** menu Réglages personnalisés

Avec le réglage par défaut Mesure>Sous-expo.>Surexpo. (M), les bracketings de l'exposition, du flash et de la balance des blancs sont effectués dans l'ordre décrit aux pages [204](#page-231-0) et [209.](#page-236-0) Si **Sous-expo.> Mesure>Surexpo.** (-<sup>++</sup>) est sélectionné, la prise de vue continue dans l'ordre depuis la valeur la plus faible jusqu'à la plus élevée. Ce réglage n'a aucun effet sur le bracketing du D-Lighting actif.

# **f : Commandes**

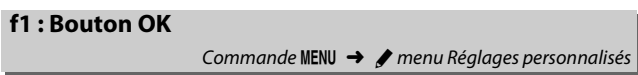

Cette option permet de choisir la fonction du bouton  $\circledR$  en mode de prise de vue avec le viseur, de visualisation et de visée écran (quelle que soit l'option sélectionnée, appuyer sur  $\otimes$  lorsqu'une vidéo est affichée en plein écran lance la lecture de la vidéo).

### ❚❚ *Mode de prise de vue*

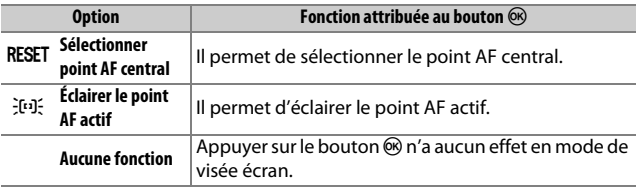

### ❚❚ *Mode de visualisation*

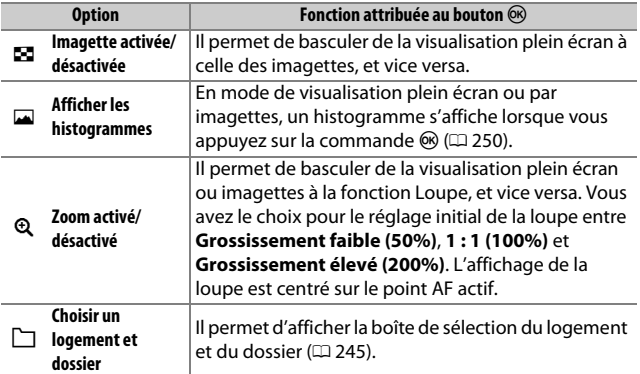

### ❚❚ *Visée écran*

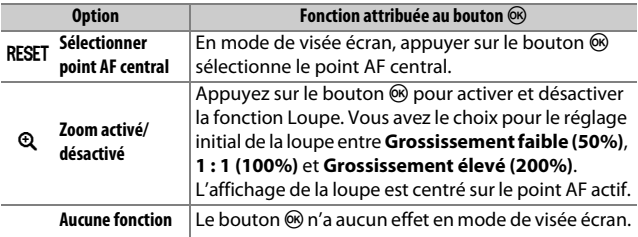

### <span id="page-383-0"></span>**f2 : Régler la commande Fn**

Commande MENU  $\rightarrow$  **A** menu Réglages personnalisés

Choisissez la fonction attribuée à la commande **Fn**, soit seule (**Sollicitation**), soit en combinaison avec les molettes de commande (**Sollicitation + molettes cde**).

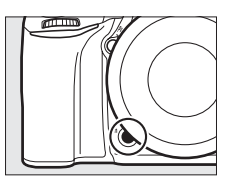

### ❚❚ *Sollicitation*

Lorsque vous sélectionnez **Sollicitation**, les options suivantes apparaissent :

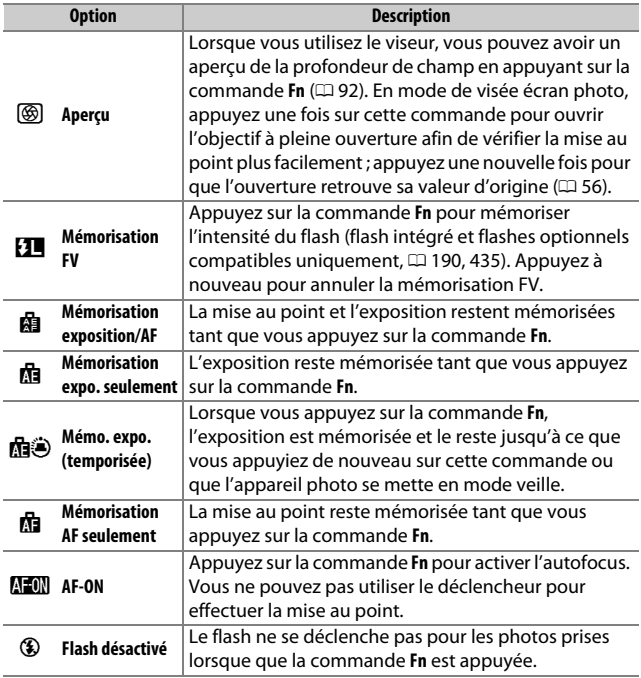

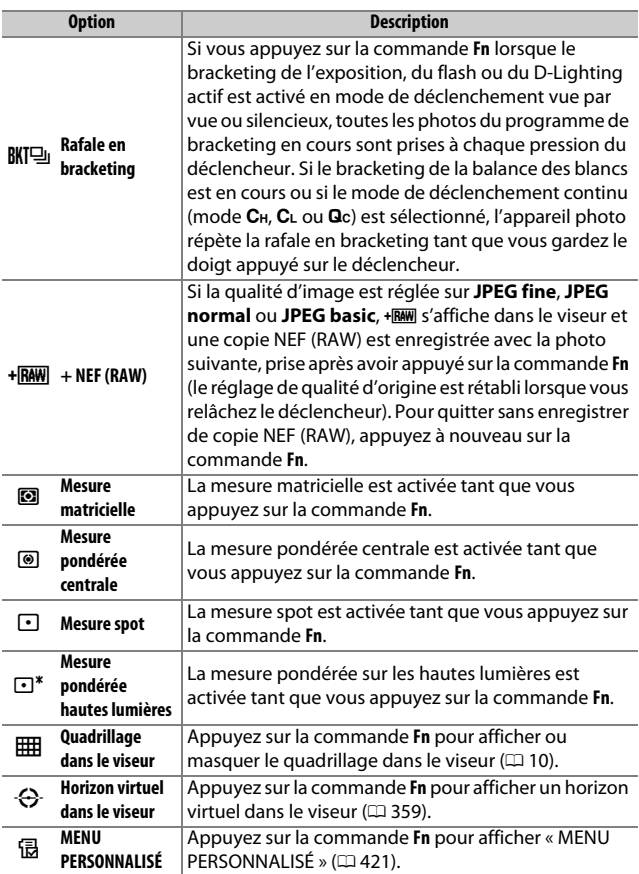

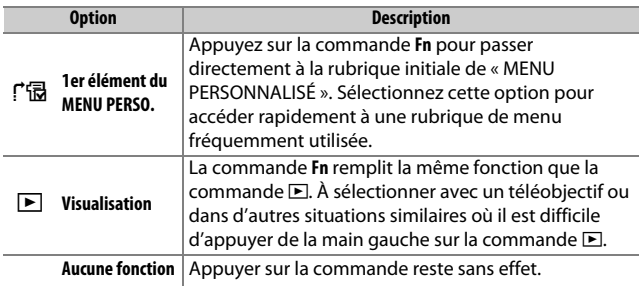

#### A **Options incompatibles**

Si l'option sélectionnée pour **Sollicitation** ne peut pas être utilisée en association avec l'option sélectionnée pour **Sollicitation + molettes cde**, un message s'affiche et l'élément sélectionné en premier (**Sollicitation** ou **Sollicitation + molettes cde**) est paramétré sur **Aucune fonction**.

#### <span id="page-386-0"></span>A **Horizon virtuel du viseur**

Si **Horizon virtuel dans le viseur** est sélectionné pour le réglage personnalisé f2 (**Régler la commande Fn**) > **Sollicitation**, la commande **Fn** permet d'afficher un indicateur de roulis dans le viseur. Appuyez de nouveau sur la commande pour faire disparaître les indicateurs de l'affichage.

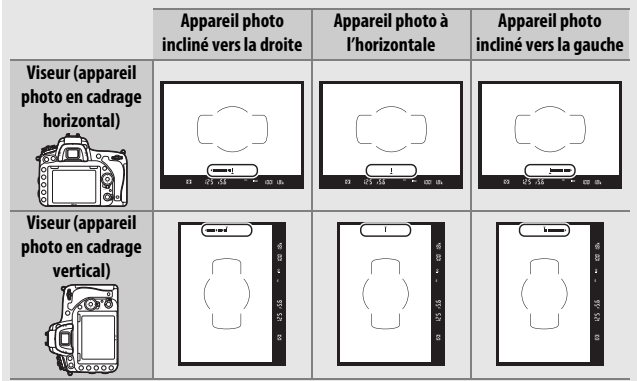

Notez que l'affichage de l'horizon virtuel risque d'être imprécis lorsque l'appareil photo est fortement incliné vers l'avant ou l'arrière. Pour afficher à la fois le tangage et le roulis, servez-vous de l'option **Horizon virtuel** du menu Configuration ( $\Box$  [388](#page-415-0)).

### <span id="page-387-0"></span>❚❚ *Sollicitation + molettes cde*

Sélectionnez **Sollicitation + molettes cde** pour afficher les options suivantes :

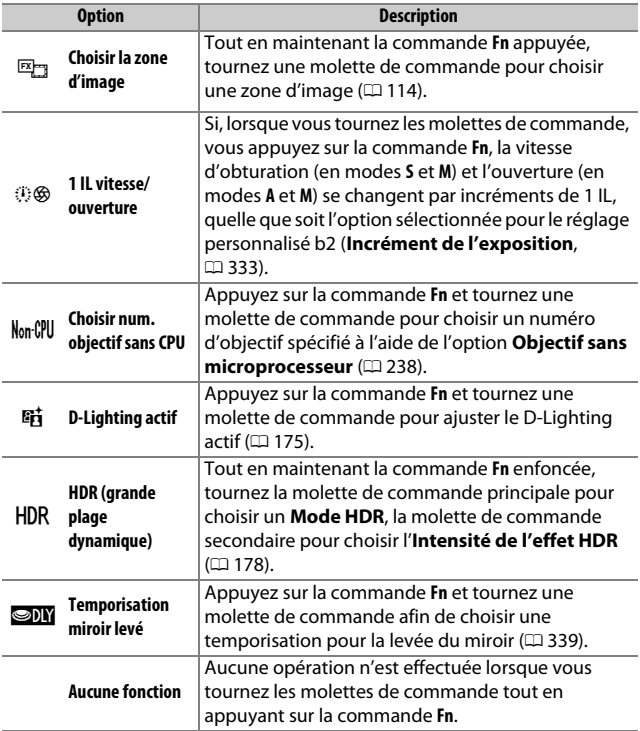

# <span id="page-388-0"></span>**f3 : Régler commande d'aperçu**

Commande MENU  $\rightarrow$  *A* menu Réglages personnalisés

Choisissez la fonction attribuée à la commande **Pv**, soit seule (**Sollicitation**), soit en combinaison avec les molettes de commande (**Sollicitation + molettes cde**). Les options disponibles sont les mêmes que pour **Régler la commande Fn** ( $\Box$  [356](#page-383-0)). Les options par défaut de **Sollicitation** et

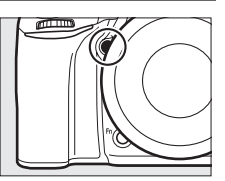

**Sollicitation + molettes cde** sont respectivement **Aperçu** et **Aucune fonction**.

### **f4 : Régler commande AE-L/AF-L**

Commande MENU → *●* menu Réglages personnalisés

Choisissez la fonction attribuée à la commande 結 **AE-L/AF-L**, soit seule (**Sollicitation**), soit en combinaison avec les molettes de commande (**Sollicitation + molettes cde**).

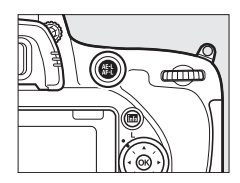

### ❚❚ *Sollicitation*

Lorsque vous sélectionnez **Sollicitation**, les options suivantes apparaissent :

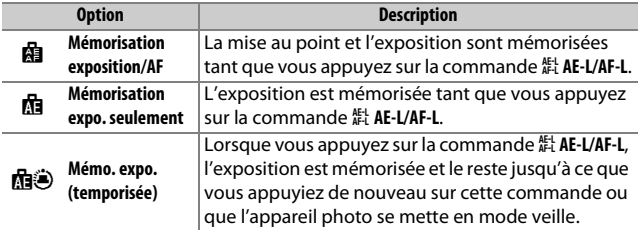

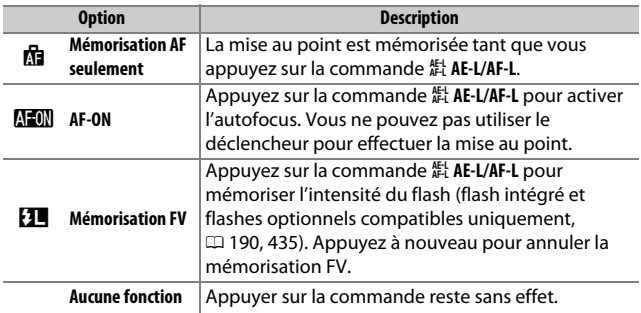

### <span id="page-389-0"></span>❚❚ *Sollicitation + molettes cde*

Sélectionnez **Sollicitation + molettes cde** pour afficher les options suivantes :

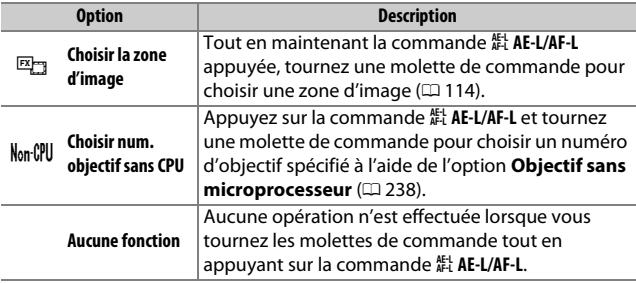

### **f5 : Perso. molettes commande**

Commande MENU → *●* menu Réglages personnalisés

Cette option permet de choisir le fonctionnement des molettes de commande principale et secondaire.

<span id="page-390-0"></span>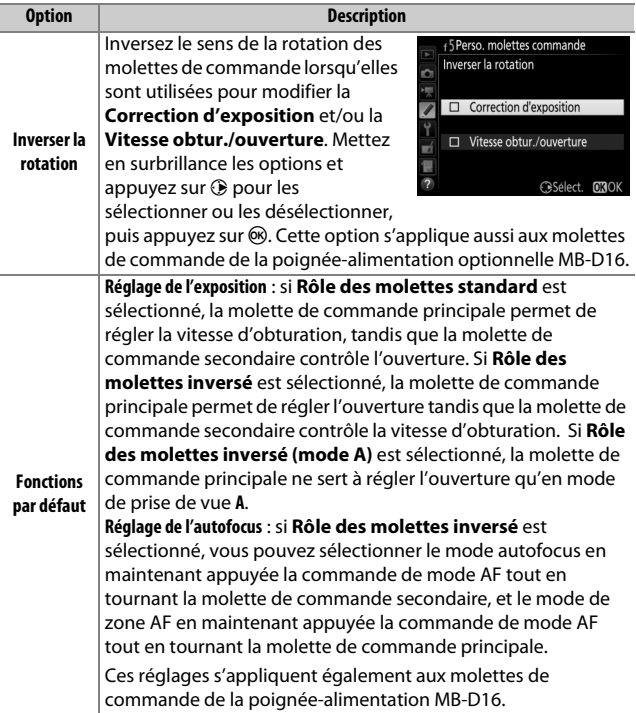

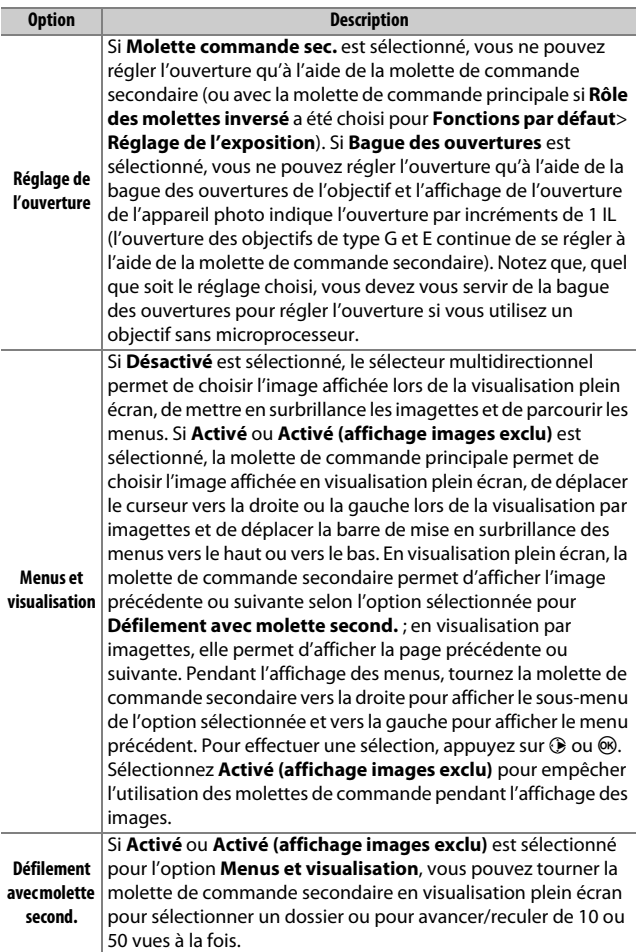

### **f6 : Commande lâchée + molette**

Commande MENU  $\rightarrow$  menu Réglages personnalisés

Il est possible, en sélectionnant **Oui**, d'effectuer des réglages qui se font normalement en maintenant une commande enfoncée et en tournant une molette, en tournant simplement la molette de commande après avoir relâché la commande. Ce réglage est annulé dès que l'on appuie de nouveau sur la commande, que l'on appuie sur le déclencheur à mi-course ou que l'appareil photo se met en mode veille. Cette option est disponible avec les options suivantes :

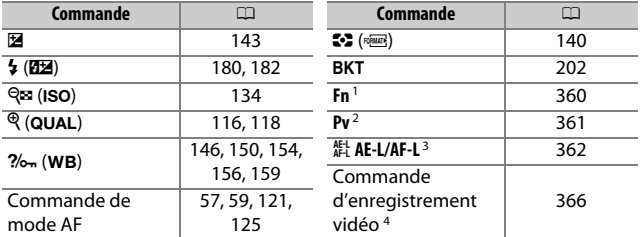

1 Lorsque attribuée à sélection du numéro d'objectif sans microprocesseur, D-Lighting actif, ou mode temporisation miroir levé en utilisant le réglage personnalisé f2.

- 2 Lorsque attribuée à sélection du numéro d'objectif sans microprocesseur, D-Lighting actif, ou mode temporisation miroir levé en utilisant le réglage personnalisé f3.
- 3 Lorsque attribuée à sélection du numéro d'objectif sans microprocesseur en utilisant le réglage personnalisé f4.
- 4 Lorsque attribuée à balance des blancs ou sensibilité (ISO) en utilisant le réglage personnalisé f9.

### **f7 : Photo si carte absente ?**

Commande MENU → *●* menu Réglages personnalisés

Le réglage **Activer le déclenchement** permet d'activer le déclenchement en l'absence de carte mémoire dans l'appareil photo, mais sans qu'aucune photo ne soit enregistrée (les photos s'affichent toutefois sur le moniteur en mode démo). Si **Désactiver déclenchement** est sélectionné, il n'est possible de déclencher que si une carte mémoire se trouve dans l'appareil photo.

 $Si =$   $\frac{1}{2}$   $\cdots$   $\frac{0}{2}$   $\cdots$   $\frac{1}{2}$  (-0+) est sélectionné, les indicateurs d'exposition sur l'écran de contrôle, dans le viseur et sur l'affichage des informations présentent les valeurs négatives à gauche et les positives à droite. Sélectionnez  $\bigoplus$ ..... $\Omega$ ......  $\bigoplus$  (+0-) pour afficher les valeurs positives à gauche et les négatives à droite.

### <span id="page-393-0"></span>**f9 : Régler cde enregistrement vidéo**

Commande MENU  $\rightarrow$  *T* menu Réglages personnalisés

Choisissez la fonction attribuée à la commande d'enregistrement vidéo pendant la prise de vue photo à l'aide du viseur et en mode de visée écran.

Commande d'enregistrement vidéo

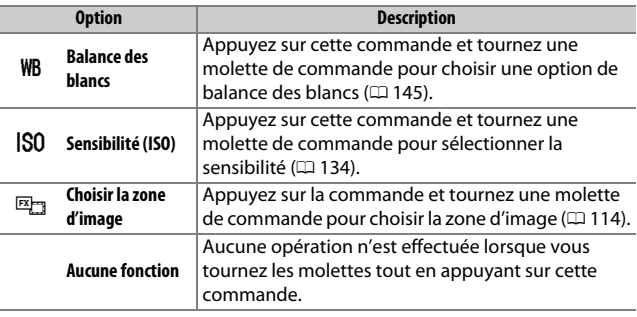

### ❚❚ *Sollicitation + molettes cde*

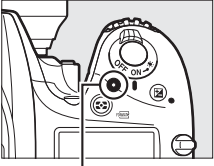

**f8 : Inverser les indicateurs** Commande MENU  $\rightarrow$  *T* menu Réglages personnalisés

### **f10 : Régler** 4 **pour la MB-D16**

Commande MENU → *◆* menu Réglages personnalisés

Cette option permet de choisir la fonction attribuée à la commande 能 **AE-L/AF-L** de la poignée-alimentation MB-D16 optionnelle.

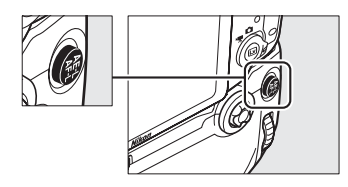

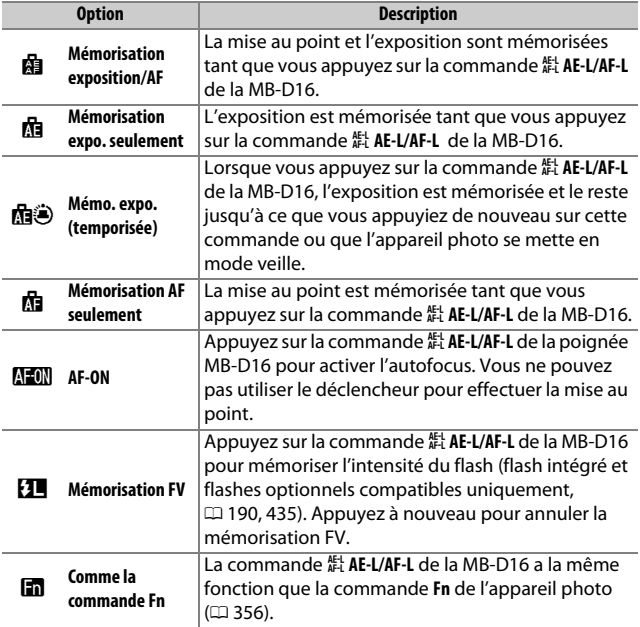

## **f11 : Régler Fn télécommande (WR)**

Commande MENU  $\rightarrow$  *T* menu Réglages personnalisés

Choisissez la fonction attribuée à la commande **Fn** se trouvant sur la télécommande radio sans fil.

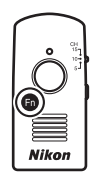

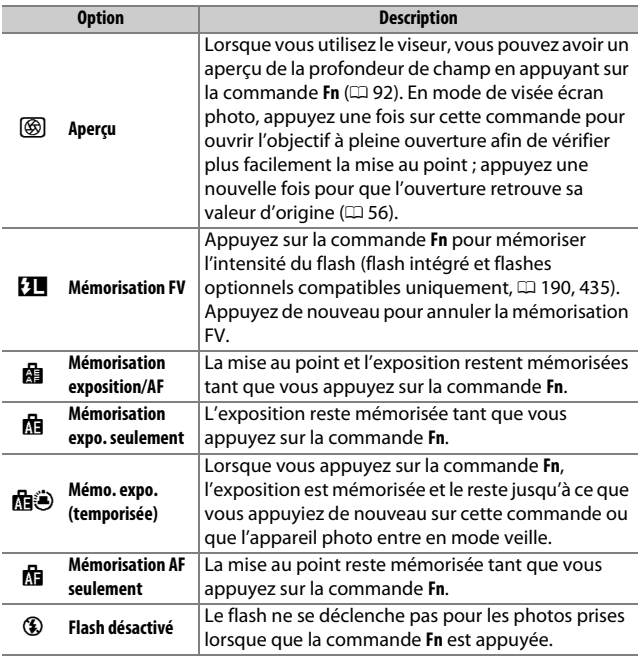
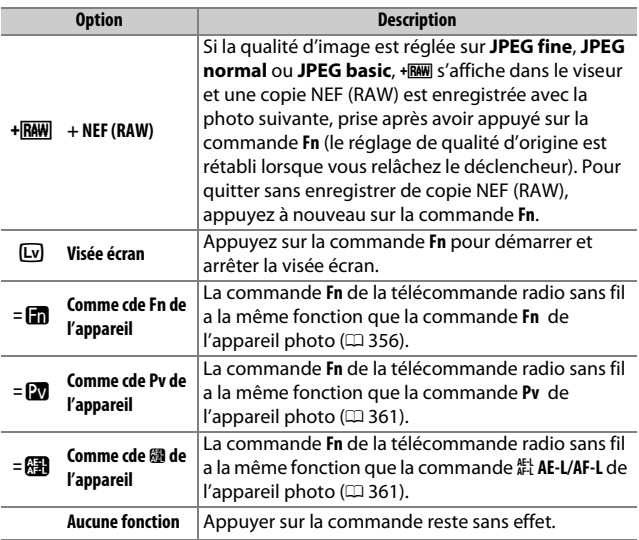

## <span id="page-397-1"></span>**g1 : Régler la commande Fn**

Commande MENU  $\rightarrow$  **/** menu Réglages personnalisés

Choisissez la fonction attribuée à la commande **Fn** en mode de visée écran vidéo (l'option par défaut est **Aucune fonction**).

## ❚❚ *Sollicitation*

<span id="page-397-0"></span>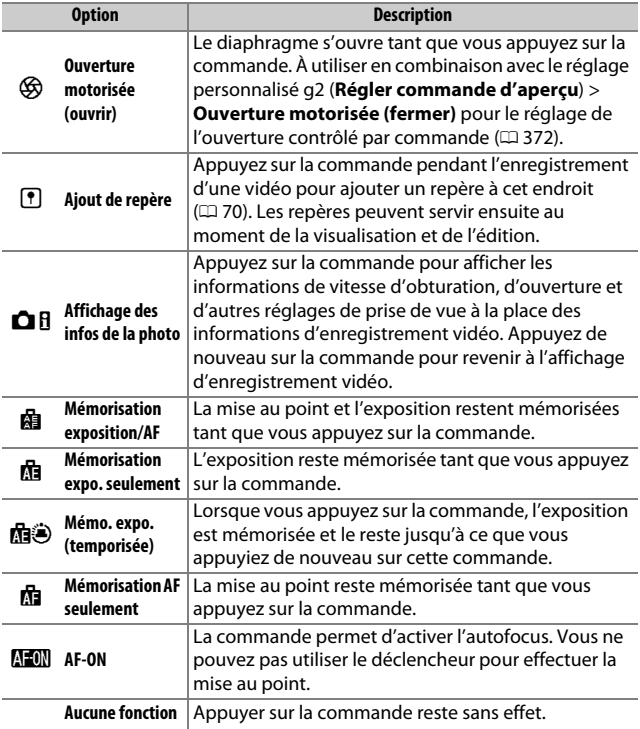

#### A **Ouverture motorisée**

L'ouverture motorisée n'est pas disponible avec certains objectifs. L'ouverture motorisée n'est disponible qu'avec les modes d'exposition **A** et **M** et ne peut pas être utilisée pendant l'affichage des infos de la photo (l'icône  $\circledast$  signale que l'ouverture motorisée ne peut pas être utilisée).

## **g2 : Régler commande d'aperçu**

Commande MENU  $\rightarrow$  **A** menu Réglages personnalisés

Choisissez la fonction attribuée à la commande **Pv** en mode de visée écran vidéo (l'option par défaut est **Ajout de repère**).

## ❚❚ *Sollicitation*

<span id="page-399-0"></span>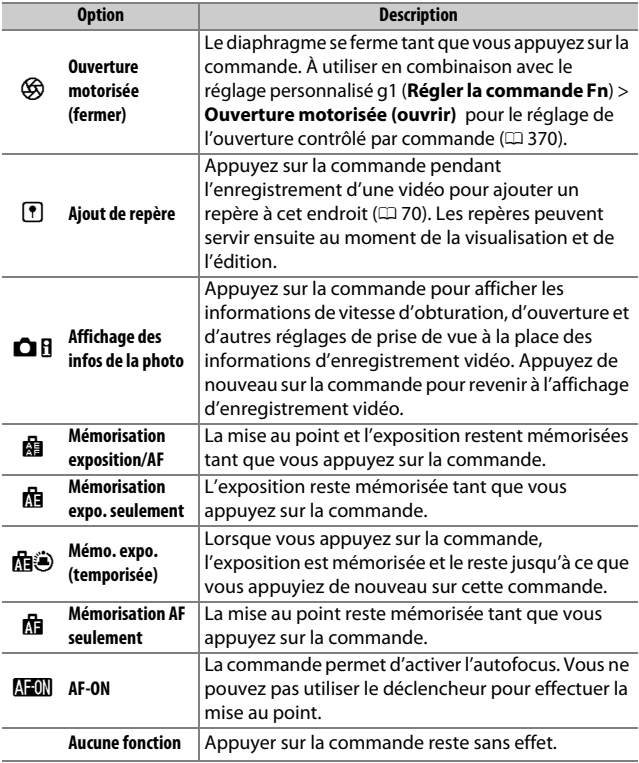

## **g3 : Régler commande AE-L/AF-L**

Commande MENU  $\rightarrow$  **A** menu Réglages personnalisés

## ❚❚ *Sollicitation*

**Choisissez la fonction attribuée à la commande**  $A_{\text{F}}^{\text{EL}}$  **AE-L/AF-L en visée** écran vidéo. Vous disposez des mêmes options que pour **Régler la**  commande Fn  $(1/370)$  $(1/370)$ , sauf que Ouverture motorisée (ouvrir) n'est pas disponible et que le réglage par défaut est **Mémorisation exposition/AF**.

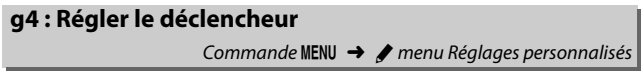

Choisissez la fonction attribuée au déclencheur lorsque le sélecteur de visée écran est positionné sur **课**.

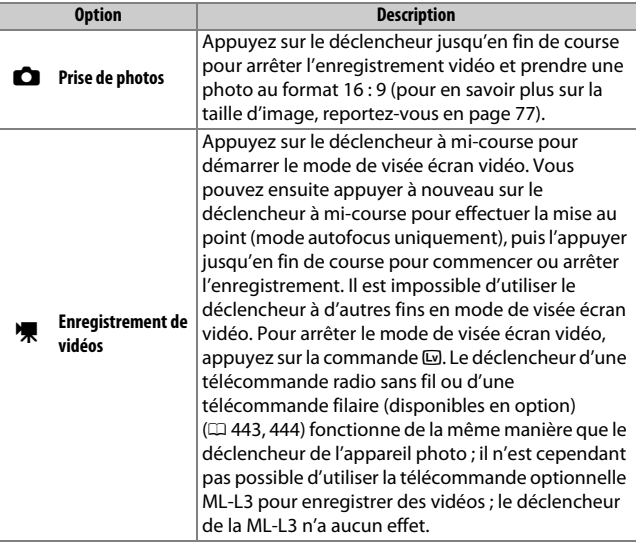

# B **Menu Configuration :**  *configuration de l'appareil photo*

Pour afficher le menu Configuration, appuyez sur MENU et sélectionnez l'onglet  $\P$  (menu Configuration).

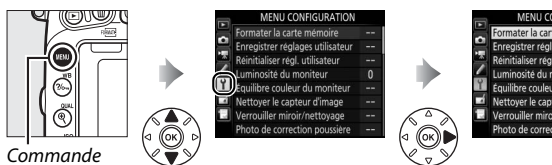

MENU

## **Options du menu Configuration**

Le menu Configuration contient les options suivantes :

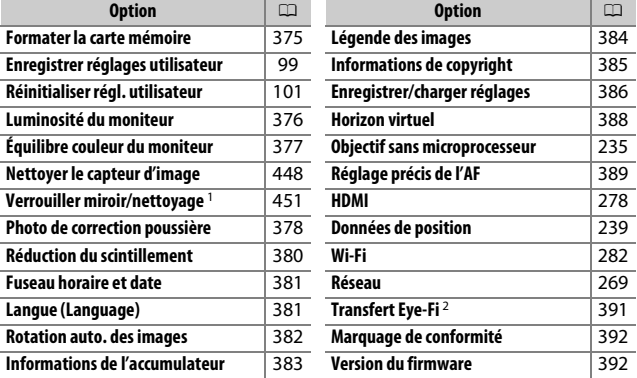

1 Fonction non disponible lorsque le niveau de charge de l'accumulateur est insuffisant.

2 Uniquement affiché lorsqu'une carte mémoire compatible Eye-Fi se trouve dans l'appareil photo.

#### A **Informations complémentaires**

Les réglages par défaut des menus sont répertoriés en page [299](#page-326-0).

Commande MENU  $\rightarrow$  Y menu Configuration

<span id="page-402-0"></span>Les cartes mémoire doivent être formatées avant toute utilisation ou après avoir été utilisées ou formatées dans d'autres appareils. Notez que le formatage supprime définitivement toutes les images et autres données se trouvant sur la carte. Avant de formater, n'oubliez pas de faire toutes les sauvegardes nécessaires ( $\Box$  [266](#page-293-0)).

### D **Pendant le formatage**

N'éteignez pas l'appareil photo et ne retirez pas les cartes mémoire pendant le formatage.

Lorsque vous sélectionnez **Formater la carte mémoire** dans le menu Configuration, les options illustrées à droite s'affichent ; choisissez un logement de carte mémoire et sélectionnez **Oui** pour formater la carte sélectionnée.

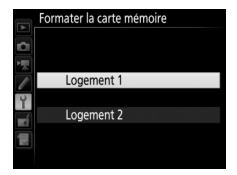

Vous pouvez également formater les cartes mémoire en maintenant simultanément enfoncées les commandes  $\tilde{w}$  ( $\tilde{w}$ ) et  $\tilde{w}$ ) jusqu'à ce que  $F_{\Omega}$  clignote à la place de l'affichage de la vitesse d'obturation sur l'écran de contrôle et dans le viseur.

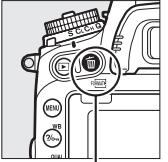

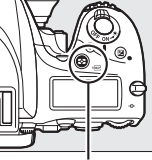

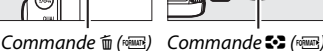

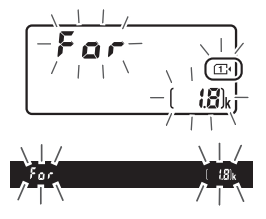

Appuyez à nouveau simultanément sur les commandes pour formater la carte (pour quitter sans formater la carte, appuyez sur n'importe quelle autre commande ou attendez environ six secondes jusqu'à ce que  $F \circ \cdot$  cesse de clignoter). Une fois le formatage terminé, l'écran de contrôle et le viseur affichent le nombre de photos pouvant être enregistrées avec les réglages actuels.

#### A **Deux cartes mémoire**

Si deux cartes mémoire sont insérées lorsque vous appuyez sur les commandes  $\tilde{m}$  ( $\overline{Q}$ ) et  $\tilde{Q}$  ( $\overline{Q}$ ), la carte à formater est signalée par une icône clignotante. Tournez la molette de commande principale pour choisir l'autre logement.

## <span id="page-403-0"></span>**Luminosité du moniteur**

Commande MENU  $\rightarrow$   $\gamma$  menu Configuration

Appuyez sur  $\bigcirc$  ou  $\bigcirc$  afin de régler la luminosité du moniteur pour la visualisation, les menus et l'affichage des informations. Sélectionnez des valeurs élevées pour augmenter la luminosité et des valeurs faibles pour la réduire.

#### A **Luminosité du moniteur**

Les valeurs égales ou supérieures à **+4** permettent une meilleure lisibilité du moniteur par forte luminosité, mais entraînent également une coloration verte des jaunes de l'image. Choisissez des valeurs faibles pour bénéficier d'une reproduction précise des couleurs.

#### A **Informations complémentaires**

L'option sélectionnée pour **Luminosité du moniteur** n'a pas d'impact sur la luminosité de l'affichage en mode de visée écran photo ou visée écran vidéo. Pour en savoir plus sur le réglage de la luminosité du moniteur en visée écran, reportez-vous en page [62](#page-89-0).

## <span id="page-404-0"></span>**Équilibre couleur du moniteur**

Commande MENU  $\rightarrow$  Y menu Configuration

Utilisez le sélecteur multidirectionnel comme indiqué ci-dessous pour régler l'équilibre couleur du moniteur en vous référant à un exemple d'image. L'exemple d'image est la dernière photo prise ou, en mode de visualisation, la dernière photo affichée. Pour choisir une autre image, appuyez sur la commande  $\bigotimes$  (ISO) et sélectionnez une image dans la liste des imagettes (pour afficher sur tout l'écran l'image mise en surbrillance, maintenez appuyé  $\mathcal{R}/\text{QUAL}$ ). Si la carte mémoire ne contient aucune photo, un cadre gris vide

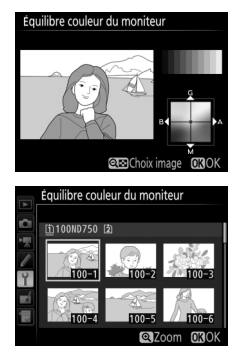

s'affiche à la place de l'exemple d'image. Appuyez sur  $\circledR$  pour quitter une fois vos réglages terminés. L'équilibre couleur du moniteur s'applique uniquement aux menus, à la visualisation et à la vue passant par l'objectif affichée en modes de visée écran photo et visée écran vidéo ; les photos prises avec l'appareil photo ne sont pas modifiées.

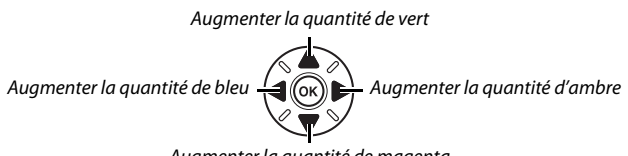

Augmenter la quantité de magenta

## <span id="page-405-0"></span>**Photo de correction poussière**

Commande MENU  $\rightarrow$   $\gamma$  menu Configuration

Cette option permet d'acquérir des données de référence pour l'option Correction poussière de Capture NX-D (téléchargeable, 0 [268](#page-295-0) ; pour en savoir plus, reportez-vous à l'aide en ligne de Capture NX-D).

**L'option Photo de correction poussière** n'est disponible que si l'appareil photo est équipé d'un objectif à microprocesseur. Nous vous recommandons d'utiliser un objectif non DX ayant au moins une focale de 50 mm. Lorsque vous utilisez un zoom, effectuez un zoom avant complet.

- **1 Choisissez une option de démarrage.** Mettez l'une des options suivantes en surbrillance et appuyez sur <sup>®</sup>. Pour quitter sans acquérir les données de correction de la poussière, appuyez sur MENU.
	- **• Démarrer** : le message indiqué à droite s'affiche et « rEF » apparaît dans le viseur et sur l'écran de contrôle.
	- **• Nettoyer capteur et démarrer** : sélectionnez cette option pour nettoyer le capteur d'image avant de démarrer. Le message indiqué à droite s'affiche et « rEF » apparaît dans le viseur et sur l'écran de contrôle à la fin du nettoyage.

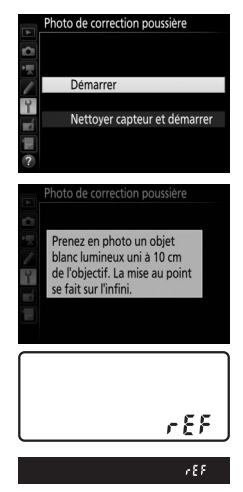

## **2 Cadrez un objet blanc uniforme dans le viseur.**

Positionnez l'objectif à dix centimètres environ d'un objet blanc, bien éclairé et uniforme. Cadrez cet objet de manière à ce qu'il remplisse le viseur, puis appuyez sur le déclencheur à mi-course.

En mode autofocus, la mise au point se règle automatiquement sur l'infini ; en mode de mise au point manuelle, réglez manuellement la mise au point sur l'infini.

## **3 Acquérez les données de référence de correction de la poussière.**

Appuyez sur le déclencheur jusqu'en fin de course pour acquérir les données de référence de correction de la poussière. Le moniteur s'éteint lorsque vous appuyez sur le déclencheur.

Si l'objet de référence est trop clair ou trop sombre, il se peut que l'appareil photo ne parvienne pas à acquérir les données de référence de correction de la poussière. Dans ce cas, le message illustré à droite apparaît. Choisissez un autre objet de référence et répétez la procédure à partir de l'étape 1.

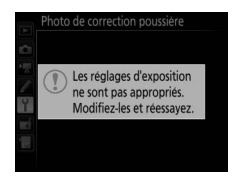

#### D **Nettoyage du capteur d'image**

Les données de référence de correction de la poussière enregistrées avant le nettoyage du capteur ne peuvent pas être utilisées avec les photos prises après le nettoyage du capteur. Sélectionnez l'option **Nettoyer capteur et démarrer** uniquement si vous n'avez pas l'intention d'utiliser les données de référence de correction de la poussière avec les photos existantes.

#### D **Données de référence de correction de la poussière**

Vous pouvez utiliser les mêmes données de référence pour les photos prises avec différents objectifs ou à différentes ouvertures. Les images de référence ne peuvent pas être visualisées à l'aide d'un logiciel de traitement d'images. Un damier apparaît lorsque vous visualisez les images de référence sur l'appareil photo.

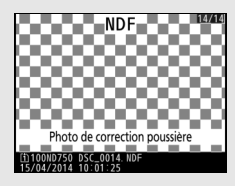

## <span id="page-407-0"></span>**Réduction du scintillement**

Commande MENU  $\rightarrow$  Y menu Configuration

Cette option permet de réduire le scintillement et l'effet de bande lorsque vous prenez des photos à l'aide du mode de visée écran ou enregistrez des vidéos sous un éclairage fluorescent ou à vapeur de mercure. Choisissez **Automatique** pour permettre à l'appareil photo de choisir automatiquement la fréquence correcte, ou réglez manuellement la fréquence en fonction de l'alimentation secteur locale.

#### A **Réduction du scintillement**

Si **Automatique** ne donne pas les résultats souhaités et que vous ne connaissez pas la fréquence de l'alimentation secteur locale, testez les deux options 50 et 60 Hz et choisissez celle qui offre les meilleurs résultats. La réduction du scintillement peut ne pas produire les résultats souhaités si le sujet est très lumineux. Dans ce cas, essayez d'utiliser une ouverture plus petite (valeur plus grande).

<span id="page-408-0"></span>Cette option permet de modifier le fuseau horaire, de régler l'horloge de l'appareil photo, de choisir un format de date et d'activer ou de désactiver l'heure d'été.

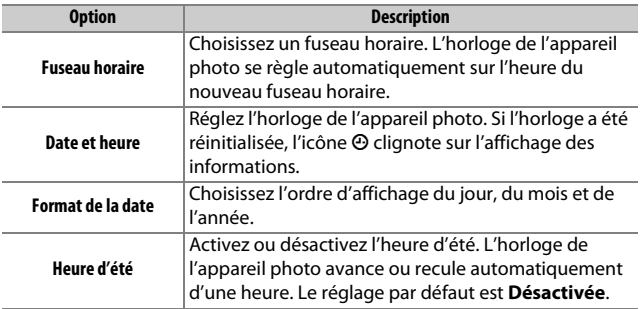

<span id="page-408-1"></span>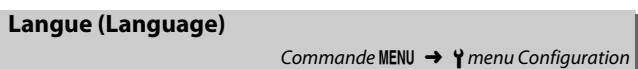

Choisissez une langue pour les menus et les messages de l'appareil photo.

## <span id="page-409-0"></span>**Rotation auto. des images**

Commande MENU  $\rightarrow$  Y menu Configuration

Les photos prises alors que **Activée** est sélectionné, contiennent des informations sur l'orientation de l'appareil photo, ce qui permet de les faire pivoter automatiquement pendant la visualisation (0 [242\)](#page-269-0) ou lorsqu'elles sont affichées dans ViewNX 2 (fourni) ou dans Capture NX-D (téléchargeable ;  $\Box$  [268\)](#page-295-0). Les orientations suivantes sont enregistrées :

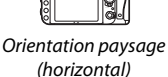

Appareil photo tourné à 90° dans le sens des aiguilles d'une montre

Appareil photo tourné à 90° dans le sens inverse des aiguilles d'une montre

L'orientation de l'appareil photo n'est pas enregistrée quand **Désactivée** est sélectionnée. Choisissez cette option lorsque vous effectuez un filé panoramique ou prenez des photos en pointant l'objectif vers le haut ou le bas.

### A **Rotation des images**

Pour que les photos pivotent automatiquement à la verticale pendant la visualisation, sélectionnez **Activée** pour l'option **Rotation des images** du menu Visualisation  $(1/2)$  [308](#page-335-0)).

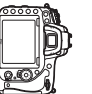

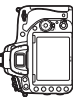

Commande MENU  $\rightarrow$  Y menu Configuration

<span id="page-410-0"></span>Affichez les informations relatives à l'accumulateur actuellement inséré dans l'appareil photo.

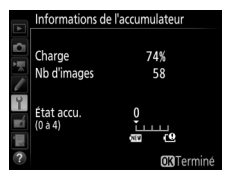

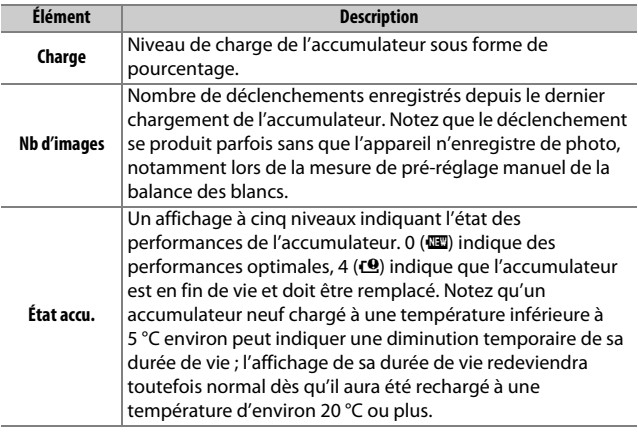

#### A **Poignée-alimentation MB-D16**

L'affichage concernant la poignéealimentation MB-D16 est illustré à droite. Si vous utilisez des piles AA, leur niveau de charge est indiqué par une icône de niveau de charge ; le reste ne s'affiche pas.

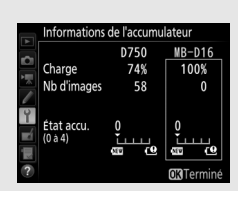

## <span id="page-411-0"></span>**Légende des images**

Commande MENU  $\rightarrow$  Y menu Configuration

Cette option permet d'ajouter une légende à vos nouvelles photos au fur et à mesure de leur enregistrement. Les légendes peuvent être affichées sous forme de métadonnées dans le logiciel ViewNX 2 (fourni) ou Capture NX-D (téléchargeable ;  $\Box$  [268\)](#page-295-0). Elles apparaissent également sur la page des données de prises de vue sur l'affichage des informations relatives aux photos ( $\Box$  [251\)](#page-278-0). Vous disposez des options suivantes :

- **• Entrer une légende** : permet d'entrer une légende, comme décrit en page [171](#page-198-0). Les légendes peuvent comporter jusqu'à 36 caractères.
- **• Joindre une légende** : sélectionnez cette option pour joindre une légende à toutes les photos à venir. Vous pouvez activer et désactiver l'option **Joindre une légende** en la mettant en surbrillance et en appuyant sur  $\odot$ . Après avoir effectué le réglage souhaité, appuyez sur <sup>oo</sup> pour quitter.

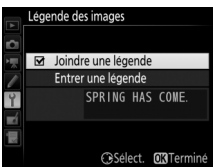

## <span id="page-412-0"></span>**Informations de copyright**

Commande MENU  $\rightarrow$  Y menu Configuration

Ajoutez les informations de copyright aux nouvelles photos au fur et à mesure que vous les prenez. Les informations de copyright figurent dans les données de prise de vue indiquées sur l'affichage des informations photo ( $\text{ } \square$  [251](#page-278-0)). Vous pouvez également les voir sous forme de métadonnées dans ViewNX 2 (fourni) ou Capture NX-D (téléchargeable ;  $\Box$  [268\)](#page-295-0). Vous disposez des options suivantes :

- **• Photographe** : entrez le nom du photographe comme décrit en page [171](#page-198-0). Ce nom peut comporter jusqu'à 36 caractères.
- **• Copyright** : entrez le nom du détenteur du copyright comme décrit en page [171.](#page-198-0) Ce nom peut comporter jusqu'à 54 caractères.
- **• Joindre les infos de copyright** : sélectionnez cette option pour ajouter les informations de copyright à toutes les photos suivantes. Pour activer ou désactiver **Joindre les infos de copyright**, mettez l'option en surbrillance et appuyez sur  $\circledast$ . Après

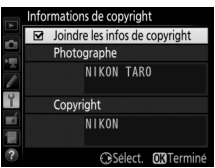

avoir effectué le réglage souhaité, appuyez sur  $\otimes$  pour quitter.

#### **Z** Informations de copyright

Afin d'éviter toute utilisation frauduleuse du nom du photographe ou de celui du détenteur des droits de reproduction, vérifiez que **Joindre les infos de copyright** n'est pas sélectionné et que les champs **Photographe** et **Copyright** sont vides avant de prêter ou de confier votre appareil photo à quelqu'un d'autre. Nikon décline toute responsabilité concernant les dommages ou différends causés par l'utilisation de l'option **Informations de copyright**.

<span id="page-413-0"></span>**Enregistrer/charger réglages**

Commande MENU  $\rightarrow$  Y menu Configuration

Sélectionnez **Enregistrer les réglages** pour enregistrer les réglages suivants sur la carte mémoire se trouvant dans le logement 1 (0 [119](#page-146-0) ; si la carte mémoire est pleine, un message d'erreur apparaît). Utilisez cette option pour partager vos réglages avec d'autres appareils photo D750.

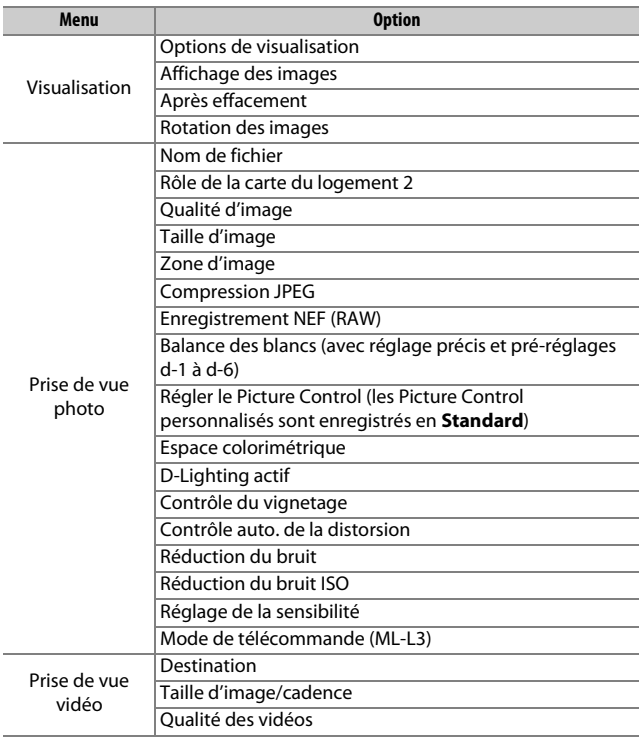

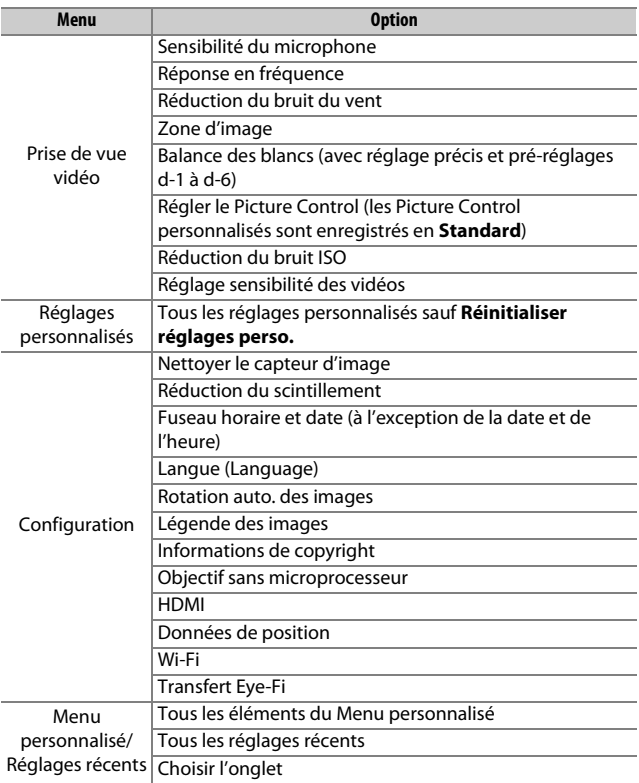

Vous pouvez rétablir les réglages enregistrés à l'aide d'un appareil photo de même modèle en sélectionnant **Charger les réglages**. Notez que **Enregistrer/charger réglages** n'est disponible que si une carte mémoire est insérée dans l'appareil photo, et que l'option **Charger les réglages** n'est disponible que si la carte contient les réglages enregistrés.

#### A **Réglages enregistrés**

Les réglages sont enregistrés dans un fichier nommé NCSETUPG. L'appareil photo ne peut pas charger les réglages si le nom du fichier est modifié.

## <span id="page-415-0"></span>**Horizon virtuel**

Commande MENU  $\rightarrow$  Y menu Configuration

Cette option affiche les informations de roulis et de tangage communiquées par le détecteur d'inclinaison de l'appareil photo. Si l'appareil photo n'est incliné ni à gauche, ni à droite, la ligne de référence du roulis s'affiche en vert, tandis que si l'appareil photo n'est incliné ni en avant, ni en arrière, le point au centre de l'affichage s'affiche en vert . Chaque division correspond à 5° environ.

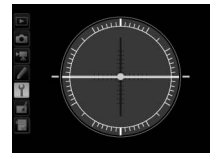

Appareil photo à l'horizontale

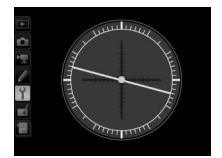

Appareil photo incliné à gauche ou à droite

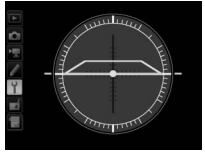

Appareil photo incliné en avant ou en arrière

#### D **Inclinaison de l'appareil photo**

L'affichage de l'horizon virtuel risque d'être imprécis en cas de forte inclinaison vers l'avant ou l'arrière. Si l'appareil photo ne parvient pas à mesurer l'inclinaison, il ne pourra pas afficher le degré d'inclinaison.

#### A **Informations complémentaires**

Pour en savoir plus sur l'affichage de l'indicateur d'inclinaison dans le viseur, reportez-vous au réglage personnalisé f2 (**Régler la commande Fn** > **Sollicitation**;  $\Box$  [356,](#page-383-1) [359\)](#page-386-0). Pour en savoir plus sur l'affichage d'un horizontal virtuel en visée écran, reportez-vous aux pages [64](#page-91-0) et [75](#page-102-0).

<span id="page-416-0"></span>Vous pouvez affiner le réglage de la mise au point pour 12 types d'objectifs. Le réglage précis de l'AF n'est pas recommandé en général et risque d'interférer avec la mise au point normale ; ne l'utilisez que si nécessaire.

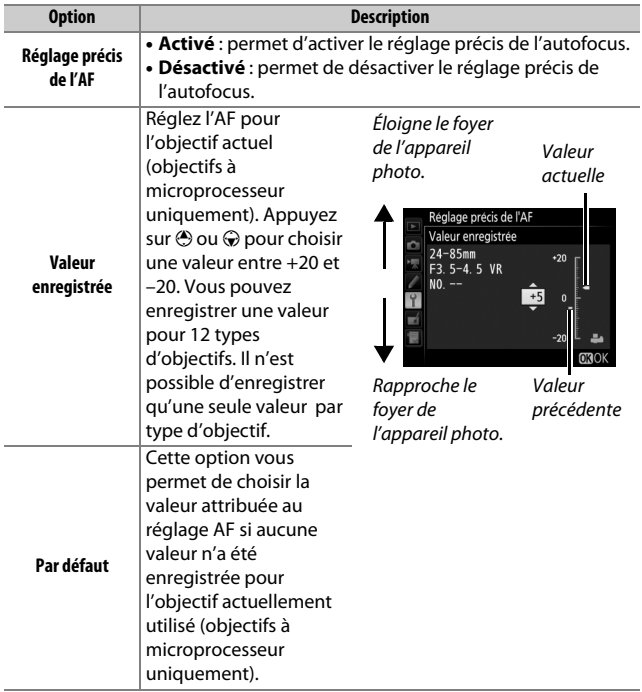

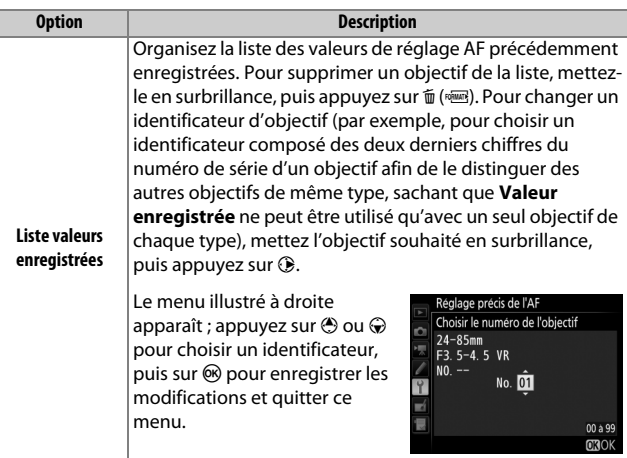

### D **Réglage de l'AF**

Il se peut que l'appareil photo ne puisse pas faire la mise au point à la distance minimale ou à l'infini si le réglage AF est appliqué.

### **Z** Visée écran

Le réglage n'est pas appliqué à l'autofocus en mode de visée écran ( $\Box$  [54\)](#page-81-0).

#### A **Valeur enregistrée**

Une seule valeur peut être enregistrée par type d'objectif. Si vous utilisez un téléconvertisseur, vous pouvez enregistrer une valeur pour chaque combinaison d'objectif et de téléconvertisseur.

## <span id="page-418-0"></span>**Transfert Eye-Fi**

Commande MENU  $\rightarrow$  Y menu Configuration

Cette option n'apparaît que si une carte mémoire Eye-Fi (disponible auprès d'autres fabricants) se trouve dans l'appareil photo. Sélectionnez **Activer** pour transférer les photos vers une destination prédéfinie. Notez que les photos ne seront pas transférées si le signal est trop faible.

Respectez la législation locale en termes d'appareils sans fil et choisissez **Désactiver** si les appareils sans fil sont interdits.

### D **Cartes Eye-Fi**

Les cartes Eye-Fi peuvent émettre des signaux sans fil lorsque **Désactiver** est sélectionné. Si un avertissement s'affiche sur le moniteur ( $\Box$  [473](#page-500-0)), éteignez l'appareil photo et retirez la carte.

Paramétrez le réglage personnalisé c2 (**Temporisation du mode veille**,  $\Box$  [336](#page-363-0)) sur 30 s ou plus lorsque vous utilisez une carte Eye-Fi.

Reportez-vous au manuel fourni avec la carte Eye-Fi et consultez son fabricant en cas de question. L'appareil photo permet d'activer et de désactiver les cartes Eye-Fi, mais il ne permet pas d'autres fonctions Eye-Fi. Lorsqu'une carte Eye-Fi est insérée, son état est indiqué par une icône sur l'affichage des informations :

- **\e :** transfert Eye-Fi désactivé.
- $\hat{\sigma}$ : transfert Eye-Fi activé, mais aucune photo n'est disponible pour le transfert.
- $\hat{\mathbf{F}}$  (fixe) : transfert Eve-Fi activé : en attente de transfert.
- $\hat{\mathcal{F}}$  (animé) : transfert Eye-Fi activé ; les données sont en cours de transfert.
- **@:** Erreur l'appareil photo ne peut pas contrôler la carte Eye-Fi. Si le symbole  $\mathbf{E} \mathbf{R} \cdot \mathbf{d}$  clignote sur l'écran de contrôle ou dans le viseur, reportez-vous en page [473](#page-500-1) ; si cet indicateur ne clignote pas, vous pouvez prendre des photos normalement, mais vous risquez de ne pas pouvoir modifier les paramètres Eye-Fi.

#### A **Cartes Eye-Fi compatibles**

Il se peut que certaines cartes ne soient pas disponibles dans certains pays ou régions ; contactez le fabricant pour en savoir plus. Les cartes Eye-Fi ne peuvent être utilisées que dans le pays où elles ont été achetées. Veillez à ce que le firmware (microprogramme) de la carte Eye-Fi ait bien été mis à jour avec la dernière version. Notez qu'il n'est pas recommandé d'utiliser des cartes Eye-Fi dans les deux logements , car cela peut entraîner une mauvaise connexion réseau.

### <span id="page-419-0"></span>**Marquage de conformité**

Commande MENU  $\rightarrow$  Y menu Configuration

Cette option vous permet de voir toutes les normes auxquelles cet appareil photo est conforme.

### <span id="page-419-1"></span>**Version du firmware**

Commande MENU  $\rightarrow$   $\gamma$  menu Configuration

Cette option vous permet d'afficher la version actuelle du firmware (microprogramme) de l'appareil photo.

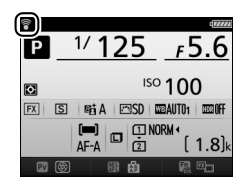

# N **Menu Retouche :** *création de copies retouchées*

Pour afficher le menu Retouche, appuyez sur MENU et sélectionnez l'onglet <sub>1</sub> (menu Retouche).

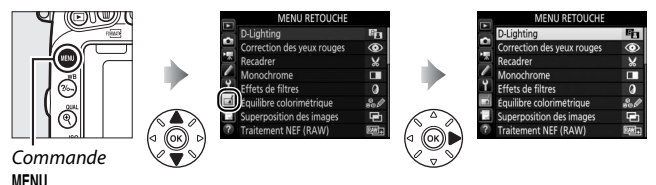

## **Options du menu Retouche**

Les options du menu Retouche permettent de créer des copies recadrées ou retouchées de photos existantes. Le menu Retouche est uniquement disponible lorsqu'une carte mémoire contenant des photos se trouve dans l'appareil photo.

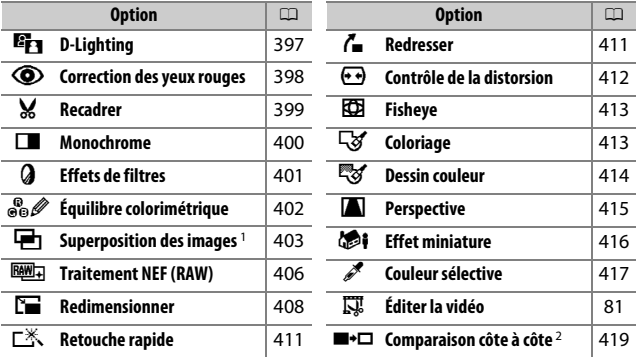

1 Ne peut être sélectionnée qu'en appuyant sur MENU et en sélectionnant l'onglet  $\mathcal{A}$ .

2 Uniquement disponible lorsque vous affichez le menu Retouche en appuyant sur  $\hat{z}$  et en sélectionnant **Retouche** en mode de visualisation plein écran lorsqu'une image retouchée ou originale est affichée.

### D **Retouche de copies**

La plupart des options peuvent être appliquées aux copies créées avec d'autres options de retouche, à l'exception cependant de **Superposition des images** et **Éditer la vidéo** > **Choisir le début/la fin** qui ne peuvent être appliquées qu'une seule fois (notez cependant que des modifications successives peuvent entraîner une perte de détails). Il est impossible de sélectionner des options inapplicables à l'image en cours.

### A **Qualité d'image**

À l'exception des copies créées avec les fonctions **Recadrer**, **Superposition des images**, **Traitement NEF (RAW)** et **Redimensionner**, les copies créées à partir d'images JPEG sont de mêmes taille et qualité que l'original, tandis que les copies créées à partir d'images NEF (RAW) sont enregistrées en tant que grandes images JPEG de qualité « fine ». La compression donnant priorité à la taille est utilisée lorsque les copies sont enregistrées au format JPEG.

## **Création de copies retouchées**

Pour créer une copie retouchée :

## **1 Sélectionnez une option dans le menu Retouche.**

Appuyez sur  $\bigcirc$  ou  $\bigcirc$  pour mettre en surbrillance une option, puis sur <sup>2</sup> pour la sélectionner.

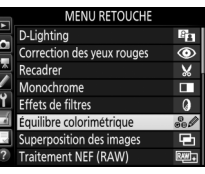

## **2 Sélectionnez une photo.** Mettez une photo en surbrillance et appuyez sur <sup>®</sup>. Pour afficher cette photo en plein écran, maintenez

appuyée la commande  $\mathcal{R}$  (QUAL).

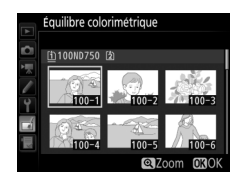

### A **Retouche**

Dans le cas d'images enregistrées au format NEF + JPEG, seule l'image NEF (RAW) est retouchée. Il est possible que l'appareil photo n'arrive pas à afficher ou à retoucher des photos créées avec un autre dispositif.

# **3 Sélectionnez les options de retouche.**

Pour en savoir plus, consultez la section correspondant à la rubrique sélectionnée. Pour quitter sans créer de copie retouchée, appuyez sur MENU.

#### A **Extinction du moniteur**

Le moniteur s'éteint et l'opération est annulée si aucune action n'est exécutée au bout d'une courte période. Toute image non sauvegardée sera perdue. Pour augmenter la durée pendant laquelle le moniteur reste allumé, choisissez une durée plus longue pour l'affichage des menus avec le réglage personnalisé c4 (**Extinction du moniteur** ; 口 [337\)](#page-364-0).

## **4 Créez une copie retouchée.**

Appuyez sur ® pour créer une copie retouchée. Les copies retouchées sont signalées par l'icône ø.

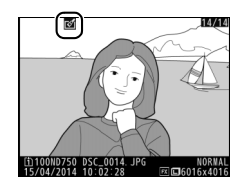

#### A **Création de copies retouchées pendant la visualisation**

Pour créer une copie retouchée de la photo actuellement affichée en visualisation plein écran ( $\Box$  [245](#page-272-0)), appuyez sur i, puis mettez Retouche en surbrillance et appuyez sur  $\otimes$  , sélectionnez ensuite une option de retouche.

## <span id="page-424-0"></span>**D-Lighting**

Commande MENU  $\rightarrow \rightarrow$  menu Retouche

La fonction de D-Lighting éclaircit les ombres, ce qui la rend idéale pour les photos sombres ou en contre-jour.

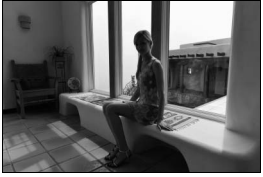

Avant Après

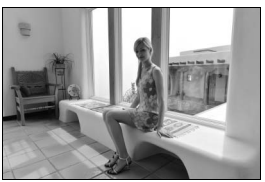

Appuyez sur  $\odot$  ou  $\odot$  pour choisir le niveau de correction à apporter. Vous pouvez afficher un aperçu de l'effet sur l'affichage d'édition. Appuyez sur ® pour enregistrer la copie retouchée.

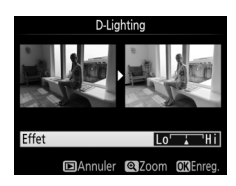

Commande MENU  $\rightarrow \rightarrow$  menu Retouche

<span id="page-425-0"></span>Cette option permet de corriger l'effet des « yeux rouges » provoqué par le flash et est uniquement disponible avec les photos qui ont été prises au flash. Il est possible d'avoir un aperçu de la photo sélectionnée pour la correction des yeux rouges sur l'écran d'édition. Vérifiez les résultats de la correction des yeux rouges, puis créez une copie corrigée en procédant comme décrit dans le tableau suivant. Notez que l'option de correction des yeux rouges peut ne pas produire les résultats escomptés et peut, en de rares occasions, s'appliquer à des parties de l'image qui ne sont pas concernées par l'effet « yeux rouges » ; vérifiez bien l'aperçu avant de poursuivre.

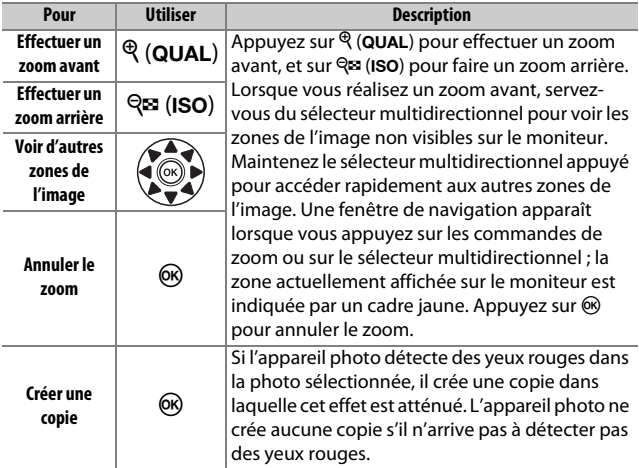

## <span id="page-426-0"></span>**Recadrer**

Commande MENU  $\rightarrow \rightarrow$  menu Retouche

Créez une copie recadrée de la photo sélectionnée. Celle-ci s'affiche avec le recadrage indiqué en jaune ; créez une copie recadrée comme décrit dans le tableau suivant.

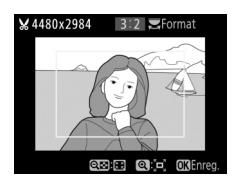

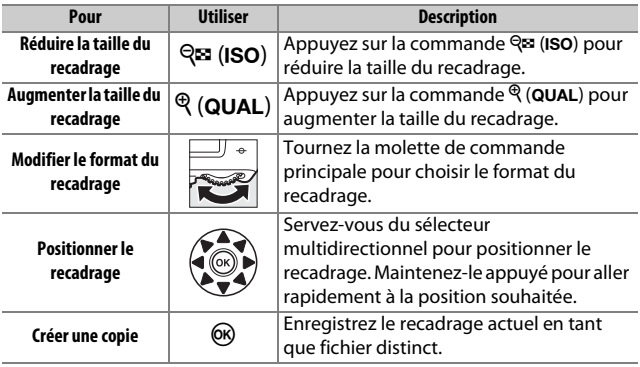

#### A **Recadrer : qualité et taille d'image**

Les copies créées à partir de photos au format NEF (RAW) ou NEF (RAW) + JPEG disposent d'une qualité d'image JPEG ( $\Box$  [115](#page-142-0)) « fine »; les copies créées à partir de photos au format JPEG ont la même qualité d'image que la photo originale. La taille de la copie varie en fonction de la taille et du format du recadrage

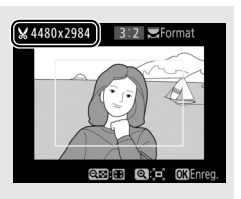

et est indiquée en haut à gauche de l'écran de recadrage.

#### A **Visualisation de copies recadrées**

Il se peut que la fonction Loupe ne soit pas disponible lors de l'affichage de copies recadrées.

## <span id="page-427-0"></span>**Monochrome**

Copiez des photos en **Noir et blanc**, **Sépia** ou **Couleurs froides** (monochrome bleu et blanc ).

Il est possible d'afficher un aperçu de l'image en sélectionnant l'option **Sépia** ou **Couleurs froides** ; appuyez alors sur 1 pour augmenter la saturation des couleurs, et sur  $\bigcirc$  pour la diminuer. Appuyez sur  $\otimes$ pour créer une copie monochrome.

Augmenter la saturation

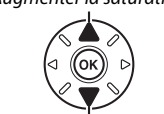

Diminuer la saturation

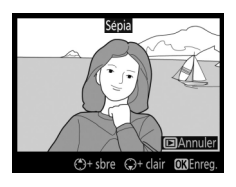

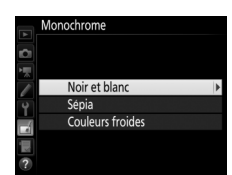

Commande MENU  $\rightarrow \rightarrow$  menu Retouche

<span id="page-428-0"></span>**Effets de filtres**

Commande MENU  $\rightarrow \rightarrow$  menu Retouche

Choisissez l'un des effets de filtres suivants. Après avoir paramétré les effets de filtres comme décrit ci-dessous, appuyez sur  $\circledast$  pour enregistrer la copie retouchée.

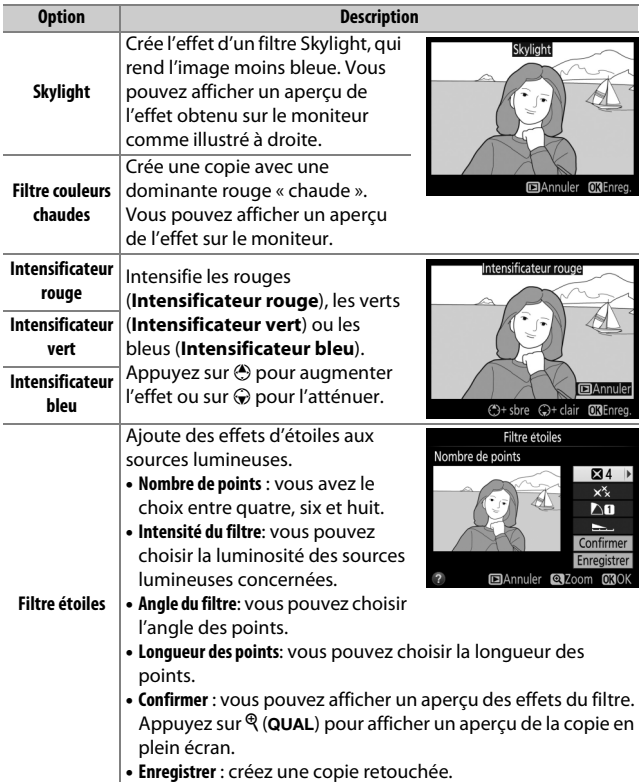

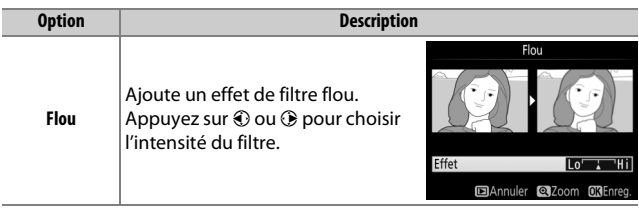

## <span id="page-429-0"></span>**Équilibre colorimétrique**

Commande MENU  $\rightarrow \rightarrow$  menu Retouche

À l'aide du sélecteur multidirectionnel, créez une copie dont vous aurez modifié l'équilibre colorimétrique, comme indiqué ci-dessous. Le résultat obtenu s'affiche sur le moniteur avec les histogrammes rouge, vert et bleu ( $\Box$  [250\)](#page-277-0), qui indiquent la répartition des tons dans la copie.

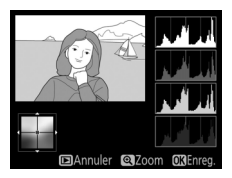

Augmenter la quantité de vert Créer une copie retouchée

Augmenter la quantité de bleu

Augmenter la quantité de magenta

### A **Zoom**

Pour effectuer un zoom avant sur l'image affichée sur le moniteur, appuyez sur la commande  $\mathcal{R}$  (QUAL). L'histogramme est actualisé pour n'indiquer que les données concernant la portion de l'image visible sur le moniteur. Lorsque l'image est agrandie, appuyez sur  $\frac{2}{2}$ , (WB) pour passer de l'équilibre

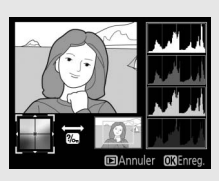

Augmenter la quantité d'ambre

colorimétrique à la photo agrandie, et vice versa. Lorsque le zoom est sélectionné, vous pouvez effectuer un zoom avant ou arrière à l'aide des commandes  $\mathcal{R}$  (QUAL) et  $\mathcal{R}$  (ISO) et faire défiler l'image à l'aide du sélecteur multidirectionnel.

## <span id="page-430-0"></span>**Superposition des images**

### Commande MENU  $\rightarrow \rightarrow$  menu Retouche

La superposition des images combine deux photos au format NEF (RAW) existantes pour créer une seule photo enregistrée en plus des originaux ; l'image obtenue, qui utilise les données RAW du capteur d'image de l'appareil photo, est de bien meilleure qualité que les superpositions créées dans des applications de retouche d'images. La nouvelle photo est enregistrée selon les réglages actuels de qualité et de taille d'image ; avant de créer une superposition, réglez la qualité et la taille d'image ( $\Box$  [115](#page-142-0), [118](#page-145-0) ; toutes les options sont disponibles). Pour créer une copie au format NEF (RAW), choisissez la qualité d'image **NEF (RAW)**.

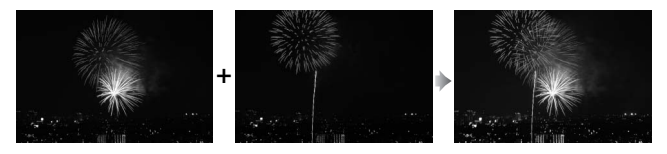

## **1 Sélectionnez Superposition des images.**

Mettez en surbrillance **Superposition des images** dans le menu Retouche et appuyez sur 2. La boîte de dialogue cicontre apparaît, avec **Image 1** mis en surbrillance ; appuyez sur ® pour

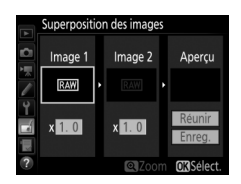

afficher une boîte de dialogue de sélection des photos dans laquelle n'apparaissent que les photos NEF (RAW) créées avec cet appareil photo.

# **2 Sélectionnez la première photo.**

Utilisez le sélecteur multidirectionnel pour mettre en surbrillance la première photo de la superposition. Pour afficher sur tout l'écran la photo mise en surbrillance, maintenez la commande  $\mathcal{R}$  (QUAL) appuyée. Appuyez sur  $\mathcal R$  pour

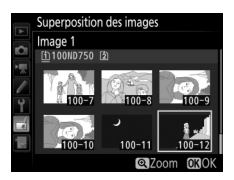

sélectionner la photo en surbrillance et revenir à l'affichage de l'aperçu.

# **3 Sélectionnez la deuxième photo.**

La photo sélectionnée est alors désignée comme **Image 1**. Mettez **Image 2** en surbrillance et appuyez sur  $\circledR$ , puis sélectionnez la deuxième photo comme décrit à l'étape 2.

## **4 Réglez le gain.**

Mettez en surbrillance **Image 1** ou **Image 2** et optimisez l'exposition de la superposition en appuyant sur  $\bigcirc$  ou  $\bigcirc$ afin de régler le gain sur une valeur entre 0,1 et 2,0. Répétez la procédure pour la deuxième photo. La valeur par

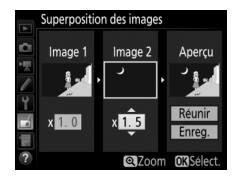

défaut est 1,0 ; sélectionnez 0,5 pour diviser le gain par deux ou 2,0 pour le doubler. L'effet est visible dans la colonne **Aperçu**.
## **5 Affichez l'aperçu de la superposition.** Appuyez sur  $\bigcirc$  ou  $\bigcirc$  pour placer le curseur dans la colonne **Aperçu**, puis sur  $\bigcirc$  ou  $\bigcirc$  pour mettre en surbrillance **Réunir**. Appuyez sur <sup>®</sup> pour afficher un aperçu de la superposition comme illustré à droite (pour enregistrer la

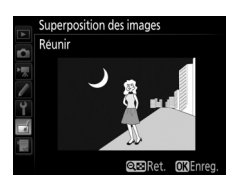

superposition sans afficher d'aperçu, sélectionnez **Enreg.**). Pour revenir à l'étape 4 et sélectionner d'autres photos ou régler le  $q$ ain, appuyez sur  $Q$  (ISO).

# **6 Enregistrez la superposition.**

Appuyez sur <sup>®</sup> alors que l'aperçu est affiché pour enregistrer la superposition. Lorsqu'une superposition est créée, la photo obtenue s'affiche en plein écran sur le moniteur.

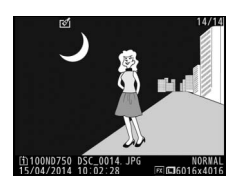

#### **2** Superposition des images

Seules les photos NEF (RAW) créées avec la même zone d'image et la même profondeur d'échantillonnage peuvent être combinées.

La superposition a les mêmes informations photo (notamment la date d'enregistrement, la mesure, la vitesse d'obturation, l'ouverture, le mode de prise de vue, la correction d'exposition, la focale et l'orientation de l'image) ainsi que les mêmes valeurs de balance de blancs et de Picture Control que la photo sélectionnée comme **Image 1**. La légende de la photo actuelle est jointe à la superposition lors de l'enregistrement ; les informations de copyright ne sont cependant pas copiées. Les superpositions enregistrées au format NEF (RAW) utilisent la compression sélectionnée pour **Type** dans le menu **Enregistrement NEF (RAW)** et ont la même profondeur d'échantillonnage que les photos d'origine ; les superpositions au format JPEG sont enregistrées avec une compression donnant priorité à la taille.

**Traitement NEF (RAW)**

Commande MENU  $\rightarrow$   $\rightarrow$  menu Retouche

Créez des copies au format JPEG à partir de photos NEF (RAW).

**1 Sélectionnez Traitement NEF (RAW).** Mettez **Traitement NEF (RAW)** en surbrillance dans le menu Retouche, puis appuyez sur <sup>2</sup> pour afficher une boîte de dialogue de sélection des photos ne contenant que des images NEF (RAW) créées par cet appareil photo.

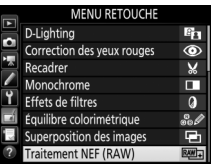

# **2 Sélectionnez une photo.**

Utilisez le sélecteur multidirectionnel pour mettre une photo en surbrillance (pour afficher cette photo en plein écran, maintenez la commande  $\mathcal{R}/\text{QUAL}$ enfoncée). Appuyez sur <sup>®</sup> pour sélectionner la photo en surbrillance et passer à l'étape suivante.

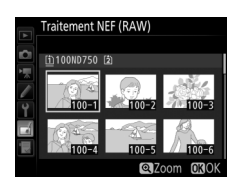

# **3 Choisissez les réglages de la copie JPEG.**

Ajustez les réglages énumérés ci-dessous. Notez que la balance des blancs et le contrôle du vignetage ne sont pas disponibles avec les surimpressions ou les images créées par superposition d'images, et que la correction d'exposition ne peut être réglée que sur des valeurs comprises entre –2 et +2 IL.

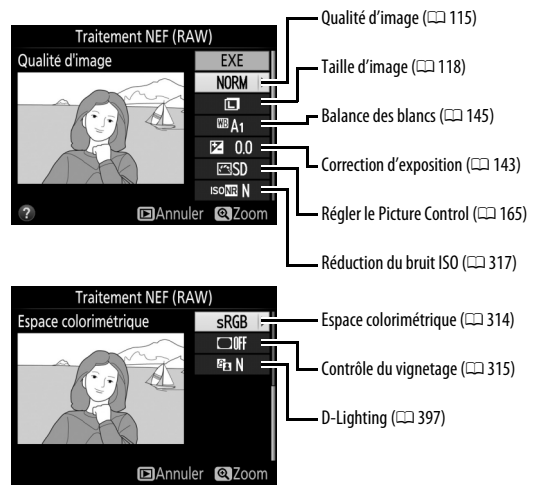

# **4 Copiez la photo.**

Mettez **EXE** en surbrillance, puis appuyez sur ® pour créer une copie JPEG de la photo sélectionnée (pour quitter sans copier la photo, appuyez sur la commande MENU).

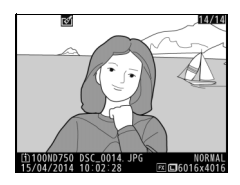

## **Redimensionner**

Commande MENU  $\rightarrow \rightarrow$  menu Retouche

Vous pouvez créer de petites copies des photos sélectionnées.

- **1 Sélectionnez Redimensionner.** Pour redimensionner les photos sélectionnées, mettez en surbrillance **Redimensionner** dans le menu Retouche et appuyez sur  $\circledast$ .
- **2 Sélectionnez une destination.**

Si deux cartes mémoire se trouvent dans l'appareil photo, vous pouvez spécifier la destination de la copie redimensionnée en mettant en surbrillance **Choisir la destination**, puis en appuyant sur  $\odot$  (si une seule carte se

trouve dans l'appareil photo, passez directement à l'étape 3).

Le menu illustré à droite s'affiche ; mettez en surbrillance un logement de carte, puis appuyez sur  $\circledast$ .

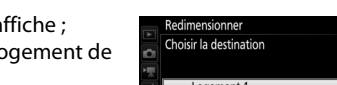

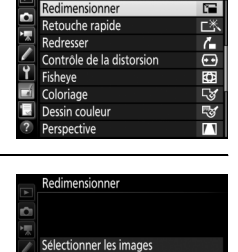

□▶

 $25M$ 

Choisir la destination

Choisir la taille

MENU RETOUCHE

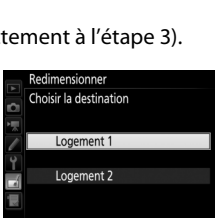

Les options indiquées à droite s'affichent ; mettez une option en surbrillance, puis appuyez sur  $\omega$ .

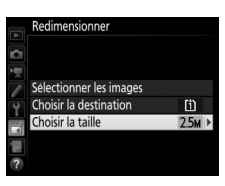

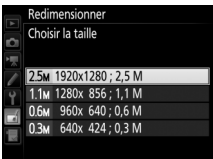

**4 Choisissez les photos.** Mettez en surbrillance **Sélectionner les images** et appuyez sur  $\circledast$ .

Mettez les photos en surbrillance à l'aide du sélecteur multidirectionnel et appuyez sur la commande  $\mathbb{R}$  (ISO) pour les sélectionner ou les désélectionner (pour afficher sur tout l'écran la photo en surbrillance, maintenez la  $commande \mathcal{R}/\text{QUAL}$  enfoncée). Les photos sélectionnées sont marquées avec l'icône **E.** Appuyez sur  $\otimes$  une fois la sélection terminée.

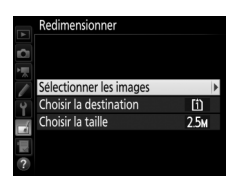

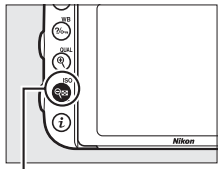

 $Commonde \, \mathsf{R}$  (ISO)

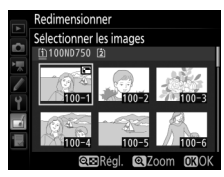

# **5 Enregistrez les copies redimensionnées.**

Une boîte de dialogue de confirmation s'affiche. Mettez **Oui** en surbrillance et appuyez sur <sup>®</sup> pour enregistrer les copies redimensionnées.

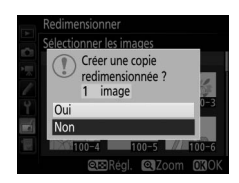

#### A **Visualisation des copies redimensionnées**

Il se peut que la fonction Loupe ne soit pas disponible lors de l'affichage de copies redimensionnées.

#### A **Qualité d'image**

Les copies créées à partir de photos au format NEF (RAW) ou NEF (RAW) + JPEG disposent d'une qualité d'image JPEG « fine »  $( \Box 115)$  $( \Box 115)$  $( \Box 115)$  ; les copies créées à partir de photos au format JPEG ont la même qualité d'image que la photo originale.

#### **Retouche rapide**

Créez des copies dont la saturation et le contraste sont optimisés. Le D-Lighting est appliqué selon les besoins de façon à éclaircir les sujets sombres ou en contrejour.

Appuyez sur  $\odot$  ou  $\odot$  pour choisir le degré

d'optimisation. Vous pouvez afficher un aperçu de l'effet sur l'affichage d'édition. Appuyez sur ® pour enregistrer la copie retouchée.

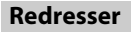

Créez une copie redressée de la photo sélectionnée. Appuyez sur <sup>3</sup> pour faire tourner la photo dans le sens des aiguilles d'une montre jusqu'à cinq degrés, par incréments de 0,25 degré environ, et sur  $\circled{1}$ pour la faire tourner dans l'autre sens (vous pouvez afficher un aperçu de l'effet sur

l'affichage d'édition ; notez cependant que les bords de la photo seront tronqués afin d'obtenir une copie carrée). Appuyez sur  $\circledast$ pour enregistrer la copie retouchée.

Commande MENU  $\rightarrow \rightarrow$  menu Retouche Redresser

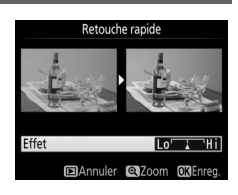

Commande MENU  $\rightarrow$   $\rightarrow$  menu Retouche

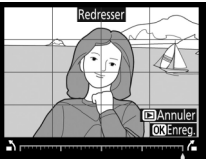

## **Contrôle de la distorsion**

Commande MENU  $\rightarrow \rightarrow$  menu Retouche

Vous pouvez créer des copies avec une distorsion périphérique réduite. Sélectionnez **Automatique** pour laisser l'appareil photo corriger automatiquement la distorsion, puis affinez les réglages à l'aide du sélecteur multidirectionnel, ou sélectionnez **Manuel** pour réduire

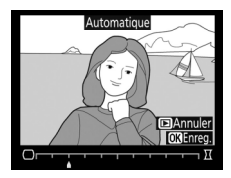

manuellement la distorsion (notez que l'option **Automatique** n'est pas disponible lorsque les photos ont été prises avec le contrôle automatique de la distorsion ; reportez-vous en page [316\)](#page-343-0). Appuyez sur  $\circledR$  pour réduire la distorsion en barillet, sur  $\circledR$  pour réduire la distorsion en coussinet (vous pouvez avoir un aperçu de l'effet sur l'affichage d'édition ; notez que plus la distorsion est corrigée, plus les bords de l'image sont tronqués). Appuyez sur  $\otimes$  pour enregistrer la copie retouchée. Notez que le contrôle de distorsion peut considérablement tronquer ou déformer les bords des copies créées à partir de photos prises avec des objectifs DX et des réglages de zone d'image autres que **DX (24×16)**.

#### A **Automatique**

**Automatique** ne doit être utilisé que pour les photos prises avec un objectif de type G, E ou D (à l'exception des objectifs PC, Fisheye et de certains autres objectifs). Les résultats ne sont pas garantis avec d'autres objectifs.

## **Fisheye**

#### Commande MENU  $\rightarrow \rightarrow$  menu Retouche

Créez des copies qui donnent l'impression d'avoir été prises avec un objectif fisheye. Appuyez sur <sup>3</sup> pour accentuer l'effet (cela augmente également la taille de la zone qui sera tronquée sur les bords de la photo), et sur  $\bigcirc$  pour le réduire. Vous pouvez afficher un aperçu de l'effet sur l'affichage d'édition.

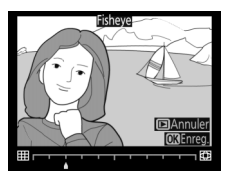

Appuyez sur  $\circledast$  pour enregistrer la copie retouchée.

## **Coloriage**

Commande MENU  $\rightarrow \rightarrow$  menu Retouche

Créez une copie contenant uniquement les contours des objets photographiés. Elle pourra être utilisée comme base de coloriage. Vous pouvez afficher un aperçu de l'effet sur l'affichage d'édition. Appuyez sur  $\circledR$  pour enregistrer la copie retouchée.

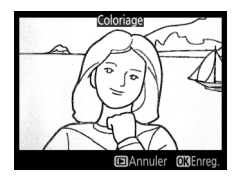

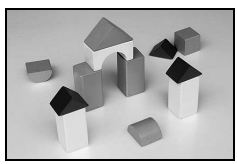

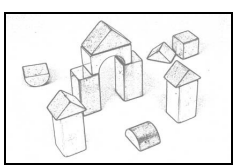

Avant Après

## **Dessin couleur**

Commande MENU  $\rightarrow \rightarrow$  menu Retouche

Créez une copie ressemblant à une esquisse dessinée avec des crayons de couleur. Appuyez sur  $\bigcirc$  ou  $\bigcirc$  pour mettre en surbrillance **Saturation** ou **Contours**, puis sur  $\textcircled{1}$  ou  $\textcircled{2}$  pour effectuer des modifications. Il est possible d'accentuer l'éclat des couleurs afin d'en augmenter la

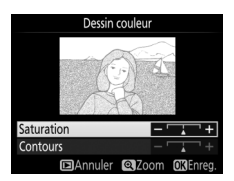

saturation, ou de le réduire afin de donner un aspect délavé, monochromatique, ainsi que d'augmenter ou de réduire l'épaisseur des contours. Des contours plus épais rendent également les couleurs plus saturées. Vous pouvez afficher un aperçu du résultat sur l'affichage d'édition. Appuyez sur ® pour enregistrer la copie retouchée.

## **Perspective**

Commande MENU  $\rightarrow \rightarrow$  menu Retouche

Créez des copies qui réduisent les effets de perspective des objets en hauteur photographiés en contre-plongée. Utilisez le sélecteur multidirectionnel pour ajuster la perspective (notez qu'une correction plus importante de la perspective a pour résultat de rogner davantage les bords).

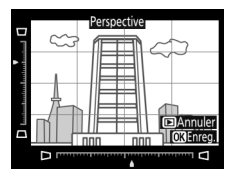

Vous pouvez afficher un aperçu du résultat sur l'affichage d'édition. Appuyez sur <sup>®</sup> pour enregistrer la copie retouchée.

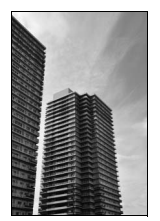

Avant Après

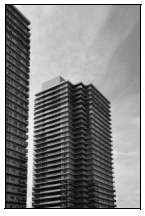

Vous pouvez créer une copie qui ressemble à la représentation d'une maquette. Cette option donne de meilleurs résultats lorsque la photo a été prise d'un point de vue élevé. La zone de netteté de la copie est indiquée par un cadre jaune.

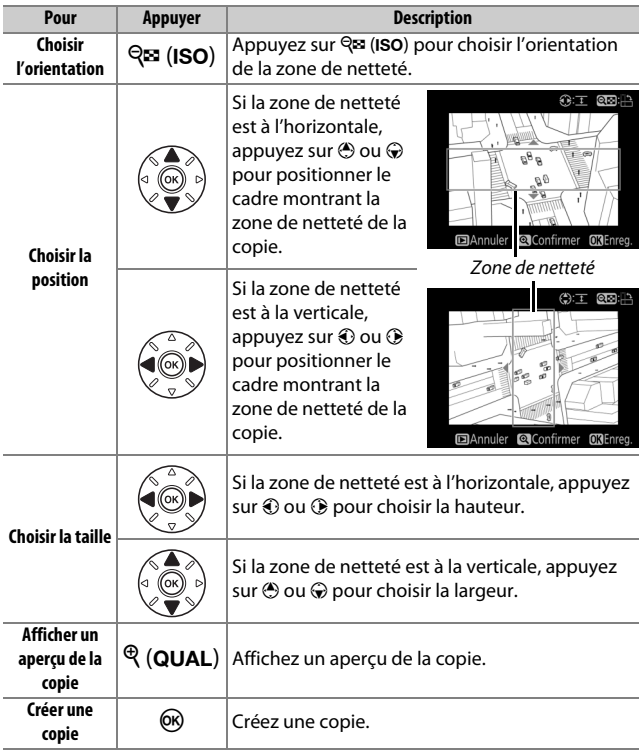

Vous pouvez créer une copie dans laquelle seules les teintes sélectionnées restent en couleur.

**1 Sélectionnez Couleur sélective.** Mettez en surbrillance **Couleur sélective** dans le menu Retouche et appuyez sur <sup>3</sup> pour afficher une boîte de dialogue de sélection des photos.

# **2 Sélectionnez une photo.**

Utilisez le sélecteur multidirectionnel pour mettre une photo en surbrillance (pour afficher cette photo en plein écran, maintenez la commande  $\mathcal{R}/\text{QUAL}$ enfoncée). Appuyez sur ® pour sélectionner la photo en surbrillance et passer à l'étape suivante.

# **3 Sélectionnez une couleur.**

À l'aide du sélecteur multidirectionnel, placez le curseur sur un objet et appuyez sur **AE-L/AF-L** pour sélectionner la couleur de l'objet qui sera conservée dans la copie finale (l'appareil photo risque d'avoir des difficultés à détecter des couleurs désaturées ; choisissez une couleur saturée). Pour effectuer un zoom avant sur la photo afin de sélectionner précisément la couleur, appuyez sur  $\mathcal{R}$  (QUAL). Appuyez sur la commande **RE (ISO)** pour effectuer un zoom arrière.

#### Commande <u>紀</u> AE-L/AF-L

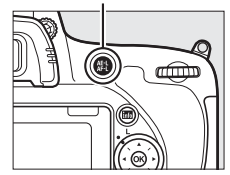

Couleur sélectionnée

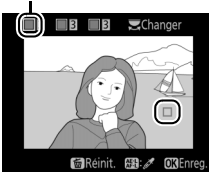

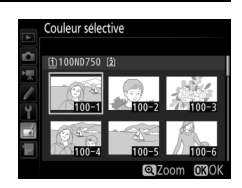

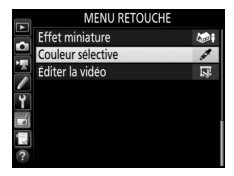

Commande MENU  $\rightarrow \rightarrow$  menu Retouche

## **4 Mettez en surbrillance la gamme de couleurs.**

Tournez la molette de commande principale pour mettre en surbrillance la gamme de couleurs pour la couleur sélectionnée.

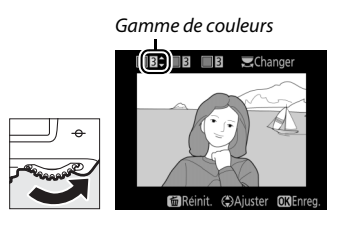

## **5 Choisissez la gamme de couleurs.** Appuyez sur  $\bigcirc$  ou  $\bigcirc$  pour augmenter ou réduire la gamme de teintes similaires qui seront incluses dans la photo finale. Choisissez une valeur comprise entre 1 et 7 ; notez que des teintes issues d'autres couleurs risquent

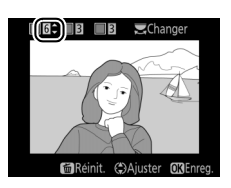

d'être incluses si vous choisissez une valeur élevée. Vous pouvez afficher un aperçu de l'effet sur l'affichage d'édition.

## **6 Sélectionnez d'autres couleurs.**

Pour sélectionner d'autres couleurs, tournez la molette de commande principale afin de mettre en surbrillance l'une des trois

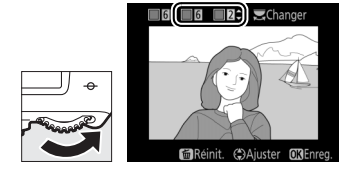

cases de couleur situées en haut de l'affichage et répétez les étapes 3 à 5 pour sélectionner une autre couleur. Répétez l'opération pour une troisième couleur si vous le souhaitez. Pour désélectionner la couleur mise en surbrillance, appuyez sur  $\tilde{m}$  ( $\overline{w}$ ); pour désélectionner toutes les couleurs, maintenez  $\tilde{p}$  ( $\overline{q}$ ) enfoncé. Une boîte de dialoque de confirmation s'affiche ; sélectionnez **Oui**.

**7 Enregistrez la copie modifiée.** Appuyez sur ® pour enregistrer la copie retouchée.

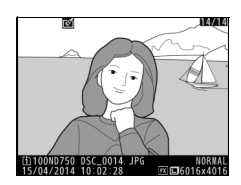

# **Comparaison côte à côte**

Comparez les copies retouchées aux photos originales. Cette option n'est disponible que si vous affichez le menu Retouche en appuyant sur la commande i et en sélectionnant Retouche alors qu'une copie ou une photo originale est visualisée en plein écran.

**1 Sélectionnez une photo.** Sélectionnez une copie retouchée (signalée par l'icône o) ou une photo ayant été retouchée en plein écran. Appuyez sur  $\mathbf{i}$ , puis mettez en surbrillance **Retouche** et appuyez sur <u>ඹ.</u>

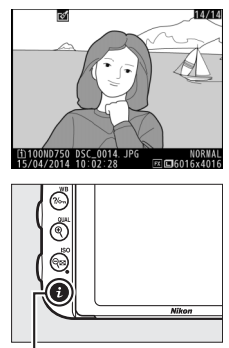

Commande  $i$ 

## **2 Sélectionnez Comparaison côte à côte.**

Mettez **Comparaison côte à côte** en surbrillance et appuyez sur  $\otimes$ .

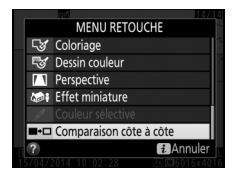

**3 Comparez la copie à la photo d'origine.** L'image source est affichée à gauche, la copie retouchée à droite et les options utilisées pour créer la copie sont répertoriées en haut du moniteur. Appuyez sur  $\odot$  ou  $\odot$  pour basculer entre l'image source et la copie retouchée. Pour afficher sur tout l'écran la photo mise en surbrillance, maintenez la commande  $\mathcal{R}$  (QUAL) appuyée. Si la copie a été créée à partir de deux images source à l'aide de la fonction de

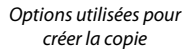

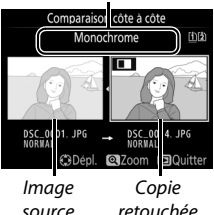

**Superposition des images**, ou si la source a été copiée à plusieurs reprises, appuyez sur  $\bigcirc$  ou  $\bigcirc$  pour afficher les autres sources ou copies des images. Pour quitter et revenir en mode de visualisation, appuyez sur la commande  $\blacktriangleright$ , ou appuyez sur  $\circledast$ pour revenir à l'affichage de l'image mise en surbrillance.

#### **Z** Comparaisons côte à côte

L'image source ne s'affiche pas si la copie a été créée à partir d'une photo qui est actuellement protégée ( $\Box$  [257](#page-284-0)), qui a été entre-temps effacée ou cachée ( $\Box$  [301](#page-328-0)), ou qui se trouve sur une carte située dans un logement différent de celui qui a été utilisé lors de la création de l'image.

# O **Menu personnalisé/**m **Réglages récents**

Pour afficher le Menu personnalisé, appuyez sur MENU et sélectionnez l'onglet  $\mathbb B$  (Menu personnalisé).

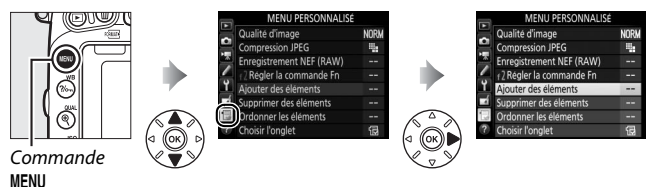

L'option **MENU PERSONNALISÉ** vous permet de créer et modifier votre propre liste d'options à partir des menus Visualisation, Prise de vue photo, Prise de vue vidéo, Réglages personnalisés, Configuration et Retouche afin de pouvoir y accéder plus rapidement (jusqu'à 20 éléments). Si vous le souhaitez, vous pouvez afficher les réglages récents à la place du Menu personnalisé  $(D = 425)$  $(D = 425)$ .

Vous pouvez ajouter, supprimer et réorganiser les options de la manière suivante.

## ❚❚ *Ajout d'options au Menu personnalisé*

**1 Sélectionnez Ajouter des éléments.** Dans Menu personnalisé ([5], mettez en surbrillance **Ajouter des éléments** et appuyez sur  $$\circledast$ .$ 

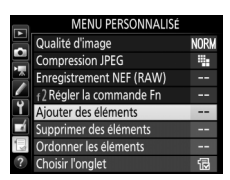

# **2 Sélectionnez un menu.**

Mettez en surbrillance le nom du menu contenant l'option que vous souhaitez ajouter et appuyez sur  $\circledast$ .

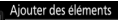

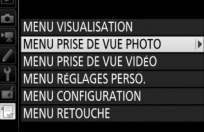

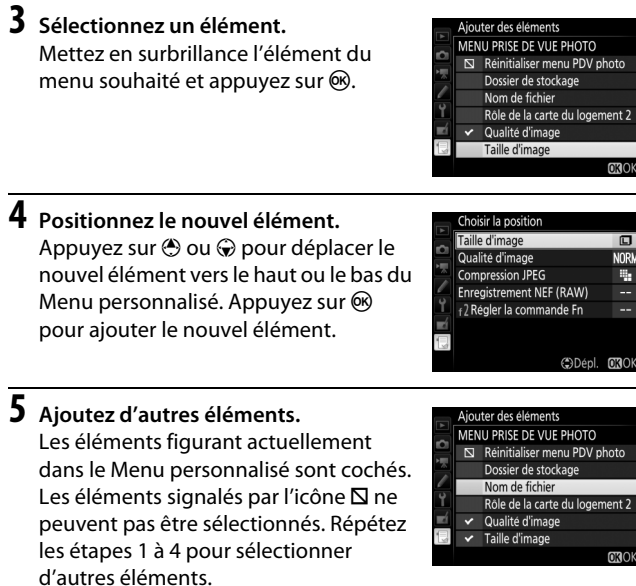

## ❚❚ *Suppression d'options du Menu personnalisé*

# **1 Sélectionnez Supprimer des éléments.**

Dans Menu personnalisé ( $\textcircled{\tiny\bf{E}}$ ), mettez en surbrillance **Supprimer des éléments** et appuyez sur  $\circledast$ .

## **2 Sélectionnez les éléments.** Mettez les éléments souhaités en surbrillance et appuyez sur <sup>2</sup> pour les sélectionner ou les désélectionner. Les éléments sélectionnés sont cochés.

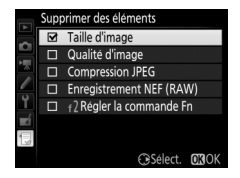

**3 Supprimez les éléments sélectionnés.** Appuyez sur ®. Une boîte de dialogue de confirmation s'affiche ; appuyez à nouveau sur la commande ® pour supprimer les éléments sélectionnés.

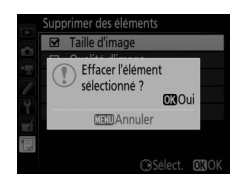

#### A **Suppression d'éléments du Menu personnalisé**

Pour supprimer l'élément actuellement mis en surbrillance dans le Menu personnalisé, appuyez sur la commande  $\tilde{w}$  ( $\overline{w}$ ). Une boîte de dialogue de confirmation apparaît ; appuyez à nouveau sur  $\mathfrak{m}$  ( $\mathfrak{m}$ ) pour supprimer l'élément sélectionné du Menu personnalisé.

## ❚❚ *Réorganisation des options du Menu personnalisé*

# **1 Sélectionnez Ordonner les éléments.**

Dans Menu personnalisé ( $\circledR$ ), mettez en surbrillance **Ordonner les éléments** et appuyez sur  $\circledast$ .

# **2 Sélectionnez un élément.**

Mettez en surbrillance l'élément que vous souhaitez déplacer et appuyez sur  $(6k)$ .

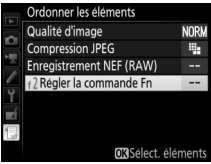

# **3 Positionnez l'élément.**

Appuyez sur  $\bigcirc$  ou  $\bigcirc$  pour déplacer l'élément vers le haut ou vers le bas du Menu personnalisé et appuyez sur  $\otimes$ . Répétez les étapes 2 et 3 pour déplacer d'autres éléments.

## **4 Quittez et revenez au Menu personnalisé.**

Appuyez sur MENU pour revenir au Menu personnalisé.

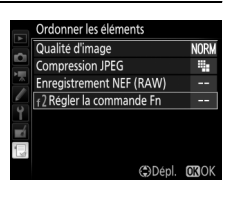

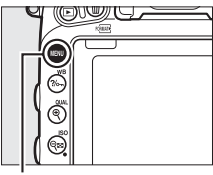

#### Commande MENU

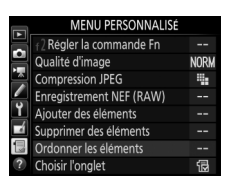

# <span id="page-452-0"></span>**Réglages récents**

Pour afficher les vingt derniers réglages utilisés, sélectionnez  $\blacksquare$  **RÉGLAGES RÉCENTS** pour  $\lhd$  **MENU PERSONNALISÉ** > **Choisir l'onglet**.

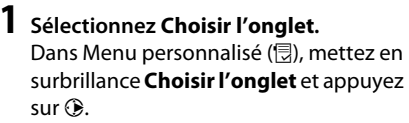

#### MENU PERSONNALISÉ Qualité d'image **NORM Compression JPEG** E. Enregistrement NEF (RAW) f<sub>2</sub> Régler la commande Fn  $\overline{a}$ Aiouter des éléments щ. Supprimer des éléments Ordonner les éléments **Choisir l'onglet** 偈

**2 Sélectionnez** <sup>m</sup> **RÉGLAGES RÉCENTS.** Mettez en surbrillance **目 RÉGLAGES** R**ÉCENTS** et appuyez sur  $\circledR$ . Le nom du menu change, passant de « MENU PERSONNALISÉ » à « RÉGLAGES RÉCENTS ».

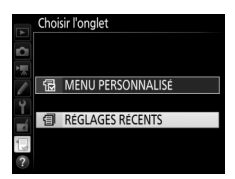

Les rubriques de menu s'ajoutent en haut du menu des réglages récents au fur et à mesure qu'elles sont utilisées. Pour afficher à nouveau le Menu personnalisé, sélectionnez **同 MENU PERSONNALISÉ** pour **国 RÉGLAGES RÉCENTS** > **Choisir l'onglet**.

#### A **Suppression d'éléments du menu Réglages récents**

Pour supprimer un élément du menu Réglages récents, mettez-le en surbrillance et appuyez sur la commande  $\tilde{m}$  ( $\overline{Q}$ ). Une boîte de dialogue de confirmation s'affiche ; appuyez à nouveau sur la commande  $\tilde{w}$  ( $\overline{w}$ ) pour supprimer l'élément sélectionné.

# **Remarques techniques**

Lisez ce chapitre pour en savoir plus sur les accessoires compatibles, le nettoyage et le rangement de l'appareil photo ainsi que sur la procédure à suivre en cas d'affichage d'un message d'erreur ou de problèmes avec l'appareil photo.

# **Objectifs compatibles**

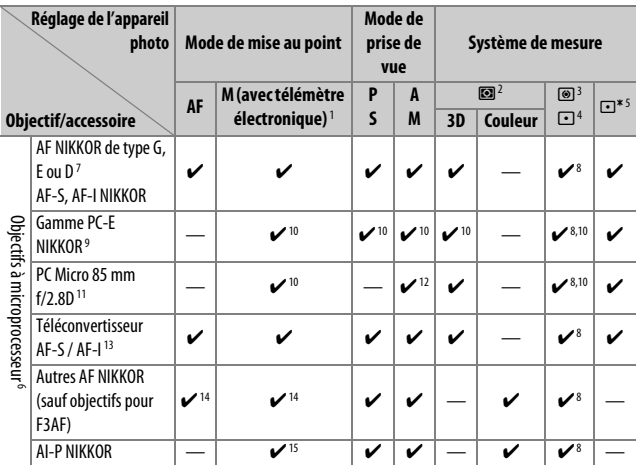

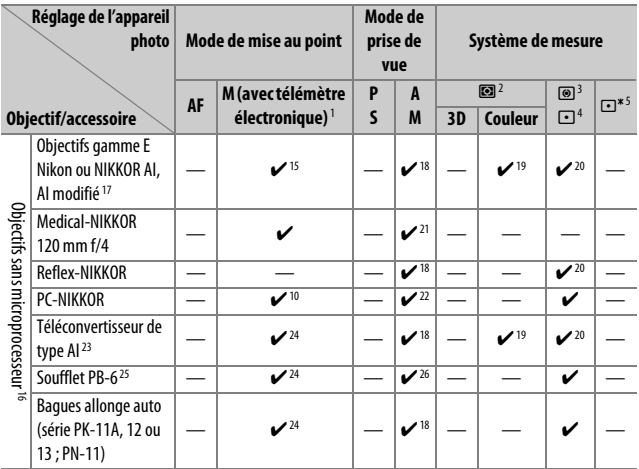

- 1 Mise au point manuelle disponible avec tous les objectifs.
- 2 Matricielle.
- 3 Pondérée centrale.
- 4 Spot.
- 5 Mesure pondérée sur les hautes lumières.
- 6 Les objectifs NIKKOR IX ne peuvent pas être utilisés.
- 7 Fonction Réduction de vibration (VR) prise en charge par les objectifs VR.
- 8 La mesure spot effectue la mesure sur le point AF sélectionné ( $\Box$  [139](#page-166-0)).
- 9 La molette de bascule du PC-E NIKKOR 24 mm f/3.5D ED peut toucher le boîtier lorsque l'objectif est tourné. Vous pouvez éviter ce problème en installant une molette de bascule plus petite ; contactez un représentant agréé Nikon pour en savoir plus.
- 10 Ne peut pas être utilisé en cas de décentrement ou de bascule de l'objectif.
- 11 Les systèmes de mesure de l'exposition et de contrôle du flash de l'appareil photo ne fonctionnent pas correctement en cas de décentrement et/ou bascule de l'objectif, ou si l'ouverture utilisée n'est pas l'ouverture maximale.
- 12 Mode de prise de vue manuel uniquement.
- 13 Ne peut être utilisé qu'avec les objectifs AF-S et AF-I ( $\Box$  [430\)](#page-457-0). Pour en savoir plus sur les points AF disponibles pour l'autofocus et le télémètre électronique, reportez-vous en page [430](#page-457-0).
- 14 Lorsque la mise au point est effectuée à la distance minimale avec les objectifs AF 80–200 mm f/2.8, AF 35–70 mm f/2.8, AF 28–85 mm f/3.5–4.5 <New> ou AF 28–85 mm f/3.5–4.5 en position téléobjectif maximal, il se peut que l'indicateur de mise au point s'affiche alors que l'image n'est pas nette dans le viseur. Faites la mise au point manuellement jusqu'à ce que l'image soit nette.
- 15 Avec une ouverture maximale de f/5.6 ou plus lumineuse.
- 16 Certains objectifs ne peuvent pas être utilisés (voir page [431](#page-458-0)).
- 17 La rotation du collier de fixation sur trépied de l'objectif AI 80–200 mm f/2.8 ED est limitée dans son amplitude par le boîtier de l'appareil photo. Il est impossible de changer les filtres lorsque l'appareil photo est équipé de l'objectif AI 200–400 mm f/4 ED.
- 18 Si l'ouverture maximale est indiquée à l'aide de **Objectif sans microprocesseur** (0 [235\)](#page-262-0), la valeur de l'ouverture s'affiche dans le viseur et sur l'écran de contrôle.
- 19 Ne peut être utilisé que si la focale et l'ouverture maximale sont indiquées à l'aide de l'option **Objectif sans microprocesseur** ( $\Box$ ) [235](#page-262-0)). Utilisez la mesure spot ou la mesure pondérée centrale si vous n'obtenez pas les résultats souhaités.
- 20 Pour améliorer la précision, indiquez la focale et l'ouverture maximale de l'objectif à l'aide de l'option **Objectif sans microprocesseur** ( $\Box$ [235](#page-262-0)).
- 21 Peut être utilisé uniquement en mode manuel **M** à des vitesses d'obturation plus lentes d'un incrément ou plus que la vitesse de synchronisation du flash.
- 22 Exposition déterminée par le pré-réglage de l'ouverture de l'objectif. En mode **A**, pré-réglez l'ouverture à l'aide de la bague des ouvertures de l'objectif avant d'exécuter la fonction de mémorisation de l'exposition ou de décentrer l'objectif. En mode **M**, pré-réglez l'ouverture à l'aide de la bague des ouvertures de l'objectif et déterminez l'exposition avant de décentrer l'objectif.
- 23 Correction d'exposition nécessaire en cas d'utilisation d'un AI 28–85 mm f/3.5–4.5, AI 35–105 mm f/3.5–4.5, AI 35–135 mm f/3.5–4.5 ou AF-S 80–200 mm f/2.8D.
- 24 Avec une ouverture effective maximale de f/5.6 ou plus lumineuse.
- 25 Nécessite la bague allonge auto PK-12 ou PK-13. L'espaceur PB-6D peut être nécessaire en fonction de l'orientation de l'appareil photo.
- 26 Pré-réglez l'ouverture. En mode **A**, réglez l'ouverture sur le soufflet avant de définir l'exposition et de prendre une photo.
- **•** Le dispositif de reproduction PF-4 requiert le support d'appareil photo PA-4.
- **•** Du bruit sous forme de lignes peut apparaître lorsque l'autofocus est utilisé à des sensibilités élevées. Utilisez la mise au point manuelle ou la mémorisation de la mise au point.

A **Pour reconnaître les objectifs à microprocesseur et les objectifs de type G, E et D** Il est recommandé d'utiliser des objectifs à microprocesseur (notamment de types G, E et D) ; notez cependant qu'il est impossible d'utiliser les objectifs IX-NIKKOR. Les objectifs à microprocesseur se reconnaissent grâce à leurs contacts électriques et les objectifs de type G, E et D, grâce à une lettre sur la monture de l'objectif. Les objectifs de type G et E ne sont pas équipés d'une bague des ouvertures.

Contacts du microprocesseur and a metal bague des ouvertures

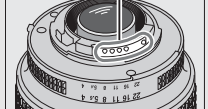

Objectif à microprocesseur

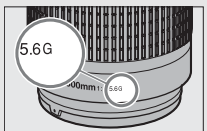

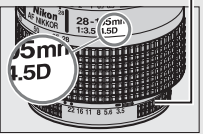

Objectif de type G/E Objectif de type D

#### <span id="page-457-0"></span>A **Téléconvertisseurs AF-S/AF-I**

Le tableau ci-dessous indique les points AF disponibles pour l'autofocus et le télémètre électronique lorsqu'un téléconvertisseur AF-S/AF-I est utilisé. Remarque : il se peut que l'appareil photo ne parvienne pas à effectuer la mise au point sur les sujets sombres ou peu contrastés si l'ouverture combinée est moins lumineuse que f/5.6. L'autofocus n'est pas disponible lorsque des téléconvertisseurs sont utilisés avec l'AF-S VR Micro-Nikkor 105 mm f/2.8G IF-ED.

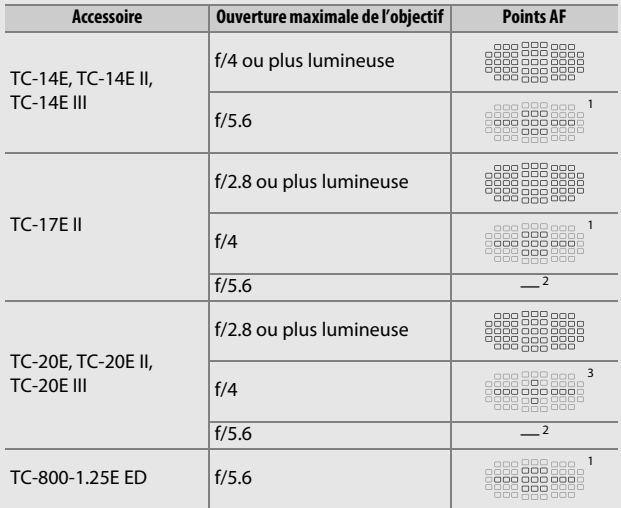

1 L'AF ponctuel est utilisé lorsque Suivi 3D ou AF zone automatique est sélectionné comme mode de zone AF (CD [123](#page-150-0)).

- 2 L'autofocus n'est pas disponible.
- 3 Les données de mise au point destinées aux points AF autres que le point AF central proviennent de capteurs linéaires.

#### A **Ouverture de l'objectif**

Le chiffre situé après le f dans les noms d'objectifs indique l'ouverture maximale de l'objectif.

#### A **Objectifs sans microprocesseur compatibles**

L'option **Objectif sans microprocesseur** ( $\Box$  [235](#page-262-0)) permet d'avoir accès à de nombreuses fonctions qui ne sont normalement disponibles qu'avec les objectifs à microprocesseur, notamment la mesure matricielle couleur ; si aucune donnée n'est entrée, la mesure pondérée centrale est utilisée à la place de la mesure matricielle couleur, et si l'ouverture maximale n'est pas indiquée, l'appareil photo indique l'écart entre l'ouverture sélectionnée et l'ouverture maximale : vous devez alors lire l'ouverture réelle à partir de la bague des ouvertures.

#### <span id="page-458-0"></span>D **Accessoires et objectifs sans microprocesseur incompatibles**

Les accessoires et objectifs sans microprocesseur suivants ne peuvent PAS être utilisés avec le D750 :

- **•** Téléconvertisseur AF TC-16A
- **•** Objectifs non AI
- **•** Objectifs nécessitant l'unité de mise au point AU-1 (400 mm f/4.5, 600 mm f/5.6, 800 mm f/8, 1200 mm f/11)
- **•** Fisheye (6 mm f/5.6, 7,5 mm f/5.6, 8 mm f/8, OP 10 mm f/5.6)
- **•** 2,1 cm f/4
- **•** Bague allonge K2
- **•** 180–600 mm f/8 ED (numéros de série 174041–174180)
- **•** 360–1200 mm f/11 ED (numéros de série 174031–174127)
- **•** 200–600 mm f/9.5 (numéros de série 280001–300490)

#### **22 Atténuation des yeux rouges**

Les objectifs qui empêchent le sujet de voir l'illuminateur d'atténuation des yeux rouges peuvent interférer avec la fonction d'atténuation des yeux rouges.

- **•** Objectifs AF pour le F3AF (AF 80 mm f/2.8, AF 200 mm f/3.5 ED, Téléconvertisseur AF TC-16)
- **•** PC 28 mm f/4 (numéro de série 180900 ou antérieur)
- **•** PC 35 mm f/2.8 (numéros de série 851001– 906200)
- **•** PC 35 mm f/3.5 (ancien modèle)
- **•** Reflex 1000 mm f/6.3 (ancien modèle)
- **•** Reflex 1000 mm f/11 (numéros de série 142361–143000)
- **•** Reflex 2000 mm f/11 (numéros de série 200111–200310)

#### A **Calcul de l'angle de champ**

Le D750 peut être utilisé avec les objectifs Nikon de format 24×36. Si le **Recadrage DX automatique** est activé ( $\Box$  [111](#page-138-0)) et que l'appareil photo est équipé d'un objectif 24×36, l'angle de champ sera le même que pour la vue d'un film 24×36 (35,9 × 24,0 mm) ; si l'appareil photo est équipé d'un objectif DX, l'angle de champ sera automatiquement réglé sur 23.5  $\times$ 15,7 mm (format DX).

Pour choisir un angle de champ différent de celui de l'objectif actuellement installé, désactivez **Recadrage DX automatique** et choisissez parmi **FX (36×24)**, **1,2× (30×20)** et **DX (24×16)**. En cas d'utilisation d'un objectif 24×36, vous pouvez réduire l'angle de champ de 1,5 × en sélectionnant **DX (24×16)** ou de 1,2 × en sélectionnant **1,2× (30×20)** pour exposer une zone plus petite.

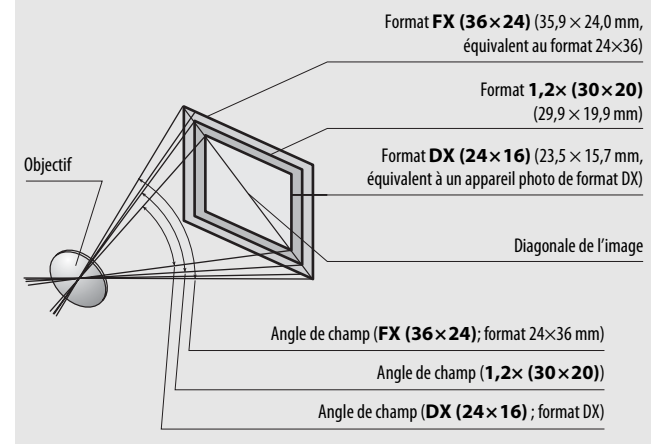

L'angle de champ au format **DX (24×16)** est environ 1,5 fois plus petit que l'angle de champ au format 24×36, tandis que l'angle de champ au format **1,2× (30×20)** est environ 1,2 fois plus petit. Pour calculer la focale des objectifs 24×36 lorsque **DX (24×16)** est sélectionné, multipliez la focale de l'objectif par environ 1,5, ou par environ 1,2 en cas de sélection de **1,2× (30×20)** (par exemple, la focale effective d'un objectif de 50 mm au format 24×36 est d'environ 75 mm lorsque **DX (24×16)** est sélectionné, ou de 60 mm lorsque **1,2× (30×20)** est sélectionné).

# **Flashes optionnels**

L'appareil photo est compatible avec le système d'éclairage créatif Nikon (CLS), et peut être utilisé avec tous les flashes compatibles CLS. Le flash intégré est désactivé lorsqu'un flash optionnel est installé.

# **Système d'éclairage créatif Nikon (CLS)**

Le Système évolué d'éclairage créatif (CLS, Creative Lighting System) de Nikon permet de produire de meilleures photos au flash grâce à une meilleure communication entre l'appareil photo et les flashes compatibles.

## ❚❚ *Flashes compatibles CLS*

L'appareil photo peut être utilisé avec les flashes compatibles CLS suivants :

**• SB-910, SB-900, SB-800, SB-700, SB-600, SB-500, SB-400, SB-300 et SB-R200 :**

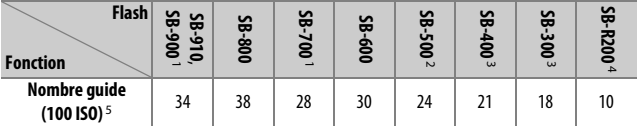

1 Si un filtre couleur est fixé au SB-910, SB-900 ou SB-700 lorsque AUTO ou  $\clubsuit$  (flash) est sélectionné pour la balance des blancs, l'appareil photo détecte automatiquement le filtre et modifie la balance des blancs en conséquence.

- 2 Les utilisateurs de LED peuvent régler la balance des blancs sur AUTO ou  $\blacktriangle$  pour obtenir des résultats optimaux.
- 3 Il n'est pas possible de commander sans fil les flashes.
- 4 Commandé à distance avec le flash intégré en mode contrôleur ou avec un flash SB-910, SB-900, SB-800 , SB-700, SB-500 ou un contrôleur de flash sans fil SU-800 (optionnels).
- 5 m, 20 °C ; SB-910, SB-900, SB-800, SB-700 et SB-600 avec le réflecteur zoom réglé sur 35 mm ; SB-910, SB-900 et SB-700 avec zone d'illumination standard.

**• Contrôleur de flash sans fil SU-800** : lorsqu'il est monté sur un appareil photo compatible CLS, le SU-800 permet de commander à distance jusqu'à trois groupes de flashes SB-910, SB-900, SB-800, SB-700, SB-600, SB-500 ou SB-R200. Le SU-800 n'est pas lui-même doté d'un flash.

#### A **Nombre guide**

Pour calculer la portée du flash à pleine puissance, divisez le nombre guide par l'ouverture. Si, par exemple, le flash possède un nombre guide de 34 m (100 ISO, 20 °C), sa portée à une ouverture de f/5.6 est égale à 34÷5,6, c'està-dire environ 6,1 mètres. Chaque fois que la sensibilité double, multipliez le nombre guide par la racine carrée de deux (environ 1,4).

#### A **Adaptateur de prise de synchronisation AS-15**

Lorsque l'adaptateur de prise de synchronisation AS-15 (disponible séparément) est fixé sur la griffe flash de l'appareil photo, il est possible de raccorder des accessoires de flash par le biais d'une prise de synchronisation.

Les fonctions suivantes sont disponibles avec les flashes compatibles CLS :

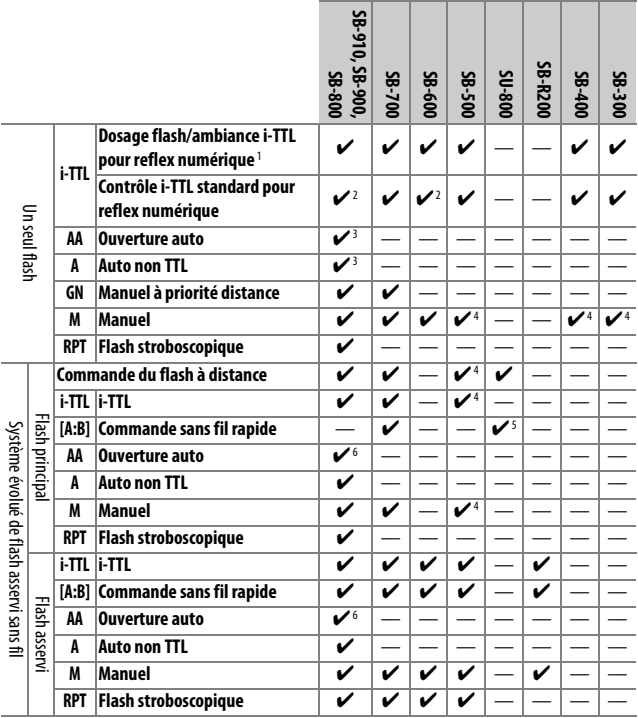

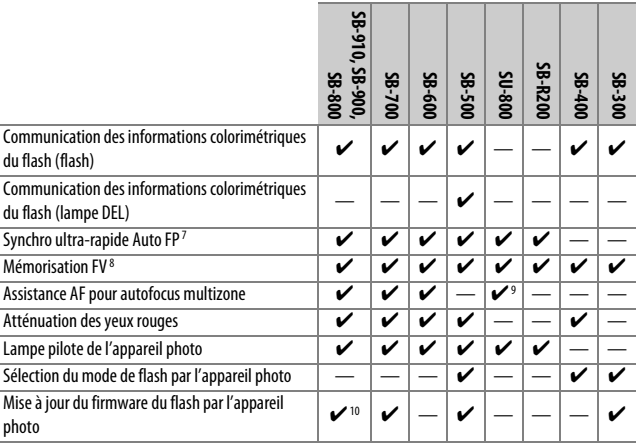

1 Non disponible avec la mesure spot.

2 Peut également être sélectionné avec le flash.

- 3 Sélection du mode AA/A effectuée sur le flash à l'aide de réglages personnalisés. Sauf si vous avez indiqué les données de l'objectif à l'aide de l'option **Objectif sans microprocesseur** du menu Configuration, « A » est sélectionné lorsque vous utilisez un objectif sans microprocesseur.
- 4 Peut uniquement être sélectionné avec l'appareil photo.
- 5 Disponible uniquement avec les prises de vues en gros plan.
- 6 Sauf si vous avez indiqué les données de l'objectif à l'aide de l'option **Objectif sans microprocesseur** du menu Configuration, le mode Auto non TTL (A) est utilisé avec les objectifs sans microprocesseur, quel que soit le mode sélectionné sur le flash.
- 7 Disponible uniquement en modes de contrôle i-TTL, AA, A, GN et M.
- 8 Disponible uniquement en modes de contrôle i-TTL, AA et A.
- 9 Disponible uniquement en mode contrôleur.
- 10 Il est possible de mettre à jour les firmwares (microprogrammes) des SB-910 et SB-900 depuis l'appareil photo.

## ❚❚ *Autres flashes*

Les flashes suivants peuvent être utilisés en modes auto non TTL et manuel.

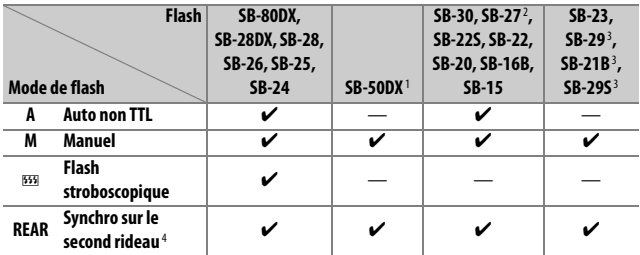

1 Sélectionnez le mode **P**, **S**, **A** ou **M**, fermez le flash intégré et utilisez uniquement le flash optionnel.

2 Le mode de flash est automatiquement réglé sur TTL et le déclenchement est impossible. Réglez le flash sur **A** (auto non TTL).

3 L'autofocus est disponible uniquement avec les objectifs AF-S VR Micro-Nikkor 105 mm f/2.8G IF-ED et AF-S Micro NIKKOR 60 mm f/2.8G ED.

4 Disponible si vous utilisez l'appareil photo pour sélectionner le mode de flash.

#### D **Remarques sur les flashes optionnels**

Reportez-vous au manuel du flash pour avoir des instructions plus détaillées. Si le flash prend en charge le système d'éclairage créatif Nikon (CLS), reportez-vous à la section relative aux reflex numériques compatibles CLS. Le D750 n'est pas inclus dans la catégorie « Reflex numérique » des manuels du SB-80DX, du SB-28DX et du SB-50DX.

Si un flash optionnel est utilisé en modes de prise de vue autres que  $\mathcal{D}, \mathbb{Z}$ , et  $\mathcal{I}$ , il se déclenchera pour chaque photo, même dans les modes où le flash intégré ne peut pas être utilisé.

Vous pouvez utiliser le contrôle de flash i-TTL à des sensibilités comprises entre 100 et 12800 ISO. Si la sensibilité est inférieure à 100 ou supérieure à 12800 ISO, vous risquez de ne pas obtenir les résultats souhaités à certaines distances ou certaines ouvertures. Si le témoin de disponibilité du flash clignote pendant environ trois secondes après la prise de vue en mode i-TTL ou Auto non TTL, cela signifie que le flash s'est déclenché à pleine puissance et que votre photo risque d'être sous-exposée (flashes compatibles CLS uniquement ; pour en savoir plus sur les indicateurs d'exposition et de recyclage des autres flashes, reportez-vous au manuel fourni avec le flash).

Si vous utilisez un câble de synchronisation de la gamme SC-17, 28 ou 29 pour une prise de vue avec flash dissocié de l'appareil, vous pouvez ne pas obtenir d'exposition correcte en mode i-TTL. Nous vous recommandons de sélectionner le mode de contrôle i-TTL standard. Faites une photo test et vérifiez les résultats sur le moniteur.

En mode i-TTL, utilisez le diffuseur intégré ou le dôme de diffusion fourni avec le flash. N'employez pas d'autres diffuseurs car cela peut vous empêcher d'obtenir une exposition correcte.

Les flashes SB-910, SB-900, SB-800, SB-700, SB-600, SB-500 et SB-400 sont dotés d'une fonction d'atténuation des yeux rouges, et les flashes SB-910, SB-900, SB-800, SB-700, SB-600 ainsi que le contrôleur SU-800 disposent d'un illuminateur d'assistance AF, avec les restrictions suivantes :

- **• SB-910 et SB-900** : l'illuminateur d'assistance AF est disponible avec les objectifs AF 17–135 mm ; l'autofocus n'est cependant disponible qu'avec les points AF indiqués ci-contre.
- **• SB-800, SB-600 et SU-800** : l'illuminateur d'assistance AF est disponible avec les objectifs AF 24–105 mm ; l'autofocus n'est cependant disponible qu'avec les points AF indiqués ci-contre.
- **• SB-700** : l'illuminateur d'assistance AF est disponible avec les objectifs AF 24–135 mm ; l'autofocus n'est cependant disponible qu'avec les points AF indiqués ci-contre.

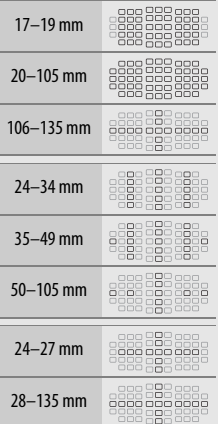

Selon l'objectif utilisé et la scène enregistrée, l'indicateur de mise au point (I) peut s'afficher alors que le sujet n'est pas net, ou l'appareil photo peut ne pas arriver à faire la mise au point et le déclenchement être désactivé.

En mode **P**, l'ouverture maximale (valeur minimale) est limitée en fonction de la sensibilité, comme indiqué ci-dessous :

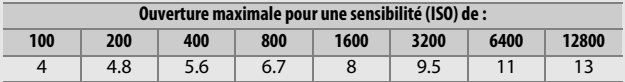

Si l'ouverture maximale de l'objectif est inférieure à celles indiquées cidessus, la valeur maximale de l'ouverture est l'ouverture maximale de l'objectif.

#### A **Mode de contrôle du flash**

L'affichage des informations indique le mode de contrôle du flash optionnel installé sur la griffe flash de l'appareil photo de la manière suivante :

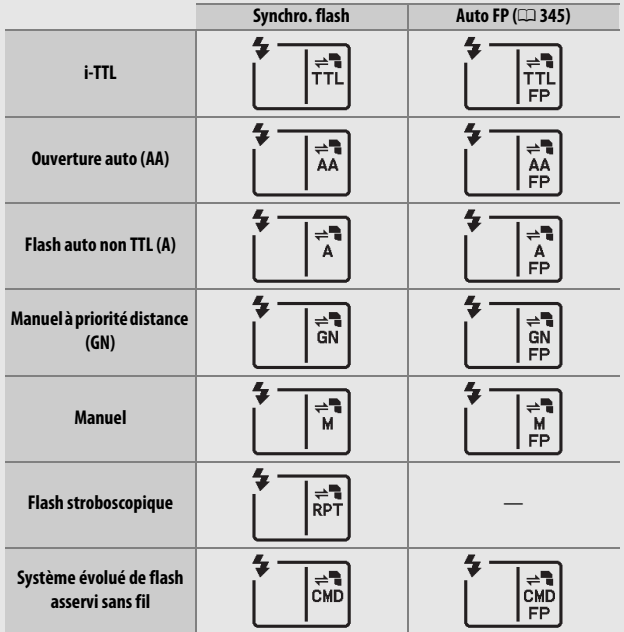

#### D **Utilisez exclusivement des flashes Nikon**

Utilisez exclusivement des flashes Nikon. Non seulement une tension négative ou supérieure à 250 V appliquée à la griffe flash risque de perturber le fonctionnement normal, mais elle peut également endommager les circuits de synchronisation de l'appareil photo ou du flash. Avant d'utiliser un flash Nikon non mentionné dans cette section, renseignez-vous auprès d'un représentant Nikon agréé.
### **Autres accessoires**

Au moment de la rédaction de ce manuel, les accessoires suivants étaient disponibles pour le D750.

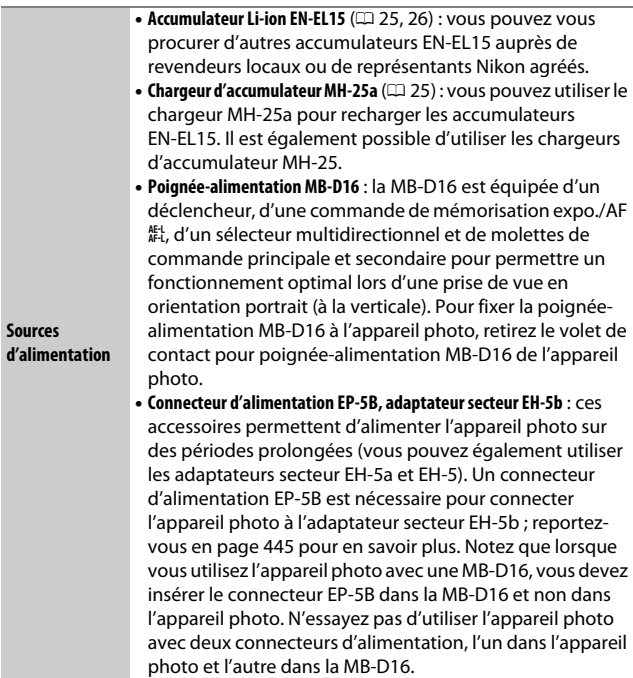

<span id="page-469-0"></span>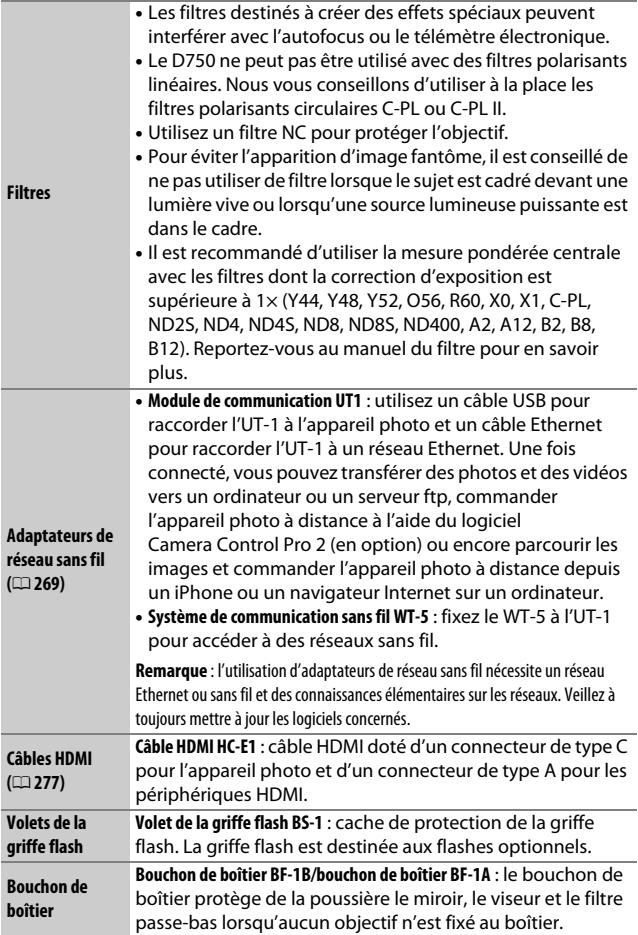

<span id="page-470-0"></span>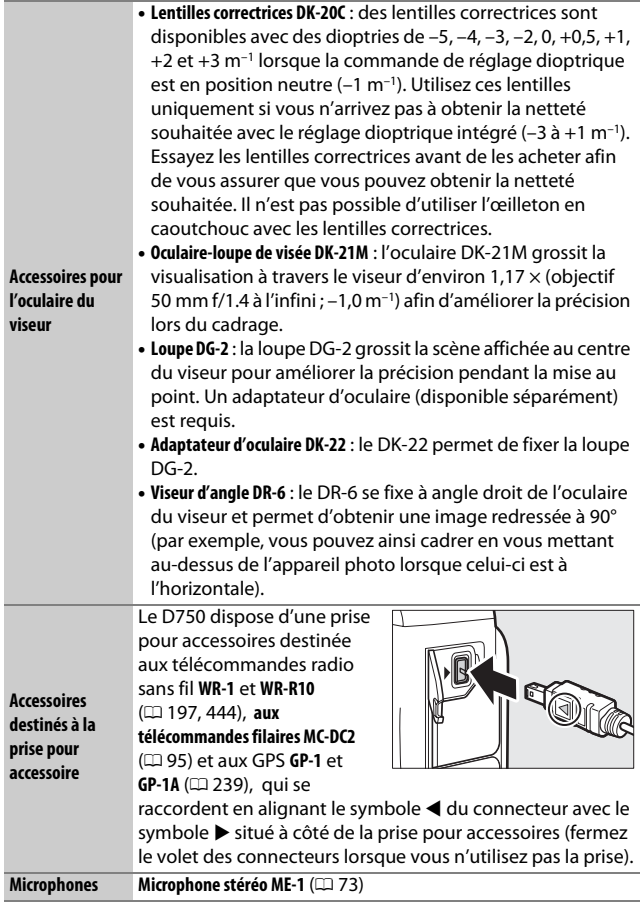

<span id="page-471-1"></span>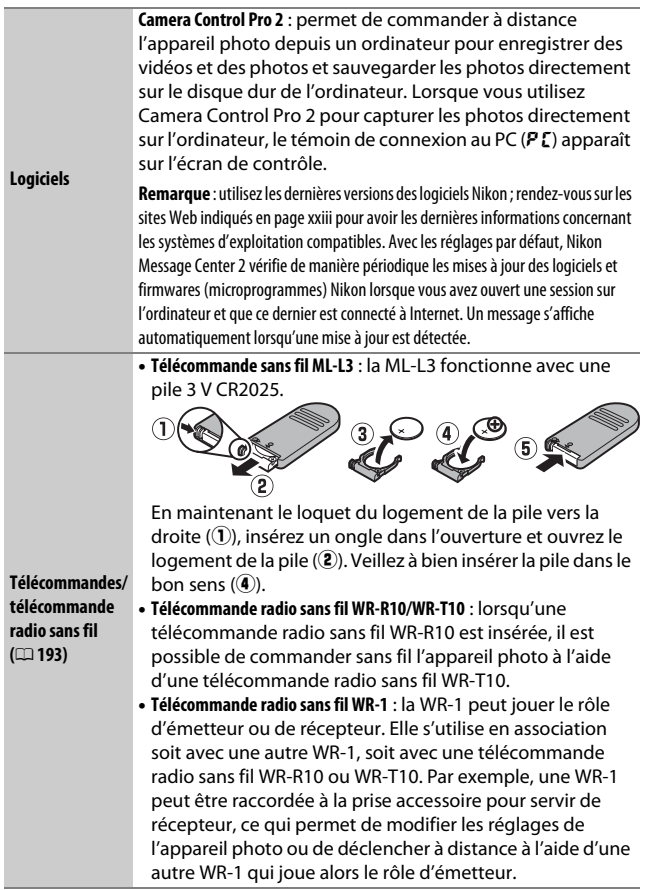

<span id="page-471-0"></span>La disponibilité peut varier selon le pays ou la région. Consultez notre site Web ou nos brochures pour obtenir les dernières informations.

### **Fixation du connecteur d'alimentation et de l'adaptateur secteur**

Mettez l'appareil photo hors tension avant de fixer un connecteur d'alimentation et un adaptateur secteur (disponibles en option).

**1 Préparez l'appareil photo.** Ouvrez le volet du logement pour accumulateur  $(\widehat{\mathbf{1}})$  et le volet du connecteur  $d'$ alimentation  $\mathcal{C}(2)$ .

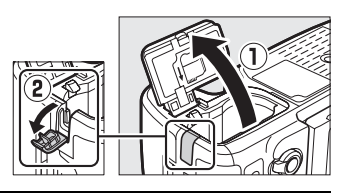

#### <span id="page-472-0"></span>**2 Insérez le connecteur d'alimentation EP-5B.**

Veillez à insérer le connecteur dans le sens indiqué, en l'utilisant pour coincer le loquet orange sur le côté. Le loquet maintient en place le connecteur, une fois que celui-ci est complètement inséré.

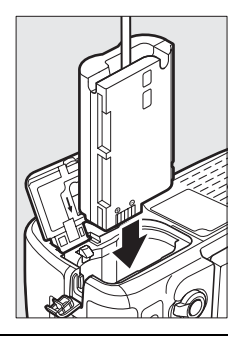

**3 Fermez le volet du logement pour accumulateur.**

> Positionnez le câble du connecteur d'alimentation de manière à ce qu'il passe par la fente dédiée à cet

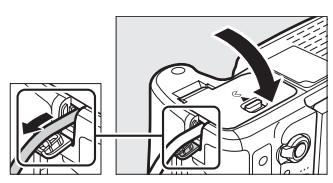

effet, puis fermez le volet du logement pour accumulateur.

### **4 Raccordez l'adaptateur secteur EH-5b.**

Raccordez le câble d'alimentation de l'adaptateur secteur à la prise d'entrée secteur de l'adaptateur  $(3)$  et le câble d'alimentation à la prise de sortie CC  $(\widehat{\mathbb{Q}})$ . L'icône  $-\blacksquare$  s'affiche sur le moniteur lorsque l'appareil photo est alimenté par l'adaptateur secteur et le connecteur d'alimentation.

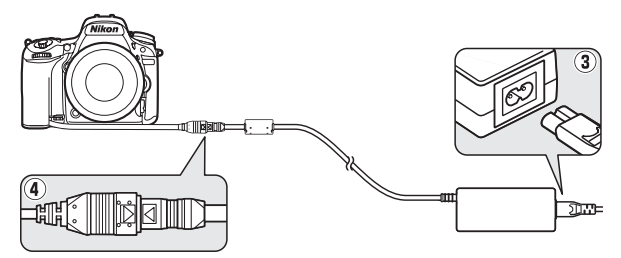

## **Entretien de votre appareil photo**

### **Rangement**

Lorsque vous n'avez pas l'intention d'utiliser votre appareil photo avant longtemps, retirez l'accumulateur et rangez-le dans un endroit frais et sec avec son cache-contacts bien en place. Pour éviter la formation de moisissure ou de rouille, rangez l'appareil photo dans un endroit sec et aéré. Ne le rangez pas avec des boules antimites de naphtaline ou de camphre ou dans des lieux qui sont :

- **•** mal aéré ou avec un taux d'humidité supérieur à 60%
- **•** à proximité d'appareils générateurs de forts champs électromagnétiques comme des téléviseurs ou des radios
- **•** exposé à des températures supérieures à 50 °C ou inférieures à  $-10$  °C

## **Nettoyage**

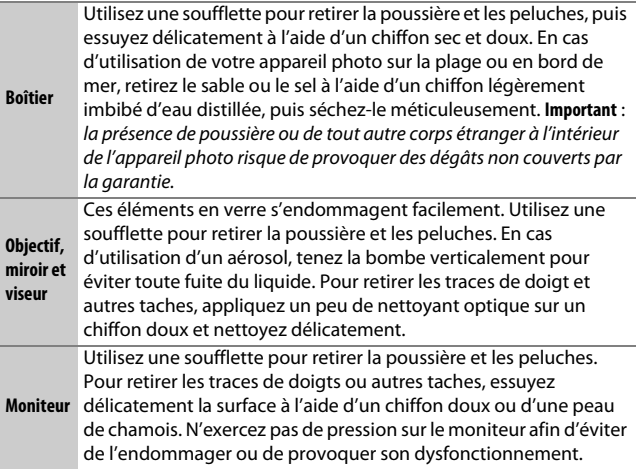

N'utilisez pas d'alcool, de diluant ou d'autres produits chimiques volatils.

### <span id="page-475-2"></span>**Filtre passe-bas**

<span id="page-475-1"></span>Le capteur d'image qui « capture » les images dans l'appareil photo est équipé d'un filtre passe-bas pour éviter l'effet de moiré. Si vous avez l'impression que de la poussière ou des saletés présentes sur le filtre apparaissent sur les photos, vous pouvez nettoyer le filtre à l'aide de l'option **Nettoyer le capteur d'image** du menu Configuration. Vous pouvez nettoyer le filtre à tout moment à l'aide de l'option **Nettoyer maintenant** ou opter pour un nettoyage automatique à la mise sous ou hors tension de l'appareil photo.

#### <span id="page-475-0"></span>❚❚ *« Nettoyer maintenant »*

Tout en tenant l'appareil photo sur sa base, sélectionnez **Nettoyer le capteur d'image** dans le menu Configuration, puis mettez en surbrillance **Nettoyer maintenant** et appuyez sur  $\circledast$ . L'appareil photo vérifie le capteur d'image puis commence le nettoyage. Notez que toute opération est impossible tant que le nettoyage est en cours. Ne retirez pas ou ne débranchez pas la source d'alimentation tant que le nettoyage n'est pas terminé et que le menu Configuration n'est pas affiché.

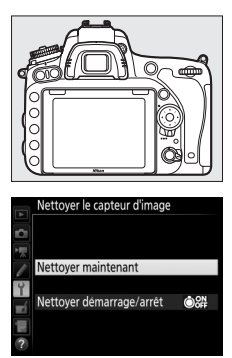

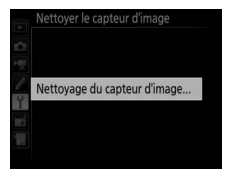

#### ❚❚ *« Nettoyer démarrage/arrêt »*

Choisissez l'une des options suivantes :

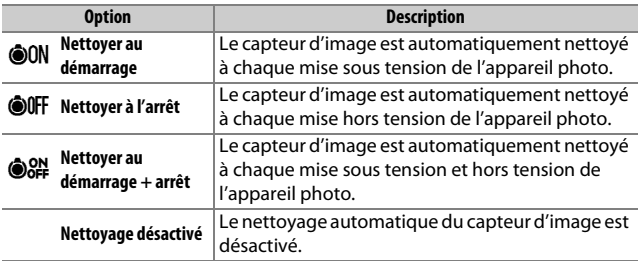

### **1 Sélectionnez Nettoyer démarrage/ arrêt.**

Affichez le menu **Nettoyer le capteur d'image** comme décrit en page [448.](#page-475-0) Mettez **démarrage/arrêt en surbrillance** et appuyez sur  $\circled{}$ .

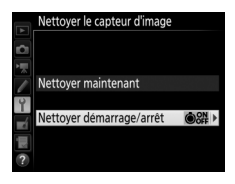

# **2 Sélectionnez une option.**

Mettez une option en surbrillance et appuyez sur  $\circledast$ .

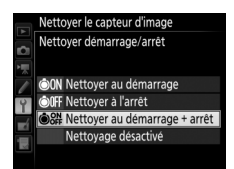

#### D **Nettoyage du capteur d'image**

L'utilisation des commandes de l'appareil photo pendant le démarrage interrompt le nettoyage du capteur d'image. Le nettoyage du capteur d'image ne pourra pas se faire à la mise sous tension de l'appareil photo si le flash est en cours de recyclage.

Le nettoyage s'effectue en faisant vibrer le filtre passe-bas. Si vous ne parvenez pas à supprimer toute la poussière à l'aide des options du menu **Nettoyer le capteur d'image**, nettoyez le capteur d'image manuellement (0 [451\)](#page-478-0) ou adressez-vous à un représentant Nikon agréé.

Si vous utilisez le nettoyage du capteur d'image plusieurs fois de suite, cette opération peut être momentanément désactivée afin de protéger les circuits internes de l'appareil photo. Vous pourrez, dans ce cas, la réutiliser après un court instant.

#### <span id="page-478-0"></span>❚❚ *Nettoyage manuel*

Si vous ne parvenez pas à supprimer les saletés du filtre passe-bas avec l'option **Nettoyer le capteur d'image** du menu Configuration (0 [448\)](#page-475-1), procédez à un nettoyage manuel de ce dernier, comme indiqué ci-dessous. Notez cependant que le filtre est extrêmement fragile et peut être facilement endommagé. Nikon recommande de faire nettoyer le filtre exclusivement par des techniciens Nikon agréés.

#### **1 Chargez l'accumulateur ou branchez l'appareil photo à un adaptateur secteur.**

Il est nécessaire de disposer d'une alimentation fiable lors de l'inspection ou du nettoyage du filtre passe-bas. Mettez l'appareil photo hors tension et insérez un accumulateur entièrement chargé ou raccordez l'appareil photo à un connecteur d'alimentation et à un adaptateur secteur (en option). L'option **Verrouiller miroir/nettoyage** n'est disponible dans le menu Configuration qu'avec des niveaux de charge supérieurs à  $\Box$ .

### **2 Retirez l'objectif.**

Mettez l'appareil photo hors tension et retirez l'objectif.

**3 Sélectionnez Verrouiller miroir/ nettoyage.**

Mettez en surbrillance **Verrouiller miroir/nettoyage** dans le menu Configuration, puis appuyez sur  $\odot$ .

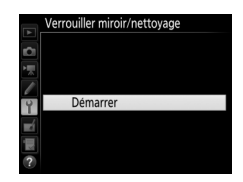

### $4$  Appuyez sur  $\circledast$ .

Le message illustré ci-contre apparaît sur le moniteur et une ligne de pointillés s'affiche sur l'écran de contrôle et dans le viseur. Pour revenir à un fonctionnement normal sans inspecter le filtre passe-bas, mettez l'appareil photo hors tension.

#### Verrouiller miroir/nettoyage

Lorsque vous appuyez sur le déclencheur, le miroir se lève et l'obturateur s'ouvre. Pour abaisser le miroir, éteignez l'appareil photo.

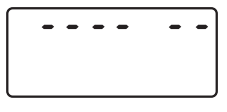

 $\cdots$ 

# **5 Levez le miroir.**

Appuyez sur le déclencheur jusqu'en fin de course. Le miroir se lève et le rideau de l'obturateur s'ouvre, révélant le filtre passe-bas. L'affichage du viseur s'éteint et la ligne de pointillés se met à clignoter sur l'écran de contrôle.

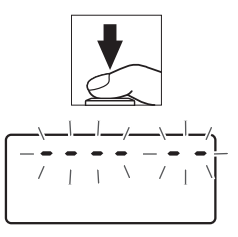

# **6 Examinez le filtre passe-bas.**

Maintenez l'appareil photo sous la lumière pour bien éclairer le filtre passebas et examinez-le. Si vous ne voyez aucune saleté, passez à l'étape 8.

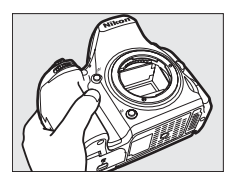

### **7 Nettoyez le filtre.**

Retirez toute poussière ou peluche du filtre à l'aide d'une soufflette. N'utilisez pas de pinceau ; ses poils risquent d'endommager le filtre. Les saletés qui restent malgré l'utilisation de la soufflette ne doivent être retirées que

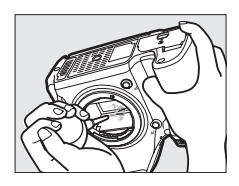

par un technicien Nikon agréé. Vous ne devez, en aucun cas, toucher ou essuyer le filtre.

# **8 Mettez l'appareil photo hors tension.**

Le miroir revient en position basse et le rideau de l'obturateur se ferme. Remettez en place l'objectif ou le bouchon de boîtier.

#### A **Utiliser une source d'alimentation fiable**

Le rideau de l'obturateur est fragile et peut aisément être endommagé. Si l'appareil photo s'éteint alors que le miroir est levé, le rideau de l'obturateur se ferme automatiquement. Pour ne pas endommager le rideau, respectez les consignes suivantes :

- **•** Ne mettez pas l'appareil photo hors tension, ni ne retirez ou débranchez la source d'alimentation lorsque le miroir est levé.
- **•** Si l'accumulateur est déchargé alors que le miroir est levé, un signal sonore est émis et le témoin du retardateur clignote pour vous avertir que le rideau de l'obturateur se fermera et que le miroir s'abaissera automatiquement au bout d'environ deux minutes. Arrêtez immédiatement vos opérations de nettoyage ou d'inspection.

#### D **Présence de corps étrangers sur le filtre passe-bas**

Nikon prend toutes les précautions nécessaires pour empêcher tout contact de corps étrangers avec le filtre passe-bas pendant la fabrication et l'expédition. Cependant, le D750 a été conçu pour fonctionner avec des objectifs interchangeables. Des corps étrangers peuvent donc s'immiscer dans l'appareil photo au moment du retrait ou de l'échange des objectifs. Une fois à l'intérieur de l'appareil photo, ces corps étrangers peuvent adhérer au filtre passe-bas et apparaître sur des photos prises dans certaines conditions. Pour protéger votre appareil photo lorsqu'aucun objectif n'y est fixé, veillez à remettre en place le bouchon de boîtier fourni avec votre appareil, en prenant soin auparavant de bien le nettoyer de toute poussière ou saleté. Évitez de changer d'objectif dans des environnements poussiéreux.

Si un corps étranger venait malgré tout à adhérer au filtre passe-bas, nettoyez le filtre comme décrit ci-dessus ou faites-le nettoyer par un technicien Nikon agréé. Les photos qui auront été affectées par la présence de corps étrangers sur le filtre pourront être retouchées à l'aide des options de nettoyage d'image proposées par certaines applications de retouche d'image.

#### D **Révision de votre appareil photo et des accessoires**

Cet appareil photo est un appareil de précision qui nécessite d'être révisé régulièrement. Nikon recommande de le faire vérifier par le revendeur d'origine ou un technicien Nikon agréé une fois par an ou tous les deux ans et de le faire réviser entièrement une fois tous les trois à cinq ans (notez que ces services sont payants). Ces révisions sont d'autant plus importantes si vous utilisez votre appareil photo à titre professionnel. Lorsque vous laissez votre appareil photo en révision, nous vous conseillons de joindre tous les accessoires avec lesquels il est régulièrement utilisé, comme les objectifs et les flashes optionnels.

### **Entretien de l'appareil photo et de l'accumulateur : précautions**

**Faites attention de ne pas laisser tomber votre matériel** : il risque de ne plus fonctionner correctement s'il subit des chocs ou des vibrations.

**Gardez-le au sec** : ce matériel n'étant pas étanche, il peut ne plus fonctionner correctement s'il est immergé dans l'eau ou exposé à de forts taux d'humidité. La formation de rouille sur les mécanismes internes peut provoquer des dommages irréparables.

**Évitez les brusques changements de température** : les brusques changements de température qui peuvent se produire par exemple en hiver lorsque vous entrez ou quittez un endroit chauffé, peuvent entraîner la présence de condensation à l'intérieur de l'appareil photo. Pour empêcher cette formation de condensation, enveloppez votre appareil dans un étui ou un sac plastique avant de l'exposer à de brusques changements de température.

**Tenez-le à l'écart des champs magnétiques puissants** : n'utilisez pas et ne rangez pas votre matériel à proximité d'équipements susceptibles de générer des radiations électromagnétiques ou des champs magnétiques puissants. Des charges statiques puissantes ou les champs magnétiques générés par du matériel comme des émetteurs radio peuvent causer des interférences avec le moniteur, endommager les données stockées sur la carte mémoire ou abîmer les circuits internes de votre matériel.

**Ne dirigez pas l'objectif vers le soleil** : ne pointez pas l'objectif en direction du soleil ou de toute autre source très lumineuse pendant une longue période. La lumière intense peut détériorer le capteur d'image ou provoquer l'apparition d'un effet de flou blanc sur les photos.

**Mettez votre appareil photo hors tension avant de retirer l'accumulateur ou de débrancher la source d'alimentation** : ne débranchez pas la prise secteur et ne retirez pas l'accumulateur lorsque l'appareil photo est sous tension ou lorsque des images sont en cours d'enregistrement ou d'effacement. Toute coupure d'alimentation forcée dans ces cas-là peut entraîner la perte de données ou endommager la carte mémoire ou les circuits internes de l'appareil photo. Pour éviter toute coupure accidentelle de l'alimentation, évitez de changer votre appareil photo de place quand il est raccordé à l'adaptateur secteur.

**Nettoyage** : pour nettoyer le boîtier de votre appareil photo, retirez délicatement la poussière et les saletés à l'aide d'une soufflette, puis essuyezle délicatement à l'aide d'un chiffon sec et doux. En cas d'utilisation de l'appareil photo à la plage ou en bord de mer, retirez le sable ou le sel de l'appareil photo à l'aide d'un chiffon légèrement imbibé d'eau douce, puis séchez-le méticuleusement. Il peut arriver en de rares cas que l'électricité statique provoque un éclaircissement ou un assombrissement des écrans ACL (LCD). Cela n'est pas le signe d'un dysfonctionnement. L'affichage redeviendra rapidement normal.

L'objectif et le miroir peuvent être facilement endommagés. Retirez délicatement la poussière et les saletés à l'aide d'une soufflette. En cas d'utilisation d'un aérosol, tenez la bombe verticalement pour éviter toute fuite du liquide. Pour retirer les traces de doigts et autres taches sur l'objectif, appliquez un petit peu de nettoyant optique sur un chiffon doux et nettoyez délicatement l'objectif.

Pour en savoir plus sur le nettoyage du filtre passe-bas, reportez-vous à la section « Filtre passe-bas » ( $\Box$  [448](#page-475-2), [451\)](#page-478-0).

**Contacts de l'objectif** : veillez à garder propres les contacts de l'objectif.

**Ne touchez pas le rideau de l'obturateur** : il est extrêmement fin et peut être facilement endommagé. Vous ne devez, en aucun cas, exercer de pression sur le rideau, le taper avec des outils d'entretien ni le soumettre aux jets d'air puissants d'une soufflette. Vous risquez sinon de le rayer, de le déformer ou de le déchirer.

**Rangement** : pour éviter la formation de moisissure ou de rouille, rangez l'appareil photo dans un endroit sec et aéré. Si vous utilisez un adaptateur secteur, débranchez-le pour éviter tout risque d'incendie. Si vous prévoyez de ne pas utiliser votre matériel avant longtemps, retirez l'accumulateur afin d'éviter toute fuite et rangez votre appareil photo dans un sac plastique contenant un absorbeur d'humidité. Ne mettez cependant pas l'étui de l'appareil photo dans un sac plastique, car cela peut l'abîmer. Notez que les absorbeurs d'humidité perdant en efficacité avec le temps, ils doivent être régulièrement changés.

Pour éviter toute formation de moisissure ou de rouille, sortez votre appareil photo de son rangement au moins une fois par mois. Mettez-le sous tension et déclenchez-le plusieurs fois avant de le ranger à nouveau.

Rangez l'accumulateur dans un endroit sec et frais. Remettez en place le cache-contacts avant de ranger l'accumulateur.

**Remarques à propos du moniteur** : la construction du moniteur est d'une extrême précision ; au moins 99,99% des pixels sont efficaces, le pourcentage des pixels manquants ou défectueux ne dépassant pas 0,01%. Par conséquent, si ces écrans peuvent contenir des pixels qui sont toujours allumés (blanc, rouge, bleu ou vert) ou toujours éteints (noir), ce n'est pas le signe d'un dysfonctionnement et n'a aucune incidence sur les images enregistrées avec l'appareil photo.

Le moniteur peut être difficilement lisible en cas de forte luminosité ambiante.

N'exercez pas de pression sur le moniteur afin d'éviter de l'endommager ou de provoquer son dysfonctionnement. Retirez la poussière ou les peluches sur le moniteur à l'aide d'une soufflette. Pour retirer les taches, essuyez-les délicatement à l'aide d'un chiffon doux ou d'une peau de chamois. Si le moniteur venait à se briser, veillez à ne pas vous blesser avec les bris de verre et à éviter tout contact des cristaux liquides avec la peau, les yeux et la bouche.

**Accumulateur et chargeur** : en cas de manipulation inappropriée, les accumulateurs risquent de fuir ou d'exploser. Lisez et respectez les avertissements et précautions indiqués en pages [xiii](#page-14-0)[–xvi](#page-17-0) de ce manuel. Respectez les consignes d'utilisation suivantes lors de la manipulation des accumulateurs :

- **•** Utilisez uniquement des accumulateurs agréés pour ce matériel.
- **•** N'exposez pas l'accumulateur aux flammes ni à une chaleur excessive.
- **•** Veillez à ce que les contacts de l'accumulateur restent propres.
- **•** Mettez votre appareil photo hors tension avant de remplacer son accumulateur.
- **•** Retirez l'accumulateur de l'appareil photo ou du chargeur si vous ne les utilisez pas, et remettez en place son cache-contacts. Ces appareils consomment de petites quantités d'énergie même hors tension et peuvent décharger entièrement l'accumulateur au point qu'il ne fonctionne plus. Si vous n'avez pas l'intention d'utiliser l'accumulateur avant un certain temps, insérez-le dans l'appareil photo et déchargez-le entièrement avant de le retirer de l'appareil photo et de le ranger. L'accumulateur doit être rangé dans un endroit frais à une température ambiante comprise entre 15 °C et 25 °C (évitez les endroits excessivement chauds ou froids). Répétez cette procédure au moins une fois tous les six mois.
- **•** Les mises sous tension et hors tension répétées de l'appareil photo lorsque l'accumulateur est entièrement déchargé entraînent une baisse de son autonomie. Vous devez recharger les accumulateurs entièrement déchargés avant de les utiliser.
- **•** La température interne de l'accumulateur risque d'augmenter lorsque celui-ci est en cours d'utilisation. Lorsque vous essayez de recharger l'accumulateur alors que sa température interne est élevée, vous diminuez ses performances. Il risque, par ailleurs, de ne pas se recharger ou de ne se recharger que partiellement. Laissez l'accumulateur refroidir avant de le recharger.
- **•** Chargez l'accumulateur à l'intérieur, à une température ambiante de 5 à 35 °C. N'utilisez pas l'accumulateur à des températures ambiantes inférieures à 0 °C ou supérieures à 40 °C ; vous risquez sinon d'endommager l'accumulateur ou de diminuer ses performances. Il est possible que sa capacité soit réduite et que le temps nécessaire au chargement augmente si la température de l'accumulateur est comprise entre 0 °C et 15 °C ou entre 45 °C et 60 °C. L'accumulateur ne se rechargera pas si sa température est inférieure à 0 °C ou supérieure à 60 °C.
- **•** Si le témoin **CHARGE** clignote rapidement (environ huit fois par seconde) pendant le chargement, vérifiez que la température se trouve dans la plage appropriée, puis débranchez le chargeur, retirez l'accumulateur et insérezle à nouveau. Si le problème persiste, arrêtez immédiatement toute utilisation et confiez l'accumulateur et le chargeur à votre revendeur ou à un représentant Nikon agréé.
- **•** Ne déplacez pas le chargeur, ni ne touchez à l'accumulateur pendant le chargement. Il se peut sinon, en de très rares occasions, que le chargeur indique que le chargement est terminé alors que l'accumulateur n'est que partiellement chargé. Retirez et réinsérez l'accumulateur avant de reprendre le chargement. L'autonomie de l'accumulateur peut diminuer temporairement si vous le chargez à basse température ou si vous l'utilisez à une température inférieure à la température du chargement. Si l'accumulateur est rechargé à une température inférieure à 5 °C, l'indicateur de niveau de charge de l'accumulateur dans l'affichage **Informations de l'accumulateur** ( $\Box$  [383\)](#page-410-0) peut indiquer une diminution temporaire.
- **•** Continuer de recharger l'accumulateur alors qu'il est totalement chargé peut diminuer ses performances.
- **•** Une nette diminution de l'autonomie d'un accumulateur entièrement chargé et utilisé à température ambiante indique qu'il doit être remplacé. Achetez un nouvel accumulateur EN-EL15.
- **•** Le câble d'alimentation et l'adaptateur de prise secteur fournis sont uniquement conçus pour le MH-25a. Utilisez le chargeur uniquement avec des accumulateurs compatibles. Débranchez-le lorsque vous ne l'utilisez pas.
- **•** Chargez l'accumulateur avant de l'utiliser. Pour les événements importants, préparez un accumulateur de rechange entièrement chargé. En effet, il peut être difficile dans certains endroits de trouver rapidement des accumulateurs de rechange. Notez que par temps froid, la capacité des accumulateurs a tendance à diminuer. Veillez à ce que l'accumulateur soit entièrement chargé avant de photographier en extérieur par temps froid. Gardez un accumulateur de rechange au chaud et intervertissez les deux accumulateurs dès que nécessaire. Une fois réchauffé, un accumulateur peut retrouver de sa capacité.
- **•** Les accumulateurs usagés demeurent une ressource précieuse. Veuillez les recycler conformément aux réglementations en vigueur dans le pays.

# <span id="page-487-0"></span>**Réglages disponibles**

Le tableau suivant répertorie les réglages que vous pouvez modifier pour chaque mode. Notez qu'il est possible que certains éléments ne soient pas disponibles selon les options sélectionnées.

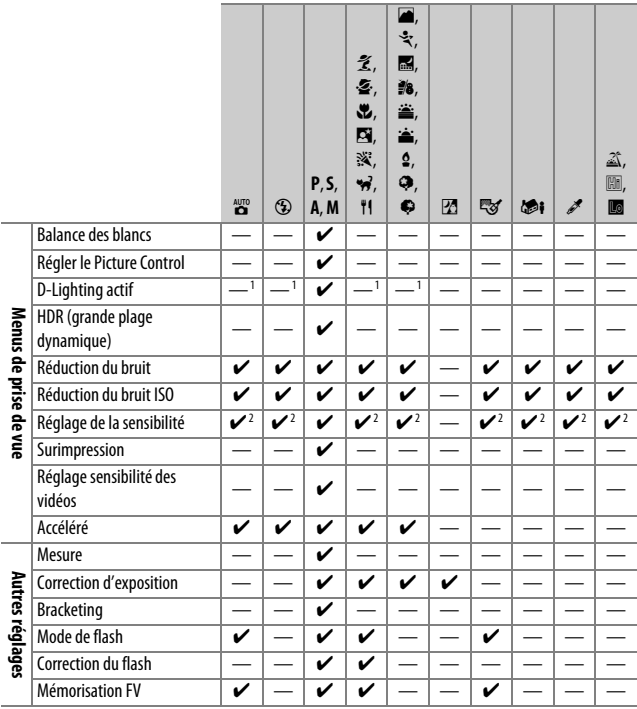

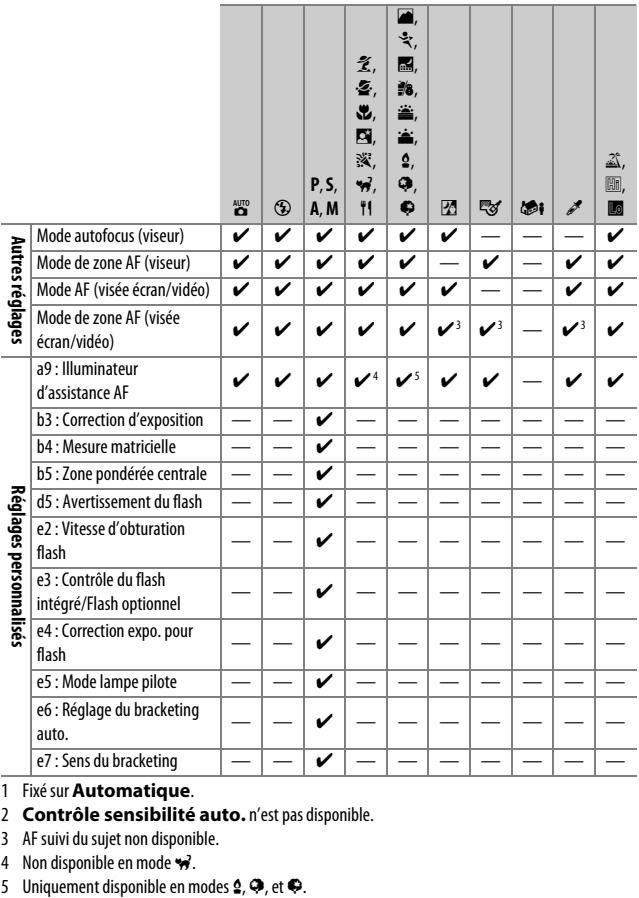

1 Fixé sur **Automatique**.

- 2 **Contrôle sensibilité auto.** n'est pas disponible.
- 3 AF suivi du sujet non disponible.
- 
- 4 Non disponible en mode  $\overrightarrow{p}$ .<br>5 Uniquement disponible en modes  $\overrightarrow{2}$ ,  $\overrightarrow{Q}$ , et  $\overrightarrow{Q}$ .

### **Programme d'exposition (Mode P)**

Le programme d'exposition du mode **P** est représenté dans le graphique ci-dessous :

> 100 ISO ; objectif avec une ouverture maximale de f/1.4 et une ouverture minimale de f/16 (par ex., AF 50 mm f/1.4D)

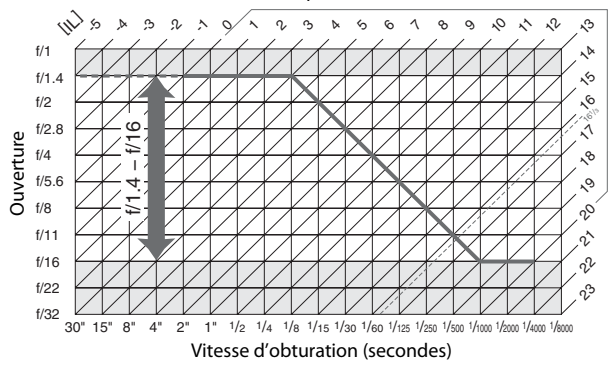

Les valeurs maximales et minimales de l'incrément d'exposition varient en fonction de la sensibilité ; le graphique ci-dessus se base sur une sensibilité équivalente à 100 ISO. En cas d'utilisation de la mesure matricielle, les valeurs supérieures à 161 /3 IL sont réduites à 161 /3 IL.

# **Dépannage**

Si vous constatez un dysfonctionnement de votre appareil photo, consultez la liste suivante des problèmes les plus courants avant de faire appel à votre revendeur ou représentant Nikon agréé.

### **Accumulateur/affichage**

**L'appareil photo est sous tension mais ne répond pas** : attendez que l'enregistrement soit terminé. Si le problème persiste, éteignez l'appareil photo. Si l'appareil photo ne s'éteint pas, retirez l'accumulateur et réinsérez-le ou, en cas d'utilisation d'un adaptateur secteur, débranchez et rebranchez l'adaptateur secteur. Notez que si les données en cours d'enregistrement sont perdues, celles déjà enregistrées ne sont nullement affectées par le retrait ou la déconnexion de la source d'alimentation.

L'image de visée est floue : réglez la netteté du viseur (CD [29](#page-56-0)). Si cela ne résout pas le problème, sélectionnez le mode AF ponctuel (**AF-S**; 0 [121](#page-148-0)), le mode AF point sélectif ( $\Box$  [123](#page-150-0)) et le point AF central ( $\Box$  [127\)](#page-154-0), puis cadrez un sujet fortement contrasté dans le point AF central et appuyez sur le déclencheur à mi-course pour effectuer la mise au point. Une fois la mise au point obtenue, servez-vous du réglage dioptrique pour faire apparaître nettement le sujet dans le viseur. Le cas échéant, vous pouvez doter le viseur d'une lentille correctrice (en option) pour mieux l'adapter à votre vue  $(1/443)$  $(1/443)$ .

**Le viseur est sombre** : insérez un accumulateur entièrement chargé ( $\Box$  [25,](#page-52-0) [30\)](#page-57-0).

**Les écrans s'éteignent brusquement** : choisissez des durées plus longues pour le réglage personnalisé c2 (**Temporisation du mode veille**) ou c4 (**Extinction du moniteur**) ( $\Box$  [336,](#page-363-0) [337](#page-364-0)).

**Les affichages de l'écran de contrôle et du viseur ne répondent pas ou sont faibles** : le temps de réponse et la luminosité de ces affichages varient selon la température.

**De fines lignes sont visibles autour du point AF actif et l'affichage devient rouge lorsque le point AF s'éclaire** : ces phénomènes sont normaux pour ce type de viseur et ne sont pas le signe d'un dysfonctionnement.

### **Prise de vue (pour tous les modes)**

**L'appareil photo met du temps à s'allumer** : effacez des fichiers ou des dossiers.

#### **Le déclenchement est impossible** :

- La carte mémoire est verrouillée, pleine ou absente ( $\Box$  [26](#page-53-0), [33](#page-60-0)).
- **• Désactiver déclenchement** est sélectionné pour le réglage personnalisé f7 (**Photo si carte absente ?** ;  $\Box$  [365\)](#page-392-0) et aucune carte mémoire ne se trouve dans l'appareil photo  $( \Box$  [33](#page-60-1)).
- Le flash intégré est en cours de recyclage ( $\Box$  [40\)](#page-67-0).
- La mise au point n'est pas obtenue ( $\Box$  [36\)](#page-63-0).
- **•** La bague des ouvertures de l'objectif à microprocesseur utilisé n'est pas verrouillée sur sa plus grande valeur (ne s'applique pas aux objectifs de type G et E). Si FF F s'affiche sur l'écran de contrôle, sélectionnez **Bague des ouvertures** pour le réglage personnalisé f5 (**Perso. molettes commande**) > **Réglage de l'ouverture** afin d'utiliser la bague des ouvertures pour le réglage de l'ouverture ( $\Box$  [364](#page-391-0)).
- **•** Un objectif sans microprocesseur est utilisé, mais l'appareil photo n'est pas en mode **A** ou **M** ( $\Box$  [88](#page-115-0)).

**L'appareil photo met du temps à réagir au déclencheur** : sélectionnez **Désactivée** pour le réglage personnalisé d4 (**Temporisation miroir levé** ;  $\Box$  [339](#page-366-0)).

#### **Aucune photo n'est prise lorsque vous appuyez sur le déclencheur de la télécommande** :

- Changez la pile de la télécommande ( $\Box$  [444](#page-471-1)).
- **•** Choisissez une option autre que **Désactivé** pour l'option **Mode de télécommande (ML-L3)** ([[193](#page-220-1)).
- Le flash est en cours de recyclage ( $\Box$  [195](#page-222-0)).
- **•** Le délai sélectionné pour le réglage personnalisé c5 (**Durée télécommande (ML-L3)**,  $\Box$  [337\)](#page-364-1) s'est écoulé : appuyez à mi-course sur le déclencheur de l'appareil photo.
- **•** Une lumière vive interfère avec le déclenchement à distance.

#### **Les photos sont floues** :

- Tournez le sélecteur du mode de mise au point sur AF (CD [120](#page-147-0)).
- **•** L'appareil photo n'arrive pas à faire la mise au point avec l'autofocus : utilisez la mise au point manuelle ou la mémorisation de la mise au point (0 [129,](#page-156-0) [132](#page-159-0)).

**La mise au point n'est pas mémorisée lorsque vous appuyez à mi-course sur le déclencheur** : utilisez la commande <sup>AEL</sup> AE-L/AF-L pour mémoriser la mise au point lorsque **AF-C** est sélectionné comme mode de mise au point ou lorsque vous photographiez des sujets en mouvement en mode **AF-A**.

#### **Impossible de sélectionner un point AF** :

- Déverrouillez le loquet de verrouillage du sélecteur de mise au point ( $\Box$  [127\)](#page-154-1).
- **•** AF zone automatique ou AF priorité visage est sélectionné comme mode de zone AF : choisissez un autre mode.
- L'appareil photo est en mode de visualisation ( $\Box$  [241\)](#page-268-0) ou les menus sont en cours d'utilisation  $( \Box 292)$  $( \Box 292)$  $( \Box 292)$ .
- **•** Appuyez sur le déclencheur à mi-course pour activer la temporisation du mode veille  $(1/39)$  $(1/39)$  $(1/39)$ .

**Impossible de sélectionner le mode AF** : la mise au point manuelle est sélectionnée  $(D = 60, 132)$  $(D = 60, 132)$  $(D = 60, 132)$  $(D = 60, 132)$  $(D = 60, 132)$ .

**Il est impossible de sélectionner le mode de zone AF** : la mise au point manuelle est sélectionnée (CD [60](#page-87-0), [132\)](#page-159-0).

**Une seule vue est enregistrée à chaque pression du déclencheur en mode de déclenchement continu** : la prise de vue en continu n'est pas disponible en cas de déclenchement du flash intégré (La [184](#page-211-0)).

**Impossible de modifier la taille d'image** : **Qualité d'image** est réglée sur **NEF (RAW)**  $(D 115)$  $(D 115)$ .

**L'appareil photo met du temps pour enregistrer les photos** : désactivez la réduction du bruit  $(D 317)$  $(D 317)$  $(D 317)$ .

**Du « bruit » (points lumineux, pixels lumineux répartis de manière aléatoire, voile ou lignes) apparaît sur les photos** :

- **•** Choisissez une sensibilité inférieure ou activez la réduction du bruit ISO  $(D 134, 317)$  $(D 134, 317)$  $(D 134, 317)$  $(D 134, 317)$ .
- **•** La vitesse d'obturation est plus lente que 1 s : utilisez la réduction du bruit  $(D 317)$  $(D 317)$  $(D 317)$ .
- Désactivez le **D-Lighting actif** pour ne pas accroître les effets de bruit ( $\Box$  [175\)](#page-202-0).

#### **L'illuminateur d'assistance AF ne s'allume pas** :

- **•** L'illuminateur d'assistance AF ne s'allume pas si **AF-C** est sélectionné comme mode autofocus ( $\Box$  [121\)](#page-148-1) ou si l'autofocus continu est sélectionné lorsque l'appareil photo est en mode **AF-A**. Choisissez **AF-S**. Si une option autre que AF zone automatique est sélectionnée comme mode de zone AF, sélectionnez le point AF central  $(21123, 127)$  $(21123, 127)$  $(21123, 127)$  $(21123, 127)$  $(21123, 127)$ .
- **•** L'appareil photo est actuellement en visée écran ou une vidéo est en cours d'enregistrement.
- **• Désactivé** est sélectionné pour le réglage personnalisé a9 (**Illuminateur d'assistance AF**) ( $\Box$  [332\)](#page-359-0).
- **•** L'illuminateur s'est désactivé automatiquement. L'illuminateur peut chauffer en cas d'utilisation prolongée ; attendez qu'il refroidisse.

**Il y a des taches sur les photos** : nettoyez les lentilles avant et arrière. Si le problème persiste, procédez à un nettoyage du capteur d'image ( $\Box$  [448](#page-475-2)).

**Aucun son n'est enregistré avec les vidéos** : **Microphone désactivé** est sélectionné comme option pour **Sensibilité du microphone** dans le menu Prise de vue vidéo (<sup>11</sup>[320\)](#page-347-0)

<span id="page-493-0"></span>**La visée écran s'arrête de façon inattendue ou ne démarre pas** : il est possible que le mode de visée écran s'arrête automatiquement afin d'éviter tout endommagement des circuits internes de l'appareil photo si :

- **•** La température ambiante est élevée
- **•** L'appareil photo a été utilisé de manière prolongée en visée écran ou en enregistrement vidéo
- **•** L'appareil photo a été utilisé de manière prolongée en modes de déclenchement continu

Si la visée écran ne démarre pas lorsque vous appuyez sur la commande  $\Box$ , laissez refroidir les circuits internes, puis réessayez. Notez que l'appareil peut paraître chaud au toucher, mais cela n'est pas un signe de dysfonctionnement.

**Des parasites apparaissent en mode de visée écran** : la température des circuits internes de l'appareil photo peut augmenter en mode de visée écran, provoquant l'apparition de « bruit » sous forme de points lumineux, pixels lumineux répartis de manière aléatoire ou voile. Quittez le mode de visée écran lorsque vous n'utilisez pas l'appareil photo.

**Un effet de scintillement ou de bande est visible en visée écran ou lors de l'enregistrement vidéo** : choisissez une option pour **Réduction du scintillement** qui correspond à la fréquence de l'alimentation secteur locale  $( \Box 380)$  $( \Box 380)$  $( \Box 380)$ .

**Des bandes lumineuses apparaissent en visée écran ou lors de l'enregistrement vidéo** : une enseigne lumineuse clignotante, un flash ou une autre source lumineuse s'est brièvement allumé pendant la visée écran ou l'enregistrement vidéo.

**Impossible de sélectionner une rubrique de menu** : certaines options ne sont pas disponibles avec tous les modes  $( \Box 460)$  $( \Box 460)$  $( \Box 460)$ .

### **Prise de vue (P, S, A, M)**

#### **Le déclenchement est impossible** :

- **•** Un objectif sans microprocesseur est utilisé : tournez le sélecteur de mode sur  $A$  ou  $M \times 88$ ).
- Le sélecteur de mode a été tourné sur **S** alors que bu L b ou - est sélectionné comme vitesse d'obturation en mode **M** : choisissez une autre vitesse d'obturation  $( \Box 90)$  $( \Box 90)$  $( \Box 90)$ .

**Toutes les vitesses d'obturation ne sont pas disponibles** : flash en cours d'utilisation. Vous pouvez sélectionner la vitesse de synchronisation du flash à l'aide du réglage personnalisé e1 (**Vitesse de synchro. flash**) ; avec les flashes compatibles, choisissez **1/250 s (Auto FP)** ou **1/200 s (Auto FP)** pour pouvoir bénéficier de toutes les vitesses d'obturation ( $\Box$  [345](#page-372-0)).

#### **Les couleurs manquent de naturel** :

- Réglez la balance des blancs en fonction de la source lumineuse ( $\Box$  [145](#page-172-0)).
- Modifiez les réglages de l'option Régler le Picture Control ( $\Box$  [165](#page-192-0)).

**Impossible de mesurer la balance des blancs** : le sujet est trop sombre ou trop lumineux  $(21158)$  $(21158)$ .

**Impossible de sélectionner l'image comme référence pour le pré-réglage manuel de la balance des blancs** : l'image n'a pas été créée avec le D750 (CD [162\)](#page-189-0).

#### **Le bracketing de la balance des blancs n'est pas disponible** :

- **•** NEF (RAW) ou NEF+JPEG est sélectionné comme option de qualité d'image  $(D2 115)$  $(D2 115)$  $(D2 115)$ .
- Le mode de surimpression est activé ( $\Box$  [221](#page-248-0)).

**Le Picture Control produit des effets différents d'une image à l'autre** : **A** (automatique) est sélectionné pour l'accentuation, la clarté, le contraste ou la saturation. Pour avoir des résultats identiques sur une série de photos, choisissez un autre réglage ( $\Box$  [168\)](#page-195-0).

**Impossible de modifier la mesure** : la mémorisation de l'exposition automatique est activée  $(D \n 141)$  $(D \n 141)$  $(D \n 141)$ .

**Impossible d'utiliser la correction d'exposition** : l'appareil photo est en mode **M**. Choisissez un autre mode.

**Du bruit (zones rougeâtres ou autres parasites) apparaît en cas d'exposition prolongée** : activez la réduction du bruit  $(1/317)$  $(1/317)$  $(1/317)$ .

### **Visualisation**

**Impossible de visualiser une image NEF (RAW)** : la photo a été prise avec une qualité d'image NEF (RAW)+JPEG ( $\Box$  [115\)](#page-142-0).

**Impossible de visualiser des photos enregistrées avec d'autres appareils photo** : les photos enregistrées avec des appareils photo d'une autre marque peuvent ne pas s'afficher correctement.

**Un message signale qu'aucune photo n'est disponible pour la visualisation** : sélectionnez **Tout** comme option pour **Dossier de visualisation** ( $\Box$  [300\)](#page-327-0).

**Les photos prises en cadrage vertical ne s'affichent pas dans le bon sens** :

- Sélectionnez **Activée** pour l'option **Rotation des images** ( $\Box$  [308](#page-335-0)).
- **•** La photo a été prise alors que **Désactivée** était sélectionné pour **Rotation auto. des images** ( $\Box$  [382](#page-409-0)).
- **•** L'appareil photo a été dirigé vers le haut ou vers le bas au moment de la prise de vue  $(2382)$  $(2382)$ .
- **•** La photo est affichée en aperçu juste après la prise de vue (mode « Affichage des images »)  $( \Box 307)$  $( \Box 307)$  $( \Box 307)$ .

#### **Il est impossible d'effacer la photo** :

- La photo est protégée ; retirez la protection ( $\Box$  [257](#page-284-0)).
- La carte mémoire est verrouillée en écriture ( $\Box$  [33](#page-60-0)).

**Il est impossible de retoucher la photo** : il est impossible d'apporter d'autres modifications à la photo avec cet appareil photo  $( \Box 395)$  $( \Box 395)$ .

#### **Impossible de modifier la commande d'impression** :

- La carte mémoire est pleine : effacez des photos ( $\Box$  [38](#page-65-0), [258](#page-285-0)).
- La carte mémoire est verrouillée en écriture ( $\Box$  [33](#page-60-0)).

**Impossible de sélectionner la photo en vue de l'imprimer** : la photo est au format NEF (RAW). Transférez les photos sur un ordinateur et imprimez-les à l'aide du logiciel ViewNX 2 (fourni) ou de Capture NX-D (téléchargeable ;  $\Box$  [268](#page-295-0)). Les photos NEF (RAW) peuvent être enregistrées au format JPEG à l'aide de l'option **Traitement NEF (RAW)** (0 [406](#page-433-0)).

**La photo ne s'affiche pas sur le périphérique haute définition** : vérifiez que le câble HDMI est branché (CD [277](#page-304-0)).

**L'appareil photo ne réagit pas à la télécommande du téléviseur HDMI-CEC** :

- **•** Sélectionnez **Activé** pour **HDMI** > **Contrôle du périphérique** dans le menu Configuration  $(12 278)$  $(12 278)$  $(12 278)$ .
- **•** Réglez les paramètres HDMI-CEC du téléviseur tel que décrit dans la documentation fournie avec le téléviseur.

**Impossible de transférer les photos sur l'ordinateur** : le système d'exploitation n'est pas compatible avec l'appareil photo ou le logiciel de transfert. Utilisez un lecteur de cartes pour copier les photos sur un ordinateur  $( \Box 264)$  $( \Box 264)$ .

**L'option Correction de la poussière de Capture NX-D ne permet pas d'obtenir l'effet voulu** : le nettoyage du capteur d'image change la position de la poussière sur le filtre passe-bas. Les données de référence de correction de la poussière enregistrées avant le nettoyage du capteur d'image ne peuvent pas être utilisées avec les photos prises après le nettoyage du capteur d'image. Les données de référence de correction de la poussière enregistrées après le nettoyage du capteur d'image ne peuvent pas être utilisées avec les photos prises avant le nettoyage du capteur d'image  $( \Box$  [380\)](#page-407-1).

**L'ordinateur n'affiche pas les images NEF (RAW) comme l'appareil photo** : les logiciels d'autres marques n'affichent pas les effets des Picture Control, du D-Lighting actif ou du contrôle du vignetage. Utilisez ViewNX 2 (fourni) ou un logiciel Nikon comme CaptureNX-D (téléchargeable ;  $\Box$  [268](#page-295-0)).

## **Wi-Fi (réseaux sans fil)**

**Les périphériques mobiles n'affichent pas le SSID de l'appareil photo (nom de réseau)** :

- **•** Vérifiez que **Activer** est sélectionné pour l'option **Wi-Fi** > **Connexion au réseau** du menu Configuration de l'appareil photo ( $\Box$  [284\)](#page-311-0).
- **•** Essayez de désactiver puis d'activer à nouveau le Wi-Fi du périphérique mobile.

# **Divers**

**La date d'enregistrement n'est pas correcte** : réglez l'horloge de l'appareil photo  $(11228, 381)$  $(11228, 381)$  $(11228, 381)$  $(11228, 381)$  $(11228, 381)$ .

**Impossible de sélectionner une rubrique de menu** : certaines options ne sont pas disponibles avec certaines combinaisons de réglages ou lorsqu'aucune carte mémoire n'est insérée dans l'appareil photo. Notez que l'option **Informations de l'accumulateur** n'est pas disponible lorsque l'appareil photo est alimenté par un connecteur d'alimentation et un adaptateur secteur optionnels (CD [383](#page-410-0)).

# **Messages d'erreur**

Cette section répertorie les indicateurs et les messages d'erreur qui apparaissent dans le viseur, sur l'écran de contrôle et sur le moniteur.

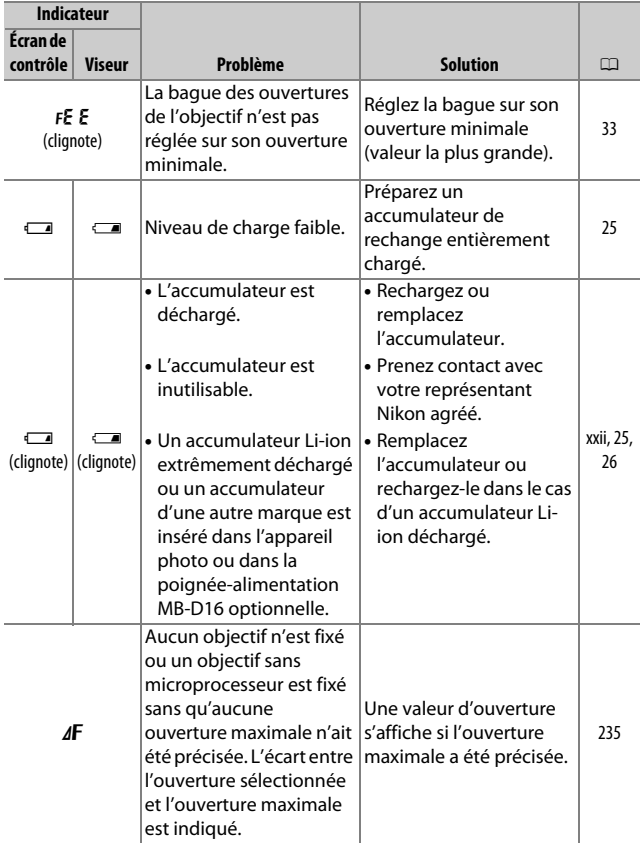

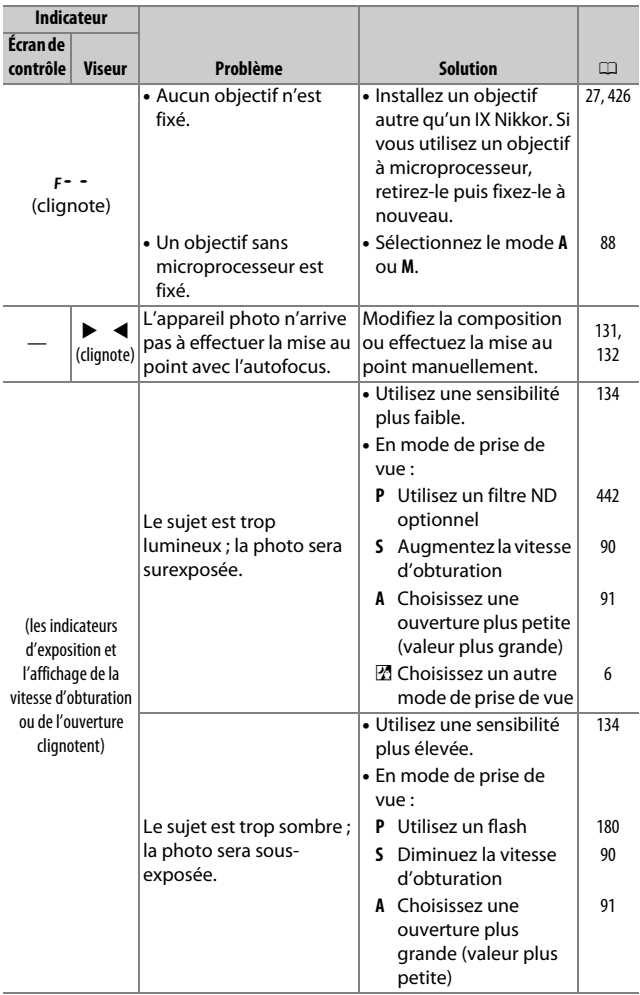

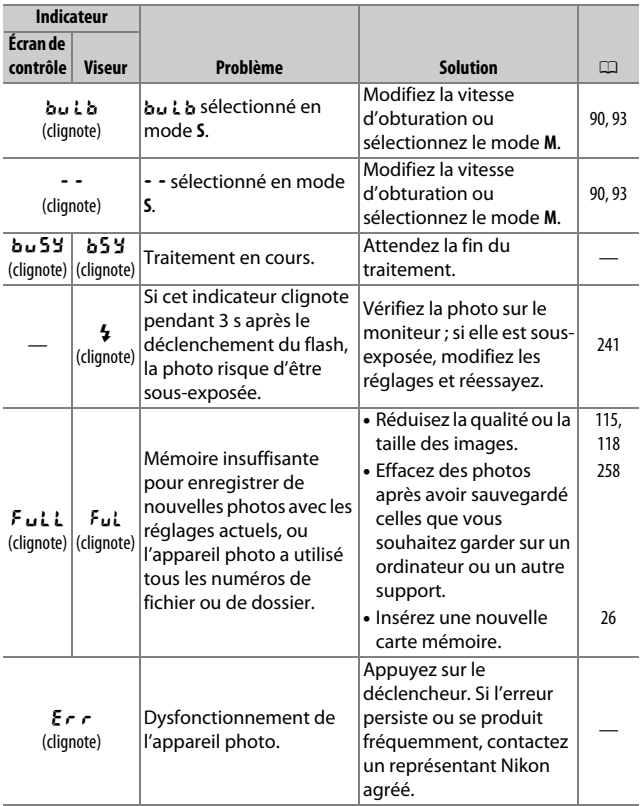

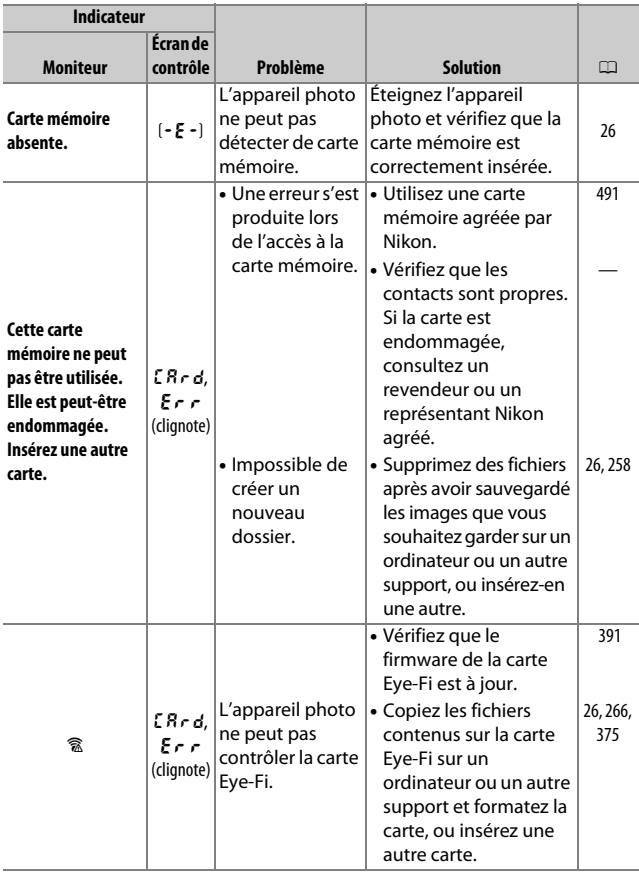

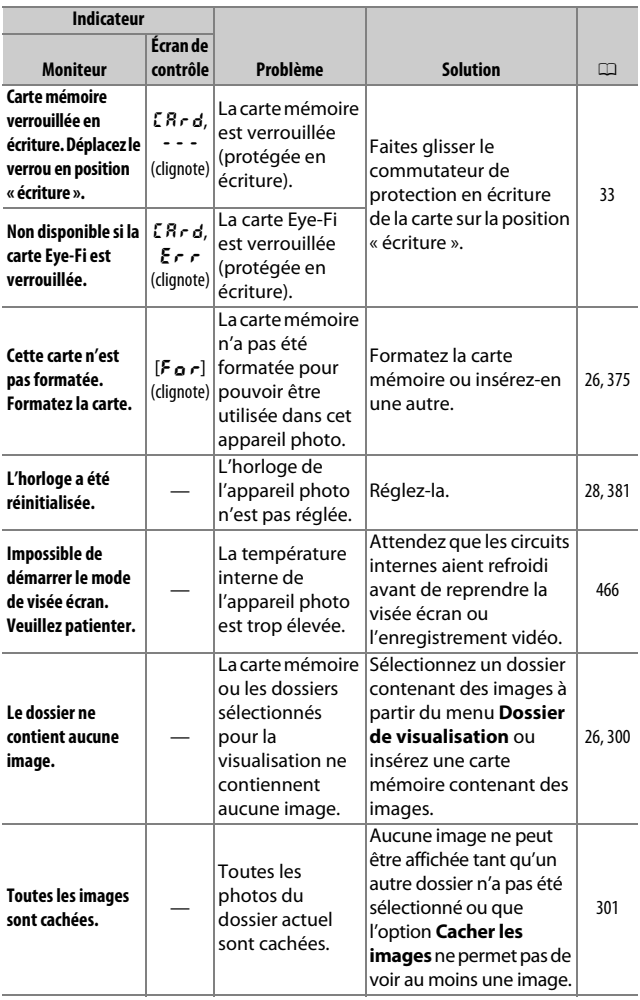

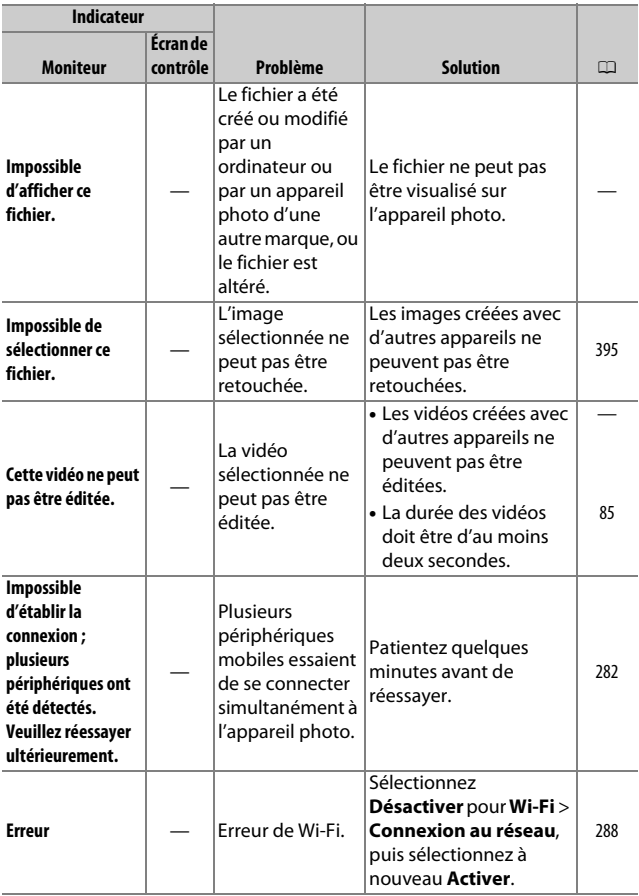

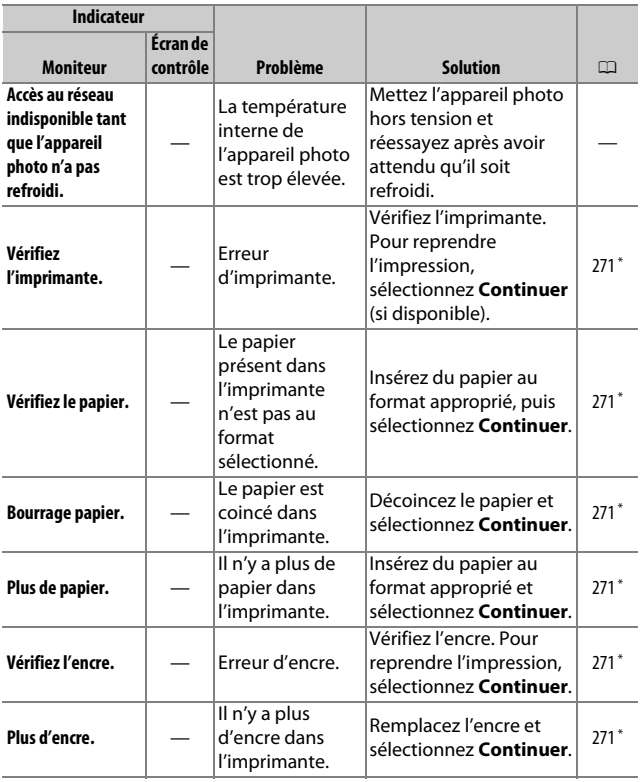

\* Pour en savoir plus, consultez le manuel de l'imprimante.
## **Caractéristiques techniques**

## ❚❚ *Appareil photo numérique Nikon D750*

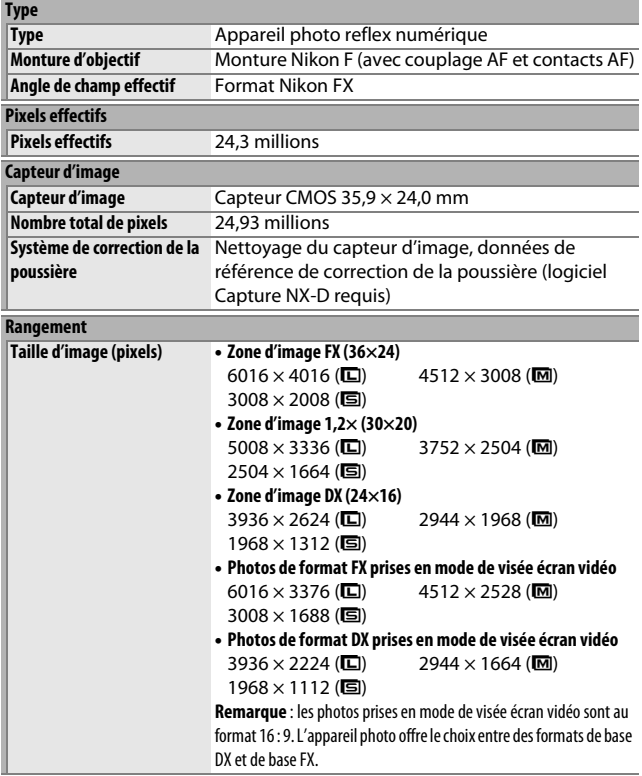

<span id="page-505-0"></span>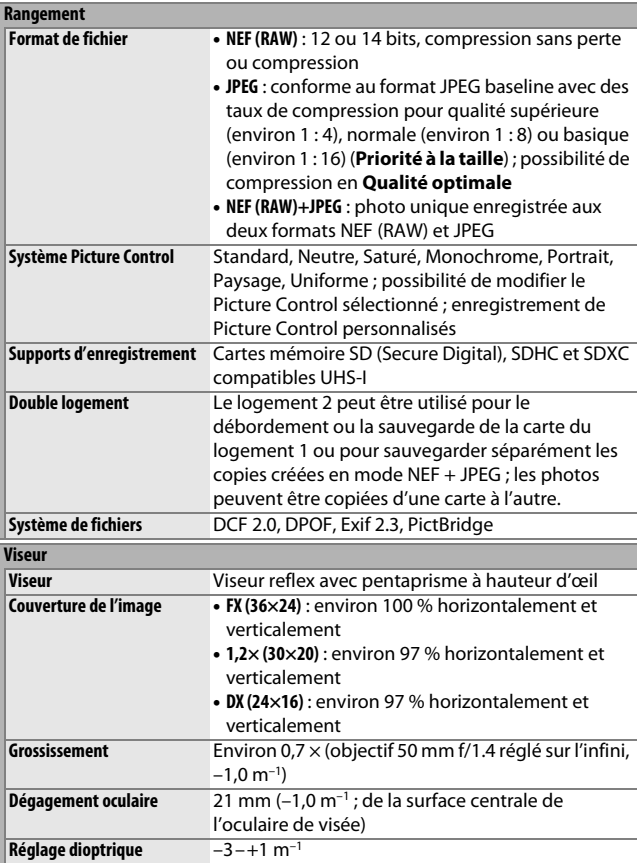

<span id="page-506-1"></span><span id="page-506-0"></span>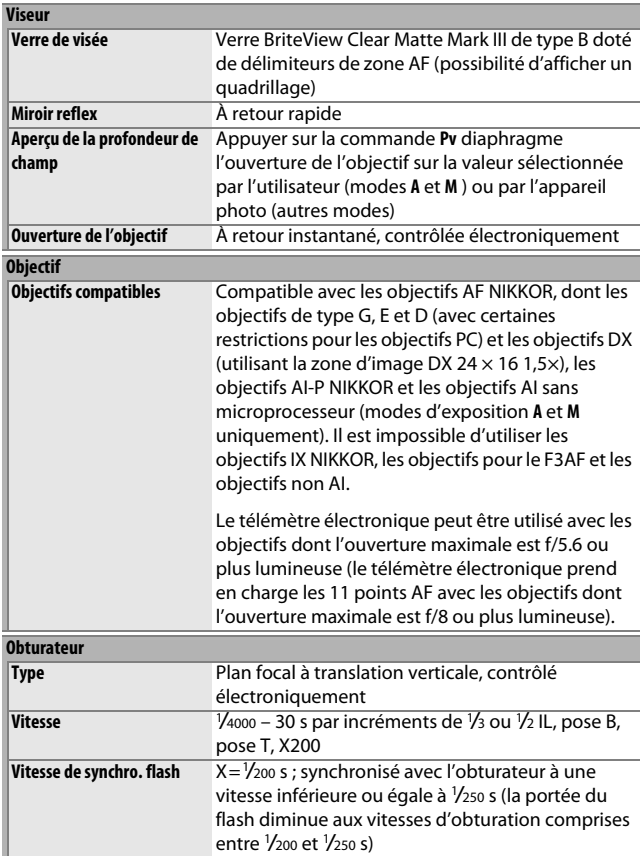

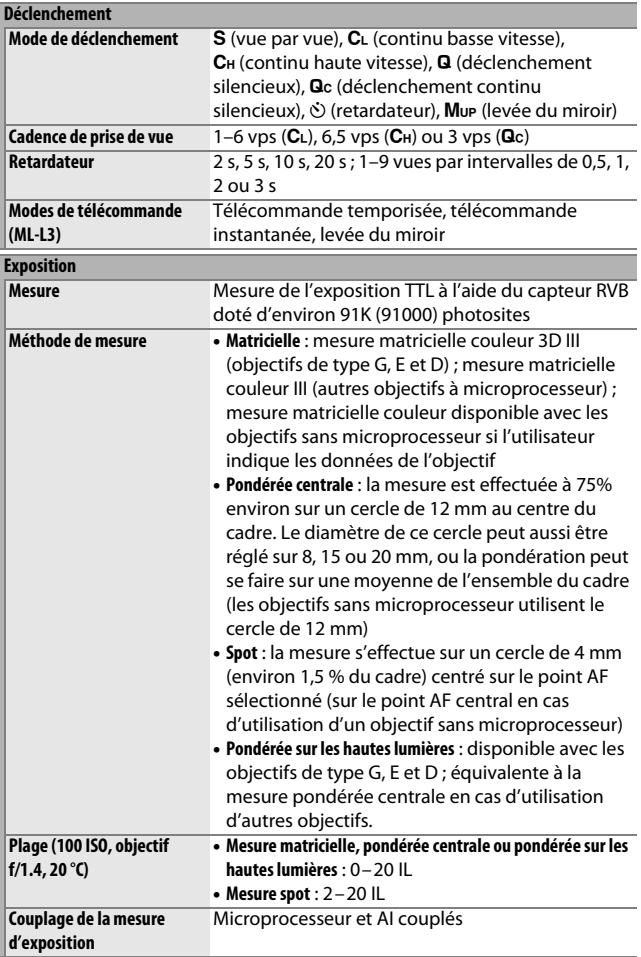

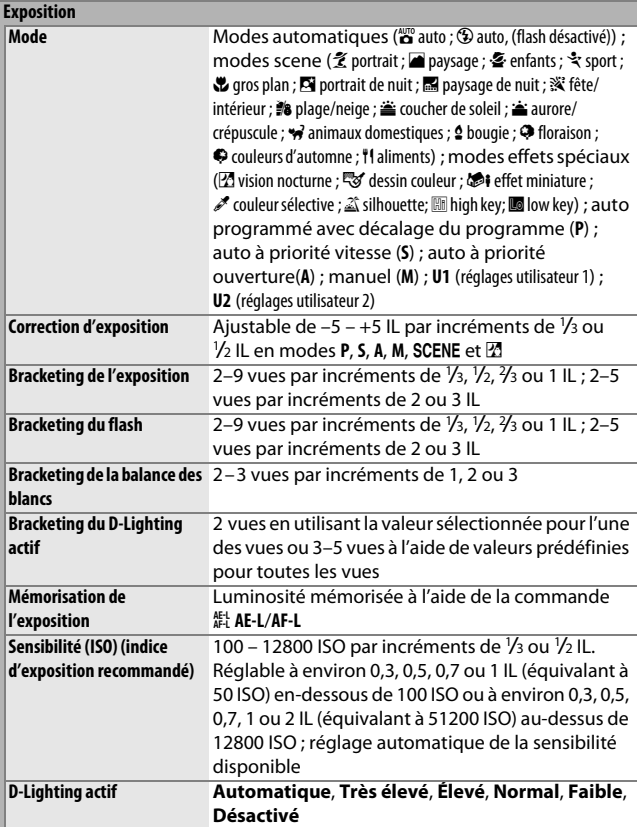

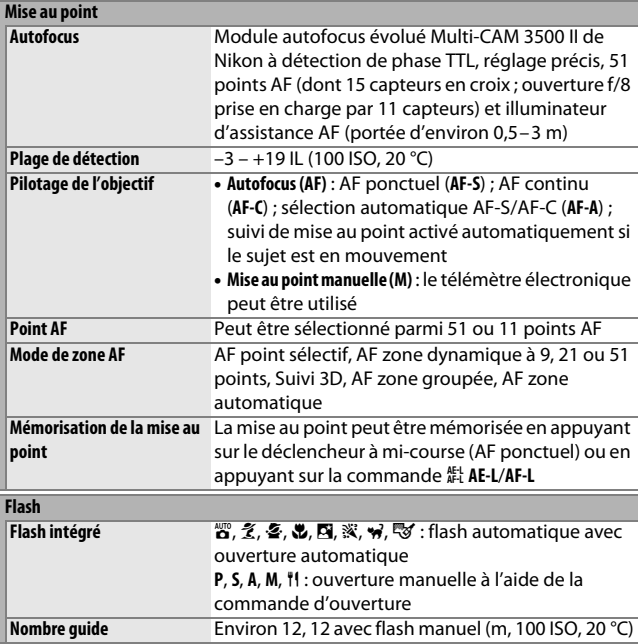

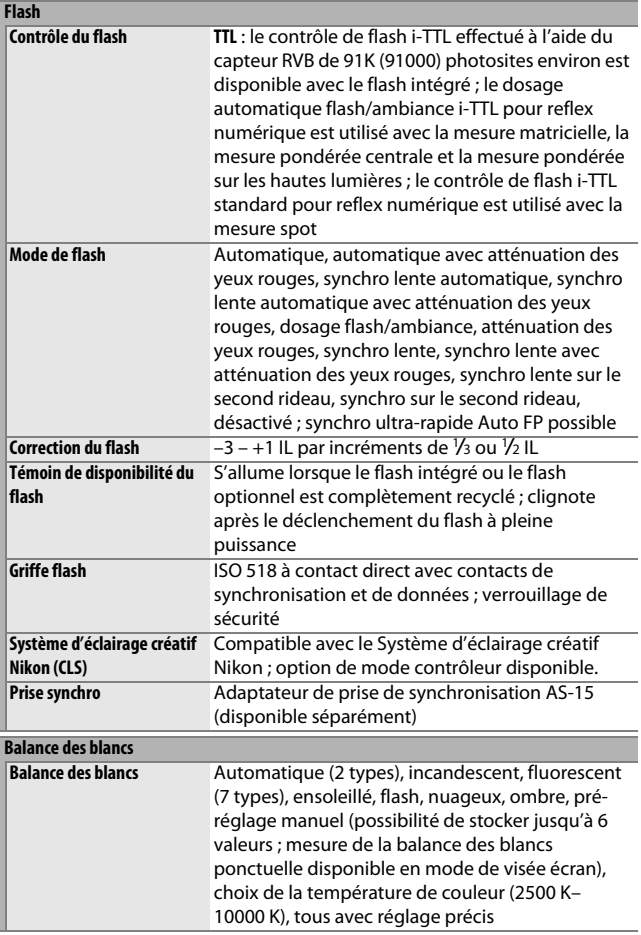

<span id="page-511-0"></span>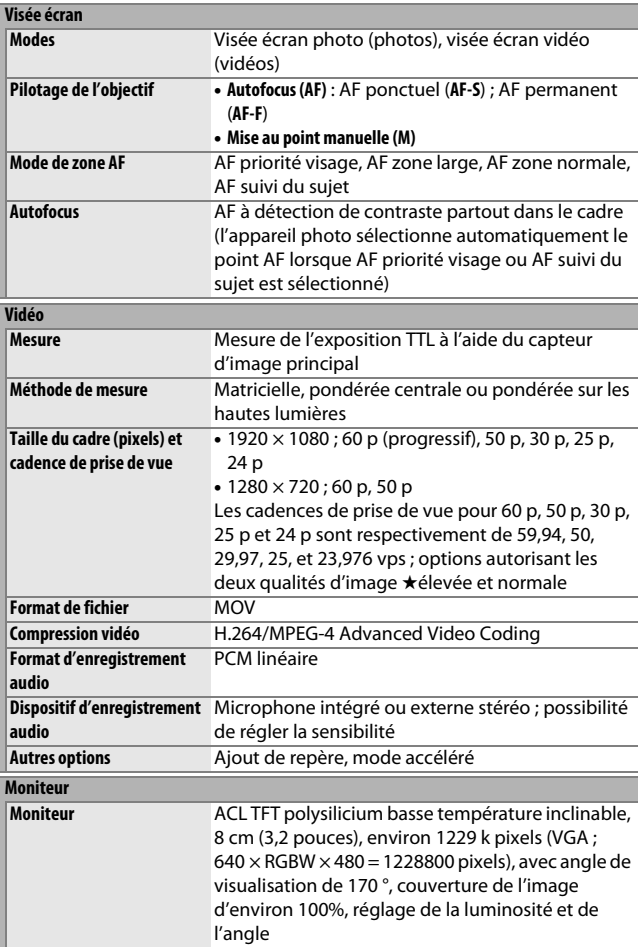

#### **Visualisation Visualisation** Visualisation plein écran et par imagettes (4, 9 ou 72 images ou par calendrier) avec fonction Loupe, lecture des vidéos, diaporama photo et/ou vidéo, histogramme, hautes lumières, informations sur les photos, affichage des données de position et rotation automatique des images **Interface USB** USB Hi-Speed ; connexion au port USB intégré recommandée **Sortie HDMI Connecteur HDMI** (type C) **Prise pour accessoire • Télécommandes radio sans fil** : WR-1, WR-R10 (disponibles séparément) **• Télécommande filaire** : MC-DC2 (disponible séparément) **• Module GPS** : GP-1/GP-1A (disponible séparément) **Entrée audio** Fiche jack mini stéréo (3,5 mm de diamètre ; entrée alimentée) **Sortie audio** Fiche jack mini stéréo (3,5 mm de diamètre) **Sans fil (uniquement avec le D750 ; indisponible avec le D750 (K)) Normes** IEEE 802.11b, IEEE 802.11g **Protocoles de communication • IEEE 802.11b** : DSSS/CCK **• IEEE 802.11g** : OFDM **Fréquence opérationnelle** 2412–2462 MHz (canaux 1–11) **Portée (ligne de visée)** Environ 30 m (sans interférence ; la portée peut varier selon l'intensité du signal et la présence ou non d'obstacles) **Vitesse de transfert des données** 54 Mb/s Vitesses de transfert logiques maximales selon la norme IEEE. Les vitesses de transfert réelles peuvent varier. **Sécurité • Authentification** : système ouvert, WPA2-PSK **• Cryptage** : AES **Configuration sans fil** Compatible WPS **Protocoles d'accès** Infrastructure

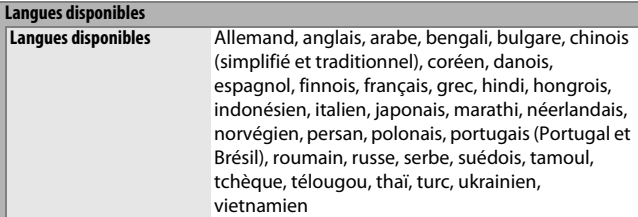

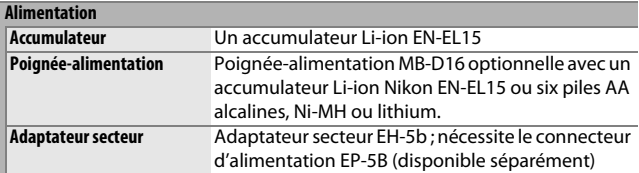

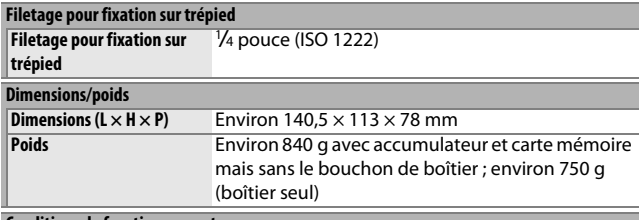

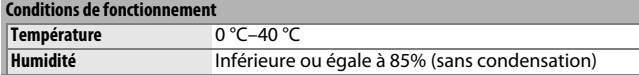

**•** Sauf indication contraire, tous les chiffres se rapportent à un appareil photo doté d'un accumulateur entièrement chargé et fonctionnant à la température préconisée par la CIPA (Camera and Imaging Products Association) : 23 ±3 °C.

**•** Nikon se réserve le droit de modifier les caractéristiques techniques du matériel ou des logiciels décrits dans ce manuel à tout moment et sans préavis. Nikon ne peut être tenu pour responsable des dommages résultant d'erreurs éventuelles contenues dans ce manuel.

<span id="page-514-0"></span>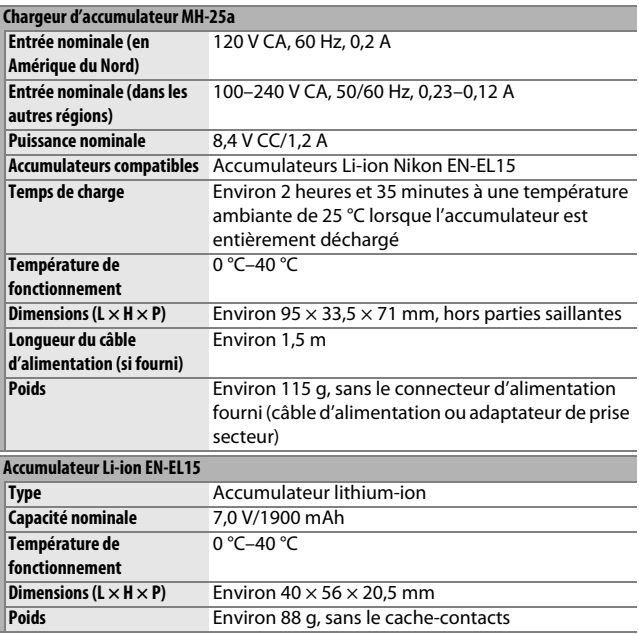

**•** Nikon se réserve le droit de modifier les caractéristiques techniques du matériel ou des logiciels décrits dans ce manuel à tout moment et sans préavis. Nikon ne peut être tenu pour responsable des dommages résultant d'erreurs éventuelles contenues dans ce manuel.

### <span id="page-515-0"></span>❚❚ *Normes prises en charge*

- **• DCF Version 2.0** : la norme DCF (**D**esign Rule for **C**amera **F**ile Systems) est largement répandue dans le domaine des appareils photo numériques et garantit une compatibilité entre les différentes marques d'appareils photo.
- <span id="page-515-1"></span>**• DPOF** : **D**igital **P**rint **O**rder **F**ormat (DPOF) est une norme industrielle qui permet aux images d'être imprimées directement à partir de commandes d'impression sauvegardées sur la carte mémoire.
- <span id="page-515-2"></span>**• Exif version 2.3** : l'appareil photo prend en charge le format Exif (**Ex**changeable **I**mage **F**ile Format for Digital Still Cameras) version 2.3, une norme qui permet d'utiliser les informations enregistrées avec les photos pour garantir une reproduction optimale des couleurs lors d'une impression sur une imprimante compatible Exif.
- <span id="page-515-4"></span>**• PictBridge** : cette norme, conçue conjointement par les fabricants d'appareils photo numériques et d'imprimantes, permet l'impression directe des photos sur une imprimante sans transfert préalable des photos sur un ordinateur.
- <span id="page-515-3"></span>**• HDMI** : l'interface **HDMI (H**igh-**D**efinition **M**ultimedia **I**nterface) est une norme pour les interfaces multimédia utilisées dans les composants électroniques et les périphériques AV grand public permettant de transmettre des données audiovisuelles et des signaux de contrôle vers des périphériques compatibles HDMI via un seul câble de connexion.

#### **Informations concernant les marques commerciales**

IOS est une marque commerciale ou une marque déposée de Cisco Systems, Inc., aux États-Unis et/ou dans d'autres pays et est utilisée sous licence. Mac et OS X sont des marques déposées d'Apple Inc. aux États-Unis et/ou dans d'autres pays. Microsoft, Windows et Windows Vista sont soit des marques déposées, soit des marques commerciales de Microsoft Corporation aux États-Unis et/ou dans d'autres pays. PictBridge est une marque commerciale. Les logos SD, SDHC et SDXC sont des marques commerciales de SD-3C, LLC. HDMI, le logo HDMI et High-Definition Multimedia Interface sont des marques commerciales ou des marques déposées de HDMI Licensing LLC.

## HOMI

Wi-Fi et le logo Wi-Fi sont des marques commerciales ou des marques déposés de la Wi-Fi Alliance. Tous les autres noms de marques mentionnés dans ce manuel ou dans les autres documentations fournies avec votre matériel Nikon sont des marques commerciales ou des marques déposées de leurs détenteurs respectifs.

#### <span id="page-516-0"></span>A **Marquage de conformité**

Les normes avec lesquelles l'appareil photo est en conformité peuvent être affichées à l'aide de l'option **Marquage de conformité** du menu Configuration ( $\Box$  [392\)](#page-419-0).

#### A **Licence FreeType (FreeType2)**

Certaines parties de ce logiciel sont protégées par copyright © 2012 The FreeType Project (http://www.freetype.org). Tous droits réservés.

#### A **Licence MIT (HarfBuzz)**

Certaines parties de ce logiciel sont protégées par copyright © 2014 The HarfBuzz Project (http://www.freedesktop.org/wiki/Software/HarfBuzz). Tous droits réservés.

# A **Certificats**

35157/SDPPI/2014 4593

35158/SDPPI/2014 4588

- México COFETEL: RCPMULB13-0954 LBWA1U5YR1
- Paraguay Número del Registro: 2014-01-1-00028 Este producto contiene un transmisor aprobado por la CONATEL.
- Brasil

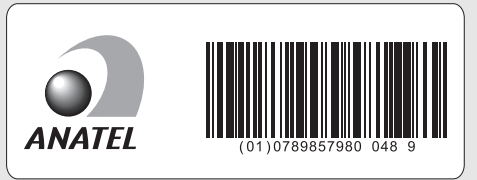

• الأردن TRC/LPD/2013/141

• غمان

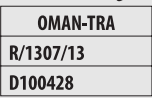

• الإمارات العربية المتحدة **TRA REGISTERED No:** ER0112542/13 **DEALER No:** DA0073692/11

## <span id="page-518-0"></span>**Cartes mémoire agréées**

<span id="page-518-1"></span>Les cartes mémoire SD suivantes ont été testées et agréées pour une utilisation avec cet appareil photo. Il est recommandé d'utiliser des cartes de catégorie de vitesse 6 ou supérieure pour l'enregistrement vidéo. L'enregistrement peut s'arrêter de manière inattendue si vous utilisez des cartes dont la vitesse d'écriture est inférieure.

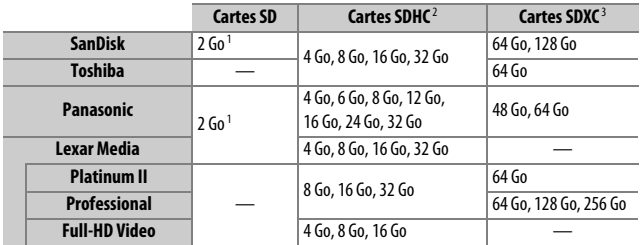

1 Vérifiez que les lecteurs de cartes ou les autres périphériques que vous allez utiliser avec la carte permettent d'utiliser des cartes de 2 Go.

2 Vérifiez que les lecteurs de cartes ou les autres périphériques que vous allez utiliser avec la carte sont compatibles avec la norme SDHC. L'appareil photo est compatible UHS-1.

3 Vérifiez que les lecteurs de cartes ou les autres périphériques que vous allez utiliser avec la carte sont compatibles avec la norme SDXC. L'appareil photo est compatible UHS-1.

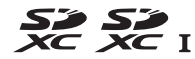

Les autres cartes n'ont pas été testées. Pour en savoir plus sur les cartes ci-dessus, contactez leur fabricant.

## <span id="page-519-0"></span>**Capacité des cartes mémoire**

Le tableau suivant indique le nombre approximatif de photos qui peuvent être stockées sur une carte SanDisk SDSDXPA-016G-J35 SDHC UHS-I de 16 Go avec différents réglages de qualité d'image  $(D \cap 115)$  $(D \cap 115)$ , de taille d'image  $(D \cap 118)$  $(D \cap 118)$  $(D \cap 118)$  et de zone d'image  $(D \cap 110)$  $(D \cap 110)$  $(D \cap 110)$ .

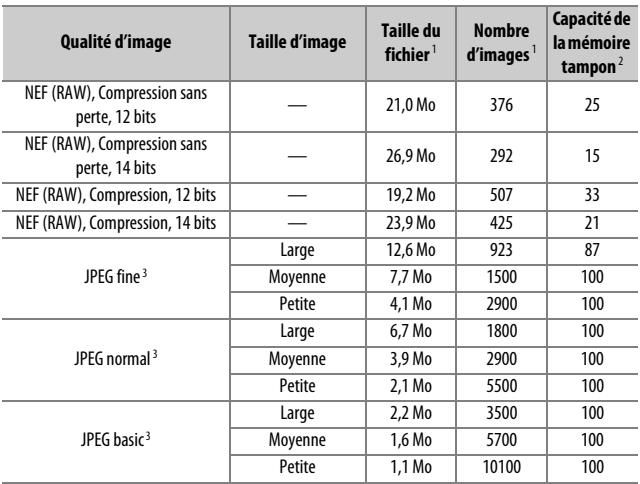

## ❚❚ *Zone d'image FX (36×24) \**

\* Y compris les photos prises avec les objectifs non DX lorsque **Activé** est sélectionné pour

**Recadrage DX automatique**.

### ❚❚ *Zone d'image DX (24×16) \**

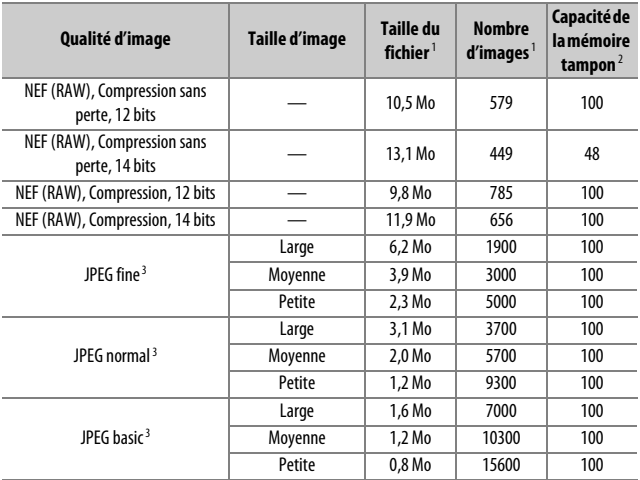

\* Y compris les photos prises avec les objectifs DX lorsque **Activé** est sélectionné pour **Recadrage DX automatique**.

- 1 Tous les chiffres sont approximatifs. La taille du fichier dépend de la scène enregistrée.
- 2 Nombre maximal de photos pouvant être stockées dans la mémoire tampon à une sensibilité de 100 ISO. Diminue si l'option **Qualité optimale** est sélectionnée pour **Compression JPEG** (0[117\)](#page-144-0), si la sensibilité est réglée sur Hi 0,3 ou un réglage supérieur ou si la réduction du bruit ou le contrôle automatique de la distorsion est activé.
- 3 Les chiffres sont donnés avec la **Compression JPEG** réglée sur **Priorité à la taille**. La sélection de l'option **Qualité optimale** augmente la taille de fichier des images JPEG ; le nombre d'images et la capacité de la mémoire tampon diminuent en conséquence.

#### **A** d3-Nombre de vues maximal ( $\Box$  [339](#page-366-0))

Le nombre maximal de photos pouvant être réalisées en une seule rafale peut être réglé sur n'importe quelle valeur entre 1 et 100.

## <span id="page-521-0"></span>**Autonomie de l'accumulateur**

La durée des vidéos ou le nombre de vues pouvant être enregistrées avec un accumulateur entièrement chargé varie en fonction de l'état de l'accumulateur, de la température, de l'intervalle entre les prises de vues et de la durée d'affichage des menus. Dans le cas de piles AA, la capacité varie également en fonction de la marque et des conditions de stockage ; certains types de piles ne peuvent pas être utilisés. Vous trouverez ci-dessous des chiffres donnés à titre indicatif pour l'appareil photo et la poignée-alimentation optionnelle MB-D16.

- **• Photos, mode de déclenchement vue par vue (norme CIPA**<sup>1</sup>**) Un accumulateur EN-EL15 (appareil photo)** : environ 1230 prises de vues **Un accumulateur EN-EL15 (MB-D16)** : environ 1230 prises de vues **Six piles AA alcalines (MB-D16)** : environ 430 prises de vues
- **• Photos, mode de déclenchement continu (norme Nikon <sup>2</sup> ) Un accumulateur EN-EL15 (appareil photo)** : environ 4420 prises de vues **Un accumulateur EN-EL15 (MB-D16)** : environ 4420 prises de vues **Six piles AA alcalines (MB-D16)** : environ 780 prises de vues
- **• Vidéos**<sup>3</sup>

**Un accumulateur EN-EL15 (appareil photo)** : environ 55 minutes de séquences HD

**Un accumulateur EN-EL15 (MB-D16)** : environ 55 minutes de séquences HD

**Six piles AA alcalines (MB-D16)** : environ 20 minutes de séquences HD

- 1 Mesure effectuée à 23 °C (±2 °C) avec un objectif AF-S NIKKOR 24–85 mm f/3.5–4.5G ED VR dans les conditions de test suivantes : objectif réglé de l'infini à la plage minimale et une photo prise avec les réglages par défaut toutes les 30s ; déclenchement du flash une photo sur deux. Mode de visée écran non utilisé.
- 2 Mesure effectuée à 20 °C avec un objectif AF-S NIKKOR 24–85 mm f/3.5–4.5G ED VR dans les conditions de test suivantes : qualité d'image réglée sur JPEG basique, taille d'image réglée sur **M** (moyenne), vitesse d'obturation de 1/250 s, déclencheur sollicité à mi-course pendant trois secondes et mise au point réglée de l'infini à la plage minimale trois fois ; après six prises de vue successives, le moniteur s'allume pendant cinq secondes avant de s'éteindre ; cycle répété après expiration de la temporisation du mode veille.
- 3 Mesure effectuée à 23 °C ( $\pm$ 3 °C) avec l'appareil photo paramétré sur ses réglages par défaut et un objectif AF-S NIKKOR 24–85 mm f/3.5–4.5G ED VR dans les conditions préconisées par la CIPA (Camera and Imaging Products Association). Chaque vidéo peut durer jusqu'à 20 minutes (1080/60p) ou avoir une taille maximale de 4 Go. L'enregistrement peut s'arrêter avant que ces limites ne soient atteintes si la température de l'appareil photo est élevée.

L'autonomie de l'accumulateur diminue avec :

- **•** L'utilisation du moniteur
- **•** De longues sollicitations du déclencheur à mi-course
- **•** Des opérations répétées de mise au point automatique
- **•** Des prises de vues au format NEF (RAW)
- **•** Des vitesses d'obturation lentes
- **•** L'utilisation d'un module GPS GP-1 ou GP-1A ou d'une télécommande radio sans fil WR-R10/WR-1
- **•** L'utilisation du Wi-Fi ou d'un module de communication UT-1 ou d'un système de communication sans fil WT-5 (accessoires disponibles en option)
- **•** L'utilisation du mode VR (réduction de vibration) avec les objectifs VR

Pour une utilisation optimale des accumulateurs Li-ion Nikon EN-EL15, respectez les recommandations suivantes :

- **•** Veillez à ce que les contacts de l'accumulateur restent propres. Des contacts sales peuvent réduire les performances de l'accumulateur.
- **•** Utilisez les accumulateurs immédiatement après leur charge. Les accumulateurs peuvent perdre leur charge s'ils restent inutilisés.

## **Objectifs qui peuvent occulter le flash intégré et l'illuminateur d'assistance AF**

Les objectifs indiqués dans cette section risquent de bloquer le flash intégré ou l'illuminateur d'assistance AF dans certaines conditions.

## ❚❚ *Illuminateur d'assistance AF*

Certains objectifs peuvent empêcher le bon fonctionnement de l'illuminateur à certaines distances de mise au point. Retirez le parasoleil lorsque vous utilisez l'illuminateur.

L'éclairage d'assistance AF n'est pas disponible avec les objectifs suivants :

- **•** AF-S NIKKOR 200 mm f/2G ED VR II
- **•** AF-S VR Zoom-Nikkor 200–400 mm f/4G IF-ED
- **•** AF-S NIKKOR 200–400 mm f/4G ED VR II
- **•** AF-S NIKKOR 300mm f/2.8G ED VR II

Aux distances inférieures à 0,7 m, les objectifs suivants risquent d'oculter l'illuminateur d'assistance AF et d'interférer avec l'autofocus en cas de faible luminosité :

- **•** AF-S NIKKOR 16–35 mm f/4G ED VR
- **•** AF-S Zoom-Nikkor 17–35 mm f/2.8D IF-ED
- **•** AF-S DX Zoom-Nikkor 17–55 mm f/2.8G IF-ED
- **•** AF-S DX VR Zoom-Nikkor 18–200 mm f/3.5–5.6G IF-ED
- **•** AF Zoom-Nikkor 20–35mm f/2.8D IF
- **•** AF Zoom-Nikkor 24–85mm f/2.8–4D IF
- **•** AF-S NIKKOR 24–85mm f/3.5–4.5G ED VR
- **•** AF Zoom Nikkor 24–120mm f/3.5–5.6D (IF)
- **•** AF-S NIKKOR 24–120mm f/4G ED VR
- **•** AF-S NIKKOR 28–300 mm f/3.5–5.6G ED VR
- **•** AF-S NIKKOR 35 mm f/1.4G
- **•** AF Zoom Micro Nikkor ED 70–180mm f/4.5–5.6D
- **•** AF-S VR Micro-Nikkor 105 mm f/2.8G IF-ED

Aux distances inférieures à 1,0 m, les objectifs suivants risquent d'occulter l'illuminateur d'assistance AF et d'interférer avec l'autofocus en cas de faible luminosité :

- **•** AF-S DX NIKKOR 18–200mm f/3.5–5.6G ED VR II
- **•** AF-S DX NIKKOR 18–300mm f/3.5–5.6G ED VR
- **•** AF-S DX NIKKOR 18–300mm f/3.5–6.3G ED VR
- **•** AF-S NIKKOR 24–70 mm f/2.8G ED
- **•** AF-S VR Zoom-Nikkor 24–120mm f/3.5–5.6G IF-ED
- **•** AF-S Zoom-Nikkor 28–70 mm f/2.8D IF-ED
- **•** AF-S NIKKOR 28–300 mm f/3.5–5.6G ED VR
- **•** AF Micro-Nikkor 200mm f/4D IF-ED

Aux distances inférieures à 1,5 m, les objectifs suivants risquent d'occulter l'illuminateur d'assistance AF et d'interférer avec l'autofocus en cas de faible luminosité :

- **•** AF-S NIKKOR 14–24 mm f/2.8G ED
- **•** AF-S DX NIKKOR 18–300mm f/3.5–5.6G ED VR
- **•** AF-S DX NIKKOR 55–300mm f/4.5–5.6G ED VR
- **•** AF-S VR Zoom-Nikkor 70–200 mm f/2.8G IF-ED
- **•** AF-S NIKKOR 70–200 mm f/2.8G ED VR II
- **•** AF Zoom-Nikkor 80–200mm f/2.8D ED
- **•** AF-S Zoom-Nikkor 80–200 mm f/2.8D IF-ED

## ❚❚ *Flash intégré*

Le flash intégré a une portée minimale de 60 cm et ne peut pas être utilisé dans la plage macro des zooms macro. Il peut être utilisé avec des objectifs dont la focale est comprise entre 24 mm (16 mm en format DX) et 300 mm, même si dans certains cas, il peut ne pas éclairer le sujet dans son intégralité à certaines distances ou certaines focales en raison des ombres projetées par l'objectif. Les illustrations suivantes montrent le vignetage produit par les ombres projetées par l'objectif lorsque le flash est utilisé.

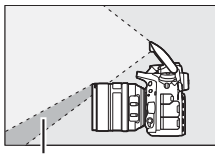

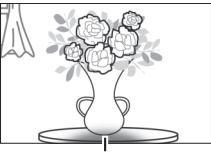

Ombre Vignetage

Retirez tout parasoleil pour éviter les ombres. Le flash peut ne pas éclairer le sujet dans son intégralité avec les objectifs suivants aux distances inférieures à celles indiquées ci-dessous :

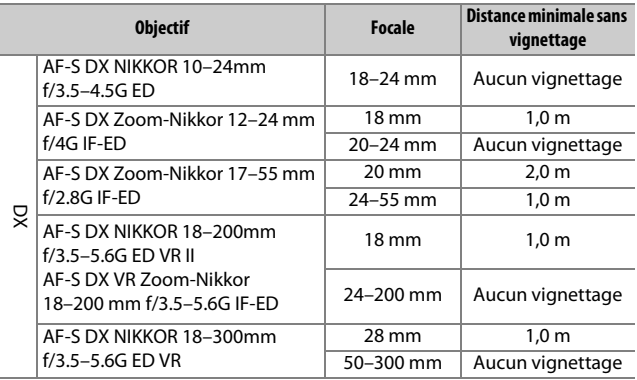

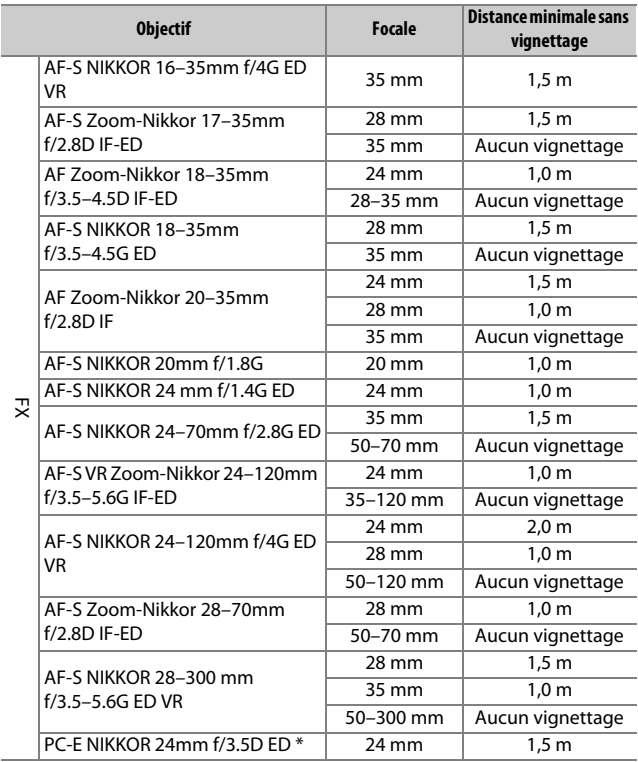

\* Lorsque ni basculé ni décentré.

Utilisé avec l'objectif AF-S NIKKOR 14–24mm f/2.8G ED, le flash ne peut pas éclairer le sujet dans son intégralité à toutes les distances.

Il est aussi possible d'utiliser le flash intégré avec les objectifs sans microprocesseur suivants : objectifs gamme E Nikon et NIKKOR 24–300 mm (AI-S, AI et AI modifié). Les objectifs AI 50–300 mm f/4.5, AI modifié 50–300 mm f/4.5, AI-S 50–300mm f/4.5 ED et AI 50–300mm f/4.5 ED doivent être utilisés à une focale de 70mm ou plus. Avec les objectifs AI-S et AI 25–50mm f/4 ED, les distances audelà desquelles il ne se produira pas de vignetage sont : 2,0 m à la focale de 25 mm et 1,0 m à la focale de 28 mm ; il ne se produira aucun vignetage à la focale de 35 mm ou plus.

## **Index**

### **Symboles**

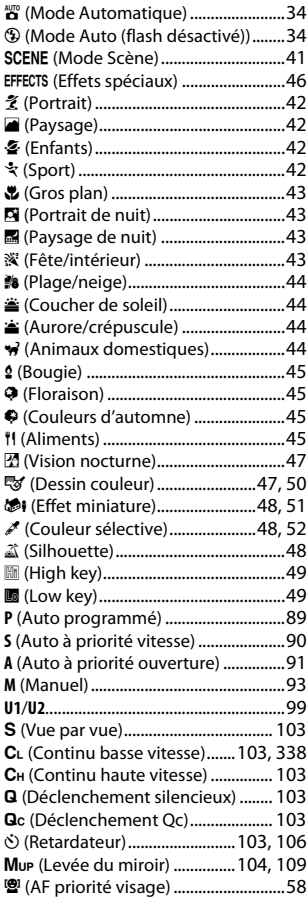

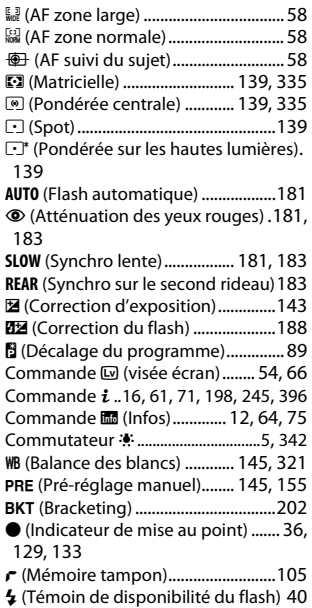

#### **Numerics**

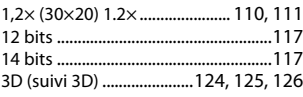

#### **A**

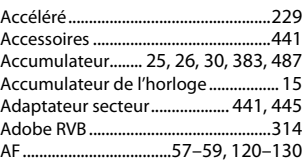

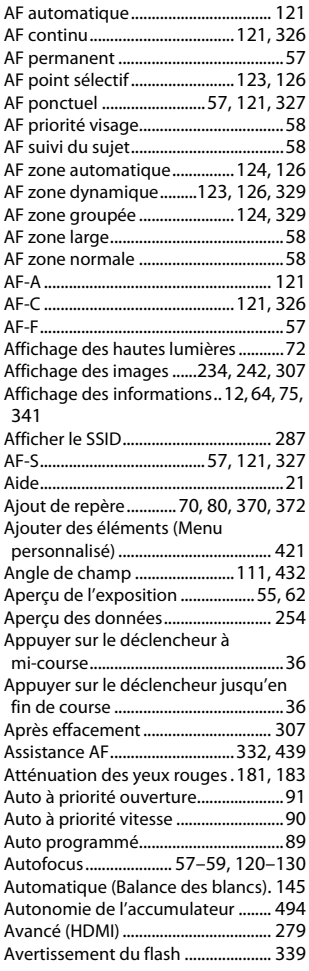

#### **B**

Bague de mise au point de l'objecti[f60,](#page-87-0) [132](#page-159-0) Balance des blancs...........[145](#page-172-0), [208,](#page-235-0) [321](#page-348-0) Balance des blancs ponctuelle ........[159](#page-186-0)

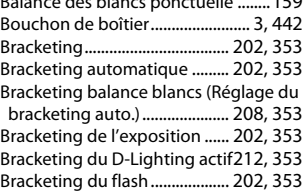

#### **C**

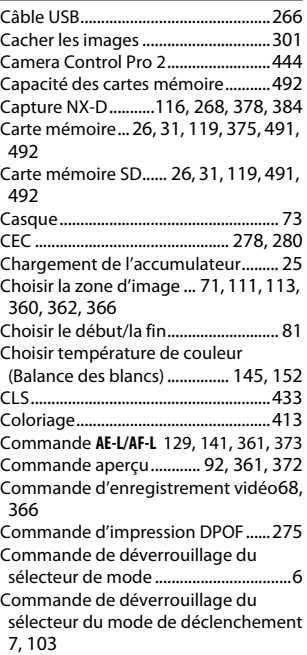

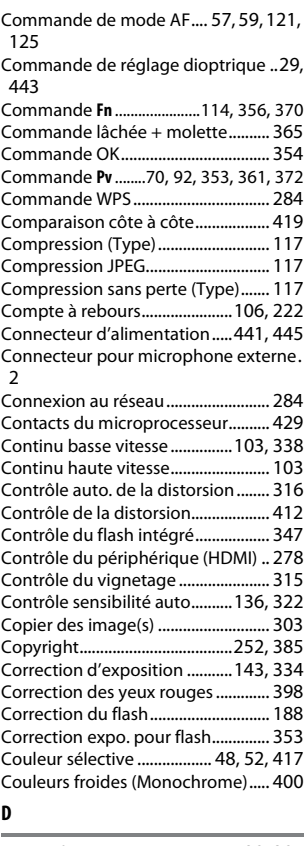

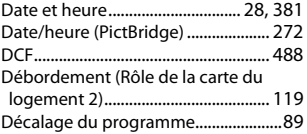

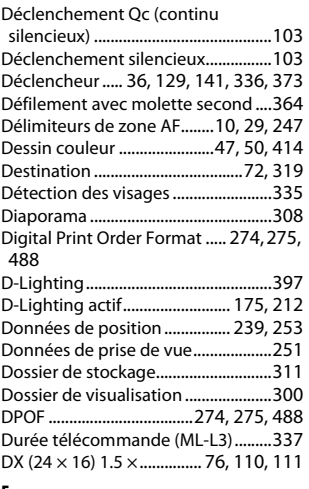

#### **E**

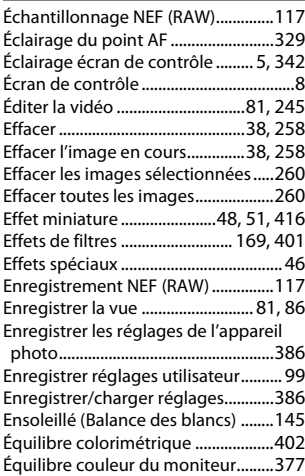

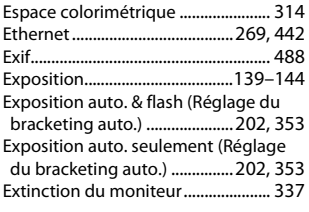

### **F**

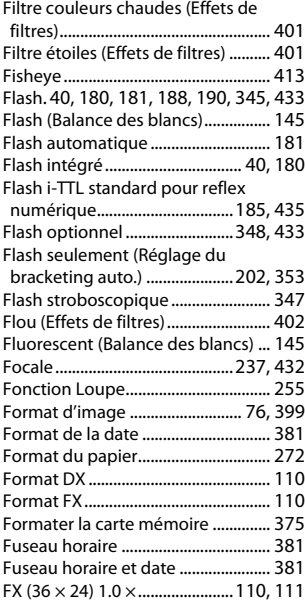

#### **G**

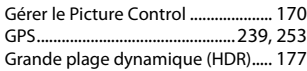

#### **H**

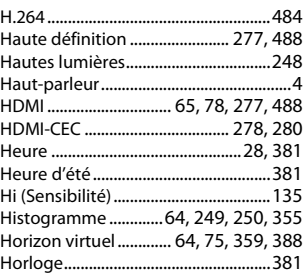

#### **I**

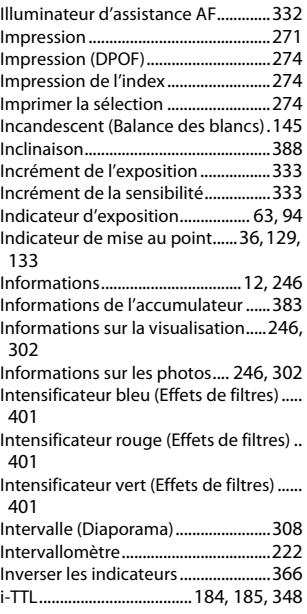

#### **J**

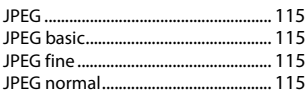

### **L**

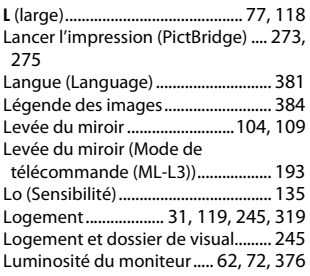

#### **M**

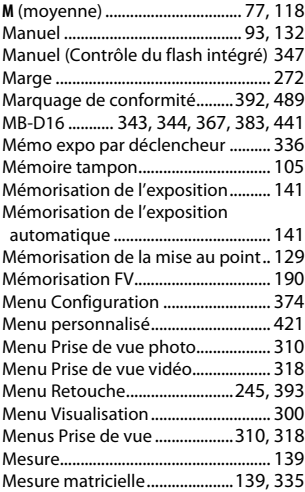

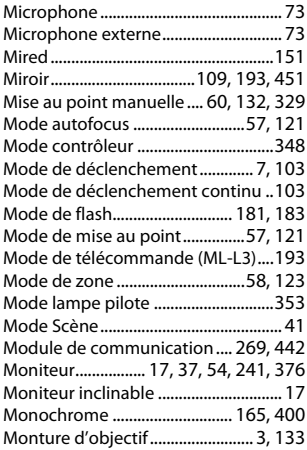

#### **N**

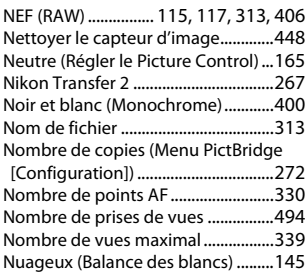

#### **O**

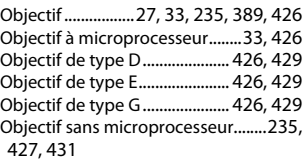

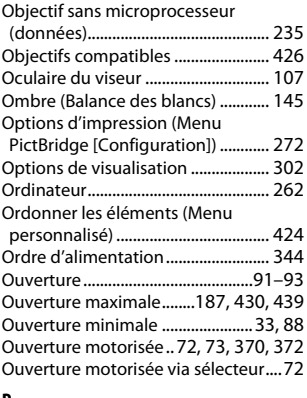

#### **P**

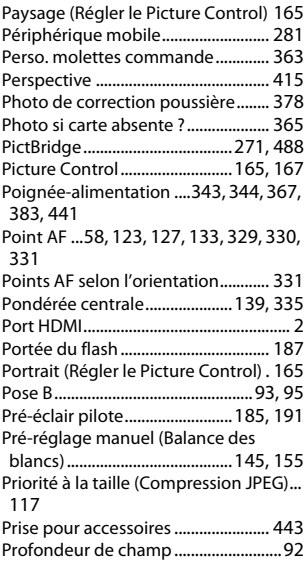

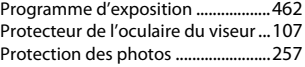

## **Q**

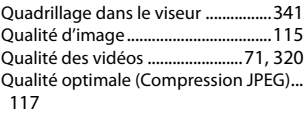

#### **R**

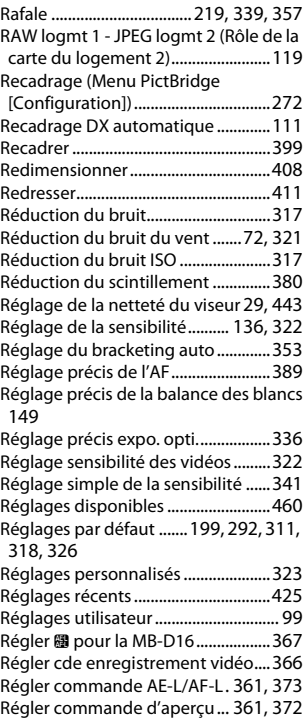

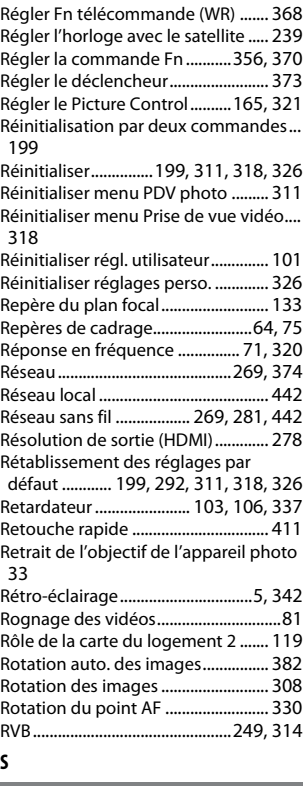

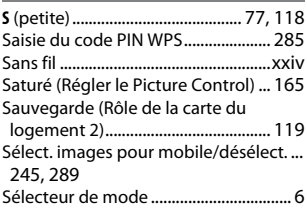

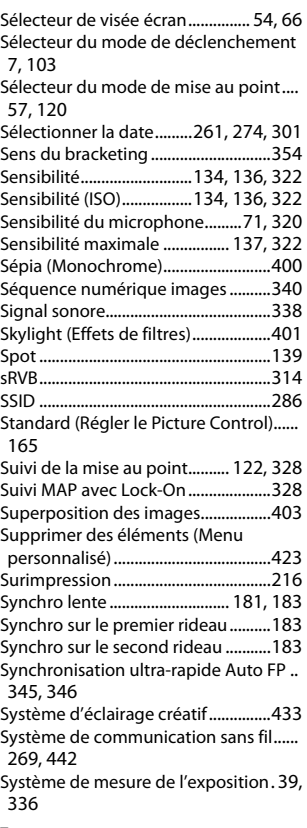

#### **T**

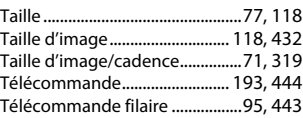

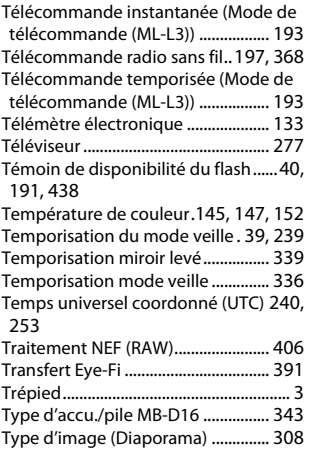

#### **U**

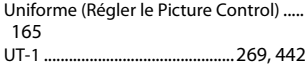

#### **V**

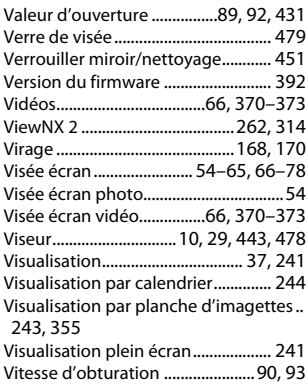

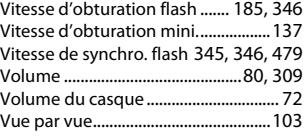

### **W**

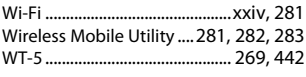

### **Z**

Zone d'image...... [76,](#page-103-0) [77](#page-104-4), [110](#page-137-0), [113,](#page-140-1) [118](#page-145-4)

Il est interdit de reproduire une partie ou l'intégralité de ce manuel sous quelque forme que ce soit (à l'exception d'une brève citation dans un article ou un essai), sans autorisation écrite de NIKON CORPORATION.

**NIKON CORPORATION** 

© 2014 Nikon Corporation

SB4H01(13) 6MB25513-01